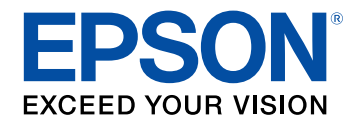

# **Használati útmutató**

# **Multimedia Projector**

**EB-775F EB-770Fi EB-770F EB-760Wi EB-760W** 

# **[Az Útmutatóban Használt Jelölések](#page-8-0) [9](#page-8-0)**

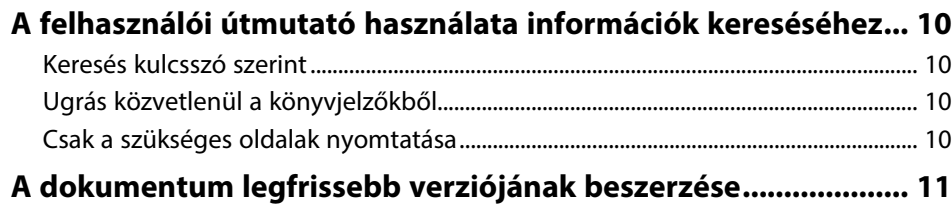

# **[A kivetítő bemutatása](#page-11-0) [12](#page-11-0)**

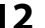

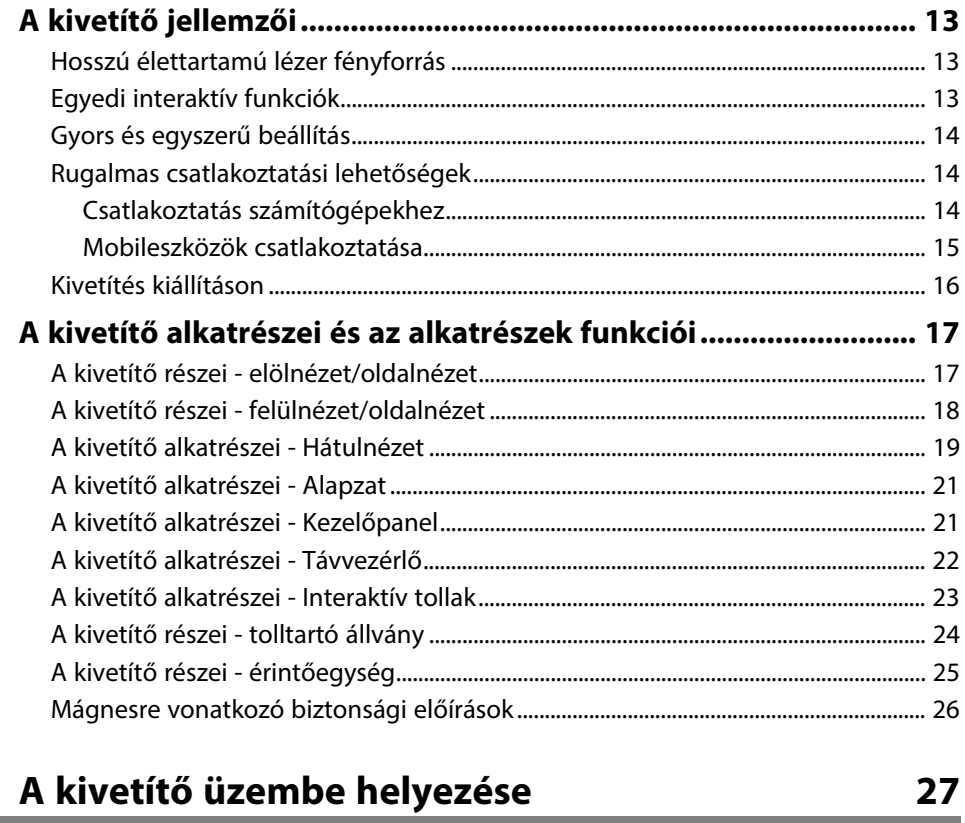

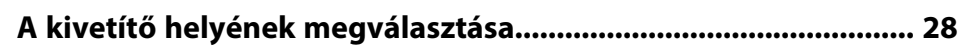

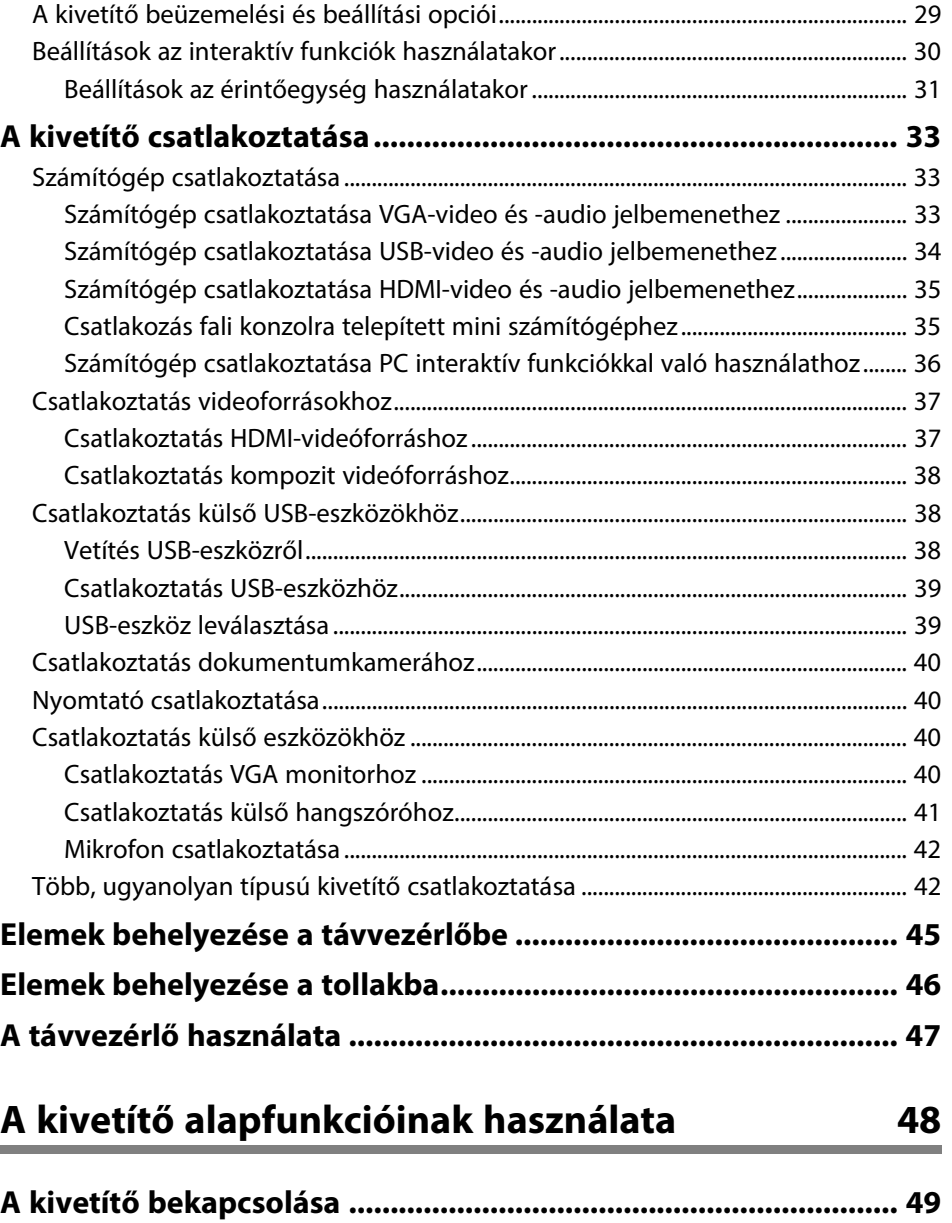

[Kezdőképernyő .............................................................................................................................. 50](#page-49-0)

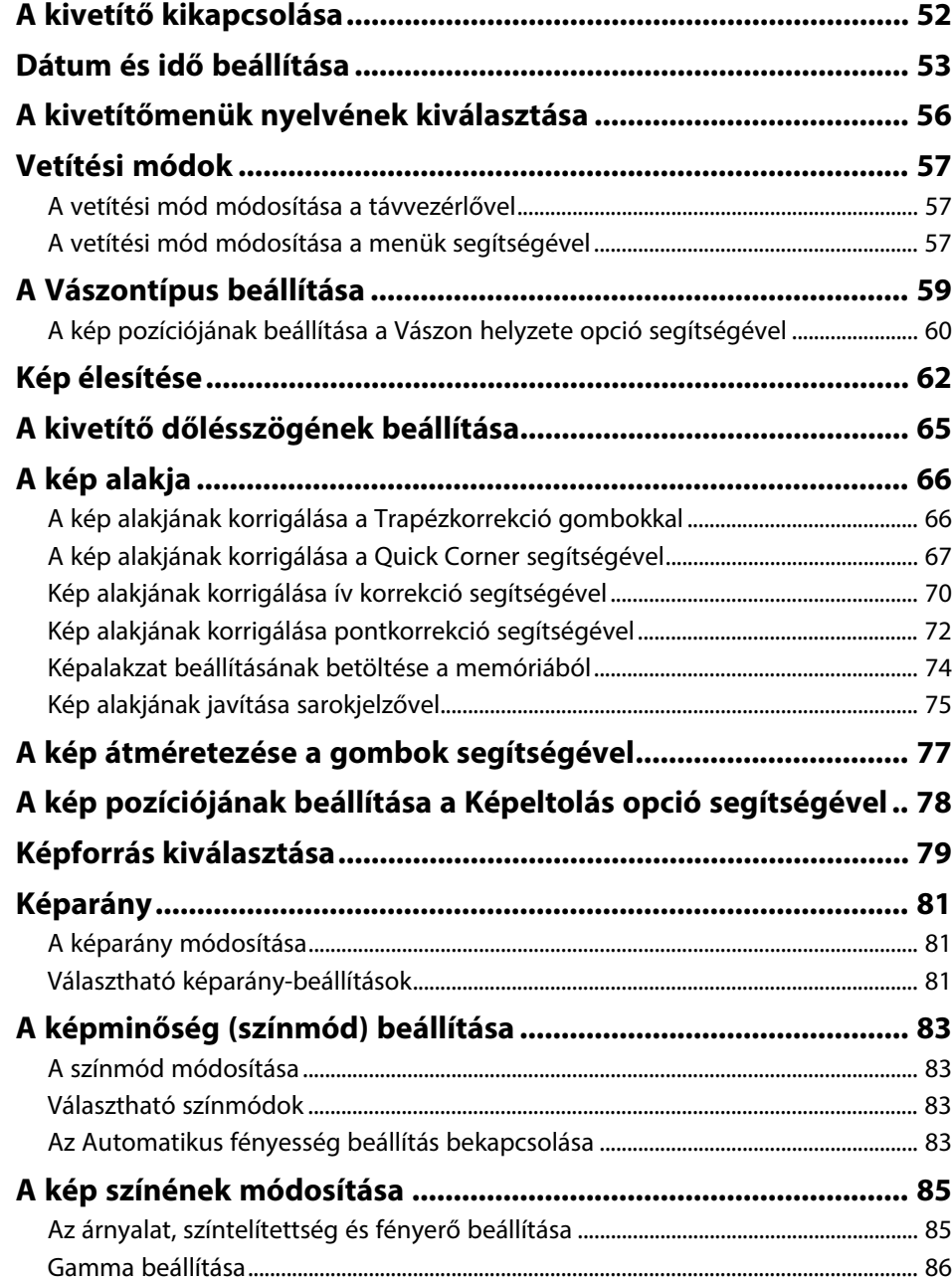

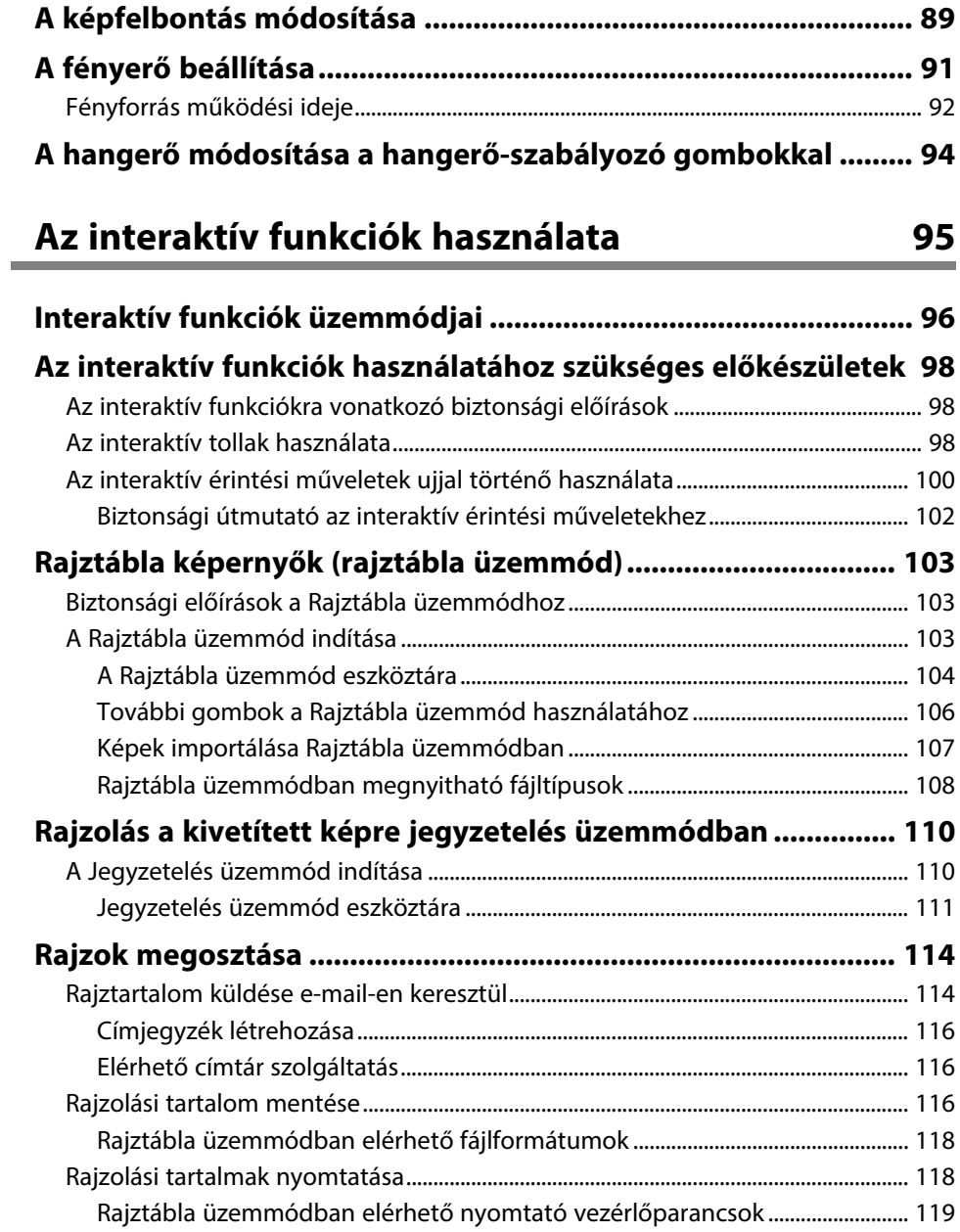

#### **[A számítógép funkcióinak vezérlése a vetítővászonról \(PC](#page-119-0)**

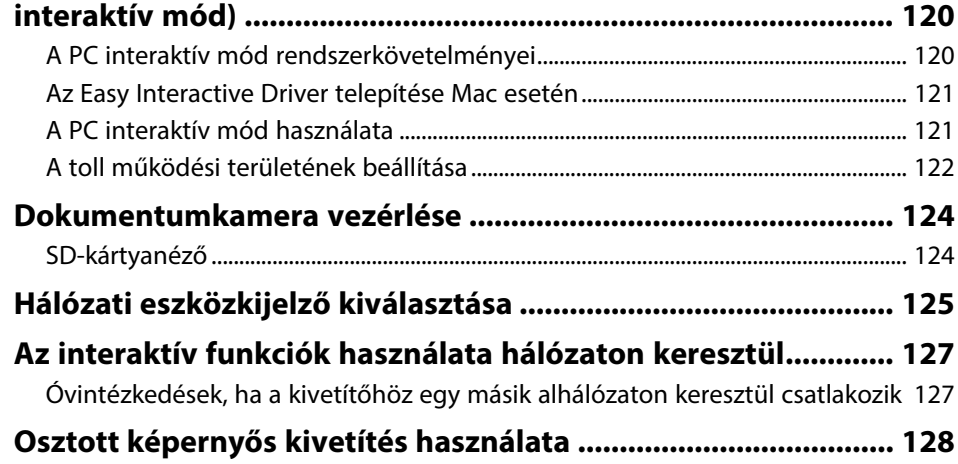

# **[A kivetítő funkcióinak beállítása](#page-128-0) [129](#page-128-0)**

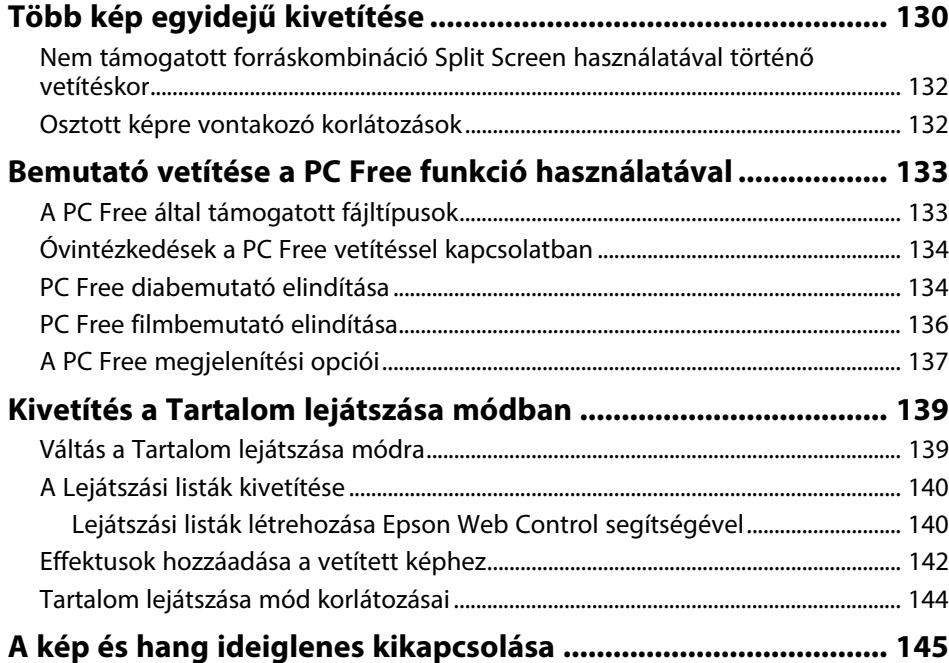

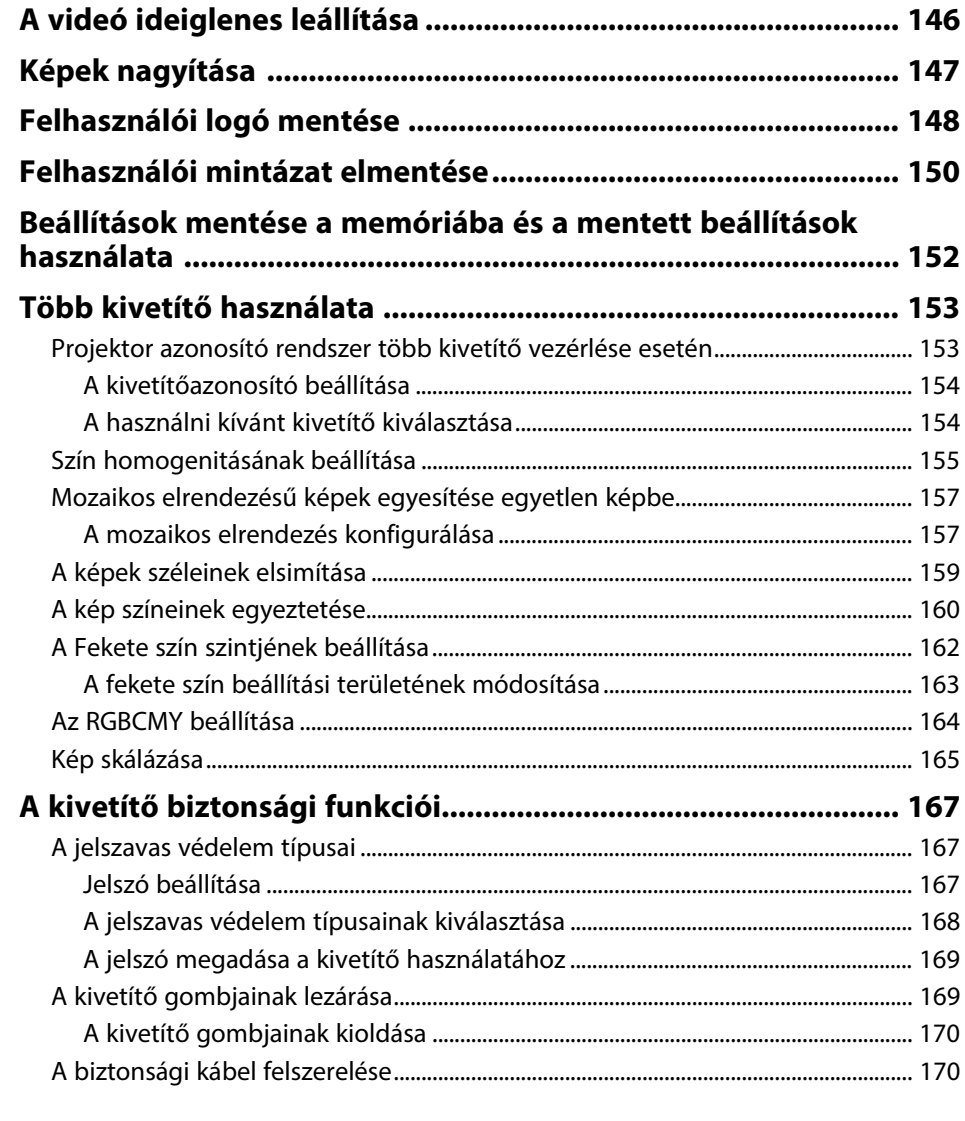

# **[A kivetítő használata hálózatban](#page-171-0) [172](#page-171-0)**

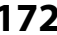

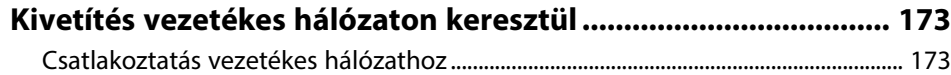

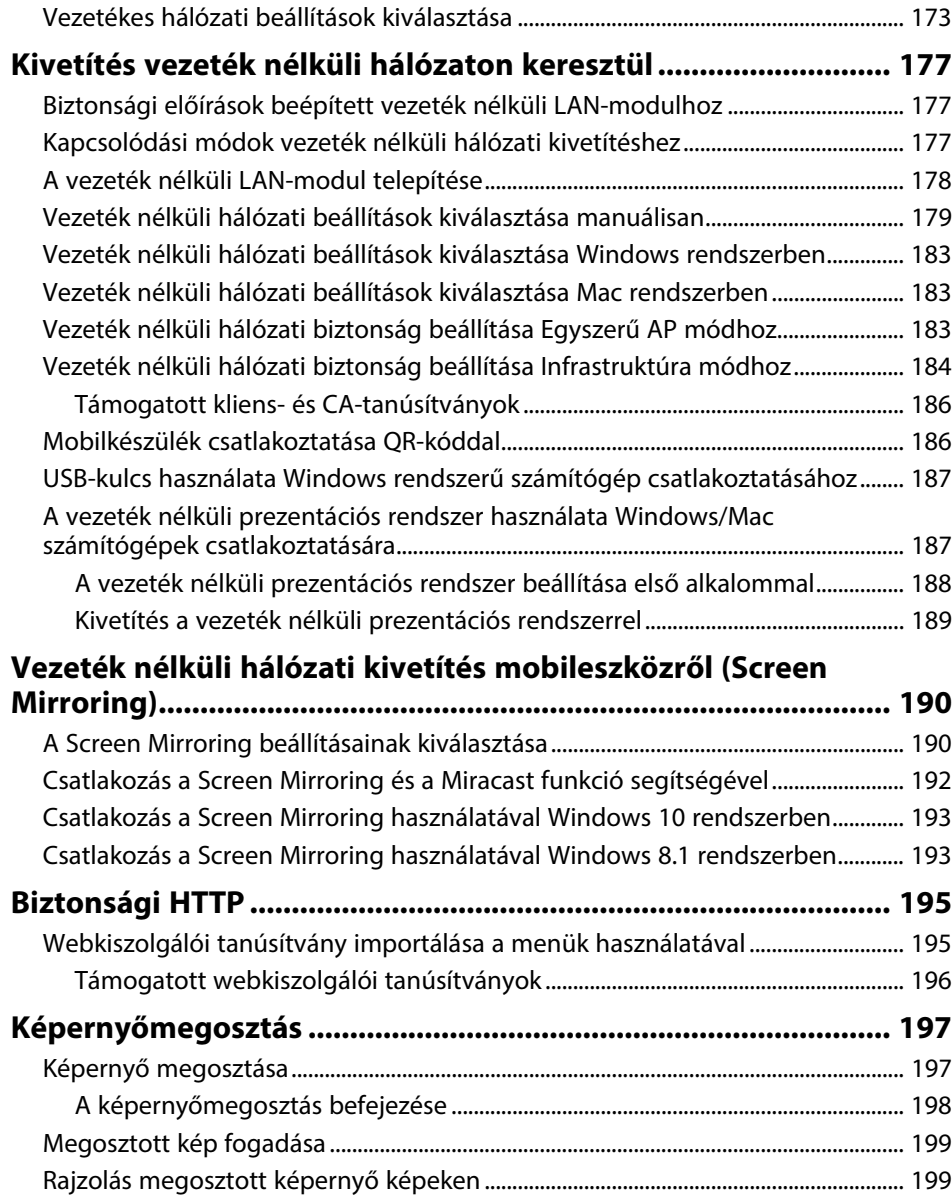

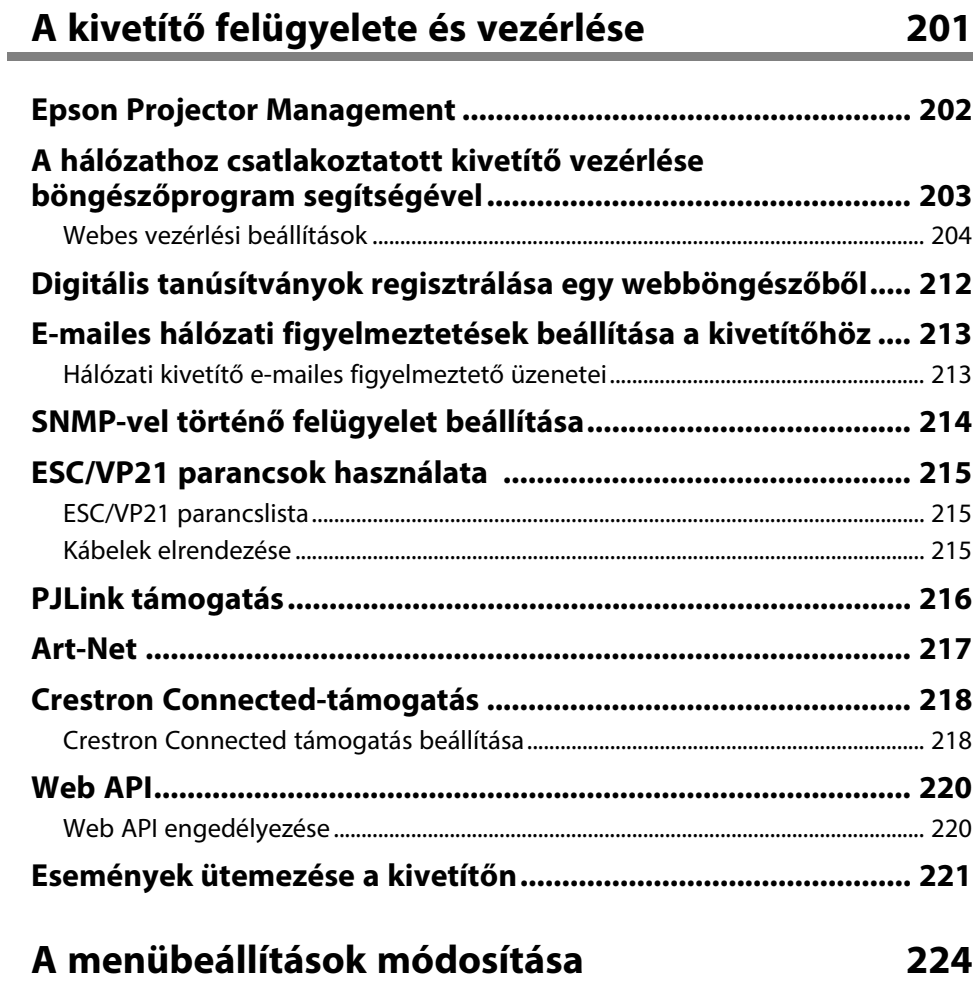

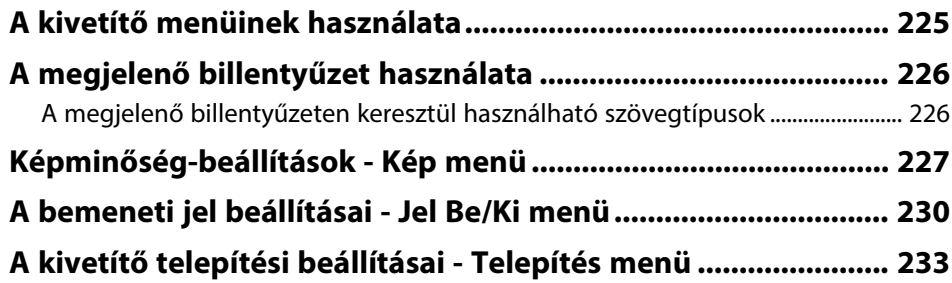

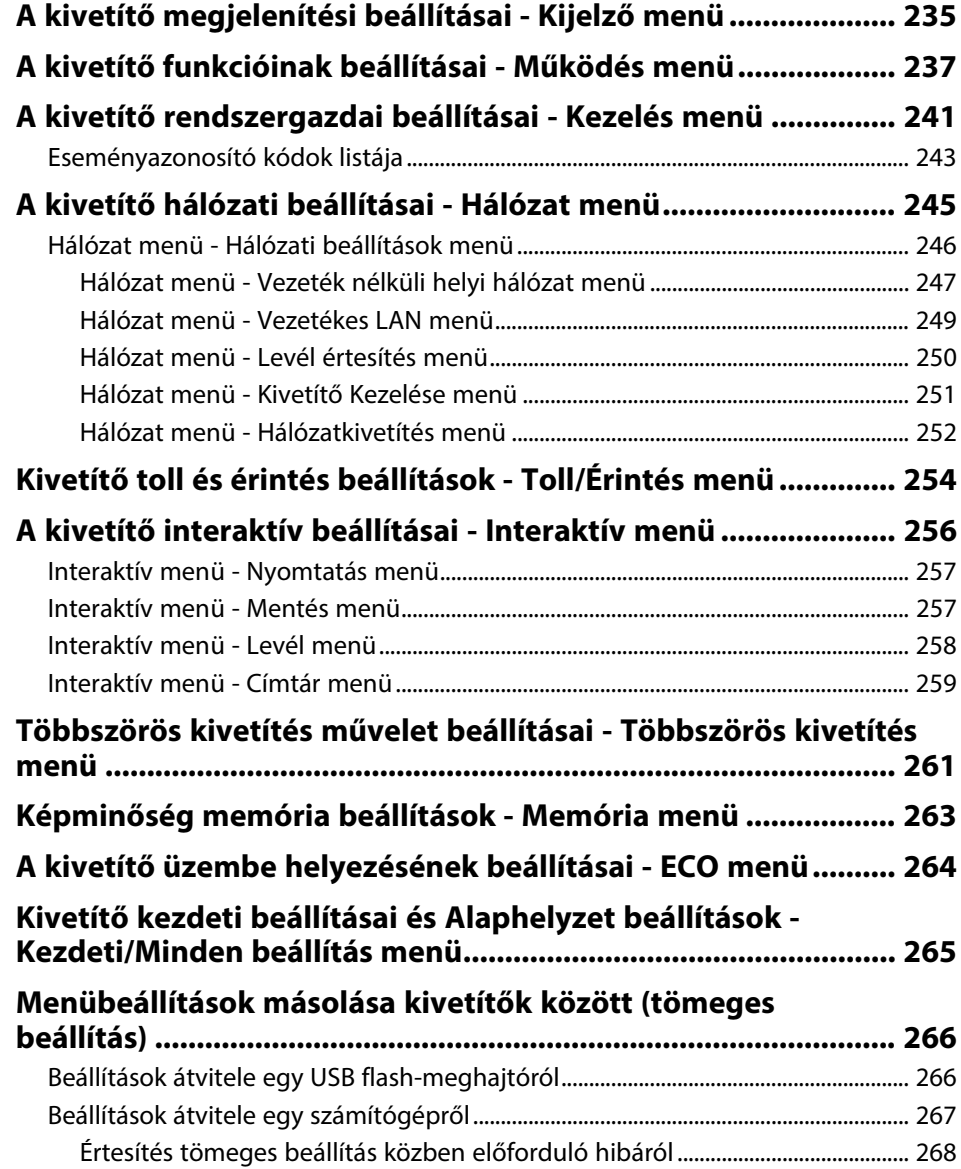

# **[A kivetítő karbantartása](#page-268-0) [269](#page-268-0)**

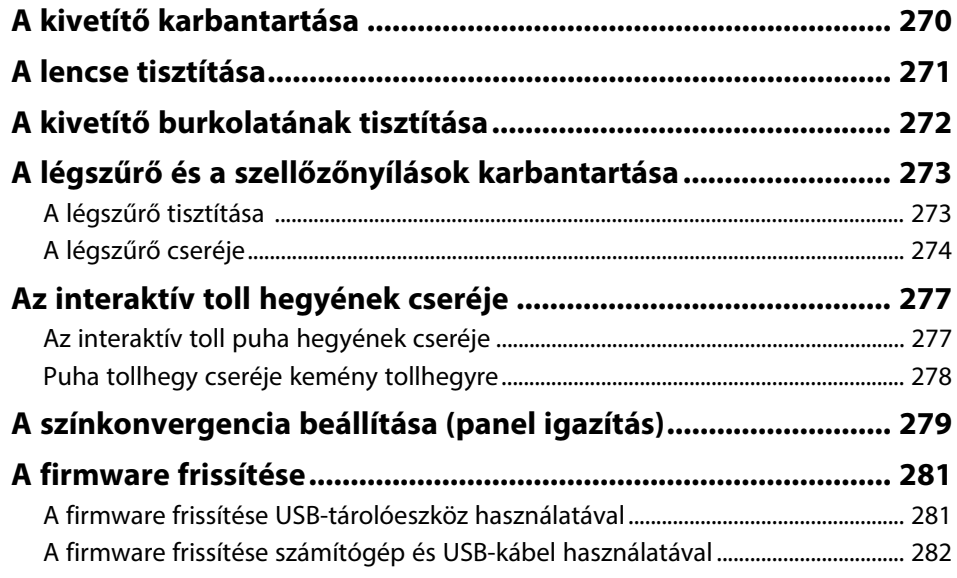

# **[Hibaelhárítás](#page-283-0) [284](#page-283-0)**

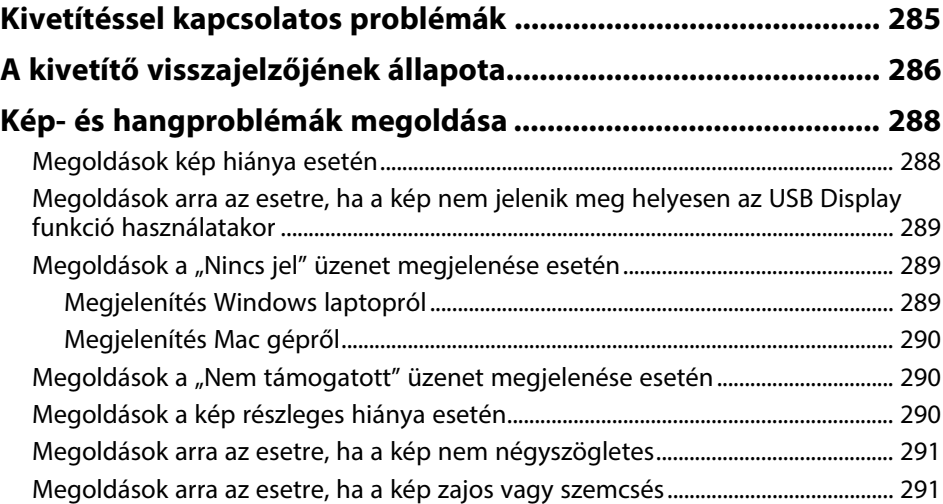

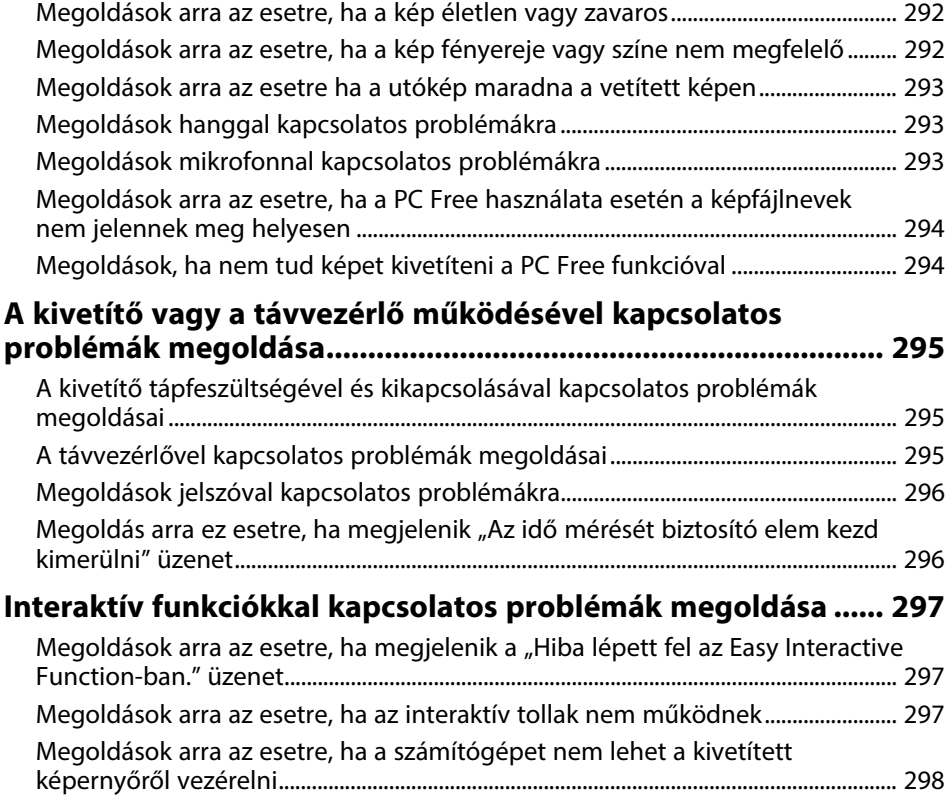

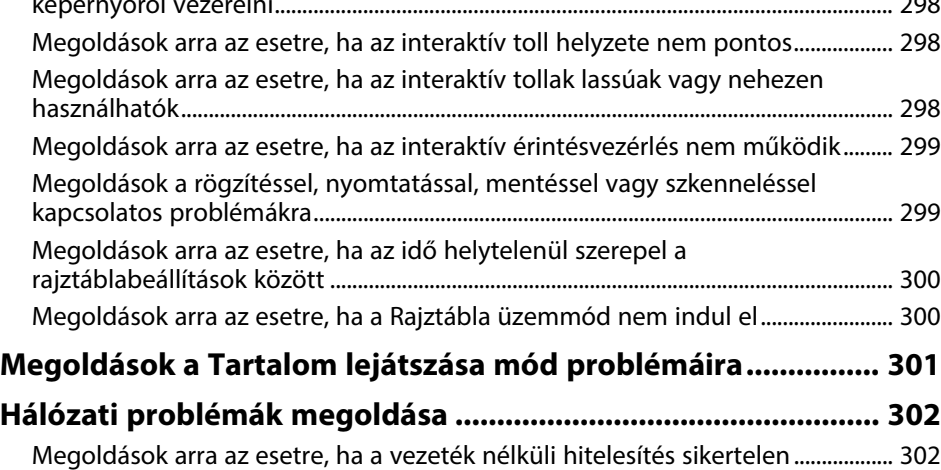

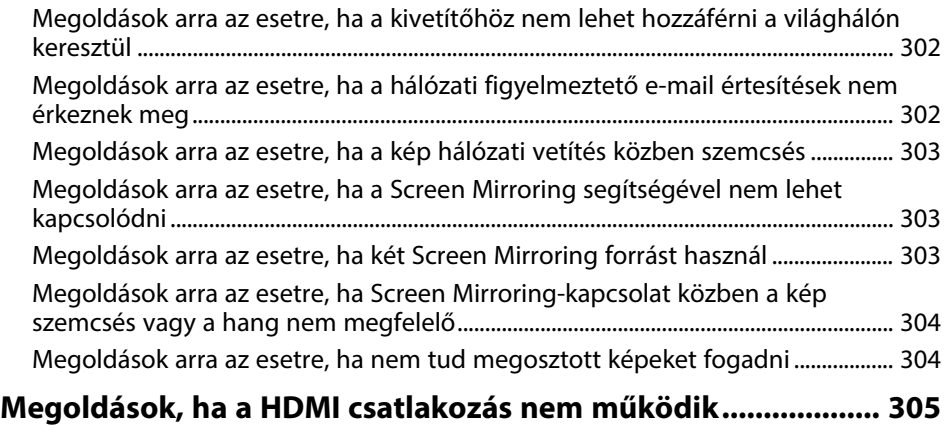

# **[Függelék](#page-305-0) [306](#page-305-0)**

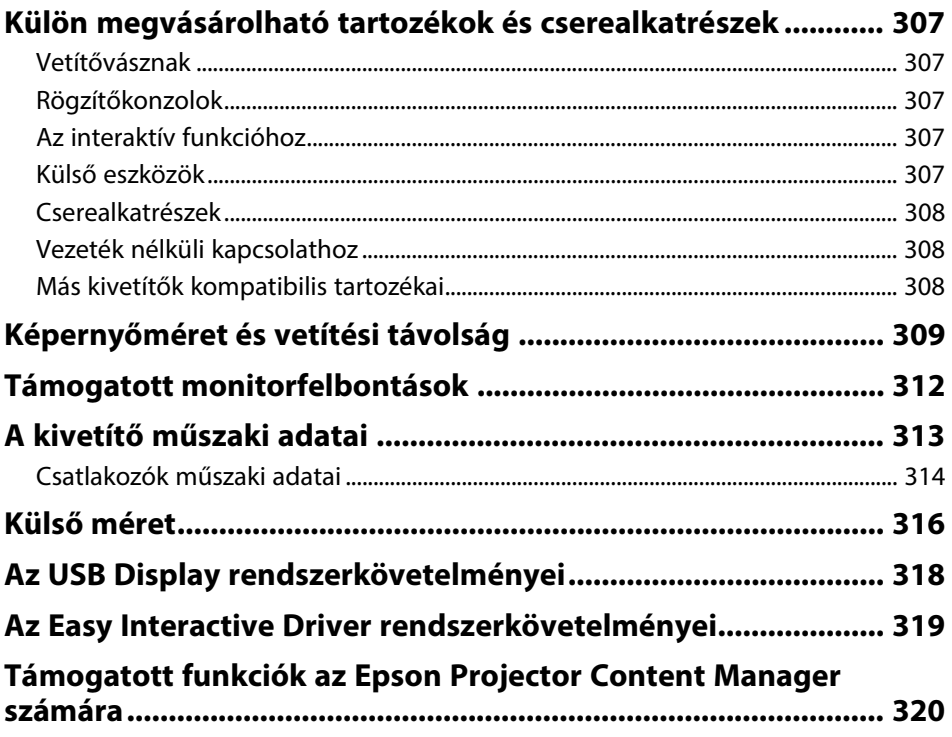

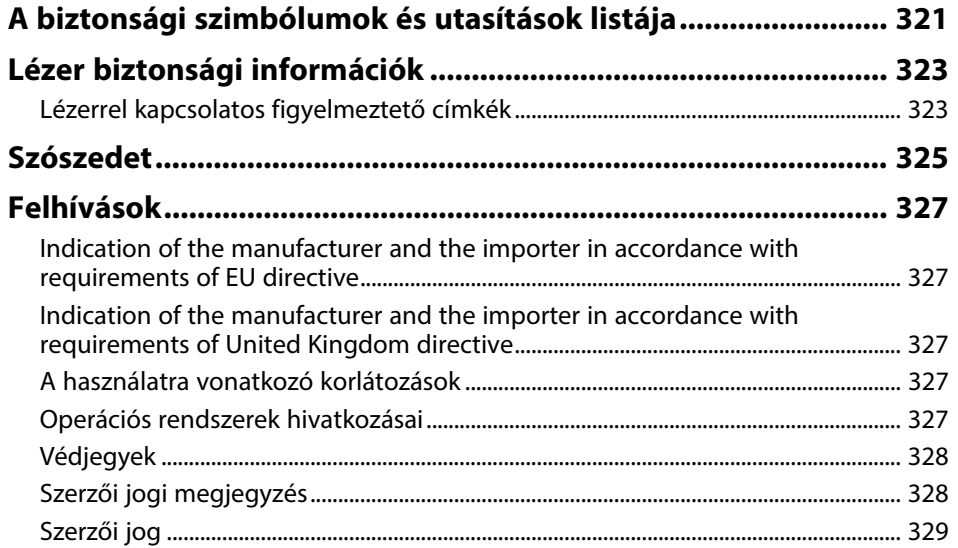

# <span id="page-8-0"></span>**Az Útmutatóban Használt Jelölések**

#### **Biztonsági jelölések**

A kivetítő és a hozzá tartozó kézikönyvek grafikus szimbólumokkal jelölik a kivetítő biztonságos használatára vonatkozó tartalmakat. A személyi sérülések és anyagok károk elkerülése érdekében olvassa el figyelmesen és tartsa be a szimbólumokkal jelölt utasítások és címkék előírásait.

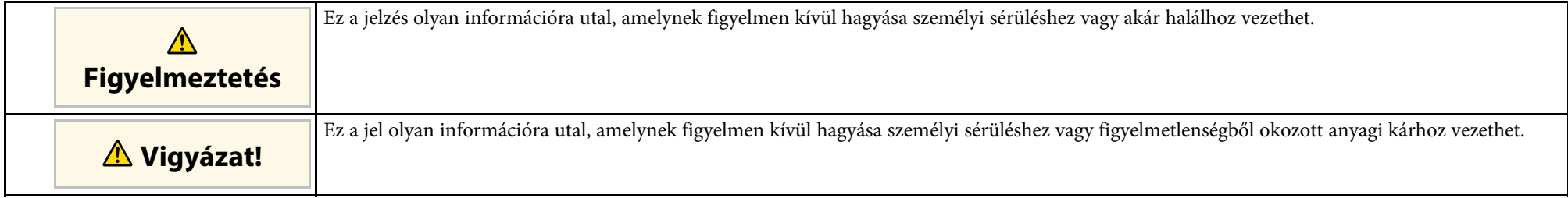

#### **Általános jellegű információk jelölése**

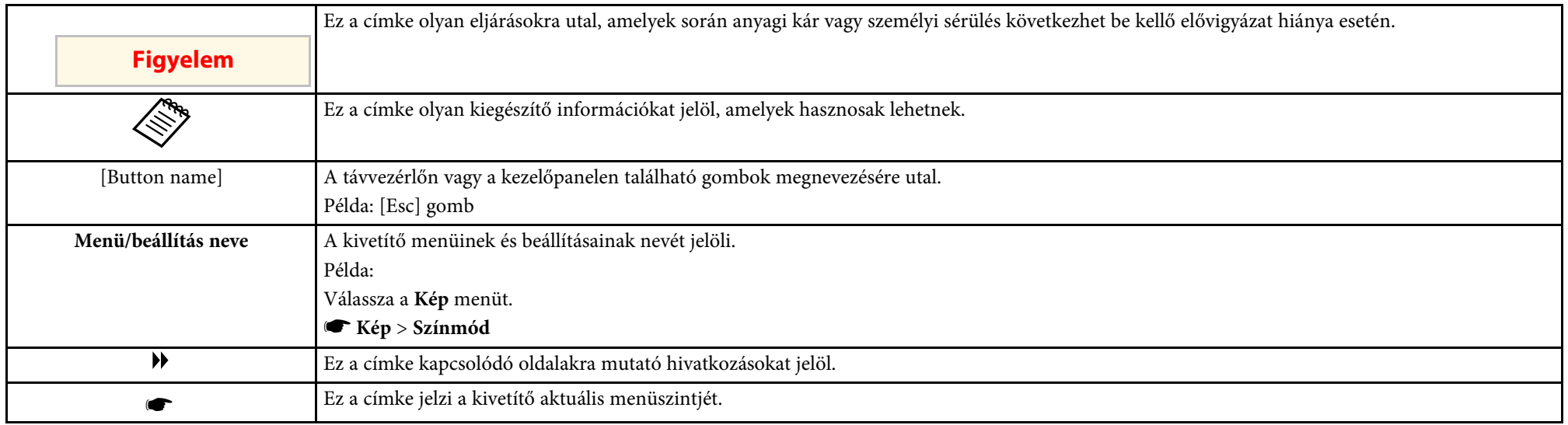

#### g **Kapcsolódó hivatkozások**

• ["A felhasználói útmutató használata információk kereséséhez"](#page-9-0) p.10

• ["A dokumentum legfrissebb verziójának beszerzése"](#page-10-0) p.11

<span id="page-9-0"></span>A PDF-útmutató lehetővé teszi, hogy kulcsszó alapján megtalálja a keresett információkat, vagy közvetlenül egy adott szakaszhoz navigáljon a könyvjelzők segítségével. Ezenkívül azt is megteheti, hogy kizárólag a szükséges oldalakat nyomtatja ki. Ez a rész azt mutatja be, hogyan használhatja a számítógépén lévő Adobe Reader X alkalmazásban megnyitott PDF-útmutatókat.

#### g **Kapcsolódó hivatkozások**

- • ["Keresés kulcsszó szerint"](#page-9-4) p.10
- • ["Ugrás közvetlenül a könyvjelzőkből"](#page-9-5) p.10
- • ["Csak a szükséges oldalak nyomtatása"](#page-9-6) p.10

#### <span id="page-9-4"></span><span id="page-9-3"></span><span id="page-9-1"></span>**Keresés kulcsszó szerint**

<span id="page-9-6"></span>Kattintson a **Szerkesztés** > **Speciális keresés** menüpontra. Adja meg a keresett információhoz kapcsolódó kulcsszót (szöveget) a keresőablakban, majd kattintson a **Keresés** gombra. A találatok listaként jelennek meg. Ha az egyik megjelenített találatra kattint, az adott oldalra ugorhat.

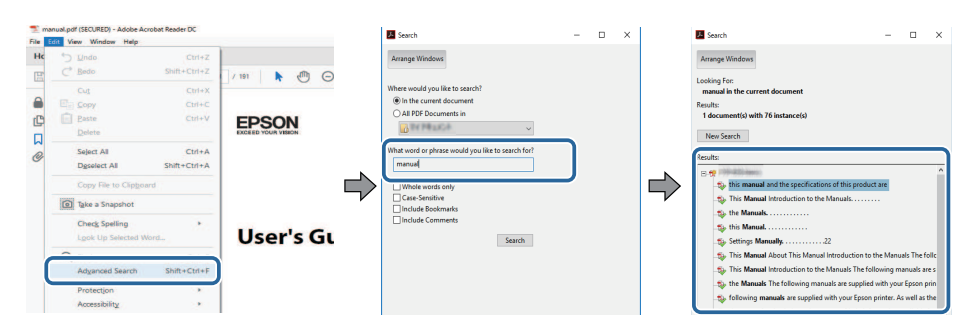

### <span id="page-9-5"></span><span id="page-9-2"></span>**Ugrás közvetlenül a könyvjelzőkből**

Kattintson egy címre az adott oldalra történő navigáláshoz. Kattintson a **+** vagy **>** ikonra az adott szakasz alacsonyabb szinten lévő címeinek megtekintéséhez. Az előző oldalra való visszatéréshez végezze el az alábbi műveletet a billentyűzeten.

• Windows: Tartsa lenyomva az **Alt** billentyűt, majd nyomja meg a **←** gombot.

• Mac OS: Tartsa lenyomva a Ctrl billentyűt, majd nyomja meg a **←** gombot.

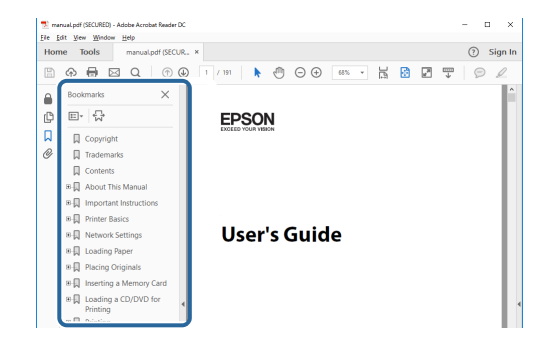

### **Csak a szükséges oldalak nyomtatása**

Igény szerint kivonatolhatja azokat az oldalakat, amelyekre szüksége van, és kinyomtathatja őket. Kattintson a **Nyomtatás** lehetőségre a **Fájl** menüben, majd adja meg a nyomtatni kívánt oldalakat az **Oldalak** mezőben, amely a **Nyomtatandó oldalak** részben található.

- Ha egymást követő oldalakat szeretne megadni, írjon be egy kötőjelet a kezdőoldal és befejező oldal közé. Példa: 20-25
- Ha nem egymást követő oldalakat szeretne megadni, válassza el az oldalszámokat vesszővel.

Példa: 5, 10, 15

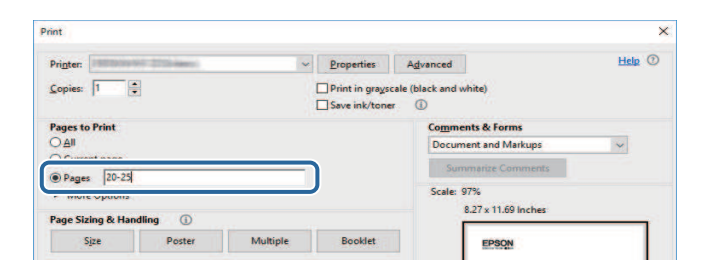

# **A dokumentum legfrissebb verziójának beszerzése <sup>11</sup>**

<span id="page-10-0"></span>Az Epson weboldaláról beszerezheti az útmutatók és specifikációk legújabb verzióit.

Látogasson el az [epson.sn](http://epson.sn) oldalra, és adja meg modellnevet.

# <span id="page-11-0"></span>**A kivetítő bemutatása**

Az alábbi fejezetekben további részleteket olvashat a kivetítő funkcióiról és alkatrészeiről.

- g **Kapcsolódó hivatkozások**
- • ["A kivetítő jellemzői"](#page-12-0) p.13
- • ["A kivetítő alkatrészei és az alkatrészek funkciói"](#page-16-0) p.17

# **A kivetítő jellemzői <sup>13</sup>**

<span id="page-12-2"></span><span id="page-12-0"></span>Ez a kivetítő speciális jellemzőkkel rendelkezik. További részleteket az alábbi fejezetekben olvashat.

#### <span id="page-12-4"></span>g **Kapcsolódó hivatkozások**

- • ["Hosszú élettartamú lézer fényforrás"](#page-12-3) p.13
- • ["Egyedi interaktív funkciók"](#page-12-4) p.13
- • ["Gyors és egyszerű beállítás"](#page-13-3) p.14
- • ["Rugalmas csatlakoztatási lehetőségek"](#page-13-4) p.14
- • ["Kivetítés kiállításon"](#page-15-1) p.16

### <span id="page-12-3"></span><span id="page-12-1"></span>**Hosszú élettartamú lézer fényforrás**

A szilárdtest lézer fényforrás gyakorlatilag karbantartásmentes működést biztosít, amíg fényforrás fényereje nem csökken.

### **Egyedi interaktív funkciók**

Egyszerű jegyzetelés a vetített képen az interaktív toll vagy az ujjai segítségével (EB‑770Fi/EB‑760Wi).

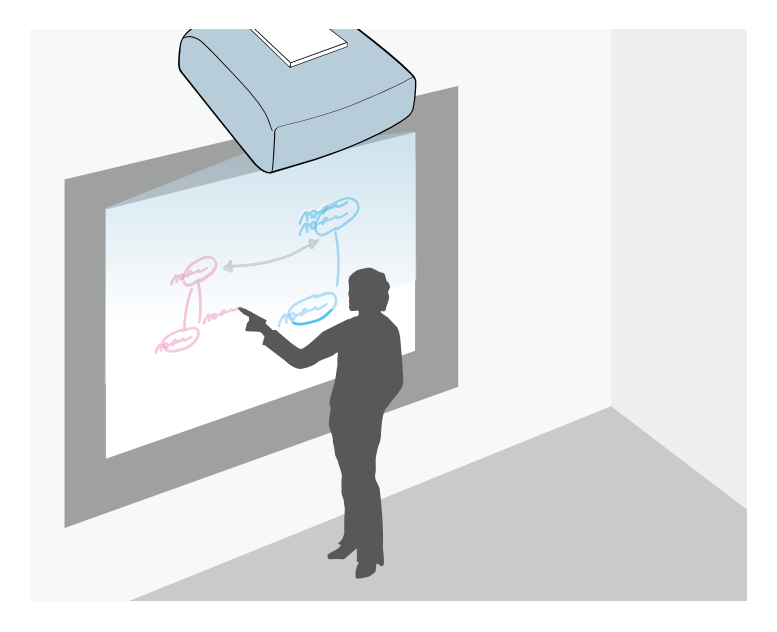

- Jegyzetelés számítógéppel vagy anélkül.
- Jegyzetelés egyszerre két tollal.
- Kivetítőműveletek a vetített képről.
- Szkenneljen be tartalmat egy csatlakoztatott szkennerről, és jelenítse meg.
- Küldje el a tartalmat e-mailben, vagy nyomtassa ki számítógép használata nélkül.
- Importáljon tartalmat USB-meghajtóról.
- Számítógépes műveletek a vetített képről.
- Érintésalapú interakció az ujjai segítségével. (Az opcionális érintőegység szükséges hozzá.)

• ["Az interaktív funkciók használata"](#page-94-1) p.95

### <span id="page-13-3"></span><span id="page-13-2"></span><span id="page-13-0"></span>**Gyors és egyszerű beállítás**

- Betáp kapcsoló: ezzel a funkcióval bekapcsolhatja a kivetítőt, miután csatlakoztatta az elektromos hálózathoz.
- Auto. bekapcsolás: ezzel a funkcióval a kivetítő bekapcsol, amikor képjelet érzékel arról a portról, amely az **Auto. bekapcsolás** forrásaként van megadva.
- A kezdőképernyőn keresztül egyszerűen kiválaszthat egy bemeneti forrást, és hozzáférhet a hasznos funkciókhoz.

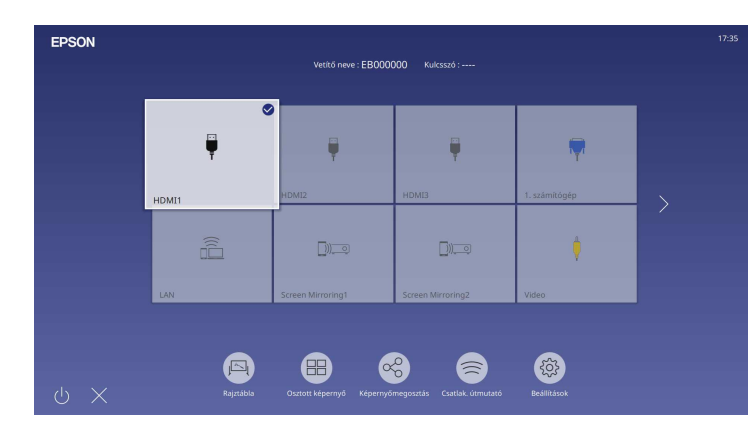

#### g **Kapcsolódó hivatkozások**

- • ["Kezdőképernyő"](#page-49-1) p.50
- • ["A kivetítő bekapcsolása"](#page-48-0) p.49

### <span id="page-13-4"></span><span id="page-13-1"></span>**Rugalmas csatlakoztatási lehetőségek**

A kivetítő az egyszerűen használható csatlakoztatási lehetőségek széles választékát támogatja (lásd lent).

#### g **Kapcsolódó hivatkozások**

- • ["Csatlakoztatás számítógépekhez"](#page-13-2) p.14
- • ["Mobileszközök csatlakoztatása"](#page-14-0) p.15

#### **Csatlakoztatás számítógépekhez**

• Egy USB-kábel segítségével képeket vetíthet ki és hangot játszhat le (USB Display).

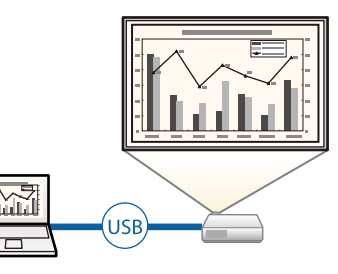

• Az Epson iProjection (Windows/Mac) használata esetén egyszerre akár négy képet is kivetíthet a vetített kép felosztásával. A képeket kivetítheti a hálózaton lévő számítógépekről, továbbá olyan okostelefonról vagy táblagépről, amelyre telepítve van az Epson iProjection alkalmazás.

<span id="page-14-0"></span>Lásd az *Epson iProjection kezelési útmutatója (Windows/Mac)* című dokumentumot a részletekért.

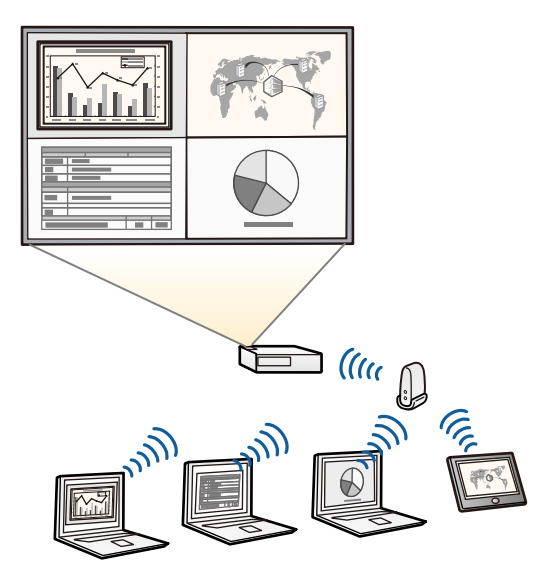

a • A szükséges szoftvert és kézikönyveket a következő webhelyről töltheti le: [epson.sn](http://epson.sn)

#### g **Kapcsolódó hivatkozások**

- • ["Kivetítés vezetékes hálózaton keresztül"](#page-172-0) p.173
- • ["Kivetítés vezeték nélküli hálózaton keresztül"](#page-176-0) p.177
- • ["Számítógép csatlakoztatása USB-video és -audio jelbemenethez"](#page-33-0) p.34

#### **Mobileszközök csatlakoztatása**

• Screen Mirroring a kivetítő és a mobilkészülék vezeték nélküli csatlakoztatása érdekében, Miracast technológia használatával.

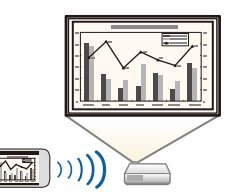

• Az Epson iProjection (iOS/Android) használata esetén a kivetítőt és a mobilkészüléket vezeték nélkül csatlakoztathatja az App Store vagy a Google Play áruházban beszerezhető alkalmazás segítségével.

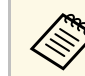

Az App Store áruházzal vagy a Google Playjel való kommunikáció<br>során keletkező bármilyen költség a felhasználót terheli.

• Az Epson iProjection (Chromebook) használata esetén a kivetítőt és a Chromebook készüléket vezeték nélkül csatlakoztathatja a Google Play áruházban elérhető alkalmazás segítségével. A részleteket lásd az *Epson iProjection Operation Guide (Chromebook)* című dokumentumban.

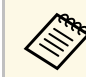

a A Google Play áruházzal való kommunikáció során keletkező bármilyen költség a felhasználót terheli.

#### g **Kapcsolódó hivatkozások**

• ["Vezeték nélküli hálózati kivetítés mobileszközről \(Screen Mirroring\)"](#page-189-0) p.190

# **A kivetítő jellemzői <sup>16</sup>**

### <span id="page-15-1"></span><span id="page-15-0"></span>**Kivetítés kiállításon**

A kivetítő lehetővé teszi a tartalom kivetítését digitális aláírásként kiállításokon (EB‑775F/EB‑770F).

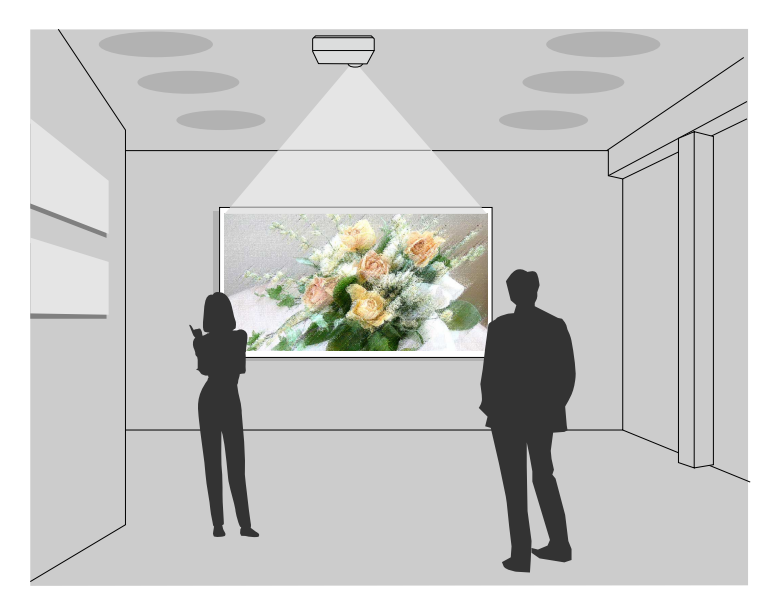

- A Tartalom lejátszásamód lejátssza a lejátszási listát, szín és alakzat effektusokat ad hozzá a kivetített képhez.
- A következő módszerekkel létrehozhat Tartalom lejátszása módban játszott tartalmat.
- Az Epson Projector Content Manager szoftverrel létrehozhat lejátszási listákat és elmentheti őket külső tárolóeszközre. Szín és alakzat effektusokat is hozzáadhat a vetített képhez, és ütemezheti a lejátszási listákat.

További részletekért lásd az *Epson Projector Content Manager kezelési útmutatója* című dokumentumot.

• Az Epson Web Control lehetővé teszi a lejátszási listák létrehozását webböngészővel és elmentésüket a hálózaton a kivetítőhöz csatlakozó külső tárolóeszközre. Szín és alak effektusokat is adhat hozzá a vetített képhez.

• Az Epson Creative Projection app a tartalom készítést segíti iOS ezközön. A kivetítőre vezetékmentesen is küldhet tartalmat.

Az Epson Creative Projection alkalmazást letöltheti az App Store áruházból. Az App Store áruházzal való kommunikáció során keletkező bármilyen költség a felhasználót terheli.

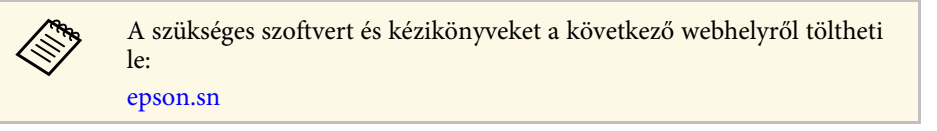

#### g **Kapcsolódó hivatkozások**

• ["Kivetítés a Tartalom lejátszása módban"](#page-138-0) p.139

<span id="page-16-1"></span><span id="page-16-0"></span>Az alábbi fejezetek a kivetítő alkatrészeit és azok funkcióit ismertetik.

<span id="page-16-2"></span>Minden funkció ismertetéséhez az EB‑770Fi illusztrációit használjuk, amennyiben nincs másképp megjelölve az útmutatóban.

#### g **Kapcsolódó hivatkozások**

- • ["A kivetítő részei elölnézet/oldalnézet"](#page-16-2) p.17
- • ["A kivetítő részei felülnézet/oldalnézet"](#page-17-1) p.18
- • ["A kivetítő alkatrészei Hátulnézet"](#page-18-1) p.19
- • ["A kivetítő alkatrészei Alapzat"](#page-20-2) p.21
- • ["A kivetítő alkatrészei Kezelőpanel"](#page-20-3) p.21
- • ["A kivetítő alkatrészei Távvezérlő"](#page-21-1) p.22
- • ["A kivetítő alkatrészei Interaktív tollak"](#page-22-1) p.23
- • ["A kivetítő részei tolltartó állvány"](#page-23-1) p.24
- • ["A kivetítő részei érintőegység"](#page-24-1) p.25
- • ["Mágnesre vonatkozó biztonsági előírások"](#page-25-1) p.26

#### **A kivetítő részei - elölnézet/oldalnézet**

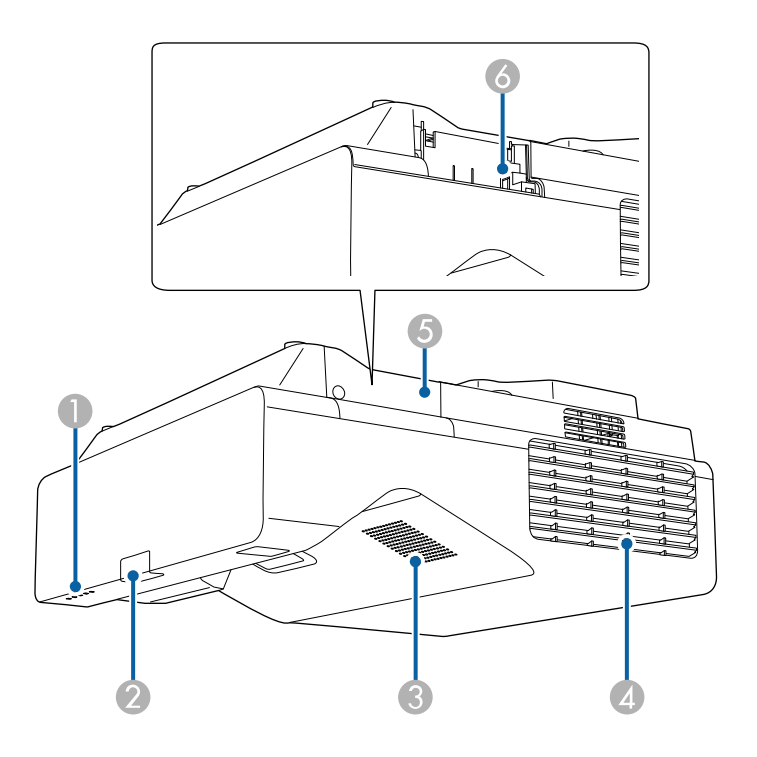

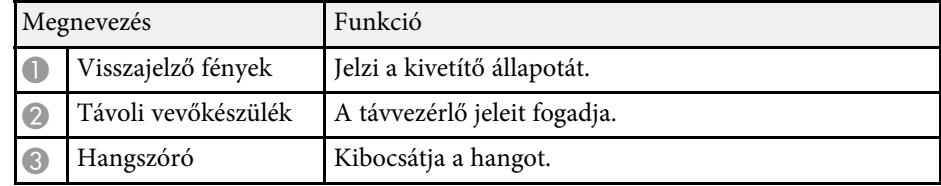

<span id="page-17-1"></span><span id="page-17-0"></span>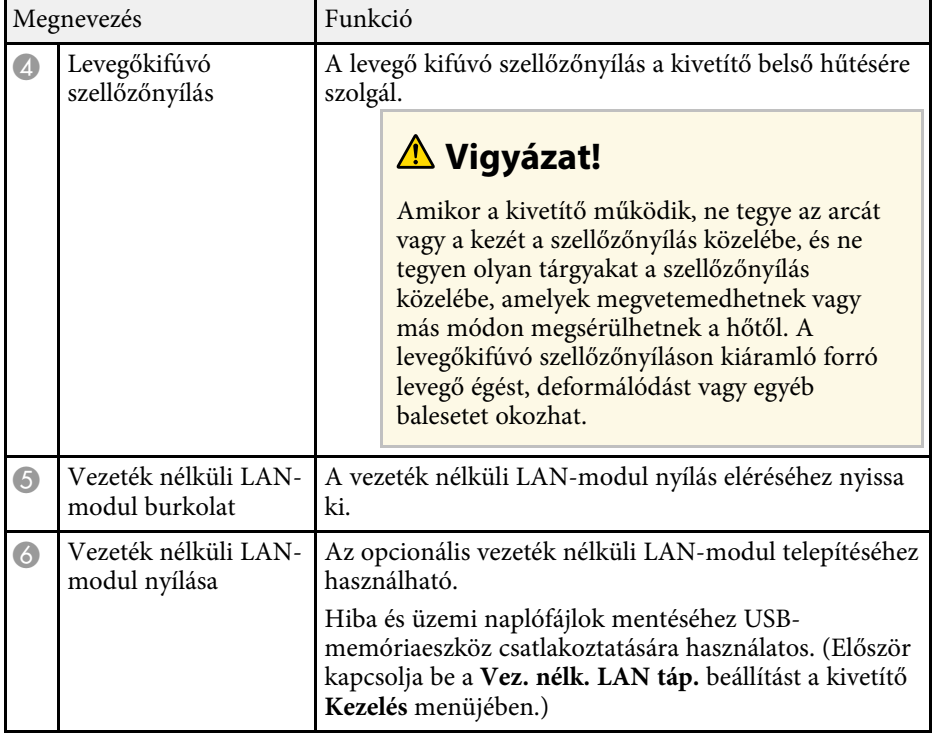

• ["A kivetítő visszajelzőjének állapota"](#page-285-0) p.286

### **A kivetítő részei - felülnézet/oldalnézet**

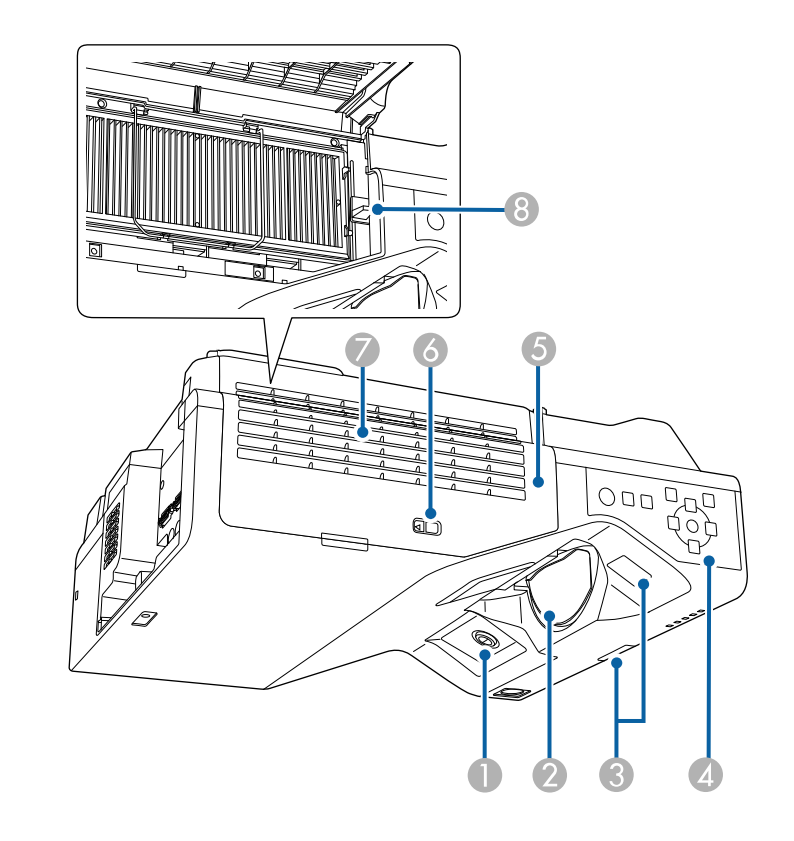

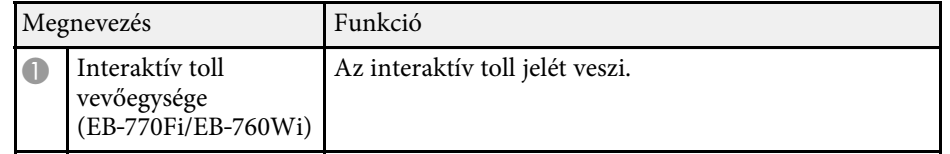

<span id="page-18-1"></span><span id="page-18-0"></span>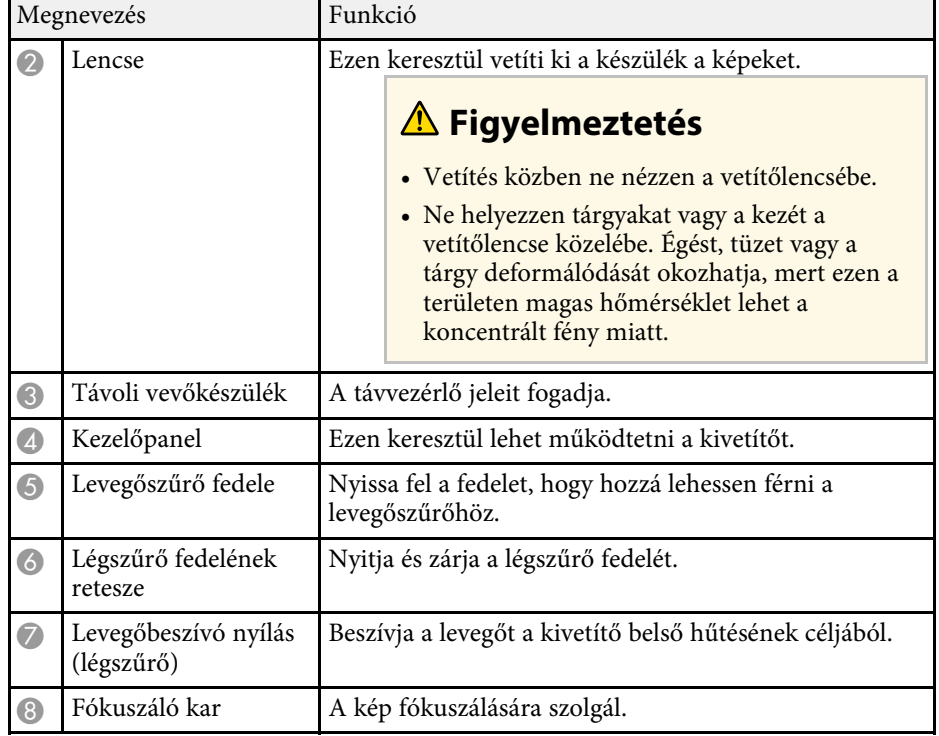

- • ["A légszűrő és a szellőzőnyílások karbantartása"](#page-272-0) p.273
- • ["A kivetítő alkatrészei Kezelőpanel"](#page-20-3) p.21
- • ["Az interaktív tollak használata"](#page-97-3) p.98
- • ["Kép élesítése"](#page-61-0) p.62

### **A kivetítő alkatrészei - Hátulnézet**

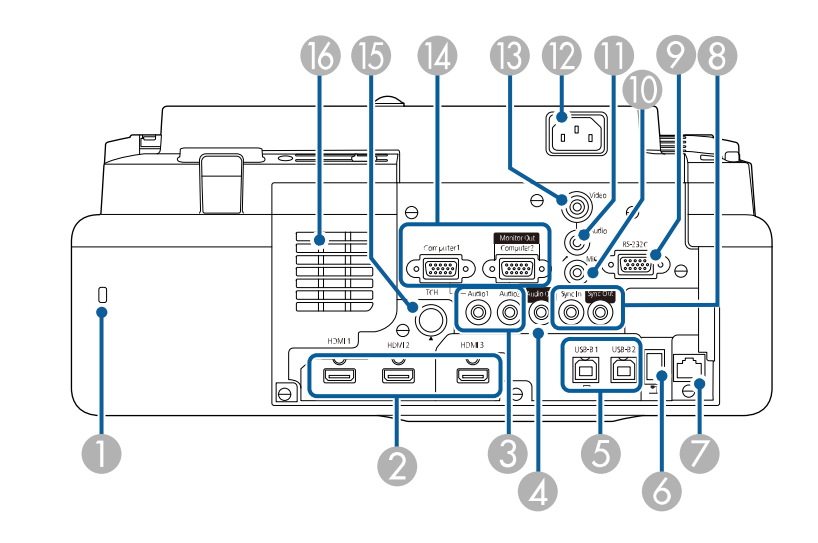

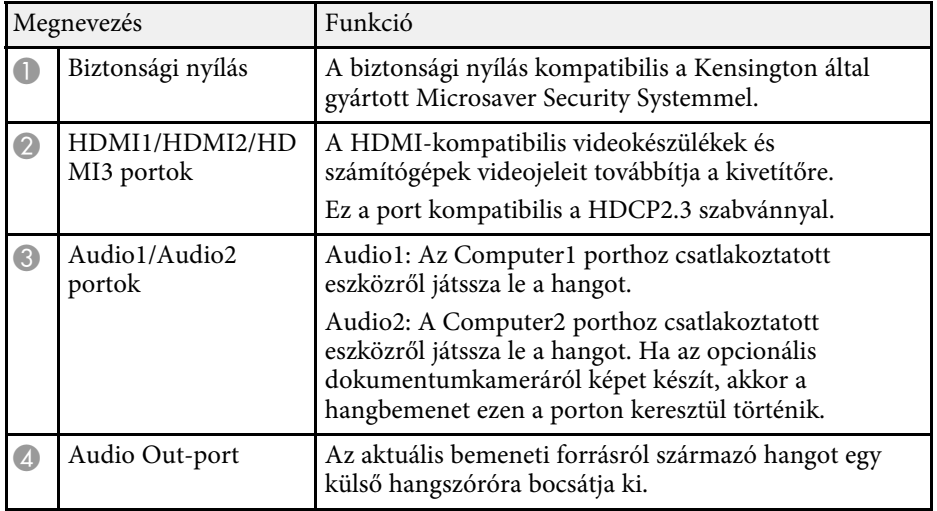

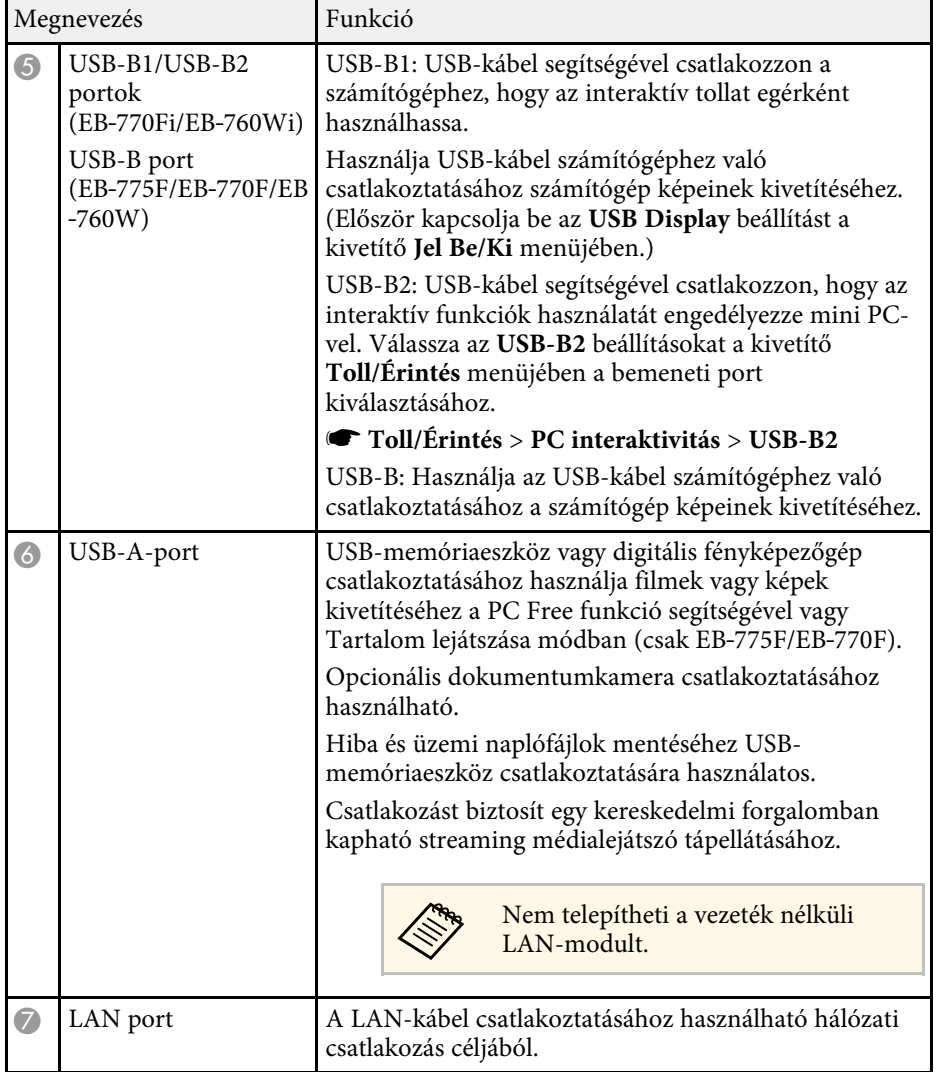

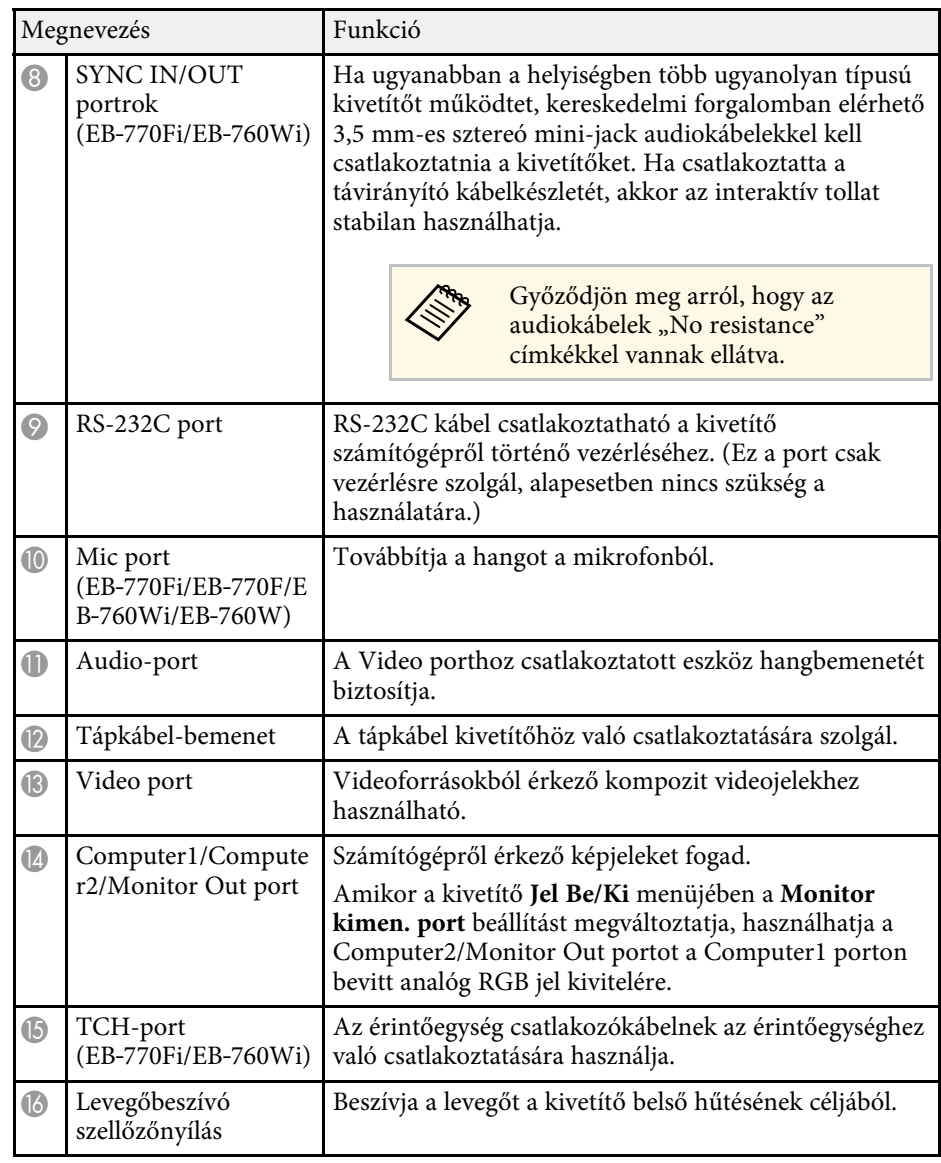

- • ["A kivetítő csatlakoztatása"](#page-32-0) p.33
- • ["A biztonsági kábel felszerelése"](#page-169-2) p.170

<span id="page-20-2"></span><span id="page-20-0"></span>**A kivetítő alkatrészei - Alapzat**

# $\Omega$  $\overline{\square}$  $\overline{\Theta}$ **THE**  $\odot$ III II II ⊙  $\hfill \square$  $\circledcirc$  $\Box$

<span id="page-20-3"></span><span id="page-20-1"></span>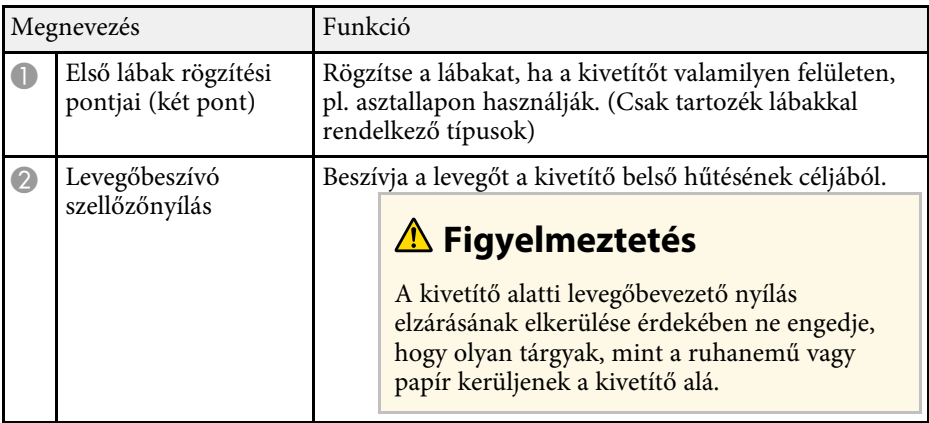

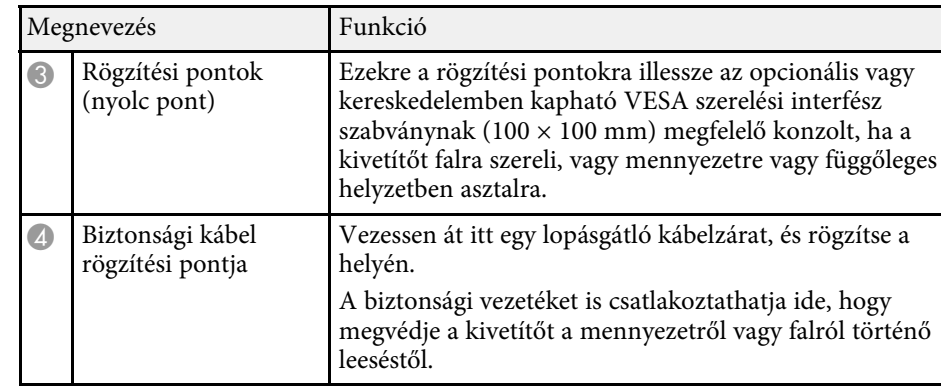

#### g **Kapcsolódó hivatkozások**

• ["A biztonsági kábel felszerelése"](#page-169-2) p.170

# **A kivetítő alkatrészei - Kezelőpanel**

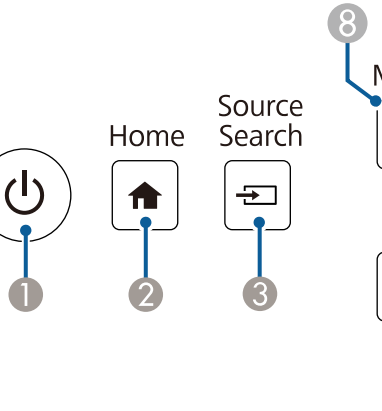

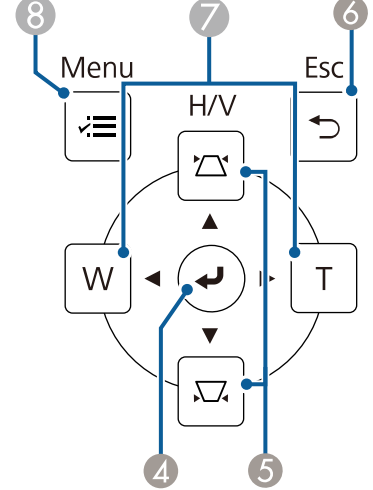

<span id="page-21-1"></span><span id="page-21-0"></span>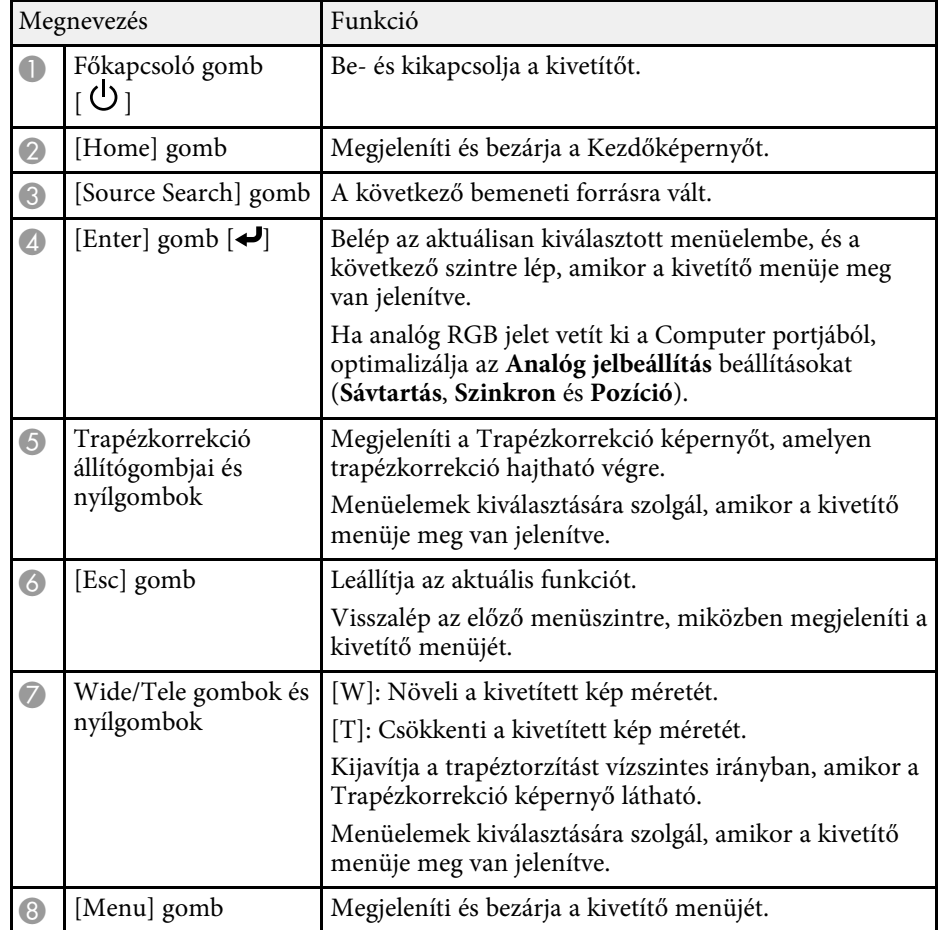

- • ["Kezdőképernyő"](#page-49-1) p.50
- • ["A kép alakjának korrigálása a Trapézkorrekció gombokkal"](#page-65-2) p.66
- • ["Képforrás kiválasztása"](#page-78-0) p.79
- • ["A kép átméretezése a gombok segítségével"](#page-76-0) p.77
- • ["A menübeállítások módosítása"](#page-223-1) p.224

# **A kivetítő alkatrészei - Távvezérlő**

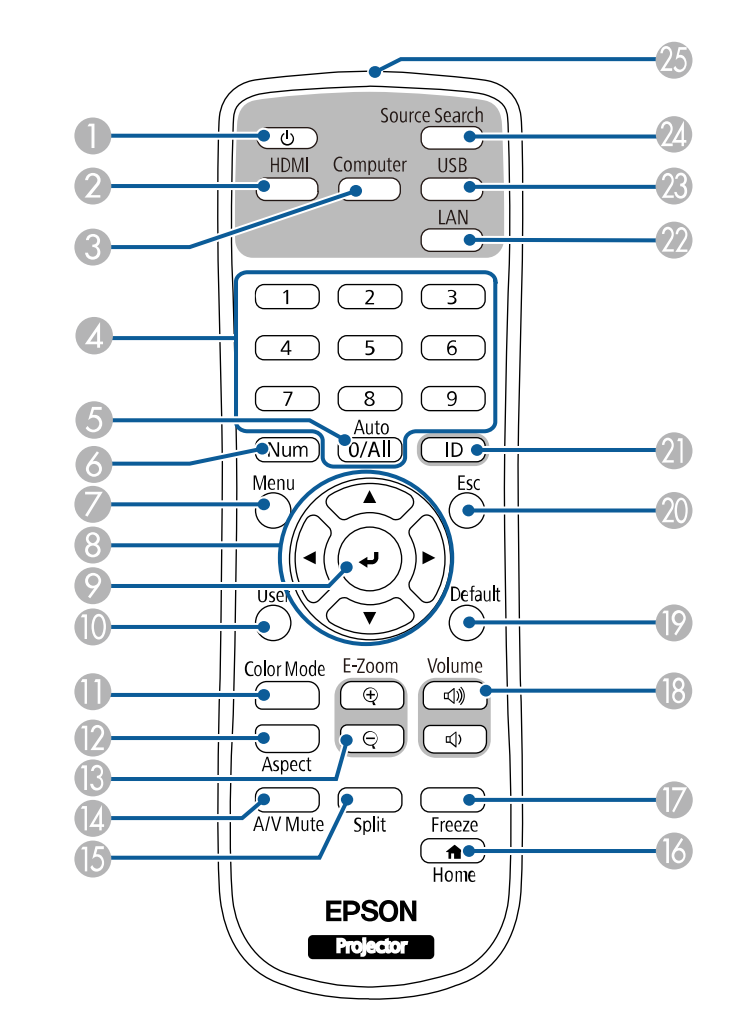

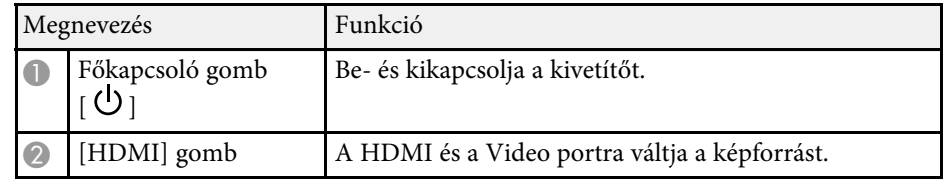

<span id="page-22-0"></span>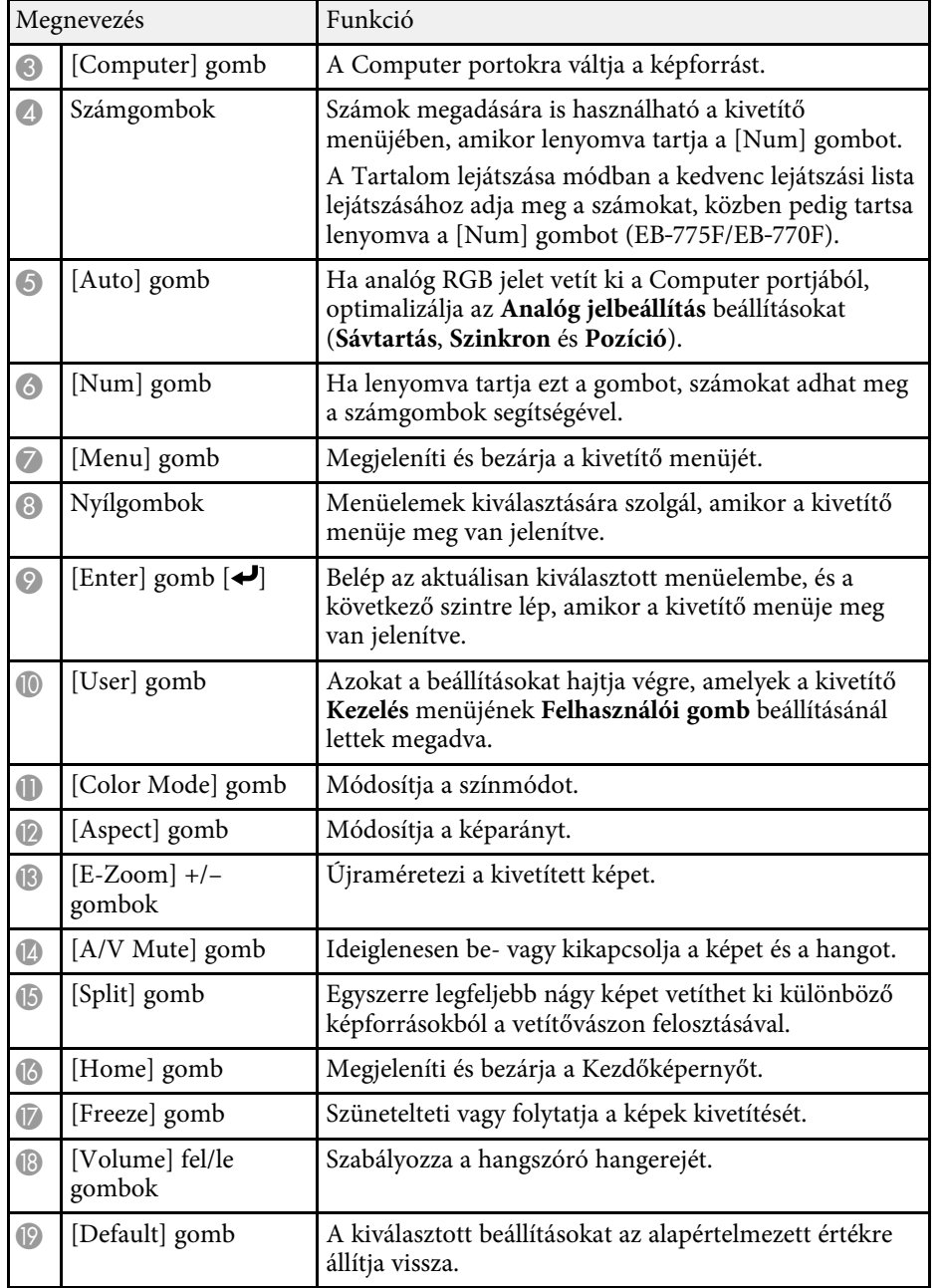

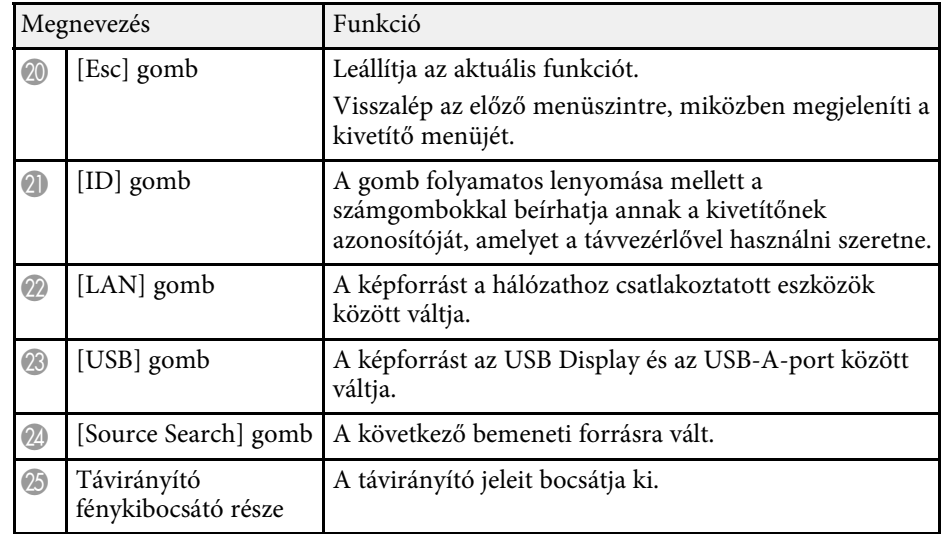

- • ["Kivetítés a Tartalom lejátszása módban"](#page-138-0) p.139
- • ["A képminőség \(színmód\) beállítása"](#page-82-0) p.83
- • ["Képarány"](#page-80-0) p.81
- • ["Kezdőképernyő"](#page-49-1) p.50
- • ["Képforrás kiválasztása"](#page-78-0) p.79
- • ["Képek nagyítása"](#page-146-0) p.147
- • ["A kép és hang ideiglenes kikapcsolása"](#page-144-0) p.145
- • ["Több kép egyidejű kivetítése"](#page-129-0) p.130
- • ["A videó ideiglenes leállítása"](#page-145-0) p.146
- • ["A hangerő módosítása a hangerő-szabályozó gombokkal"](#page-93-0) p.94
- • ["A kivetítőazonosító beállítása"](#page-153-0) p.154
- • ["A menübeállítások módosítása"](#page-223-1) p.224

# <span id="page-22-1"></span>**A kivetítő alkatrészei - Interaktív tollak**

Az interaktív tollakat csak az EB‑770Fi/EB‑760Wi készülékhez mellékeljük.

Fogja meg a tollat, így az automatikusan bekapcsol. Ha leteszi, 15 másodperc múlva kikapcsol.

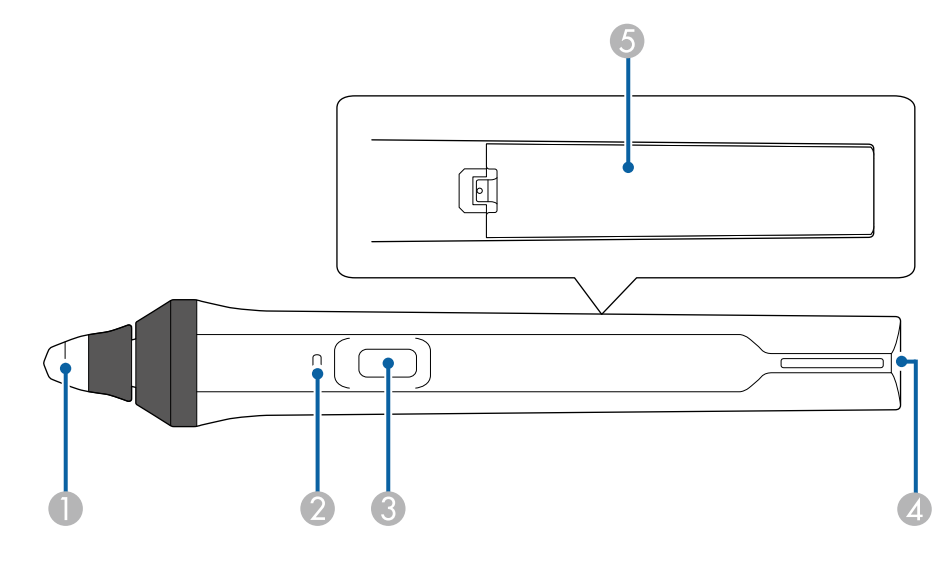

<span id="page-23-1"></span><span id="page-23-0"></span>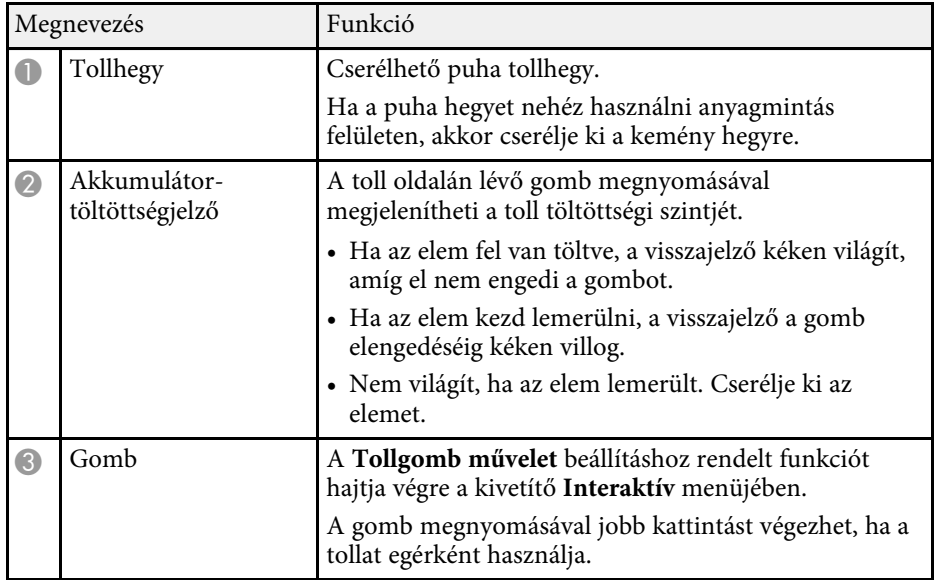

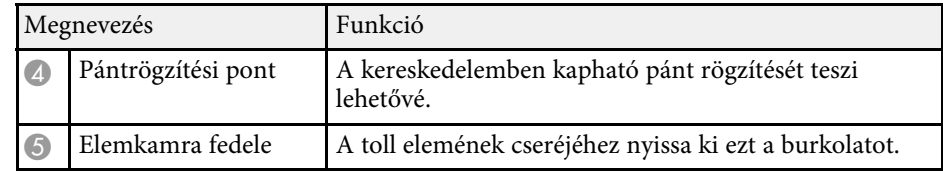

#### g **Kapcsolódó hivatkozások**

- • ["Az interaktív toll hegyének cseréje"](#page-276-0) p.277
- • ["Az interaktív tollak használata"](#page-97-3) p.98
- • ["Elemek behelyezése a tollakba"](#page-45-0) p.46

# **A kivetítő részei - tolltartó állvány**

A tolltartó csak a EB‑770Fi/EB‑760Wi tartozéka.

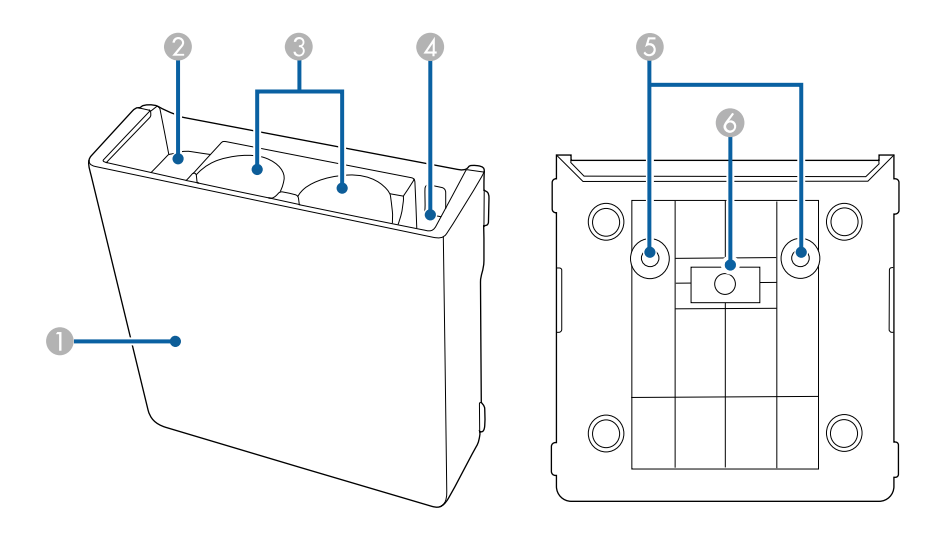

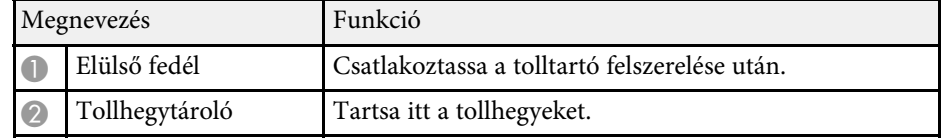

# **A kivetítő alkatrészei és az alkatrészek funkciói <sup>25</sup>**

<span id="page-24-1"></span><span id="page-24-0"></span>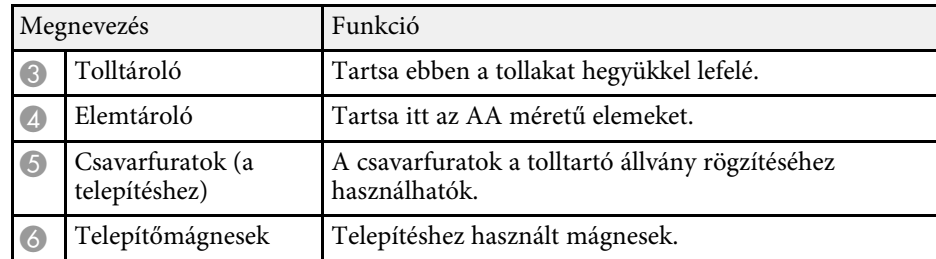

# **A kivetítő részei - érintőegység**

Az érintőegység csak a EB‑770Fi/EB‑760Wi esetén érhető el.

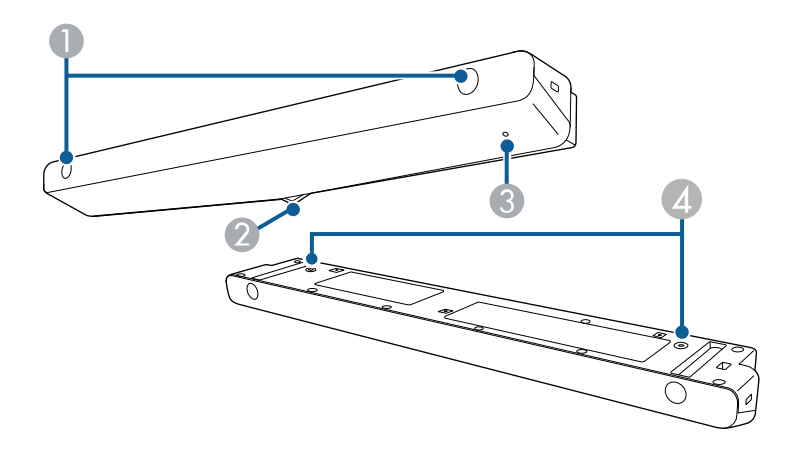

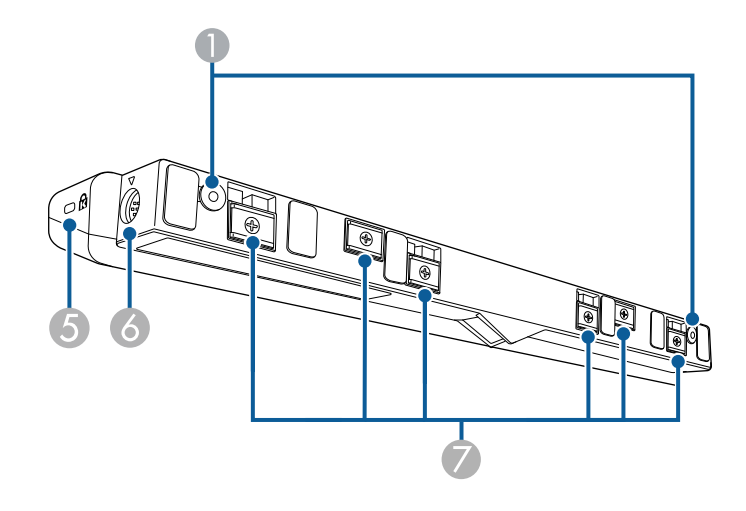

<span id="page-25-1"></span><span id="page-25-0"></span>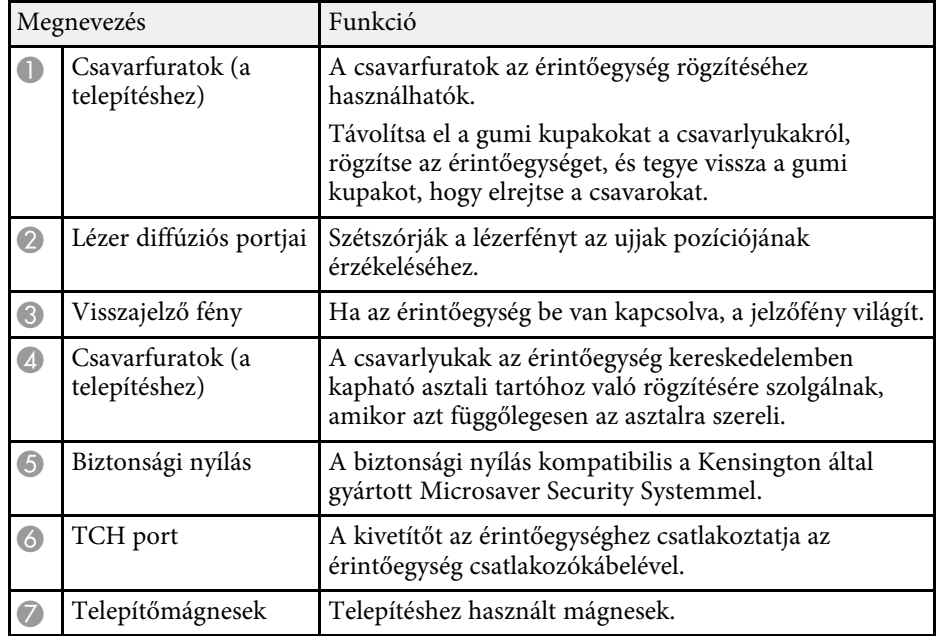

#### **Figyelem**

- Az érintőegységet kizárólag az EB‑770Fi/EB‑760Wi készülékhez csatlakoztassa. Ellenkező esetben a készülék meghibásodhat, vagy a lézerfény erőssége meghaladhatja a megadott határértéket.
- Győződjön meg arról, hogy a mellékelt érintőegység csatlakozókábelét használja. Kereskedelmi forgalomban kapható kábellel nem végezhetőek el a műveletek.
- Az érintőegység leselejtezésekor ne szerelje szét az eszközt. A leselejtezést a helyi vagy nemzetközi törvények és előírások szerint végezze.

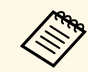

a Az érintőegység telepítési módszereiről és a szögbeállítási módszerek részleteiről a kivetítő *Telepítési útmutatójában* olvashat.

#### g **Kapcsolódó hivatkozások**

- • ["Biztonsági útmutató az interaktív érintési műveletekhez"](#page-101-0) p.102
- • ["Az interaktív érintési műveletek ujjal történő használata"](#page-99-1) p.100
- • ["A dokumentum legfrissebb verziójának beszerzése"](#page-10-0) p.11

# **Mágnesre vonatkozó biztonsági előírások**

A tolltartó és az érintőegység is erős mágnest tartalmaz. Kövesse ezeket a fontos irányelveket, ha ezeket az eszközöket használja.

# **Figyelmeztetés**

Ne használja az eszközt orvosi eszközök, például szívritmus-szabályozó közelében. Ezenkívül az eszköz használata előtt győződjön meg arról, hogy nincs orvosi eszköz, például szívritmus-szabályozó a környező területen. Az elektromágneses zavar az orvosi berendezések hibás működését idézheti elő.

# **Vigyázat!**

- Ne használja az eszközt mágneses tárolóeszközök, például mágneses kártyák vagy precíziós elektromos eszközök, például számítógépek, digitális órák vagy mobiltelefonok közelében. Sérülhetnek az adatok, vagy meghibásodás következhet be.
- Ha mágneses felületen telepíti az eszközt, akkor legyen óvatos, hogy az ujja vagy más testrésze ne érjen a mágnes és a telepítési felület közé.

# <span id="page-26-0"></span>**A kivetítő üzembe helyezése**

A kivetítő üzembe helyezéséhez kövesse az alábbi fejezetekben található utasításokat.

#### g **Kapcsolódó hivatkozások**

- • ["A kivetítő helyének megválasztása"](#page-27-0) p.28
- • ["A kivetítő csatlakoztatása"](#page-32-0) p.33
- • ["Elemek behelyezése a távvezérlőbe"](#page-44-0) p.45
- • ["Elemek behelyezése a tollakba"](#page-45-0) p.46
- • ["A távvezérlő használata"](#page-46-0) p.47

# **A kivetítő helyének megválasztása <sup>28</sup>**

<span id="page-27-0"></span>A kivetítőt falra vagy mennyezetre szerelheti, vagy asztalon is elhelyezheti a képek kivetítéséhez.

A kivetítő falra telepítéséhez vagy a mennyezetre vagy függőleges helyzetben az asztalra való felszereléséhez használja az opcionális vagy kereskedelemben kapható konzolt, amely megfelel a VESA szerelési interfész szabványnak (100  $\times$  100 mm).

A kivetítő beüzemelése számos különböző szögben lehetséges. A beüzemelést illetően nincs vízszintes vagy függőleges irányú korlátozás.

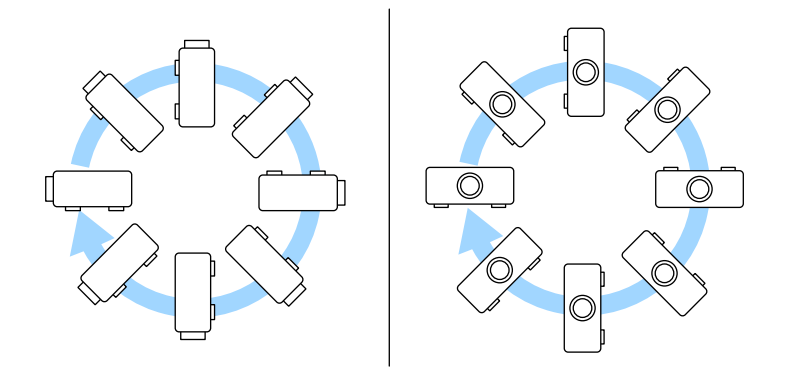

Az interaktív funkciók használatakor a kivetítő az elhelyezésétől függetlenül legfeljebb 3˚-ban dönthető meg (EB‑770Fi/EB‑760Wi).

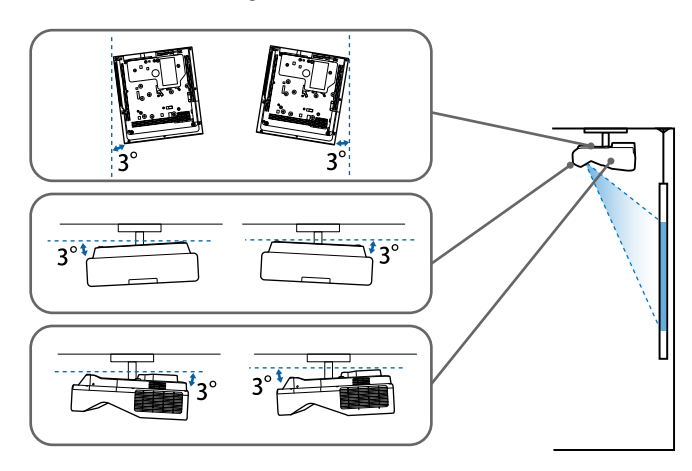

A kivetítő helyének kiválasztásakor tartsa szem előtt az alábbiakat:

- A kivetítőt szilárd, egyenletes felületen helyezze el, vagy szerelje fel egy olyan konzol segítségével, amely a kivetítővel kompatibilis.
- Szellőzés céljából hagyjon elegendő szabad teret a kivetítő körül és alatt, és ne helyezze a kivetítőt olyan tárgyak fölé vagy mellé, amelyek eltakarhatják a szellőzőnyílásokat.

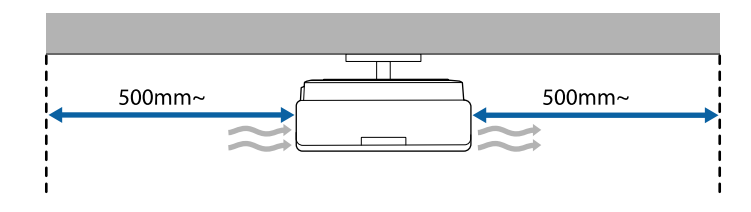

• Helyezze el úgy a kivetítőt, hogy szemben helyezkedjen el a vászonnal, ne valamilyen szögben álljon.

a Ha a kivetítőt nem tudja a vetítővászonnal szemben elhelyezni, javítsa ki a létrejövő trapéztorzítást a kivetítő kezelőszerveivel. A legjobb képminőség érdekében javasoljuk a kivetítő telepítési helyzetének beállítását a megfelelő képméret és forma elérése érdekében.

- Ha a kivetítőt egy fix helyre telepíti, kapcsolja be a **Rögzített telepítés** beállítást a kivetítő **Telepítés** menüjében.
- Ha a kivetítőt egy függőlegesen telepíti, kapcsolja be a **Függőleges szerelés** beállítást a kivetítő **Telepítés** menüjében.

# **A kivetítő helyének megválasztása <sup>29</sup>**

### **Figyelmeztetés**

- Speciális felszerelési mód szükséges, ha fel akarja függeszteni a kivetítőt a mennyezetre vagy a falra. Ha a kivetítő nincs megfelelően rögzítve, a készülék leeshet, és anyagi kárt vagy személyi sérülést okozhat.
- Ne használjon ragasztóanyagot a fali konzol rögzítési pontjain a csavarok meglazulásának megelőzésére, illetve ne használjon kenőanyagot, olajat vagy más hasonló anyagot a kivetítőn, mert a készülékház megrepedhet, amitől leeshet a mennyezeti konzolról. Ez súlyos sérülést idézhet elő, ha valaki a rögzítés alatt tartózkodik és a kivetítő is megsérülhet.
- A mennyezeti rögzítés és a kivetítő telepítésének elhanyagolása a kivetítő leesését idézheti elő. A kivetítőhöz való specifikus Epson konzol felszerelése után győződjön meg róla, hogy a kivetítő összes mennyezeti rögzítőpontját megfelelően rögzítette a konzolhoz. Ezenfelül a kivetítőhöz és a rögzítőkhöz használt huzal legyen elég erős a súly fenntartására.
- Ne szerelje a kivetítőt olyan helyre ahol a por és nedvesség értéke magas, vagy füstnek és gőznek kitett helyre. Ellenkező esetben tűz keletkezhet, vagy áramütés következhet be. A kivetítő burkolata szintén sérülhet és károsodhat ha a kivetítő leesik a rögzítőről.

#### **Példák olyan környezetre, amelyek előidézhetik a kivetítő leesését a burkolat sérülése következtében**

- Olyan hely amely túlzott füstnek vagy levegőben levő olajrészecskéknek van kitéve, úgy mint gyárak vagy konyhák
- Olyan hely ahol illó oldószerek vagy vegyszerek találhatók, úgy mint gyárak vagy laboratóriumok
- Olyan helyek, ahol a kivetítő mosószereknek vagy vegyszereknek lehet kitéve, úgy mint gyárak vagy konyhák
- Olyan helyek ahol gyakran használnak illó olajokat, úgy mint relaxáló szobák
- Olyan eszközök mellett, amelyek túlzott füstöt, levegőben levő olajrészecskéket vagy habot bocsátanak ki különböző eseményeken
- <span id="page-28-1"></span><span id="page-28-0"></span>• Párásítók közelében lévő helyek

### **Figyelmeztetés**

- Ne takarja el a kivetítő levegőbemeneti és levegőkimeneti nyílásait. Ha a szellőzőnyílásokat eltakarja, a készülék belső hőmérséklete megnövekedhet, és tűz keletkezhet.
- Ne használja a kivetítőt olyan helyeken, ahol pornak vagy szennyeződéseknek van kitéve. Ez a vetített kép minőségének romlását idézheti elő, vagy eltömődhet a légszűrő, ami meghibásodást vagy tüzet okozhat.
- Ne helyezze labilis felületre vagy nem kielégítő teherbírású helyre. Leeshet vagy felborulhat, és balesetet vagy sérülést okozhat.
- Ha magasra helyezi a kivetítőt, a leesés, földrengés vagy egyéb szerencsétlenség esetén fellépő kockázat elleni óvintézkedésként rögzítse biztonságosan huzalokkal. Ha a kivetítő nincs megfelelő módon felszerelve, leeshet, és balesetet vagy sérülést okozhat.
- Ne szerelje olyan helyekre ahol só-károsodás léphet fel, ill. olyan helyekre amelyek korrozív gázok hatásának vannak kitéve, ilyen például kéngáz a meleg forrásoknál. Ellenkező esetben a korrózió a kivetítő leesését okozhatja. Ez a kivetítő hibás működését is előidézheti.

#### **Figyelem**

- Ha a kivetítőt 1500 méter feletti magasságban használja, állítsa a **Nagy magasság** üzemmódot **Be** értékre a kivetítő **Telepítés** menüjében, hogy a kivetítő belső hőmérséklete megfelelően legyen szabályozva.
- Lehetőleg ne állítsa fel a kivetítőt magas páratartalmú, poros, vagy tűz vagy dohány okozta füstnek kitett helyeken.

#### g **Kapcsolódó hivatkozások**

- • ["A kivetítő beüzemelési és beállítási opciói"](#page-28-1) p.29
- • ["Beállítások az interaktív funkciók használatakor"](#page-29-1) p.30

### **A kivetítő beüzemelési és beállítási opciói**

A kivetítőt az alábbiak szerint lehet beüzemelni és beállítani:

#### Elöl/hátul

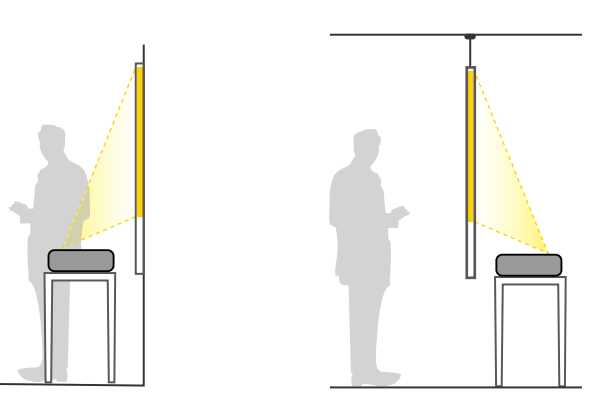

Rögzítse a lábakat (ha vannak), ha a kivetítőt valamilyen felületen, például asztallapon használja.

<span id="page-29-1"></span><span id="page-29-0"></span>Elöl fejjel lefelé/Hátul fejjel lefelé

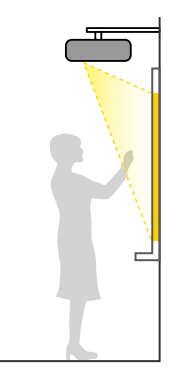

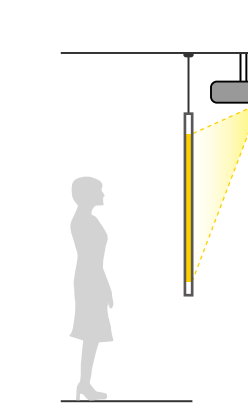

#### Elöl fejjel lefelé/Hátul fejjel lefelé (függőlegesen)

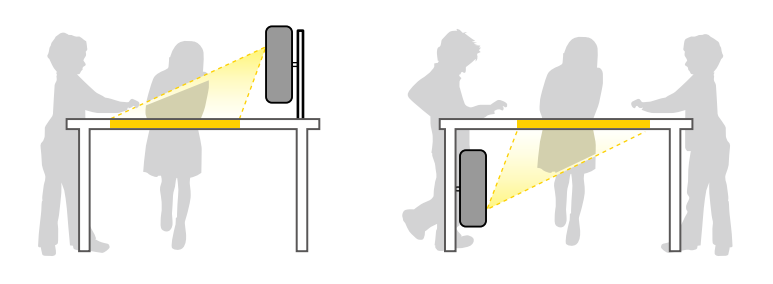

Válassza ki a kivetítő **Telepítés** menüjében az alkalmazott telepítési módszernek megfelelő **Kivetítés** opciót. Szükség estén kapcsolja be a **Ford irány gomb** beállítást a kivetítő **Működés** menüjében, és módosítsa a **Menüforgatás** beállítást a kivetítő **Kijelző** menüjében.

- 
- a Az alapértelmezett **Kivetítés** beállítás az **Elöl/Fejjel lefelé**.
	- A következőképpen módosíthatja a **Kivetítés** beállítását, ha kb. 5 másodpercre lenyomja az [A/V Mute] gombot a távvezérlőn.
		- Vetítési mód váltása **Elől** vagy **Elől/Fejjel lefelé** értékre
	- Vetítési mód váltása **Hátul** vagy **Hátul/Fejjel lefelé** értékre

#### g **Kapcsolódó hivatkozások**

• ["Vetítési módok"](#page-56-0) p.57

### **Beállítások az interaktív funkciók használatakor**

Ha az interaktív funkciókat használja, akkor a vetítővászon előtt állva vetítse ki a képeket (EB-770Fi/EB-760Wi).

Állítsa a **Kivetítés** opciót **Elől/Fejjel lefelé** vagy **Elől** értékre.

# **A kivetítő helyének megválasztása <sup>31</sup>**

#### **Figyelem**

Az interaktív funkciók infravörös kapcsolatot használnak. Amikor a kivetítő beüzemelését végzi, vegye figyelembe az alábbi szempontokat.

- Ne telepítse a kivetítőt 3°-os vagy annál nagyobb szögben megdöntve. Előfordulhat, hogy az interaktív funkciók nem működnek megfelelően.
- Győződjön meg arról, hogy az interaktív toll vevőegysége, a vetítővászon, a kivetítő vagy a kivetítő hátsó része nincs kitéve erős fény vagy napfény hatásának.
- Ne szerelje fel a kivetítőt olyan helyre, ahol azt egy ablakon keresztül közvetlen napfény érheti. Ellenkező esetben az interaktív funkciók működésében hiba történhet.
- A kivetítőt úgy helyezze üzembe, hogy az interaktív toll vevőegysége ne kerüljön fluoreszkáló fénycsövek közvetlen közelébe. Ha a környező terület fényereje túl nagy, előfordulhat, hogy az interaktív funkciók nem működnek megfelelően.
- Ha az interaktív toll vevőegysége poros, akkor ez zavarhatja az infravörös kommunikációt, és előfordulhat, hogy az interaktív funkciók nem működnek megfelelően. Ha a vevőegység piszkos lett, tisztítsa meg.
- Ne tegyen festéket és ne ragasszon matricát az interaktív toll vevőegységének burkolatára.
- Az interaktív funkciók használatakor ne használjon infravörös távirányítót vagy infravörös mikrofont ugyanabban a helyiségben. Az interaktív toll működésében hiba léphet fel.
- <span id="page-30-0"></span>• Ne használjon nagy zajt keltő eszközöket (pl. forgóeszközöket vagy transzformátorokat) a kivetítő közelében, mert ilyen esetekben előfordulhat, hogy az interaktív funkciók nem működnek megfelelően.

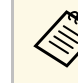

- Azt javasoljuk, hogy sima, táblatípusú képernyőt használjon, amely nem egyenetlen. Ha a vetítővászon egyenetlen, a kivetített kép torzulhat.
- A vetítővászon anyagától és a telepítés módjától függően a kivetített képen torzulások jelentkezhetnek.
- Az interaktív funkciók használatakor a kivetítőt úgy helyezze üzembe, hogy a vetített kép téglalap alakú legyen, és ne legyen rajta torzítás.
- Ha az interaktív funkciókat olyan helyiségben használja, ahol több kivetítő található, előfordulhat, hogy az interaktív toll működése instabillá válik. Ebben az esetben csatlakoztassa kereskedelmi forgalomban kapható 3,5 mm-es sztereó mini-jack audiokábeleket a kivetítőkhöz, majd állítsa a **Kivetítők szinkron.** beállítást **Vezetékes** értékre a kivetítő **Toll/Érintés** menüjében.
	- s **Toll/Érintés** > **Kivetítők telepítése** > **Kivetítők szinkron.**

#### g **Kapcsolódó hivatkozások**

- • ["Beállítások az érintőegység használatakor"](#page-30-0) p.31
- • ["Számítógép csatlakoztatása PC interaktív funkciókkal való használathoz"](#page-35-0) [p.36](#page-35-0)

#### **Beállítások az érintőegység használatakor**

Az érintőegység használatakor az alábbi módszerek egyikével telepítse a kivetítőt. Más telepítési módszer alkalmazása esetén az érintőegység nem használható.

- Szerelje fel a kivetítőt a falra, vagy függessze fel a mennyezetre, és a vetítővászon előtt állva vetítse ki a képeket (a beállító elem vagy kereskedelben kapható mennyezeti konzol szükséges).
- Állítsa a kivetítőt függőlegesen egy asztalra, és az asztal előtt állva vetítse ki a képeket (ehhez kereskedelemben kapható interaktív asztali rögzítőelem szükséges).

Az érintőegység telepítési módszereiről és a szögbeállítási módszerek részleteiről a kivetítő *Telepítési útmutatójában* olvashat.

#### g **Kapcsolódó hivatkozások**

- • ["Biztonsági útmutató az interaktív érintési műveletekhez"](#page-101-0) p.102
- • ["Az interaktív érintési műveletek ujjal történő használata"](#page-99-1) p.100

# **A kivetítő helyének megválasztása <sup>32</sup>**

• ["A dokumentum legfrissebb verziójának beszerzése"](#page-10-0) p.11

<span id="page-32-2"></span><span id="page-32-0"></span>Lásd ezeket a részeket a kivetítő kivetítő-forrásokhoz való csatlakoztatásához.

#### **Figyelem**

• Ellenőrizze a csatlakoztatni kívánt kábel csatlakozóinak alakját és irányát. Ne erőltesse a csatlakozót a portba, ha nem illeszkedik. A készülék vagy a kivetítő megsérülhet vagy meghibásodhat.

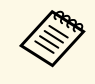

a A kivetítőhöz mellékelt kábelek listáját lásd a *Bevezetés* című útmutatóban. Szükség esetén vásároljon kereskedelmi forgalomban kapható kábeleket.

#### g **Kapcsolódó hivatkozások**

- • ["Számítógép csatlakoztatása"](#page-32-3) p.33
- • ["Csatlakoztatás videoforrásokhoz"](#page-36-2) p.37
- • ["Csatlakoztatás külső USB-eszközökhöz"](#page-37-3) p.38
- • ["Csatlakoztatás dokumentumkamerához"](#page-39-4) p.40
- • ["Nyomtató csatlakoztatása"](#page-39-5) p.40
- • ["Csatlakoztatás külső eszközökhöz"](#page-39-6) p.40
- • ["Több, ugyanolyan típusú kivetítő csatlakoztatása"](#page-41-2) p.42

# <span id="page-32-3"></span><span id="page-32-1"></span>**Számítógép csatlakoztatása**

Ha számítógépet szeretne csatlakoztatni a kivetítőhöz, kövesse az alábbi fejezetekben található utasításokat.

#### g **Kapcsolódó hivatkozások**

- • ["Számítógép csatlakoztatása VGA-video és -audio jelbemenethez"](#page-32-2) p.33
- • ["Számítógép csatlakoztatása USB-video és -audio jelbemenethez"](#page-33-0) p.34
- • ["Számítógép csatlakoztatása HDMI-video és -audio jelbemenethez"](#page-34-0) p.35
- • ["Csatlakozás fali konzolra telepített mini számítógéphez"](#page-34-1) p.35
- • ["Számítógép csatlakoztatása PC interaktív funkciókkal való használathoz"](#page-35-0) [p.36](#page-35-0)

#### **Számítógép csatlakoztatása VGA-video és -audio jelbemenethez**

A kivetítőt igény szerint a számítógéphez csatlakoztathatja egy VGA-kábel segítségével.

A kivetítő hangszóróján keresztül hangot játszhat le, ha egy kereskedelmi forgalomban kapható, 3,5 mm-es sztereó mini-jack audiokábelt csatlakoztat.

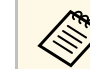

- a Ha olyan számítógépet szeretne csatlakoztatni, amely nem rendelkezik VGA videóporttal, szüksége lesz egy olyan adapterre, amely csatlakoztatást tesz lehetővé a kivetítő VGA videóportjához.
	- Ha a Computer2/Monitor Out porthoz csatlakoztatott képforrás jelét vetíti ki, állítsa a **Monitor kimen. port** opciót **2. számítógép** értékre a kivetítő **Jel Be/Ki** menüjében.
	- Számítógépes forrás kivetítésekor beállíthatja az audiobemenet portját a **Hangkimenet** beállításban a kivetítő **Jel Be/Ki** menüjében.
	- Győződjön meg arról, hogy az audiokábel "No resistance" címkével van ellátva.

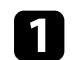

a Csatlakoztassa a VGA-kábelt a számítógép monitorportjához.

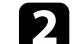

b A kábel másik végét a kivetítőn lévő Computer-porthoz csatlakoztassa.

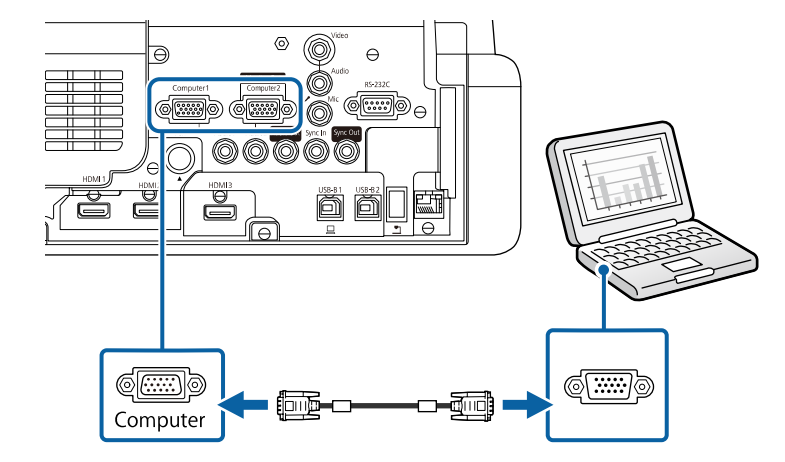

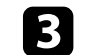

# **A kivetítő csatlakoztatása <sup>34</sup>**

- **4** Csatlakoztassa az audiokábelt a laptop fülhallgató- vagy audiokimeneti aljzatához, vagy az asztali számítógép hangszóró- vagy audiokimeneti portjához.
- 

e Csatlakoztassa a kábel másik végét ahhoz az Audio porthoz, amely megfelel az Ön által használt Computer portnak.

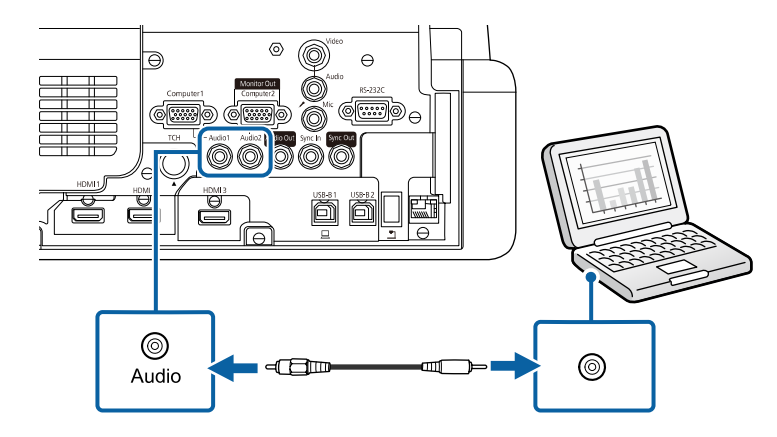

#### <span id="page-33-0"></span>**Számítógép csatlakoztatása USB-video és -audio jelbemenethez**

Ha a számítógépe megfelel a rendszerkövetelményeknek, video- és audiojeleket küldhet a kivetítőre a számítógép USB-portján keresztül. Ez a funkció az USB Display. Csatlakoztassa a kivetítőt a számítógépéhez egy USBkábellel.

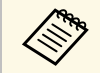

• USB-hub használata esetén előfordulhat, hogy a kapcsolat nem<br>tökéletes. Csatlakoztassa az USB-kábelt közvetlenül a kivetítőho tökéletes. Csatlakoztassa az USB-kábelt közvetlenül a kivetítőhöz.

> • Az USB Displayfunkció használatához állítsa az **USB Display** beállítást **Be**opcióra a kivetítő **Jel Be/Ki** menüjében (EB‑770Fi/EB‑760Wi).

a Csatlakoztassa a kábelt a kivetítő USB-B1 vagy USB-B portjáre.

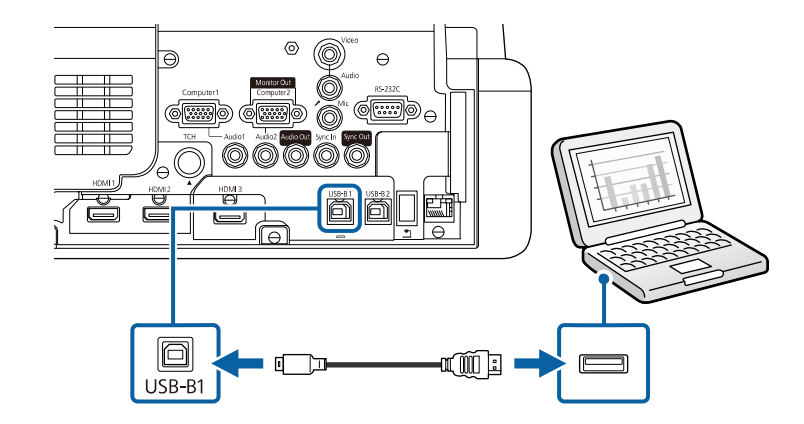

b A kábel másik végét a számítógép egyik szabad USB-portjához csatlakoztassa.

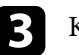

c Kapcsolja be a kivetítőt és a számítógépet.

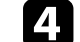

Az Epson USB Display szoftver telepítéséhez tegye az alábbiak egyikét:

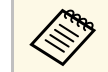

Ezt a szoftvert csak akkor kell telepítenie, amikor első<br>alkalommal csatlakoztatja a kivetítőt a számítógéphez.

- Windows: Jelölje ki az **EMP\_UDSE.EXE futtatása** lehetőséget a megjelenő párbeszédpanelen az Epson USB Display szoftver telepítéséhez.
- Mac: Az Epson USB Display telepítési mappája megjelenik a képernyőn. Jelölje ki az **USB Display Installer** elemet, és kövesse a képernyőn megjelenő utasításokat az Epson USB Display szoftver telepítéséhez. Ha az USB Display **Setup** mappája nem jelenik meg automatikusan, kattintson duplán az **EPSON\_PJ\_UD** > **USB Display Installer** elemre.

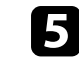

e Kövesse a képernyőn megjelenő utasításokat.

# **A kivetítő csatlakoztatása <sup>35</sup>**

A képek kivetítéséig ne válassza le az USB-kábelt, és ne kapcsolja ki a kivetítőt.

A kivetítő megjeleníti a számítógép íróasztalának képét, és lejátssza a hangot, amennyiben a bemutató hangot is tartalmaz.

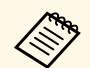

- Ha a kivetítő nem vetít ki képeket, tegye az alábbiak egyikét:
	- Windows: Kattintson a következőkre: **Minden program** vagy **Start** > **EPSON Projector** > **Epson USB Display Ver.x.xx**.
	- Mac: Kattintson duplán az **USB Display** ikonjára az **Alkalmazások** mappában.
	- Amikor befejezte a kivetítést, tegye az alábbiak egyikét:
		- Windows: Válassza le az USB-kábelt. A **Hardver biztonságos eltávolítása** opció használata nem szükséges.
	- Mac: Válassza ki a **Leválasztás** lehetőséget a menüsoron megjelenő **USB Display** ikon menüjében vagy a **Dock** területén, majd válassza le az USB-kábelt.

#### g **Kapcsolódó hivatkozások**

• ["Az USB Display rendszerkövetelményei"](#page-317-0) p.318

#### **Számítógép csatlakoztatása HDMI-video és -audio jelbemenethez**

<span id="page-34-1"></span><span id="page-34-0"></span>Ha a számítógépe HDMI-porttal rendelkezik, a számítógépet igény szerint a kivetítőhöz csatlakoztathatja egy HDMI-kábellel, és a számítógép audiojelét a kivetített képpel együtt továbbíthatja.

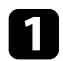

Csatlakoztassa a HDMI-kábelt a számítógép HDMI-kimeneti portjához.

**b** Csatlakoztassa a kábel másik végét a kivetítő HDMI-portjához.

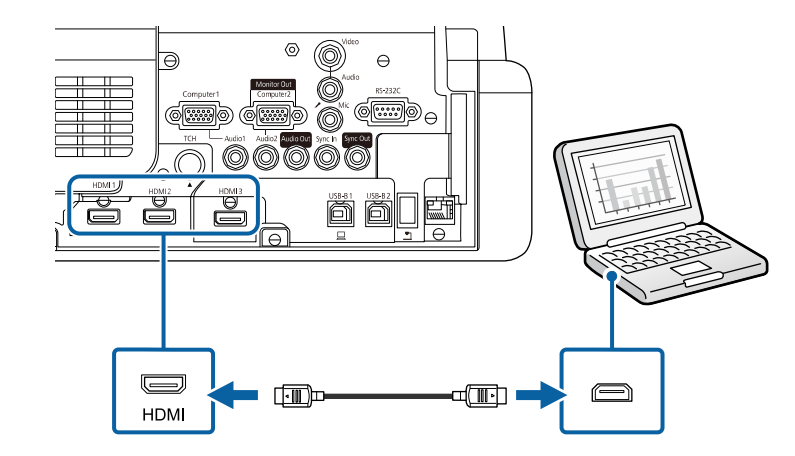

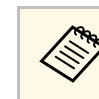

a Ha a HDMI-kapcsolaton keresztül nem lehet megfelelően hallani a hangot, csatlakoztassa egy kereskedelmi forgalomban kapható, 3,5 mmes sztereó mini-jack audiokábel egyik végét a kivetítő Audio portjához, a másik végét pedig a számítógép audiokimeneti portjához. Válassza ki a **HDMI hangkimenet** beállításként csatlakoztatott audiobemenetet a kivetítő **Jel Be/Ki** menüben.

#### **Csatlakozás fali konzolra telepített mini számítógéphez**

A kivetítőt csatlakoztathatja fali konzolra rögzített mini számítógéphez (EB‑770Fi/EB‑760Wi).

#### **Figyelem**

Ne takarja el a mini számítógép levegőbemeneti és levegőkimeneti nyílásait. Ha a szellőzőnyílásokat eltakarja, a készülék belső hőmérséklete megnövekedhet, és a készülék meghibásodhat.

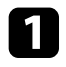

a Csatlakoztassa a mini számítógépet a kivetítő HDMI-portjához HDMIkábel segítségével.

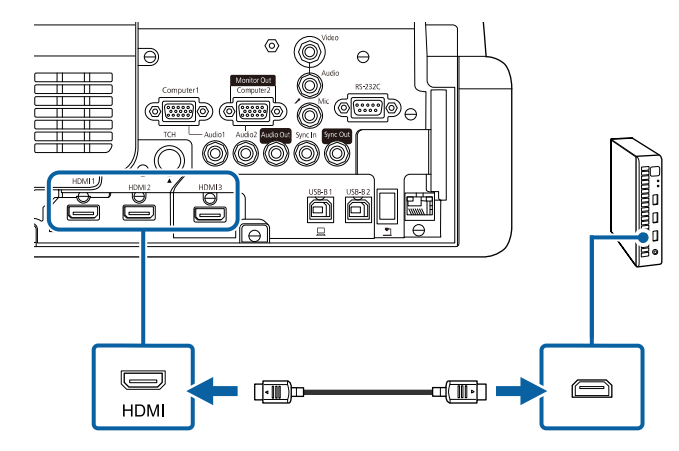

<span id="page-35-0"></span>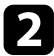

b Ha interaktív funkciókat használ, az USB-kábelt a kivetítő USB-B2 portjához csatlakoztassa.

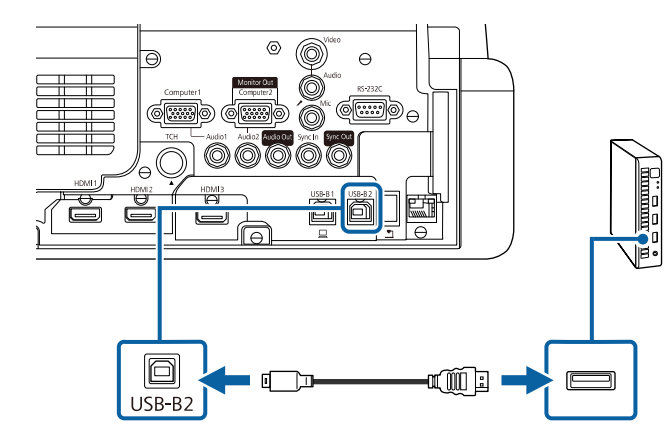

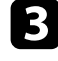

c A kábel másik végét a számítógép egyik szabad USB-portjához csatlakoztassa.

e Ha USB-kábelt csatlakoztat, állítsa az **USB-B2** beállítást a **Toll/Érintés** menüben a HDMI-porthoz, amelyet a mini számítógép kivetítőhöz való csatlakoztatására használt.

s **Toll/Érintés** > **PC interaktivitás** > **USB-B2**

a Ha a HDMI-kapcsolaton keresztül nem lehet megfelelően hallani a hangot, csatlakoztassa egy kereskedelmi forgalomban kapható, 3,5 mmes sztereó mini-jack audiokábel egyik végét a kivetítő Audio portjához, a másik végét pedig a számítógép audiokimeneti portjához. Válassza ki a **HDMI hangkimenet** beállításként csatlakoztatott audiobemenetet a kivetítő **Jel Be/Ki** menüben.

#### **Számítógép csatlakoztatása PC interaktív funkciókkal való használathoz**

Ha a kivetítőt USB-kábellel csatlakoztatja számítógéphez, akkor a számítógépet ugyanúgy vezérelheti a vetítővásznon keresztül az interaktív tollak vagy az ujja segítségével, mintha egeret használna (EB‑770Fi/EB‑760Wi).

A vetítővásznon keresztül navigálhat a számítógépén lévő programok között, kijelöléseket végezhet a számítógépen, és műveleteket is végrehajthat.

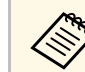

a USB-hub használata esetén előfordulhat, hogy a kapcsolat nem tökéletes. Csatlakoztassa az USB-kábelt közvetlenül a kivetítőhöz.

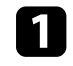

a Csatlakoztassa a számítógépet a kivetítőhöz kép jelkábel segítségével, de ne használjon USB-kábelt.
<span id="page-36-0"></span>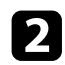

**b** Csatlakoztassa az USB-kábelt a kivetítő USB-B1 -portjához.

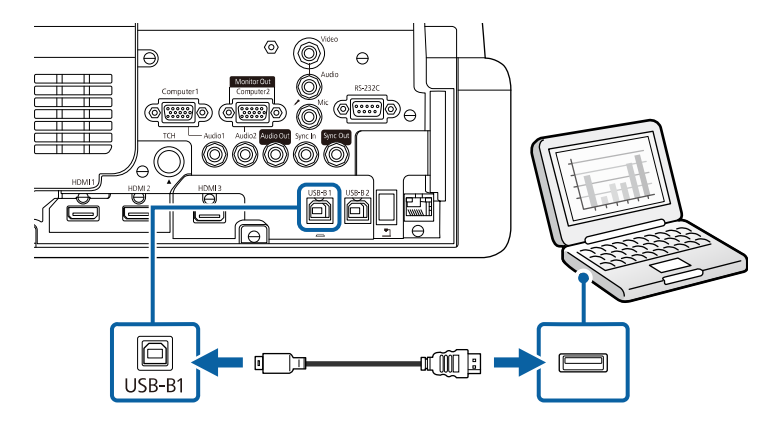

c A kábel másik végét a számítógép egyik szabad USB-portjához csatlakoztassa.

### **Csatlakoztatás videoforrásokhoz**

Ha videokészülékeket szeretne csatlakoztatni a kivetítőhöz, kövesse az alábbi fejezetekben található utasításokat.

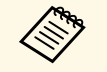

- a Ha a csatlakoztatni kívánt készülék a megszokottól eltérő formájú porttal rendelkezik, a kivetítőhöz történő csatlakoztatáshoz használja a készülékhez mellékelt vagy egy külön megvásárolható kábelt.
	- A kábel a csatlakoztatott videoberendezés kimeneti jelétől függ.
	- Bizonyos típusú videoberendezések többféle típusú jelet képesek kibocsátani. Olvassa el a videokészülékhez mellékelt használati útmutatóban, hogy milyen jeleket lehet lejátszani.

#### g **Kapcsolódó hivatkozások**

- • ["Csatlakoztatás HDMI-videóforráshoz"](#page-36-0) p.37
- • ["Csatlakoztatás kompozit videóforráshoz"](#page-37-0) p.38

#### **Csatlakoztatás HDMI-videóforráshoz**

Ha a videoforrás HDMI-porttal rendelkezik, a videoforrást igény szerint a kivetítőhöz csatlakoztathatja egy HDMI-kábellel, és a jelforrás audiojelét a vetített képpel együtt továbbíthatja.

#### **Figyelem**

A videóforrást csak azután kapcsolja be, ha már csatlakoztatta a kivetítőhöz. Ellenkező esetben a kivetítő megsérülhet.

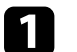

a Csatlakoztassa a HDMI-kábelt a videóforrás HDMI-kimeneti portjához.

**b** Csatlakoztassa a kábel másik végét a kivetítő HDMI-portjához.

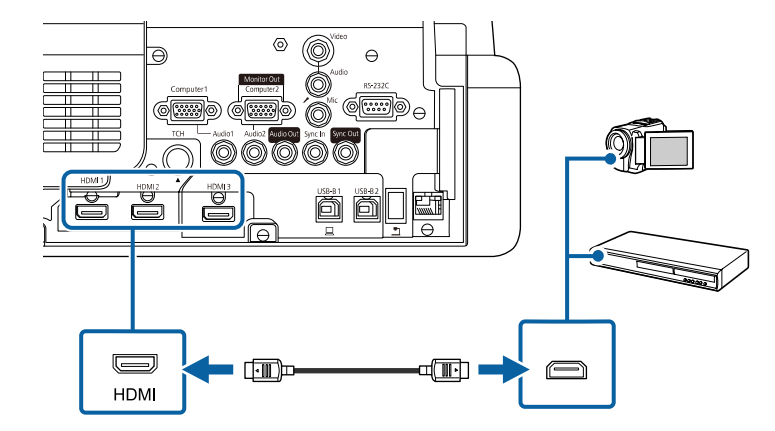

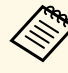

a Ha a HDMI-kapcsolaton keresztül nem lehet megfelelően hallani a hangot, csatlakoztassa egy kereskedelmi forgalomban kapható, 3,5 mmes sztereó mini-jack audiokábel egyik végét a kivetítő Audio-portjához, a másik végét pedig a videoforrás audiokimeneti portjához. Válassza ki a **HDMI hangkimenet** beállításként csatlakoztatott audiobemenetet a kivetítő **Jel Be/Ki** menüben.

#### <span id="page-37-0"></span>**Csatlakoztatás kompozit videóforráshoz**

Ha a videoforrás kompozit videoporttal rendelkezik, a videoforrást igény szerint a kivetítőhöz csatlakoztathatja egy RCA típusú video- vagy A/Vkábellel.

A kivetítő hangszóróján keresztül hangot játszhat le, ha egy sztereó mini-jack audiokábelt csatlakoztat.

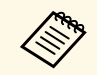

Győződjön meg arról, hogy az audiokábel "No resistance" címkével van ellátva.

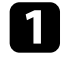

**1 Csatlakoztassa a sárga csatlakozóval felszerelt kábelt a videóforrás sárga** színű videókimeneti portjához.

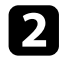

**b Csatlakoztassa a kábel másik végét a kivetítő Video portjához.** 

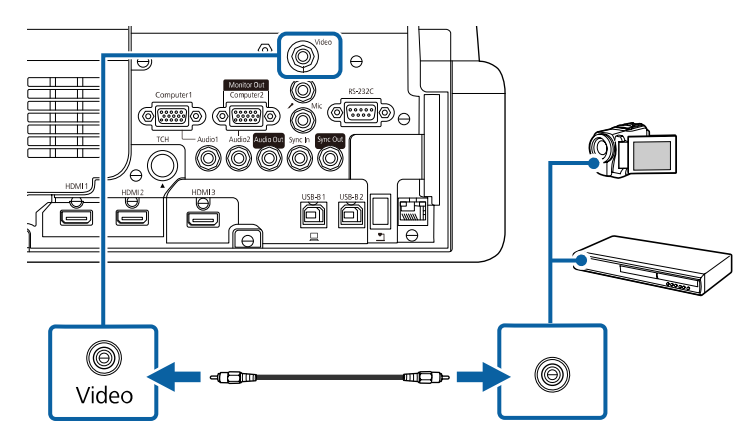

<span id="page-37-1"></span>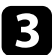

**C** Csatlakoztassa az audiokábelt a videóforrás hangkimeneti portjaihoz.

Csatlakoztassa a kábel másik végét a kivetítő Audio-portjához.

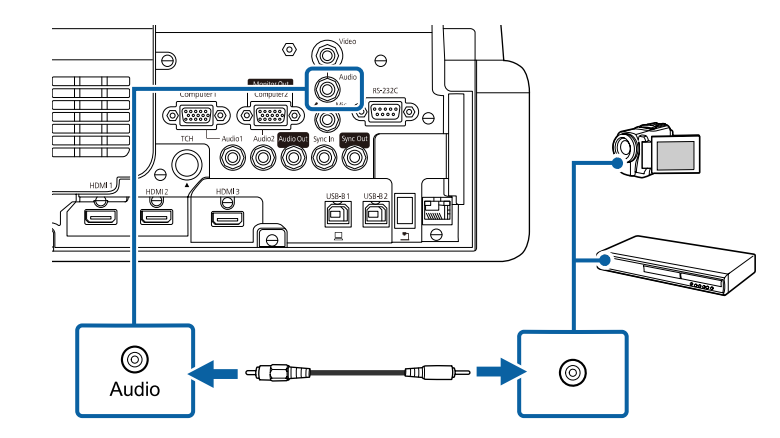

### **Csatlakoztatás külső USB-eszközökhöz**

Ha a kivetítőhöz külső USB-eszközöket szeretne csatlakoztatni, kövesse az alábbi fejezetekben található utasításokat.

#### g **Kapcsolódó hivatkozások**

- • ["Vetítés USB-eszközről"](#page-37-1) p.38
- • ["Csatlakoztatás USB-eszközhöz"](#page-38-0) p.39
- • ["USB-eszköz leválasztása"](#page-38-1) p.39

#### **Vetítés USB-eszközről**

Igény szerint képeket és egyéb tartalmat vetíthet ki számítógép vagy videókészülék használata nélkül, ha a következő eszközök bármelyikét a kivetítőhöz csatlakoztatja:

- USB flash-meghajtó
- Digitális fényképezőgép vagy okostelefon
- USB-merevlemez

- 
- a A digitális fényképezőgépeknek és okostelefonoknak USB csatlakoztatású, nem TWAIN-kompatibilis eszközöknek, valamint USB Mass Storage Class-kompatibilisnek kell lenniük.
	- Az USB-merevlemezeknek meg kell felelniük az alábbi követelményeknek:
		- USB Mass Storage Class-kompatibilisnek kell lenniük (nem minden USB Mass Storage Class-eszköz használata támogatott)
		- FAT16/32 szerint formázva
		- Saját hálózati tápegységgel kell táplálni őket (a busz által táplált merevlemezek használata nem ajánlott)
		- Kerülni kell a több partícióval rendelkező merevlemezek használatát

A Tartalom lejátszása módban olyan lejátszási listákat is lejátszhat, amelyek USB-flash-meghajtóra mentett képeket és filmeket tartalmaznak (EB‑775F/EB‑770F).

#### g **Kapcsolódó hivatkozások**

- • ["Kivetítés a Tartalom lejátszása módban"](#page-138-0) p.139
- • ["Bemutató vetítése a PC Free funkció használatával"](#page-132-0) p.133

#### <span id="page-38-0"></span>**Csatlakoztatás USB-eszközhöz**

A kivetítő USB-A-portjához igény szerint USB-eszközt csatlakoztathat, ha képeket és más tartalmakat szeretne kivetíteni.

<span id="page-38-1"></span>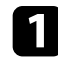

a Ha az USB-eszközhöz hálózati adapter tartozik, csatlakoztassa az eszközt a hálózati áramforráshoz.

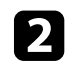

**b** Csatlakoztassa az USB-kábelt vagy az USB flash-meghajtót az ábrán látható módon a kivetítő USB-A-portjához.

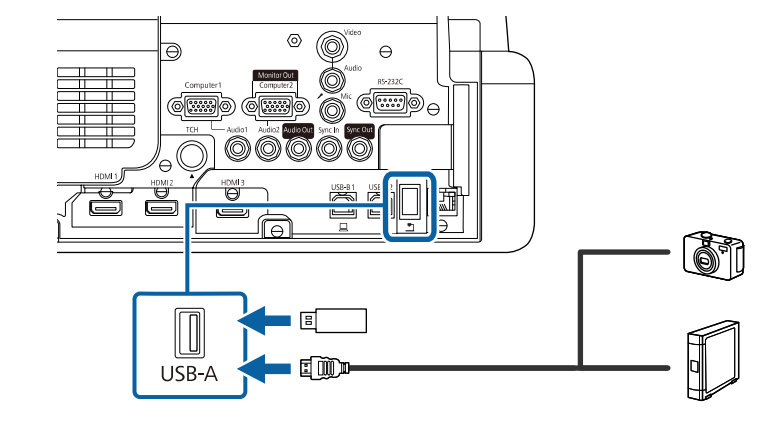

#### **Figyelem**

- Az eszközhöz mellékelt vagy az előírt USB-kábelt használja.
- Ne használjon USB-elosztót vagy 3 méternél hosszabb USB-kábelt, mert ez az eszköz hibás működését okozhatja.

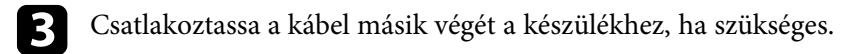

#### **USB-eszköz leválasztása**

Miután befejezte a csatlakoztatott USB-eszközzel végzett kivetítést, válassza le az eszközt a kivetítőről.

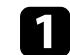

Igény szerint kapcsolja ki az eszközt, és húzza ki.

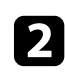

b Válassza le az USB-eszközt a kivetítőről.

### **Csatlakoztatás dokumentumkamerához**

Igény szerint dokumentumkamerát csatlakoztathat a kivetítőhöz, ha ki szeretné vetíteni a kamera által felvett képeket.

A csatlakoztatás módja az Epson dokumentumkamera típusától függően eltérő lehet. A részleteket lásd a dokumentumkamera kézikönyvében.

A kivetítő és a dokumentumkamera típustól függően a dokumentumkamera használható az interaktív funkciókkal.

#### g **Kapcsolódó hivatkozások**

• ["A dokumentum legfrissebb verziójának beszerzése"](#page-10-0) p.11

### **Nyomtató csatlakoztatása**

Igény szerint Epson nyomtatót vagy univerzális készüléket csatlakoztathat az USB-A-porthoz, és a nyomtató segítségével kinyomtathatja a kivetített és jegyzetekkel ellátott tartalmat a rajztábláról (EB-770Fi/EB-760Wi).

- 
- <span id="page-39-0"></span>a • Győződjön meg arról, hogy a nyomtató megfelel a vezérlőparancsokkal kapcsolatos követelményeknek.
	- Hálózati nyomtatót is csatlakoztathat a **Nyomtatás** beállításon keresztül az **Interaktív** menüben.

a Csatlakoztassa az USB-kábelt a kivetítő USB-A portjába. Győződjön meg arról, hogy a kábel hosszúsága nem haladja meg az 5 métert.

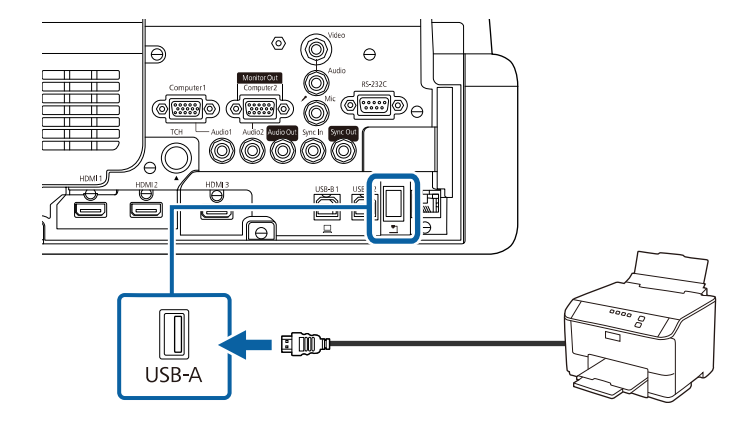

b Csatlakoztassa a kábel másik végét a nyomtató USB Type B-portjához.

#### g **Kapcsolódó hivatkozások**

• ["Rajzolási tartalmak nyomtatása"](#page-117-0) p.118

### **Csatlakoztatás külső eszközökhöz**

Ha külső eszközöket szeretne csatlakoztatni a kivetítőhöz, kövesse az alábbi fejezetekben található utasításokat.

#### g **Kapcsolódó hivatkozások**

- • ["Csatlakoztatás VGA monitorhoz"](#page-39-0) p.40
- • ["Csatlakoztatás külső hangszóróhoz"](#page-40-0) p.41
- • ["Mikrofon csatlakoztatása"](#page-41-0) p.42

#### **Csatlakoztatás VGA monitorhoz**

Ha a kivetítőt Computer-porton keresztül csatlakoztatja egy számítógéphez, akkor egy külső monitorhoz is csatlakoztathatja a kivetítőt. Így a bemutatót a külső monitoron láthatja, még akkor is, ha a kivetített kép nem látható.

Ha külső monitoron szeretné megjeleníteni a képeket, állítsa a **Monitor kimen. port** beállítást **Monitor kimenet** értékre a kivetítő **Jel Be/Ki** menüjében.

- 
- a Ha külső monitoron szeretne képeket megjeleníteni, amikor a kivetítő nem vetít semmilyen képet, adja meg a **Mindig** lehetőséget az **A/V kimenet** beállításaként a kivetítő **Jel Be/Ki** menüjében.
	- Ha az interaktív funkciók segítségével rajzol a vetítővászonra, akkor az a tartalom nem jelenik meg a külső monitoron (EB‑770Fi/EB‑760Wi). Ha a rajzolt tartalmat külső monitoron szeretné megjeleníteni, használja a készülékhez az Easy Interactive Tools alkalmazást.
	- 60 Hz-nél kisebb frissítési gyakoriságú monitoroknál előfordulhat, hogy a képek kivetítése nem lesz megfelelő.

<span id="page-40-0"></span>a Győződjön meg arról, hogy a számítógép csatlakoztatva van a kivetítő Computer-portjához.

- 
- a Két számítógépport esetén ellenőrizze, hogy a Computer1 portot használja.
- A Computer1 bemeneti portról csak analóg RGB jel továbbítható külső monitorra. Nem továbbíthat más portokról érkező jeleket.

b Csatlakoztassa a külső monitor kábelét a kivetítő Monitor Out portjához.

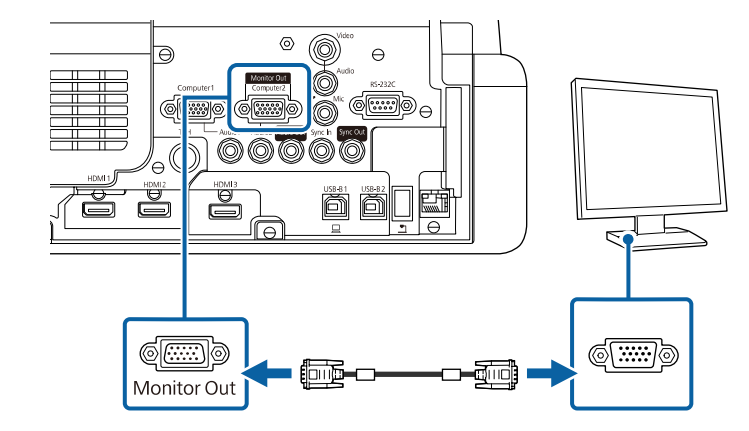

#### **Csatlakoztatás külső hangszóróhoz**

A kivetítőt csatlakoztathatja külső, saját tápellátással rendelkező hangszórókhoz. A hangerőt a kivetítő távvezérlőjével szabályozhatja.

A hang külső hangszórókon keresztüli lejátszásához állítsa az **Audio Out eszköz** beállítást **Kivetítő** értékre a kivetítő **Jel Be/Ki** menüjében. Ha nincs audio-/videorendszer csatlakoztatva a kivetítőhöz, a hang a külső hangszórón keresztül hallható, még akkor is, ha az **Audio Out eszköz** beállítás **AVrendszer** értékre van állítva.

#### s **Jel Be/Ki** > **HDMI csatlakozás** > **Audio Out eszköz**

- 
- a Ha külső hangszórón szeretne hangot kiadni, amikor a kivetítő nem vetít semmilyen képet, adja meg a **Mindig** lehetőséget az **A/V kimenet** beállításaként a kivetítő **Jel Be/Ki** menüjében.
	- A kivetítőt igény szerint hangszóróval ellátott erősítőhöz is csatlakoztathatja.
	- A kivetítő beépített hangszórórendszere külső hangszóróhoz való csatlakoztatás esetén kikapcsol.

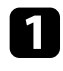

a Szükség esetén ellenőrizze, hogy a számítógép vagy a videoforrás csatlakoztatva van a kivetítőhöz audio- és videokábelek segítségével.

**b Keresse meg a külső hangszóró csatlakoztatásához megfelelő kábelt,** például sztereó mini-jack/dugós jack összekötőkábelt vagy más típusú kábelt, illetve adaptert.

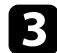

Szükség esetén csatlakoztassa a kábel egyik végét a külső hangszóróhoz.

d Csatlakoztassa a kábel sztereó mini-jack végét a kivetítő Audio Out portjához.

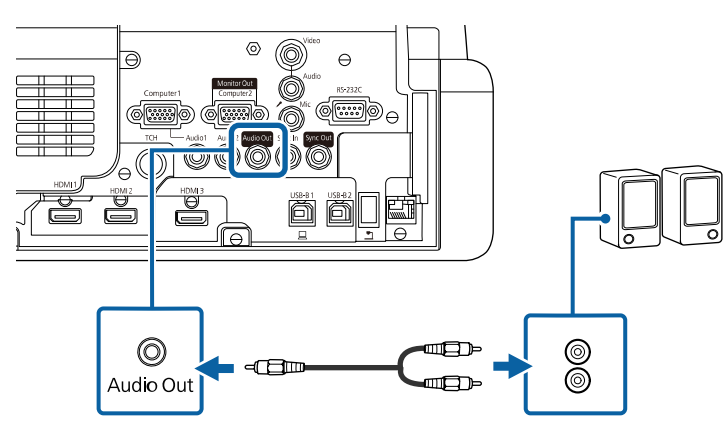

#### <span id="page-41-0"></span>**Mikrofon csatlakoztatása**

Bemutatók közben a hangrendszer működését egy mikrofonnal is kiegészítheti, ha mikrofont csatlakoztat a kivetítő Mic-portjához (EB‑770Fi/EB‑770F/EB‑760Wi/EB‑760W).

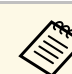

- 
- a A dugasz táp nem támogatott. Ha mikrofonból szeretne hangot kiadni, amikor a kivetítő nem vetít semmilyen képet, adja meg a **Mindig** lehetőséget az **A/V kimenet** beállításaként a kivetítő **Jel Be/Ki** menüjében.
	- Állítsa be a **Mikr. bemen. hangerő** beállítást a kivetítő **Jel Be/Ki** menüjében, ha a mikrofon nehezen hallható vagy ha túl hangos és emiatt recseg.

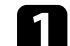

a Csatlakoztassa a mikrofonkábelt a kivetítő Mic-portjához.

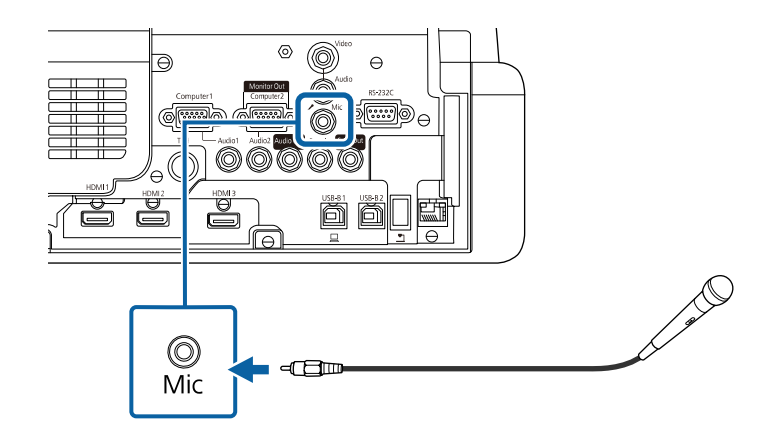

**b** Kapcsolja be a mikrofont, ha szükséges.

### **Több, ugyanolyan típusú kivetítő csatlakoztatása**

Ha több kivetítőt és interaktív funkciókat használ ugyanabban a helyiségben, akkor csatlakoztasson mindegyik kivetítőn a SYNC portra kereskedelmi forgalomban kapható 3,5 mm-es sztereó mini-jack audiokábeleket (EB‑770Fi/EB‑760Wi). Ha csatlakoztatta a kábeleket, akkor az interaktív tollat stabilan használhatja.

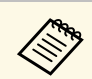

Győződjön meg arról, hogy az audiokábelek "No resistance" címkékkel<br>vannak ellátva. vannak ellátva.

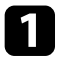

a Csatlakoztassa az audiokábelt az egyik kivetítő SYNC OUT portjához, a kábel másik végét pedig a másik kivetítő SYNC IN portjához.

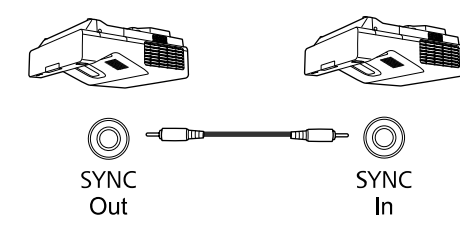

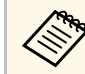

**a Három vagy több kivetítő csatlakoztatása esetén az ábrán látható mádon láncszerűen kapcsolia össze a kivetítőket.** módon, láncszerűen kapcsolja össze a kivetítőket.  $\circledcirc$  $\circledcirc$ (O)  $^{\rm (O)}$ In Out Out  $\ln$ 

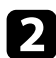

b Nyomja meg a [Menu] gombot a távvezérlőn vagy a kezelőpanelen.

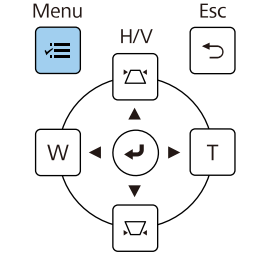

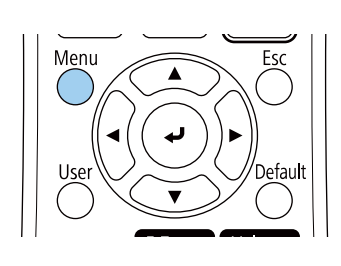

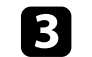

c Válassza ki a **Toll/Érintés** menüt, és nyomja meg az [Enter] gombot.

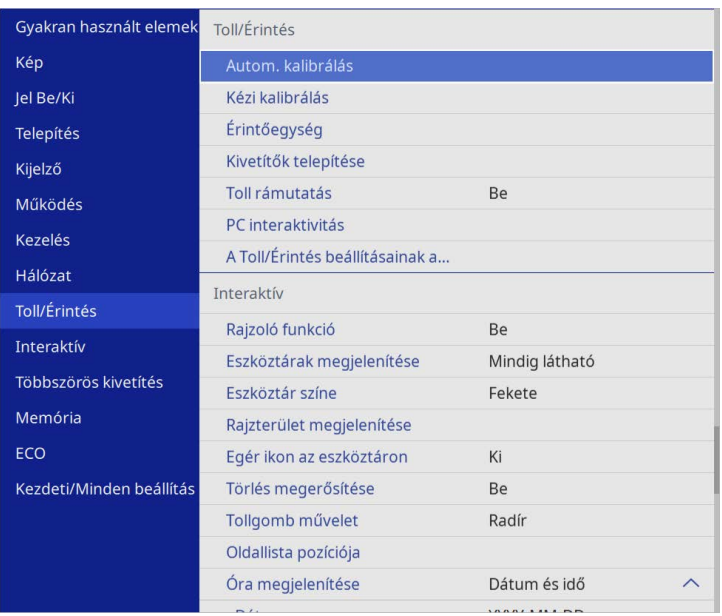

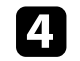

d Válassza ki a **Kivetítők telepítése** beállítást, és nyomja meg az [Enter] gombot.

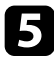

e Válassza ki a **Kivetítők szinkron.** beállítást, majd válassza ki a **Vezetékes** gombot.

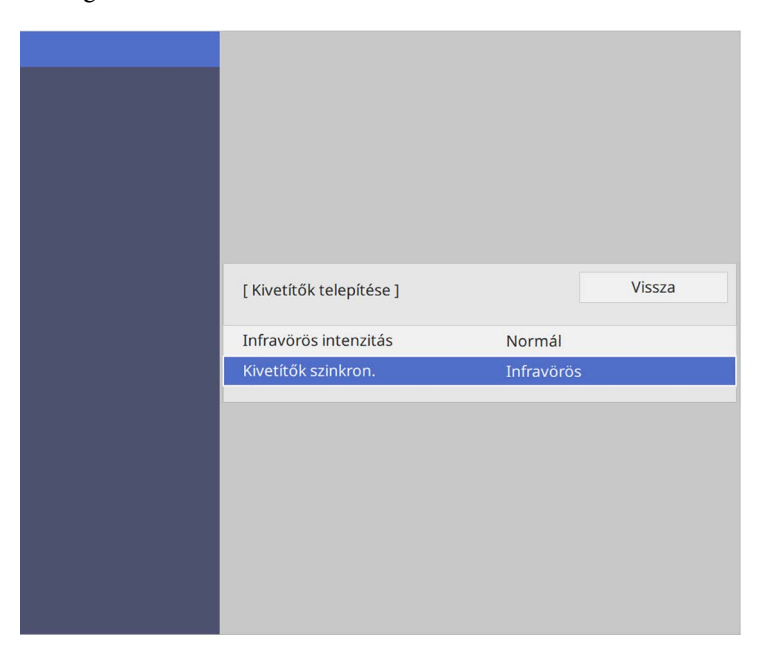

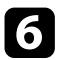

f Nyomja meg a [Menu] vagy az [Esc] gombot a menük bezárásához.

A távvezérlő a kivetítőhöz mellékelt két db AA méretű elemmel működik.

#### **Figyelem**

Mielőtt bármiféle műveletet végez az elemekkel, feltétlenül olvassa el a *Biztonsági előírások* című részt.

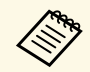

A lemerült elemeket azonnal cserélje ki. A távvezérlő két darab AA<br>A távvezérlő két darab AA méretű mangán- vagy alkáli elemmel működik.

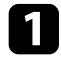

a Az ábra alapján vegye le az elemtartó fedelét.

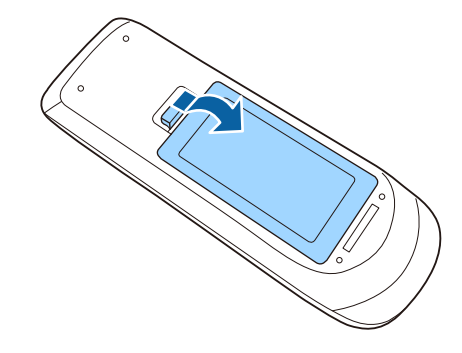

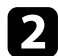

**b** Távolítsa el a régi elemeket, ha szükséges.

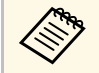

Az elhasznált elemeket a helyi előírások szerint selejtezze le.

c Helyezze be az elemeket a **<sup>+</sup>** és **–** szerint jelzett irányban.

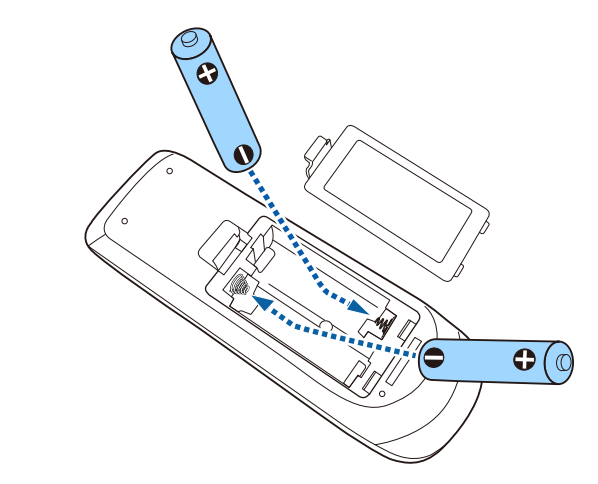

### **Figyelmeztetés**

Az elemtartó belsejében ellenőrizze a (+) és (–) jelölések helyét, és a jelölések szerint helyezze be az elemeket. Az elemek rendeltetésellenes használatnál felrobbanhatnak vagy kifolyhatnak, ami tüzet, sérülést okozhat vagy károsíthatja a készüléket.

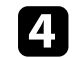

4. Helyezze vissza az elemtartó fedelét, és nyomja le kattanásig.

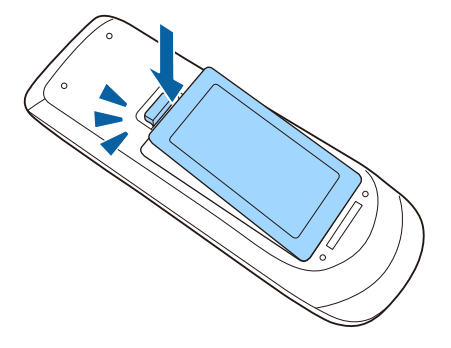

Az interaktív toll a kivetítőhöz mellékelt egy db AA méretű elemmel működik (EB‑770Fi/EB‑760Wi).

#### **Figyelem**

Mielőtt bármiféle műveletet végez az elemmel, feltétlenül olvassa el a *Biztonsági előírások* című részt.

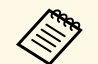

a Ha az elem töltöttsége alacsony, akkor a toll visszajelzője villogni kezd, amikor megnyomja a toll oldalán lévő gombot.

> Ha az elem lemerül, a toll visszajelzője kikapcsol. A lemerült elemet azonnal cserélje ki. Az interaktív toll egy db AA méretű mangán vagy alkáli elemmel, illetve Eneloop (BK-3MCC) újratölthető elemmel működik.

a Az ábra alapján nyissa fel az elemtartó rekeszt.

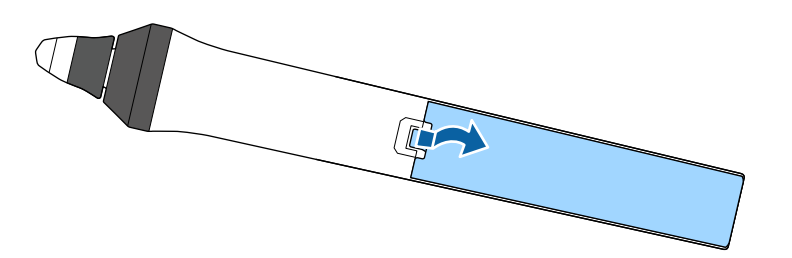

#### **b** Távolítsa el a régi elemeket, ha szükséges.

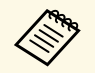

Az elhasznált elemeket a helyi előírások szerint selejtezze le.

c Helyezze be az elemet a + és – szerint jelzett irányban.

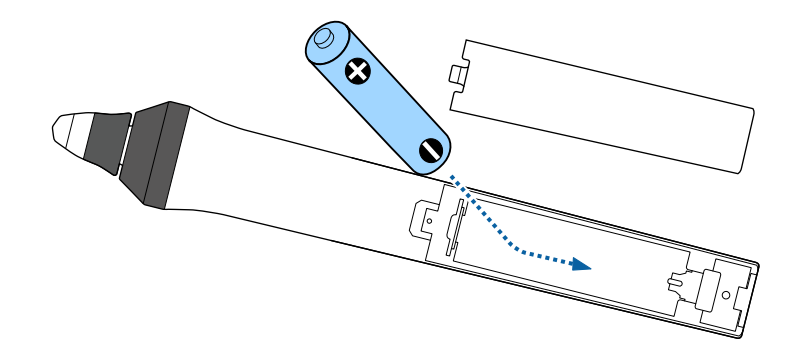

### **Figyelmeztetés**

Az elemtartó belsejében ellenőrizze a (+) és (–) jelölések helyét, és a jelölések szerint helyezze be az elemet. Ha az elem nem megfelelően van használva, felrobbanhat vagy kifolyhat, ami tüzet, sérülést okozhat vagy károsíthatja a készüléket.

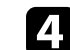

Helyezze vissza az elemtartó fedelét, és nyomja le kattanásig.

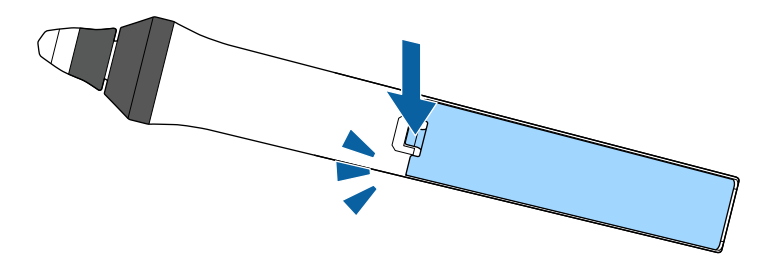

## **A távvezérlő használata <sup>47</sup>**

A távvezérlő segítségével a helyiség szinte bármely részéről vezérelheti a kivetítőt.

Ügyeljen arra, hogy a távvezérlőt a kivetítő vevőkészülékei felé irányítsa az itt felsorolt távolságon és szögeken belül.

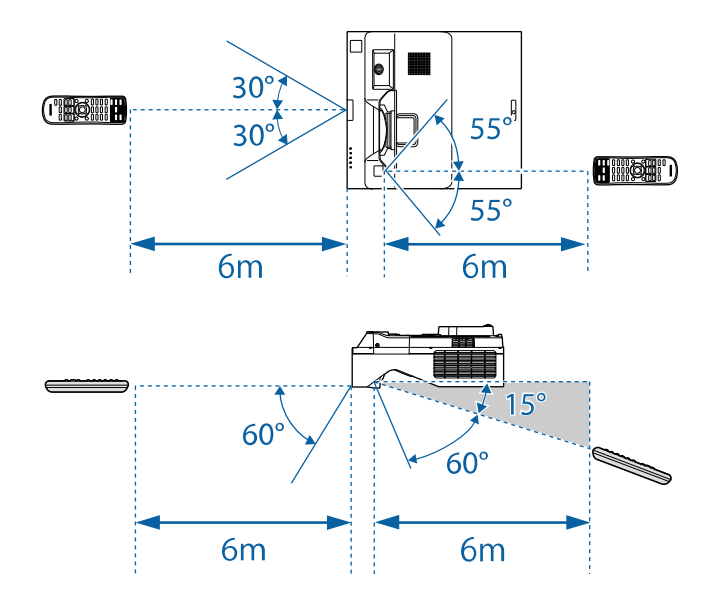

a • Kerülje a távvezérlő használatát erős fénycsöves fényforrás vagy közvetlen napfény esetén, mivel így előfordulhat, hogy a kivetítő nem reagál a parancsokra. Ha huzamosabb ideig nem tervezi használni a távvezérlőt, vegye ki az elemeket.

# **A kivetítő alapfunkcióinak használata**

A kivetítő alapfunkcióinak használatához kövesse az alábbi fejezetekben található utasításokat.

#### g **Kapcsolódó hivatkozások**

- • ["A kivetítő bekapcsolása"](#page-48-0) p.49
- • ["A kivetítő kikapcsolása"](#page-51-0) p.52
- • ["Dátum és idő beállítása"](#page-52-0) p.53
- • ["A kivetítőmenük nyelvének kiválasztása"](#page-55-0) p.56
- • ["Vetítési módok"](#page-56-0) p.57
- • ["A Vászontípus beállítása"](#page-58-0) p.59
- • ["Kép élesítése"](#page-61-0) p.62
- • ["A kivetítő dőlésszögének beállítása"](#page-64-0) p.65
- • ["A kép alakja"](#page-65-0) p.66
- • ["A kép átméretezése a gombok segítségével"](#page-76-0) p.77
- • ["A kép pozíciójának beállítása a Képeltolás opció segítségével"](#page-77-0) p.78
- • ["Képforrás kiválasztása"](#page-78-0) p.79
- • ["Képarány"](#page-80-0) p.81
- • ["A képminőség \(színmód\) beállítása"](#page-82-0) p.83
- • ["A kép színének módosítása"](#page-84-0) p.85
- • ["A képfelbontás módosítása"](#page-88-0) p.89
- • ["A fényerő beállítása"](#page-90-0) p.91
- • ["A hangerő módosítása a hangerő-szabályozó gombokkal"](#page-93-0) p.94

## **A kivetítő bekapcsolása <sup>49</sup>**

<span id="page-48-0"></span>Kapcsolja be a használni kívánt számítógépet vagy videóeszközt, miután bekapcsolta a kivetítőt.

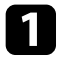

a Csatlakoztassa a tápkábelt a kivetítő hálózati aljzatába, majd dugja be a kábelt a konnektorba.

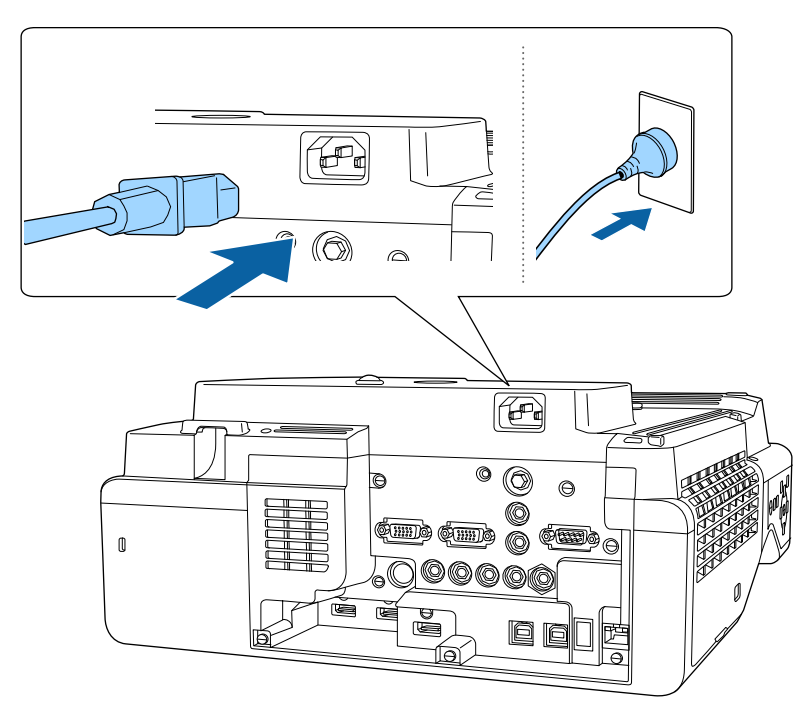

### **Figyelmeztetés**

A készülék csatlakoztatása előtt feltétlenül földelt aljzatba csatlakoztassa a kábelt. A földelt csatlakozás eltávolításakor húzza ki a tápkábelt, majd válassza le a földelt csatlakozóról.

A kivetítő működésjelző fénye kék színre vált. Ez azt jelzi, hogy a kivetítő áramot kap, de még nincs bekapcsolva (vagyis készenléti üzemmódban van).

b Nyomja meg a főkapcsoló gombot a kezelőpanelen vagy a távvezérlőn a kivetítő bekapcsolásához.

A kivetítő hangjelzést ad ki, és az állapotjelző fény kék színnel villog, amíg a kivetítő bemelegszik. Amint a kivetítő bemelegedett, az állapotjelző fény villogása megszűnik, és a jelzőfény kékre színre vált.

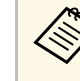

- a A kivetítő első bekapcsolásakor megjelenik a kezdeti beállítás varázsló. Adja meg a **Kivetítés**, a **Nyelv** és a **Dátum és idő** beállításokat vezérlőpanelen vagy a távirányítón található nyíl és [Enter] gombokat használva. Ezután szükség szerint módosítsa a kivetített kép alak- és pozícióbeállításait.
	- Amikor a **Gyorsindítás** engedélyezve van a kivetítő **Működés** menüjében, a kivetítő a bekapcsoló gomb megnyomása után néhány másodperccel használatra kész lesz.

Ha nem látható a kép, próbálkozzon az alábbiakkal.

- Kapcsolja be a csatlakoztatott számítógépet vagy videóeszközt.
- Módosítsa a képkimenetet a számítógépről, ha laptopot használ.
- Helyezzen be egy DVD-t vagy más képi adathordozót, majd nyomja meg a lejátszás gombot (ha szükséges).
- Nyomja meg a [Source Search] gombot a távvezérlőn vagy a kezelőpanelen a forrás felismeréséhez.
- Nyomja meg a kívánt videóforrás gombját a távvezérlőn.
- Ha megjelenik a kezdőképernyő, válassza ki azt a forrást, amelyet ki szeretne vetíteni.

### **Figyelmeztetés**

- Ne nézzen a kivetítő objektívjébe, ha a fényforrás világít! Ez maradandó károsodást okozhat a szemében, és gyermekek esetében kifejezetten veszélyes.
- Ha a kivetítőt egy adott távolságról a távirányító segítségével kapcsolja be, győződjön meg arról, hogy senki nem néz a lencsébe.
- Ha a fény útja akadályozva van, a fény által megvilágított terület felforrósodhat, amelynek hatására a felület megolvadhat, megéghet, vagy tűz keletkezhet. Ezenkívül a lencse a fényvisszaverődés miatt felforrósodhat, ami a kivetítő hibás működését okozhatja. A vetítés leállításához használja az A/V némítás funkciót, vagy kapcsolja ki a kivetítőt.
- a Ha a **Betáp kapcsoló** beállítás **Be** értékre van állítva a kivetítő **Működés** menüjében, akkor a kivetítő azonnal bekapcsol, amint csatlakoztatja a készüléket a hálózati áramforráshoz. Ne feledje, hogy a kivetítő akkor is automatikusan bekapcsol, ha egy esetleges áramszünetet követően visszatér az áram.
	- Ha kiválaszt egy adott portot az **Auto. bekapcsolás** beállításként a kivetítő **Működés** menüjében, a kivetítő azonnal bekapcsol, amint az adott portról jelet vagy kábelcsatlakozást észlel.

#### g **Kapcsolódó hivatkozások**

- • ["Kezdőképernyő"](#page-49-0) p.50
- • ["A kivetítő funkcióinak beállításai Működés menü"](#page-236-0) p.237

### <span id="page-49-0"></span>**Kezdőképernyő**

A Kezdőképernyőn keresztül egyszerűen kiválaszthat egy képforrást, és hozzáférhet a hasznos funkciókhoz. A Kezdőképernyő megjelenítéséhez nyomja meg a [Home] gombot a kezelőpanelen vagy a távvezérlőn. A Kezdőképernyő akkor is megjelenik, ha bekapcsolja a kivetítőt, és nem érkezik jel a bemenetre.

Válasszon ki egy menüelemet a kezelőpanelen vagy távvezérlőn lévő nyílgombokkal, majd nyomja meg az [Enter] gombot.

Az interaktív toll vagy az ujja segítségével is kiválaszthatja a menüelemeket (EB‑770Fi/EB‑760Wi).

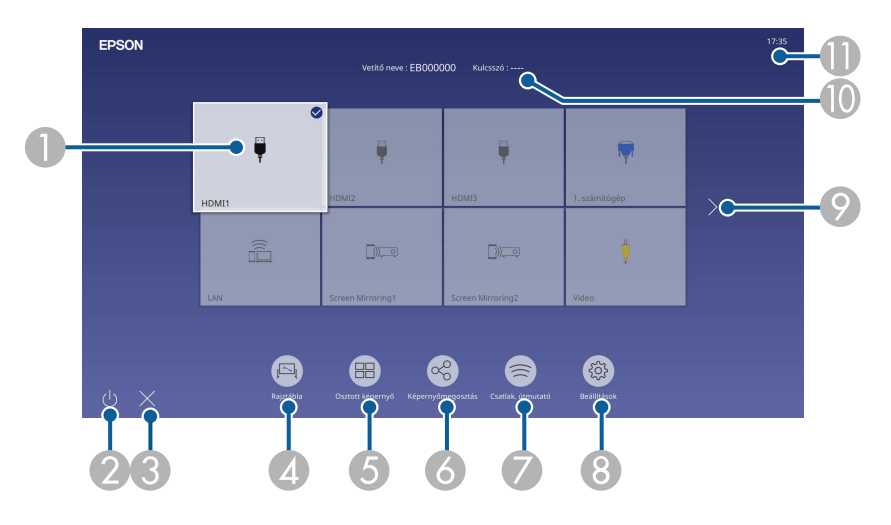

AKiválaszthatja a kivetíteni kívánt forrást.

módban).

A pipa megjelenik a képen az aktuális bemeneti forrás jobb felső sarkában. Az aktuális beviteli kép előnézeti képét a legtöbb forrásnál gyorsnézeti képként tekintheti meg (ha nem USB bemeneti forrásról van szó Tartalom lejátszása

- $\Omega$ Kikapcsolja a kivetítőt (EB‑770Fi/EB‑760Wi).
- CBezárja a kezdőképernyőt (EB‑770Fi/EB‑760Wi).
- **Q** Elindítja a Rajztábla üzemmódot (EB‑770Fi/EB‑760Wi).
- E Két vagy négy különböző képforrásból álló képeket egyidejűleg, rácsformátumban vetít.
- F Megjeleníti az ugyanarra a hálózatra csatlakozó más kivetítőktől érkező megosztott képek fogadásához az útmutató képernyőt.
- G Megjeleníti a Csatlak. útmutató. Kiválaszthatja a vezeték nélküli kapcsolódási módokat az Ön által használt készülékeknek, például okostelefonoknak vagy számítógépeknek megfelelően.

### **A kivetítő bekapcsolása <sup>51</sup>**

- $\Omega$  Lehetővé teszi a következő közös kivetítőbeállítások kiválasztását (a beállítások más kiválasztott beállításoktól függően változhatnak):
	- **Színmód**
	- **Fényerő szint**
	- **Hangerő**
	- **Geometrikus korrekc.** (**V/F. trap. korr.** és **Quick Corner** elérhető.)
	- **Autom. kalibrálás** (EB‑770Fi/EB‑760Wi)
	- **Képarány**

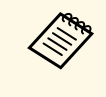

- a A **Geometrikus korrekc.** beállítás csak akkor jelenik meg, ha a **Rögzített telepítés** beállítása **Ki** és a **Geometrikus korrekc.** beállítása **V/F. trap. korr** vagy **Quick Corner** a kivetítő **Telepítés** menüjében.
	- Az interaktív tollakkal vagy az ujjával elvégzett Geometrikus korrekció után újra kalibrálni kell a rendszert (EB ‑770Fi/EB ‑760Wi).
- I Ha több mint kilenc rendelkezésre álló forrás van, az előző vagy a következő oldalra lép.
- $\circ$ Megjeleníti a kivetítő nevét és a vetítő kulcsszavát.
- $\mathbf{D}$ Megjeleníti a jelenlegi időt.

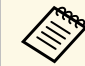

a A Kezdőképernyő 10 perc inaktivitás után eltűnik.

#### g **Kapcsolódó hivatkozások**

- • ["Rajztábla képernyők \(rajztábla üzemmód\)"](#page-102-0) p.103
- • ["Képernyőmegosztás"](#page-196-0) p.197
- • ["Több kép egyidejű kivetítése"](#page-129-0) p.130

## **A kivetítő kikapcsolása <sup>52</sup>**

<span id="page-51-0"></span>Használat után kapcsolja ki a készüléket.

- a Amikor nem használja a kivetítőt, kapcsolja ki, mert így<br>meghosszabbíthatja a kivetítő élettartamát. A fényforrás élettartama a kiválasztott üzemmódtól, a környezeti feltételektől és a használattól függ. A fényerő idővel csökken.
	- Ha a **Világítás kalibrálása** beállítás értéke **Futtatás időnként** a kivetítő **Kezelés** menüjében, a világítás kalibrálása automatikusan elindul, ha kikapcsolja a kivetítőt, és a következő feltételek fennállnak (EB ‑775F/EB ‑770Fi/EB ‑770F):
	- 100 óra telt el az utolsó világítás-kalibrálás óta
	- Ha több mint 20 percen keresztül folyamatosan használta a kivetítőt
	- Mivel a kivetítő támogatja a közvetlen kikapcsolási funkciót, a készülék közvetlenül kikapcsolható a megszakítóról.

a Nyomja meg a főkapcsoló gombot a kezelőpanelen vagy a távvezérlőn. A kivetítő megjeleníti a kikapcsolás jóváhagyását kérő képernyőt.

Kikapcsolja?

Igen: Nyomja meg a(z)  $\bullet$  gombot Nyomja meg bármelyik másik Nem: qombot

b Nyomja meg újra a főkapcsoló gombot. (Ha bekapcsolva szeretné hagyni a készüléket, nyomjon meg egy másik gombot.)

A kivetítő két hangjelzést ad, a fényforrás kialszik, és az állapotjelző fény is kialszik.

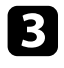

c A kivetítő szállítása vagy tárolása előtt győzödjön meg arról, hogy a működésjelző fény kék színű (de nem villog), és az állapotjelző nem világít, majd húzza ki a tápkábelt.

<span id="page-52-0"></span>Beállíthatja a dátumot és az időt a kivetítőn.

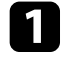

**a Kapcsolja be a kivetítőt.** 

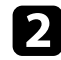

b Nyomja meg a [Menu] gombot a távvezérlőn vagy a kezelőpanelen.

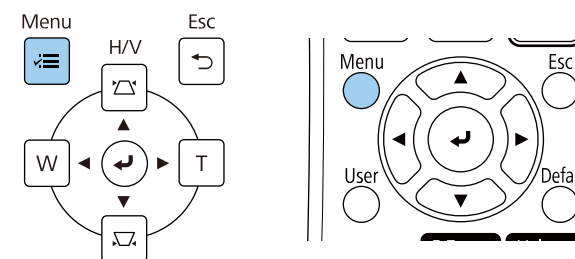

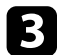

c Válassza ki a **Kezelés** beállítást, és nyomja meg az [Enter] gombot.

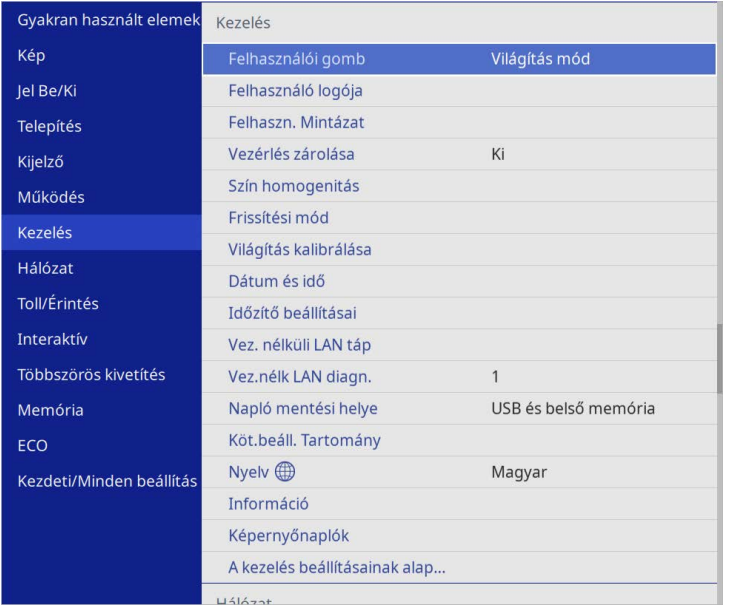

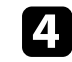

d Válassza ki a **Dátum és idő** beállítást, és nyomja meg az [Enter] gombot.

Az alábbi kép jelenik meg:

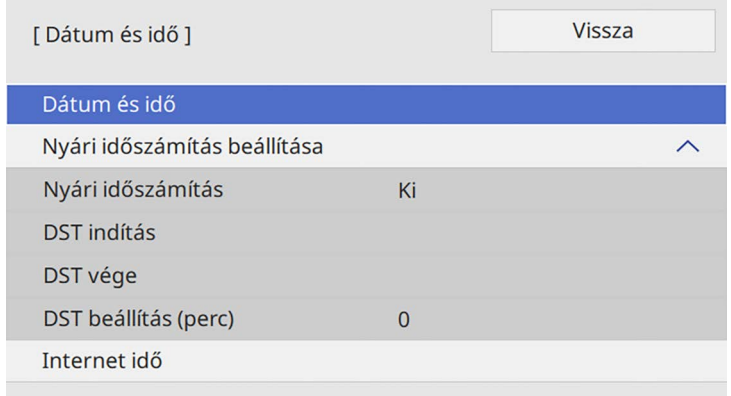

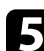

e Válassza ki a **Dátum és idő** beállítást, és nyomja meg az [Enter] gombot.

Az alábbi kép jelenik meg:

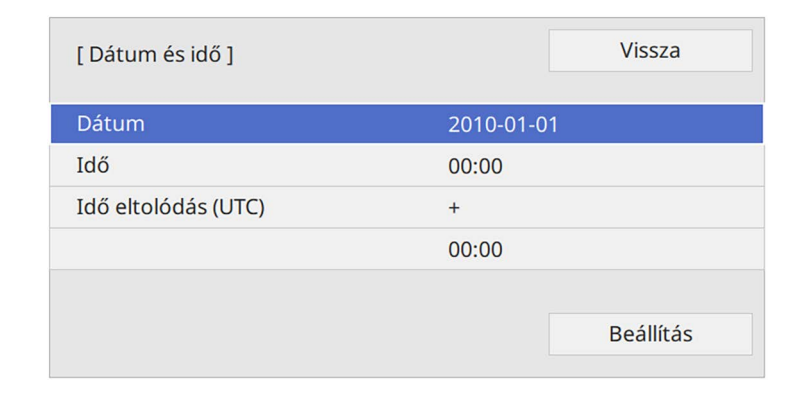

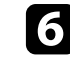

f Válassza ki a **Dátum** lehetőséget, nyomja meg az [Enter] gombot, és használja a megjelenített billentyűzetet az aktuális dátum megadásához.

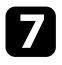

g Válassza ki az **Idő** lehetőséget, nyomja meg az [Enter] gombot, majd használja a megjelenített billentyűzetet az aktuális helyi idő megadásához.

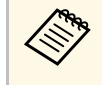

a Az **Idő eltolódás (UTC)** 8. lépésben ismertetett módon történő beállításához az egyezményes világidőt adja meg az aktuális helyi idő helyett.

- h Válassza ki az **Idő eltolódás (UTC)** lehetőséget, nyomja meg az [Enter] gombot, és állítsa be a koordinált világidőtől számított különbséget.
- 

i Ha végzett, válassza ki a **Beállítás** elemet, majd nyomja meg az [Enter] gombot.

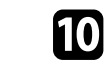

j A nyári időszámítás aktiválásához válassza ki a **Nyári időszámítás** beállítást, és állítsa **Be** opcióra. Ezután válasszon beállítást.

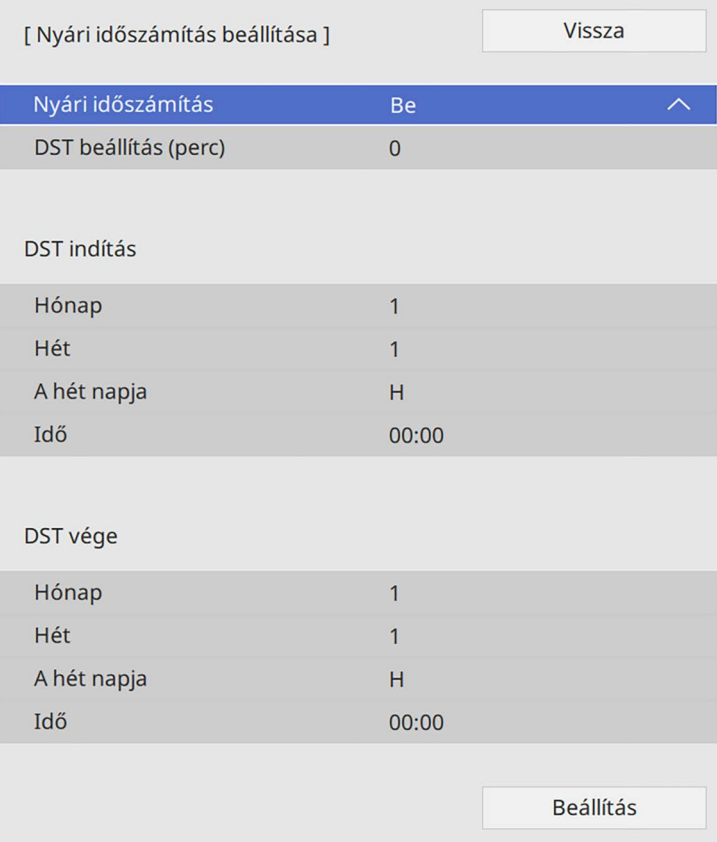

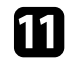

k Ha végzett, válassza ki a **Beállítás** elemet, majd nyomja meg az [Enter] gombot.

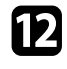

l Az idő internetes időszerverről történő automatikus frissítéséhez válassza ki az **Internet idő** beállítást, és állítsa **Be** opcióra. Ezután válasszon beállítást.

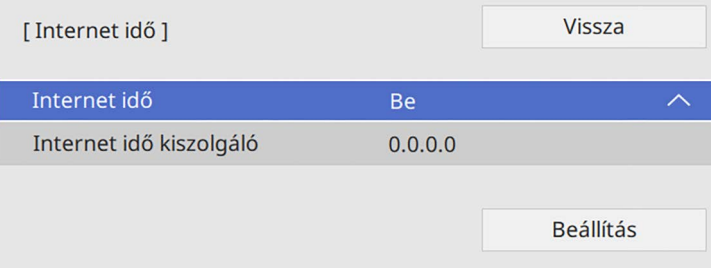

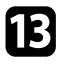

Ha végzett, válassza ki a **Beállítás** elemet, majd nyomja meg az [Enter] gombot.

n Nyomja meg a [Menu] vagy az [Esc] gombot a menük bezárásához.

<span id="page-55-0"></span>Ha a kivetítő menüit és üzeneteit más nyelven szeretné megtekinteni, igény szerint módosíthatja a **Nyelv** beállítást.

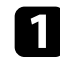

Kapcsolja be a kivetítőt.

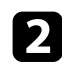

b Nyomja meg a [Menu] gombot a távvezérlőn vagy a kezelőpanelen.

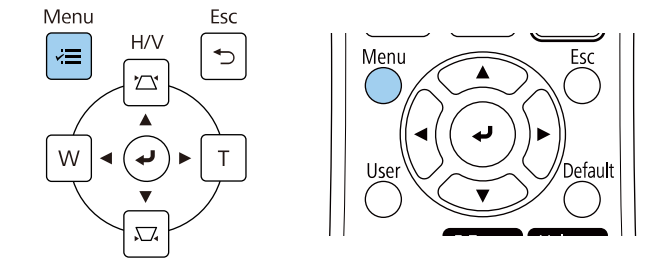

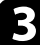

#### c Válassza ki a **Kezelés** beállítást, és nyomja meg az [Enter] gombot.

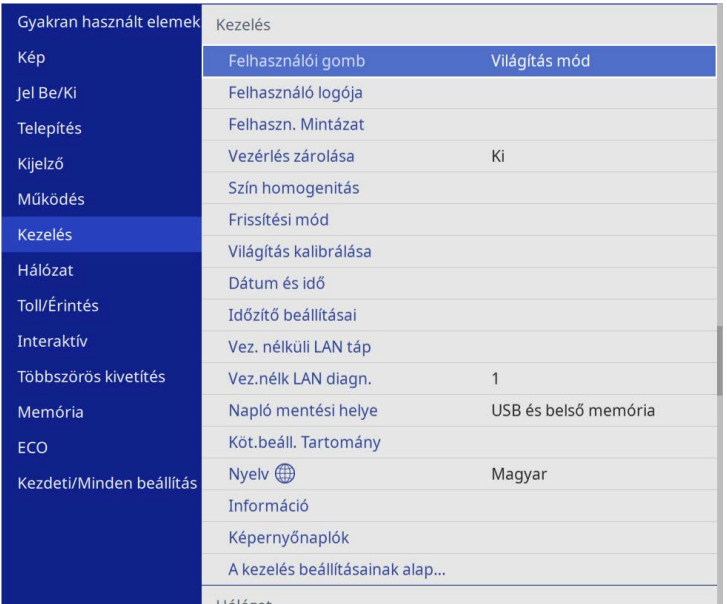

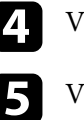

<sup>7</sup>álassza ki a **Nyelv** beállítást, és nyomja meg az [Enter] gombot.

Válassza ki a kívánt nyelvet, majd nyomja meg az [Enter] gombot.

f Nyomja meg a [Menu] vagy az [Esc] gombot a menük bezárásához.

## **Vetítési módok <sup>57</sup>**

<span id="page-56-0"></span>A kivetítő pozíciójától függően előfordulhat, hogy módosítani kell a vetítési módot a képek helyes megjelenítéséhez.

- Az **Elől** opcióval a vászon előtt elhelyezett asztalról vetítheti ki a képet.
- Az **Elől/Fejjel lefelé** függőlegesen átfordítja a képet, és fejjel lefelé vetíti ki egy fali vagy mennyezeti konzolról.
- <span id="page-56-2"></span>• A **Hátul** opció vízszintesen átfordítja a képet, így áttetsző vetítővászonra lehet vetíteni hátulról.
- A **Hátul/Fejjel lefelé** opció függőlegesen és vízszintesen is átfordítja a képet, hogy falról, mennyezetről vagy egy áttetsző vászon mögül is ki lehessen vetíteni.

#### g **Kapcsolódó hivatkozások**

- • ["A vetítési mód módosítása a távvezérlővel"](#page-56-1) p.57
- • ["A vetítési mód módosítása a menük segítségével"](#page-56-2) p.57
- • ["A kivetítő beüzemelési és beállítási opciói"](#page-28-0) p.29

### <span id="page-56-1"></span>**A vetítési mód módosítása a távvezérlővel**

A vetítési módot igény szerint módosíthatja a kivetített kép függőlegesen átfordításához.

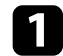

a Kapcsolja be a kivetítőt, és jelenítsen meg egy képet.

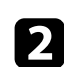

**b** Tartsa lenyomva az [A/V Mute] gombot a távvezérlőn 5 másodpercig.

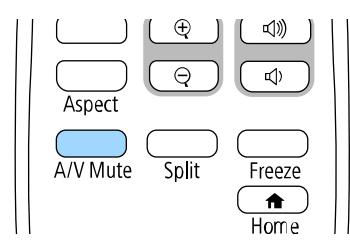

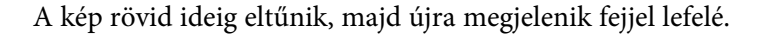

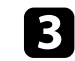

 $\mathbf{R}$  A kivetítés eredeti módba történő visszaállításához tartsa ismét lenyomva az [A/V Mute] gombot a távvezérlőn 5 másodpercig.

### **A vetítési mód módosítása a menük segítségével**

A vetítési módot igény szerint módosíthatja a kivetítő menüi segítségével a kivetített kép függőleges és/vagy vízszintes átfordításához.

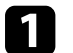

a Kapcsolja be a kivetítőt, és jelenítsen meg egy képet.

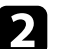

b Nyomja meg a [Menu] gombot a távvezérlőn vagy a kezelőpanelen.

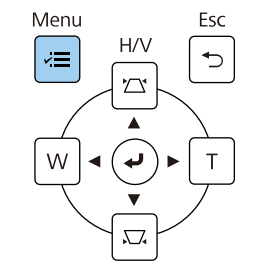

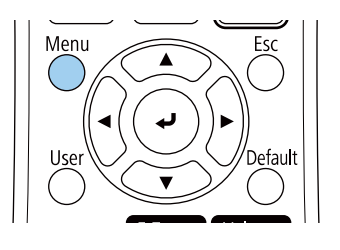

## **Vetítési módok <sup>58</sup>**

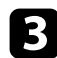

c Válassza ki a **Telepítés** menüt, és nyomja meg az [Enter] gombot.

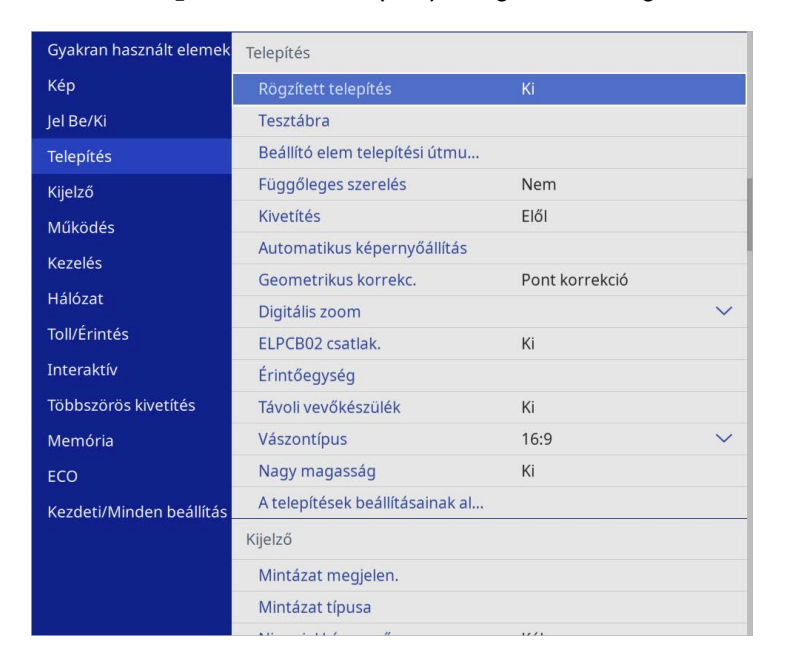

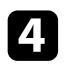

d Válassza ki a **Kivetítés** elemet, és nyomja meg az [Enter] gombot.

e Válasszon ki egy vetítési módot, majd nyomja meg az [Enter] gombot.

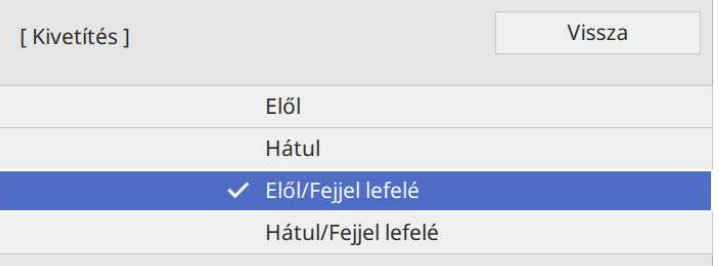

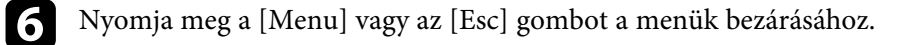

## **A Vászontípus beállítása <sup>59</sup>**

<span id="page-58-0"></span>Használhatja a **Vászontípus** beállítást a megjelenített kép képarányának vászonhoz való igazítása érdekében.

- Ez a beállítás nem elérhető, ha az alábbi bemeneti források<br>malamabibét használia: valamelyikét használja:
	- USB
	- LAN
	- Nem lehet módosítani a **Vászontípus** beállítását, ha a **Tartalom lejátszása** beállítás **Be** értékre van állítva a kivetítő **Működés** menüjében (EB‑775F/EB‑770F).

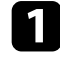

**1 Kapcsolja be a kivetítőt, és jelenítsen meg egy képet.** 

**b Nyomja meg a** [Menu] gombot a távvezérlőn vagy a kezelőpanelen.

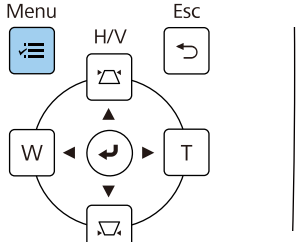

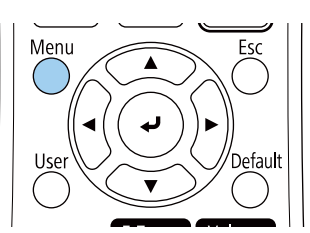

c Válassza ki a **Telepítés** menüt, és nyomja meg az [Enter] gombot.

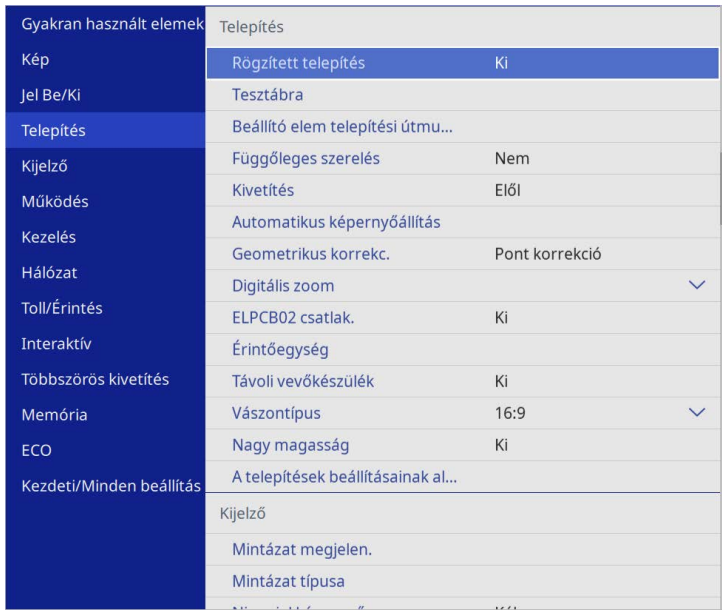

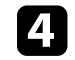

d Válassza ki a **Vászontípus** elemet, és nyomja meg az [Enter] gombot.

e Válassza ki a vetítővászon képarányát, és nyomja meg az [Enter] gombot.

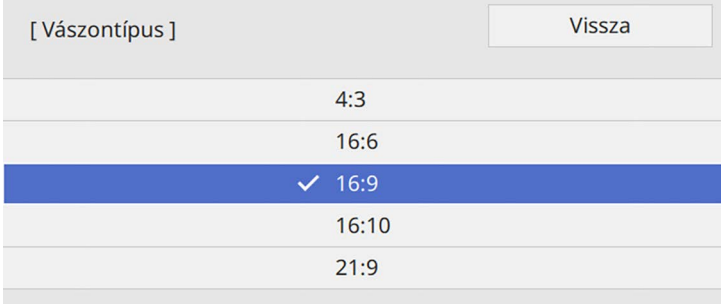

## **A Vászontípus beállítása <sup>60</sup>**

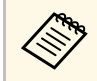

a A képarány rendelkezésre álló beállításai a kivetítő típusától<br>Függően változnak függően változnak.

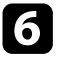

f Nyomja meg a [Menu] gombot a menük bezárásához.

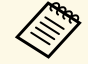

tell indítania a kivetítőt. Kövesse a képernyőn megjelenő<br>utasításokat. utasításokat.

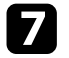

g Állítsa be a kivetített kép képarányát, ha szükséges.

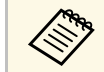

a Ha a **Vászontípus** beállítás módosul, akkor az **EDID** beállítások állítása automatikusan megtörténik.

#### g **Kapcsolódó hivatkozások**

• ["A kép pozíciójának beállítása a Vászon helyzete opció segítségével"](#page-59-0) p.60

### **A kép pozíciójának beállítása a Vászon helyzete opció segítségével**

<span id="page-59-0"></span>A kép pozícióján akkor állíthat, ha a kép széle és a vetített kép kerete között margók láthatók.

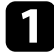

a Kapcsolja be a kivetítőt, és jelenítsen meg egy képet.

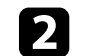

b Nyomja meg a [Menu] gombot a távvezérlőn vagy a kezelőpanelen.

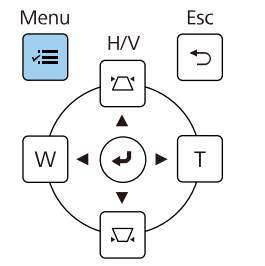

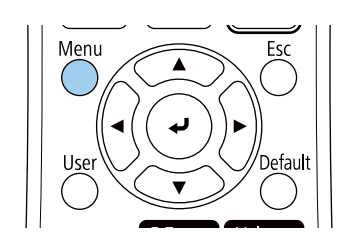

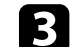

c Válassza ki a **Telepítés** menüt, és nyomja meg az [Enter] gombot.

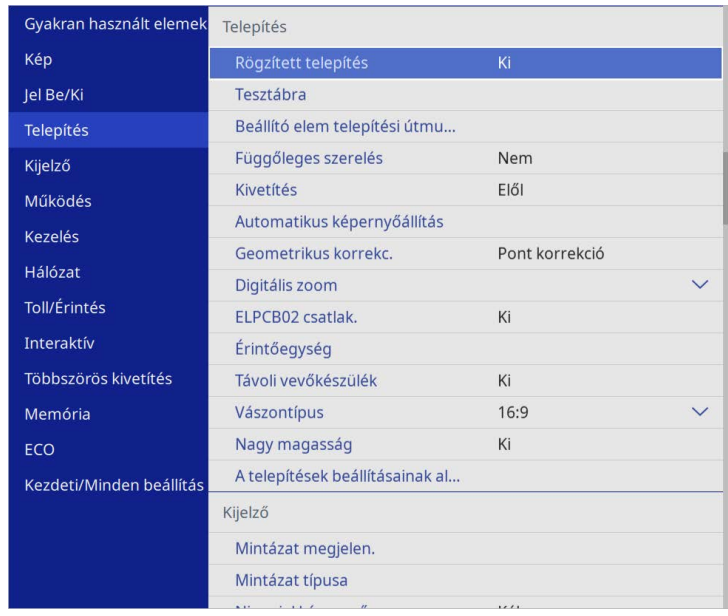

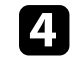

d Válassza ki a **Vászon helyzete** elemet, és nyomja meg az [Enter] gombot.

# **A Vászontípus beállítása <sup>61</sup>**

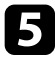

e Használja a nyílgombokat a kezelőpanelen vagy a távvezérlőn a kép helyzetének beállításához.

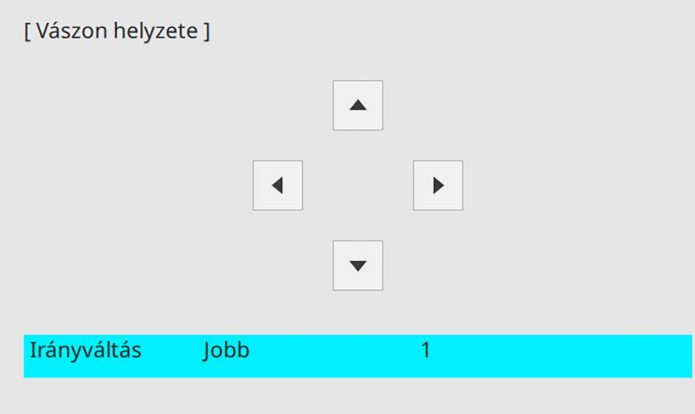

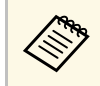

a Ha az interaktív funkciókat 16:6-os képaránynál használja, a **Vászon helyzetet** állítsa függőlegesen középpontos vagy magasabb helyzetbe (EB‑770Fi).

f Ha végzett, nyomja meg a [Menu] gombot.

## **Kép élesítése <sup>62</sup>**

<span id="page-61-0"></span>Jelenítse meg a tesztábrát, majd állítsa be a fókuszt.

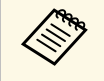

a Azt tanácsoljuk, hogy a fókuszt a vetítés kezdete után legalább 30 perccel állítsa be, mivel a képek közvetlenül a kivetítő bekapcsolása után még nem állandósultak.

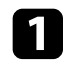

**a Kapcsolja be a kivetítőt.** 

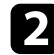

b Nyomja meg a [Menu] gombot a távvezérlőn vagy a kezelőpanelen.

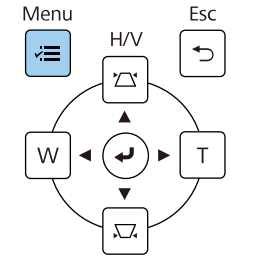

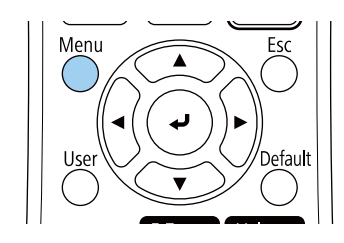

c Válassza ki a **Telepítés** menüt, és nyomja meg az [Enter] gombot.

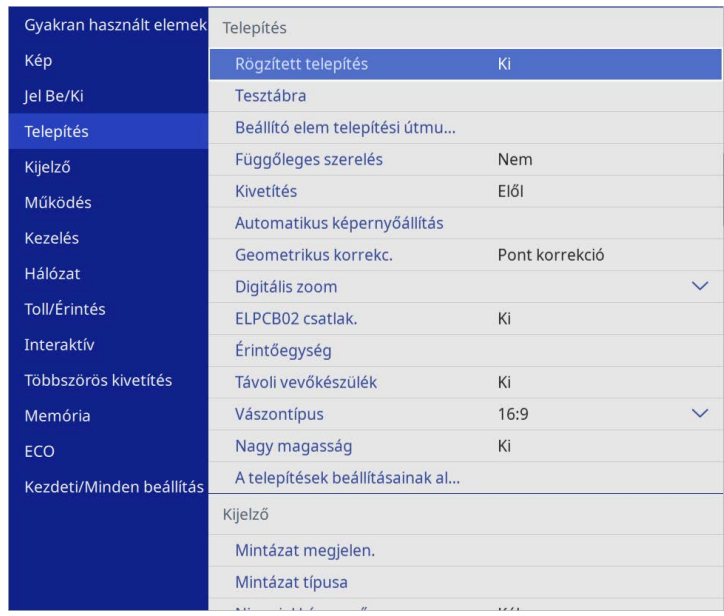

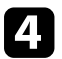

d Válassza ki a **Tesztábra** elemet, és nyomja meg az [Enter] gombot.

## **Kép élesítése <sup>63</sup>**

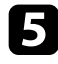

e Válassza ki a tesztábrát, majd nyomja meg az [Enter] billentyűt a kívánt minta megjelenítéséhez (EB‑775F/EB‑770F).

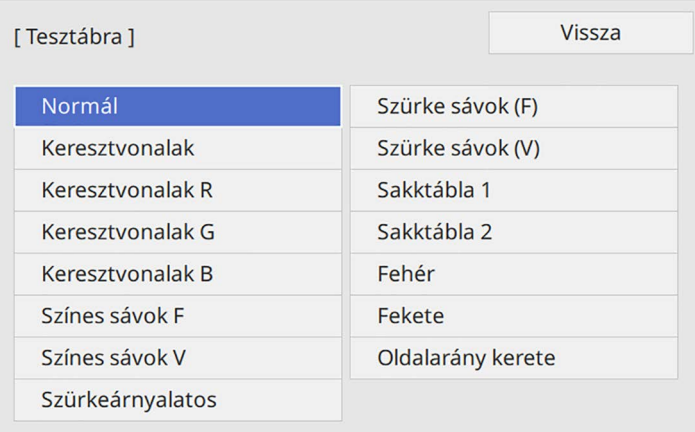

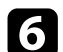

f Nyissa fel a levegőszűrő fedelét.

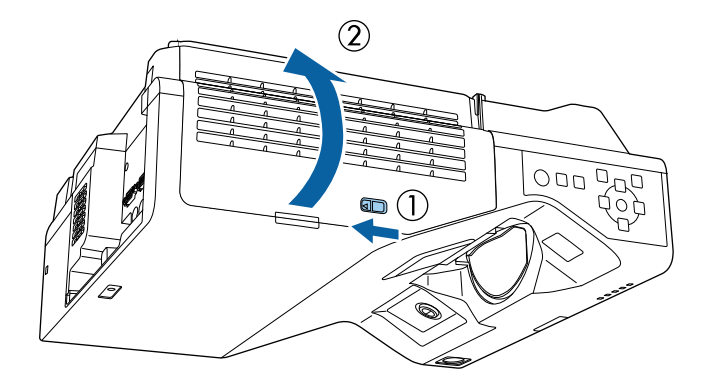

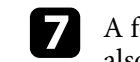

g A fókuszáló kar mozgatásával élesítse ki a kivetített képernyő alsó/középső részét.

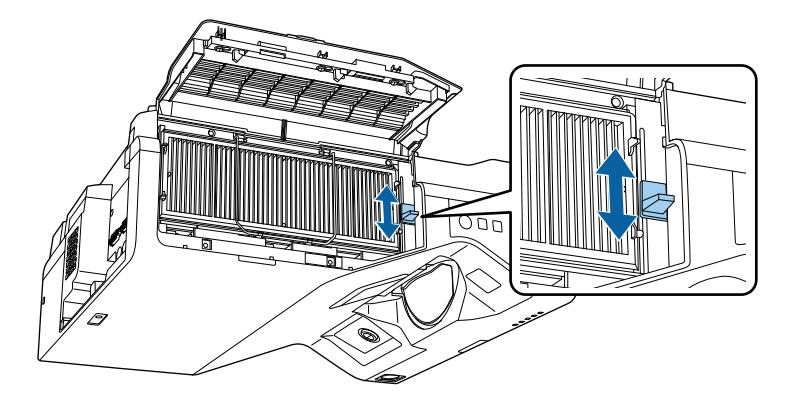

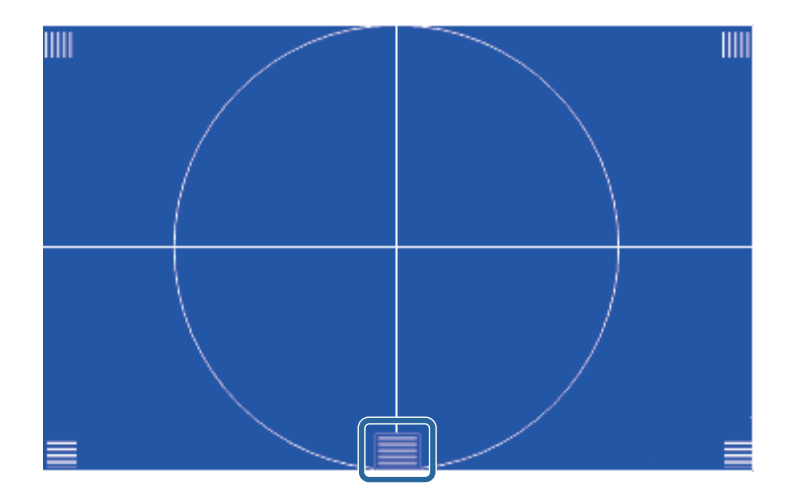

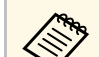

a Ha más tesztábrát lát, módosítsa a fókuszt, amíg a tesztábrát nézi.

# **Kép élesítése <sup>64</sup>**

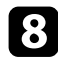

 $\bullet$  Ellenőrizze, hogy a fókusz illeszkedik-e a kivetített kép sarkaihoz.

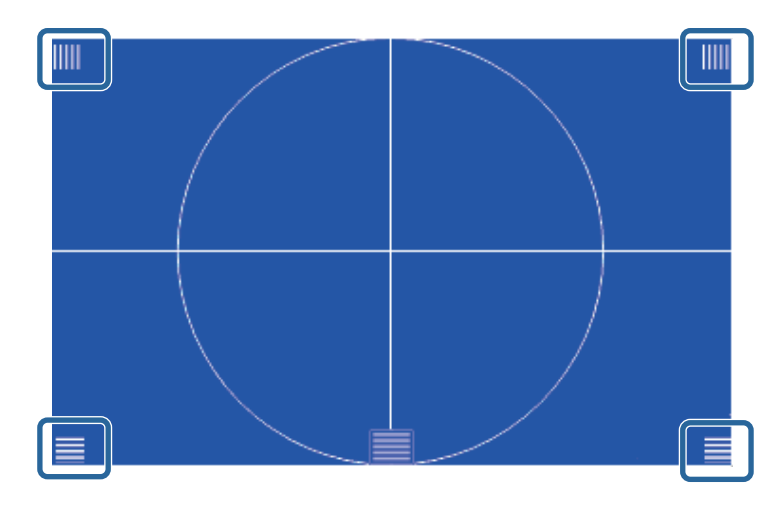

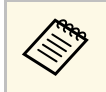

a Ha bármelyik terület a fókuszon kívülre esik, akkor módosítsa a beállítást a fókuszbeállító kar segítségével, amíg a sarkok ugyanolyan fókuszba kerülnek.

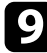

 $\bullet$  A teszt mintázat eltávolításához nyomja meg az [Esc] gombot.

<span id="page-64-0"></span>Ha a kivetített kép vízszintesen meg van döntve (a vetített kép bal és jobb oldala különböző magasságban van), amikor a kivetítőt asztalra vagy más sík felületre állítja, állítsa be az első lábakat úgy, hogy mindkét oldal vízszintes legyen.

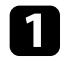

a Kapcsolja be a kivetítőt, és jelenítsen meg egy képet.

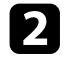

b Ha kép meg van döntve, forgassa el az elülső lábakat a magasságuk beállításához.

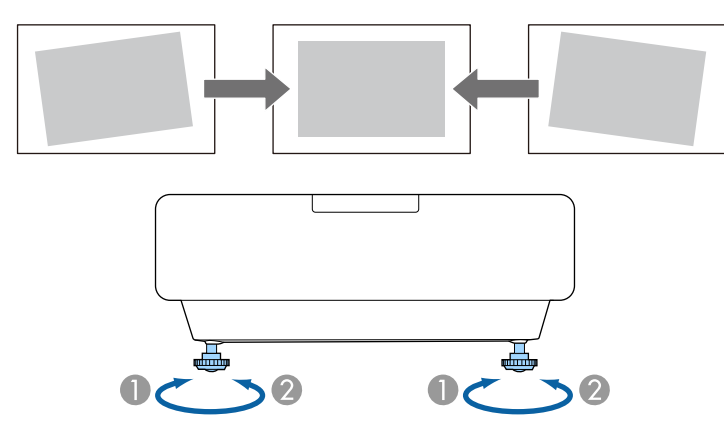

A Húzza ki az első lábat

<sup>2</sup> Tolja be az első lábat

Ha a kivetített kép nem egyenletesen négyszögletes, be kell állítania a kép alakját.

<span id="page-65-0"></span>Egyenletes, négyszögletes képet úgy tud kivetíteni, ha a kivetítőt közvetlenül a vászon középpontja elé helyezi és vízszintesen tartja. Ha a kivetítőt a vászonhoz viszonyított szögben helyezi el, illetve felfelé, lefelé vagy oldalra dönti, elképzelhető, hogy korrigálnia kell a kép alakját.

A korrekciót követően a kép egy kicsit kisebb lesz.

A legjobb képminőség érdekében javasoljuk a kivetítő telepítési helyzetének beállítását a megfelelő képméret és forma elérése érdekében.

#### g **Kapcsolódó hivatkozások**

- • ["A kép alakjának korrigálása a Trapézkorrekció gombokkal"](#page-65-1) p.66
- • ["A kép alakjának korrigálása a Quick Corner segítségével"](#page-66-0) p.67
- • ["Kép alakjának korrigálása ív korrekció segítségével"](#page-69-0) p.70
- • ["Kép alakjának korrigálása pontkorrekció segítségével"](#page-71-0) p.72
- • ["Képalakzat beállításának betöltése a memóriából"](#page-73-0) p.74
- • ["Kép alakjának javítása sarokjelzővel"](#page-74-0) p.75

### **A kép alakjának korrigálása a Trapézkorrekció gombokkal**

<span id="page-65-1"></span>A kivetítő trapézkorrekció-gombjaival korrigálhatja azokat a képeket, amelyek négyszögletessége egyenetlen.

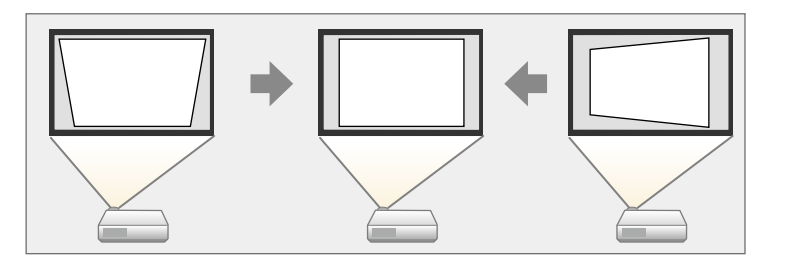

A trapézkorrekció-gombok segítségével a képet legfeljebb 3º-kal jobbra, balra, felfelé vagy lefelé mozgathatja.

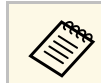

- a Ha módosítja a **Vászontípus** és a **Vászon helyzete** beállításokat, akkor a módosítások alaphelyzetbe állnak.
- Más korrekciós módszerekkel nem kombinálható.

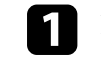

a Kapcsolja be a kivetítőt, és jelenítsen meg egy képet.

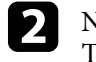

b Nyomja meg az egyik trapézkorrekció-gombot a kezelőpanelen a Trapézkorrekció képernyő megjelenítéséhez.

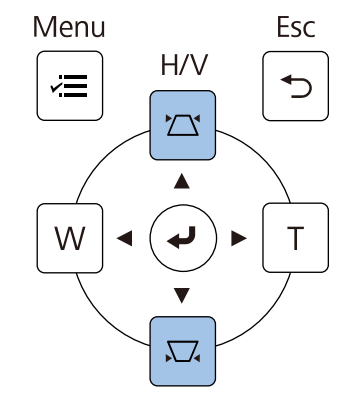

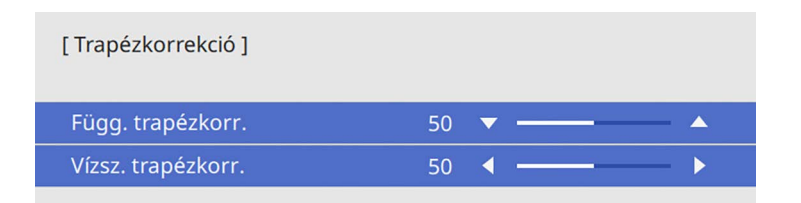

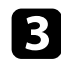

<span id="page-66-0"></span>c Nyomja meg az egyik trapézkorrekció-gombot a kép alakjának beállításához.

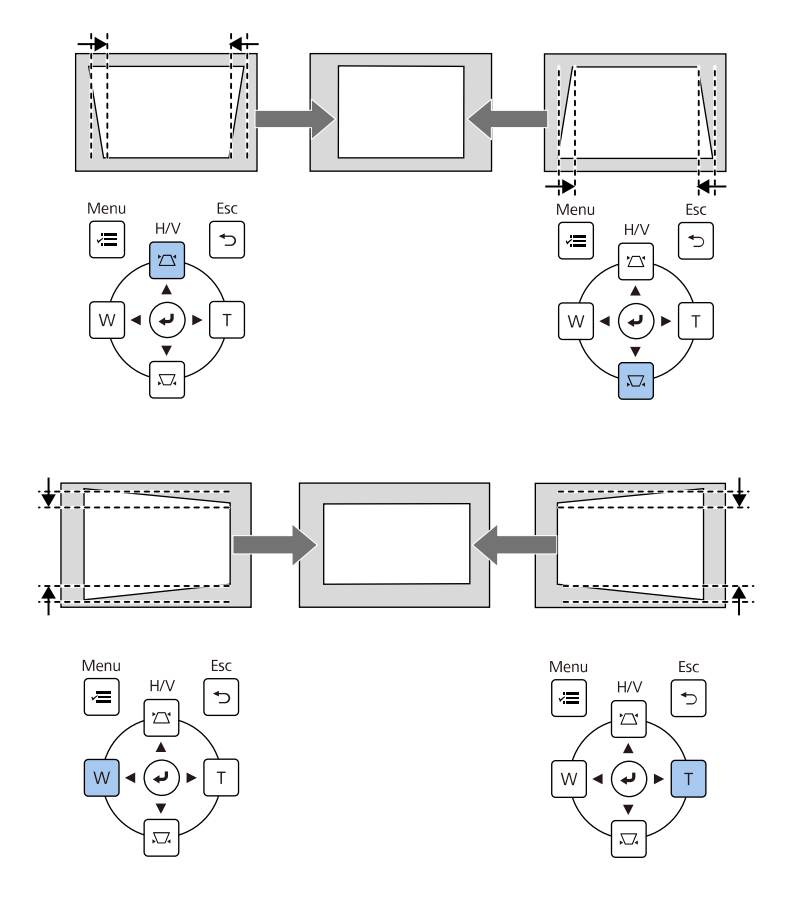

• Ha a kivetítő olyan helyen van, ahol nem éri el, akkor a távvezérlővel<br>is korrigálhatja a kép alakját. is korrigálhatja a kép alakját.

- s **Telepítés** > **Geometrikus korrekc.** > **V/F. trap. korr**
- A már beállított kép aktuális alakjának elmentéséhez válassza ki a **Mentés a memóriába** opciót. Legfeljebb három képalakot menthet a memóriába.

s **Telepítés** > **Geometrikus korrekc.** > **Memória** > **Mentés a memóriába**

### **A kép alakjának korrigálása a Quick Corner segítségével**

A kivetítő **Quick Corner** beállításával korrigálhatja azokat a képeket, amelyek négyszögletessége egyenetlen, és amelyek nem megfelelő méretűek.

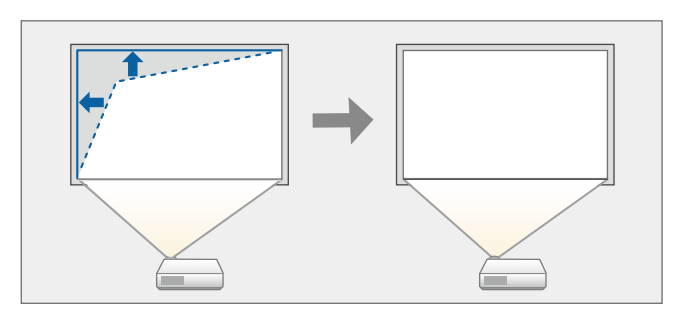

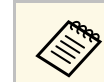

a Ha módosítja a **Vászontípus** és a **Vászon helyzete** beállításokat, akkor a módosítások alaphelyzetbe állnak.

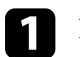

a Kapcsolja be a kivetítőt, és jelenítsen meg egy képet.

b Nyomja meg a [Menu] gombot a távvezérlőn vagy a kezelőpanelen.

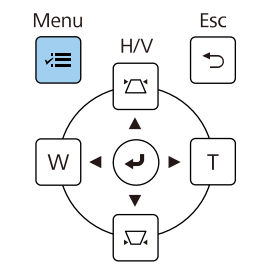

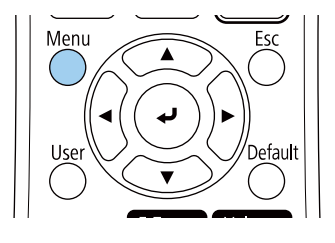

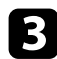

c Válassza ki a **Telepítés** menüt, és nyomja meg az [Enter] gombot.

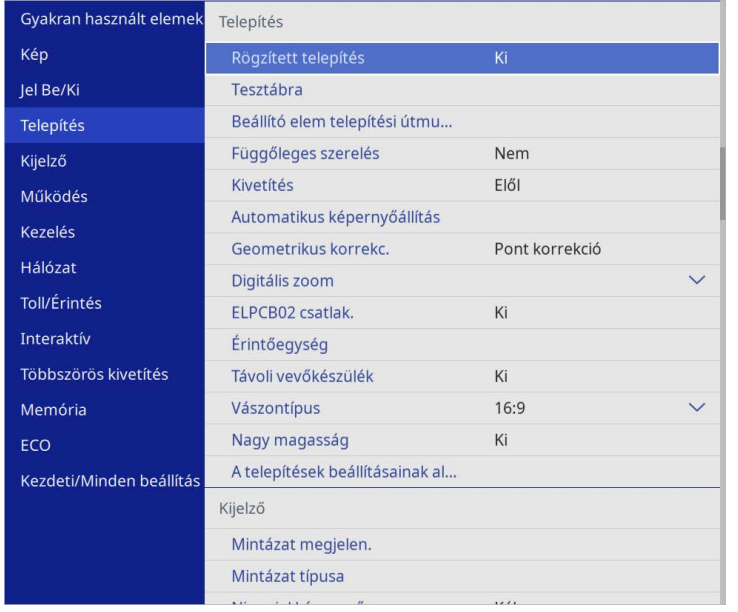

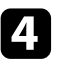

d Válassza ki a **Geometrikus korrekc.** elemet, és nyomja meg az [Enter] gombot.

e Válassza ki a **Quick Corner** lehetőséget, és nyomja meg az [Enter] gombot. Majd válassza az **Igen** lehetőséget, és nyomja meg az [Enter] gombot, ha szükséges.

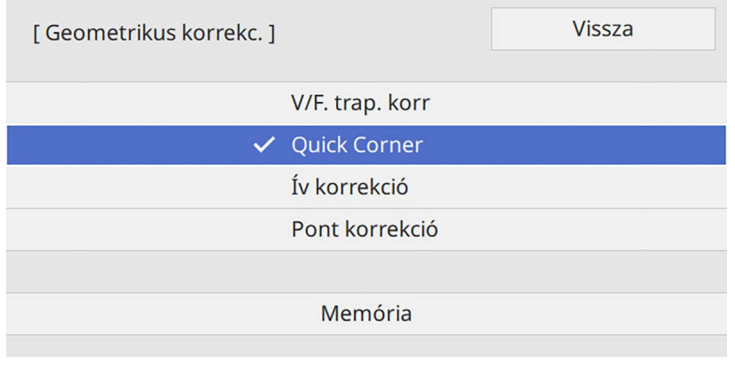

Megjelenik a területválasztási képernyő.

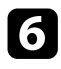

f Válassza ki a kép beállítani kívánt területét a nyílgombok segítségével. Ezután nyomja meg az [Enter] gombot.

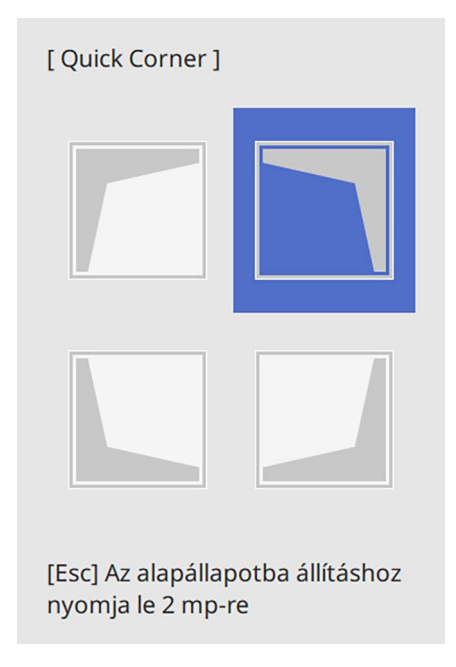

a <sup>A</sup> **Quick Corner** korrekció visszaállításához tartsa lenyomva az [Esc] gombot kb. 2 másodpercig, miközben a területválasztási képernyő látható, majd válassza az **Igen** opciót.

g Nyomja meg a nyílgombokat a kép alakjának igény szerinti módosításához.

A területválasztási képernyőre való visszatéréshez nyomja meg az [Enter] gombot.

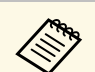

• A területet a távvezérlő alábbi számgombjainak<br>megnyomásával is kiválaszthatia: megnyomásával is kiválaszthatja:

- [1] kiválasztja a bal felső területet.
- [3] kiválasztja a jobb felső területet.
- [7] kiválasztja a bal alsó területet.
- [9] kiválasztja a jobb alsó területet.
- Ha ezt a képernyőt látja, a kép alakja a szürke háromszög által jelzett irányban nem módosítható tovább.

#### [ Quick Corner ]

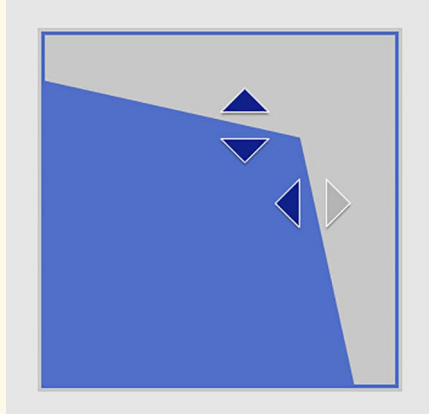

A számgombok segítségével jelöljön ki egy területet. [1] Bal fent [3] Jobb fent [7] Ballent [9] Jobb lent

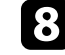

h Ismételje meg a 6. és 7. lépést a többi sarok beállításához.

i Ha végzett, nyomja meg az [Esc] gombot.

A **Geometrikus korrekc.** beállítása ezt követően **Quick Corner** lesz a kivetítő **Telepítés** menüjében.

Amikor legközelebb megnyomja a trapézkorrekció-gombokat a kezelőpanelen, megjelenik a területválasztási képernyő.

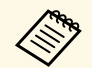

a A már beállított kép aktuális alakjának elmentéséhez válassza ki a **Mentés a memóriába** opciót. Legfeljebb három képalakot menthet a memóriába.

> s **Telepítés** > **Geometrikus korrekc.** > **Memória** > **Mentés a memóriába**

### <span id="page-69-0"></span>**Kép alakjának korrigálása ív korrekció segítségével**

A kivetítő **Ív korrekció** beállításával igény szerint korrigálhatja az ívelt vagy gömb alakú felületre kivetített képek alakját.

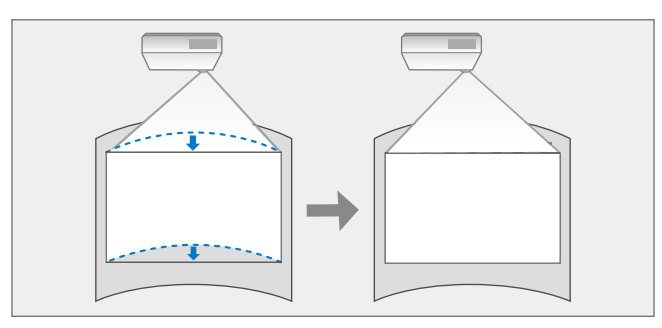

a Ha módosítja a **Vászontípus** és a **Vászon helyzete** beállításokat, akkor a módosítások alaphelyzetbe állnak.

a Kapcsolja be a kivetítőt, és jelenítsen meg egy képet.

b Nyomja meg a [Menu] gombot a távvezérlőn vagy a kezelőpanelen.

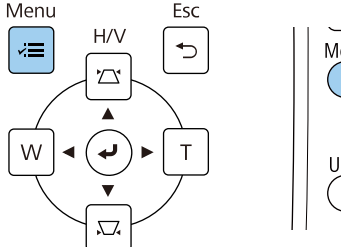

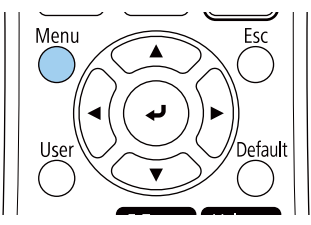

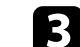

c Válassza ki a **Telepítés** menüt, és nyomja meg az [Enter] gombot.

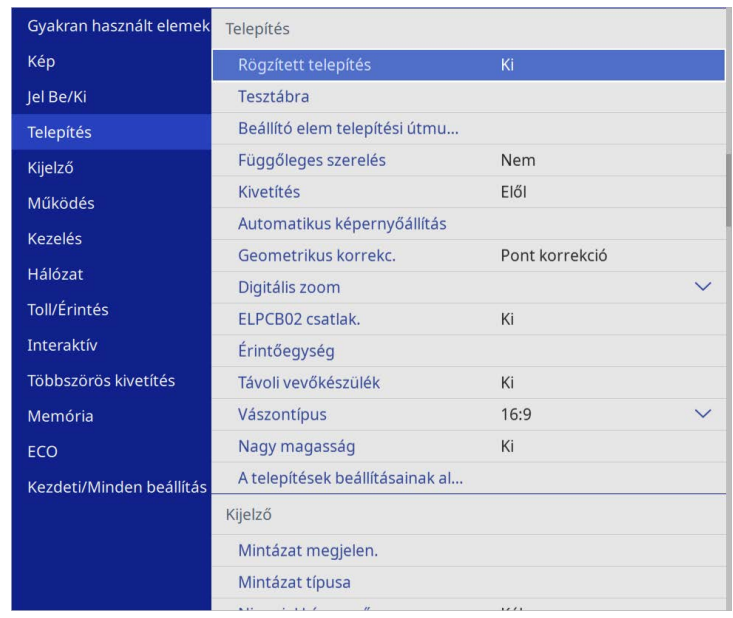

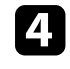

d Válassza ki a **Geometrikus korrekc.** elemet, és nyomja meg az [Enter] gombot.

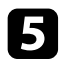

e Válassza ki az **Ív korrekció** elemet, és nyomja meg az [Enter] gombot.

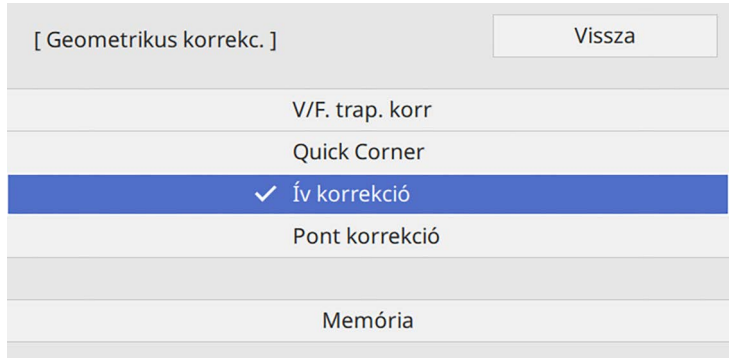

Megjelenik az **Ív korrekció** képernyő.

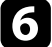

f Válassza ki az **Ív korrekció** elemet, és nyomja meg az [Enter] gombot.

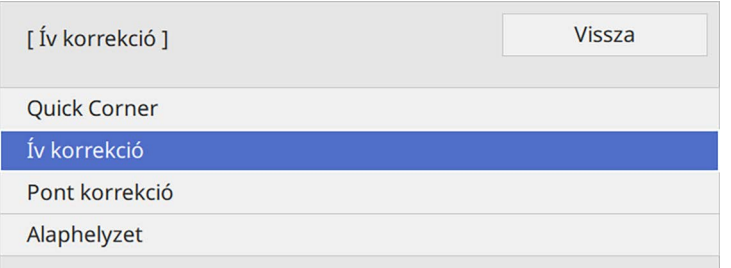

Megjelenik a területválasztási képernyő.

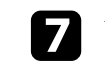

g Válassza ki a kép beállítani kívánt részét a nyílgombok segítségével, majd nyomja meg az [Enter] gombot.

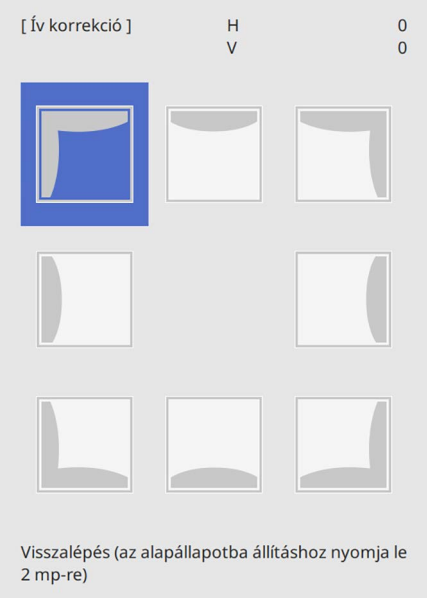

h Nyomja meg a nyílgombokat a kiválasztott terület alakjának igény szerinti módosításához.

A területválasztási képernyőre való visszatéréshez nyomja meg az [Enter] gombot.

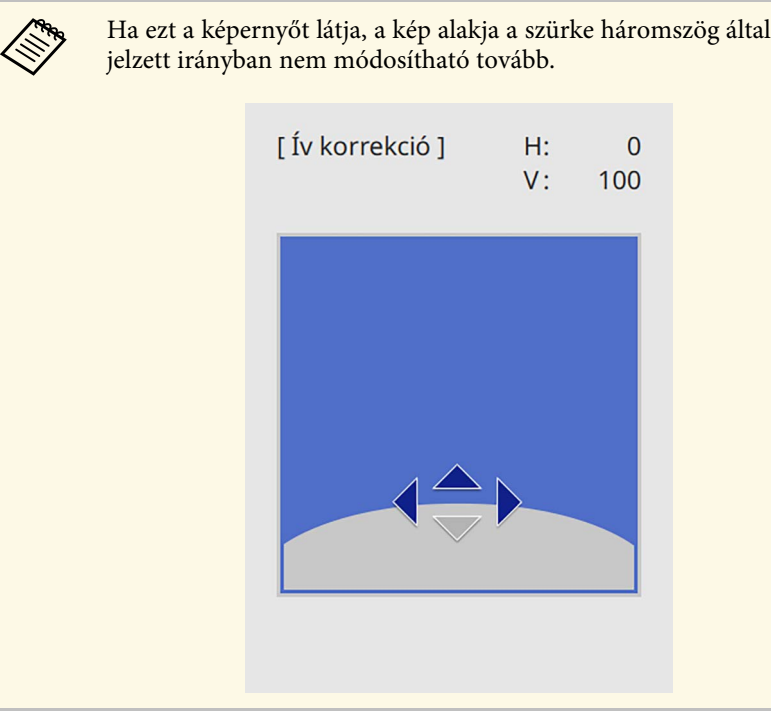

<span id="page-71-0"></span>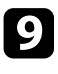

i Ismételje meg a 7. és 8. lépést a többi sarok beállításához.

j Ha végzett, nyomja meg az [Esc] gombot.

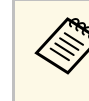

- a Elvégezheti a javított eredmények finombeállítását. A **Quick Corner** használatával állítsa be a képre a dőlésszöget, majd a **Pont korrekció** segítségével végezze el a finombeállítást. A képernyőn a 6. lépésben választhatja ki a **Quick Corner** és a **Pont korrekció** pontokat.
	- A már beállított kép aktuális alakjának elmentéséhez válassza ki a **Mentés a memóriába** opciót. Legfeljebb három képalakot menthet a memóriába.

s **Telepítés** > **Geometrikus korrekc.** > **Memória** > **Mentés a memóriába**

• Az **Ív korrekció** beállítás visszaállításához kb. 2 másodpercig tartsa lenyomva az [Esc] gombot, miközben a területválasztási képernyő látható, majd válassza az **Igen** opciót.

#### g **Kapcsolódó hivatkozások**

- • ["A kép alakjának korrigálása a Quick Corner segítségével"](#page-66-0) p.67
- • ["Kép alakjának korrigálása pontkorrekció segítségével"](#page-71-0) p.72

### **Kép alakjának korrigálása pontkorrekció segítségével**

Használhatja a kivetítő **Pont korrekció** beállítást a kép alakjának finomhangolásához a kép részeiben. A kép egy rácsra van osztva, amely lehetővé teszi, hogy szükség szerint a rács metszéspontjait mozgassa a torzítás korrigálásához.

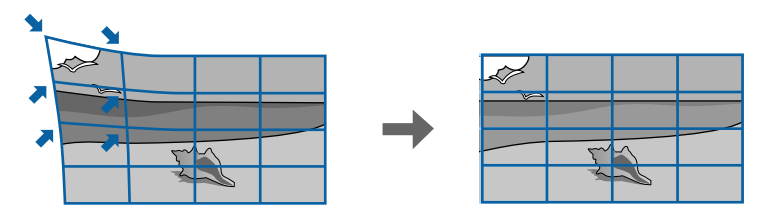

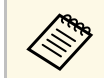

a Ha módosítja a **Vászontípus** és a **Vászon helyzete** beállításokat, akkor a módosítások alaphelyzetbe állnak.
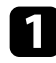

**1 Kapcsolja be a kivetítőt, és jelenítsen meg egy képet.** 

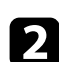

b Nyomja meg a [Menu] gombot a távvezérlőn vagy a kezelőpanelen.

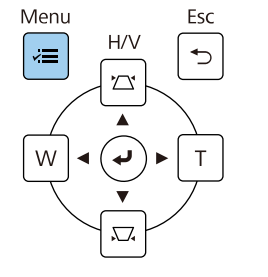

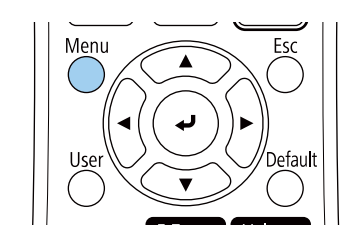

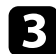

c Válassza ki a **Telepítés** menüt, és nyomja meg az [Enter] gombot.

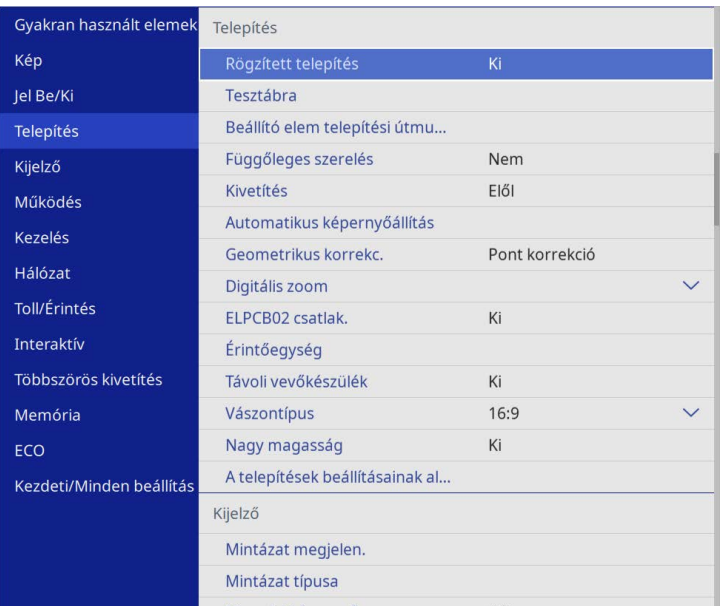

d Válassza ki a **Geometrikus korrekc.** elemet, és nyomja meg az [Enter] gombot.

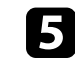

e Válassza ki a **Pont korrekció** elemet, és nyomja meg az [Enter] gombot. Majd válassza az **Igen** lehetőséget, és nyomja meg az [Enter] gombot, ha szükséges.

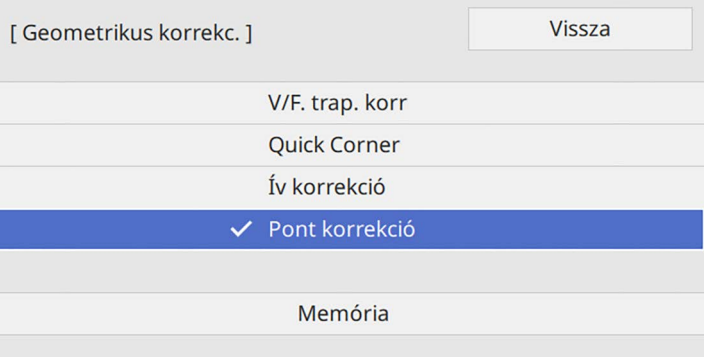

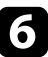

f Válassza ki a **Pont korrekció** elemet, és nyomja meg az [Enter] gombot.

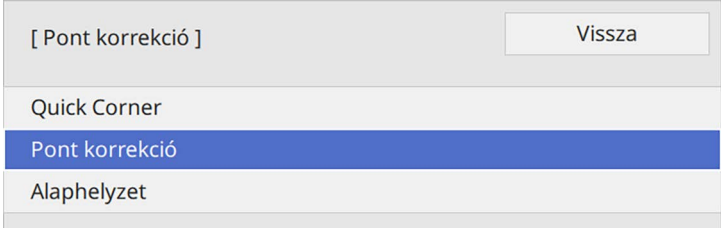

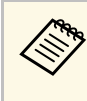

a Finombeállításkor először állítsa be nagyjából a kép alakját és méretét a **Quick Corner** használatával, majd a **Pont korrekció** kiválasztásával végezze el a pontos beállítást.

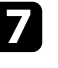

g Válassza ki a pont számát, és nyomja meg az [Enter] gombot. A rács a kivetített képen látható.

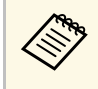

a Ha szeretné jobban láthatóra változtatni a rács színét, akkor az [Esc] megnyomása után válasszon másik **Minta színe** beállítást a **Pont korrekció** menüben.

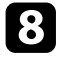

h A nyíl gombok segítségével lépjen a pontra, amelyet korrigálni szeretne, majd nyomja meg az [Enter] gombot.

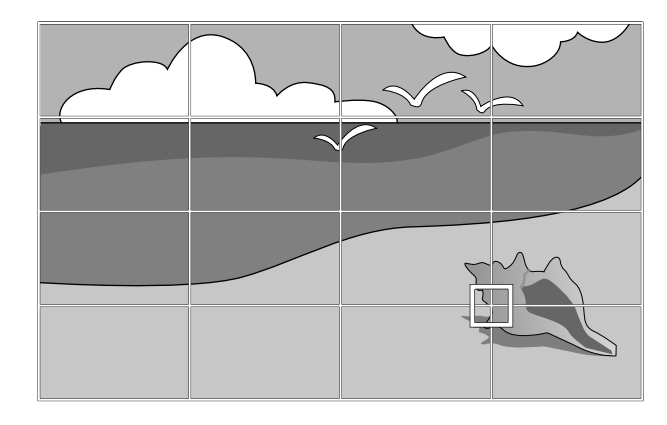

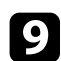

i A torzítás szükség szerinti módosításához használja a nyílgombokat.

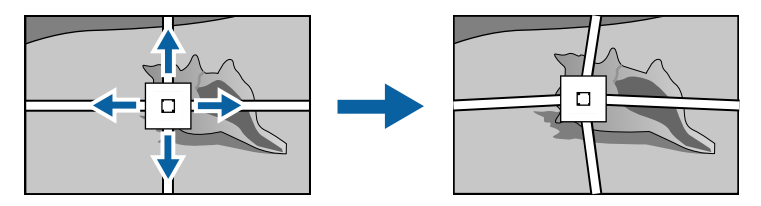

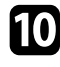

j A fennmaradó pontok javításához nyomja meg az [Esc] gombot az előző képernyőre való visszatéréshez, majd ismételje meg a 8. és 9. lépést.

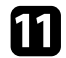

**k Ha** végzett, nyomja meg az [Esc] gombot.

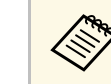

a • A már beállított kép aktuális alakjának elmentéséhez válassza ki a **Mentés a memóriába** opciót. Legfeljebb három képalakot menthet a memóriába.

s **Telepítés** > **Geometrikus korrekc.** > **Memória** > **Mentés a memóriába**

• A **Pont korrekció**beállításainak alaphelyzetbe állításához válassza az **Alaphelyzet** opciót a **Pont korrekció** képernyőn.

### g **Kapcsolódó hivatkozások**

• ["A kép alakjának korrigálása a Quick Corner segítségével"](#page-66-0) p.67

## **Képalakzat beállításának betöltése a memóriából**

A kivetítő memóriájába mentett képformátum-beállításokat betöltheti és alkalmazhatja az aktuális képre.

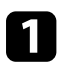

a Kapcsolja be a kivetítőt, és jelenítsen meg egy képet.

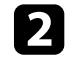

b Tartsa lenyomva a [Num] gombot a távvezérlőn, majd nyomja meg az elmentett beállítás számának megfelelő számgombot (1, 2 vagy 3).

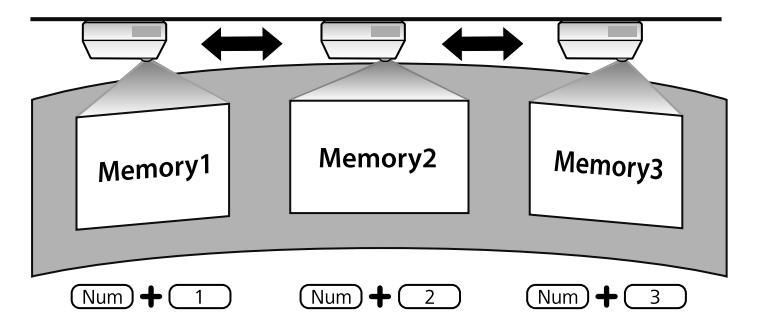

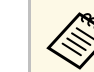

A fenti ábrán csak egy példa látható.

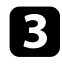

c Ha a beállítások letöltése befejeződött, kövesse a képernyőn megjelenő utasításokat.

## **Kép alakjának javítása sarokjelzővel**

Ha sarokjelzőket telepített a vetítőfelületre, a kivetítő **Automatikus képernyőállítása** segítségével automatikusan kijavíthatja a kép alakját (EB‑770Fi/EB‑760Wi).

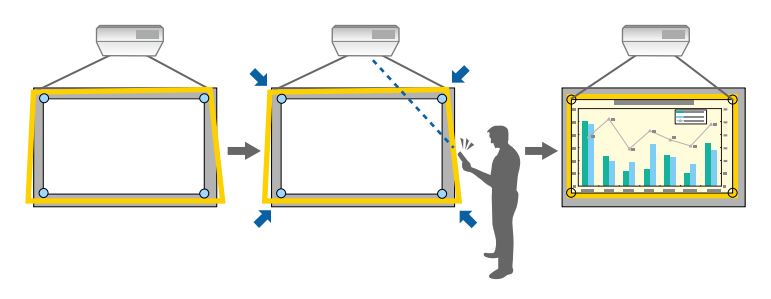

- a Előfordulhat, hogy az **Automatikus képernyőállítás** nem működik a vetített kép felületétől függően. Az alábbi helyzetekben végezhet **Automatikus képernyőállítást**:
	- A vetítővászon felülete sík.
	- A vetítővászon felülete nem mintázott vagy szennyezett, és a képernyő felületén nincs más akadály.
	- Az **Automatikus képernyőállítás** végrehajtása előtt állítsa be a vászon típusát. A módosítások alaphelyzetbe állnak, ha a **Vászontípus** beállítását megváltoztatja.
	- Lehet, hogy nem fogja tudni megfelelően korrigálni a kép alakját, ha képeltolást alkalmaz.

Az Automatikus képernyőállítás az alábbi esetekben képes korrigálni a kivetített képen lévő torzítást:

- A vetítővászon legfeljebb 100 hüvelyk méretű
- A vetítési szög minden irányban körülbelül 1°-on belül van a vetítési felülethez képest

a Kapcsolja be a kivetítőt, és jelenítsen meg egy képet.

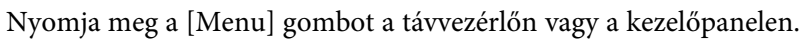

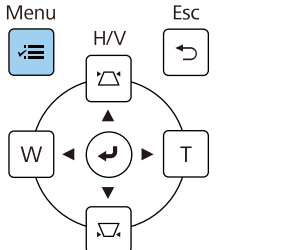

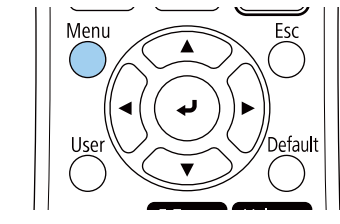

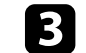

c Válassza ki a **Telepítés** menüt, és nyomja meg az [Enter] gombot.

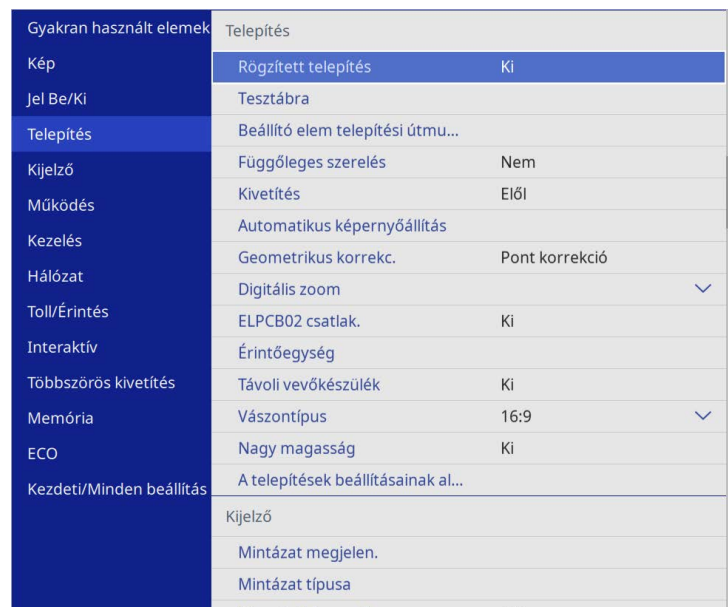

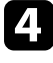

d Válassza ki az **Automatikus képernyőállítás** elemet, és nyomja meg az [Enter] gombot.

Az alábbi útmutató jelenik meg:

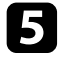

e Kövesse a képernyőn megjelenő utasításokat a kivetített kép helyzetének beállításához, hogy a sarokjelzők csak a sárga területen belül legyenek.

# f Nyomja meg az [Enter] gombot.

Megjelenik az útmutatómintázat, és a kivetítő elkezdi beállítani a kép formáját.

Ha a beállított képek eredményeként torzulások vannak a kivetített képek alakjában, javítsa ki a képformát a **Quick Corner** korrekció segítségével.

A kép átméretezéséhez a Széles és a Tele gombot is használhatja.

- 
- a A legjobb képminőség érdekében javasoljuk a kivetítő telepítési helyzetének beállítását a megfelelő képméret és forma elérése érdekében.
	- Azt tanácsoljuk, hogy a kép méretét a vetítés kezdete után legalább 30 perccel állítsa be, mivel a képek közvetlenül a kivetítő bekapcsolása után még nem állandósultak.

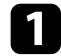

**a Kapcsolja be a kivetítőt, és jelenítsen meg egy képet.** 

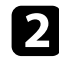

b Nyomja meg a Wide gombot a távvezérlő kezelőpanelén a kép méretének nagyításához. A kép méretének csökkentéséhez használja a Tele gombot.

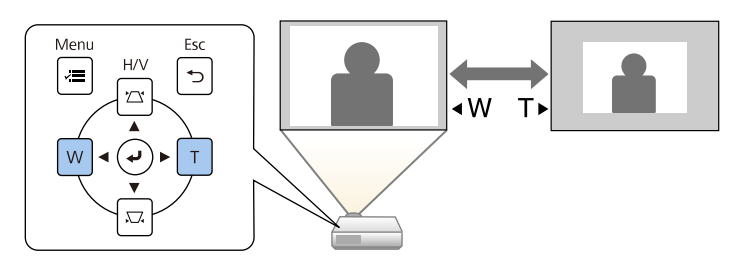

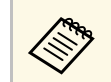

a <sup>A</sup> **Digitális zoom** opciót a kivetítő **Telepítés** menüjében is beállíthatja.

# **A kép pozíciójának beállítása a Képeltolás opció segítségével <sup>78</sup>**

A **Képeltolás** funkció segítségével úgy állíthatja be a kép helyzetét, hogy nem kell megmozdítania a kivetítőt.

- 
- a A funkció akkor érhető el, ha a képet a Digitális zoom beállítással csökkenti. csökkenti.
	- Azt tanácsoljuk, hogy a kép pozíciót a vetítés kezdete után legalább 30 perccel állítsa be, mivel a képek közvetlenül a kivetítő bekapcsolása után még nem állandósultak.

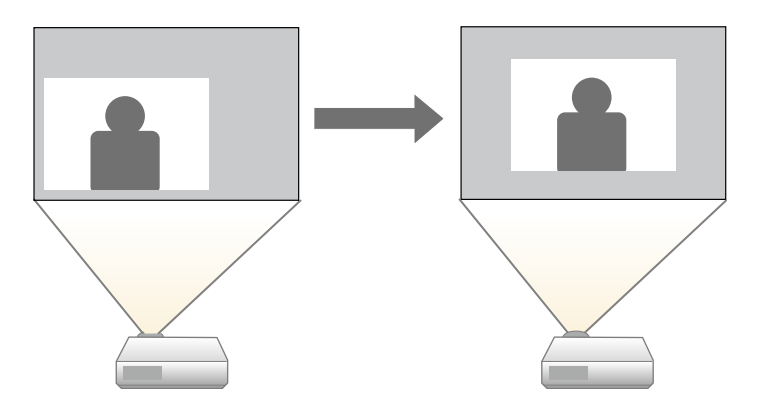

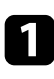

**1 Kapcsolja be a kivetítőt, és jelenítsen meg egy képet.** 

**b** Állítsa be a kép méretét a Széles és Tele gombokkal.

A kép méretének beállítása után a Képeltolás képernyő automatikusan megjelenik.

- 
- c A kép alakjának módosításához használja a nyílgombokat.

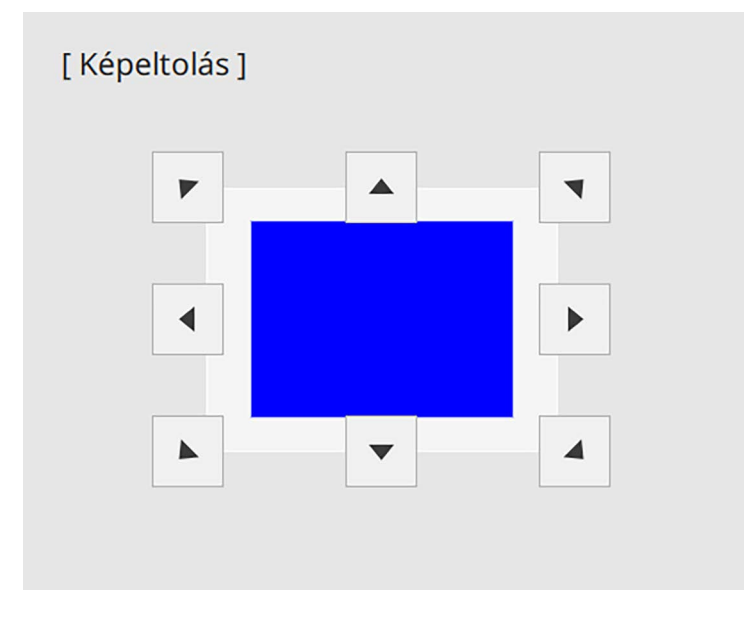

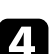

d Nyomja meg az [Esc] gombot a beállító képernyő bezárásához.

Ha kb. 10 másodpercen belül nem hajt végre semmilyen műveletet, akkor a beállító képernyő bezáródik.

- - a A **Képeltolás** beállítása akkor is megmarad, ha a kivetítőt kikapcsolják. A helyzetet újra be kell állítani, ha a kivettő telepítési helyét vagy szögét módosítják.
		- A **Képeltolás** opciót a kivetítő **Telepítés** menüjében is beállíthatja.

# **Képforrás kiválasztása <sup>79</sup>**

Ha a kivetítőhöz több képforrás is csatlakozik, például számítógép és DVDlejátszó, tetszés szerint válthat a képforrások között.

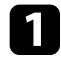

a Győződjön meg arról, hogy a csatlakoztatott képforrás be van kapcsolva.

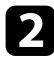

b Videóképforrások esetében helyezzen be egy DVD-t vagy más képi adathordozót, majd nyomja meg a lejátszás gombot.

- **C** Tegye a következők egyikét:
	- Nyomja meg a [Source Search] gombot a kezelőpanelen vagy a távvezérlőn, amíg megjelenik a kívánt forrás képe.

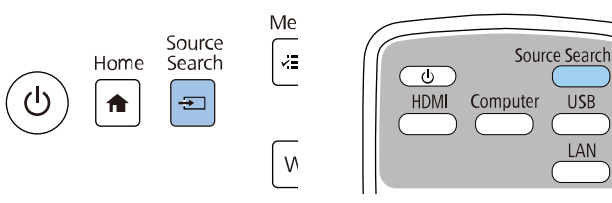

USB

LAN

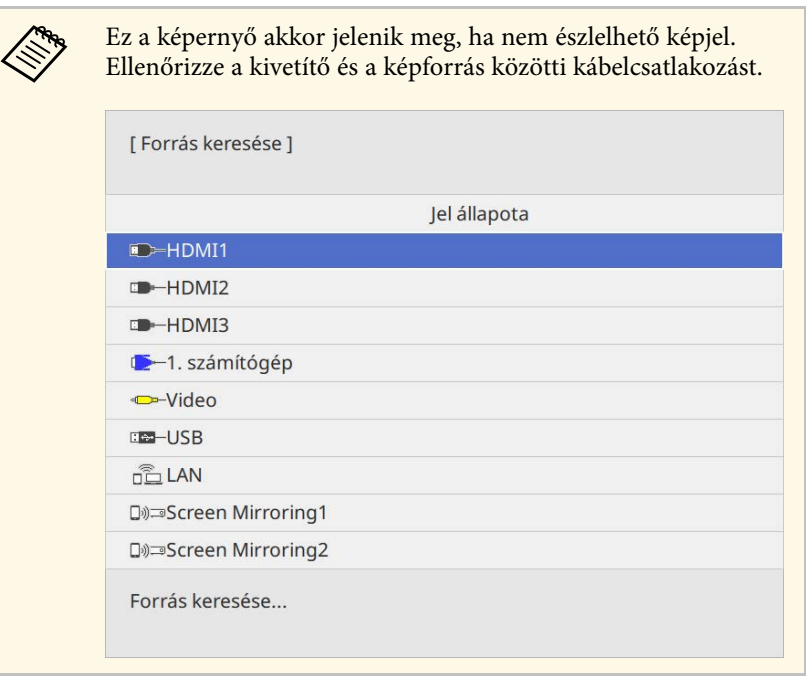

• Nyomja meg a kívánt forrásnak megfelelő gombot a távvezérlőn. Ha a forráshoz egynél több port tartozik, nyomja meg újra a gombot, hogy a források között lépkedjen.

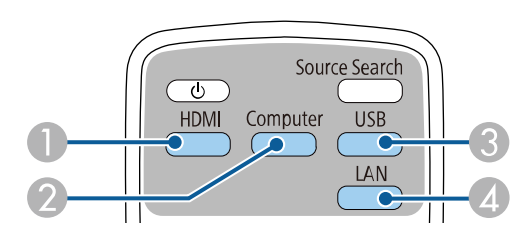

- **O**  Video-, és HDMI-források (Video-, HDMI1-, HDMI2- és HDMI3 port)
- $\Omega$ Computer-port forrás (Computer1- és Computer2-port)
- $\bullet$  USB-port források (USB-B-port és az USB-A-portokhoz csatlakoztatott külső eszközök)

# **Képforrás kiválasztása <sup>80</sup>**

- D Hálózati forrás (LAN és Screen Mirroring)
- Nyomja meg a [Home] gombot a távvezérlőn vagy a kezelőpanelen.

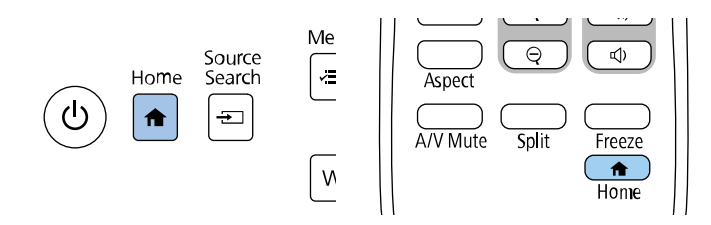

Ezután válassza ki a megjelenő képernyőn azt a forrást, amelyet használni szeretne.

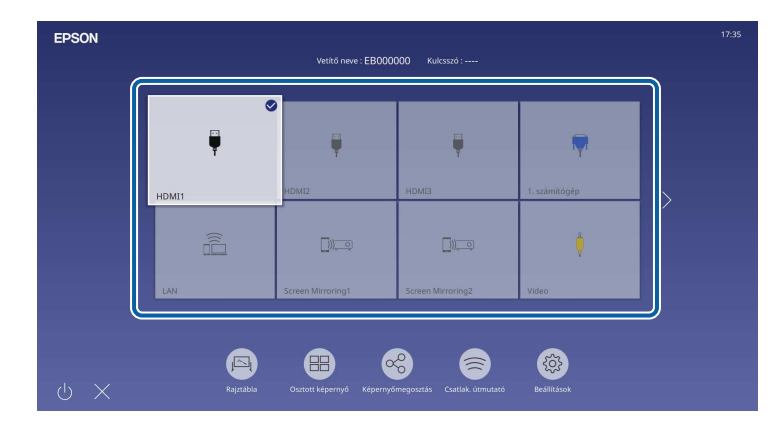

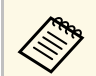

- a A bemeneti források megjelenítési sorrendje megváltozik, amikor a kivetítő bemeneti jelet észlel. (Az észlelt bemeneti forrás a bal felső sarokban jelenik meg.)
	- A pipa megjelenése a képen az aktuális bemeneti jelforrástól függ. Az aktuális beviteli kép előnézeti képét a legtöbb forrásnál gyorsnézeti képként tekintheti meg (ha nem USB bemeneti forrásról van szó Tartalom lejátszása módban).
	- Ha több mint kilenc rendelkezésre álló bemeneti forrás van, a kívánt forrás megjelenik a következő oldalon. A jobb oldali nyíllal átléphet a következő oldalra.

# **Képarány <sup>81</sup>**

A kivetítő eltérő szélesség-magasság arányban, vagyis képarányban képes megjeleníteni a képeket. A képarányt általában a videóforrás bemeneti jele határozza meg. Bizonyos képek esetében azonban úgy módosíthatja a képarányt, hogy illeszkedjen a vászonhoz.

Ha egy adott videobemeneti forrás esetében mindig ugyanazt a képaránybeállítást szeretné használni, kiválaszthatja a kivetítő **Kép** menüje segítségével.

### g **Kapcsolódó hivatkozások**

- • ["A képarány módosítása"](#page-80-0) p.81
- • ["Választható képarány-beállítások"](#page-80-1) p.81

## <span id="page-80-1"></span><span id="page-80-0"></span>**A képarány módosítása**

A megjelenített kép képarányát tetszés szerint módosíthatja.

- 
- a Állítsa be a **Vászontípus** beállítást a kivetítő **Telepítés** menüjében a képarány módosítása előtt.
	- A beállítás csak akkor érhető el, ha a **Skálázás** beállítás ki van kapcsolva, vagy a **Skálázás üzemmód** beállítás **Teljes megj.** opcióra van állítva. (EB‑775F/EB‑770Fi/EB‑770F)
		- s **Kép** > **Skálázás** > **Skálázás üzemmód**

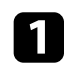

a Kapcsolja be a kivetítőt, és váltson át a használni kívánt képforrásra.

b Nyomja meg az [Aspect] gombot a távvezérlőn.

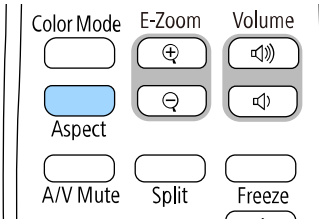

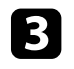

c Az [Aspect] gomb többszöri megnyomásával ciklikusan lépkedhet a bemeneti jelhez rendelkezésre álló képarány-beállítások között.

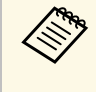

a Ahhoz, hogy a képet fekete sávok nélkül jeleníthesse meg, a számítógép felbontásának megfelelően állítsa a **Felbontás** opciót **Széles** vagy **Normál** értékre a kivetítő **Kép** menüjében.

## **Választható képarány-beállítások**

A **Vászontípus** kiválasztott beállítástól és a képforrás bemeneti jelétől függően a következő képarány-beállítások közül választhat.

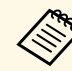

- a Ne feledje, hogy ha kereskedelmi célból vagy nyilvános vetítési célból lecsökkenti, felnagyítja vagy több részre osztja a kivetített képet a képarány funkció segítségével, ezzel a szerzői jog értelmében megsértheti az adott kép tulajdonosának szerzői jogait.
	- Amikor USB-n keresztül csatlakoztatott Epson dokumentumkameráról vetít ki képeket, csak az **Autom.**, a **Nagyítás**, a **V. nagyítás** és a **F. nagyítás** választható ki.

#### **EB**‑**775F/EB**‑**770Fi/EB**‑**770F**

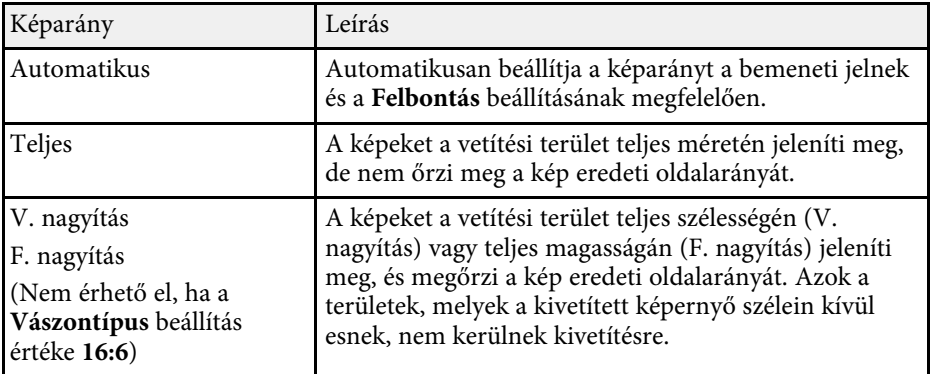

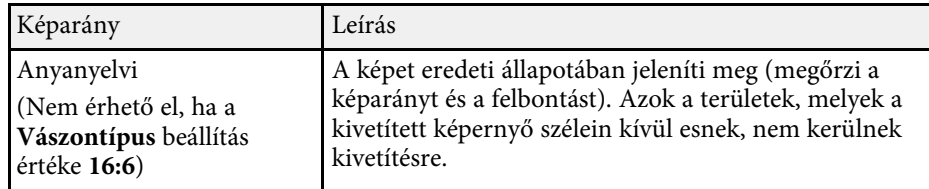

### **EB**‑**760Wi/EB**‑**760W**

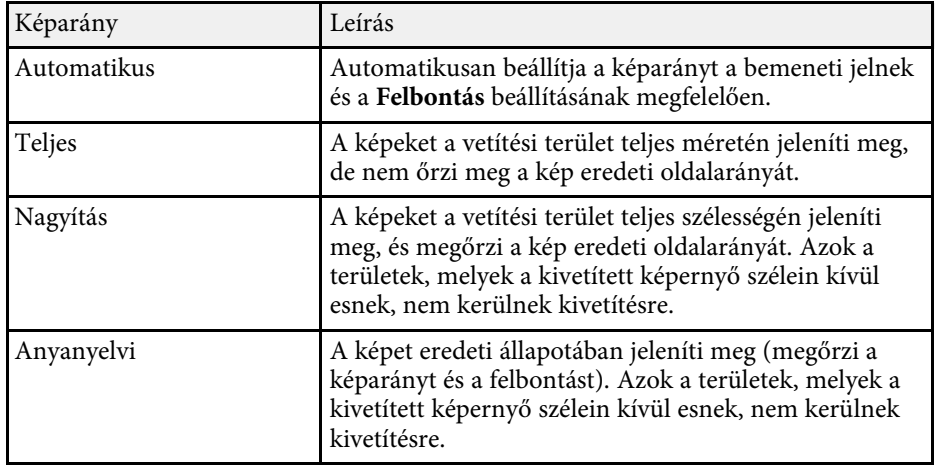

A kivetítő különféle színmódokat kínál az optimális fényerőhöz, kontraszthoz és színekhez a különféle megtekintési környezeteknek és képtípusoknak megfelelően. Kiválaszthatja a képhez és környezethez legalkalmasabb módot, vagy kísérletezhet a választható módokkal.

### g **Kapcsolódó hivatkozások**

- • ["A színmód módosítása"](#page-82-0) p.83
- • ["Választható színmódok"](#page-82-1) p.83
- <span id="page-82-1"></span>• ["Az Automatikus fényesség beállítás bekapcsolása"](#page-82-2) p.83

## <span id="page-82-0"></span>**A színmód módosítása**

A kivetítő Színmód beállítását a távvezérlő segítségével módosíthatja, hogy a kép a megtekintési környezetnek megfelelően legyen optimalizálva.

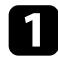

**1 Kapcsolja be a kivetítőt, és váltson át a használni kívánt képforrásra.** 

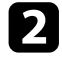

b Nyomja meg a [Color Mode] gombot a távvezérlőn a Színmód módosításához.

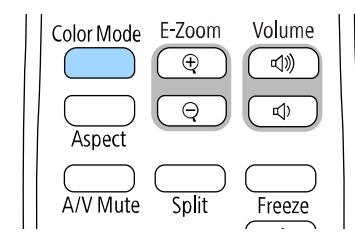

A Színmód neve rövid időre megjelenik a képernyőn, majd ezután megváltozik a kép megjelenése.

<span id="page-82-2"></span>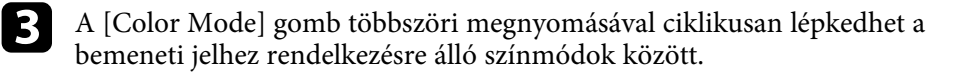

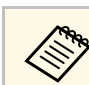

a <sup>A</sup> **Színmód** opciót a kivetítő **Kép** menüjében is beállíthatja.

## **Választható színmódok**

Az aktuálisan használt bemeneti forrástól függően az alábbi színmódokat állíthatja be a kivetítőn:

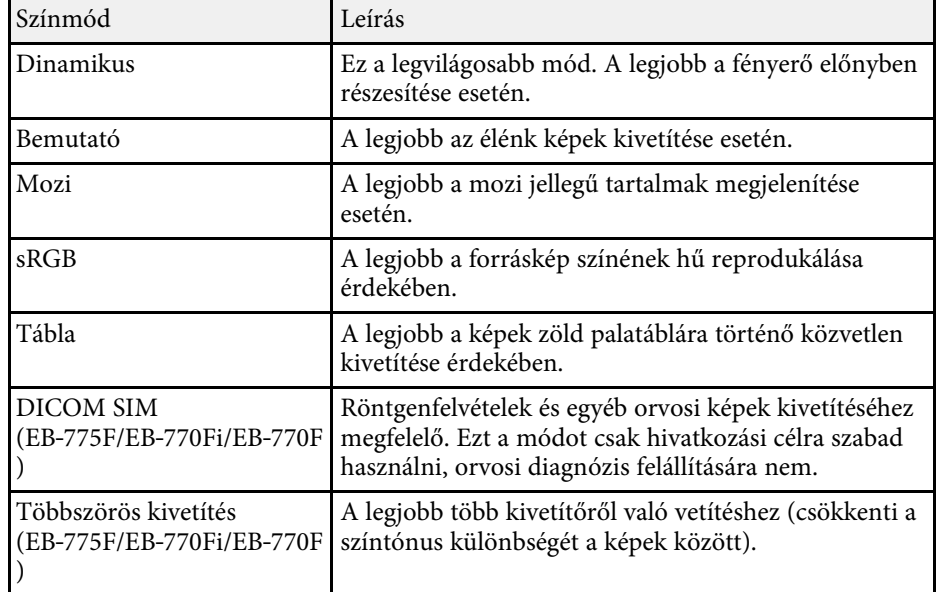

## **Az Automatikus fényesség beállítás bekapcsolása**

Bekapcsolhatja a Dinamikus kontraszt a kép fényességének automatikus optimalizálása érdekében. Ez javítja a kép kontrasztját a kivetített tartalom fényereje alapján.

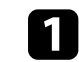

a Kapcsolja be a kivetítőt, és váltson át a használni kívánt képforrásra.

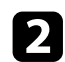

b Nyomja meg a [Menu] gombot a távvezérlőn vagy a kezelőpanelen.

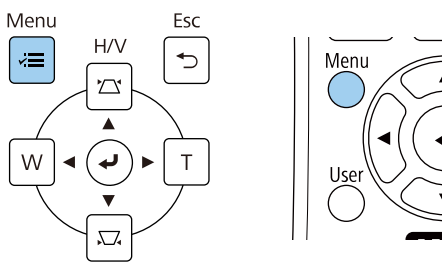

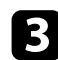

c Válassza ki a **Kép** menüt, és nyomja meg az [Enter] gombot.

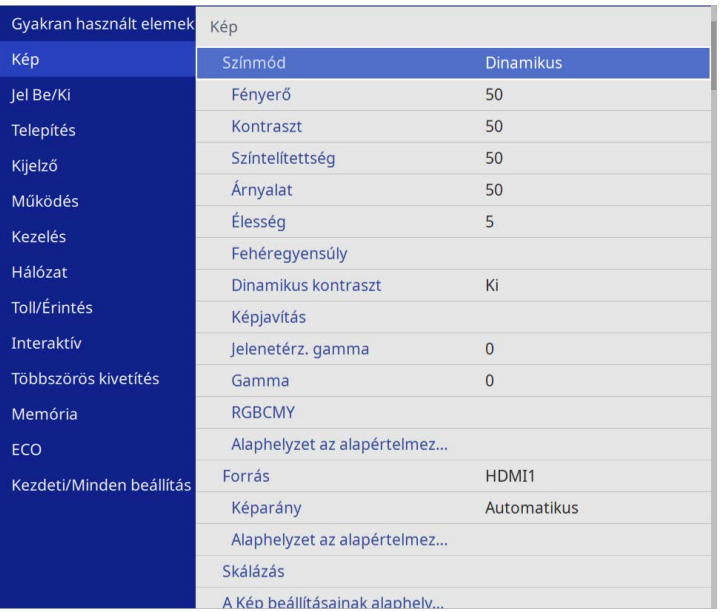

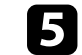

e Válassza ki az alábbi beállítások közül az egyiket, és nyomja meg az [Enter] gombot:

- **Normál** a fényerő normál beállításához.
- **Gyors** a fényerő gyors beállításához a jelenet változásának megfelelően.

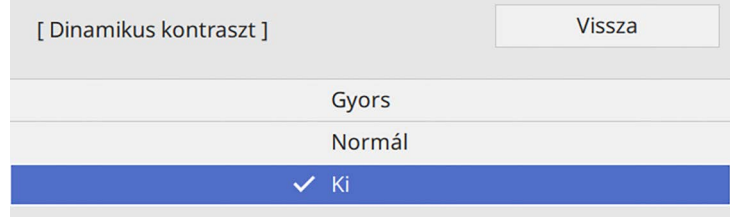

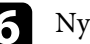

f Nyomja meg a [Menu] vagy az [Esc] gombot a menük bezárásához.

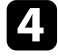

d Válassza ki a **Dinamikus kontraszt** elemet, és nyomja meg az [Enter] gombot.

# **A kép színének módosítása <sup>85</sup>**

Különféle szempontok alapján precízen beállíthatja, hogy a kivetített képen hogyan jelenjenek meg a színek.

### g **Kapcsolódó hivatkozások**

- • ["Az árnyalat, színtelítettség és fényerő beállítása"](#page-84-0) p.85
- • ["Gamma beállítása"](#page-85-0) p.86

## <span id="page-84-0"></span>**Az árnyalat, színtelítettség és fényerő beállítása**

Beállíthatja a kép egyes színeihez az Árnyalat, a Színtelítettség és a Fényerő értékét.

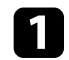

**1 Kapcsolja be a kivetítőt, és váltson át a használni kívánt képforrásra.** 

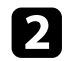

b Nyomja meg a [Menu] gombot a távvezérlőn vagy a kezelőpanelen.

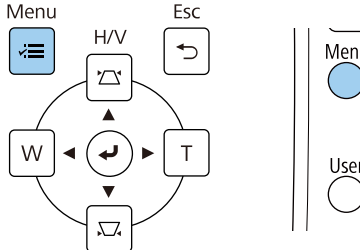

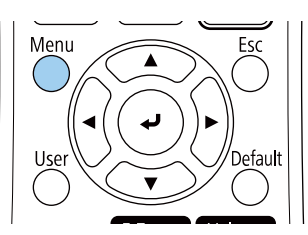

c Válassza ki a **Kép** menüt, és nyomja meg az [Enter] gombot.

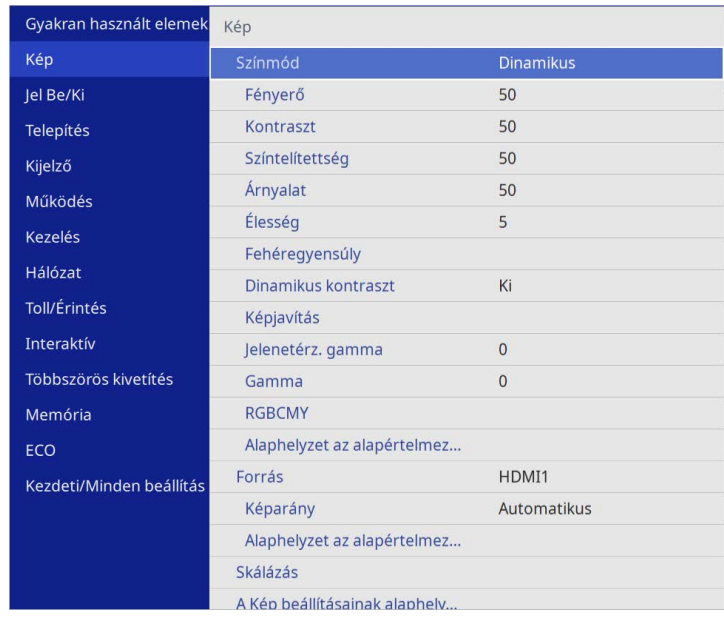

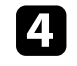

d Válassza ki az **RGBCMY** elemet, és nyomja meg az [Enter] gombot.

e Válassza ki a beállítandó színt, és nyomja meg az [Enter] gombot.

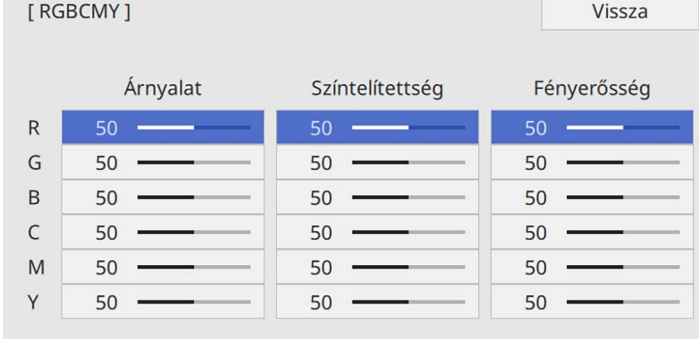

# **A kép színének módosítása <sup>86</sup>**

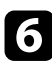

f Az egyes beállításoknál tegye igény szerint az alábbiakat:

- A kép általános színárnyalatának beállításához (pl. kékes zöldes vöröses) módosítsa az **Árnyalat** értékét.
- A színek általános élénkségének beállításához módosítsa a **Színtelítettség** értékét.
- A szín általános fényerejének beállításához módosítsa a **Fényerősség** értékét.

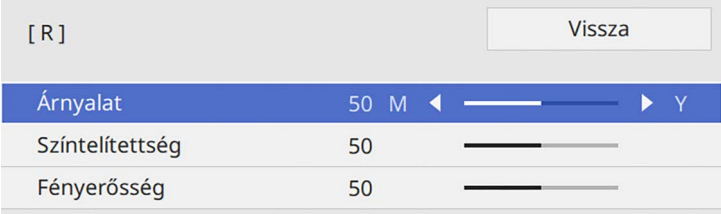

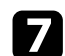

g Nyomja meg a [Menu] vagy az [Esc] gombot a menük bezárásához.

## <span id="page-85-0"></span>**Gamma beállítása**

Korrigálhatja a kivetített kép színeinek eltéréseit, ami a különböző képforrások között fordul elő, a Gamma beállítás módosításával.

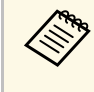

a A színtónus jelenet alapján történő optimalizálásához, illetve élénkebb szín létrehozásához korrigálja a képet a **Jelenetérz. gamma** beállítás módosításával.

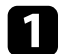

a Kapcsolja be a kivetítőt, és váltson át a használni kívánt képforrásra.

b Nyomja meg a [Menu] gombot a távvezérlőn vagy a kezelőpanelen.

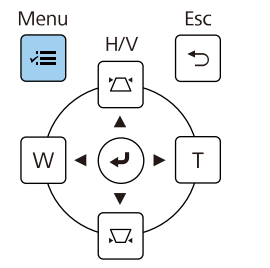

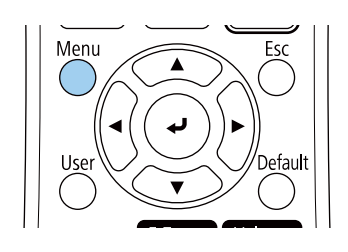

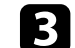

c Válassza ki a **Kép** menüt, és nyomja meg az [Enter] gombot.

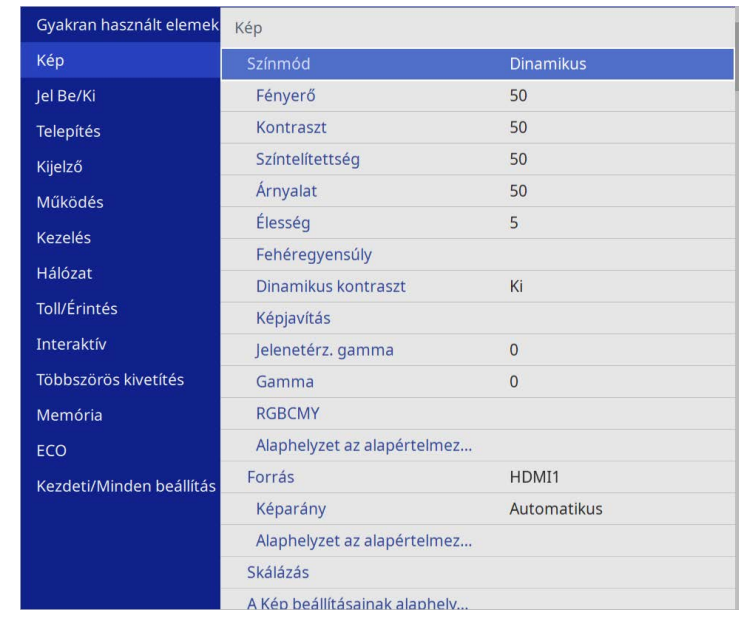

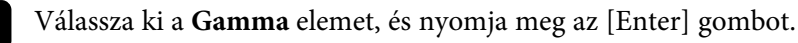

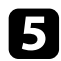

#### e Válassza ki és állítsa be a korrekciós értéket.

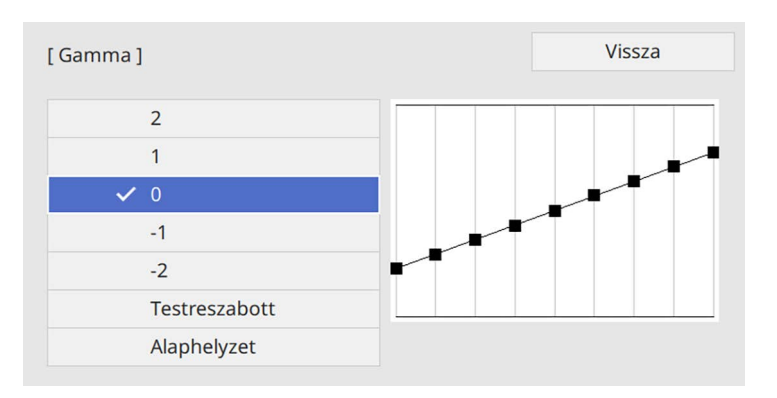

Ha kisebb értéket választ ki, csökkentheti a teljes a kép fényerejét, hogy a kép élesebb legyen. Ha nagyobb értéket választ ki, a képek sötét területei világosabbak lesznek, de a világosabb területek színtelítettsége rosszabb lesz.

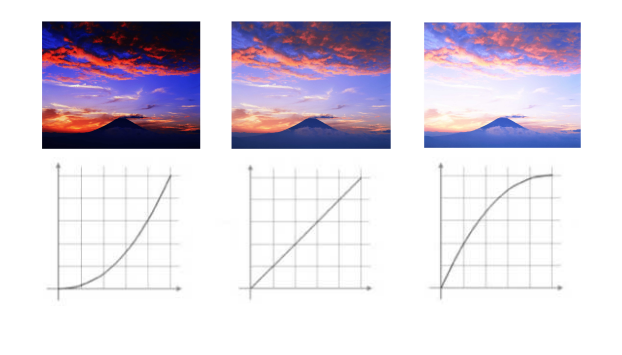

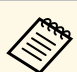

- a Ha a **Színmód** beállítást **DICOM SIM** opcióra állítja a kivetítő **Kép** menüjében, válassza ki a beállítási értéket a vetítési méret alapján (EB‑775F/EB‑770Fi/EB‑770F).
	- Ha a vetítési méret 80 hüvelyk vagy ennél kisebb, válasszon alacsony értéket.
	- Ha a vetítési méret 80 hüvelyk vagy ennél nagyobb, válasszon magas értéket.
	- Előfordulhat, hogy az orvosi képek nem reprodukálhatók megfelelően, a beállításoktól és a képernyő-specifikációktól függően.

f Ha finomabb beállításokat szeretne végezni, válassza a **Testreszabott** beállítások pontot, és nyomja meg az [Enter] gombot.

g Nyomja meg a bal vagy jobb nyíl gombokat, hogy kiválassza a beállítani kívánt színtónust a gamma beállítási ábráján. Majd nyomja meg a fel vagy le nyíl gombot, hogy beállítsa az értéket, és nyomja le az [Enter] gombot.

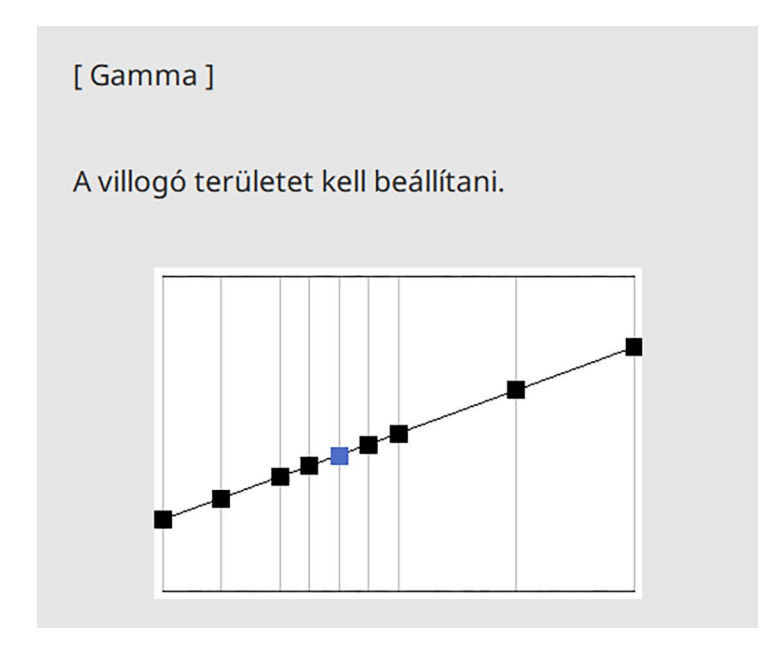

# **A kép színének módosítása <sup>88</sup>**

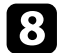

h Nyomja meg a [Menu] vagy az [Esc] gombot a menük bezárásához.

# **A képfelbontás módosítása <sup>89</sup>**

A kép felbontása módosítható, hogy határozott struktúrájú, anyagszerűen éles képet adjon.

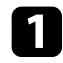

a Kapcsolja be a kivetítőt, és váltson át a használni kívánt képforrásra.

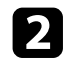

b Nyomja meg a [Menu] gombot a távvezérlőn vagy a kezelőpanelen.

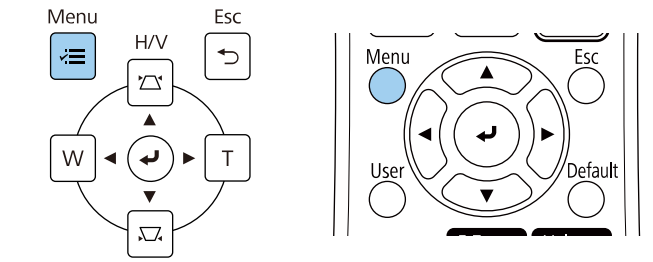

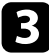

c Válassza ki a **Kép** menüt, és nyomja meg az [Enter] gombot.

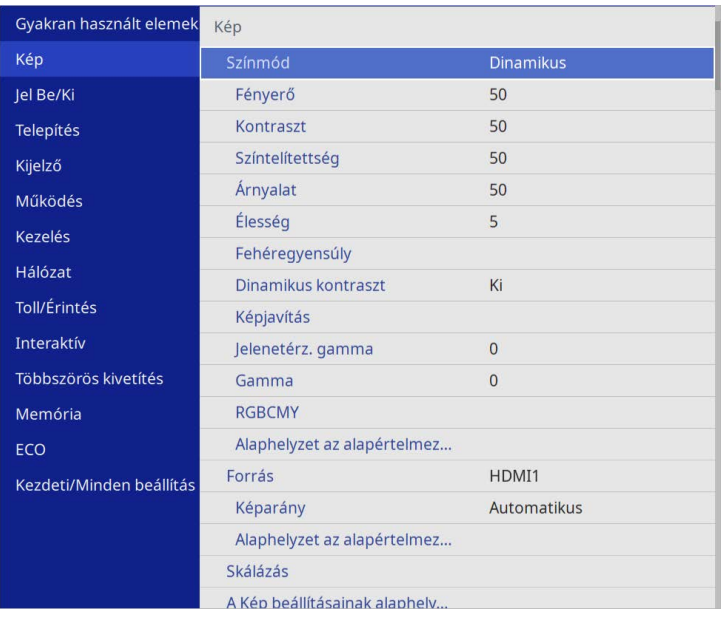

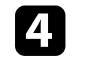

d Válassza ki a **Képjavítás** menüt, és nyomja meg az [Enter] gombot.

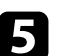

e Válassza az **Alap képmódok** lehetőséget, majd nyomja meg az [Enter] gombot.

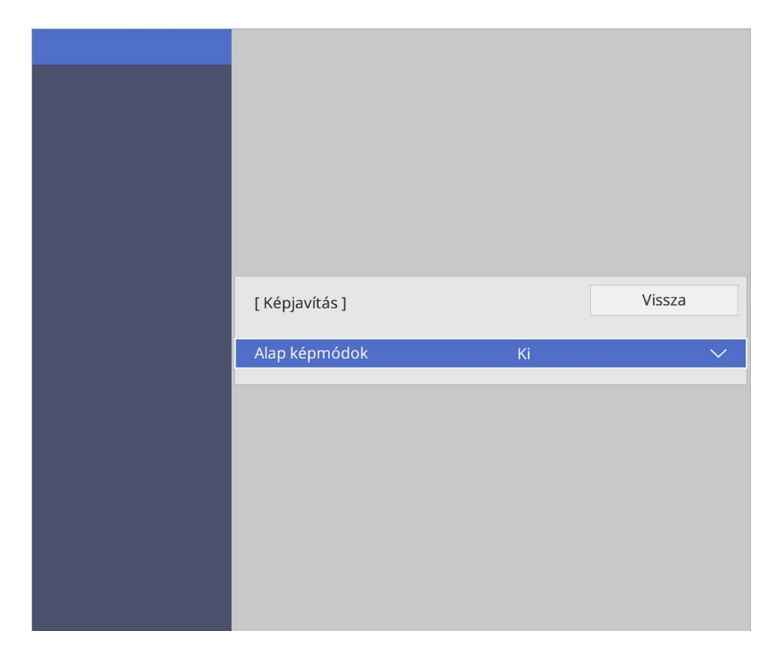

f Válassza ki az előre megad. beáll. opciót, és nyomja meg az [Enter] gombot.

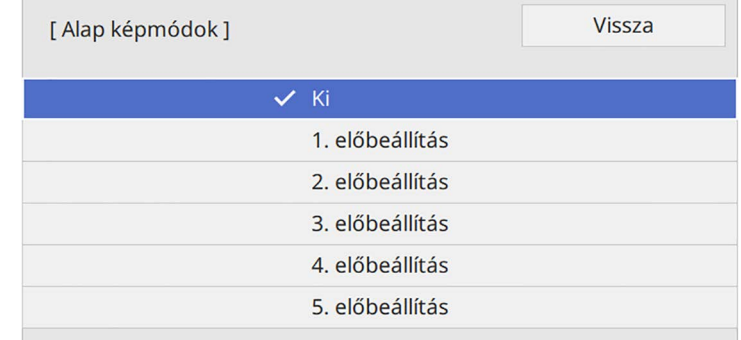

# **A képfelbontás módosítása <sup>90</sup>**

A képre a következő előre megad. beállítási opcióban elmentett beállításokat fogja alkalmazni.

- **Zajcsökkentés**
- **MPEG zajcsökkentés**
- **Nem váltott soros**
- **Super-resolution**
- **Képmin. feljavítás**

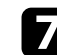

g A kivetítő **Kép** menüjében szükség szerint állítsa be őket külön-külön.

- A képeken jelentkező villogás csökkentéséhez módosítsa a **Zajcsökkentés** beállítást.
- Az MPEG videóban előforduló zaj és hamis jelek csökkentéséhez használja az **MPEG zajcsökkentés** beállítást.
- Bizonyos videotípusok esetén váltottsoros jel progresszív jellé alakításához a **Nem váltott soros** beállítást módosítsa.
	- **Ki**: gyorsan mozgó videóképhez.
	- **Video**: a videóképek többségéhez.
	- **Film/autom.**: mozifilmekhez, számítógépes grafikákhoz és animációkhoz.

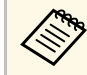

a A beállítás csak akkor jelenik meg, ha az aktuális jel<br>A beállítás csak akkor jelenik meg, ha az aktuális jel váltottsoros jel (480i/576i/1080i).

- A kisfelbontású képek kivetítésekor megjelenő elmosódottság csökkentéséhez módoítsa a **Super-resolution** beállítást.
- Hogy határozottabb struktúrájú, anyagszerűbb képet kapjon, módosítsa a **Képmin. feljavítás** beállítást.

Felülírja az előre megad. beáll. opcióban a beállítások értékeit.

# **A fényerő beállítása <sup>91</sup>**

Módosíthatja a kivetítő fényforrásának fényerősségét.

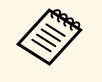

A Fényerő megtartása és a Fényerőszint megtartása beállítások a kitatása beállítások a kitatása beállítások a kitatása beállítások.<br>Litterállítások kivetítő **Működés** menüjében csak ennél elérhető: EB‑775F/EB‑770Fi/EB‑770F.

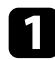

a Kapcsolja be a kivetítőt, és váltson át a használni kívánt képforrásra.

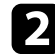

b Nyomja meg a [Menu] gombot a távvezérlőn vagy a kezelőpanelen.

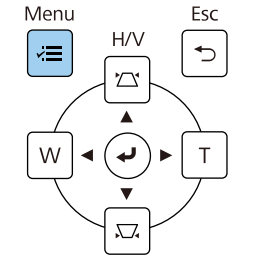

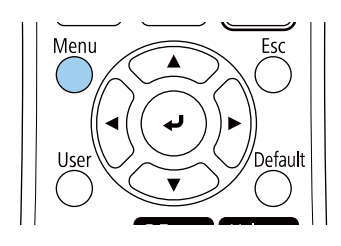

c Válassza ki a **Működés** menüt, és nyomja meg az [Enter] gombot.

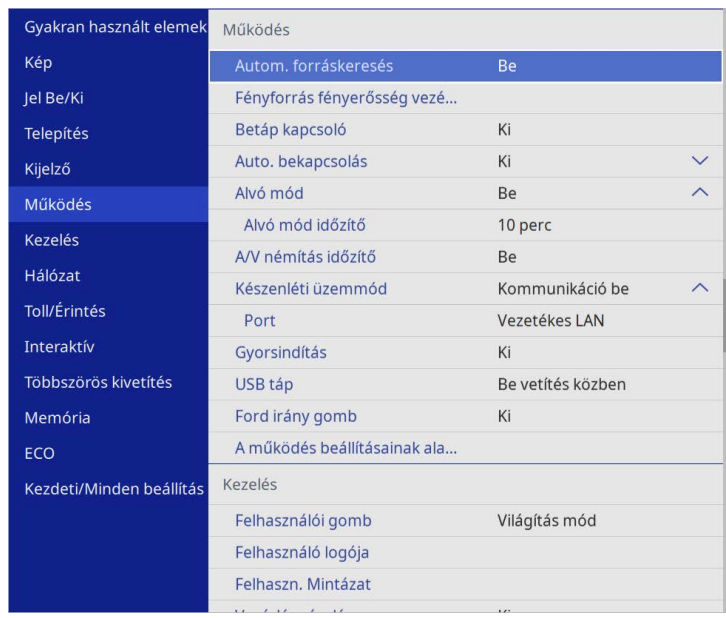

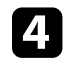

d Válassza a **Fényforrás fényerősség vezérlése** lehetőséget, majd nyomja meg az [Enter] gombot.

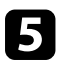

e Ha a fényerőt egy bizonyos szinten akarja tartani, válassza a **Fényerő megtartása** beállítást és állítsa **Be** opcióra.

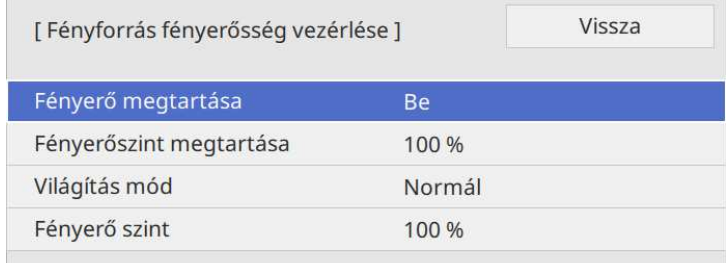

# **A fényerő beállítása <sup>92</sup>**

- 
- f Ha bekapcsolja a **Fényerő megtartása** opciót, válassza a **Fényerőszint megtartása** lehetőséget.
- 
- g Ha kikapcsolja a **Fényerő megtartása** opciót, válassza ki a **Világítás mód** beállítást:
- A **Normál** opció lehetővé teszi a fényerő beállítását a maximális szintre. Ezzel a fényforrás működési ideje körülbelül 20 000 órára tehető.
- A **Csendes** opció lehetővé teszi a fényerő 70%-ra állítását és csökkenti a ventilátor zaját. Ezzel a fényforrás működési ideje körülbelül 20 000 órára tehető.
- A **Kiterjesztett** opció lehetővé teszi a fényerő 70%-ra állítását és meghosszabbítja a fényforrás várható élettartamát. Ezzel a fényforrás működési ideje körülbelül 30 000 órára tehető.
- <span id="page-91-0"></span>• Az **Egyéni** opció lehetővé teszi, az egyéni fényerő szint kiválasztását 70 és 100% között.

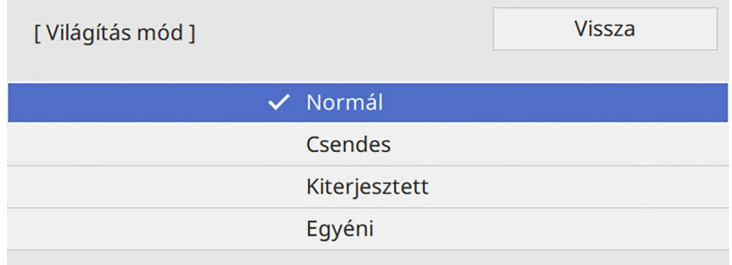

h Ha beállítja a **Világítás mód** beállítást **Egyéni** opcióra, válassza a **Fényerő szint** lehetőséget, és használja a bal- és jobboldali gombokat a fényerő beállításához.

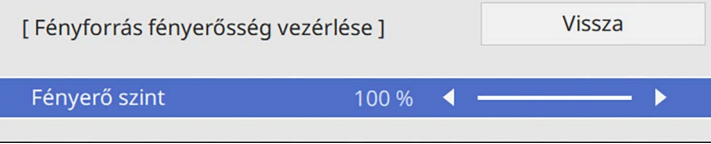

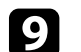

i Nyomja meg a [Menu] vagy az [Esc] gombot a menük bezárásához.

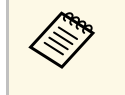

a Az állandó fényerő legjobb fenntartásában állítsa a **Világítás kalibrálása** beállítást **Futtatás időnként** értékre a kivetítő **Kezelés** menüjében (EB‑775F/EB‑770Fi/EB‑770F).

### g **Kapcsolódó hivatkozások**

- • ["Fényforrás működési ideje"](#page-91-0) p.92
- • ["A kivetítő műszaki adatai"](#page-312-0) p.313

## **Fényforrás működési ideje**

A fényforrás működési ideje a **Fényerő szint** beállításától, és a **Fényerő megtartása** bekapcsolt vagy kikapcsolt helyzetétől függően változik.

- a A fényforrás működési ideje függ a környezeti feltételektől és a<br>használattól használattól.
	- Az itt felsorolt üzemórák hozzávetőleges és nem garantált értékek.
	- Megtörténhet, hogy szükséges lehet a belső alkatrészek előbbi cseréjére mint a fényforrás becsült működési ideje.
	- Ha a **Fényerő megtartása** be van kapcsolva, és túllépte az itt felsorolt használati órákat, előfordulhat, hogy nem lehet kiválasztani a magas **Fényerő szint** beállítást.

#### **EB**‑**775F/EB**‑**770Fi/EB**‑**770F**

#### **Fényerő megtartása kikapcsolva**

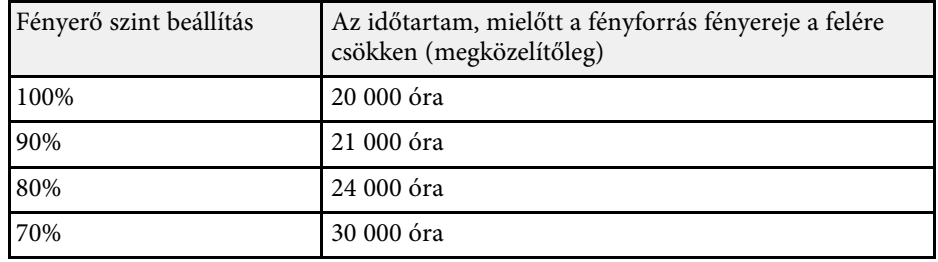

# **A fényerő beállítása <sup>93</sup>**

### **Fényerő megtartása bekapcsolva**

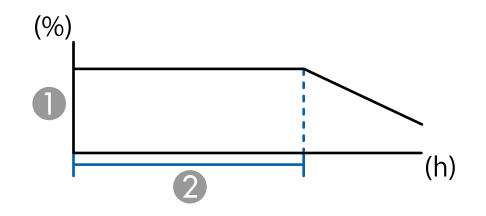

**A Fényerőszint megtartása** 

B Időtartam, amíg a kivetítő állandó fényerőt képes fenntartani (hozzávetőlegesen)

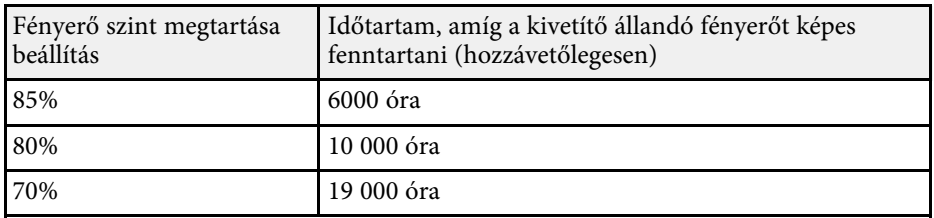

### **EB**‑**760Wi/EB**‑**760W**

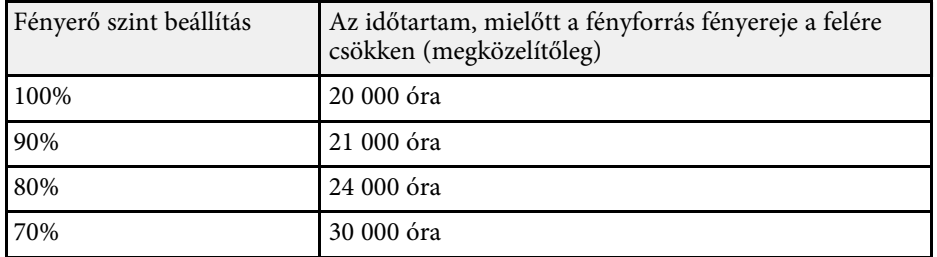

# **A hangerő módosítása a hangerő-szabályozó gombokkal <sup>94</sup>**

A hangerő-szabályozó gombokkal a kivetítő belső hangszórórendszerét szabályozhatja.

Ezenkívül a kivetítőhöz csatlakoztatott külső hangszórók hangerejét is beállíthatja.

Minden egyes csatlakoztatott bemeneti forrás esetében külön kell beállítani a hangerőt.

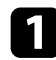

a Kapcsolja be a kivetítőt, és indítson el egy bemutatót.

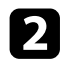

b A hangerő növeléséhez vagy csökkentéséhez nyomja meg a [Volume] gombokat a távvezérlőn az ábra szerinti módon.

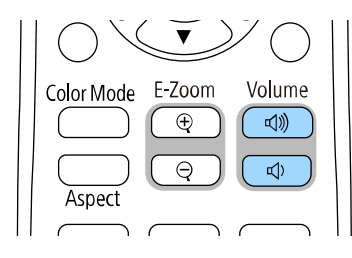

Megjelenik a hangerő-beállító mérce a képen.

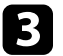

c Ha a hangerőt egy bemeneti forrás esetében egy adott értékre szeretné állítani, válassza ki a **Hangerő** lehetőséget a kivetítő **Jel Be/Ki** menüjében.

# **Vigyázat!**

Ne indítson el bemutatót magas hangerőn. A hirtelen nagy hangerő halláskárosodást okozhat.

Kikapcsolás előtt mindig állítsa alacsonyra a hangerőt, így bekapcsoláskor fokozatosan növelheti azt.

# **Az interaktív funkciók használata**

Kövesse az ezekben a részekben megadott utasításokat az interaktív funkciók használatához.

### g **Kapcsolódó hivatkozások**

- • ["Interaktív funkciók üzemmódjai"](#page-95-0) p.96
- • ["Az interaktív funkciók használatához szükséges előkészületek"](#page-97-0) p.98
- • ["Rajztábla képernyők \(rajztábla üzemmód\)"](#page-102-0) p.103
- • ["Rajzolás a kivetített képre jegyzetelés üzemmódban"](#page-109-0) p.110
- • ["Rajzok megosztása"](#page-113-0) p.114
- • ["A számítógép funkcióinak vezérlése a vetítővászonról \(PC interaktív mód\)"](#page-119-0) p.120
- • ["Dokumentumkamera vezérlése"](#page-123-0) p.124
- • ["Hálózati eszközkijelző kiválasztása"](#page-124-0) p.125
- • ["Az interaktív funkciók használata hálózaton keresztül"](#page-126-0) p.127
- • ["Osztott képernyős kivetítés használata"](#page-127-0) p.128

<span id="page-95-0"></span>Az interaktív funkciók segítségével a következő műveleteket hajthatja végre:

- Az interaktív funkciók csak az EB-770Fi/EB-760Wi készüléken<br>érhatőek el érhetőek el.
	- Ahhoz, hogy az ujjával végezhessen érintéses műveletet, telepíteni kell az opcionális érintőegységet. További útmutatásért lásd a *Telepítési útmutató*.
- Rajztábla módban az interaktív tollak vagy az ujja segítségével írhat a kivetített "rajztáblára".

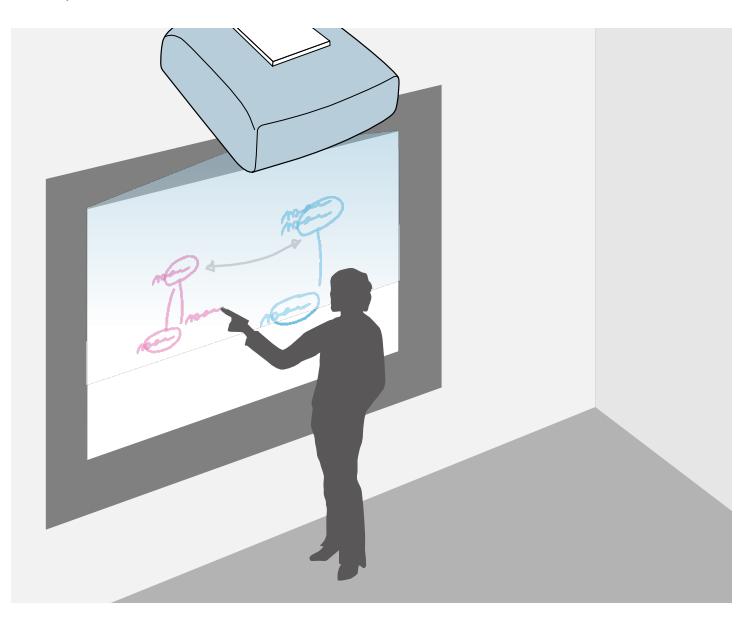

A beépített rajztáblás rajzolófunkció használatához nincs szükség számítógépre vagy új szoftverek telepítésére. Ez rajztábla helyett hasznos kiegészítőként szolgálhat értekezletek során.

Az Ön által létrehozott rajzolási tartalmakat megoszthatja más kivetítőkkel, elmentheti azokat PDF vagy PNG formátumú fájlként, és kinyomtathatja vagy elküldheti e-mailben.

• Jegyzetelés üzemmódban az interaktív toll vagy az ujja segítségével számítógépről, táblagépről, dokumentumkameráról vagy más eszközről kivetített tartalmakhoz fűzhet hozzá jegyzeteket.

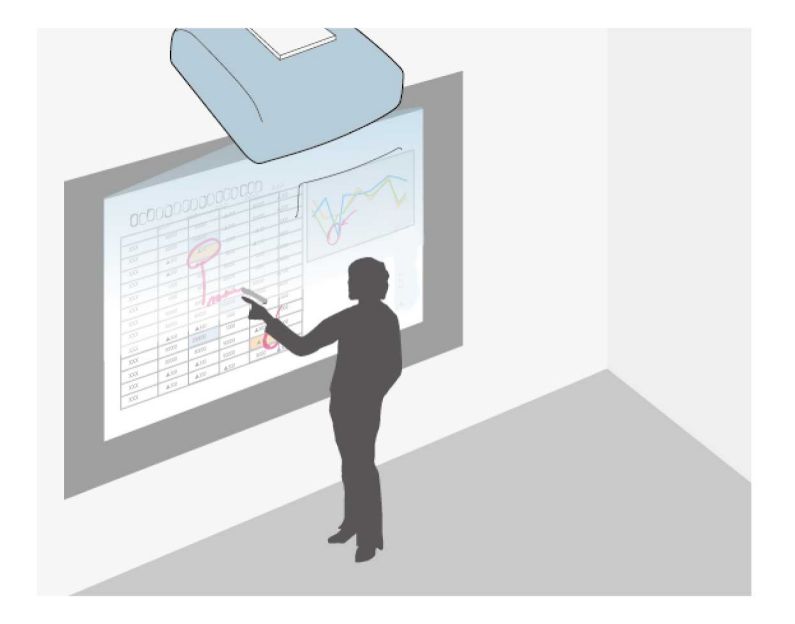

Ezzel kiemelheti a kivetített információkat, vagy további jegyzeket adhat meg, hogy az órái vagy prezentációi hatékonyabbak legyenek. Rögzítheti azokat az oldalakat, amelyekhez jegyzeteket készített, majd elmentheti és kinyomtathatja őket.

• PC interaktív módban egér helyett használhatja az interaktív tollakat vagy az ujját. Ez a mód lehetővé teszi, hogy a számítógépről kivetített tartalmak

között navigáljon, kijelöléseket végezzen, és végiggörgesse a megtekinteni kívánt tartalmat.

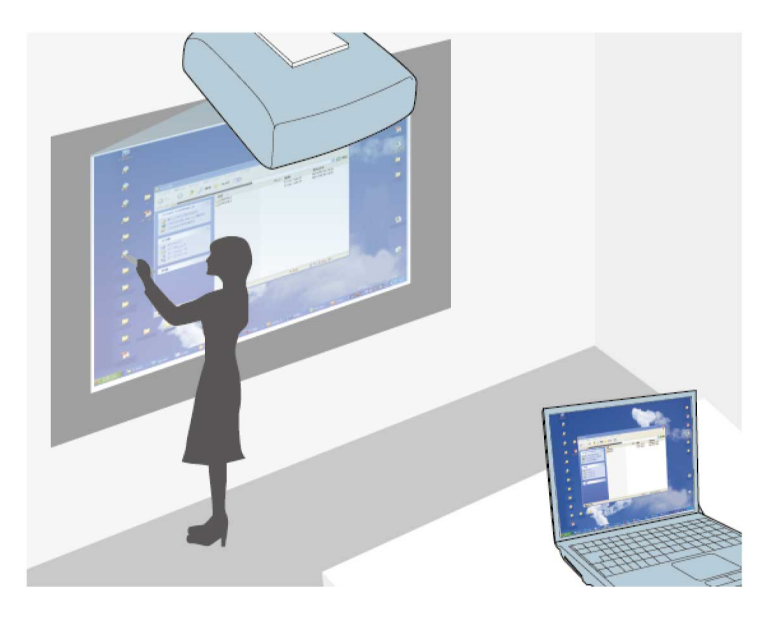

• A(z) Easy Interactive Tools szoftver segítségével további interaktív<br>funkciókat is használhat, például elmentheti a jegyzeteit, vagy kinyomtathatja őket. További útmutatásért lásd az *Easy Interactive Tools kezelési útmutatója* című dokumentumot.

### g **Kapcsolódó hivatkozások**

- • ["Rajztábla képernyők \(rajztábla üzemmód\)"](#page-102-0) p.103
- • ["Rajzolás a kivetített képre jegyzetelés üzemmódban"](#page-109-0) p.110
- • ["A számítógép funkcióinak vezérlése a vetítővászonról \(PC interaktív mód\)"](#page-119-0) [p.120](#page-119-0)
- • ["A dokumentum legfrissebb verziójának beszerzése"](#page-10-0) p.11

<span id="page-97-0"></span>A következő rész az interaktív toll és az ujjakkal végzett érintési műveletek beállítása, valamint használata kapcsán felmerülő biztonsági előírásokat ismerteti. Az interaktív funkciók használata előtt olvassa el az alábbi előírásokat.

### g **Kapcsolódó hivatkozások**

- • ["Az interaktív funkciókra vonatkozó biztonsági előírások"](#page-97-1) p.98
- • ["Az interaktív tollak használata"](#page-97-2) p.98
- • ["Az interaktív érintési műveletek ujjal történő használata"](#page-99-0) p.100

## **Az interaktív funkciókra vonatkozó biztonsági előírások**

<span id="page-97-1"></span>Az interaktív funkció infravörös kapcsolaton keresztül működik. Ügyeljen a következő fontos szempontokra, amikor a funkciót használja.

- Győződjön meg arról, hogy az interaktív toll vevőegysége és a vetítővászon nincs kitéve erős fénynek vagy napfénynek.
- Ha az interaktív toll vevőegységének belsejébe por kerül, zavar keletkezhet az infravörös kommunikációban, amelynek eredményeként a funkciók nem a várt módon fognak működni. Ha a vevőegység piszkos lett, tisztítsa meg.
- Ne tegyen festéket és ne ragasszon matricát az interaktív toll vevőegységének burkolatára.
- Ne használjon infravörös távirányítót vagy infravörös mikrofont ugyanabban a helyiségben, mert azoktól az interaktív toll működésében hiba léphet fel.
- Ne használjon nagy zajt keltő eszközöket (pl. forgóeszközöket vagy transzformátorokat) a kivetítő közelében. Előfordulhat, hogy az interaktív funkciók használhatatlanná válnak.

## <span id="page-97-2"></span>**Az interaktív tollak használata**

Az interaktív tollak használata előtt állítsa be a rendszert és kalibrálja a tollakat. További utasításokért lásd a *Telepítési útmutatót*.

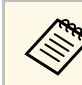

# a Újra kell kalibrálnia a rendszert, amennyiben eltérést tapasztal a pozicionálás tekintetében az alábbi műveletek végrehajtása után:

- Geometrikus korrekció végrehajtása
- A kép méretének beállítása
- A Képeltolás funkció használata
- A kivetítő helyének módosítása

A kivetítőhöz egy kék és egy narancssárga tollat mellékeltünk, amelyek színe a tollak végén látható. Bármelyik tollat tetszés szerint használhatja, vagy akár mindkettőt is egyszerre (mindegyik színből egyet).

Ellenőrizze, hogy a tollakban van elem.

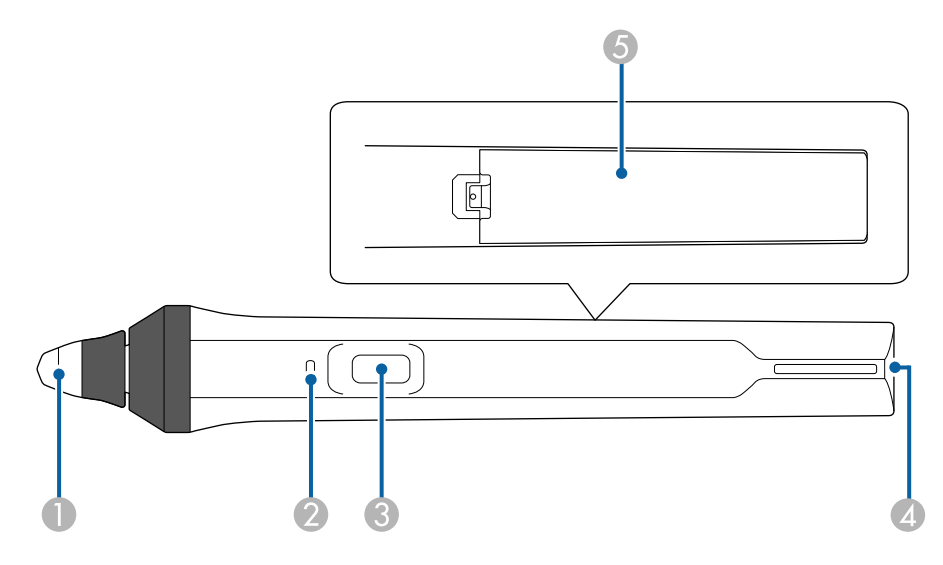

- ATollhegy
- $\bullet$ Akkumulátor-töltöttségjelző
- CGomb
- **Q** Pántrögzítési pont
- EElemkamra fedele

Fogja meg a tollat, így az bekapcsol.

A toll használatának befejeztével tartsa távol a tollat a vetítővászontól.

### **Figyelem**

- Ne használja az interaktív tollakat nedves kézzel vagy olyan helyen, ahol a tollak vizesek lehetnek. Az interaktív tollak nem vízállóak.
- Ne tegye ki közvetlen napfény hatásának a kivetítőt és a vetítővásznat, mivel az interaktív funkciók működésképtelenné válhatnak.
- 
- Ha leteszi a tollat, az 15 másodperc múlva automatikusan kikapcsol.<br>Fogia meg a tollat, így az újra bekapcsol. Fogja meg a tollat, így az újra bekapcsol.
	- Az optimális teljesítmény érdekében a táblával merőlegesen tartsa a tollat az alábbi ábrán látható módon: A toll hegyéhez közel lévő fekete sávot ne takarja el.

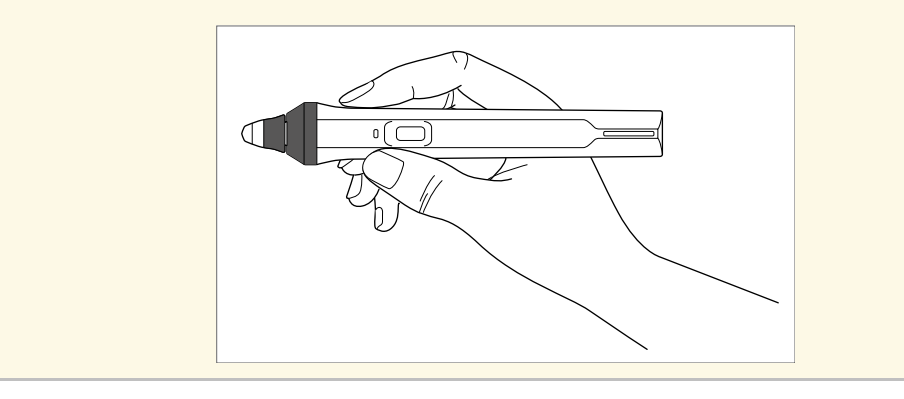

A tollal az alábbi műveleteket végezheti el:

• Tetszés szerint írhat vagy rajzolhat a vetítővászon felületére rajztábla vagy jegyzetelés üzemmódban.

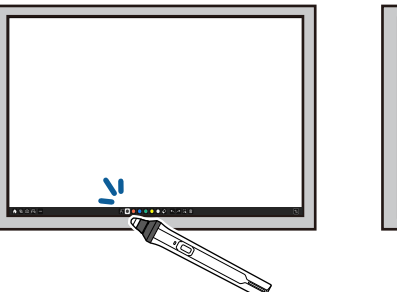

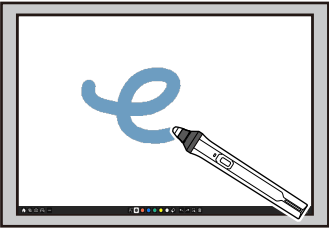

- A kivetített elemek (pl. ikonok) kiválasztásához érintse meg a vetítővászon felületét a toll hegyével.
- A vetítővászon felületén történő rajzoláshoz érintse meg a vászon felületét a tollal, és húzza arrébb, ha szükséges.
- A mutató mozgatásához mutasson rá a felületre anélkül, hogy megérintené azt.
- Ha szeretne váltani a toll üzemmódok között a kivetítő **Interaktív** menüjében kiválasztott funkciók között, akkor nyomja meg az oldalsó gombot.
	- s **Interaktív** > **Tollgomb művelet**

<span id="page-99-0"></span>• A tollat igény szerint egérként használhatja PC interaktív módban.

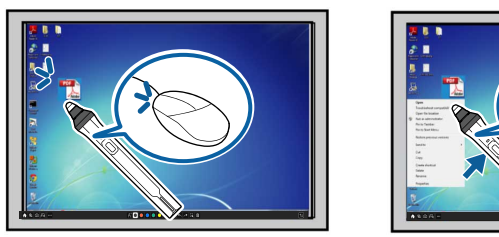

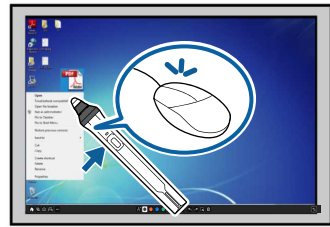

- Bal gombbal való kattintáshoz érintse meg a vetített felületet a toll hegyével.
- Dupla kattintáshoz érintse meg a táblát kétszer a toll hegyével.
- Jobb gombbal való kattintáshoz nyomja meg az oldalsó gombot.
- Kattintáshoz és elhúzáshoz érintse meg a vásznat a tollal, és húzza el a tollat.
- A kurzor mozgatásához mutasson rá a táblára anélkül, hogy megérintené azt.

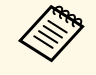

- a Amennyiben nem szeretné használni a rámutatási funkciót, igény szerint kikapcsolhatja a **Toll rámutatás** opciónál a kivetítő **Toll/Érintés** menüjében.
	- Ha szeretné, hogy a toll hosszú lenyomása jobb kattintásnak feleljen meg, akkor állítsa a **Toll sávtartási üzemmód** beállítást **Egér üzemmód** opcióra, és állítsa a **Nyomd le és tartsd lenyomva** beállítást **Jobb kattintás** opcióra a kivetítő **Toll/Érintés** menüjében.
		- s **Toll/Érintés** > **PC interaktivitás** > **Toll sávtartási üzemmód**
		- s **Toll/Érintés** > **PC interaktivitás** > **Nyomd le és tartsd lenyomva**

### g **Kapcsolódó hivatkozások**

• ["A dokumentum legfrissebb verziójának beszerzése"](#page-10-0) p.11

## **Az interaktív érintési műveletek ujjal történő használata**

A kivetített képernyővel történő interakció során az ujjával ugyanúgy elvégezheti a műveleteket, mint ahogyan az interaktív tollal tenné. A műveleteket tollal vagy ujjérintéssel is elvégezheti, de a két módszert akár együtt is használhatja.

PC interaktív üzemmódban a kivetítő legfeljebb hat érintőponton érzékeli a műveleteket. Amikor érintőműveleteket végez az ujjával, jegyzetelés és rajztábla üzemmódban igény szerint két ujját is használhatja.

Mielőtt az érintőműveleteket ujjérintéssel végezné, tegye meg a következő lépéseket:

- Szerelje be az érintőegységet.
- Kalibrálja a rendszert manuálisan a tollhoz.
- Végezzen szögbeállítást az érintőegységen.
- Kalibrálja a rendszert az érintőműveletekhez.

A műveletekről további információkért lásd a *Telepítési útmutatót*.

Az érintőegység a kivetítő bekapcsolásakor bekapcsolódik, a visszajelző lámpái kéken világítanak, és készen áll az érintőműveletek ujjérintéssel történő elvégzésére.

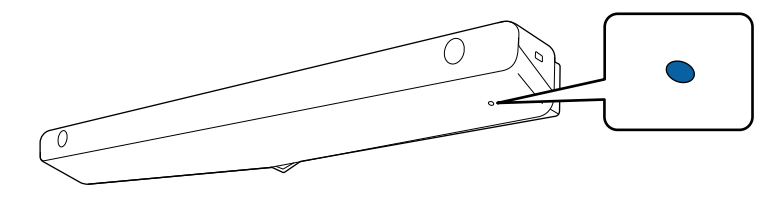

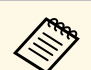

- Amennyiben az érintőegység mégsem kapcsolódna be, ellenőrizze az alábbiakat: alábbiakat:
	- A kivetítő rendesen működik.
	- Ha a **Függőleges szerelés** beállítás **Igen** opcióra van állítva, ellenőrizze, hogy a **Kivetítés** beállítás **Elől** vagy **Elől/Fejjel lefelé** opcióra van állítva a **Telepítés** menüben.
	- Ha a **Függőleges szerelés** beállítás **Nem** opcióra van állítva, akkor ellenőrizze, hogy a **Kivetítés** beállítás **Elől/Fejjel lefelé** vagy **Hátul/Fejjel lefelé** opcióra van-e állítva a **Telepítés** menüben.
	- A **Táp** beállítás **Be**opcióra van állítva az **Érintőegység** menüben. s **Toll/Érintés** > **Érintőegység** > **Táp**
	- Az érintőegység az annak megfelelő csatlakozókábellel csatlakoztatva van a kivetítő TCH portjához.
	- A pozicionálásban az ujjérintés szögétől vagy irányától függően eltérések jelentkezhetnek.
	- Az ujjérintéses érintőműveletek hosszú körmök vagy műkörmök, illetve sebtapasszal leragasztott ujjak esetén nem működnek megfelelően.
	- Elképzelhető, hogy az érintőműveleteket a rendszer nem érzékeli megfelelően, ha az ujjak vagy a tollak egymáshoz képest túl közel vagy keresztben vannak.
	- Ha a ruházata vagy egy testrésze közel kerül vagy hozzáér a képernyőhöz, az az érintőműveletek hibás működését okozhatja.
	- Ha az érintőműveletek közben a szabad kezével is megérinti a vetítővásznat, az az érintőműveletek hibás működését okozhatja.

Ujjérintéssel a következő műveleteket végezheti el:

• Tetszés szerint írhat vagy rajzolhat a vetítővászon felületére jegyzetelés vagy rajztábla üzemmódban.

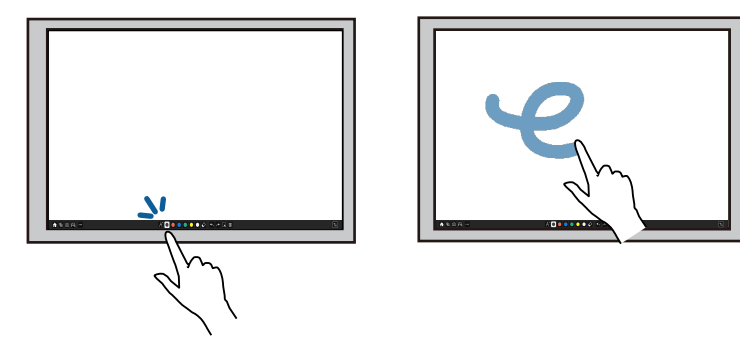

- A kivetített elemek (pl. ikonok) kiválasztásához érintse meg a vetítővászon felületét az ujjával.
- Ha a kivetítő bekapcsolása után első alkalommal szeretne a vetítővászonra rajzolni, válasszon ki egy tetszőleges tollat az eszköztárból, és érintse meg a vetítővászon felületét az ujjával. Ha ezt elmulasztja, az érintőműveletek első használatakor az ujját rajzolás helyett radírozásra használhatja.
- Nagyításhoz vagy kicsinyítéshez érintsen meg egy tetszőleges elemet két ujjal, majd az ujjait húzza távolabb egymástól (nagyítás), vagy húzza őket közelebb egymáshoz (kicsinyítés).
- A kép elforgatásához érintse meg a képet két ujjal, majd forgassa el a kezét.

<span id="page-101-0"></span>• Az ujját igény szerint egérként használhatja PC interaktív módban.

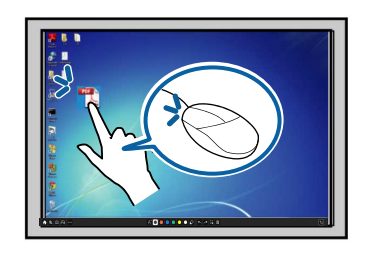

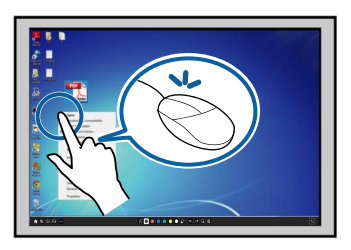

- Bal gombbal való kattintáshoz érintse meg a vetített felületet az ujjhegyével.
- Dupla kattintáshoz érintse meg a táblát kétszer az ujjhegyével.
- Jobb kattintáshoz nyomja a táblát az ujjával úgy 3 másodpercig (Windows).
- Az elemek elhúzásához érintse meg az adott elemet, majd húzza el az ujjával.
	- a Amennyiben az Ön készüléke lehetővé teszi, az alábbi funkciók is rendelkezésére állnak:
	- Nagyításhoz vagy kicsinyítéshez érintsen meg egy tetszőleges elemet két ujjal, majd az ujjait húzza távolabb egymástól (nagyítás), vagy húzza őket közelebb egymáshoz (kicsinyítés).
	- A kép elforgatásához érintse meg a képet két ujjal, majd forgassa el a kezét.
	- Ha az oldalt lefelé vagy felfelé szeretné görgetni, vagy egy böngészőablakban visszafelé vagy előrefelé szeretne navigálni, végezzen legyintéshez hasonló kézmozdulatokat.
	- Az eszköz egyszerre csak egy ujjal használható.

### g **Kapcsolódó hivatkozások**

- • ["Biztonsági útmutató az interaktív érintési műveletekhez"](#page-101-0) p.102
- • ["A dokumentum legfrissebb verziójának beszerzése"](#page-10-0) p.11

### **Biztonsági útmutató az interaktív érintési műveletekhez**

Ha az érintési műveleteket az ujjával szeretné elvégezni, telepítenie kell a beépített nagyteljesítményű lézeres érintőegységet.

A lézersugarak az érintőegység alján lévő lézerdiffúziós portokról érkeznek:

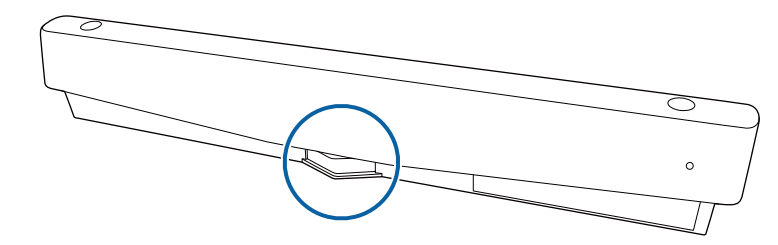

Ügyeljen a következő fontos szempontokra, amikor az érintési műveleteket használja.

# **Figyelmeztetés**

- Gyermekek csak felnőtt jelenlétében használhatják az érintési műveleteket.
- Soha ne nyissa fel a kivetítő vagy az érintőegység burkolatát. Ne próbálja szétszerelni vagy módosítani a kivetítőt vagy az érintőegységet. A kivetítőben lévő elektromos feszültség komoly sérülést okozhat.
- Ne engedje, hogy az érintőegységből távozó lézersugár optikai tárgyon, például nagyítón vagy tükrön haladjon keresztül, vagy visszaverődjön róla. Az érintőegység hosszú ideig tartó használata tüzet vagy balesetet eredményezhet, és sérülést is okozhat.
- A kivetítővel vagy az érintőegységgel kapcsolatos problémák esetén húzza ki a készüléket a konnektorból, és bízza a javítást szakemberre. Az érintőegység hosszú ideig tartó használata tüzet vagy balesetet eredményezhet, és szemkárosodást is okozhat.
- Az érintőeszköz lézerdiffúziós részeitől számított 70 mm-en belül ne nézzen a lézerfénybe semmilyen optikai eszközzel (pl. szemüveggel, nagyítóval vagy mikroszkóppal). Ez szemkárosodást okozhat.

# <span id="page-102-0"></span>**Rajztábla képernyők (rajztábla üzemmód) <sup>103</sup>**

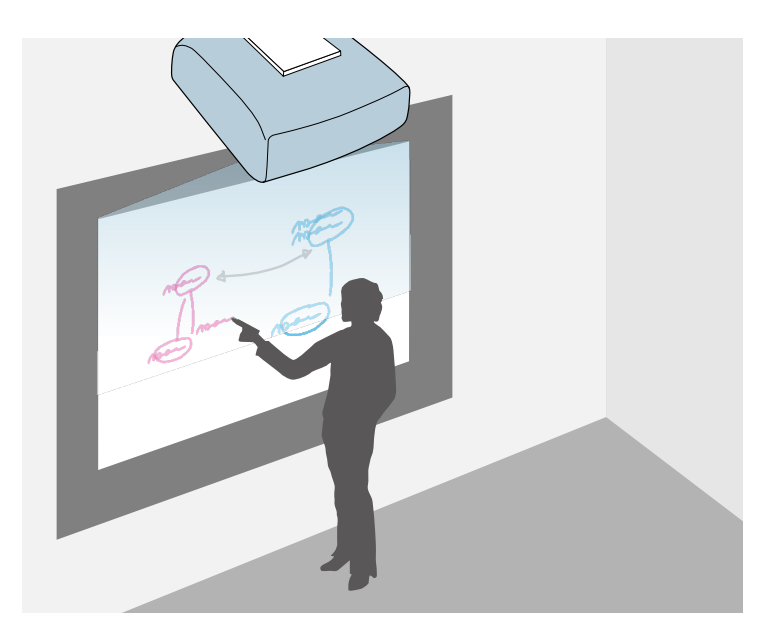

<span id="page-102-2"></span>A kivetítő használatával rajztáblaképet vetíthet ki egy sima felületre. Ezután az interaktív tollak vagy az ujja segítségével betűket és alakzatokat rajzolhat a kivetített képre, mintha az rajztábla lenne. Ez a funkció hasznosnak bizonyulhat olyan helyeken, ahol nem áll rendelkezésre rajztábla.

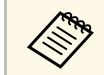

**a Rajztábla üzemmódban ezenkívül mindkét tollat vagy a tollat és az ujját** egyszerre használhatja.

### g **Kapcsolódó hivatkozások**

- • ["Biztonsági előírások a Rajztábla üzemmódhoz"](#page-102-1) p.103
- • ["A Rajztábla üzemmód indítása"](#page-102-2) p.103

## <span id="page-102-1"></span>**Biztonsági előírások a Rajztábla üzemmódhoz**

Ügyeljen a következő fontos szempontokra, amikor a funkciót használja.

• A kivetítő kikapcsolásakor minden rajzolási adat törlődik.

• A felhasználók felelősek az ilyen adatok kezeléséért. Az Epson nem vállal felelősséget a felhasználó adatainak elveszítése, sérülése vagy harmadik fél számára történő nyilvánosságra hozatala miatt bekövetkező közvetlen vagy közvetett károkért, amelyek a kivetítő használata során felmerülhetnek. Használat előtt mindenképpen legyen tisztában a fentiekkel.

## **A Rajztábla üzemmód indítása**

A rajztábla üzemmód eszköztára segítségével rajzolhat a rajztábla képernyőre.

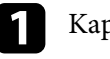

a Kapcsolja be a kivetítőt.

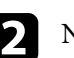

b Nyomja meg a [Home] gombot.

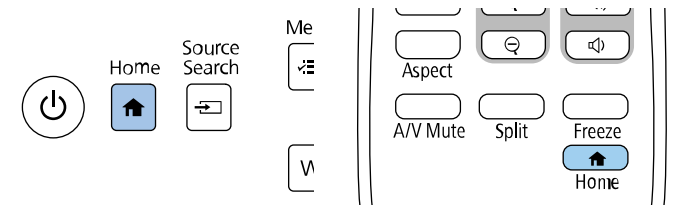

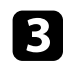

c Válassza a **Rajztábla** opciót.

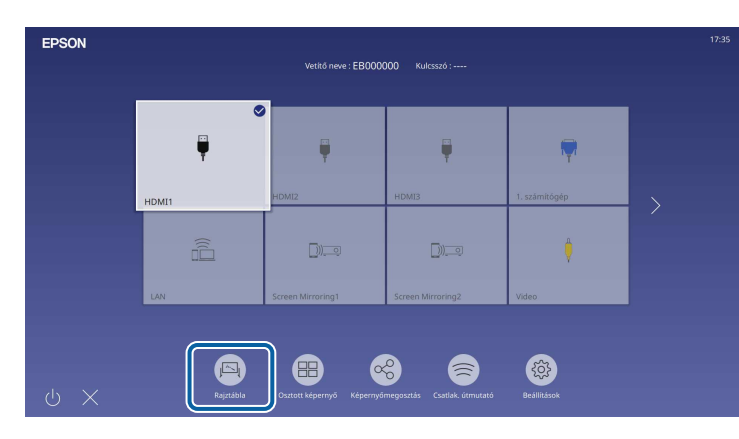

<span id="page-103-0"></span>Megjelenik a rajztábla képernyő és az eszköztár.

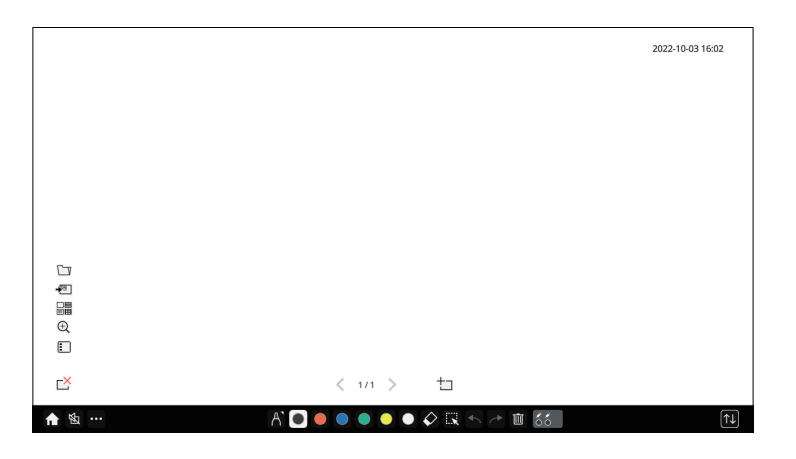

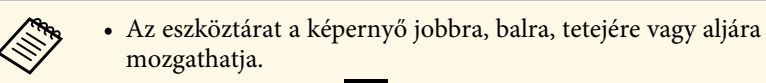

- Az eszköztáron  $a(z)$   $\mathbb{Q}$  opcióra kattintva elindíthatja a Rajztábla üzemmódot.
- Ha átvált jegyzetelés üzemmódra vagy más képforrásra, a rajztábla üzemmódban készített összes rajzot megőrzi a rendszer.
- d Válassza ki a használni kívánt rajzolóeszközt a képernyő alján megjelenő eszköztáron, és az interaktív tollal vagy ujjával rajzoljon a vetített képernyőre.

### g **Kapcsolódó hivatkozások**

- • ["A Rajztábla üzemmód eszköztára"](#page-103-0) p.104
- • ["További gombok a Rajztábla üzemmód használatához"](#page-105-0) p.106
- • ["Képek importálása Rajztábla üzemmódban"](#page-106-0) p.107
- • ["Rajztábla üzemmódban megnyitható fájltípusok"](#page-107-0) p.108

## **A Rajztábla üzemmód eszköztára**

A rajztábla üzemmód eszköztárának segítségével rajzolhat vagy írhat a kivetített képre. A rajztábla üzemmód eszköztára az alábbi módon jelenik meg:

> ↑ % …  $\boxed{\tau}$

- A mini eszköztárat a toll oldalán található gomb megnyomásával<br>bárhol a raizterületen lehet használni. A mini eszköztáron bárhol a rajzterületen lehet használni. A mini eszköztáron megváltoztathatja a toll vagy radír típusát.
	- Amikor az ujjával végez érintő műveletet, a mini eszköztár nem jeleníthető meg.

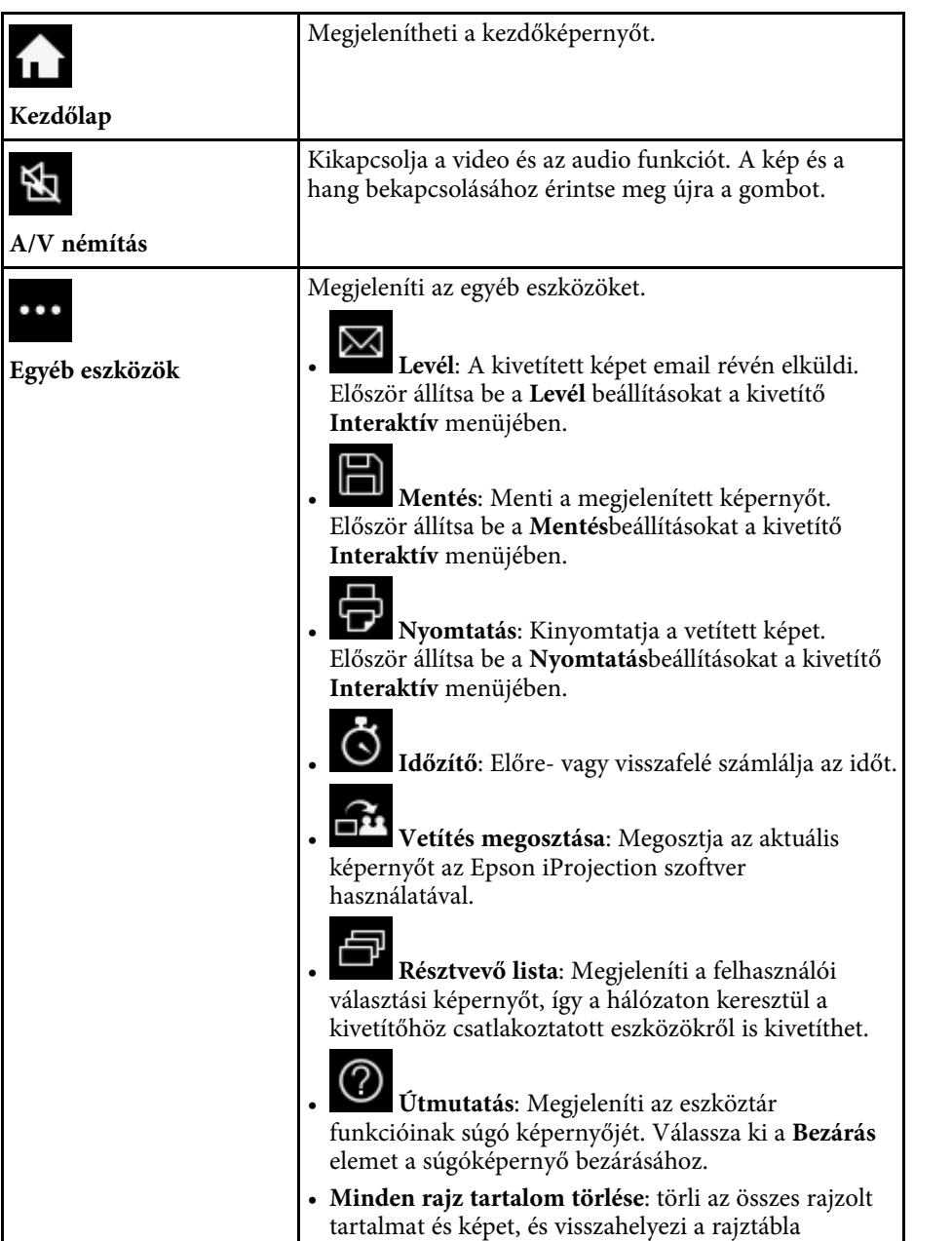

üzemmódot alapértelmezett állapotba.

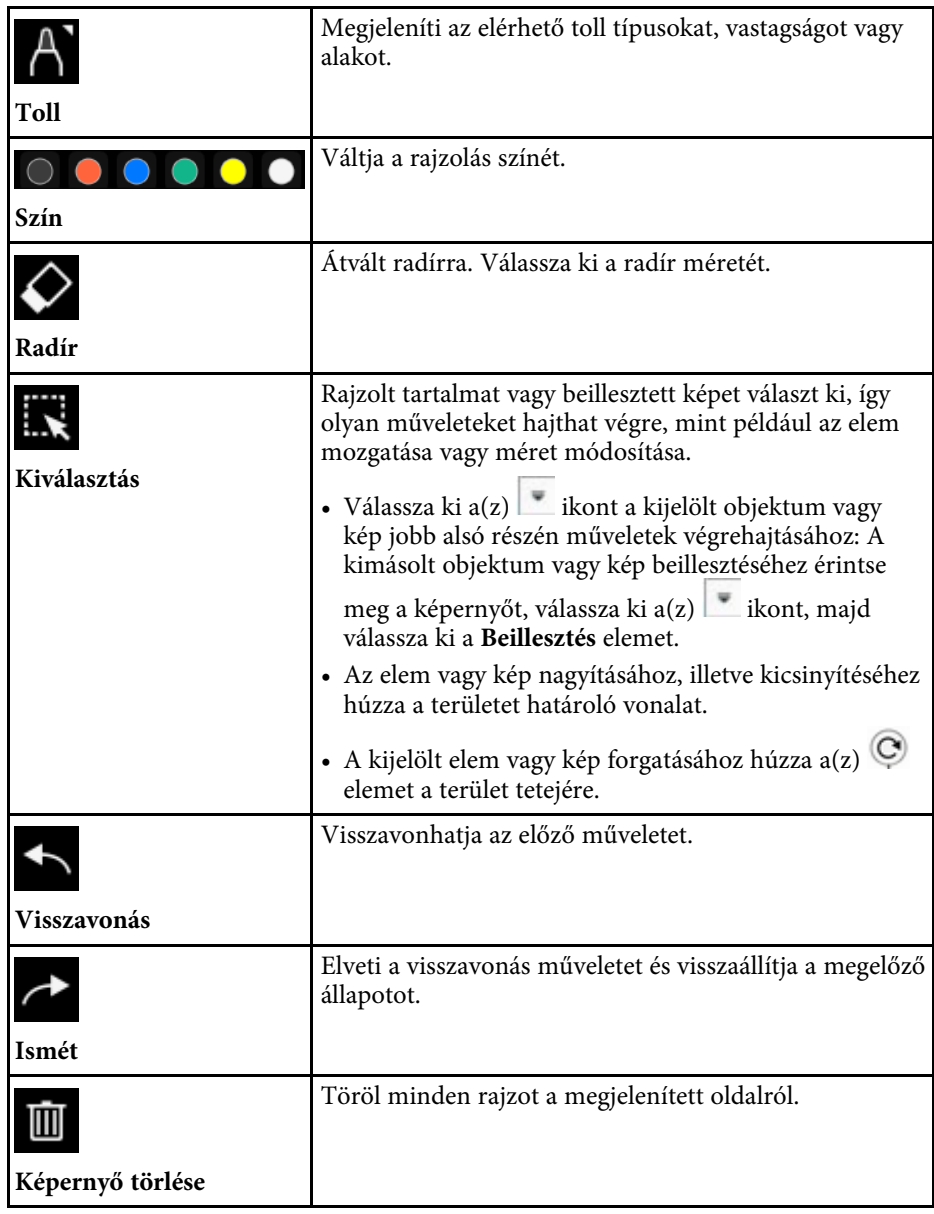

<span id="page-105-0"></span>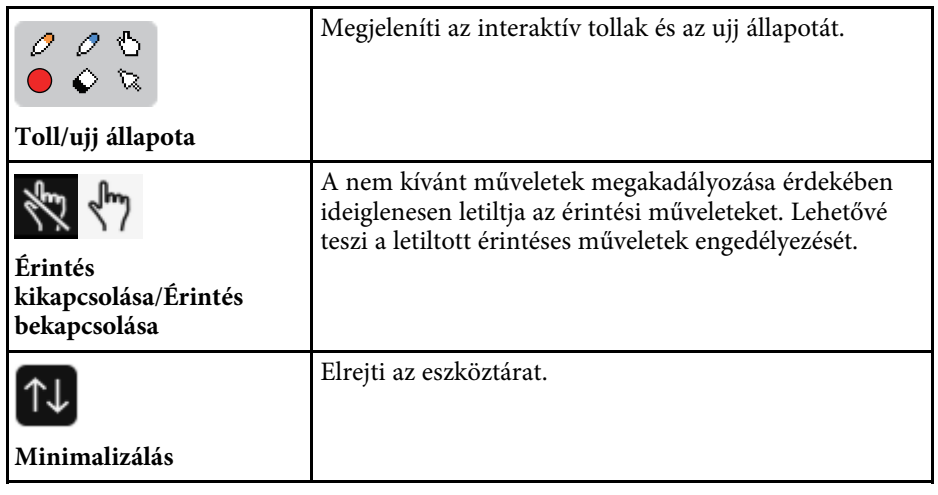

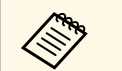

- a Az alábbi számú és méretű képek jeleníthetők meg a rajztábla képernyőn. képernyőn.
	- Legfeljebb 1920 × 1080 pixel / 2 fájl egy oldalon
	- Legfeljebb 20 oldal
	- A rajzolt elemek az importált kép előtt jelennek meg.
	- Amennyiben az objektumokat vagy képeket a vetített kép területén kívülre mozgatja, előfordulhat, hogy nem tudja majd kijelölni azokat.

### g **Kapcsolódó hivatkozások**

- • ["Kezdőképernyő"](#page-49-0) p.50
- • ["A kép és hang ideiglenes kikapcsolása"](#page-144-0) p.145
- • ["Rajztartalom küldése e-mail-en keresztül"](#page-113-1) p.114
- • ["Rajzolási tartalom mentése"](#page-115-0) p.116
- • ["Rajzolási tartalmak nyomtatása"](#page-117-0) p.118
- • ["Hálózati eszközkijelző kiválasztása"](#page-124-0) p.125

## **További gombok a Rajztábla üzemmód használatához**

A Rajztábla üzemmód gombjai lehetővé teszi a rajztábla üzemmód funkcióinak használatát.

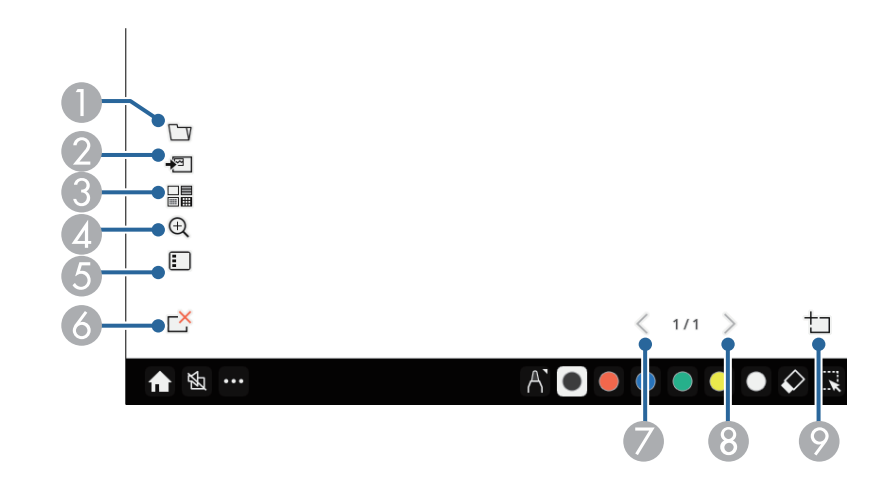

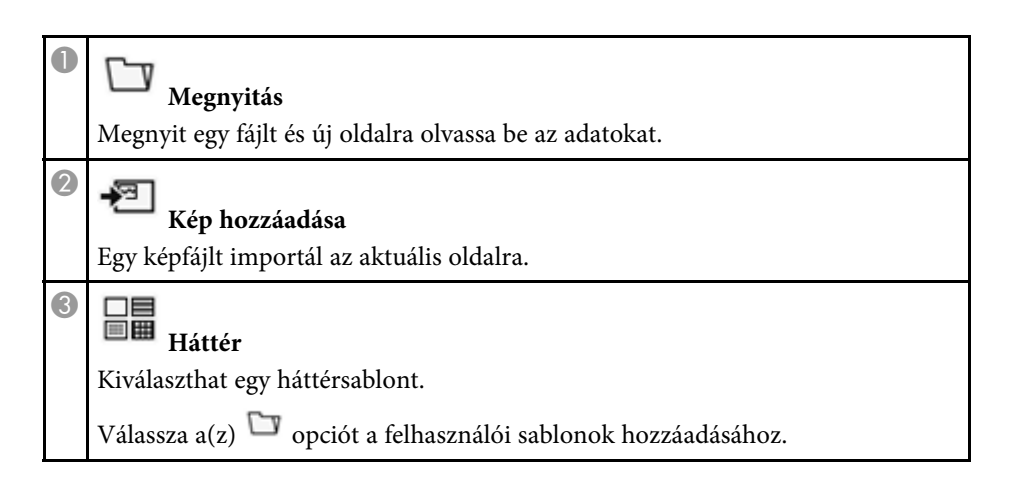

<span id="page-106-0"></span>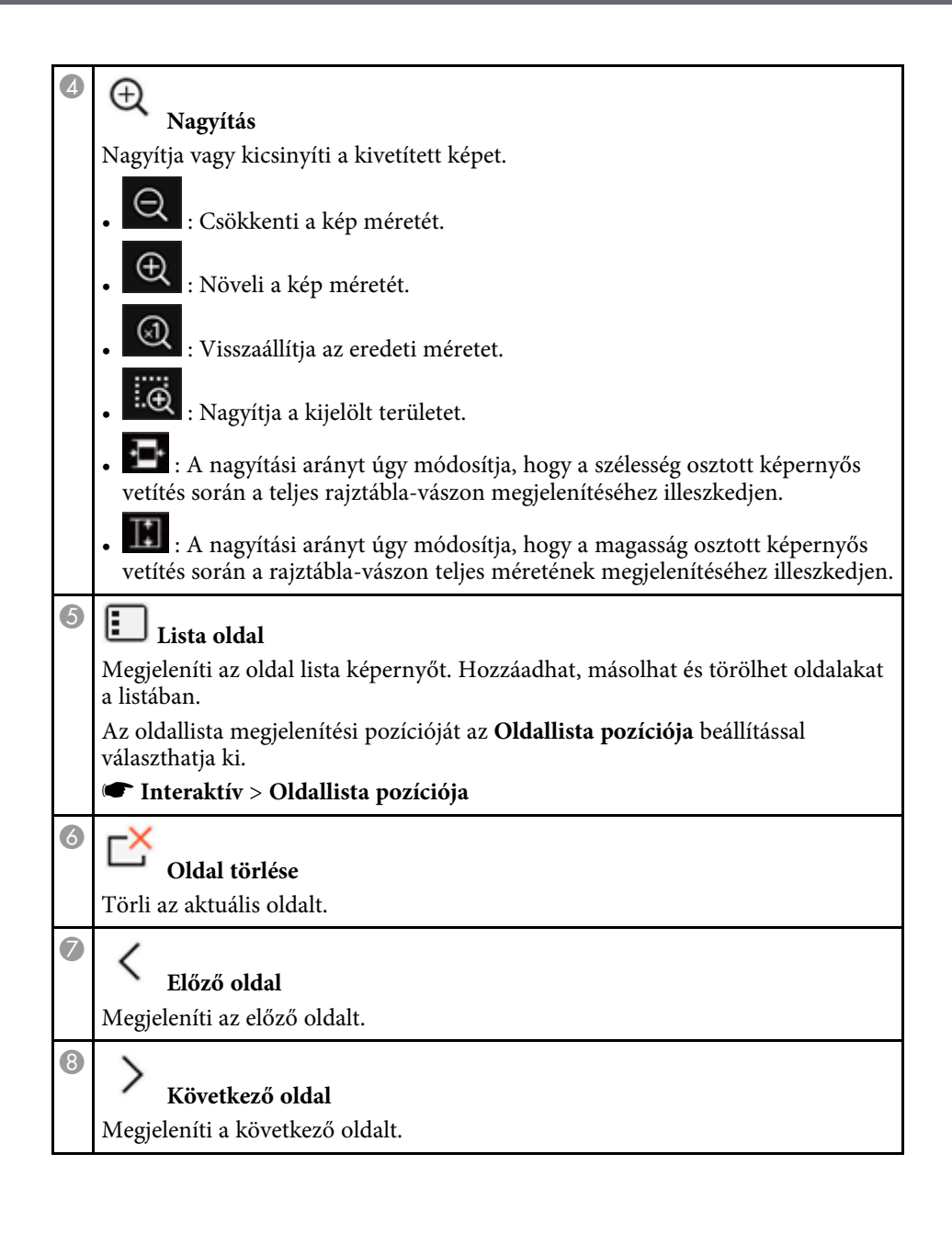

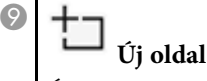

Új oldalt ad hozzá az aktuálisan megjelenő oldal után. Legfeljebb 20 oldalt adhat hozzá.

### **Képek importálása Rajztábla üzemmódban**

Képeket importálhat az aktuális oldalra rajztábla módban. Importálhat fájlokat egy csatlakoztatott USB-tárolóeszközről vagy hálózati mappából, vagy beolvashat egy képet egy hálózati szkennerből, és importálhatja azt.

- Ha USB-tárolóból vagy hálózati mappából szeretne importálni a képeket, először állítsa be a **Mentés** beállításait a kivetítő **Interaktív** menüjében.
- Papírdokumentum beolvasásához győződjön meg róla, hogy a kivetítőhöz szkennelési funkciójú támogatott nyomtató van csatlakoztatva, és először állítsa be a **Nyomtatás** beállításokat a kivetítő **Interaktív** menüjében.

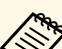

- 
- a Az ESC/P-R parancsokat ismerő nyomtatók használata támogatott. Bizonyos készülékek (pl. önálló szkennerek) esetében ez a funkció nem elérhető. A támogatott készülékek listájáért vegye fel a kapcsolatot az Epsonnal.
	- Nem lehet dokumentumokat szkennelni, ha a nyomtató nyomtatásra alkalmatlan állapotban van (pl. kifogyott a tinta).

A készülékkel történő szkennelés közben nem használhatja a következő szkennelési funkciókat akkor sem, ha azok elérhetőek:

- A terméken található beolvasás gomb használata.
- Dokumentumrészek beolvasása.
- Dokumentumok beolvasása automatikus lapadagoló (ADF) használatával.

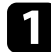

- a Ha papírdokumentumot szkennel, töltse be az eredetit a termékbe.
- Jelölje ki a(z)  $\bullet$  ikont a rajztábla bal alsó sarkában. Megjelenik a **Kép hozzáadása** képernyő.

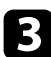

c Válassza ki az alábbi mentési beállításokat a Szkennelés képernyőn.

• USB-tárolóból vagy hálózati mappából

<span id="page-107-0"></span>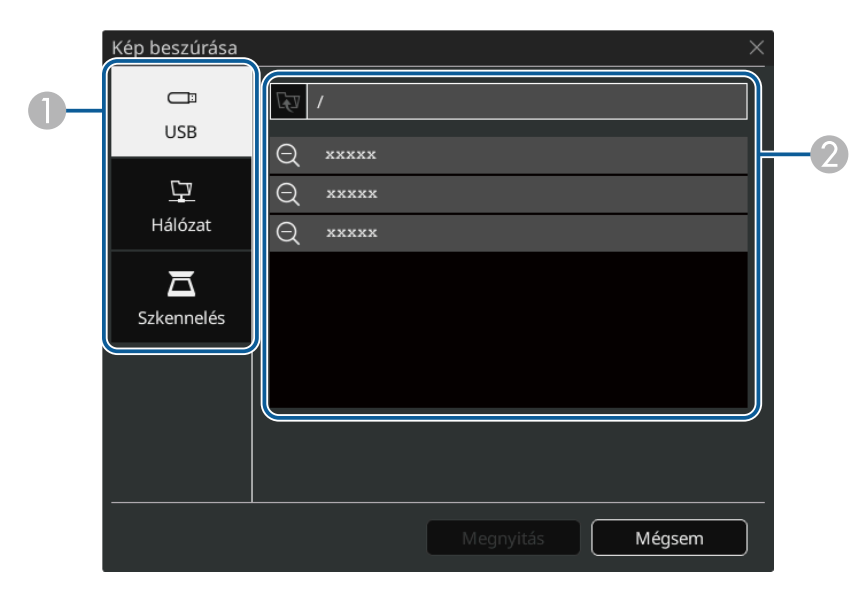

• Szkennerről

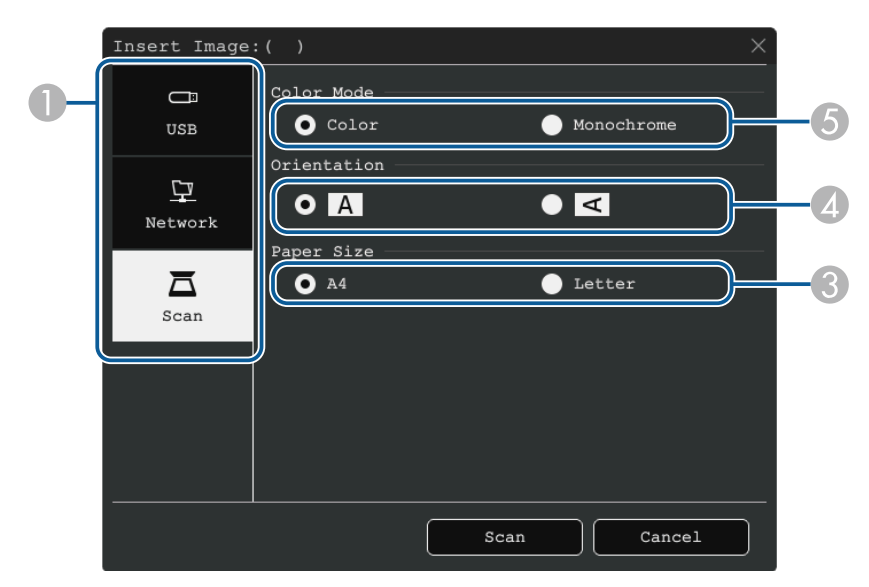

- **O** Válassza ki az importálni kívánt kép helyét.
- $\Omega$ Jelölje ki az importálni kívánt fájlt.
- $\Omega$ Válassza ki a papír méretét.
- 4 Válassza ki a beolvasott dokumentum tájolását.
- E Válassza a **Szín** vagy **Monokróm** üzemmódot.

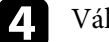

d Válassza a **Megnyitás** vagy **Szkennelés** lehetőséget.

Importálás vagy szkennelés után a kép aktuális oldalként lesz kivetítve rajztábla üzemmódban.

### **Rajztábla üzemmódban megnyitható fájltípusok**

Az alábbi fájltípusokat lehet megnyitni és az oldalra beolvasni rajztábla üzemmódban. Az oldalnál nagyobb méretű képek kicsinyítésre kerülnek, hogy azok megfelelően illeszkedjenek.
Amikor a rajztábla bal alsó részén kiválasztja a ⊤⊐ vagy ■ ikont, csak .jpg vagy .png típust lehet kiválasztani.

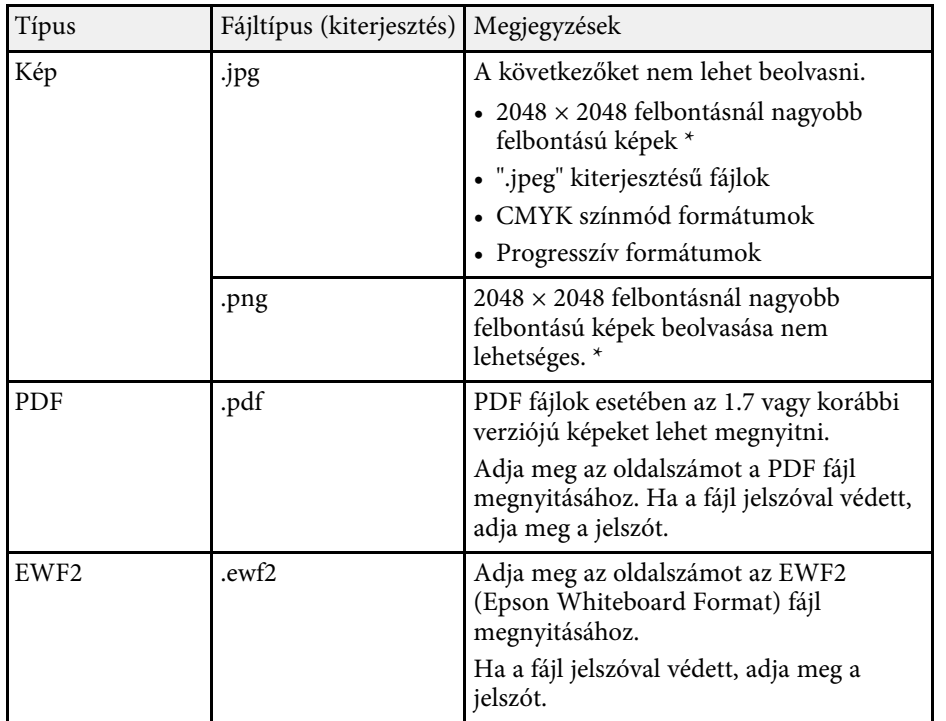

\* Háttérsablonként legfeljebb 1920 × 1080 felbontású képeket használhat. Ha  $1920 \times 1080$  felbontásnál kisebb képet használ, akkor a képet a vászon közepére helyezve jeleníti meg a rendszer.

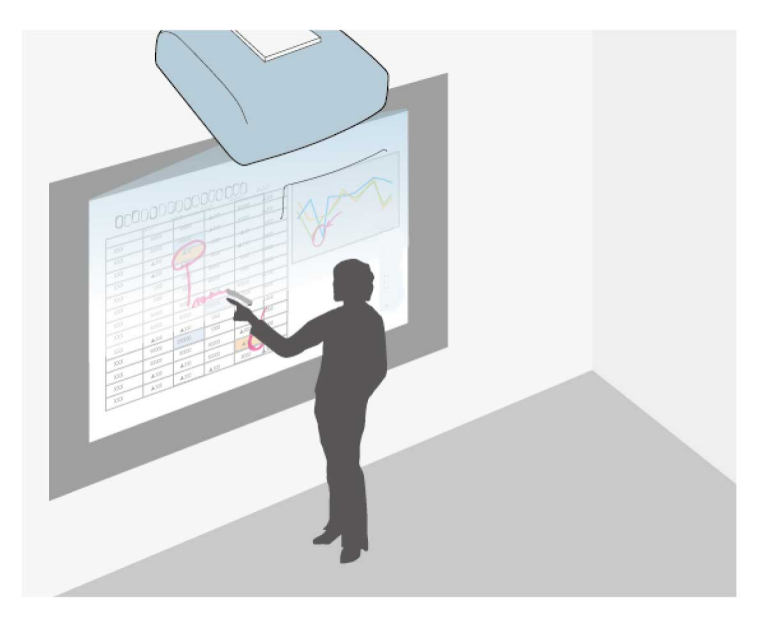

Jegyzetelés üzemmódban különféle tartalmakat vetíthet ki számítógépről, táblagépről, videoeszközről vagy más forrásról, és az interaktív tollak vagy az ujja segítségével jegyzeteket fűzhet a kivetített tartalomhoz. Egyszerre mindkét tollat használhatja. Egyszerre mindkét tollat és az ujját is használhatja.

#### g **Kapcsolódó hivatkozások**

• ["A Jegyzetelés üzemmód indítása"](#page-109-0) p.110

### <span id="page-109-0"></span>**A Jegyzetelés üzemmód indítása**

Ahhoz, hogy jegyzetelés üzemmódban rajzolhasson a kivetített képernyőre, meg kell jelenítenie a jegyzetelés üzemmód eszköztárát.

Mielőtt elkezdené ellenőrizze, hogy a **Rajzoló funkció** beállítása **Be** értéken van-e a kivetítő **Interaktív** menüjében a jegyzetelés mód engedélyezése érdekében.

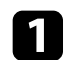

a Vetítse ki a képet a csatlakoztatott eszközről.

Az eszköztár a kivetített képen látható. Példa:

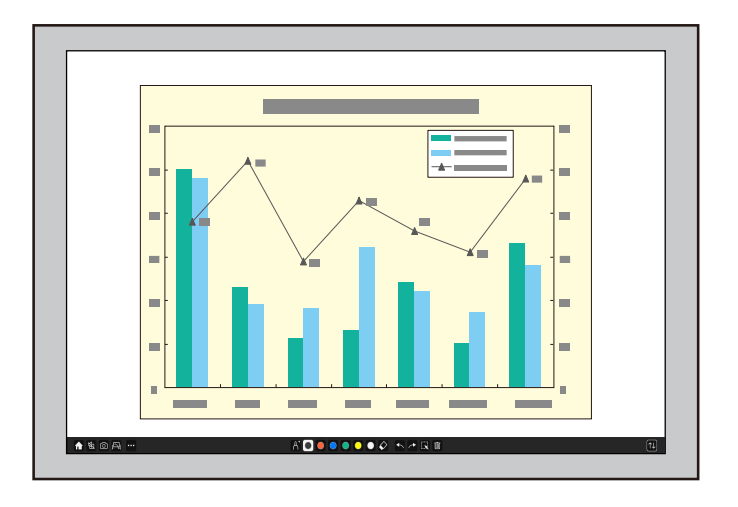

- a Az eszköztárat a képernyő jobbra, balra, tetejére vagy aljára mozgathatja.
- Az eszköztáron a(z) **Pul** opcióra kattintva megjelenítheti a rajztábla vetítővásznat. A rajztábla nagyításához, hogy kitöltse a teljes képernyőt, húzza a középső sávot a képernyő szélére.

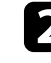

b Válassza ki a használni kívánt rajzolóeszközt a képernyő alján megjelenő eszköztáron, és az interaktív tollal vagy ujjával rajzoljon a vetített képernyőre.

#### g **Kapcsolódó hivatkozások**

• ["Jegyzetelés üzemmód eszköztára"](#page-110-0) p.111

## **Rajzolás a kivetített képre jegyzetelés üzemmódban <sup>111</sup>**

 $\boxed{\tau}$ 

### <span id="page-110-0"></span>**Jegyzetelés üzemmód eszköztára**

A jegyzetelés üzemmód eszköztárának segítségével rajzolhat és írhat a kivetített képernyőre. Az eszköztár megjelenése attól függ, hogy a kivetítés hogyan történik, és hogy megosztott képet vetít-e.

#### $\bigoplus A\bullet\hspace{-0.04cm} \bullet\hspace{-0.04cm} \bullet\hspace{-0.04cm} \bullet\hspace{-0.04cm} \bullet\hspace{-0.04cm} \diamond\hspace{-0.04cm} \otimes\hspace{-0.04cm} \mathbb{R}\hspace{-0.04cm}\smallsetminus\hspace{-0.04cm}\to\hspace{-0.04cm} \mathbb{B}\hspace{-0.04cm}\stackrel{66}{\scriptstyle{\sim}}\hspace{-0.04cm}$ ↑ % …

- a A mini eszköztárat a toll oldalán található gomb megnyomásával hárhol a raizterületen lehet használni. A mini eszköztáron bárhol a rajzterületen lehet használni. A mini eszköztáron megváltoztathatja a toll vagy radír típusát.
	- Amikor az ujjával végez érintő műveletet, a mini eszköztár nem jeleníthető meg.

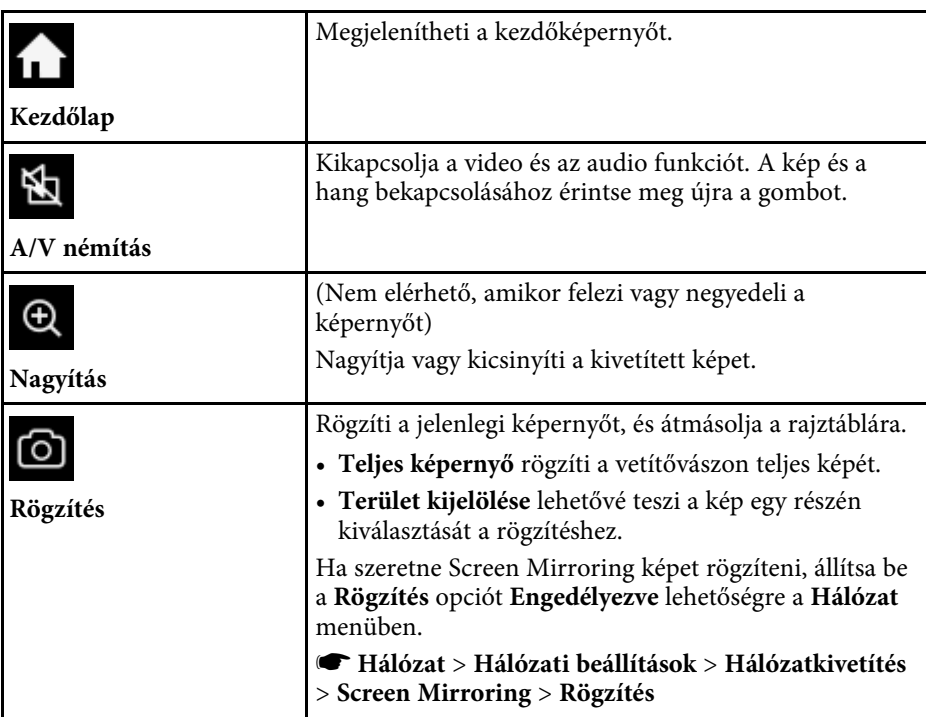

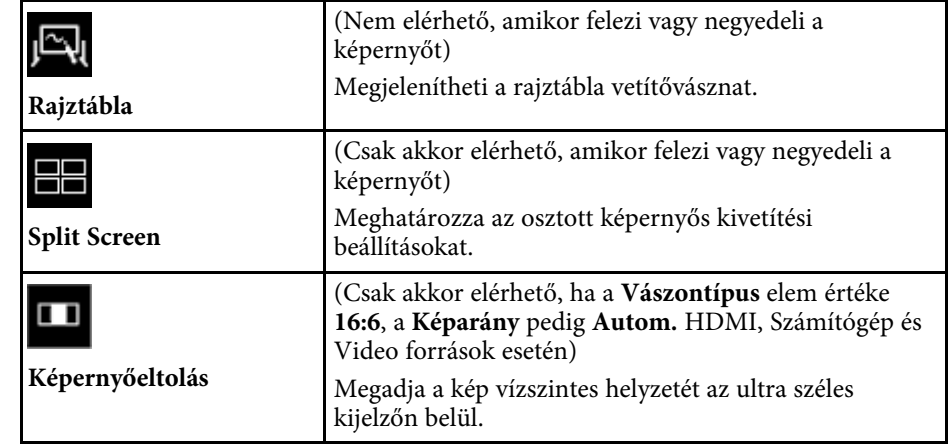

**Egyéb eszközök**

 $\cdots$ 

**Egér**

 $\bigoplus$ 

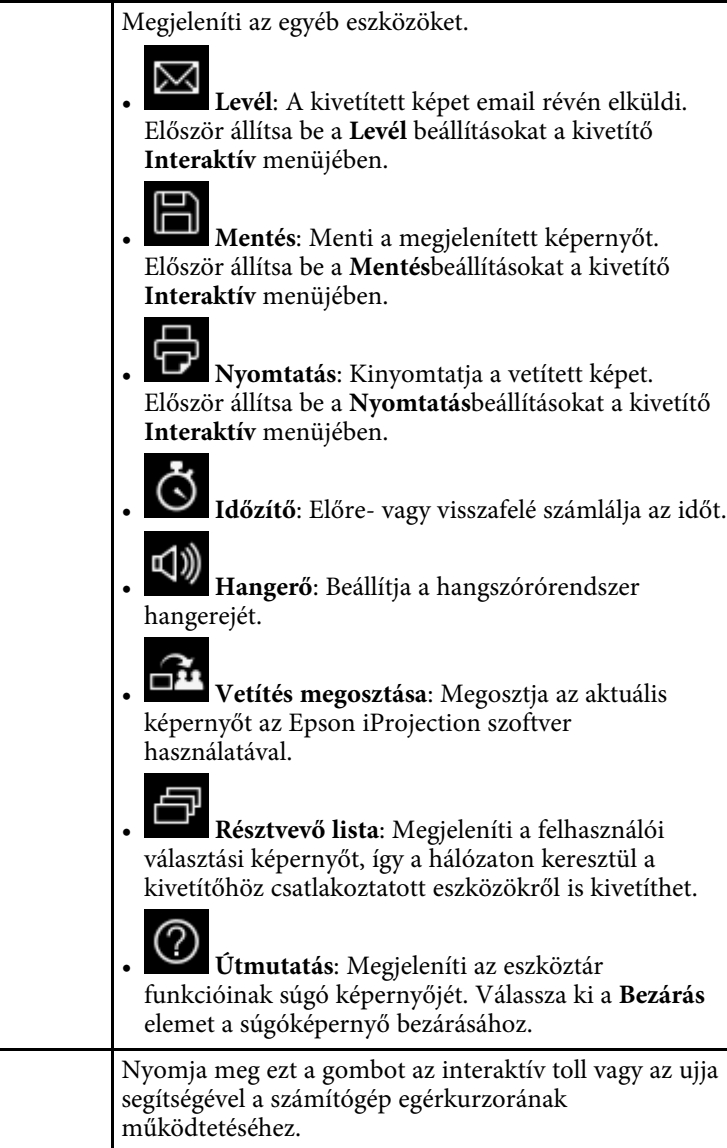

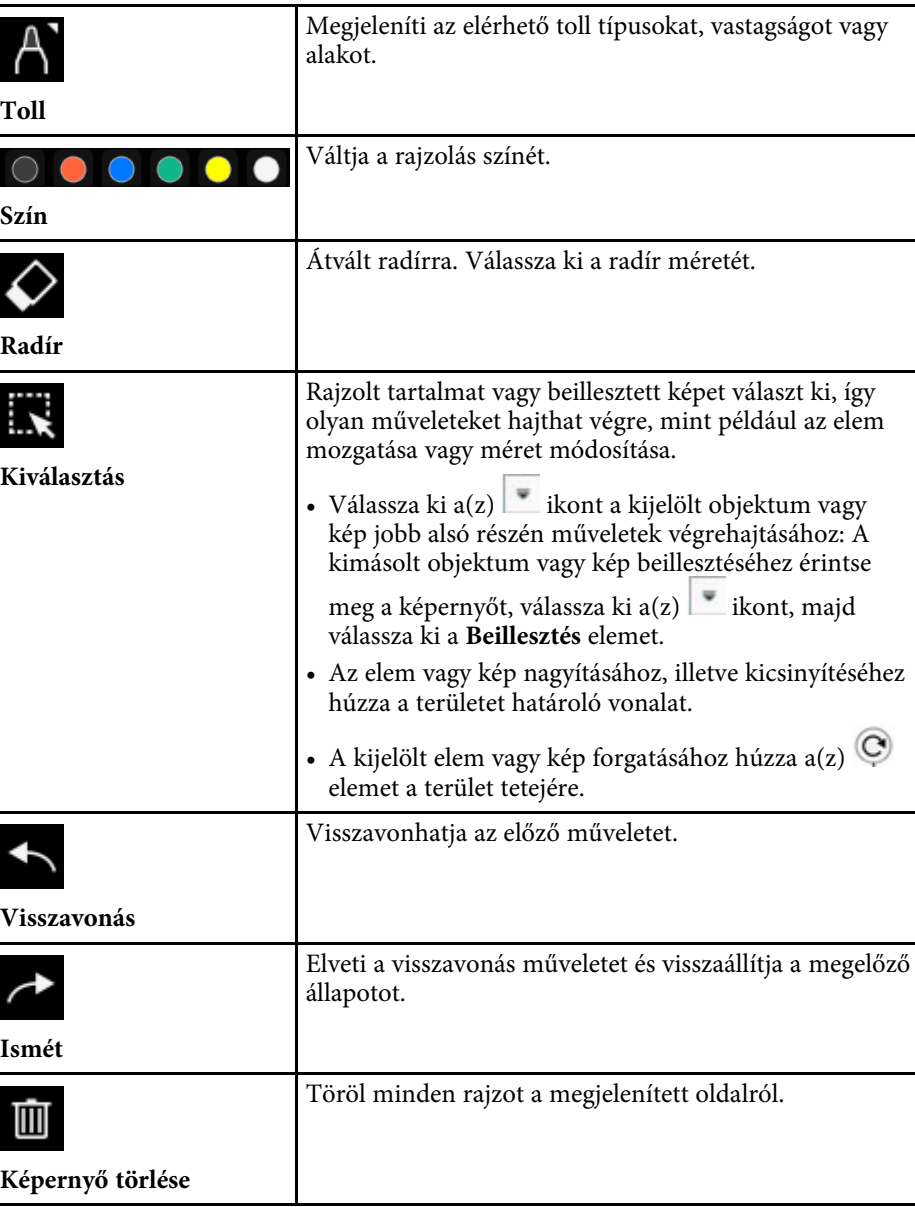

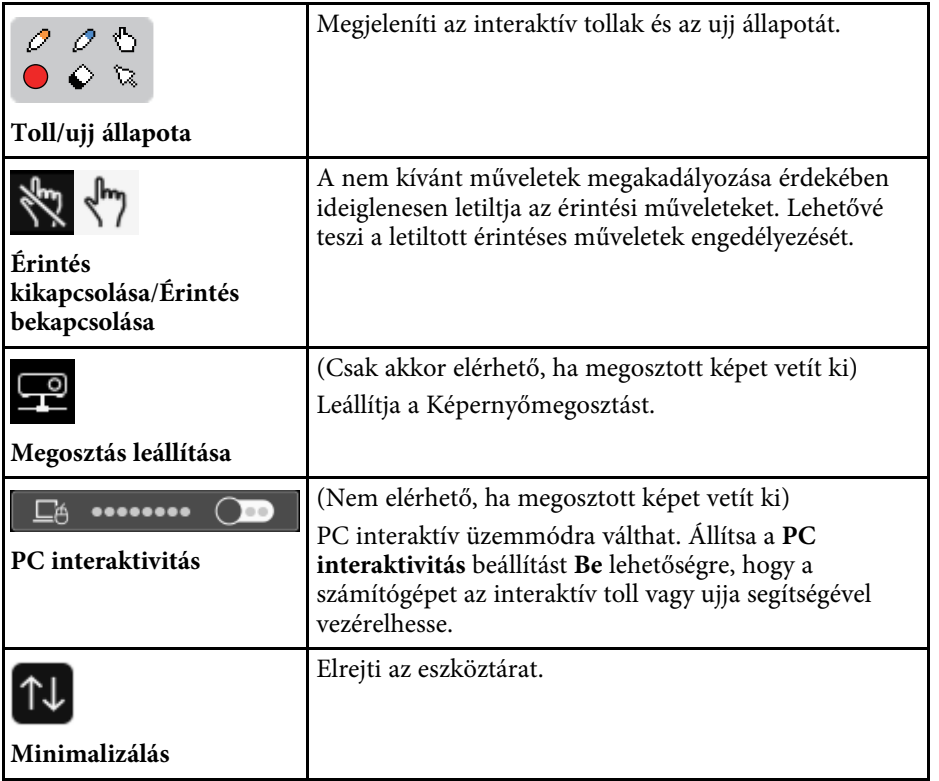

- 
- a A rajzolt elemek a kivetített kép elején jelennek meg. Amennyiben az objektumokat vagy képeket a vetített kép területén kívülre mozgatja, előfordulhat, hogy nem tudja majd kijelölni azokat.

#### g **Kapcsolódó hivatkozások**

- • ["Rajztábla képernyők \(rajztábla üzemmód\)"](#page-102-0) p.103
- • ["A számítógép funkcióinak vezérlése a vetítővászonról \(PC interaktív mód\)"](#page-119-0) [p.120](#page-119-0)
- • ["Kezdőképernyő"](#page-49-0) p.50
- • ["A kép és hang ideiglenes kikapcsolása"](#page-144-0) p.145
- • ["Képek nagyítása"](#page-146-0) p.147
- • ["Több kép egyidejű kivetítése"](#page-129-0) p.130
- • ["Rajztartalom küldése e-mail-en keresztül"](#page-113-0) p.114
- • ["Rajzolási tartalom mentése"](#page-115-0) p.116
- • ["Rajzolási tartalmak nyomtatása"](#page-117-0) p.118
- • ["Hálózati eszközkijelző kiválasztása"](#page-124-0) p.125

## **Rajzok megosztása <sup>114</sup>**

Az elkészült rajzokat megoszthatja úgy, hogy elmenti vagy kinyomtatja, illetve elküldi azokat e-mailben.

#### g **Kapcsolódó hivatkozások**

- • ["Rajztartalom küldése e-mail-en keresztül"](#page-113-0) p.114
- • ["Rajzolási tartalom mentése"](#page-115-0) p.116
- • ["Rajzolási tartalmak nyomtatása"](#page-117-0) p.118

### <span id="page-113-0"></span>**Rajztartalom küldése e-mail-en keresztül**

A rajzokról képeket csatolhat egy e-mailhez, és elküldheti.

Először állítsa be a **Levél** beállításokat a kivetítő **Interaktív** menüjében. Ahhoz, hogy egy címtárszolgáltatást használó e-mail címet kereshessen, állítsa be a**Címtár** beállításokat a kivetítő **Interaktív** menüjében.

- a Az a cím, amelyet a kivetítő **Levél** menüjében megadott, a feladó címeként fog szerepelni. Amennyiben a feladó címe még nincs beállítva, akkor a címzett címe fog szerepelni a feladónál is.
	- Az e-mail szövegét nem lehet szerkeszteni.

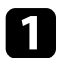

**a Válassza ki a(z)** ikont az eszköztáron.

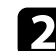

 $\sum$  Válassza ki a  $\sum$  ikont.

Megjelenik a **Levél** képernyő.

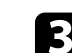

- c Válassza ki az alábbi mentési beállításokat a **Levél** képernyőn.
	- Rajztábla üzemmód esetén

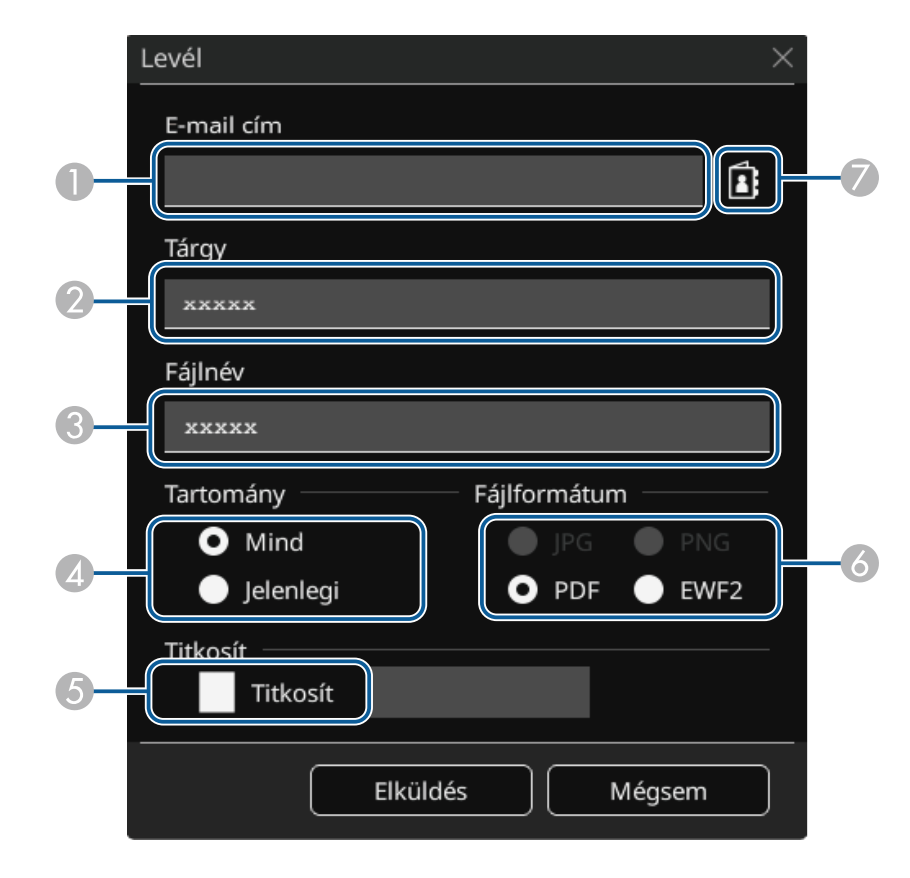

• Jegyzetelés üzemmód esetén

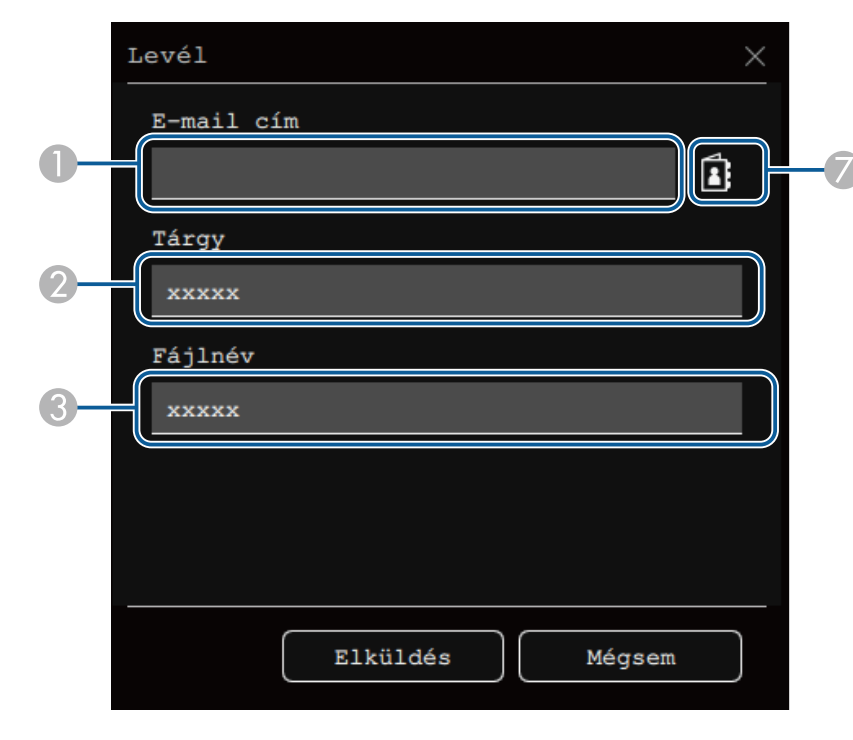

A Adja meg a címzett e-mail címét a megjelenített billentyűzet segítségével. Az e-mail cím el lesz mentve arra az időre, amíg nem töröl minden rajzot vagy ki nem kapcsolja a kivetítőt.

> a Ha a **Címbevitel letiltása** beállítást **Be** értékre állítja a kivetítő **Interaktív** menüjében, akkor nem lehet megadni közvetlen módon az e-mail címet. Először állítsa a **Címbevitel letiltása** beállítást **Ki** értékre.

s **Interaktív** > **Levél** > **Címbevitel letiltása**

- B Adja meg az e-mail tárgyát.
- C Adja meg a csatolmány fájlnevét.
- **C**  Válassza ki, hogy elküldje-e az összes rajztábla oldalt, vagy csak az aktuálisan vetített képet.
- E PDF-vagy EWF2-fájlok esetén jelölje be a négyzetet, és adjon meg egy jelszót a fájl titkosításához.

#### **Figyelem**

- Ha beír egy jelszót, az megjelenik a képernyőn.
- Fájl titkosítása során ne felejtse el a megadott jelszót.
- F Válassza ki a csatolt fájl formátumát (JPG, PDF, PNG vagy EWF2).
- $\sigma$  Adja meg a címzett e-mail címét a megjelenő E-mail cím párbeszédpanelen. Legfeljebb 50 címzettet adhat meg. A címjegyzéket a címtárszolgáltatás segítségével állíthatja be a kivetítő **Interaktív** menüjében.

#### d Válassza ki az **Elküldés** elemet.

- Amikor jegyzetelés üzemmódban elmenti a rajzot, azt jpg formátumú fájlba menti.
- Ha a vetített képen sok tartalom van, akkor a küldése eltarthat egy ideig.
- A célhely e-mail kiszolgálójának beállításaitól függően előfordulhat, hogy nem tudja elküldeni az e-mailt. Előzetesen vegye fel a kapcsolatot a hálózati rendszergazdával a levelezőkiszolgáló beállításaival kapcsolatban.

#### g **Kapcsolódó hivatkozások**

- • ["Címjegyzék létrehozása"](#page-115-1) p.116
- • ["Elérhető címtár szolgáltatás"](#page-115-2) p.116
- • ["Interaktív menü Levél menü"](#page-257-0) p.258
- • ["Interaktív menü Címtár menü"](#page-258-0) p.259

#### <span id="page-115-1"></span>**Címjegyzék létrehozása**

Ha a rajzait e-mailben küldi el, kiválaszthatja az e-mail címeket egy címjegyzékből. A címjegyzék létrehozásához töltsön be egy maximum 999 címet tartalmazó szöveges fájlt a Webes vezérlés képernyőn keresztül.

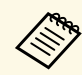

a A címek a szöveges fájlban megadott sorrendben jelennek meg.

<span id="page-115-2"></span>a Hozza létre a szöveges fájlt azokkal a címekkel, amelyeket hozzá szeretne adni a címjegyzékhez. A fájlnak az alábbi tulajdonságokkal kell rendelkeznie:

- Tabulátorral tagoltnak kell lennie
- Minden sorban két karakterláncnak kell szerepelnie, amelyeket tabulátorral kell elválasztani. Példa: <név> <tab> <e-mail\_cím>
- Minden sor legfeljebb 256 karaktert tartalmazhat.
- A fájlnévnek tartalmaznia kell a .txt kiterjesztést
- A karakterkód legyen UTF-16 BOM-mal

Íme, egy példa a szöveges fájlra:

Joe Smith xxxxxx@xxxxx.com Mary Jones-Smith xxxxxxx@xxxx.com John Q. Public xxxx@xxxxxx.com

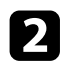

**b Győződjön meg arról, hogy a kivetítő be van kapcsolva.** 

<span id="page-115-0"></span>c Indítsa el a böngészőprogramot egy olyan számítógépen, amely csatlakozik a hálózathoz.

d Válassza ki az **Interaktív** <sup>&</sup>gt; **Levél** <sup>&</sup>gt; **Címjegyzék-beállítások** <sup>&</sup>gt; **Címjegyzékfájl** elemet, majd válassza ki a Kiválasztás gombot.

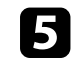

e Válassza ki a címjegyzékfájlt, majd válassza ki a **Beállítás** elemet. A címjegyzékfájl áttöltődik a kivetítőre.

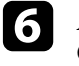

f A címjegyzék törléséhez válassza ki az **Interaktív** <sup>&</sup>gt; **Levél** <sup>&</sup>gt; **Címjegyzék-beállítások** > **Címjegyzék törlése** lehetőséget, majd válassza ki a **Elküldés** elemet.

#### **Elérhető címtár szolgáltatás**

A következő címtárkiszolgálók használata támogatott.

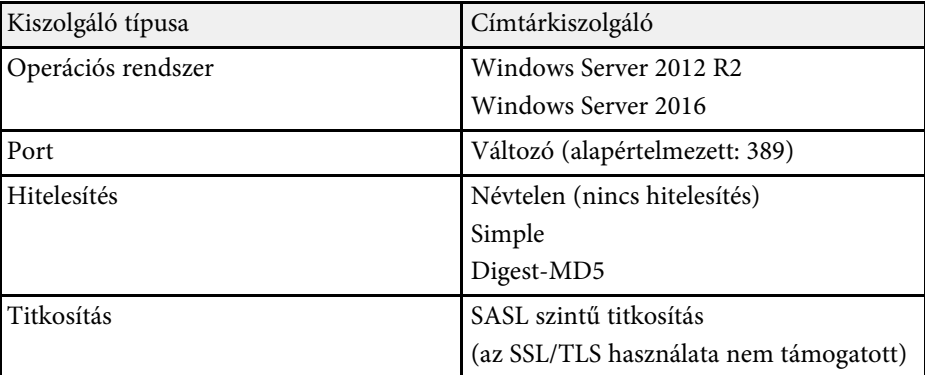

#### **Megjegyzések a kereséshez**

- Maximum 200 találati cím jelenik meg a listán.
- A címek kereséséhez alfanumerikus karaktereket használhat.

### **Rajzolási tartalom mentése**

A kivetített képen lévő tartalmat igény szerint egy fájlba mentheti. Először állítsa be a **Mentés** beállításokat a kivetítő **Interaktív** menüjében.

### **Rajzok megosztása <sup>117</sup>**

### **Vigyázat!**

USB-elosztó vagy többkártyás olvasó használata esetén előfordulhat, hogy a készüléken végzett műveletek nem működnek megfelelően. Az optimális eredmény érdekében közvetlenül csatlakozzon a kivetítőhöz.

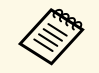

Előfordulhat, hogy a biztonsági funkciókat tartalmazó USB-tárolóeszközök nem használhatók. tárolóeszközök nem használhatók.

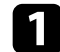

Válassza ki a(z) ikont az eszköztáron.

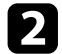

 $\sum$  Válassza ki a  $\boxdot$  ikont. Megjelenik a Mentés képernyő.

- c Válassza ki az alábbi mentési beállításokat a Mentés képernyőn.
	- Rajztábla üzemmód esetén

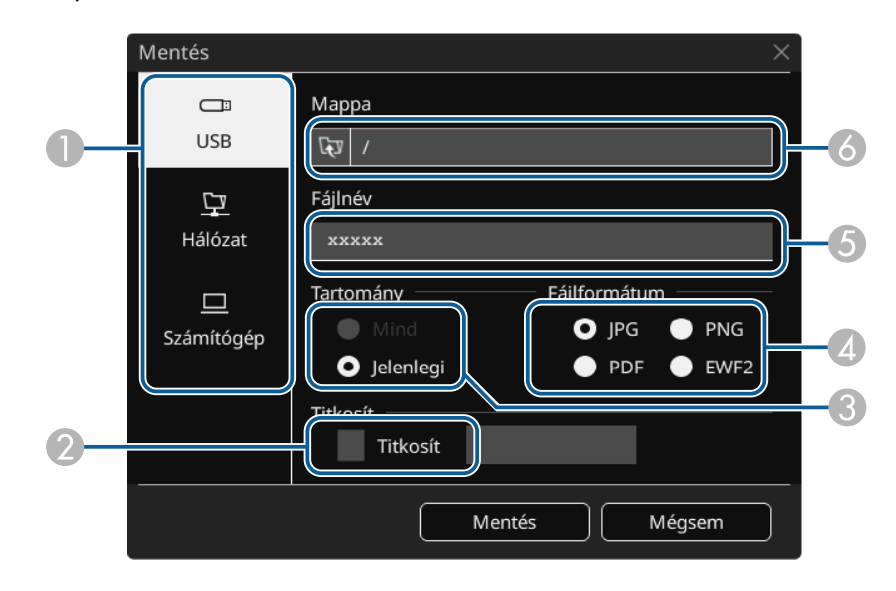

• Jegyzetelés üzemmód esetén

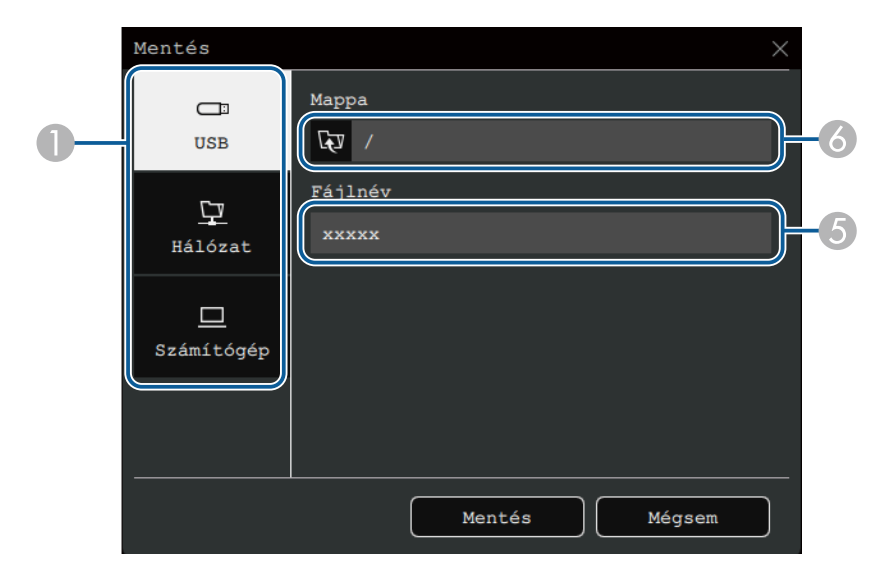

- A Válassza ki a fájl mentési helyét.
	- Válassza ki az **USB** vagy a **Hálózat** lehetőséget, ha a fájlt egy csatlakoztatott USB-tárolóeszközre vagy hálózati mappába szeretné menteni.
	- Ha a **Számítógép** lehetőséget választja, elmentheti ideiglenesen a fájlt a kivetítőre, és beállíthatja, hogy másolható legyen a számítógépről. Másolás után a fájl törlődik. A fájlt nem lehet számítógépre menteni, ha a bemeneti forrás USB Display vagy ha a képernyőt felosztja a felére vagy a negyedekre.
- B PDF-vagy EWF2-fájlok esetén jelölje be a négyzetet, és adjon meg egy jelszót a fájl titkosításához.

#### **Figyelem**

- Ha beír egy jelszót, az megjelenik a képernyőn.
- Fájl titkosítása során ne felejtse el a megadott jelszót.
- C Válassza ki, hogy mentse-e az összes rajztábla oldalt, vagy csak az aktuálisan vetített képet.
- **A** Válassza ki a mentés formátumát (JPG, PDF, PNG vagy EWF2).
- E Írja be a fájlnevet.
- F Az **USB** vagy a **Hálózat** opció esetén válassza ki a célmappát a megjelenő **Megnyitás** párbeszédpanelen.

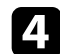

d Válassza a **Mentés** (**Következő** <sup>a</sup> **Számítógép** résznél).

- a Amikor jegyzetelés üzemmódban elmenti a rajzot, azt jpg formátumú<br>fáilba menti fájlba menti.
	- Ha a **Számítógép** opciót választotta a fájl mentési célhelyének, a képernyőre rajzolt tartalom ideiglenesen a kivetítőre lesz mentve, és megjelenik egy párbeszédpanel. Kövesse a párbeszédpanelen látható utasításokat, és mentse az adatokat a számítógépére.
- g **Kapcsolódó hivatkozások**
- • ["Rajztábla üzemmódban elérhető fájlformátumok"](#page-117-1) p.118
- • ["Interaktív menü Mentés menü"](#page-256-0) p.257

### <span id="page-117-1"></span>**Rajztábla üzemmódban elérhető fájlformátumok**

Az alábbi fájlformátumokban végezheti el a mentést:

- PNG (Felbontás:  $1920 \times 1080$ )
- JPG (Felbontás:  $1920 \times 1080$ )
- PDF (amennyiben szükséges, állítson be egy jelszót)
- EWF2 (amennyiben szükséges, állítson be egy jelszót)

Ha szerkeszthetőként szeretné menteni a fájlt, válassza az EWF2 formátumot. Az EWF2 formátumot interaktív kivetítők és az Easy Interactive Tools nem támogatja.

### <span id="page-117-0"></span>**Rajzolási tartalmak nyomtatása**

Az oldalakat közvetlenül a kivetítőről is nyomtathatja egy támogatott (USB vagy hálózati) nyomtatón.

Először állítsa be a **Nyomtatás**beállításokat a kivetítő **Interaktív** menüjében.

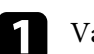

Válassza ki a(z) ikont az eszköztáron.

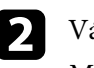

 $\sum$  Válassza ki a  $\bigoplus$  ikont.

Megjelenik a Nyomtatás képernyő.

- c Válassza ki az alábbi mentési beállításokat a **Nyomtatás** képernyőn.
	- Rajztábla üzemmód esetén

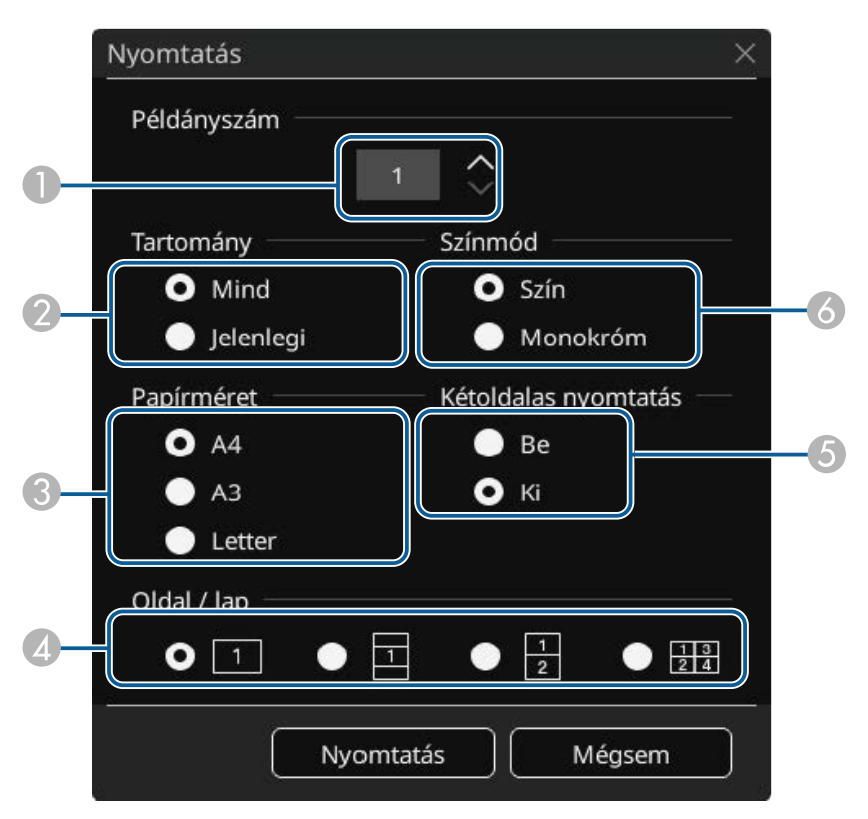

• Jegyzetelés üzemmód esetén

<span id="page-118-0"></span>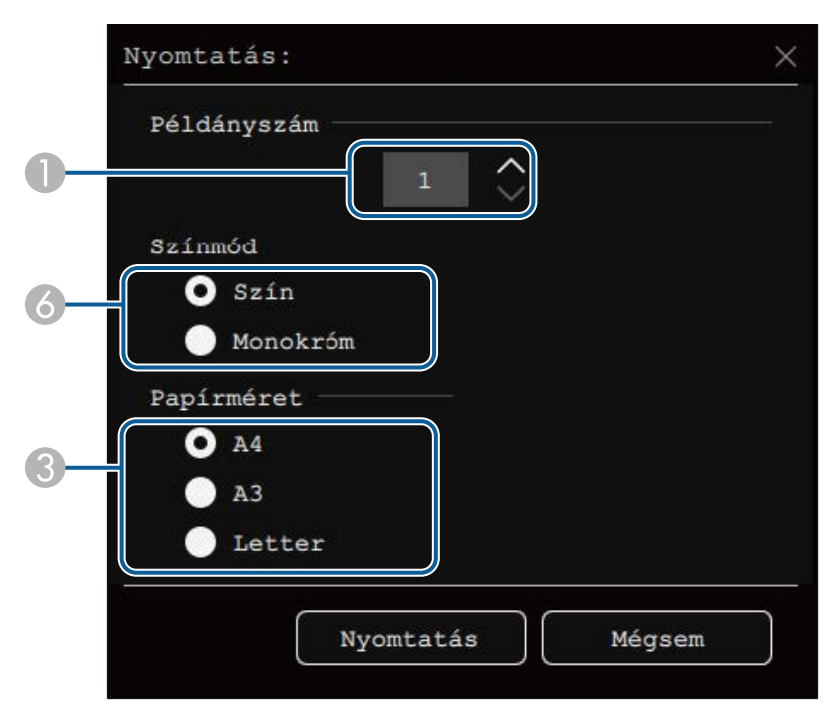

- **O** Állítsa be a példányszámot. Legfeljebb 20 lapot küldhet el nyomtatásra.
- B Válassza ki, hogy kinyomtassa-e az összes rajztábla oldalt, vagy csak az aktuálisan vetített képet.
- $\bullet$ Állítsa be a nyomtató papír méretét.
- $\bullet$ Adja meg laponként az oldalak számát.
- E Amennyiben az Ön nyomtatója támogatja a kétoldalú nyomtatást, válassza ki, hogy szeretne-e mindkét oldalra nyomtatni.
- $\bullet$ Állítsa be a nyomtatás színét.

# g **Kapcsolódó hivatkozások**

- • ["Rajztábla üzemmódban elérhető nyomtató vezérlőparancsok"](#page-118-0) p.119
- • ["Interaktív menü Nyomtatás menü"](#page-256-1) p.257

#### **Rajztábla üzemmódban elérhető nyomtató vezérlőparancsok**

Az alábbi nyomtató\* vezérlőparancsok használata támogatott.

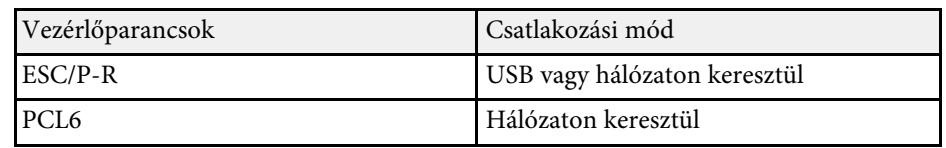

\* Nem minden nyomtató támogatott. A támogatott modellekre vonatkozó további információkért vegye fel a kapcsolatot az Epsonnal.

d Válassza ki a **Nyomtatás** lehetőséget.

<span id="page-119-0"></span>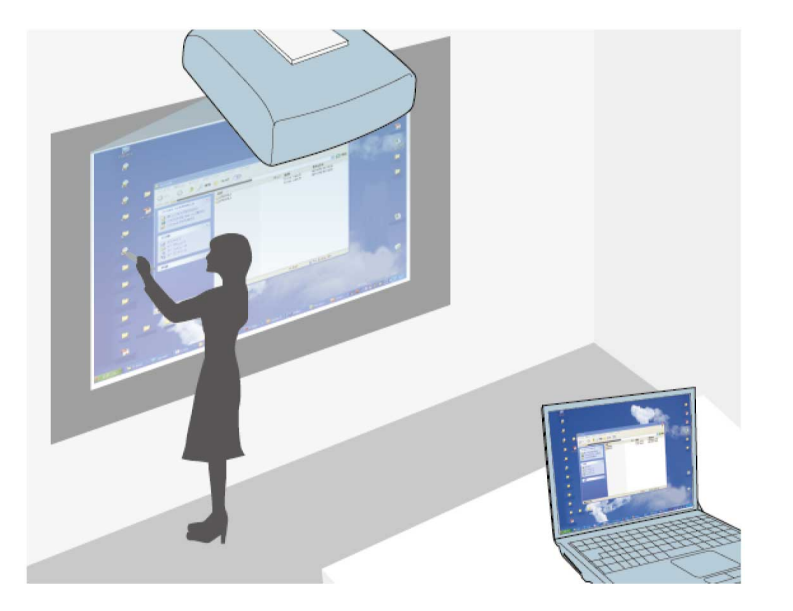

<span id="page-119-1"></span>Ha a kivetítőt USB-kábellel, Epson iProjection vagy Screen Mirroring használatával csatlakoztatja számítógéphez, akkor a számítógépet ugyanúgy vezérelheti a vetítővásznon keresztül az interaktív tollak vagy az ujja segítségével, mintha egeret használna. A vetítővásznon keresztül navigálhat a számítógépén lévő programok között, kijelöléseket végezhet a számítógépen, és műveleteket is végrehajthat.

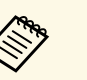

- a Amennyiben a Windows 8.1 vagy újabb rendszerhez több megjelenítő eszközt használ, és az interaktív módot a másodlagos megjelenítőn használja, végezze el az alábbi beállításokat:
	- Állítsa a **Toll sávtartási üzemmód** beállítást **Toll üzemmód** opcióra a kivetítő **Toll/Érintés** menüjében.
		- s **Toll/Érintés** > **PC interaktivitás** > **Toll sávtartási üzemmód**
	- Navigáljon a **Vezérlőpult** > **Hardver és hang** > **Tábla PC beállítások** > **Beállítás** opcióhoz, indítsa el a telepítőprogramot, és konfigurálja az interaktív funkciókat.

Több megjelenítő eszközön keresztül nem lehet írni és rajzolni.

• Ahhoz, hogy a számítógépet interaktív módban hálózaton keresztül használja, telepítenie kell az Epson iProjection (Windows/Mac) programot.

#### g **Kapcsolódó hivatkozások**

- • ["A PC interaktív mód rendszerkövetelményei"](#page-119-1) p.120
- • ["Az Easy Interactive Driver telepítése Mac esetén"](#page-120-0) p.121
- • ["A PC interaktív mód használata"](#page-120-1) p.121
- • ["A toll működési területének beállítása"](#page-121-0) p.122

### **A PC interaktív mód rendszerkövetelményei**

A PC interaktív mód használatához az alábbi operációs rendszerek egyikével kell rendelkeznie.

#### **Windows**

- Windows 8.1
- Windows 8.1 (32 és 64 bites)
- Windows 8.1 Pro (32 és 64 bites)
- Windows 8.1 Enterprise (32 és 64 bites)
- Windows 10
- Windows 10 Home (32 és 64 bites)
- Windows 10 Pro (32 és 64 bites)
- Ha képernyő tükrözéssel csalakoztatja a számítógépet a kivetítőre

#### • Windows 10

• UIBC támogatás (User Input Back Channel)

#### <span id="page-120-1"></span>**Mac**

macOS

- $10.12.x$
- $10.13 \text{ x}$
- $10.14x$
- 10.15.x

#### **Ubuntu**

- 16.04 LTS
- 18.04 LTS
- 19.04

### <span id="page-120-0"></span>**Az Easy Interactive Driver telepítése Mac esetén**

A PC interaktív mód használatához telepítenie kell az Easy Interactive Driver alkalmazást a számítógépére.

**a Kapcsolja be a számítógépet.** 

- 
- **b** Töltse le a szoftvert az Epson weboldaláról.
- c A szoftver telepítéséhez kövesse a képernyőn megjelenő utasításokat.

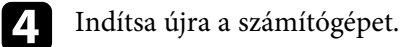

#### g **Kapcsolódó hivatkozások**

• ["Az Easy Interactive Driver rendszerkövetelményei"](#page-318-0) p.319

### **A PC interaktív mód használata**

A PC interaktív mód lehetővé teszi, hogy a vetítővászonról vezérelje a számítógépén lévő programjait.

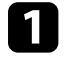

a Amennyiben Mac rendszert használ, telepítse az Easy Interactive Driver alkalmazást a számítógépére, mielőtt első alkalommal használná az interaktív funkciókat.

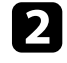

b Ha USB csatlakozást szeretne használni, csatlakoztassa a kivetítőt a számítógépéhez egy USB-kábellel.

- a Ha a számítógép interaktív üzemmódját az USB Display opcióval használná, kapcsolja be az **USB Display** beállítást a kivetítő **Jel Be/Ki** menüjében. USB-megjelenítővel történő kivetítés esetén a válaszidő lassúbb lehet.
	- A PC interaktív mód hálózaton történő használatához nincs szükség USB-kábelre.

### **c** Kapcsolja be a kivetítőt.

Vetítse ki a számítógép képernyőjét HDMI, számítógépes, LAN vagy Screen Mirroring kapcsolat használatával.

- e Válassza azt a **Toll sávtartási üzemmód** beállítást a kivetítő **Toll/Érintés** menüjében, ami a számítógép operációs rendszeréhez illeszkedik.
	- s **Toll/Érintés** > **PC interaktivitás** > **Toll sávtartási üzemmód**
	- Windows és Mac esetén: Válassza a **Toll üzemmódot**.
	- Ubuntu esetén: Válassza az **Egér üzemmódot**.

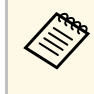

a Ha egyszerre két interaktív tollat használ, néhány alkalmazásnál interferencia fordulhat elő. A nem használt interaktív tollat vigye távolabb a vetítővászontól.

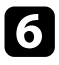

f Csatlakozáskor Screen Mirroring használatával, nyomja le a Windows billentyűt és a **K** billentyűt egyszerre, majd válassza azt, hogy **Egér, billentyűzet, érintés és toll bemenet engedélyezése erről a készülékről**.

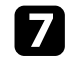

g Az első használat előtt kalibrálja a készüléket.

h Tartson egy interaktív tollat a vetített kép közelében, vagy érintse meg az ujjával a vetítővásznat.

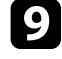

i Ellenőrizze, hogy a **PC interaktivitás** be van kapcsolva az eszköztáron. Ha nincs, válassza ki a funkciót engedélyező gombot.

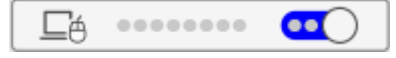

Ezt követően az interaktív tollal vagy az ujjával vezérelheti a számítógépet. Az alábbi műveletek is rendelkezésére állnak:

- Windows 7 rendszerben használhatja a táblaszámítógép beviteli paneljét.
- A Microsoft Office alkalmazásokban a szabadkézi eszközökkel jegyzeteket készíthet.

### <span id="page-121-0"></span>**A toll működési területének beállítása**

Ha egy másik számítógépet csatlakoztat, vagy a számítógép felbontását módosítja, a toll működési területének beállítása automatikusan frissül. Ha azt tapasztalja, hogy a toll pozíciója nem megfelelő, miközben a számítógépét a vetítővászonról vezérli (PC interaktív módban), akkor a toll területét igény szerint manuálisan is beállíthatja.

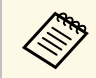

a A manuális beállítás LAN-forrásról történő kivetítés esetén nem lehetséges.

b Nyomja meg a [Menu] gombot, válassza ki a **Toll/Érintés** menüt, majd nyomja meg az [Enter] gombot.

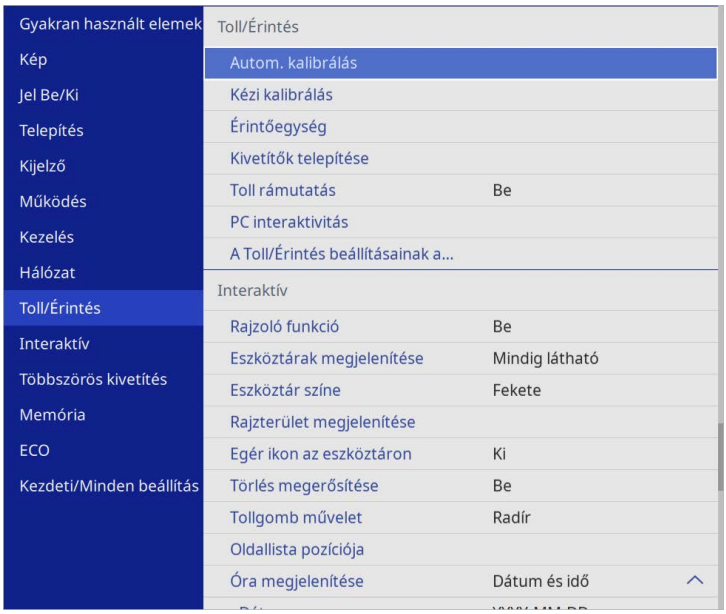

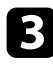

c Válassza ki a **PC interaktivitás** beállítást, és nyomja meg az [Enter] gombot.

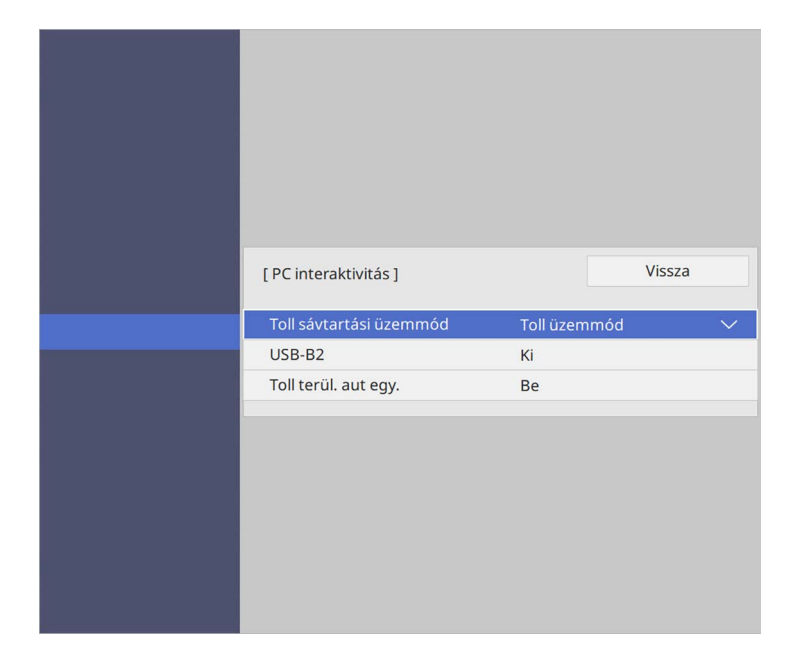

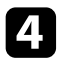

d Győződjön meg róla, hogy kikapcsolja a **Toll terül. aut egy.** beállítást, és válassza a **Toll ter. kézi egy.** opciót, és nyomja meg az [Enter] gombot.

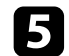

e Válassza az **Igen** lehetőséget, és nyomja meg az [Enter] gombot.

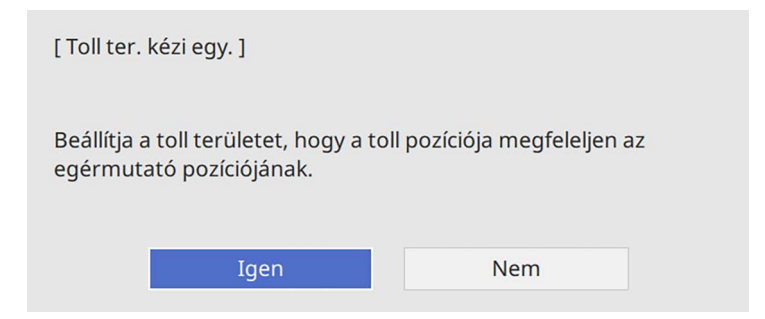

Az egérmutató a bal felső sarok irányába mozdul el.

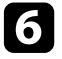

f Ha az egérmutató a bal felső sarokban megállt, érintse meg az egérmutató csúcsát a toll hegyével.

Az egérmutató a jobb alsó sarok irányába mozdul el.

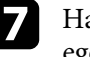

g Ha az egérmutató a jobb alsó sarokban megállt, érintse meg az egérmutató csúcsát a tollal.

Ha egy Epson dokumentumkamerát csatlakoztat, szükség esetén módosíthatja a képeket, és mentheti őket egy kép vagy videó fájlként a dokumentumkamera modelljétől függően. A részleteket lásd a dokumentumkamera kézikönyvében.

<span id="page-123-0"></span>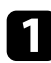

**4 Csatlakoztasson egy Epson dokumentumkamerát a kivetítőhöz.** Megjelenik a dokumentumkamera vezérlő képernyője.

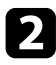

**b** Szükség esetén válassza ki az alábbi műveleteket a dokumentumkamera vezérlő képernyőjén. Az elérhető műveletek a dokumentumkamera típusától függenek.

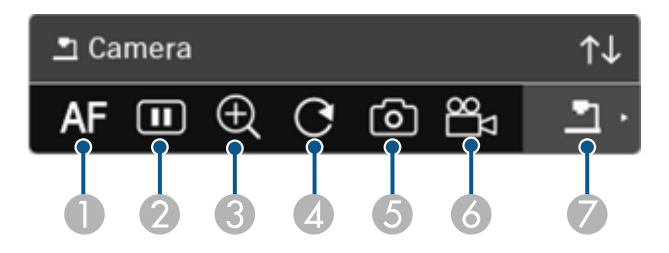

- **O** Automatikusan fókuszálja a képet.
- $\bullet$ Átmenetileg kimerevíti a képet.
- $\bullet$ Növeli a kép méretét.
- **Q** Elforgatja a képet 180°-kal.
- EElmenti az aktuálisan megjelenített képet és rajzokat állóképként.
- 6 Rögzíti a képet.
- G Az SD-kártyanézőre vált.

#### g **Kapcsolódó hivatkozások**

- • ["SD-kártyanéző"](#page-123-0) p.124
- • ["A dokumentum legfrissebb verziójának beszerzése"](#page-10-0) p.11

### **SD-kártyanéző**

Az SD-kártyanézővel a dokumentumkamerába helyezett SD-kártyára elmentett képek és filmek tekinthetők meg diavetítéses módon. Az Sdkártyanéző az alábbi ábrán látható.

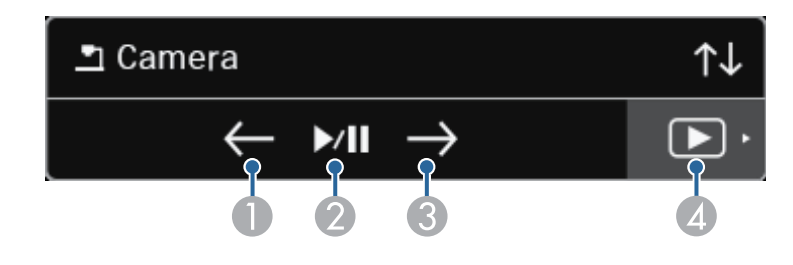

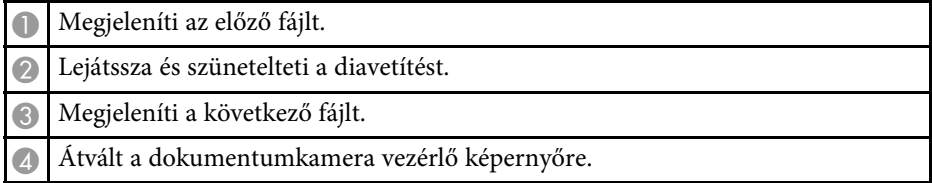

<span id="page-124-0"></span>Ha hálózaton keresztül csatlakoztatott eszközöket a kivetítőhöz, a csatlakoztatott eszközökről képeket vetíthet ki.

A képforrást kiválaszthatja az Epson iProjection (Windows/Mac) alkalmazást futtató számítógépekről, illetve az Epson iProjection (iOS/Android) alkalmazást futtató okostelefonokról vagy táblagépekről.

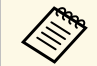

a Bármilyen csatlakoztatott hálózati eszközről kivetítheti a képet, még akkor is, ha az Epson iProjection alkalmazás segítségével végezte a csatlakoztatást, és a moderátori funkció engedélyezve van. Lásd az *Epson iProjection kezelési útmutatója (Windows/Mac)* című dokumentumot moderátori funkcióval kapcsolatos részletekért.

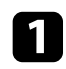

Válassza ki a(z) ikont az eszköztáron, majd válassza ki a **Résztvevők** elemet.

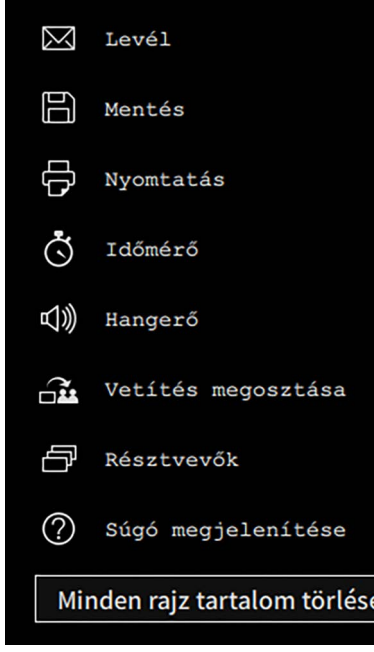

**A** 

b Válassza ki annak az eszköznek a felhasználónevét, amelyről vetíteni szeretne.

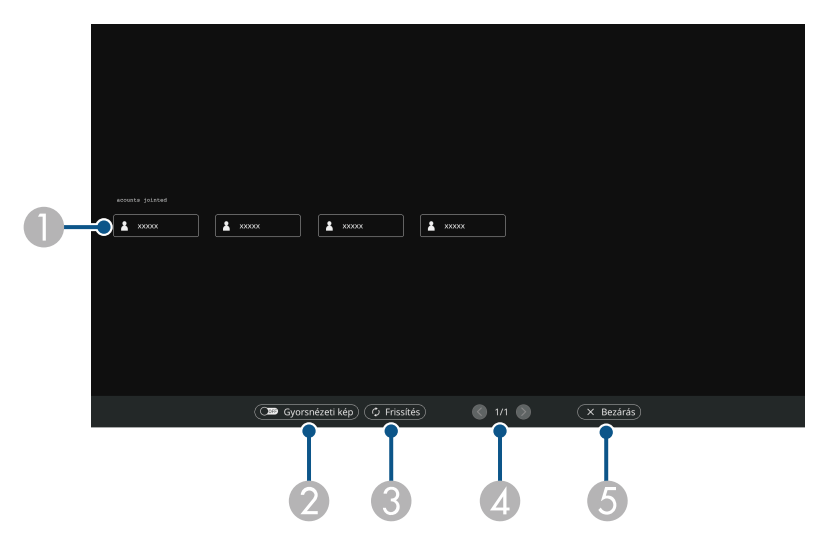

A A rendszer megjeleníti a kivetítőhöz csatlakoztatott hálózati eszközök felhasználóneveit.

Miniatűrök megjelenítése esetén minden eszközképernyő miniatűr formájában jelenik meg.

Az aktuálisan kivetített eszköz felhasználóneve mellett a  $\blacksquare$ ikon látható.

- $\bullet$  A felhasználó kiválasztására szolgáló képernyő megjelenítését váltogatja a miniatűrök és ikonok között.
- C Frissíti a felhasználó kiválasztására szolgáló képernyőt. Ha további felhasználók csatlakoznak hálózaton keresztül a kivetítőhöz, használja ezt a gombot a felhasználói lista frissítéséhez. Az információ frissítése néhány másodpercig eltart.

Kattintson rá, ha az előző vagy a következő oldalra szeretne ugrani.

E A rendszer bezárja a felhasználó kiválasztására szolgáló képernyőt, és visszatér az előző képernyőre.

## **Hálózati eszközkijelző kiválasztása <sup>126</sup>**

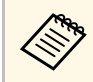

**A** felhasználó kiválasztására szolgáló képernyőn egyszerre két töltelmetet két töltelmetete két töltelmetete két töltelmetete két töltelmetete két töltelmetete két töltelmetete két töltelmetete két töltelmetete két töltel tollal vagy egy ujjal dolgozhat.

#### Megjelenik a kiválasztott felhasználó képernyőképe.

Ha átvált egy másik felhasználóra, ismételje meg a lépéseket.

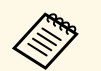

a • A Résztvevők képernyő nem érhető el, ha több kivetítőt csatlakoztat az Epson iProjection (Windows/Mac) alkalmazás segítségével, és ugyanazt a képet vetíti ki (vagyis tükrözést alkalmaz).

> • Ha a tollal végezhető vagy az érintési műveletek nem működnek, az előző képernyőre a távirányítón vagy a vezérlőpanelen lévő [Esc] gomb segítségével térhet vissza.

#### g **Kapcsolódó hivatkozások**

• ["A dokumentum legfrissebb verziójának beszerzése"](#page-10-0) p.11

A kivetítőt PC interaktív üzemmódban egy hálózaton keresztül is használhatja.

<span id="page-126-0"></span>Ha jegyzetelni szeretne, miközben hálózaton keresztül használja a PC interaktív üzemmódot, az Easy Interactive Tools programra (vagy egy másik jegyzetelőprogramra) van szüksége. Az Easy Interactive Tools lehetővé teszi, hogy különböző rajzeszközöket használjon, a rajzterületet oldalként kezelje, és a rajzokat későbbi felhasználás céljából fájlként mentse el. A szoftvert igény szerint az Epson honlapjáról is letöltheti.

Használja az Epson iProjection (Windows/Mac) szoftvert, ha a kivetítőt a számítógép hálózatára szeretné beállítani, és a PC interaktív üzemmódot hálózaton keresztül szeretné használni.

Válassza az **Interaktív toll használata** lehetőséget az **Általános beállítások** lapon, majd az **Átviteli ablak** lehetőséget a **Teljesítmény beállításai** lapon.

Az utasításokat lásd az *Epson iProjection kezelési útmutatója (Windows/Mac)* című dokumentumban.

- 
- a Az egyszerre használható tollak és ujjak száma a következő:
	- Windows: két toll és hat ujj
	- Mac: egy toll vagy egy ujj
- A hálózaton keresztül a válaszidő lassúbb lehet.
- Az Epson iProjection program segítségével egyszerre legfeljebb négy kivetítőt csatlakoztathat. Ha több kivetítőhöz csatlakozik a rendszer, a PC interaktív üzemmód bármelyik kivetítőhöz használható. Az egyik kivetítőn végzett műveletek a többi kivetítőre is kihatnak.

#### g **Kapcsolódó hivatkozások**

- • ["Óvintézkedések, ha a kivetítőhöz egy másik alhálózaton keresztül](#page-126-0) [csatlakozik"](#page-126-0) p.127
- • ["A dokumentum legfrissebb verziójának beszerzése"](#page-10-0) p.11

### **Óvintézkedések, ha a kivetítőhöz egy másik alhálózaton keresztül csatlakozik**

Ha a kivetítőt egy másik alhálózaton csatlakoztatja az Epson iProjection (Windows/Mac) alkalmazás segítségével, valamint interaktív funkciókat használ, tartsa be az alábbi óvintézkedéseket:

- Keresse meg a kivetítőt a hálózaton a kivetítő IP-címe alapján. A keresés a kivetítő nevének megadásával nem lehetséges.
- Győződjön meg arról, hogy a ping parancs által küldött echo kérésre echo reply üzenet érkezik a hálózati kivetítőről. Ha az Internet Control Message Protocol (Internet vezérlőüzenet protokoll) (ICMP) opciót letiltották a routeren, a kivetítőhöz távoli helyről is csatlakozhat, még akkor is, ha nem érkezik vissza echo reply üzenet.
- Győződjön meg arról, hogy a következő portok meg vannak nyitva.

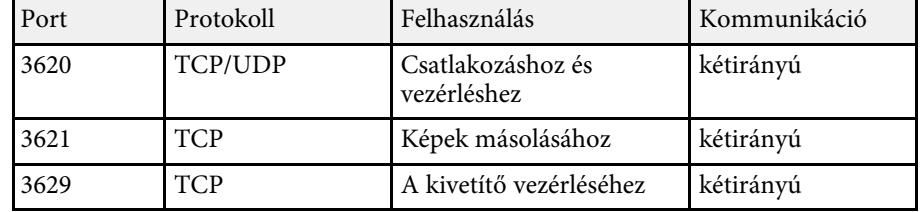

- Győződjön meg arról, hogy a MAC-cím szűrése és az alkalmazás szűrése megfelelően van beállítva a routeren.
- Ha sávszélesség-korlátozást használ a helyek közötti kommunikációhoz, és az Epson iProjection túllépi a beállított sávszélességet, elképzelhető, hogy nem lehet távolról csatlakozni a kivetítőhöz.

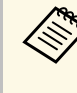

a Az Epson nem tudja garantálni a kivetítőhöz történő csatlakozást másik alhálózaton az Epson iProjection segítségével, még akkor sem, ha a fenti követelmények teljesülnek. Mielőtt ezt fontolgatná, mindenképpen tesztelje a csatlakozást a hálózati környezetben.

Ha PC Free jegyzetelés módban vagy PC interaktív módban képeket vetít, akkor a képernyő megosztható, így megjelenítheti a rajztábla képernyőjét is. Kövesse az alábbi lépéseket az osztott képernyős vetítés vezérléséhez az eszköztár segítségével.

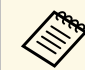

Ez a funkció nem érhető el, amikor felezi vagy negyedeli a képernyőt.

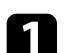

Vetítsen ki egy képet.

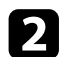

 $\sum$  Válassza a(z)  $\sum$  opciót az eszköztáron.

A képernyő bal oldalán megjelenik a rajztábla képernyője. Az aktuálisan kiválasztott bemeneti forrás a vászon jobb oldalára kerül.

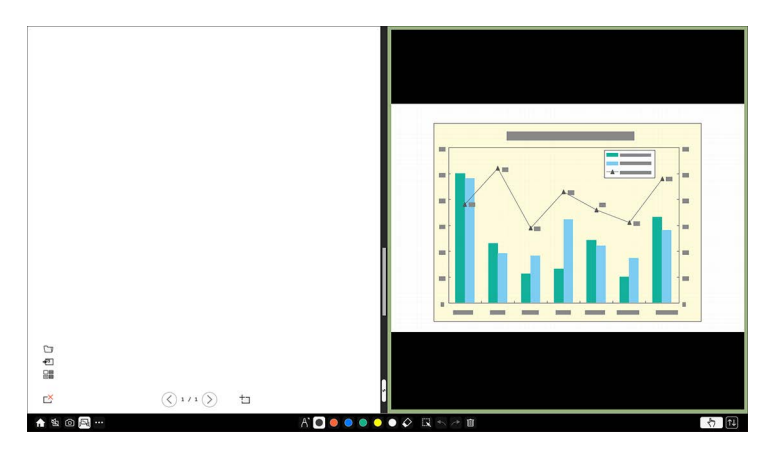

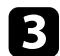

c Egy kép nagyításához a másik kép csökkentése közben húzza a középső sávot balra vagy jobbra.

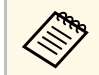

Egy kép nagyításához, hogy a teljes képernyőhöz igazodjon, húzza a sávot a képernyő szélére.

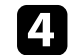

Ha a kivetített képeket balról jobbra szeretné áttenni, válassza ki a  $\blacktriangleright$ opciót a középső sávban.

# **A kivetítő funkcióinak beállítása**

A kivetítő beállítási funkcióinak használatához kövesse az alábbi fejezetekben található utasításokat.

#### g **Kapcsolódó hivatkozások**

- • ["Több kép egyidejű kivetítése"](#page-129-0) p.130
- • ["Bemutató vetítése a PC Free funkció használatával"](#page-132-0) p.133
- • ["Kivetítés a Tartalom lejátszása módban"](#page-138-0) p.139
- • ["A kép és hang ideiglenes kikapcsolása"](#page-144-0) p.145
- • ["A videó ideiglenes leállítása"](#page-145-0) p.146
- • ["Képek nagyítása"](#page-146-0) p.147
- • ["Felhasználói logó mentése"](#page-147-0) p.148
- • ["Felhasználói mintázat elmentése"](#page-149-0) p.150
- • ["Beállítások mentése a memóriába és a mentett beállítások használata"](#page-151-0) p.152
- • ["Több kivetítő használata"](#page-152-0) p.153
- • ["A kivetítő biztonsági funkciói"](#page-166-0) p.167

<span id="page-129-0"></span>Az osztott képernyős funkció segítségével egyszerre vetíthet ki két vagy négy képet különböző képforrásokról.

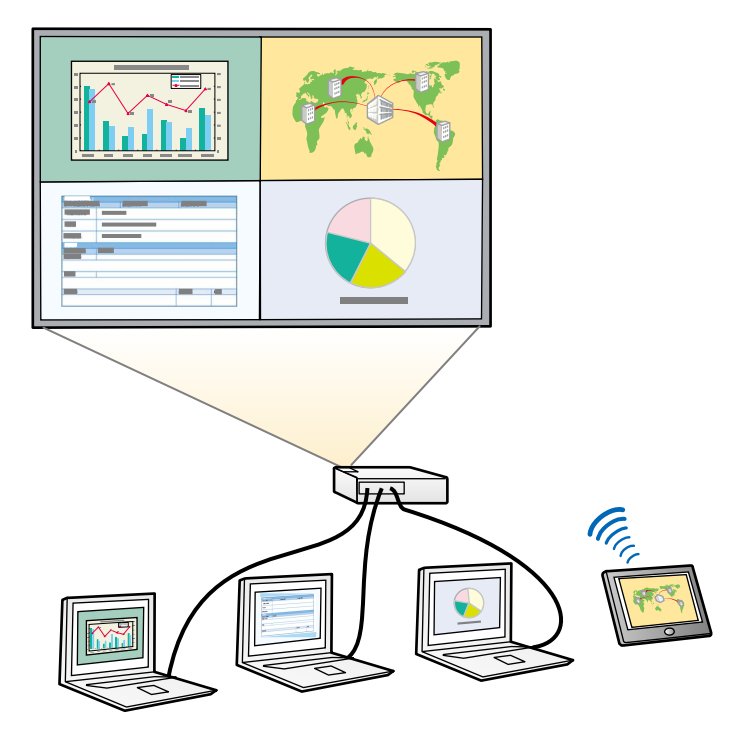

- a Az osztott képernyős funkció használatakor előfordulhat, hogy a kivetítő más funkciói nem érhetők el, és elképzelhető, hogy bizonyos beállításokat automatikusan minden képre alkalmaz a készülék.
	- Osztott képernyős nézetben nem lehet kivetíteni a képet, ha a **Tartalom lejátszása** beállítás **Be** értékre van állítva a kivető **Működés** menüjében (EB‑775F/EB‑770F).
	- Osztott képernyős nézetben nem lehet kivetíteni a képet, ha az **ELPCB02 csatlak.** beállítás **Be** értékre van állítva a kivető **Telepítés** menüjében (EB‑770Fi/EB‑770F/EB‑760Wi/EB‑760W).
	- Lehet, hogy nem tud osztott képernyős kivetítést végezni, ha használja a **Skálázás** funkciót vagy az **Élsimítás** funkciót (EB‑775F/EB‑770Fi/EB‑770F).

a Nyomja meg a [Split] gombot a távvezérlőn.

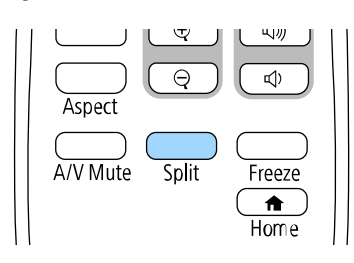

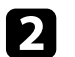

b Válassza a **2 képernyő** vagy **4 képernyő** opciót.

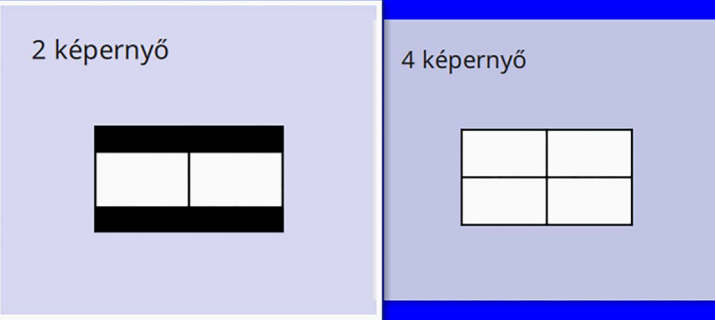

Ha a képenyőt elfelezi, az aktuálisan kiválasztott bemeneti forrás a vászon bal oldalára kerül.

Ha a képernyőt előzőleg negyedekre osztotta, akkor az előző osztott képernyő vetítés bemeneti forrásait választja ki a rendszer, és ugyanabban a helyzetben vetíti ki őket.

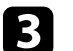

c Nyomja meg a [Menu] gombot.

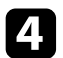

d Ha a képernyőt felére osztja, szükség szerint tegye a következőket:

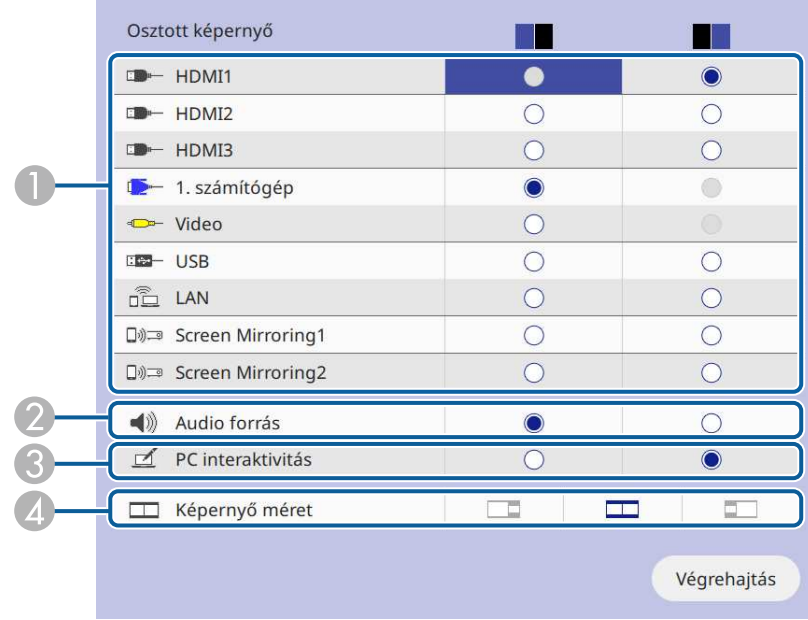

AVálassza ki a bemeneti forrást.

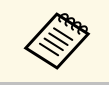

Csak a kombinálható bemeneti források<br>választhatók ki választhatók ki.

- B Válassza ki a képernyőt, amelyikről a hangot hallani szeretné.
- C Az interaktív tollakkal vagy az ujjával válassza ki azt a képernyőt, amelyről a számítógépet használni kívánja (EB‑770Fi/EB‑760Wi).
- D Válassza ki a képernyő méretét.

e Ha a képernyőt negyedekre osztja, szükség szerint tegye a következőket:

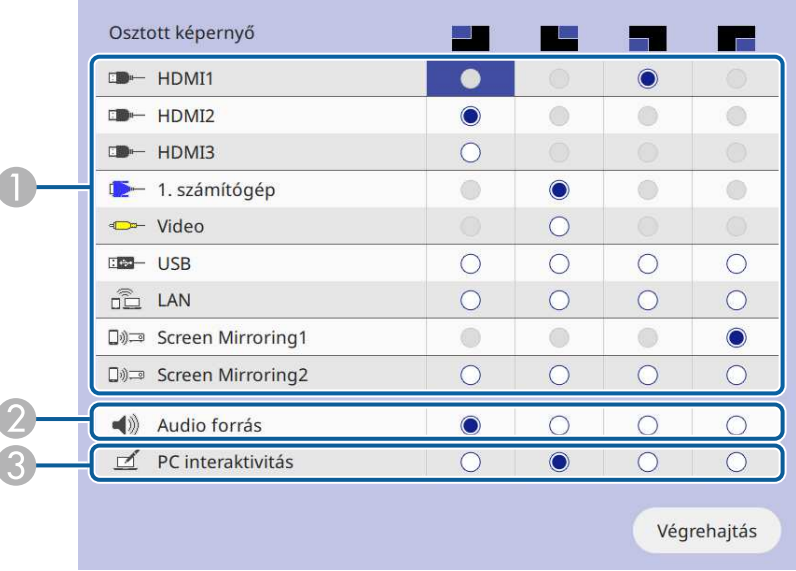

**C** Válassza ki a bemeneti forrást.

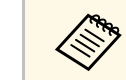

a Csak a kombinálható bemeneti források választhatók ki.

- $\bullet$ Válassza ki a képernyőt, amelyikről a hangot hallani szeretné.
- C Az interaktív tollakkal vagy az ujjával válassza ki azt a képernyőt, amelyről a számítógépet használni kívánja (EB‑770Fi/EB‑760Wi).

Ha az **USB Display** forrás nem szerepel a bemeneti források között, akkor nem választhat **PC interaktivitás** forrást.

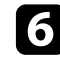

f Válassza ki a **Végrehajtás** lehetőséget, majd nyomja meg az [Enter] gombot.

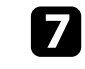

g Az osztott képernyő bezárásához nyomja meg a [Split] vagy az [Esc] gombot.

## **Több kép egyidejű kivetítése <sup>132</sup>**

#### g **Kapcsolódó hivatkozások**

- • ["Nem támogatott forráskombináció Split Screen használatával történő](#page-131-0) [vetítéskor"](#page-131-0) p.132
- • ["Osztott képre vontakozó korlátozások"](#page-131-1) p.132

### **Nem támogatott forráskombináció Split Screen használatával történő vetítéskor**

<span id="page-131-0"></span>A bemeneti források alábbi kombinációi nem vetíthetők ki egyszerre.

- 1. számítógép, 2. számítógép és Video
- HDMI2 és HDMI3
- USB, USB Display és LAN

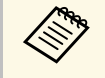

a Ha a képet negyedekre osztja, és egyszerre választ ki USB és Screen Mirroring bemeneti forrást, akkor csak egy Screen Mirroring forrás választható ki.

### <span id="page-131-1"></span>**Osztott képre vontakozó korlátozások**

#### **Üzemeltetési korlátozások**

Osztott képernyőre történő vetítés során az alábbi műveletek nem hajthatók végre.

- A kivetítő menüjének beállítása
- E-Zoom
- A képarány módosítása (a képarány **Autom.** értékre lesz beállítva)
- Műveletek a távvezérlő [User] gombjával, kivéve a hálózati információk megjelenítését a kivetített felületen.
- A **Dinamikus kontraszt** beállítás alkalmazása
- A **Képeltolás** beállítás alkalmazása
- A hálózati információk megjelenítése a kivetített felületen, a [User] gomb megnyomásán kívül más módszerrel.
- A Screen Mirroring információs sáv megjelenítése

#### **Képkorlátozások**

- Ha nincs képjelbemenet, kék háttér jelenik meg, még akkor is, ha a kivetítő **Kijelző** menüjében a **Logó** beállítást **Nincs jel képernyő** értékre állítja.
- g **Kapcsolódó hivatkozások**
- • ["Képarány"](#page-80-0) p.81
- • ["Képek nagyítása"](#page-146-0) p.147
- • ["Az Automatikus fényesség beállítás bekapcsolása"](#page-82-0) p.83
- • ["A menübeállítások módosítása"](#page-223-0) p.224

<span id="page-132-0"></span>A kivetítő PC Free funkcióját akkor érdemes használnia, ha egy olyan USBeszközt csatlakoztat a készülékhez, amely kompatibilis bemutatófájlokat tartalmaz. Ezzel gyorsan és könnyedén megjelenítheti a prezentációt, és a kivetítő távvezérlőjével vezérelheti.

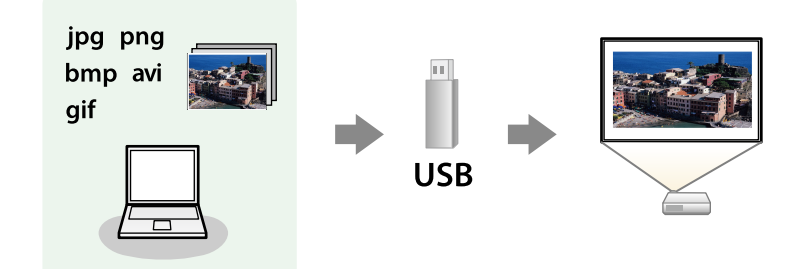

#### g **Kapcsolódó hivatkozások**

- • ["A PC Free által támogatott fájltípusok"](#page-132-1) p.133
- • ["Óvintézkedések a PC Free vetítéssel kapcsolatban"](#page-133-0) p.134
- • ["PC Free diabemutató elindítása"](#page-133-1) p.134
- • ["PC Free filmbemutató elindítása"](#page-135-0) p.136
- • ["A PC Free megjelenítési opciói"](#page-136-0) p.137

### <span id="page-132-1"></span>**A PC Free által támogatott fájltípusok**

A kivetítő PC Free funkciója segítségével az alábbi típusú fájlok tartalmát lehet kivetíteni.

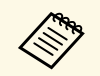

- Az optimális eredmény érdekében a fájlokat FAT16/32 szerint<br>formázott adathordozóra másolia formázott adathordozóra másolja.
	- Ha nem Windows fájlrendszerhez formázott adathordozóról történő vetítés közben problémákat tapasztal, próbálja meg Windows alatt formázni az adathordozót.

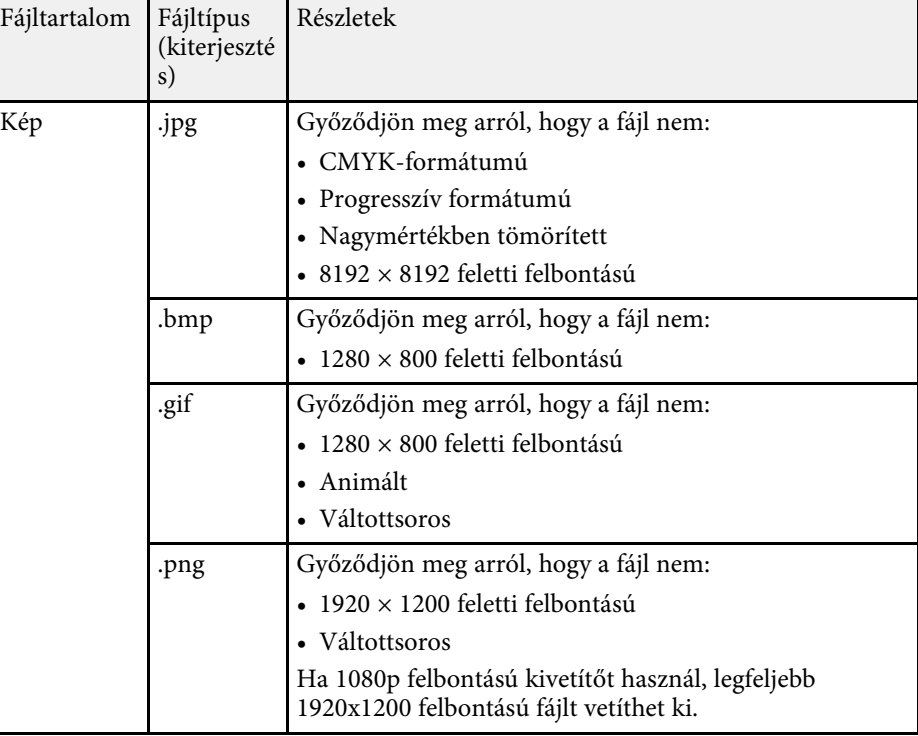

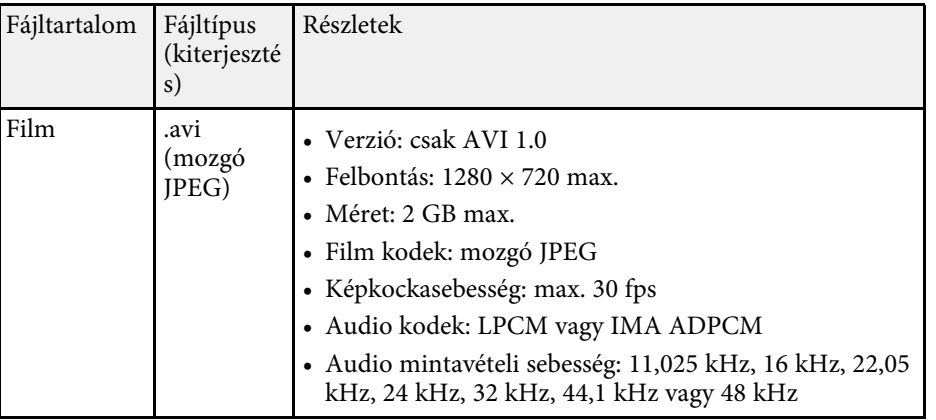

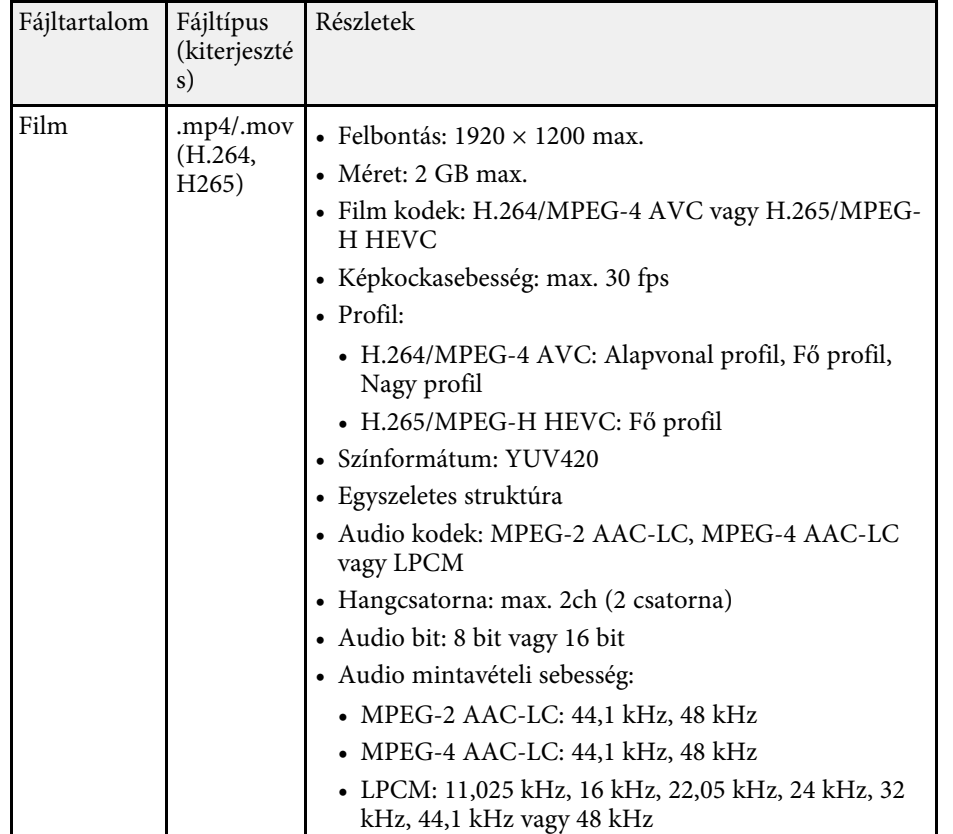

### <span id="page-133-1"></span><span id="page-133-0"></span>**Óvintézkedések a PC Free vetítéssel kapcsolatban**

Vegye figyelembe a PC Free funkció használatával kapcsolatos alábbi óvintézkedéseket.

- Nem használhat USB-kulcsot a PC Free funkciók esetén.
- Használat közben ne húzza ki az USB-tárolóeszközt, mert a PC Free funkció hibásan működhet.
- Előfordulhat, hogy bizonyos USB-tárolóeszközökön a biztonsági funkciók nem használhatók a PC Free funkcióval.
- Amikor hálózati adapterrel ellátott USB-eszközt csatlakoztat, dugja a hálózati adaptert egy konnektorba, ha az eszközt a kivetítővel használja.
- A kereskedelmi forgalomban kapható USB-kártyaolvasók egy része nem kompatibilis a kivetítővel.
- A kivetítő egyszerre maximum 5 kártyát képes felismerni a csatlakoztatott kártyaolvasóban.
- PC Free módban az alábbi funkciókat használhatja.
	- Fagyás
	- A/V némítás
	- E-Zoom

#### g **Kapcsolódó hivatkozások**

- • ["A videó ideiglenes leállítása"](#page-145-0) p.146
- • ["A kép és hang ideiglenes kikapcsolása"](#page-144-0) p.145
- • ["Képek nagyítása"](#page-146-0) p.147

### **PC Free diabemutató elindítása**

Miután egy USB-eszközt csatlakoztatott a kivetítőhöz, átválthat az USBbemeneti forrásra, és elindíthatja a diabemutatót.

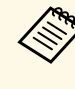

- a Módosíthatja a PC Free működési funkcióit, vagy speciális effektusokat adhat meg, ha a kép alján lévő **Beállítás** lehetőséget kiemeli, és megnyomja az [Enter] gombot.
	- Interaktív funkciók használata esetén a diavetítést igény szerint vezérelheti az interaktív tollal vagy az ujjával a távirányító helyett (EB‑770Fi/EB‑760Wi).

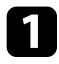

a Nyomja meg az [USB] gombot a távvezérlőn, amíg meg nem jelenik a PC Free fájllista képernyő.

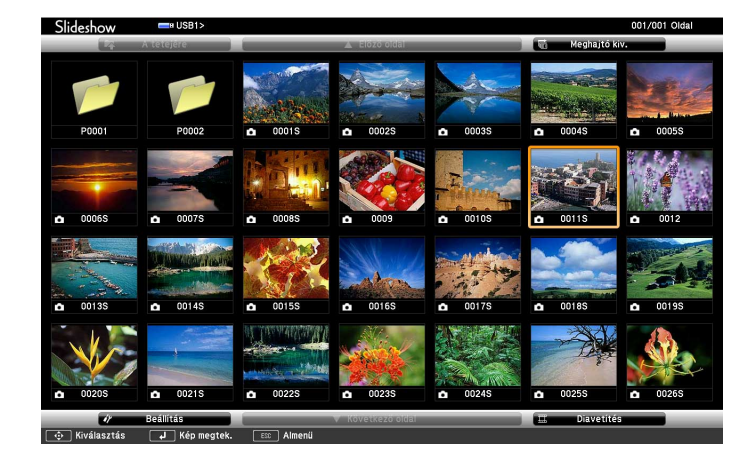

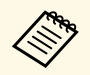

- a Ha megjelenik a Meghajtó kiválasztása képernyő, nyomja meg a nyílgombokat a meghajtó kiválasztásához, majd nyomja meg az [Enter] gombot.
	- A másik USB meghajtón, a képek megjelenítéséhez emelje ki a fájllistaképernyő felső részén a **Meghajtó kiválasztása** elemet, majd nyomja meg az [Enter] gombot.
- A fájlok megkereséséhez tegye az alábbiak egyikét:
	- Ha az eszközön lévő egyik almappa fájltartalmát szeretné megjeleníteni, nyomja meg a nyílgombokat a mappa kiemeléséhez, majd nyomja meg az [Enter] gombot.
	- Az előző mappaszintre történő visszalépéshez emelje ki **A tetejére** elemet, és nyomja meg az [Enter] gombot.
	- Egy mappa további fájljainak megtekintéséhez emelje ki a **Következő oldal** vagy **Előző oldal** elemet, majd nyomja meg az [Enter] gombot, vagy nyomja meg a [Page] up vagy Page down gombot a távvezérlőn.

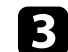

#### c Tegye a következők egyikét:

- Egy különálló kép megjelenítéséhez nyomja meg a nyílgombokat a kép kiemeléséhez, majd nyomja meg az [Enter] gombot. (A fájllistaképernyőre való visszatéréshez nyomja meg az [Esc] gombot.)
- Ha egy mappa teljes tartalmát diabemutató formájában szeretné megjeleníteni, nyomja meg a nyílgombokat a képernyő alján lévő **Diavetítés** lehetőség kiemeléséhez, majd nyomja meg az [Enter] gombot.

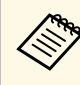

- a A képváltás idejét igény szerint módosíthatja. Ehhez emelje ki a kép alján lévő **Beállítás** lehetőséget, és nyomja meg az [Enter] gombot.
	- Ha valamelyik fájlnév meghaladja a megjelenítési terület hosszúságát vagy nem támogatott írásjeleket tartalmaz, rövidítve vagy módosítva jelenik meg, ez azonban csak a kivetített képre érvényes.
- 

Vetítés közben az alábbi parancsokat használja a megjelenítés vezérléséhez:

• A megjelenített kép elforgatásához nyomja meg a felfelé vagy lefelé mutató nyílgombot.

<span id="page-135-0"></span>A képet úgy is elforgathatja, ha pöccint az interaktív tollal vagy az ujjával (EB‑770Fi/EB‑760Wi).

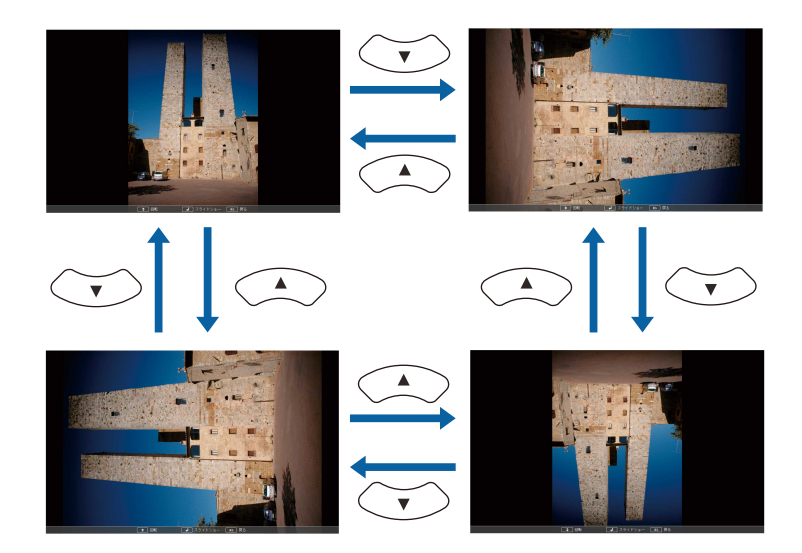

• Ha a következő vagy előző képre szeretne navigálni, nyomja meg a bal vagy jobb nyílgombot.

A képet előre- vagy visszafelé is mozgathatja az interaktív tollal vagy az ujjával (EB‑770Fi/EB‑760Wi).

e A megjelenítés leállításához kövesse a képen megjelenő utasításokat, vagy nyomja meg az [Esc] gombot.

Ekkor ismét a fájllistaképernyő jelenik meg.

- 
- f Ha szükséges, kapcsolja ki az USB-eszközt, majd válassza le az eszközt a kivetítőről.
- g **Kapcsolódó hivatkozások**
- • ["A PC Free megjelenítési opciói"](#page-136-0) p.137
- • ["Csatlakoztatás USB-eszközhöz"](#page-38-0) p.39

### **PC Free filmbemutató elindítása**

Miután egy USB-eszközt csatlakoztatott a kivetítőhöz, átválthat az USBbemeneti forrásra, és elindíthatia a filmbemutatót.

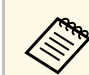

a • Módosíthatja a PC Free működési funkcióit, ha a kép alján lévő **Beállítás** lehetőséget kiemeli, és megnyomja az [Enter] gombot.

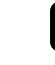

a Nyomja meg az [USB] gombot a távvezérlőn, amíg meg nem jelenik a PC Free fájllista képernyő.

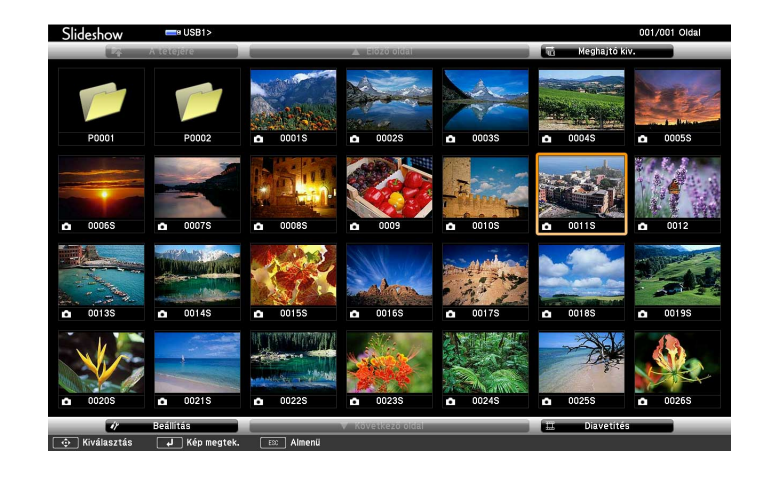

- 
- a Ha megjelenik a Meghajtó kiválasztása képernyő, nyomja meg a nyílgombokat a meghajtó kiválasztásához, majd nyomja meg az [Enter] gombot.
	- A másik USB meghajtón, a képek megjelenítéséhez emelje ki a fájllistaképernyő felső részén a **Meghajtó kiválasztása** elemet, majd nyomja meg az [Enter] gombot.

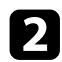

- <span id="page-136-0"></span>b A fájlok megkereséséhez tegye az alábbiak egyikét:
	- Ha az eszközön lévő egyik almappa fájltartalmát szeretné megjeleníteni, nyomja meg a nyílgombokat a mappa kiemeléséhez, majd nyomja meg az [Enter] gombot.
	- Az előző mappaszintre történő visszalépéshez emelje ki **A tetejére** elemet, és nyomja meg az [Enter] gombot.
	- Egy mappa további fájljainak megtekintéséhez emelje ki a **Következő oldal** vagy **Előző oldal** elemet, majd nyomja meg az [Enter] gombot, vagy nyomja meg a [Page] up vagy Page down gombot a távvezérlőn.

c A filmek lejátszásához nyomja meg a nyílgombokat az adott fájl kiemeléséhez, majd nyomja meg az [Enter] gombot.

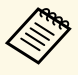

- a Ha valamelyik fájlnév meghaladja a megjelenítési terület hosszúságát vagy nem támogatott írásjeleket tartalmaz, rövidítve vagy módosítva jelenik meg, ez azonban csak a kivetített képre érvényes.
	- Ha egy mappa teljes tartalmát le szeretné játszani egymás után, válassza ki a kép alján lévő **Diavetítés** lehetőséget.
- d A filmlejátszás leállításához nyomja meg az [Esc] gombot, emelje ki a **Kilépés** lehetőséget, majd nyomja meg az [Enter] gombot.

Ekkor ismét a fájllistaképernyő jelenik meg.

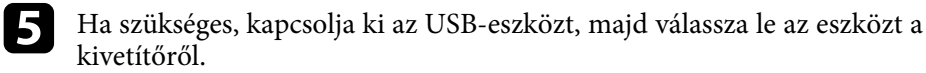

#### g **Kapcsolódó hivatkozások**

- • ["A PC Free megjelenítési opciói"](#page-136-0) p.137
- • ["Csatlakoztatás USB-eszközhöz"](#page-38-0) p.39

### **A PC Free megjelenítési opciói**

A PC Free használata közben az alábbi megjelenítési opciókat választhatja ki. A képernyő megjelenítéséhez emelje ki a PC Free fájllistaképernyő alsó részén a **Beállítás** elemet, majd nyomja meg az [Enter] gombot.

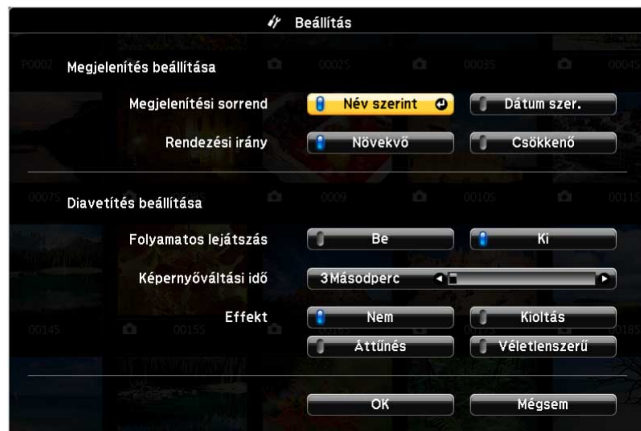

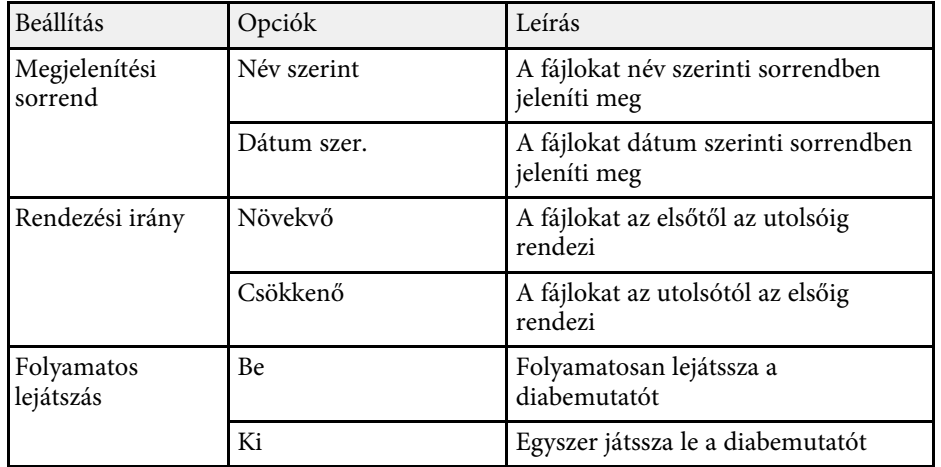

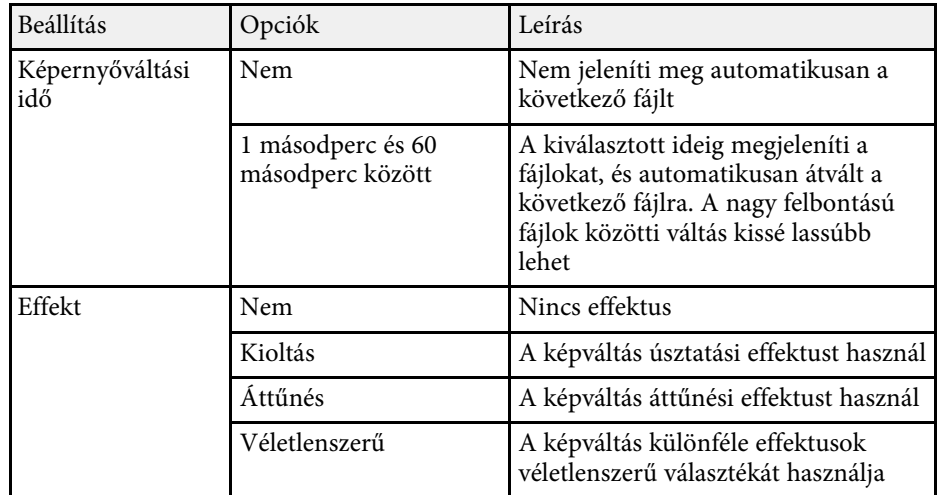

<span id="page-138-0"></span>A kivetítő Tartalom lejátszása funkciója lehetővé teszi a tartalom kivetítését digitális aláírásként kiállításokon (EB‑775F/EB‑770F). Könnyedén kivetítheti a lejátszási listákat, amelyek külső adattároló eszközön található képeket és filmeket tartalmaznak. Szín és alak effektusokat is adhat hozzá a vetített képhez.

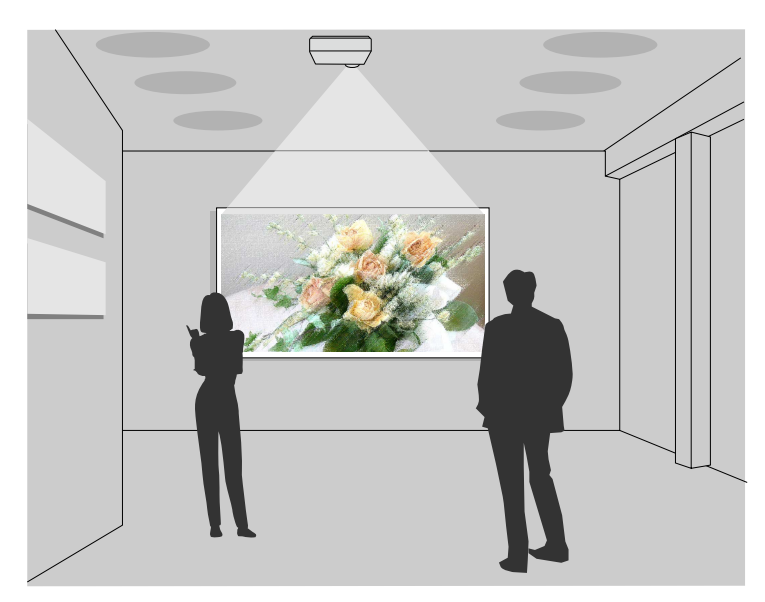

#### g **Kapcsolódó hivatkozások**

- • ["Váltás a Tartalom lejátszása módra"](#page-138-1) p.139
- • ["A Lejátszási listák kivetítése"](#page-139-0) p.140
- • ["Effektusok hozzáadása a vetített képhez"](#page-141-0) p.142
- • ["Tartalom lejátszása mód korlátozásai"](#page-143-0) p.144

### <span id="page-138-1"></span>**Váltás a Tartalom lejátszása módra**

A lejátszási listák kivetítése előtt át kell váltani a Tartalom lejátszása módra.

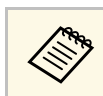

a Ha a **Tartalom lejátszása** beállítása **Be**, amikor a **Vászontípus** beállítása eltér a kivetítő felbontásának képarányától, a **Vászontípus** beállítás visszaáll.

### a Kapcsolja be a kivetítőt.

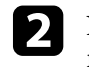

b Nyomja meg a [Menu] gombot, válassza ki a **Működés** menüt, majd nyomja meg az [Enter] gombot.

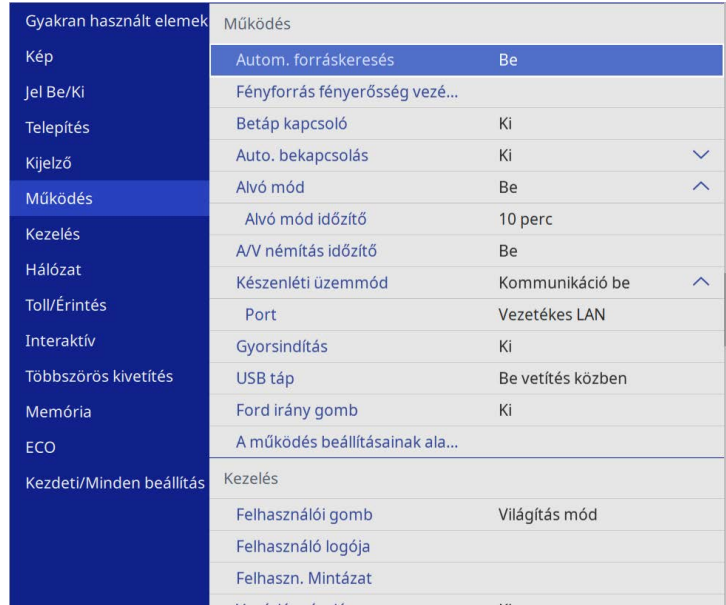

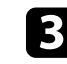

c Válassza ki a **Tartalom lejátszása** beállítást és állítsa **Be** értékre. Megnyílik egy megerősítést kérő üzenet.

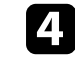

Kapcsolja ki a kivetítőt, majd úja kapcsolja be a Tartalom lejátszása mód engedélyezéséhez.

### <span id="page-139-0"></span>**A Lejátszási listák kivetítése**

A Tartalom lejátszása módban olyan lejátszási listákat is lejátszhat, amely képeket és filmeket tartalmaz.

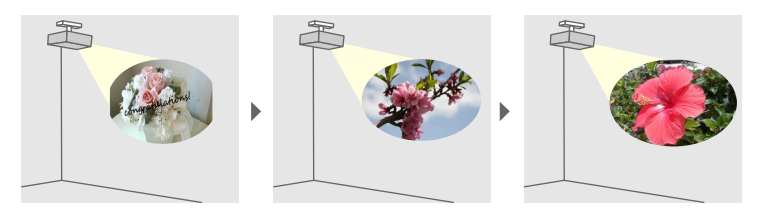

a Hozzon létre lejátszási listákat, majd exportálja őket USB flashmeghajtóra az alábbi módszerek egyikével:

• Az Epson Projector Content Manager szoftverrel létrehozhat lejátszási listákat, és elmentheti azokat külső tárolóeszközre. Szín és alakzat effektusokat is hozzáadhat a vetített képhez, és ütemezheti a lejátszási listákat.

Az Epson Projector Content Manager szoftvert letöltheti és telepítheti a következő webhelyről.

#### [epson.sn](http://epson.sn)

Az utasításokért lásd az *Epson Projector Content Manager kezelési útmutatója* című dokumentumot.

- Az Epson Web Control lehetővé teszi a lejátszási listák létrehozását webböngészővel és elmentésüket a hálózaton a kivetítőhöz csatlakozó külső tárolóeszközre. Szín és alak effektusokat is adhat hozzá a vetített képhez.
- <span id="page-139-1"></span>• Az Epson Creative Projection app a tartalom készítést segíti iOS ezközön. A kivetítőre vezetékmentesen is küldhet tartalmat.

Az Epson Creative Projection alkalmazást letöltheti az App Store áruházból. Az App Store áruházzal való kommunikáció során keletkező bármilyen költség a felhasználót terheli.

b A Tartalom lejátszása módban csatlakoztassa az USB flash-meghajtót a kivetítő USB-A portjához.

c Nyomja meg az [USB] gombot a távvezérlőn.

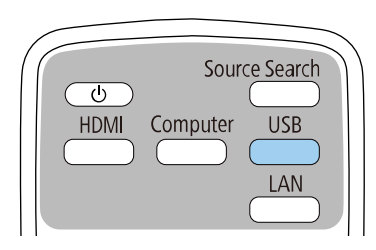

Az eszköz a legutóbb vetített lejátszási listát vetíti ki. Amennyiben van hozzárendelve ütemezés, akkor az eszköz a listát az ütemezés szerint fogja lejátszani.

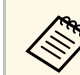

- a A kedvenc lejátszási listája kivetítéséhez tartsa lenyomva a [Num] gombot és a számgombokat. Beállíthat egy gyorsgombot a távvezérlőn a lejátszási lista létrehozásához használt szoftverrel.
- A cél lejátszási lista listából való kiválasztásához válassza ki az **USBmegjelenítő** elemet a kivetítő **Beállítások** menüjében, és használja a nyíl gombokat.

#### g **Kapcsolódó hivatkozások**

- • ["Lejátszási listák létrehozása Epson Web Control segítségével"](#page-139-1) p.140
- • ["A dokumentum legfrissebb verziójának beszerzése"](#page-10-0) p.11

#### **Lejátszási listák létrehozása Epson Web Control segítségével**

A Tartalom lejátszás módban létrehozhat lejátszási listákat a webböngészővel és elmentheti őket a hálózaton a kivetítőhöz csatlakozó USB flash-meghajtóra.

#### **Figyelem**

Ne válassza le az USB flash-meghajtót a kivetítőről és ne húzza ki a kivetítő tápkábelét a lejátszási listák létrehozása közben. Az USB flash-meghajtón mentett adatok sérülhetnek.

### **Kivetítés a Tartalom lejátszása módban <sup>141</sup>**

- 
- a Győződjön meg arról, hogy a kivetítő Tartalom lejátszása módban működik.
- 

b Győződjön meg róla, a számítógépe vagy az eszköze ugyanarra a hálózatra csatlakozik-e, mint a kivetítő.

- c Ellenőrizze, hogy csatlakozzon USB flash-meghajtó a kivetítő USB-Aportjára.
- 

d Indítsa el a webböngészőt a számítógépen vagy az eszközön.

- e Lépjen az Epson Web Control képernyőre, megadva a kivetítő IP-címét a böngésző cím mezőjében. Egy IPv6-cím megadásakor tegye [ és ] közé a címet.
- f Válassza ki az **USB-memóriaeszköz**-t.

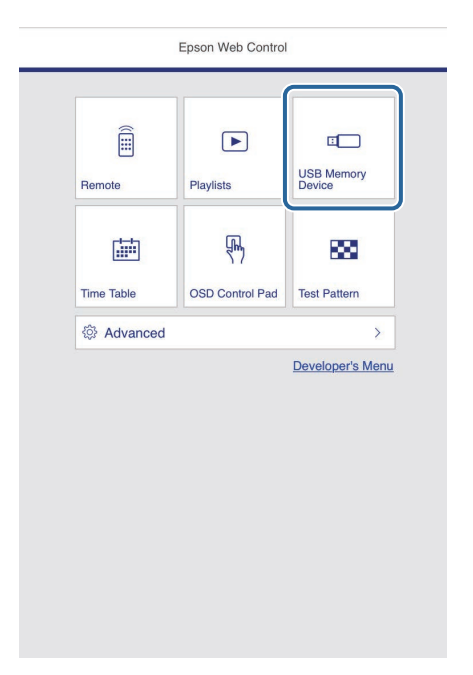

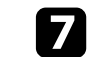

g Válassza ki az **Új adatok feltöltése** lehetőséget.

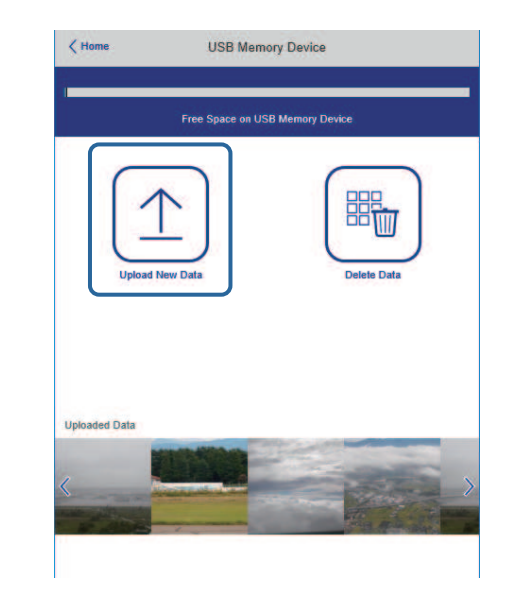

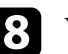

h Válassza ki a lejátszási listára felvenni kívánt képeket, filmeket.

A következő típusú fájlok feltöltésére van lehetőség: .avi, .jpeg<br>(ing) nng hmn vagy .gif. (.jpg), .png, .bmp vagy .gif.

> Ha .mp4 vagy .mov típusú fájlokat szeretne felvenni a lejátszási listára, ahhoz használja az Epson Projector Content Manager szoftvert vagy az Epson Creative Projection appot.

A kiválasztott fájlokat átmásolja a csatlakoztatott USB flash-meghajtóra.

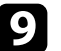

**C** Tegye a következők egyikét:

- Ha meglevő lejátszási listára kívánja felvenni, a **Hozzáadás a lejátszási listához** kiválasztása után válassza ki az adott lejátszási listát.
- Újonnan létrehozott lejátszási listára is felveheti őket, ehhez válassza a **Új lejátszási lista létrehozását**.

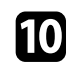

**10** A lejátszási lista szerkesztése.

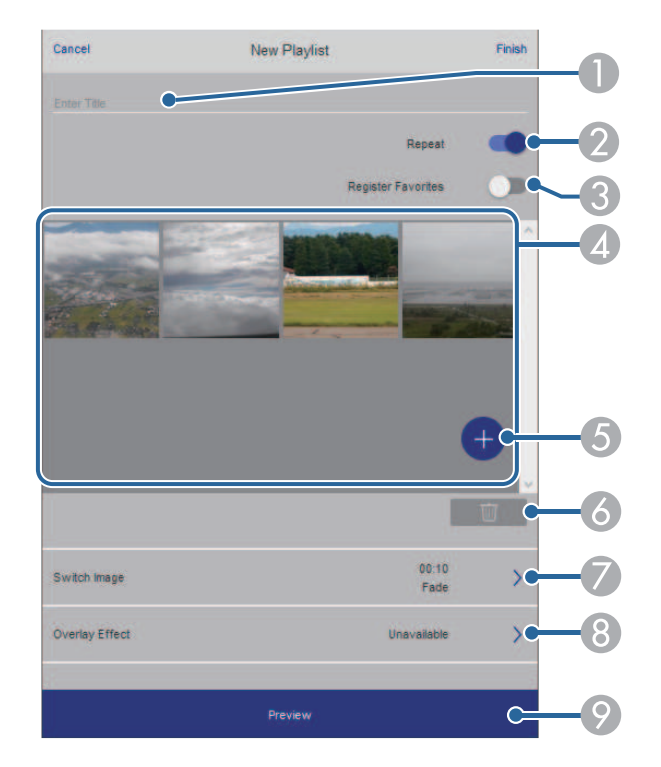

- $\bullet$ A lejátszási lista nevét szerkeszti.
- <span id="page-141-0"></span> $\bullet$ Megadja, hogy a lejátszás ismételhető-e avagy nem.
- C Bejegyzi a lejátszási listát a kedvencek közé.

A kedvencek közé felvett lejátszási lista gyorsan elidítható a **Távoli** képernyővel vagy a távirányítóval.

- **A**  Megjeleníti a lejátszási listára felvett képeket, filmeket. A lejátszási lista sorrendben játssza le a képeket és filmeket.
- G<sub>1</sub> Képet vagy filmet vesz fel a lejátszási listára.
- F Képet vagy filmet töröl a lejátszási listáról.
- $\bullet$  Megnyitja a **Képváltás** képernyőt. Megadhatja azt az időközt, ami után a következő képfájlra fog váltani. Átmeneti effektust is választhat hozzá.
- $\Omega$ Megnyitja az **Effektusok** képernyőt.

A lejátszási listához hozzáadhat előre megadott szín és alakzat effektus szűrőket. Testreszabott effektust is készíthet.

- $\bullet$ A lejátszási lista előnézete.
- 

k Amikor elkészült a lejátszási lista szerkesztésével válassza a **Befejezés** pontot.

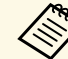

a • A lejátszási listát indíthatja a **Távoli** vagy a **Lejátszási lista** képernyőről.

• Ha meg szeretné adni, hogy a lejátszási lista mikor induljon el és mikor fejeződjön be, a lejátszási lista ütemezéséhez használhatja az Epson Projector Content Manager szoftvert.

#### g **Kapcsolódó hivatkozások**

• ["Webes vezérlési beállítások"](#page-203-0) p.204

### **Effektusok hozzáadása a vetített képhez**

A Tartalom lejátszása módban hozzáadhat szín és alak effektusokat a vetített képhez.

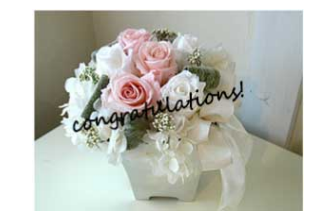

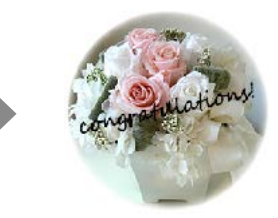

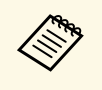

- a Az effekt funkciók használatához győződjön meg róla, hogy rendszeresen elvégzi a **Frissítési mód** lehetőséget.
	- s **Kezelés** > **Frissítési mód**
	- A szolgáltatás nem érhető el az **Élsimítás** funkció használatakor.

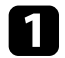

a Tartalom lejátszása módban nyomja meg a [Menu] gombot, válassza a **Működés** menüt, majd nyomja meg az [Enter] gombot.

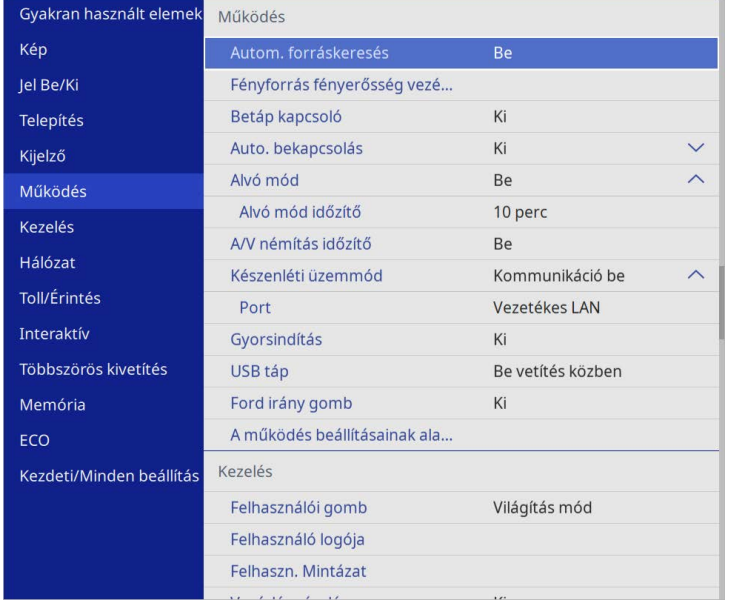

b Válassza ki az **Átfedési effektus** opciót, és nyomja meg az [Enter] gombot.

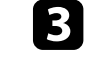

c Válassza ki a **Be** elemet az **Átfedési effektus** beállításaként, és nyomja meg az [Enter] gombot.

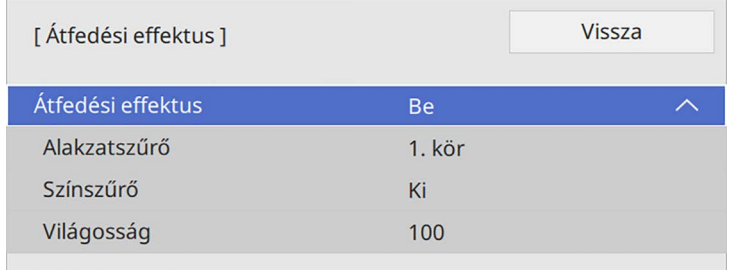

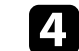

d Válassza ki az **Alakzatszűrő** elemet, és nyomja meg az [Enter] gombot.

- e Az alábbi beállításokat adja meg, ha szükséges:
	- **Alakzat**: az alakzat effektus kör, háromszög vagy testreszabott alakzatból való kiválasztásához.

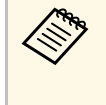

a Hozzáadhat képeket testreszabott alakzatként az Epson Projector Content Manager szoftver segítségével. További részletekért lásd az *Epson Projector Content Manager kezelési útmutatója* című dokumentumot.

- **Szűrőeffektus**: kiválaszthatja, hogy szeretne-e maszkot helyezni a kiválasztott alakzat belső vagy külső részére.
- **Méret**: megadhatja az alakzat méretét.
- **Pozíció**: megadhatja az alakzat helyzetét.

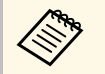

a Egyéni alakzat használatakor nem módosíthatja a **Méret** és a **Pozíció** beállításokat.

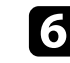

f Válassza ki a **Színszűrő** elemet, és nyomja meg az [Enter] gombot.

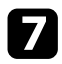

**z Az alábbi beállításokat adja meg, ha szükséges:** 

- **Színszűrő**: a szín kiválasztásához.
- **Egyéni**: megadhat testreszabott színt a **Piros**, **Zöld** és **Kék** egyéni beállításával.

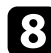

h Válassza a **Világosság** opciót a fényerő szint beállításához.

i Amikor befejezte, nyomja meg a [Menu] gombot a menükből való kilépéshez.

### <span id="page-143-0"></span>**Tartalom lejátszása mód korlátozásai**

#### **Üzemeltetési korlátozások**

A következő műveletek Tartalom lejátszása üzemmódban nem végezhetők el.

- A **Színhőmérséklet** beállítás megváltoztatása a **Kép** menüben (ha **Meleg fehér** vagy **Hideg fehér** van kiválasztva **Színszűrőnek**)
- Split Screen
- A **Vászontípus** beállítás megváltoztatása a **Telepítés** menüben
- A **Nincs jel képernyő** beállítás megváltoztatása a **Kijelző** menüben
- A **Napló mentési helye** beállítás megváltoztatása a **Kezelés** menüben
- Az **Élsimítás** az **Effektusok** funkcióval
- Automatikus bemeneti jel érzékelés
- A **Remote jelszó** megváltoztatása a **Hálózati beállítások** menüben
- PC Free
- USB-dokumentumkamera
- Képernyőküldési funkció az Epson iProjection szoftverrel

#### g **Kapcsolódó hivatkozások**

- • ["Képminőség-beállítások Kép menü"](#page-226-0) p.227
- • ["Hálózat menü Hálózati beállítások menü"](#page-245-0) p.246
- • ["Több kép egyidejű kivetítése"](#page-129-0) p.130
- • ["A Vászontípus beállítása"](#page-58-0) p.59

• ["Bemutató vetítése a PC Free funkció használatával"](#page-132-0) p.133
## **A kép és hang ideiglenes kikapcsolása <sup>145</sup>**

Átmeneti időre kikapcsolhatja a kivetített képet és a hangot.

Ez akkor hasznos, ha egy bemutató közben másra akarja terelni a közönség figyelmét.

A hang és videó azonban tovább fut, ezért nem folytathatja a kivetítést a leállítás pontjától.

a Nyomja meg az [A/V Mute] gombot a távvezérlőn a kivetítés ideiglenes leállításához és a hang elnémításához.

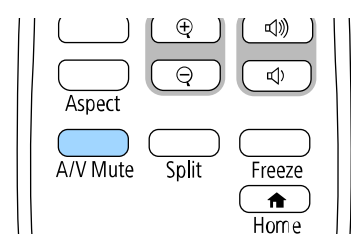

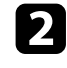

 $\bullet$  A kép és a hang visszakapcsolásához nyomja meg újra az [A/V Mute] gombot.

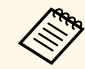

• A kivetítést az interaktív eszköztárral is leállíthatja (EB-770Fi/EB-760Wi). (EB‑770Fi/EB‑760Wi).

- A kivetítő tápellátása az A/V-némítás engedélyezése után 30 perccel automatikusan kikapcsol. Kikapcsolhatja ezt a funkciót.
	- s **Működés** > **A/V némítás időzítő**

### g **Kapcsolódó hivatkozások**

- • ["A Rajztábla üzemmód eszköztára"](#page-103-0) p.104
- • ["Jegyzetelés üzemmód eszköztára"](#page-110-0) p.111

Igény szerint átmeneti időre úgy állíthatja le a videót vagy számítógépes prezentációt, hogy az aktuális kép legyen látható a vásznon. A hang és videó azonban tovább fut, ezért nem folytathatja a kivetítést a leállítás pontjától.

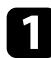

a Nyomja meg a [Freeze] gombot a távvezérlőn a videó szüneteltetéséhez.

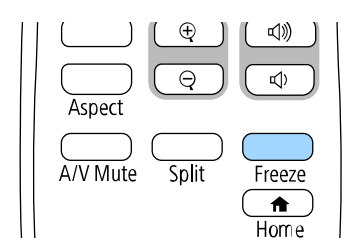

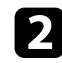

b A videó ismételt elindításához nyomja meg újra a [Freeze] gombot.

## **Képek nagyítása <sup>147</sup>**

A hallgatóság figyelmét a bemutató egy adott részére irányíthatja, ha a kérdéses részt kinagyítja a kivetített képen.

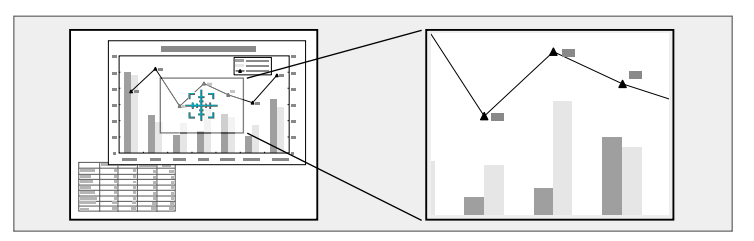

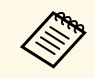

Ez a funkció nem érhető el, ha a **Skálázás** beállítás engedélyezve van a<br>Ez a funkció nem érhető el, ha a Skálázás beállítás engedélyezve van a kivetítő **Kép** menüjében (EB‑775F/EB‑770Fi/EB‑770F).

a Nyomja meg az [E-Zoom] + gombot a távvezérlőn.

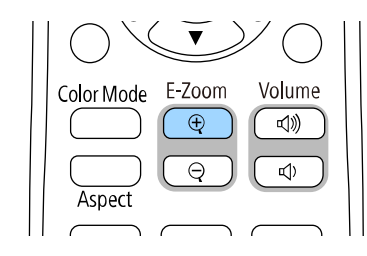

A képen egy célkereszt jelenik meg, amely a nagyítási terület közzéppontját jelöli.

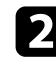

**b** Használja a következő gombokat a távvezérlőn a nagyított kép beállításához:

- A nyílgombokkal vigye a célkeresztet a nagyítani kívánt képterületre. A célkereszt átlós mozgatásához nyomjon meg egyszerre két szomszédos nyílgombot.
- Nyomja meg többször az [E-Zoom] + gombot a képterület nagyításához. A gyorsabb nagyításért tartsa lenyomva az [E-Zoom] + gombot.
- A nagyított terület pásztázásához használja a nyílgombokat.
- A kép kicsinyítéséhez nyomja meg az [E-Zoom] gombot.
- A kép eredeti méretét az [Esc] gomb megnyomásával állíthatja vissza.

Megjelenik a nagyított kép és a nagyítási arány is a vásznon.

A kiválasztott terület egyszerestől négyszeres mértékig, 25 lépésben nagyítható.

Ha USB-kapcsolat használatával képeket vetít ki egy Epson dokumentumkameráról, kinagyíthatja a kiválasztott területet egyszerestől nyolcszorosig terjedő nagyítással, 57 növekményes lépésben.

## **Felhasználói logó mentése <sup>148</sup>**

Igény szerint elmenthet egy képet a kivetítőn, és megjelenítheti a kivetítő bekapcsolásakor. Akkor is megjelenítheti a képet, ha a kivetítő nem kap bemeneti jelet. Ezt a képet felhasználó logónak hívják.

Felhasználói logóként fotót, grafikát vagy céges emblémát választhat, ami a kivetítő tulajdonosának azonosításában és a lopások megelőzésében lehet hasznos. Jelszavas védelem beállításával megakadályozhatja a felhasználói logó módosítását.

a • Ha bekapcsolta a **Menüvédelem** opciót a **Felhasználó logója** beállításhoz, állítsa **Ki** értékre, mielőtt a felhasználói logó mentésére szolgáló lépéseket elvégezné.

- Amikor a menübeállításokat az egyik kivetítőről egy másikra másolja a tömeges beállítási funkció segítségével, a felhasználói logó is át lesz másolva. Ne regisztráljon felhasználói logóként olyan bizalmas információkat, amelyeket nem szeretne a kivetítők között megosztani.
- A HDCP által védett tartalom mentése nem lehetséges.
- Ha a **Tartalom lejátszása** beállítása **Be**, akkor megjelenítheti a felhasználó logóját a kivetítő elindulásakor (EB‑775F/EB‑770F).

Jelenítse meg a felhasználói logóként vetíteni kívánt képet.

b Nyomja meg a [Menu] gombot, válassza ki a **Kezelés** menüt, majd nyomja meg az [Enter] gombot.

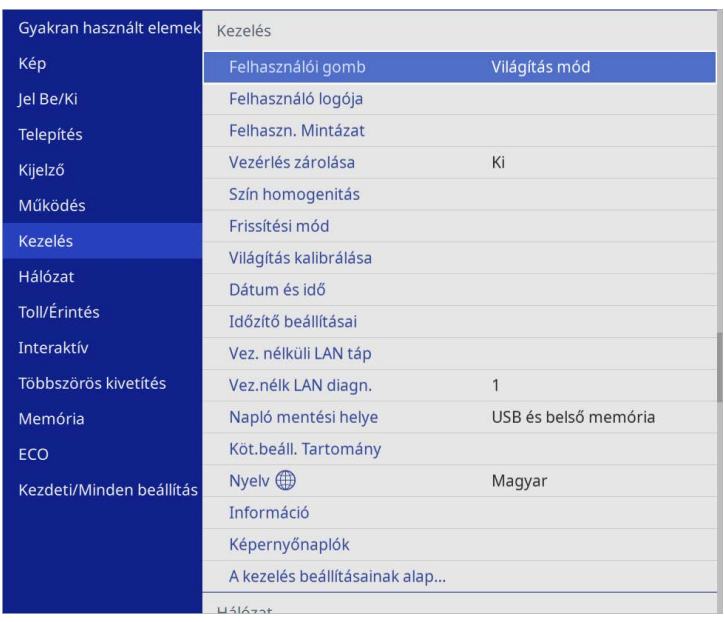

c Válassza ki a **Felhasználó logója** <sup>&</sup>gt; **Beállítás elindítása** opciót, és nyomja meg az [Enter] gombot.

Egy üzenet jelenik meg, amely megkérdezi, hogy felhasználói logóként szeretné-e használni a képet.

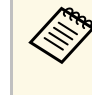

a Bizonyos beállítások, például a **Geometrikus korrekc.**, az **E-Zoom**, a **Képarány**, a **Skálázás**(csak EB‑775F/EB‑770Fi/EB‑770F) vagy a **Vászontípus** ideiglenes visszavonásra kerülnek, amikor kiválasztja a **Felhasználó logója** elemet.

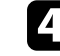

d Válassza ki az **Igen** lehetőséget, majd nyomja meg az [Enter] gombot.

## **Felhasználói logó mentése <sup>149</sup>**

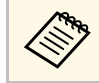

Az aktuális képjeltől függően a képméret a képjel felbontásának<br>megfelelően módosulhat. megfelelően módosulhat.

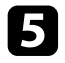

 $\blacktriangleright$  Ellenőrizze a megjelenített képet, majd a felhasználó logójának elmentéséhez nyomja meg az **Igen** gombot.

A felhasználói logót felülírja a készülék, majd a művelet befejeződéséről megjelenik egy üzenet.

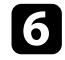

f Nyomja meg az [Esc] gombot az üzenetet tartalmazó képernyő bezárásához.

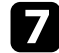

g Válassza ki a **Kijelző** menüt, és nyomja meg az [Enter] gombot.

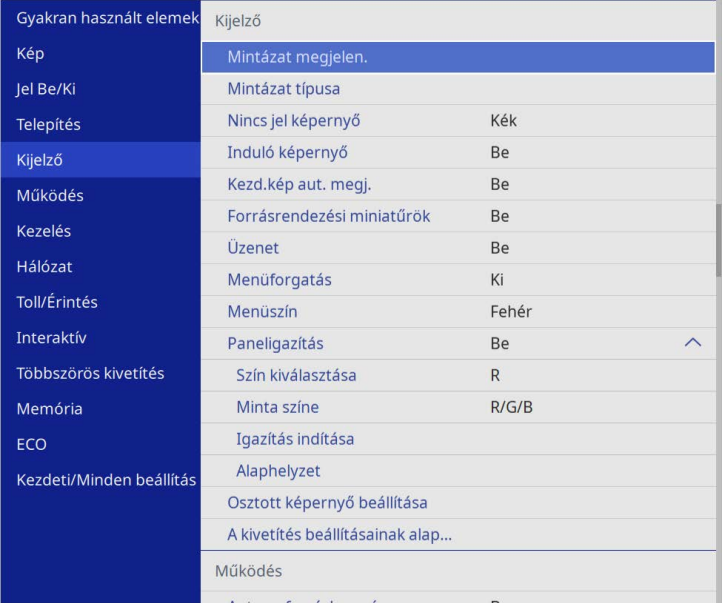

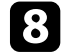

h Válassza ki, hogy mikor szeretné megjeleníteni a Felhasználó logója képernyőt:

- Ha bemeneti jel hiányában szeretné megjeleníteni, válassza ki a **Nincs jel képernyő** lehetőséget, és állítsa **Logó** értékre.
- Ha a kivetítő bekapcsolásakor szeretné megjeleníteni, válassza ki az **Induló képernyő** lehetőséget, és állítsa **Be** helyzetbe.

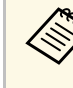

a <sup>A</sup> **Felhasználó logója** beállítások módosításának megakadályozása érdekében kapcsolja be a **Menüvédelem** opciót a **Felhasználó logója** beállításhoz, és állítsa be a jelszót.

### g **Kapcsolódó hivatkozások**

• ["A jelszavas védelem típusainak kiválasztása"](#page-167-0) p.168

Négy típusú mintázat van regisztrálva a kivetítőhöz (pl. egyenes vonalak és rácsozott mintázatok). Ezeket a mintázatokat kivetítheti a bemutatók során is, ha a **Mintázat megjelen.** beállítást használja.

Az aktuálisan kivetített kép Felhaszn. Mintázat is menthető.

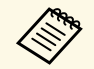

• Ha már elmentett egy Felhaszn. Mintázat, akkor a mintázatot már nem lehet gyári alanha allítárra vásza (11%) nem lehet gyári alapbeállításra visszaállítani.

• A HDCP által védett tartalom mentése nem lehetséges.

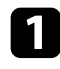

**1 Felhaszn. Mintázat vetítse ki az elmenteni kívánt képet.** 

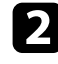

b Nyomja meg a [Menu] gombot, válassza ki a **Kezelés** menüt, majd nyomja meg az [Enter] gombot.

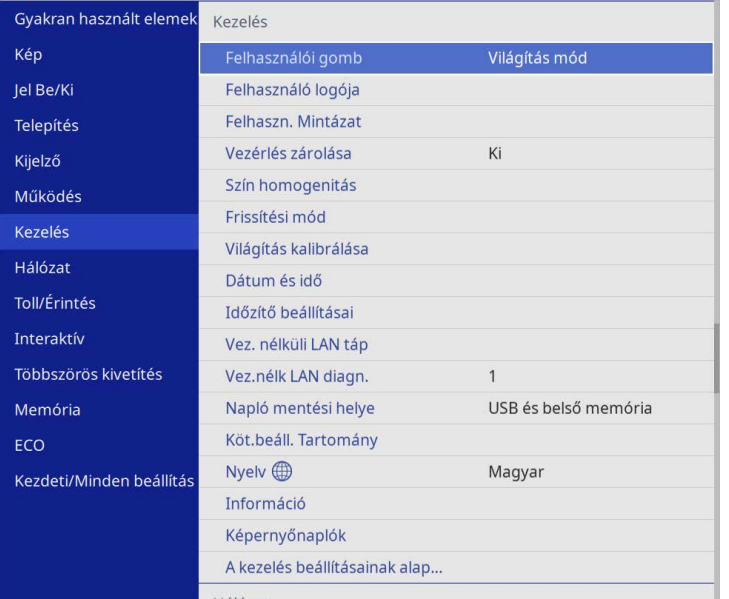

c Válassza ki a **Felhaszn. Mintázat** elemet, és nyomja meg az [Enter] gombot.

Egy üzenet jelenik meg, amely megkérdezi, hogy szeretné-e Felhasználói Mintázatként használni a megjelenített képet.

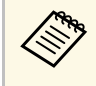

a Az olyan beállítások, mint a **Trapézkorrekció**, az **E-Zoom**, a **Képarány** vagy a **Képeltolás** átmenetileg törölve lesznek, amikor kiválasztja a **Felhaszn. Mintázat** elemet.

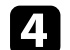

d Válassza ki az **Igen** lehetőséget, majd nyomja meg az [Enter] gombot. Egy üzenet jelenik meg, amely megkérdezi, hogy szeretné-e menteni a képet felhasználói mintázatként.

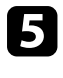

e Válassza ki az **Igen** lehetőséget, majd nyomja meg az [Enter] gombot. Megjelenik egy befejezést jelző üzenet.

f Válassza ki a **Kijelző** menüt, és nyomja meg az [Enter] gombot.

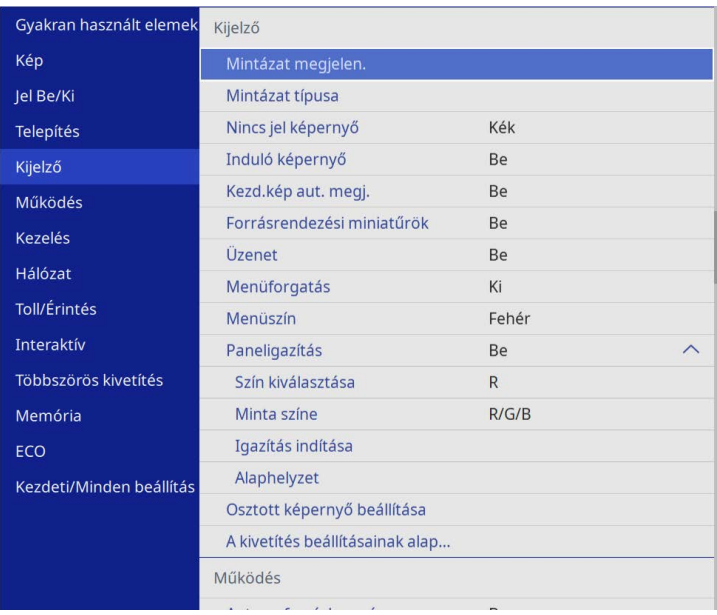

## **Felhasználói mintázat elmentése <sup>151</sup>**

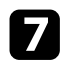

g Válassza a **Mintázat típusa** elemet és állítsa **Felhaszn. Mintázat** opcióra.

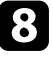

h Válassza ki a **Mintázat megjelen.** elemet, és nyomja meg az [Enter] gombot.

A mentett képet a készülék kivetíti.

Mentheti a testreszabott beállításokat, majd kiválaszthatja a mentett beállításokat bárhol, ahol használni szeretné őket.

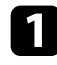

**1 Kapcsolja be a kivetítőt, és jelenítsen meg egy képet.** 

b Nyomja meg a [Menu] gombot, válassza ki a **Memória** menüt, majd nyomja meg az [Enter] gombot.

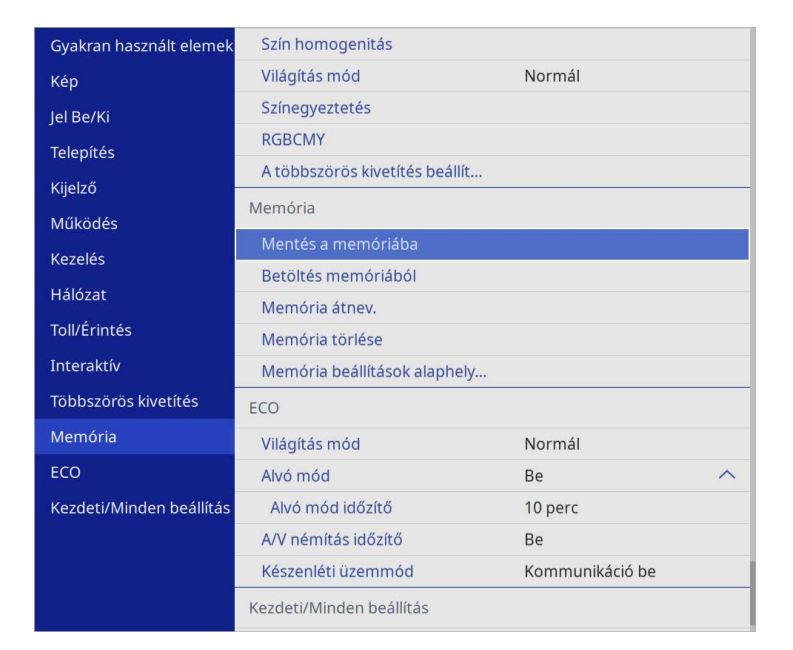

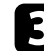

c Válasszon az alábbi opciók közül:

• A**Mentés a memóriába** opció lehetővé teszi az aktuális beállítások memóriába való mentését (10 memória elérhető különböző nevekkel).

- -
- a A következő beállításokat mentheti: **Kép** menü beállítások minden egyes színmódhoz
	- **Videó tartomány** és **Overscan** a **Jel Be/Ki** menüben
	- **Világítás mód** és **Fényerő szint** a **Működés** menüben
	- **Színegyeztetés** a **Többszörös kivetítés** menüben (EB‑775F/EB‑770Fi/EB‑770F)
	- Az a memórianév, amelyet már használt kék jelöléssel van ellátva. Ha egy korábban mentett memóriába ment, akkor az aktuális beállításokkal felülírja a beállításokat.
- **Betöltés memóriából** opció lehetővé teszi, hogy felülírja az aktuális beállításokat a mentett beállításokkal.
- **Memória átnev.** opció lehetővé teszi a mentett memória átnevezését.
- **Memória törlése** opció lehetővé teszi a kiválasztott memória beállítások törlését.

Nyomja meg a [Menu] vagy az [Esc] gombot a menük bezárásához.

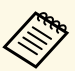

- a A mentett Színmód megjelenik a memória nevének jobb oldalán.
- Az összes mentett memória törléséhez válassza a **Memória beállítások alaphelyzetbe állítása** opciót.

#### g **Kapcsolódó hivatkozások**

- • ["Képminőség-beállítások Kép menü"](#page-226-0) p.227
- • ["A bemeneti jel beállításai Jel Be/Ki menü"](#page-229-0) p.230
- • ["A kivetítő funkcióinak beállításai Működés menü"](#page-236-0) p.237
- • ["Többszörös kivetítés művelet beállításai Többszörös kivetítés menü"](#page-260-0) p.261

A kettő vagy több kivetítőről kivetített képeket egy egyesített képterületté egyesítheti. (Többszörös kivetítés)

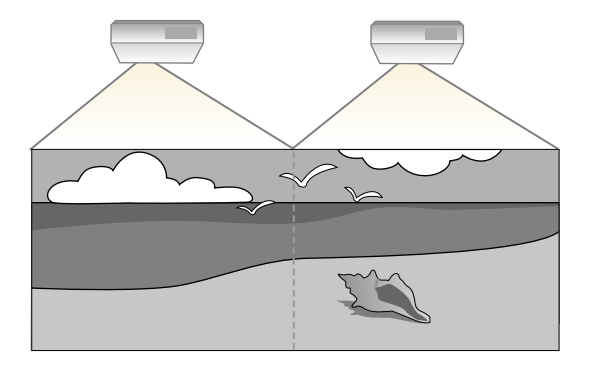

- a A kivetítés megkezdése előtt a **Színmód** beállítást állítsa **Többszörös kivetítés** opcióra a kivetítő **Kép** menüjében minden kivetítő esetén (EB‑775F/EB‑770Fi/EB‑770F).
	- Bizonyos esetekben a fényerő és a színtónus még a beállítás után sem illeszkedik tökéletesen.
	- Ha a fényerő és a színtónus különbségei idővel észrevehetőbbé válnak, ismételje meg a módosításokat.

A legjobb eredmény érdekében válassza ki a több kivetítő képének beállításait és módosításait ebben a sorrendben:

#### <span id="page-152-0"></span>**EB**‑**775F/EB**‑**770Fi/EB**‑**770F:**

- A kivetítőazonosító beállítása
- Szín homogenitásának beállítása
- A képek széleinek elsimítása
- A kép színeinek egyeztetése
- A Fekete szín szintjének beállítása
- Az RGBCMY beállítása
- Kép skálázása

#### **EB**‑**760Wi/EB**‑**760W:**

• A kivetítőazonosító beállítása

- Szín homogenitásának beállítása
- A **Világítás mód** beállítása **Egyénire** és a **Fényerő szint** módosítása a kivetítő **Müködés** menüjében.
	- s **Működés** > **Fényforrás fényerősség vezérlése** > **Világítás mód**
- Az RGBCMY beállítása

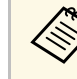

a Azt tanácsoljuk, hogy a képet a vetítés kezdete után legalább 30 perccel állítsa be, mivel a képek közvetlenül a kivetítő bekapcsolása után még nem állandósultak.

#### g **Kapcsolódó hivatkozások**

- • ["Projektor azonosító rendszer több kivetítő vezérlése esetén"](#page-152-0) p.153
- • ["Szín homogenitásának beállítása"](#page-154-0) p.155
- • ["Mozaikos elrendezésű képek egyesítése egyetlen képbe"](#page-156-0) p.157
- • ["A képek széleinek elsimítása"](#page-158-0) p.159
- • ["A kép színeinek egyeztetése"](#page-159-0) p.160
- • ["A Fekete szín szintjének beállítása"](#page-161-0) p.162
- • ["Az RGBCMY beállítása"](#page-163-0) p.164
- • ["Kép skálázása"](#page-164-0) p.165

### **Projektor azonosító rendszer több kivetítő vezérlése esetén**

Ha több kivetítőt használ a képek kivetítésére, beállíthatja az egyes kivetítők képeinek fényerejét és színtónusát, hogy a képek illeszkedjen egymáshoz.

Igény szerint beállíthat egy egyedi kivetítőazonosítót az egyes kivetítőkhöz, hogy külön-külön tudja őket kezelni a távvezérlővel, majd korrigálhatja a fényerőt és a színt az egyes kivetítőkön.

#### g **Kapcsolódó hivatkozások**

- • ["A kivetítőazonosító beállítása"](#page-153-0) p.154
- • ["A használni kívánt kivetítő kiválasztása"](#page-153-1) p.154

### <span id="page-153-0"></span>**A kivetítőazonosító beállítása**

Ha több kivetítőt szeretne vezérelni egy távvezérlő segítségével, adjon egyedi azonosítót mindegyik kivetítőnek.

<span id="page-153-1"></span>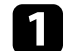

a Nyomja meg a [Menu] gombot és tegye a következők egyikét:

- **EB**‑**775F/EB**‑**770Fi/EB**‑**770F:** válassza ki a **Többszörös kivetítés** menüt és nyomja meg az [Enter].
- **EB**‑**760Wi/EB**‑**760W:** válassza ki a **Telepítés** menüt és nyomja meg az [Enter].
- b Válassza ki a **Kivetítőazonosító** elemet, és nyomja meg az [Enter] gombot.

c Válassza ki a kivetítőhöz használni kívánt azonosítószámot a nyílgombok segítségével. Ezután nyomja meg az [Enter] gombot.

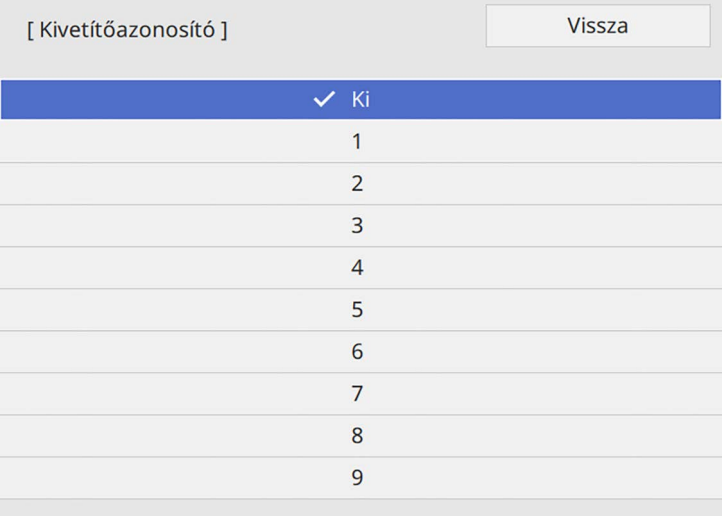

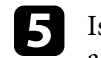

e Ismételje meg ezeket a lépéseket az összes többi olyan kivetítő esetében, amelyeket egy távvezérlőről szeretne vezérelni.

### **A használni kívánt kivetítő kiválasztása**

Miután beállította a kivetítő azonosítóját, válassza ki a vezérelni kívánt kivetítő azonosítóját a távvezérlő segítségével.

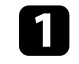

a Irányítsa a távvezérlőt a kívánt kivetítőre, és nyomja meg az [ID] gombot.

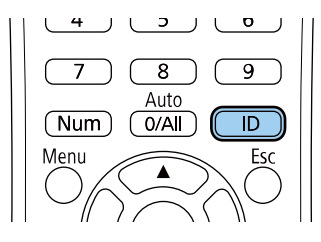

Az aktuális kivetítőazonosító megjelenik a vásznon. Kb. 3 másodperc után eltűnik.

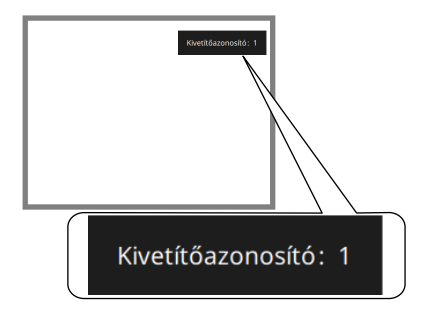

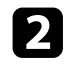

b Az [ID] gomb lenyomása közben nyomja meg azt a számot, amelyet a vezérelni kívánt kivetítőn állított be azonosítónak.

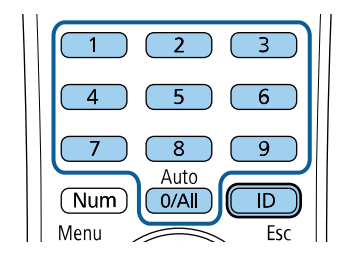

#### A használni kívánt kivetítő kiválasztása megtörtént.

- 
- a Ha a [0/All] értéket választja ki a távvezérlővel, akkor a távverzérlő az összes kivetítő irányítására használható, függetlenül a **Kivetítőazonosító** beállításától.
	- Ha a **Kivetítőazonosító** beállítást **Ki** értékre állítja, a távvezérlővel kiválasztott azonosítótól függetlenül irányíthatja a kivetítőt a távvezérlő segítségével.
	- A kivetítőazonosító beállítását a rendszer elmenti a távvezérlőbe. A kivetítőazonosító beállításait a távvezérlő akkor is megőrzi, ha abban ki kell cserélni az elemeket. Ugyanakkor, ha az elemeket hosszabb időre távolítják el a távvezérlőből, akkor az azonosító visszaáll az alapértelmezett értékre (0/All).
	- Ha egyszerre több távvezérlőt használ, előfordulhat, hogy az infravörös interferencia miatt a kivetítőket nem tudja használni.

### <span id="page-154-0"></span>**Szín homogenitásának beállítása**

Ha a kép színtónusa nem egyenletes, állíthat a színtónus egyensúlyon. Állítsa be a **Színhomogenitás** beállítást minden kivetítőnél.

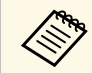

a A színtónus nem biztos, hogy egységes lesz a szín homogenitás<br>heállítása után beállítása után.

a Nyomja meg a [Menu] gombot, válassza ki a **Kezelés** menüt, majd nyomja meg az [Enter] gombot.

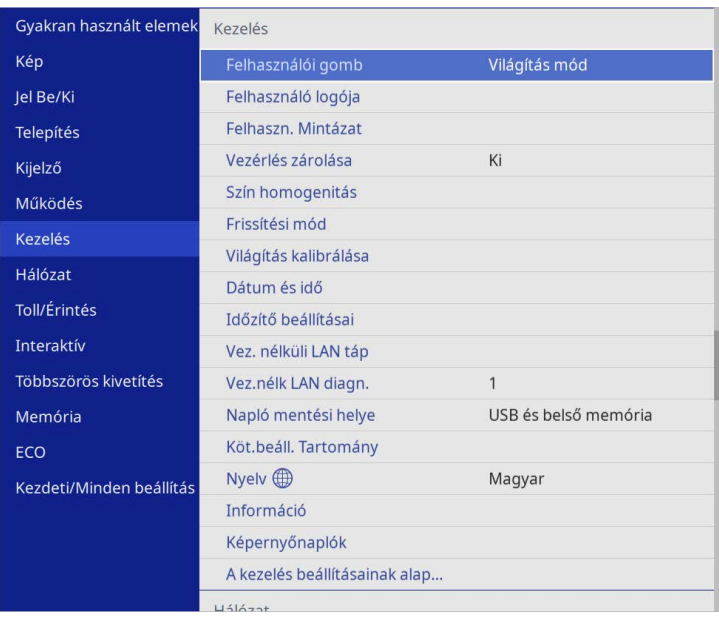

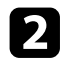

b Válassza ki a **Szín homogenitás** elemet, és nyomja meg az [Enter] gombot.

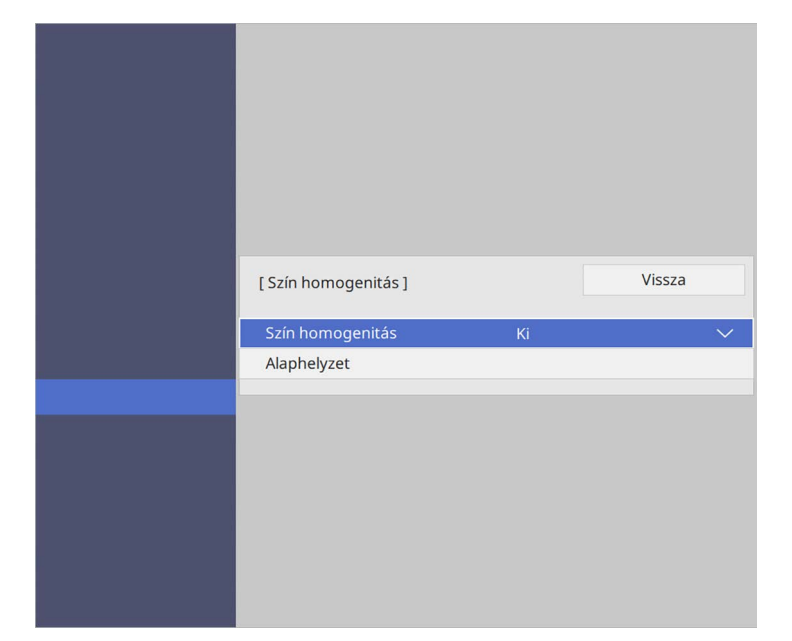

- c Válassza ki újra a **Szín homogenitás** elemet, és nyomja meg az [Enter] gombot.
- d Válassza ki a **Be** elemet, és nyomja meg az [Enter] gombot. Ezután nyomja meg az [Esc] gombot.

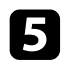

e Válassza ki a **Beállítási szint** elemet, és nyomja meg az [Enter] gombot.

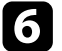

f Válassza ki az első beállítási szintet, majd nyomja meg az [Esc] gombot.

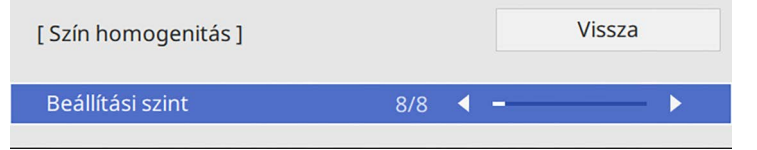

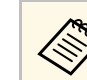

Nyolc beállítási szint áll rendelkezésre a fehértől a szürkén át a<br>feketéig. Minden szintet egyéni módon állíthat be.

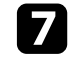

g Válassza ki az **Igazítás indítása** elemet, és nyomja meg az [Enter] gombot.

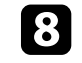

h Válassza ki a kép beállítani kívánt területét, majd nyomja meg az [Enter] gombot.

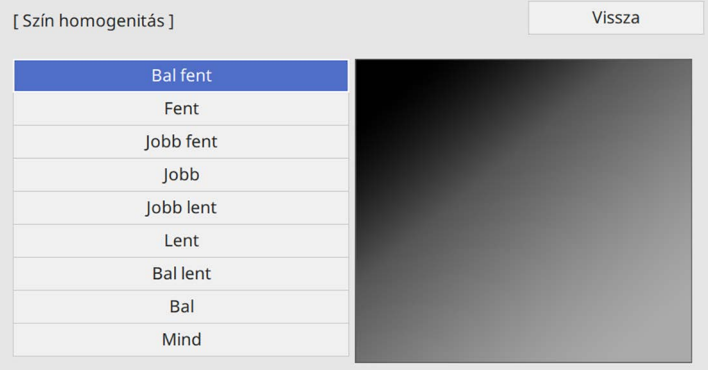

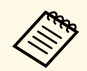

**a Külön állítsa be az egyes területeket, majd válassza a Mind**<br>opciót, és állítsa be az egécs látotta a majd válassza a **Mind** opciót, és állítsa be az egész képernyőt.

<span id="page-156-0"></span>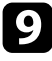

i Szükség esetén válassza a **Piros**, **Zöld** vagy **Kék** lehetőséget, és állítsa be a színtónust.

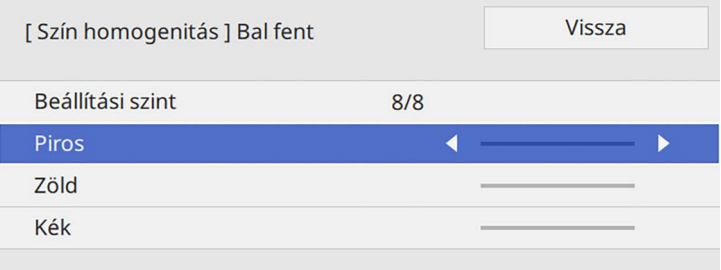

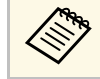

a beállítási képernyő az [Enter] gomb minden egyes<br>megnyomásakor megváltozik. megnyomásakor megváltozik.

j Az [Esc] gomb megnyomásával visszatérhet a területválasztási képernyőre.

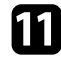

- k A színmódosítást ismételje meg az egyes területeken.
- l Menjen vissza a 5. lépéshez, ismételjen meg minden lépést, és állítsa be a többi szintet.

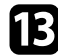

<span id="page-156-1"></span>Ha végzett, nyomja meg a [Menu] gombot a kilépéshez.

### **Mozaikos elrendezésű képek egyesítése egyetlen képbe**

Ugyanazt a képet akár 15 projektorról is kivetítheti, hogy egyetlen nagy képet hozzon létre a Mozaikos elrendezés funkció segítségével (EB‑775F/EB‑770Fi/EB‑770F).

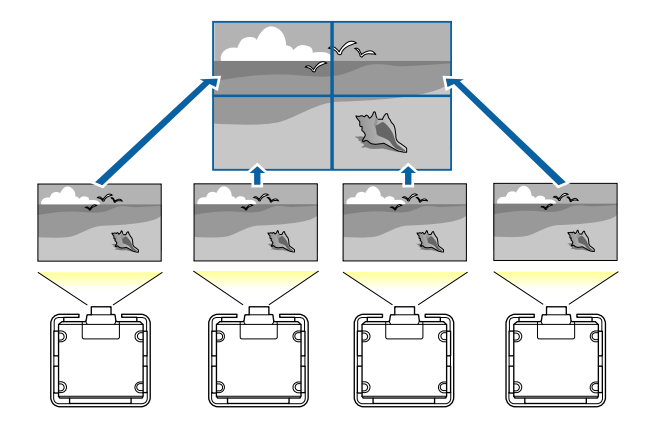

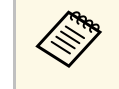

a A mozaikos elrendezés létrehozása előtt győződjön meg arról, hogy a kivetítőkből megjelenített képek téglalap alakúak, megfelelő méretűek és fókuszáltak.

### g **Kapcsolódó hivatkozások**

• ["A mozaikos elrendezés konfigurálása"](#page-156-1) p.157

#### **A mozaikos elrendezés konfigurálása**

A mozaikos elrendezést manuálisan is konfigurálhatja.

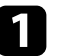

a Kapcsolja be a kivetítőt.

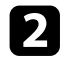

b Nyomja meg a [Menu] gombot, válassza ki a **Többszörös kivetítés** menüt, majd nyomja meg az [Enter] gombot.

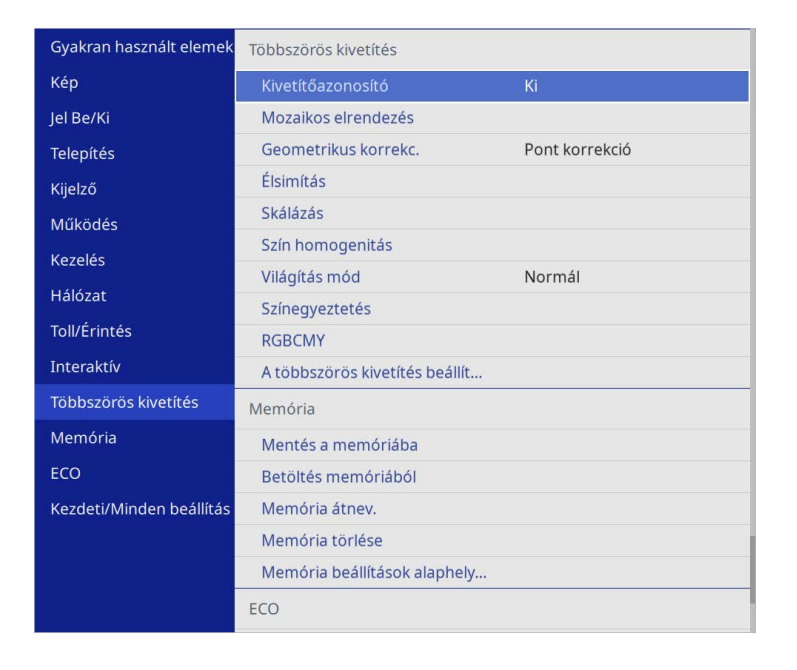

c Válassza ki a **Mozaikos elrendezés** <sup>&</sup>gt; **Elrendezés** lehetőséget, majd nyomja meg az [Enter] gombot.

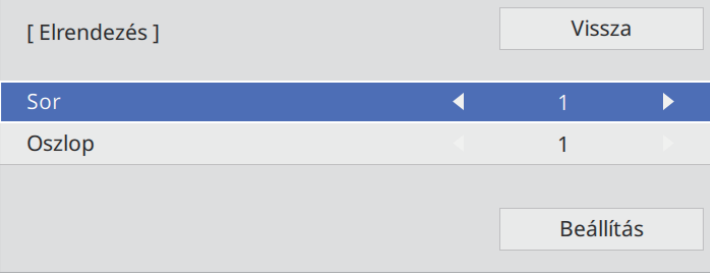

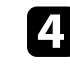

d Válassza ki a beállítani kívánt sorok és oszlopok számát a **Sor** és az **Oszlop** beállításoknál. Majd válassza a **Beállítás** lehetőséget, és nyomja meg az [Enter] gombot.

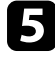

e Mielőtt folytatná a következő lépéssel, ismételje meg az előző lépéseket minden egyes beállítani kívánt kivetítőn.

f Válassza ki a **Helybeállítás** lehetőséget, majd nyomja meg az [Enter] gombot.

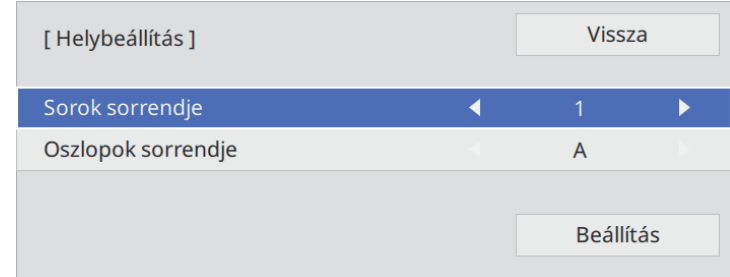

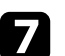

g Válassza ki a kivetített képek helyzetét az alábbiak szerint:

- **Sorok sorrendje** a képernyők fentről lefelé sorrendben történő elrendezéséhez, a legfelül **1**
- **Oszlopok sorrendje** a képernyők balról jobbra történő elrendezéséhez, a bal oldalon **A**-val kezdve

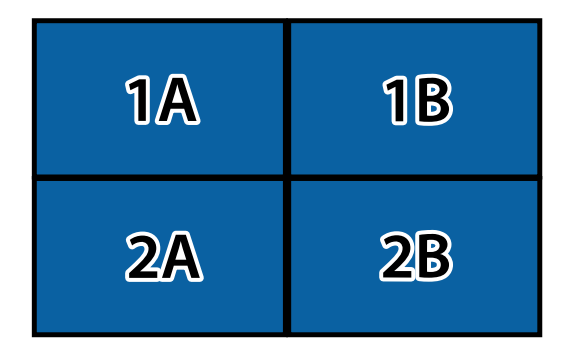

## **Több kivetítő használata <sup>159</sup>**

Válassza ki a **Beállítás** lehetőséget, majd nyomja meg az [Enter] gombot.

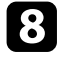

h Mielőtt folytatná a következő lépéssel, ismételje meg az előző lépéseket minden egyes beállítani kívánt kivetítőn.

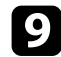

i Válassza ki a bemeneti jelet a kép megjelenítéséhez.

Az itt leírt lépések végrehajtása után állítsa be a képeket úgy, hogy megszüntesse a réseket és a színkülönbségeket.

### <span id="page-158-0"></span>**A képek széleinek elsimítása**

A kivetítő Élsimítás funkciójának használatával több kivetítőből illesztés nélküli képet hozhat létre (EB‑775F/EB‑770Fi/EB‑770F).

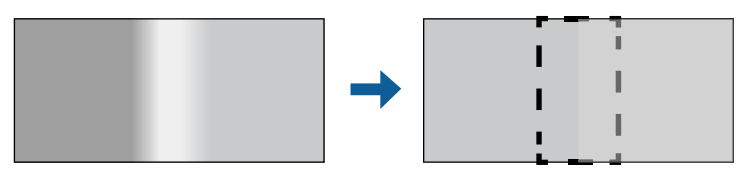

a Nyomja meg a [Menu] gombot, válassza ki a **Többszörös kivetítés** menüt, majd nyomja meg az [Enter] gombot.

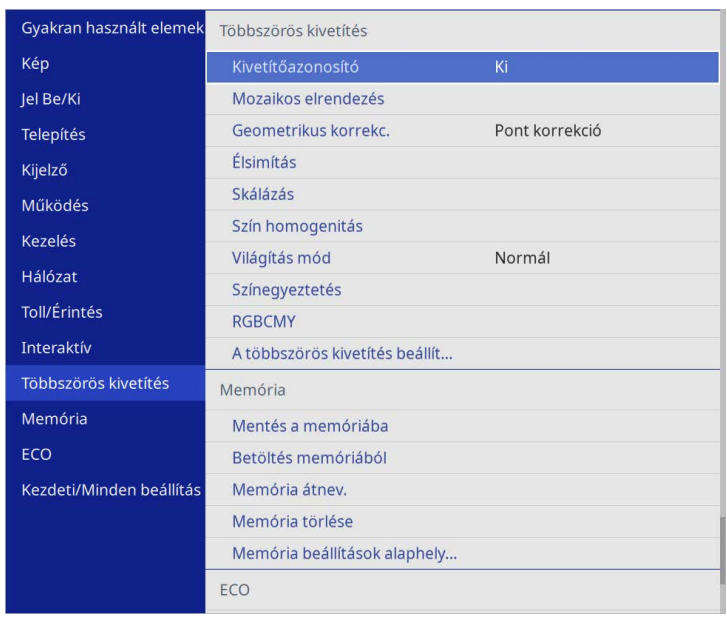

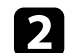

b Válassza ki az **Élsimítás** elemet, majd nyomja meg az [Enter] gombot.

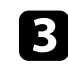

c Kapcsolja be az **Élsimítás**, az **Igazító vonal** és az **Igazító mintázat** beállítást.

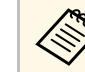

a Válassza ki a különböző **Igazítási szín** beállítást minden kivetítőnek, hogy a felületet tisztán láthassa.

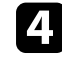

**d** Minden egyes kivetítőn válassza ki az elsimítani kívánt széleket majd nyomja meg az [Enter] gombot.

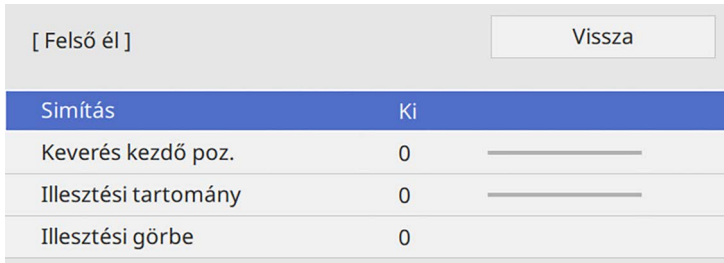

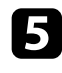

e Válassza ki a **Simítás** beállítást, majd válassza ki a **Be**. gombot.

- <span id="page-159-0"></span>f Válassza a **Keverés kezdő poz.** beállítást, és állítsa be a keverés kezdő pozícióját
- g Válassza ki az **Illesztési tartomány** elemet, majd a nyílgombok segítségével válassza ki az elsimítandó terület szélességét úgy, hogy a megjelenített igazítók a két kép átfedési területének szélén helyezkedjenek el.

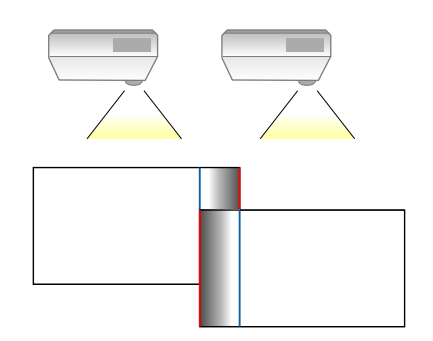

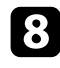

h Az [Esc] gomb megnyomásával visszatérhet az előző képernyőre.

i Válassza ki az **Illesztési görbe** beállításokat, majd válassza ki a kivetítőkön az árnyékolt terület színátmenetét.

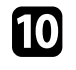

j Ha elsimította a széleket, kapcsolja ki az **Igazító vonal** és **Igazító mintázat** beállításokat az összes kivetítőn a végső beállítás ellenőrzéséhez.

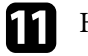

**k Ha** végzett, nyomja meg a [Menu] gombot.

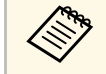

<sup>20</sup><br>Ha az illesztett terület nem fedi egymást pontosan, javítsa az illesztett<br>terület formáját a **Pont korrekció** használatával terület formáját a **Pont korrekció** használatával.

### **A kép színeinek egyeztetése**

Igény szerint összehangolhatja több olyan kivetítő képminőségét, amelyek egymás mellett fognak vetíteni (EB‑775F/EB‑770Fi/EB‑770F).

Mielőtt elkezdené, kapcsolja be az összes kivetítőt, így kiválaszthatja az egységes képernyőn megjelenő képminőség-beállításokat.

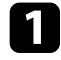

a Nyomja meg a [Menu] gombot, válassza ki a **Többszörös kivetítés** menüt, majd nyomja meg az [Enter] gombot.

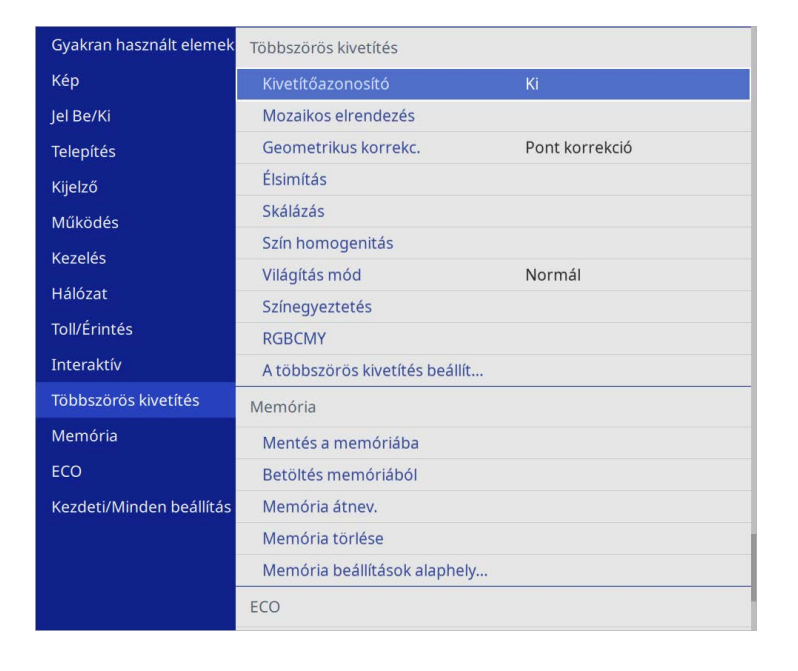

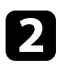

b Válassza ki a **Színegyeztetés** elemet, és nyomja meg az [Enter] gombot.

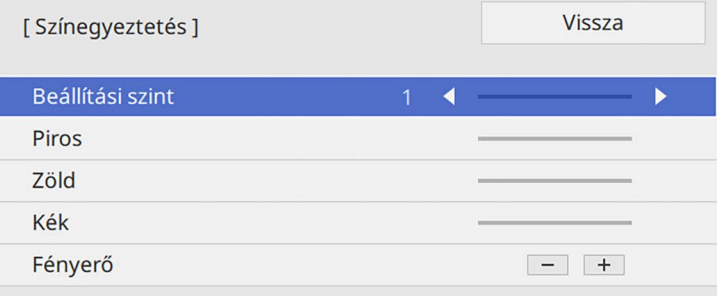

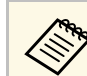

**Allítsa Mind** értékre a 2–8. szint közötti kötegben lévő minden<br>amaz szín színtónysának állításáboz egyes szín színtónusának állításához.

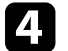

d Válassza ki a **Fényerő** elemet, és állítsa be az értéket.

e Szükség esetén válassza a **Piros**, **Zöld** vagy **Kék** lehetőséget, és állítsa be a színtónust.

- f Lépjen vissza a felső menübe, majd válassza a **Működés** menüt és nyomja meg az [Enter] gombot.
- g Válassza a **Fényforrás fényerősség vezérlése** lehetőséget, majd nyomja meg az [Enter] gombot.
- 

h Állítsa a **Világítás mód** opciót **Egyéni** lehetőségre.

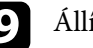

**i Allítsa be a Fényerő szint elemet.** 

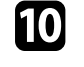

j Ismételje meg az 1-5. lépéseket többször, minden alkalommal azonos módon állítsa be **7** - **1**szinteket.

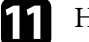

k Ha végzett, nyomja meg a [Menu] gombot.

## **Több kivetítő használata <sup>162</sup>**

### <span id="page-161-0"></span>**A Fekete szín szintjének beállítása**

Tökéletesen egybefüggő kép létrehozásához beállíthatja azon területek fényerejét és színtónusát, ahol a képek nem fedik egymást (EB‑775F/EB‑770Fi/EB‑770F).

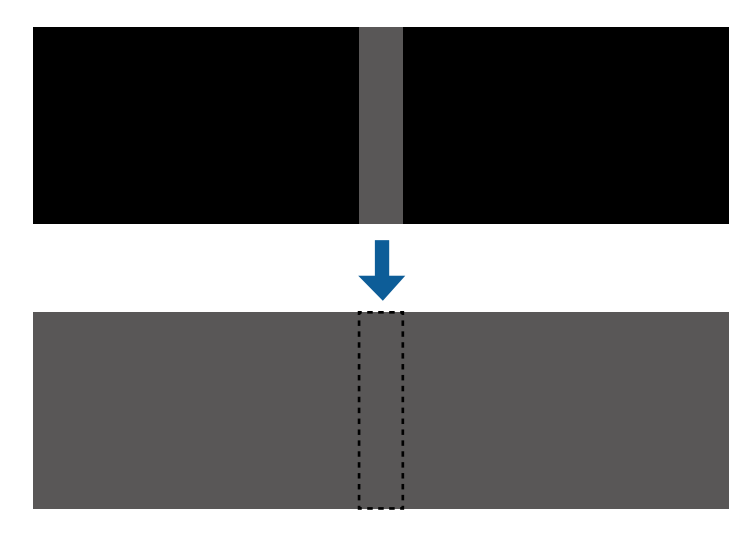

- Nem tudja beállítani a **Fekete szín szintje** beállítást, ha a teszt minta megjelenik. megjelenik.
	- Ha a **Geometrikus korrekc.** érték nagyon nagy, előfordulhat, hogy nem tudja megfelelően beállítani a **Fekete szín szintje** opciót.
	- A fényerő és a tónus különbözhet azokon a területeken, ahol a képek átfedik egymást, valamint más területeken is, még akkor is, ha a **Fekete szín szintje** beállítást elvégezte.
	- Ha megváltoztatja az **Élsimítás** beállítást, a **Fekete szín szintje** beállítás visszaáll az alapértelmezett értékre.
	- Csak akkor érhető el, ha a **Felső él**, az **Alsó él**, a **Bal oldali él** és a **Jobb oldali él** közül legalább az egyik **Be** értékre van állítva az **Élsimítás** beállításaiban.

a Nyomja meg a [Menu] gombot, válassza ki a **Többszörös kivetítés** menüt, majd nyomja meg az [Enter] gombot.

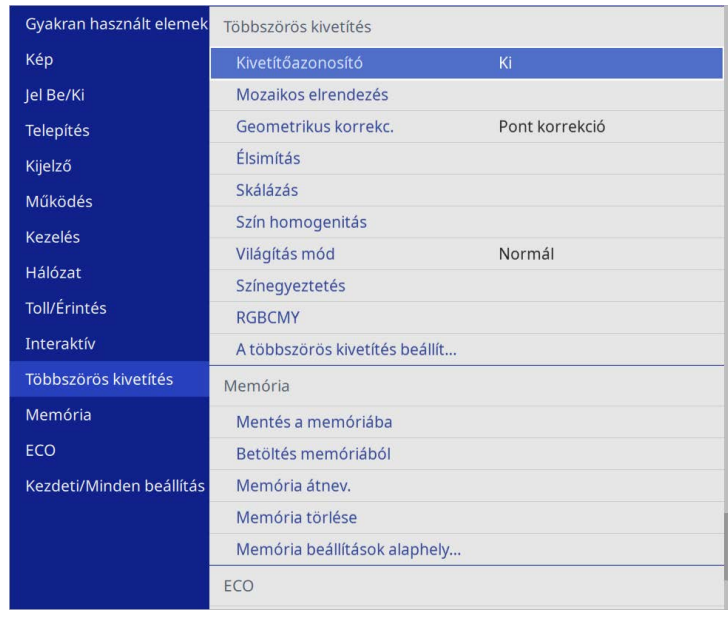

b Válassza ki a **Fekete szín szintje** elemet, és nyomja meg az [Enter] gombot.

c Válassza ki a **Színmódosítás** elemet, és nyomja meg az [Enter] gombot. A beállítási területek az **Élsimítás** beállítás alapján jelennek meg.

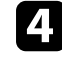

d Válassza ki a beállítani kívánt részt a nyílgombok segítségével, majd nyomja meg az [Enter] gombot.

A kijelölt terület narancssárga színben jelenik meg.

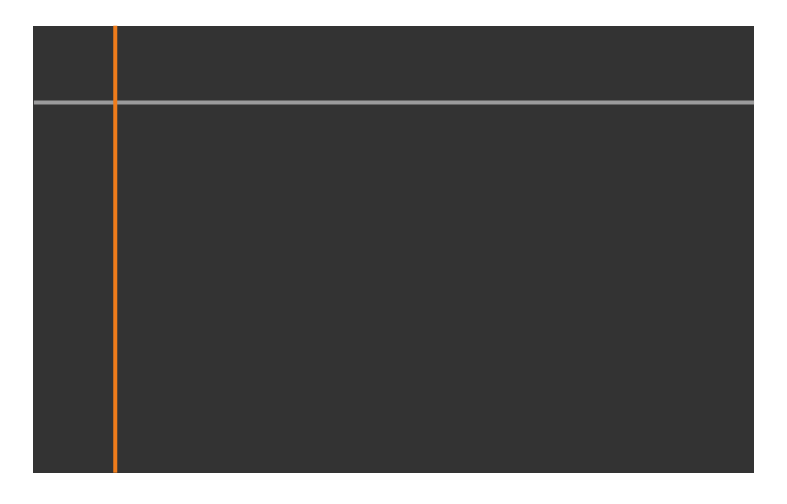

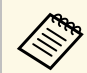

a Ha több vászon átfedésben van, állítsa be a leginkább átfedő területet (a legvilágosabb területet). Az alábbi ábrán először igazítsa (2) az (1) -hez, majd állítsa be úgy, hogy (3) illeszkedjen a (2) -höz.

<span id="page-162-0"></span>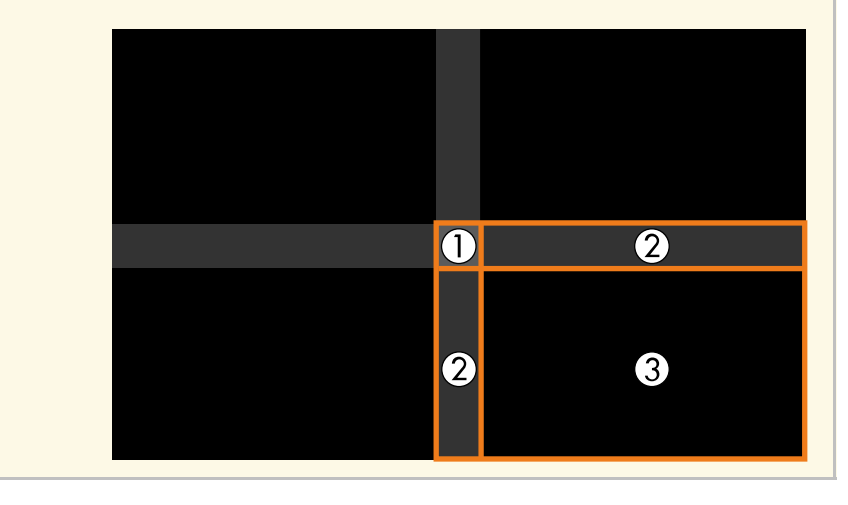

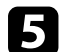

### **E** Állítsa be a fekete tónust.

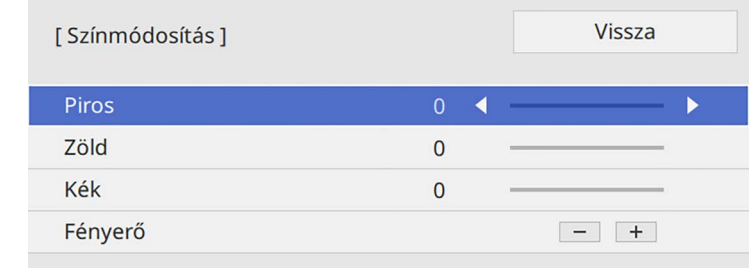

A **Fényerő** gombokat használhatja az RGB értékek egyidejű beállításához.

f Ismételje meg a 4. és 5. lépést a többi vászon terület beállításához.

g Ha végzett, nyomja meg a [Menu] gombot.

#### g **Kapcsolódó hivatkozások**

• ["A fekete szín beállítási területének módosítása"](#page-162-0) p.163

### **A fekete szín beállítási területének módosítása**

Ha vannak olyan területek, ahol a szín nem egyezik a **Fekete szín szintje** beállításának beállítása után, akkor egyenként beállíthatja azokat.

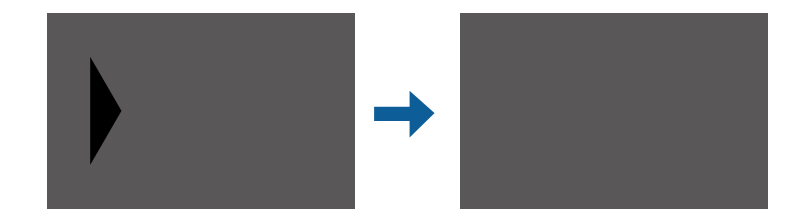

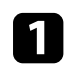

a <sup>A</sup> **Fekete szín szintje** beállításban válassza ki a **Terület korr.** lehetőséget, majd nyomja meg az [Enter] billentyűt.

## **Több kivetítő használata <sup>164</sup>**

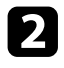

b Válassza ki az **Igazítás indítása** elemet, és nyomja meg az [Enter] gombot.

Megjelennek a határoló vonalak, amelyek jelzik a képek átfedését. A vonalak az **Élsimítás** beállítás alapján jelennek meg.

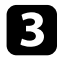

c Válassza ki a módosítani kívánt határoló vonalakat a nyílgombok segítségével. Ezután nyomja meg az [Enter] gombot.

A kijelölt vonal narancssárga színben jelenik meg.

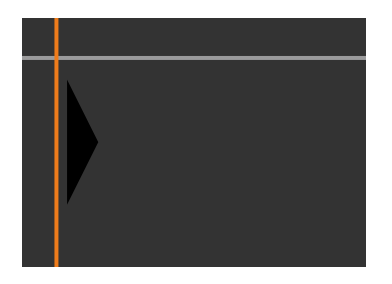

<span id="page-163-0"></span>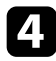

d A vonal helyzetének módosításához használja a nyílgombokat. Ezután nyomja meg az [Enter] gombot.

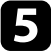

e Válassza ki a mozgatni kívánt pontot a nyílgombok segítségével. Ezután nyomja meg az [Enter] gombot.

A kijelölt pont narancssárga színben jelenik meg.

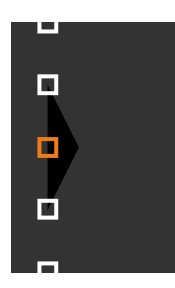

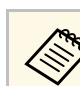

a Módosíthatja a megjelenített pontok számát a **Pontok** beállítás segítségével.

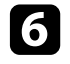

f A mutatót a nyílgombok segítségével mozgathatja.

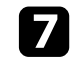

g Ha egy másik pontra akar lépni, nyomja meg az [Esc] gombot, és ismételje meg az 5. és 6. lépést.

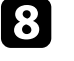

h Egy másik határoló vonal beállításához nyomja meg az [Esc] billentyűt, amíg a 3. lépésben látható képernyő meg nem jelenik.

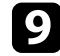

i Ha végzett, nyomja meg a [Menu] gombot.

### **Az RGBCMY beállítása**

Módosíthatja az **Árnyalat**, **Színtelítettség** és **Fényerő** értékét az R (vörös), G (zöld), B (kék), C (cián), M (bíbor) és Y (sárga) színösszetevők bármelyikénél.

Mielőtt elkezdené, kapcsolja be az összes kivetítőt, így kiválaszthatja az egységes képernyőn megjelenő színtónus-beállításokat.

Részletekért lásd: "Az árnyalat, a színtelítettség és a fényerő beállítása".

### g **Kapcsolódó hivatkozások**

• ["Az árnyalat, színtelítettség és fényerő beállítása"](#page-84-0) p.85

## <span id="page-164-0"></span>**Kép skálázása**

Ugyanazt a képet kivetítheti több kivetítőről, és használja a **Skálázás** funkciót vágáshoz és egy egységes képbe kombináláshoz (EB‑775F/EB‑770Fi/EB‑770F).

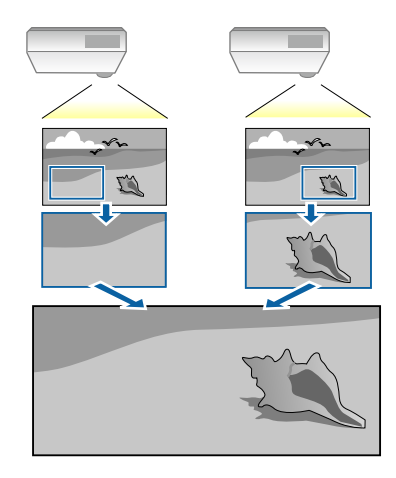

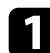

a Adja meg a képjelet a kép megjelenítéséhez.

b Nyomja meg a [Menu] gombot, válassza ki a **Többszörös kivetítés** menüt, majd nyomja meg az [Enter] gombot.

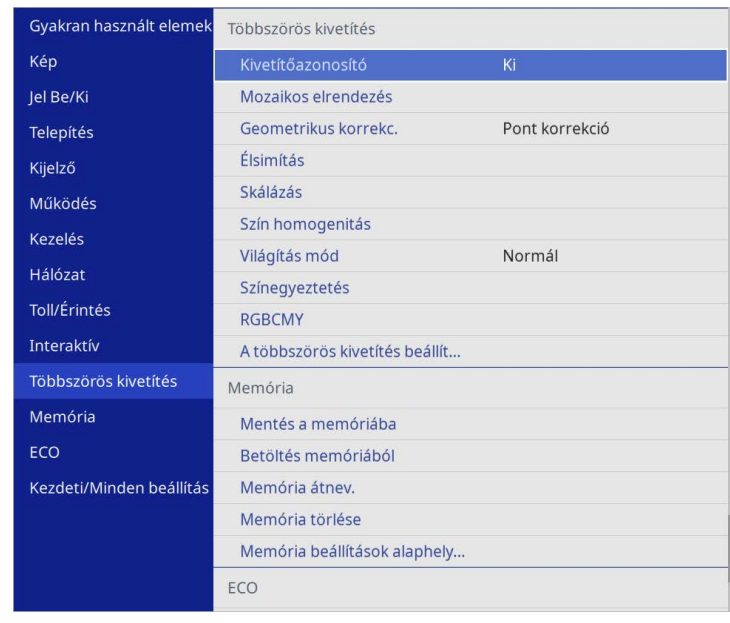

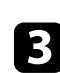

c Válassza ki a **Skálázás** elemet, és nyomja meg az [Enter] gombot. Az alábbi kép jelenik meg:

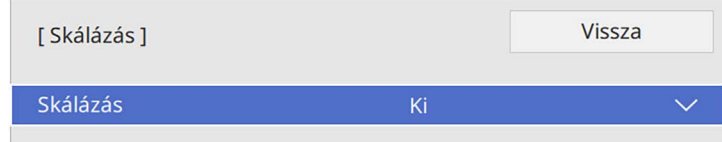

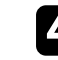

d Válassza ki a **Skálázás** beállítást, majd válassza ki a **Be** gombot.

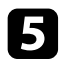

e Válassza ki a **Skálázás üzemmód** beállítást. és válassza ki az alábbiak közül az egyik opciót:

• **Nagyítás megj.** a kép képarányának megtartása a skálázáskor.

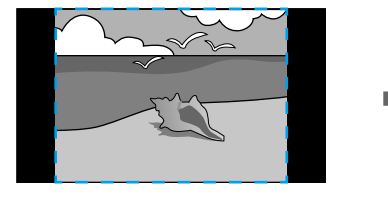

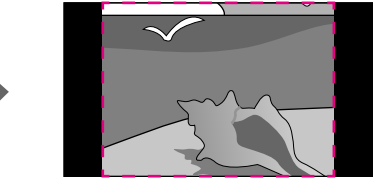

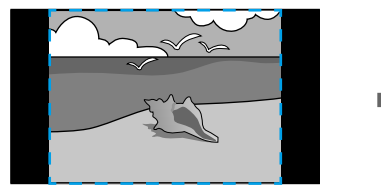

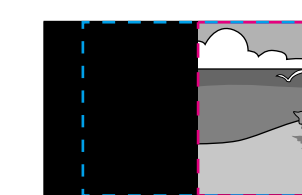

• **Teljes megj.** a kép igazítása a kivetítő vászon méretéhez a kép skálázásakor.

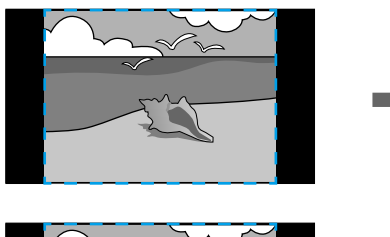

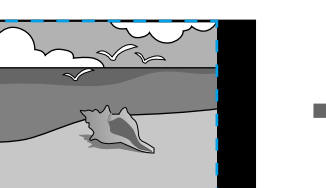

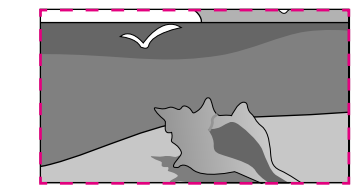

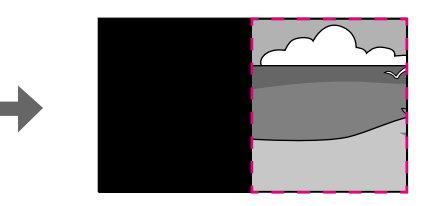

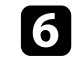

f Válasszon egy vagy több lehetőséget az alábbi skálázási opciók közül, és állítsa be szükség esetén:

- - vagy +: Egyszerre méretezheti a képet vízszintes és függőleges irányban.
- **Függőleges skálázás** a kép kizárólag függőleges irányba való skálázása.
- **Vízszintes skálázás** a kép kizárólag vízszintes irányba való skálázása.
- 
- g Válassza ki a **Vágás beállítása** beállítást, és használja a nyíl gombokat a kép koordinátáinak és méretének beállításához, ahogy a képen látható.
- 

h Válassza ki a **Vágási tartomány** elemet a kiválasztott, kivágott terület előnézetéhez.

- 
- i Ha végzett, nyomja meg a [Menu] gombot.

## **A kivetítő biztonsági funkciói <sup>167</sup>**

A lopás és az illetéktelen használat megakadályozása érdekében védelemmel láthatja el a kivetítőt, ha beállítja az alábbi biztonsági funkciókat:

• Jelszavas védelmet állíthat be, hogy a jelszót nem ismerő személyek ne használhassák a kivetítőt, és ne módosíthassák a kezdőképernyőt vagy egyéb beállításokat.

Ez lopásgátló funkcióként is működik, mivel a kivetítő még akkor sem használható, ha ellopják, ezenkívül korlátozhatja a kivetítőt használó személyek körét.

• Billentyűzárat állíthat be a kivetítő működtetésének megakadályozására a kezelőpanel gombjai segítségével.

Ez a funkció nagyon hasznos olyan rendezvényeken vagy bemutatókon, amikor szeretné inaktiválni az összes gombot vetítés közben, vagy iskolákban, ha korlátozni akarja a gombok működését.

<span id="page-166-1"></span>• Egy biztonsági kábel segítségével a kivetítőt egy helyben rögzítheti.

### g **Kapcsolódó hivatkozások**

- • ["A jelszavas védelem típusai"](#page-166-0) p.167
- • ["A kivetítő gombjainak lezárása"](#page-168-0) p.169
- • ["A biztonsági kábel felszerelése"](#page-169-0) p.170

### <span id="page-166-0"></span>**A jelszavas védelem típusai**

Az alábbi típusú jelszavas védelmi opciókat állíthatja be egy megosztott jelszó használatával:

- A **Bekapcsolásvédelem** megakadályozza, hogy bárki használhassa a kivetítőt a jelszó megadása nélkül. Amikor először csatlakoztatja a tápkábelt, és első alkalommal kapcsolja be a kivetítőt, meg kell adnia a helyes jelszót. Ez a **Betáp kapcsoló** és **Auto. bekapcsolás** funkciókra is érvényes.
- A **Felhasználó logójaMenüvédelem** eleme megakadályozza, hogy bárki megváltoztassa az egyéni képernyőt, amikor a kivetítő bekapcsol vagy bemeneti jelet vesz. A testreszabott képernyő elrettenti a tolvajokat, mivel a kivetítő tulajdonosát azonosítani tudják a készüléken.
- Az **Ütemezés Menüvédelem** beállítással megelőzhető, hogy valaki megváltoztassa a kivetítő ütemezési beállításait.
- A **Hálózat Menüvédelem** beállítása megakadályozza, hogy bárki megváltoztathassa a kivetítő **Hálózat** beállításait.
- Az **Interaktív Menüvédelem** beállítása megakadályozza, hogy bárki megváltoztathassa a kivetítő **Interaktív** beállításait (EB‑770Fi/EB‑760Wi).

#### g **Kapcsolódó hivatkozások**

- • ["Jelszó beállítása"](#page-166-1) p.167
- • ["A jelszavas védelem típusainak kiválasztása"](#page-167-0) p.168
- • ["A jelszó megadása a kivetítő használatához"](#page-168-1) p.169

#### **Jelszó beállítása**

A kivetítő első használatakor jelszót kell beállítania.

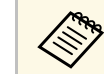

a Nincs alapértelmezett jelszó beállítva. Önnek kell beállítania egy jelszót.

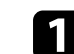

a Tartsa lenyomva a [Freeze] gombot a távvezérlőn kb. 5 másodpercig.

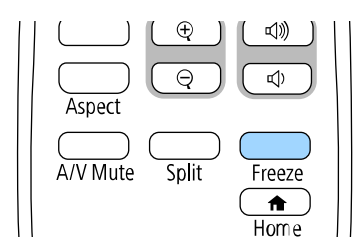

Megjelenik a Jelszavas védelem beállítási menüje.

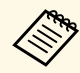

- a Ha nem állított be jelszót, a **Jelszavas védelem** beállítási menü megtekintése előtt megjelenik képernyő, ami egy jelszó beállítására szólítja fel.
- Ha a **Jelszavas védelem** már engedélyezve van, be kell írnia a helyes jelszót a **Jelszavas védelem** beállítási menü megjelenítéséhez.

## **A kivetítő biztonsági funkciói <sup>168</sup>**

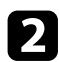

<span id="page-167-0"></span>b Válassza ki a **Jelszó** elemet, és nyomja meg az [Enter] gombot.

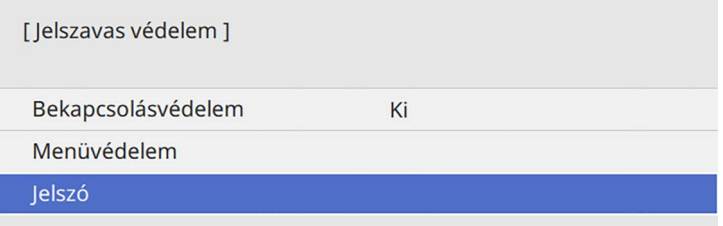

Megjelenik a "Módosítja a jelszót?" kérdés.

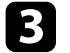

c Válassza ki az **Igen** lehetőséget, majd nyomja meg az [Enter] gombot.

a Ha a **Nem** lehetőséget választja, újból megjelenik a Jelszavas védelem beállítási menüje.

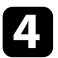

Tartsa lenyomva a [Num] gombot a távvezérlőn, és használja a számgombokat a négyjegyű jelszó beállításához.

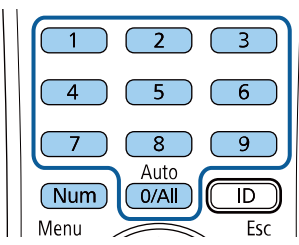

Beírás közben a jelszó \*\*\*\*-ként jelenik meg. Miután beírta a negyedik számjegyet, megjelenik a megerősítést kérő képernyő.

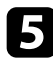

Adja meg ismét a jelszót.

Megjelenik a következő üzenet: "Az új jelszót tárolta a készülék". Ha tévesen írta be a jelszót, a megjelenő üzenet felszólítja önt a jelszó újbóli beírására.

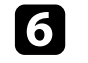

f Nyomja meg az [Esc] gombot a menübe történő visszatéréshez.

Jegyezze fel a jelszót, és tartsa biztonságos helyen.

#### **A jelszavas védelem típusainak kiválasztása**

A jelszó beállítása után az alábbi menü fog megjelenni, amelyből kiválaszthatja a használni kívánt jelszavas védelem típusát.

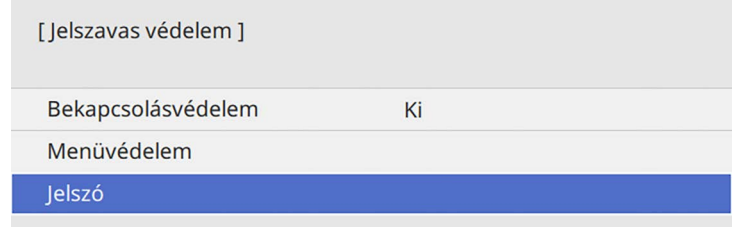

Ha nem látható ez a menü, tartsa lenyomva a [Freeze] gombot a távvezérlőn 5 másodpercig, amíg a menü megjelenik.

- A kivetítő jogosulatlan használatának megelőzése érdekében állítsa a **Bekapcsolásvédelem** beállítást **Be** értékre.
- Ha szeretné megelőzni a kivetítő beállításainak módosítását, válassza a **Menüvédelem** beállítást, nyomja meg az [Enter] gombot, majd szükség szerint válassza ki a beállításokat.
- A Felhasználó logója képernyő vagy a kapcsolódó megjelenítési beállítások módosításának megelőzése érdekében állítsa a **Felhasználó logója** beállítást **Be** értékre.
- A kivetítő ütemezési beállításainak módosítását megelőzendő állítsa az **Ütemezés** beállítást **Be** értékre.
- A kivetítő hálózati beállításainak módosítását megelőzendő állítsa a **Hálózat** beállítást **Be** értékre.
- A kivetítő **Interaktív** beállításainak módosítását megelőzendő állítsa az **Interaktív** beállítást **Be** értékre. (EB‑770Fi/EB‑760Wi)

A további elrettentés céljából igény szerint jelszavas védelemről szóló matricát ragaszthat a kivetítőre.

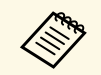

a A távvezérlőt biztonságos helyen tárolja, mert ha elveszíti, nem tudja megadni a jelszót.

### <span id="page-168-1"></span>**A jelszó megadása a kivetítő használatához**

Ha megjelenik a jelszót kérő képernyő, adja meg a helyes jelszót.

[ lelszó ]

Íria be a jelszót.

További információt a dokumentációban talál.

<span id="page-168-0"></span>a Tartsa lenyomva a [Num] gombot a távvezérlőn, miközben a jelszót megadja a számgombok segítségével.

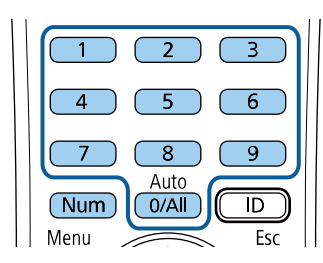

b Ha a jelszó hibás, hibaüzenet jelenik meg, és egy felhívás, hogy újabb kísérletet tehet. A folytatáshoz adja meg a helyes jelszót.

### **Figyelem**

- Ha háromszor egymás után tévesen írja be a jelszót, kb. 5 percre megjelenik "A kivetítő zárolva van." üzenet, majd a kivetítő készenléti üzemmódba kapcsol. Ebben az esetben húzza ki a tápkábelt a konnektorból, majd dugaszolja vissza, és újból kapcsolja be a kivetítőt. A kivetítő kijelzőjén újból megjelenik a jelszó beírási képernyő, és ekkor beírhatja a helyes jelszót.
- Ha elfelejtette a jelszót, jegyezze fel a képernyőn megjelenő "Kérelemkód: xxxxx" számot, majd kérjen segítséget az Epson vállalattól.
- Ha folytatja a fenti műveletet, és 30-szor egymás után hibás jelszót ír be, akkor megjelenik "A kivetítő zárolva van. Forduljon az Epsonhoz a dokumentációban leírt módon" üzenet, és a kivetítő utána már nem fogad el jelszóbeírást. Kérjen segítséget az Epson vállalattól.

### **A kivetítő gombjainak lezárása**

A kivetítő használatának megakadályozása érdekében igény szerint lezárhatja a kezelőpanel gombjait. A kivetítő a távirányítóval ekkor is működtethető.

A jelszót kérő képernyő bezárul.

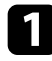

a Nyomja meg a [Menu] gombot, válassza ki a **Kezelés** menüt, majd nyomja meg az [Enter] gombot.

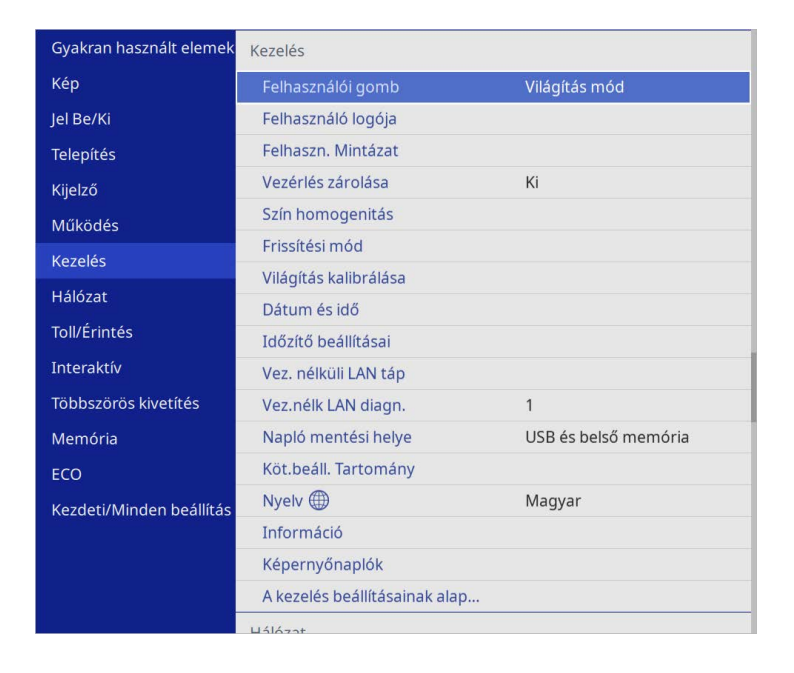

<span id="page-169-1"></span>b Válassza ki a **Vezérlés zárolása** lehetőséget, és nyomja meg az [Enter] gombot.

- <span id="page-169-0"></span>c Válasszon ki egyet az alábbi zárolástípusok közül, és nyomja meg az [Enter] gombot:
	- A kivetítő összes gombjának lezárásához válassza ki a **Teljes zárolás** lehetőséget.

• Ha a főkapcsoló kivételével a kivetítő összes gombját le szeretné zárni, válassza ki a **Tápellátás kivéve** lehetőséget.

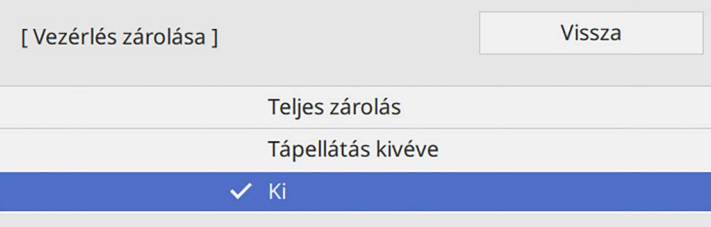

Megnyílik egy megerősítést kérő üzenet.

d Válassza ki az **Igen** lehetőséget, majd nyomja meg az [Enter] gombot. A **Vezérlés zárolása** beállítás aktiválódik.

#### g **Kapcsolódó hivatkozások**

• ["A kivetítő gombjainak kioldása"](#page-169-1) p.170

#### **A kivetítő gombjainak kioldása**

Ha a kivetítő gombjai zárolva vannak, tegye az alábbiak egyikét a zárolás feloldásához.

- Tartsa lenyomva az [Enter] gombot a kezelőpanelen 7 másodpercig. Megjelenik egy üzenet, és a zárolás feloldódik.
- Állítsa a **Vezérlés zárolása** beállítást **Ki** értékre a kivetítő **Kezelés** menüjében.

### **A biztonsági kábel felszerelése**

- A kivetítőre lopásgátló biztonsági kábelt szerelhet fel.
- A Kensington Microsaver Security rendszer felerősítéséhez használja a kivetítőn lévő biztonsági nyílást.

## **A kivetítő biztonsági funkciói <sup>171</sup>**

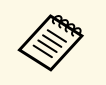

a A Microsaver Security Systemmel kapcsolatos további tudnivalóért<br>látogasson el a Kensington weboldalára. látogasson el a Kensington weboldalára. <https://www.kensington.com/>

• Drótkábel felszereléséhez használja a kivetítőn lévő kábelrögzítési pontot, majd erősítse a kábelt egy mozdíthatatlan tárgyhoz vagy nehéz bútordarabhoz.

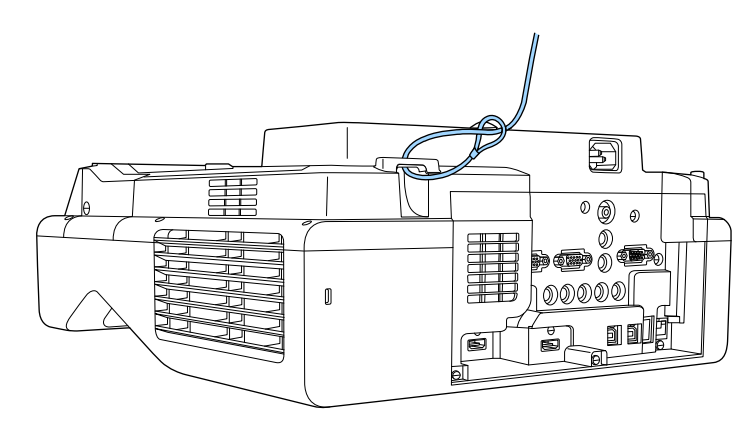

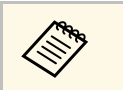

a Ha biztonsági vezetékzár készlethet beállító elem is jár, használhatja a kivetítő rögzítésére. Kereskedelmi forgalomban kapható lopásgátló zárat is használhat. A biztonsági kábel lezárásához olvassa el a biztonsági kábelhez mellékelt útmutatót.

# **A kivetítő használata hálózatban**

Ha a kivetítőt hálózaton történő használatra szeretné beállítani, kövesse az alábbi fejezetekben található utasításokat.

### g **Kapcsolódó hivatkozások**

- • ["Kivetítés vezetékes hálózaton keresztül"](#page-172-0) p.173
- • ["Kivetítés vezeték nélküli hálózaton keresztül"](#page-176-0) p.177
- • ["Vezeték nélküli hálózati kivetítés mobileszközről \(Screen Mirroring\)"](#page-189-0) p.190
- • ["Biztonsági HTTP"](#page-194-0) p.195
- • ["Képernyőmegosztás"](#page-196-0) p.197

<span id="page-172-0"></span>Igény szerint képeket küldhet a kivetítőre vezetékes hálózaton keresztül. Ehhez csatlakoztassa a kivetítőt a hálózathoz, majd állítsa be a kivetítőt és a számítógépet a hálózaton keresztül történő kivetítéshez.

Miután az itt leírtak szerint csatlakoztatta és beállította a kivetítőt, töltse le és telepítse az Epson iProjection szoftvert (Windows/Mac) az alábbi webhelyről.

#### [epson.sn](http://epson.sn)

Az Epson iProjection szoftver segítségével beállíthatja a számítógépet a hálózaton keresztül történő kivetítéshez. A szoftver interaktív értekezletek tartását is lehetővé teszi úgy, hogy a felhasználók számítógépes képernyőit kivetíti a hálózaton. Az utasításokat lásd az *Epson iProjection kezelési útmutatója (Windows/Mac)* című dokumentumban.

#### g **Kapcsolódó hivatkozások**

- • ["Csatlakoztatás vezetékes hálózathoz"](#page-172-1) p.173
- • ["Vezetékes hálózati beállítások kiválasztása"](#page-172-2) p.173

### <span id="page-172-2"></span><span id="page-172-1"></span>**Csatlakoztatás vezetékes hálózathoz**

Ha a kivetítőt egy vezetékes helyi (LAN-) hálózathoz szeretné csatlakoztatni, akkor használjon 100Base-TX vagy 10Base-T hálózati kábelt. A megfelelő adatátvitel érdekében használjon Cat.5e vagy jobb minőségű árnyékolt kábelt.

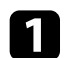

**a Csatlakoztassa a hálózati kábel egyik végét a hálózati elosztóhoz,** kapcsolóhoz vagy routerhez.

**b Csatlakoztassa a kábel másik végét a kivetítő LAN-portjához.** 

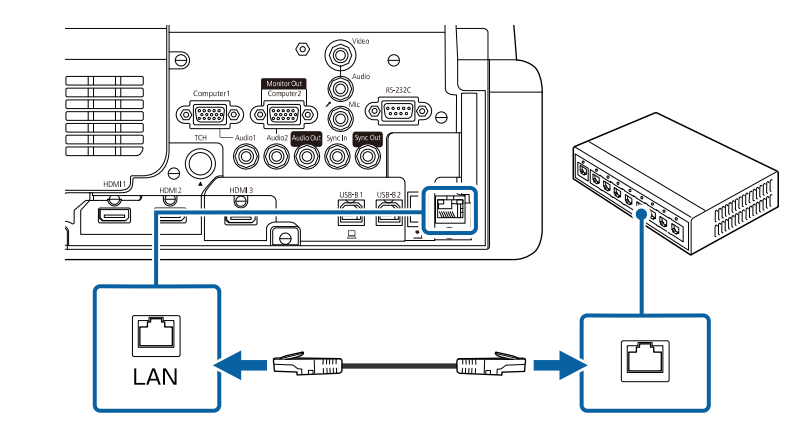

### **Vezetékes hálózati beállítások kiválasztása**

Ahhoz, hogy a hálózaton lévő számítógépekről vetíthessen, meg kell adnia a hálózati beállításokat a kivetítőn.

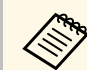

a Ellenőrizze, hogy a kivetítőt a LAN-porton keresztül csatlakoztatta a vezetékes hálózathoz.

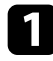

a Nyomja meg a [Menu] gombot, válassza ki a **Hálózat** menüt, majd nyomja meg az [Enter] gombot.

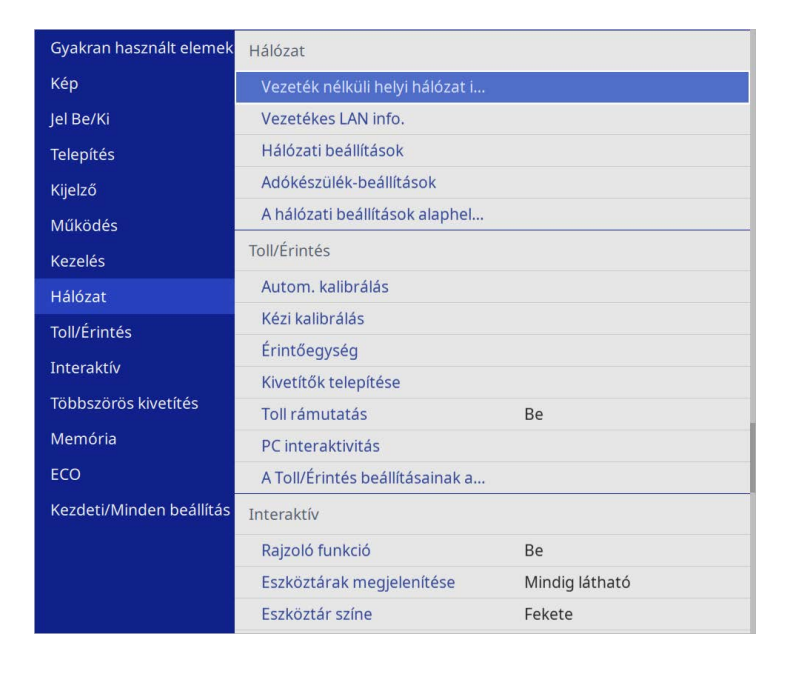

b Válassza ki a **Hálózati beállítások** elemet, és nyomja meg az [Enter] gombot.

 $\bf B$  A kivetítő hálózaton keresztül történő azonosításához válassza a **Kivetítő neve** opciót, majd adjon meg egy legfeljebb 16 alfanumerikus karakterből álló nevet.

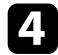

d Állítsa az **Elsődleges vezérlő interfész** beállítást **Vezetékes LAN** opcióra.

e Válassza ki a **Vezetékes LAN** menüt, és nyomja meg az [Enter] gombot.

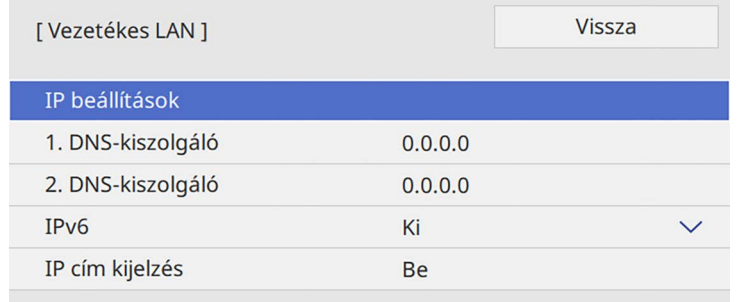

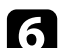

f Rendelje hozzá az IP beállításokat a hálózata esetén, ha szükséges.

- Ha a hálózat automatikusan osztja ki a címeket, válassza ki az **IP beállítások** elemet, hogy a **DHCP** beállítást **Be** értékre állítsa.
- Ha a címeket manuálisan kell beállítania, válassza az **IP beállítások** elemet, hogy a **DHCP** funkciót **Ki** értékre állítsa, majd adja meg a kivetítő **IP-cím**, **Alhálózati maszk** és **Átjáró címe** beállításainak értékét (ha szükséges).

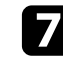

g Ha nem szeretné, hogy az IP-cím megjelenjen a hálózati információk képernyőn, állítsa az **IP cím kijelzés** beállítását **Ki** értékre.

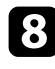

h Válassza ki a **Hálózatkivetítés** menüt, és nyomja meg az [Enter] gombot.

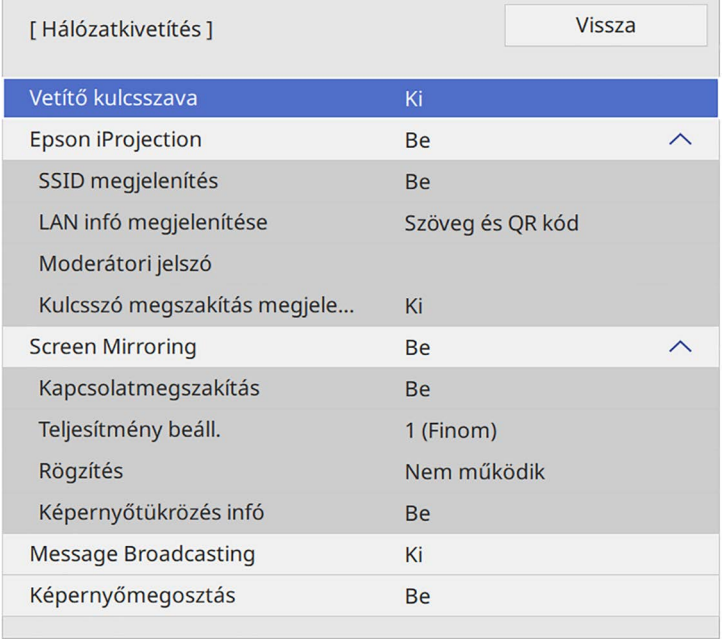

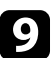

i Kapcsolja fel a **Vetítő kulcsszava** beállítást, amellyel

megakadályozhatja, hogy a helyiségen kívül tartózkodók hozzáférjenek a kivetítőhöz.

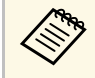

Amikor bekapcsolja ezt a beállítást, a kivetítő használatához és az aktuális vetítővászon megosztásához meg kivetítő aktuális vetítővászon megosztásához meg kell adnia a megjelenített, véletlenszerűen generált kulcsszót az Epson iProjection szoftvert futtató számítógépről.

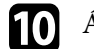

j Állítsa az **Epson iProjection** beállítást **Be** értékre.

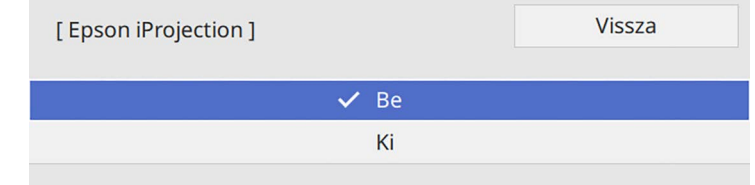

Igény szerint adja meg a beállításokat.

- A **LAN infó megjelenítése** opciónál beállíthatja a kivetítő hálózati adatainak megjelenítési formátumát.
- A **Moderátori jelszó** opciónál egy legfeljebb négyjegyű számból álló jelszót adhat meg, amellyel moderátorként, az Epson iProjection szoftverrel érheti el a kivetítőt. (Alapesetben nincs jelszó beállítva.)
- A **Kulcsszó megszakítás megjelenítés** lehetővé teszi annak kiválasztását, hogy a kivetítő kulcsszava megjelenjen-e a vetített képen a kivetítő Epson iProjection használatával történő elérésekor.
- l A beállítások kiválasztásának befejezéséhez lépjen vissza a **Hálózati beállítások** képernyőre, válassza a **Beállítás** elemet, és kövesse a képernyőn megjelenő utasításokat a beállítások mentéséhez és menükből való kilépéshez.

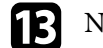

**m Nyomja meg az [LAN] gombot a távvezérlőn.** 

A vezetékes hálózati beállítások elvégzése akkor számít befejezettnek, ha a helyes IP-cím megjelenik a hálózati információk képernyőn.

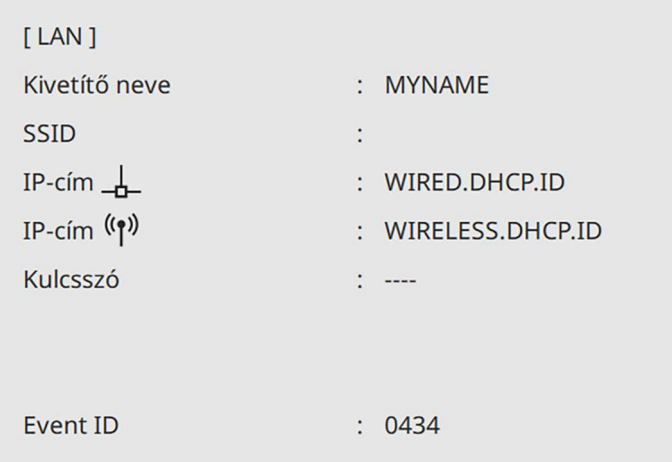

### g **Kapcsolódó hivatkozások**

• ["A megjelenő billentyűzet használata"](#page-225-0) p.226

<span id="page-176-0"></span>Igény szerint képeket küldhet a kivetítőre vezeték nélküli hálózaton keresztül.

Ehhez a kivetítőt és a számítógépet vezeték nélküli kivetítéshez kell beállítania.

A kivetítőt a vezeték nélküli hálózatához csatlakoztathatja. Ehhez konfigurálja a csatlakozást manuálisan a kivetítő **Hálózat** menüinek használatával.

A kivetítő beállítása után töltse le és telepítse a hálózati szoftvert a következő webhelyről.

#### [epson.sn](http://epson.sn)

Használja az alábbi szoftvert és dokumentációt a vezeték nélküli kivetítés beállításához és vezérléséhez:

- <span id="page-176-1"></span>• Az Epson iProjection (Windows/Mac) szoftver interaktív értekezletek tartását teszi lehetővé úgy, hogy a felhasználók számítógépes képernyőit kivetíti a hálózaton. Az utasításokat lásd az *Epson iProjection kezelési útmutatója (Windows/Mac)* című dokumentumban.
- Az Epson iProjection (iOS/Android) alkalmazás lehetővé teszi Önnek a kivetítést az iOS vagy Android eszközökről.

Az Epson iProjection alkalmazást ingyenesen letöltheti az App Store áruházból vagy a Google Play webhelyéről. Az App Store áruházzal vagy a Google Playjel való kommunikáció során keletkező bármilyen költség a felhasználót terheli.

• Az Epson iProjection (Chromebook) alkalmazás lehetővé teszi Önnek a kivetítést a Chromebook eszközökről.

Az Epson iProjection alkalmazást a Google Play áruházból töltheti le. A Google Play áruházzal való kommunikáció során keletkező bármilyen költség a felhasználót terheli. Az utasításokat lásd az *Epson iProjection Operation Guide (Chromebook)* című dokumentumban.

### g **Kapcsolódó hivatkozások**

- • ["Biztonsági előírások beépített vezeték nélküli LAN-modulhoz"](#page-176-1) p.177
- • ["Kapcsolódási módok vezeték nélküli hálózati kivetítéshez"](#page-176-2) p.177
- • ["A vezeték nélküli LAN-modul telepítése"](#page-177-0) p.178
- • ["Vezeték nélküli hálózati beállítások kiválasztása manuálisan"](#page-178-0) p.179
- • ["Vezeték nélküli hálózati beállítások kiválasztása Windows rendszerben"](#page-182-0) [p.183](#page-182-0)
- <span id="page-176-2"></span>• ["Vezeték nélküli hálózati beállítások kiválasztása Mac rendszerben"](#page-182-1) p.183
- • ["Vezeték nélküli hálózati biztonság beállítása Egyszerű AP módhoz"](#page-182-2) p.183
- • ["Vezeték nélküli hálózati biztonság beállítása Infrastruktúra módhoz"](#page-183-0) p.184
- • ["Mobilkészülék csatlakoztatása QR-kóddal"](#page-185-0) p.186
- • ["USB-kulcs használata Windows rendszerű számítógép csatlakoztatásához"](#page-186-0) [p.187](#page-186-0)
- • ["A vezeték nélküli prezentációs rendszer használata Windows/Mac](#page-186-1) [számítógépek csatlakoztatására"](#page-186-1) p.187

### **Biztonsági előírások beépített vezeték nélküli LANmodulhoz**

A kivetítő beépített vezeték nélküli LAN-modulokat tartalmaz. Kövesse ezeket a fontos irányelveket, ha vezeték nélküli LAN-kapcsolatot használ.

## **Figyelmeztetés**

- Ne használja az eszközt orvosi eszközök, például szívritmus-szabályozó közelében. Ezenkívül az eszköz használata előtt győződjön meg arról, hogy nincs orvosi eszköz, például szívritmus-szabályozó a környező területen. Az elektromágneses zavar az orvosi berendezések hibás működését idézheti elő.
- Az elektromágneses interferencia automatikusan vezérelt berendezések hibás működéséhez vezethet, ami balesetet okozhat. Ne használja a készüléket automatikusan vezérelt berendezések, például automatikus ajtók vagy tűzjelzők közelében.

## **Vigyázat!**

Ügyeljen arra, hogy a készülék és a test között legalább 20 cm távolságot tartson. Ellenkező esetben rosszul érezheti magát.

### **Kapcsolódási módok vezeték nélküli hálózati kivetítéshez**

Válasszon ki egy csatlakozási módot a számítógép és a kivetítő összekapcsolásához a hálózati környezet alapján.

• Az egyszerű AP mód lehetővé teszi, hogy közvetlenül csatlakozzon okostelefonokhoz, táblagépekhez vagy számítógépekhez, amelyek hozzáférési pontként használják a kivetítőt. Ha ezt a módszert használja, csatlakoztassa a kivetítőt az Epson iProjection szoftver **Gyors kapcsolódási mód** opció segítségével, vagy használja a Screen Mirroring lehetőséget.

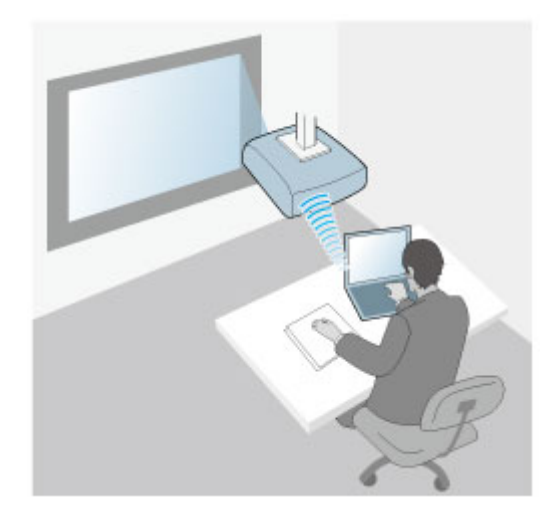

<span id="page-177-0"></span>• Az infrastruktúra mód lehetővé teszi, hogy vezeték nélküli hálózati hozzáférési ponton keresztül csatlakozzon okostelefonokhoz, táblagépekhez vagy számítógépekhez. Ha ezt a módszert használja, csatlakoztassa a

kivetítőt a **Speciális kapcsolódási mód** opció segítségével, vagy használja az Epson iProjection szoftvert.

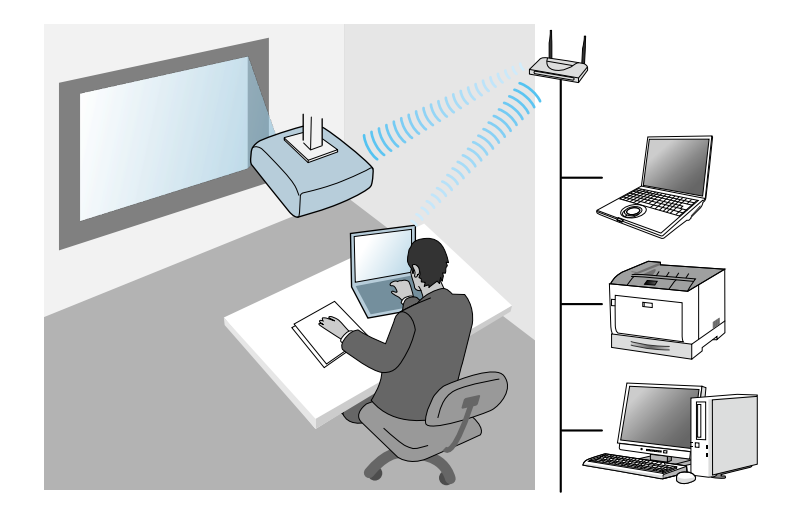

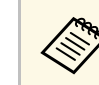

a Amikor vezeték nélküli LAN-kapcsolaton keresztül megfigyeli vagy vezérli a kivetítőt készenléti módban, akkor infrastruktúra módban csatlakoztassa a számítógépet és a kivetítőt.

Ez a kivetítő beépített vezeték nélküli LAN-modulokat tartalmaz. Ha további opcionális vezeték nélküli LAN modult telepít, mindkét hálózati kapcsolati módot egyszerre használhatja. Ha telepíti a vezeték nélküli LAN-modult, állítsa az **Egyszerű AP** beállítást **Be** értékre.

s **Hálózat** > **Hálózati beállítások** > **Egyszerű AP**

### **A vezeték nélküli LAN-modul telepítése**

További vezeték nélküli kapcsolatok használatához telepítse az Epson vezeték nélküli LAN modult. Másfajta vezeték nélküli LAN-modult ne telepítsen.

#### **Figyelem**

Soha ne távolítsa el a modult, ha a jelzőfénye kék vagy villog, illetve amikor vezeték nélkül vetíti ki a képet. Ettől a modul károsodhat, vagy adatveszteség következhet be.

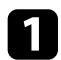

<span id="page-178-0"></span>a A vezeték nélküli LAN-modul fedél kinyitásához távolítsa el a csavart.

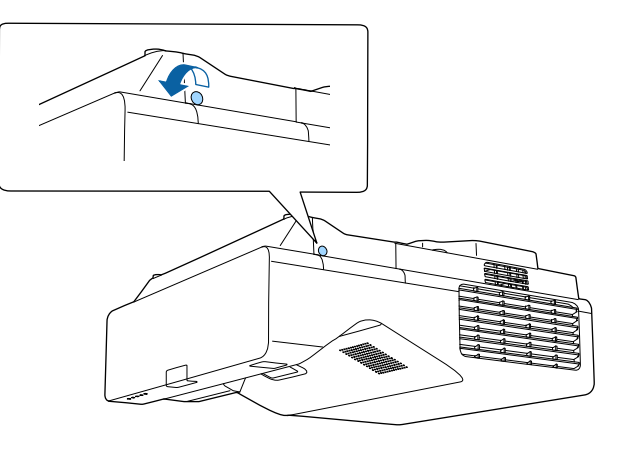

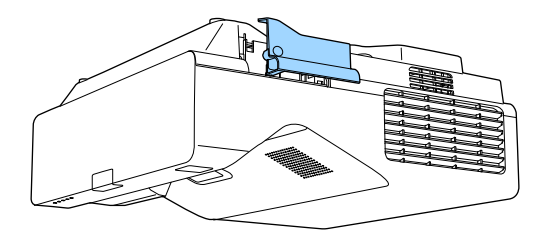

**b** Csatlakoztassa a vezeték nélküli LAN-modult a vezeték nélküli LANmodul nyílásba.

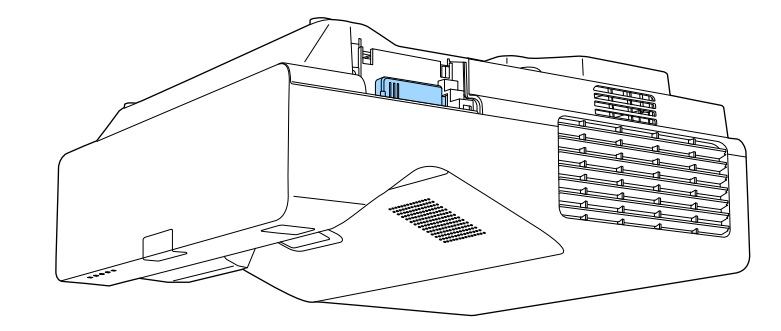

### **Vezeték nélküli hálózati beállítások kiválasztása manuálisan**

Ahhoz, hogy a vezeték nélküli hálózatról vetíthessen, meg kell adnia a hálózati beállításokat a kivetítőn.

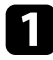

a Nyomja meg a [Menu] gombot, válassza ki a **Kezelés** menüt, majd nyomja meg az [Enter] gombot.

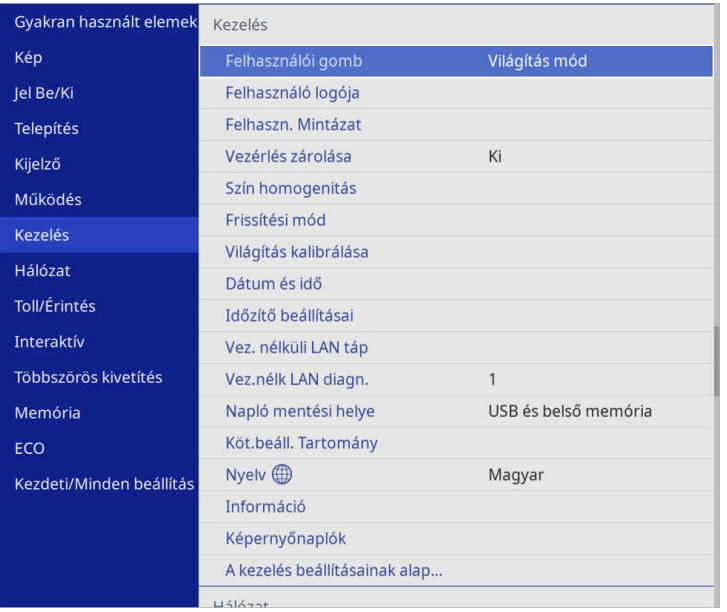

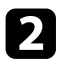

### b Állítsa a **Vez. nélk. LAN táp.** lehetőséget **Be** értékre.

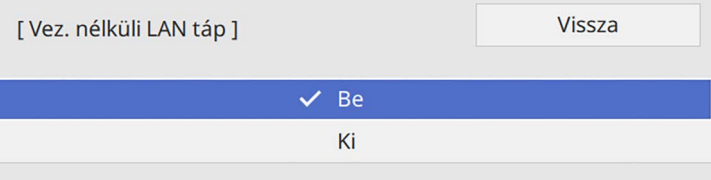

c Válassza ki a **Hálózat** menüt, és nyomja meg az [Enter] gombot.

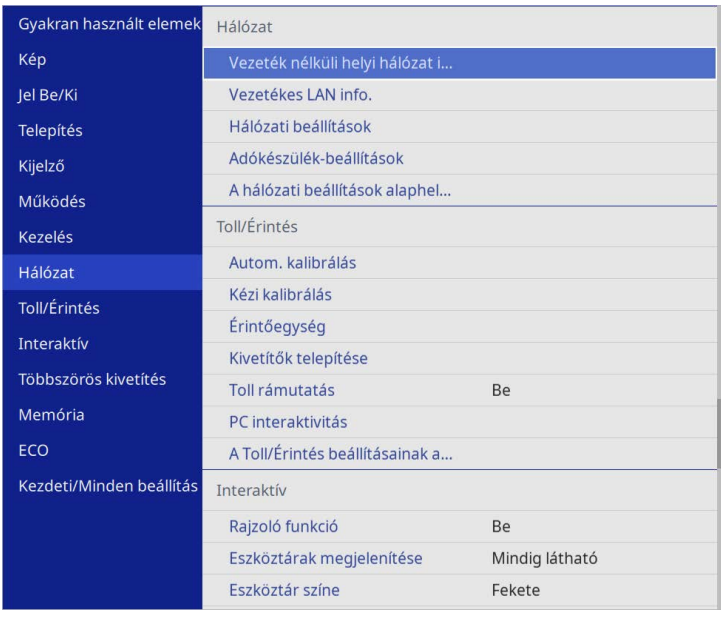

d Válassza ki a **Hálózati beállítások** elemet, és nyomja meg az [Enter] gombot.

- 
- e A kivetítő hálózaton keresztül történő azonosításához válassza a **Kivetítő neve** opciót, majd adjon meg egy legfeljebb 16 alfanumerikus karakterből álló nevet.
- 

f Állítsa az **Elsődleges vezérlő interfész** beállítást **Vezeték nélküli helyi hálózat** opcióra.

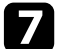

g Válassza ki a kapcsolódási módot.

• Egyszerű AP mód esetén állítsa az **Egyszerű AP** beállítást **Be** értékre, és lépjen a 12. lépésre.
# **Kivetítés vezeték nélküli hálózaton keresztül <sup>181</sup>**

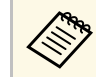

a Ha nincs **Jelszó** beállítva, megjelenik egy képernyő, amely a **Jelszó** beállítására kéri.

- Instrastruktúra mód esetén állítsa az **Egyszerű AP** beállítást **Ki** értékre, és lépjen a következő lépésre.
- Ha telepítette az opcionális vezeték nélküli LAN modult, és egyszerre szeretné használni mindkét csatlakozási módot, állítsa az **Egyszerű AP** beállítást **Be** értékre, és lépjen a következő lépésre.

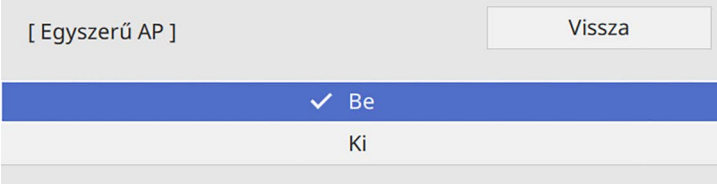

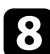

h Válassza ki a **Vez.nélk.LAN** menüt, és nyomja meg az [Enter] gombot.

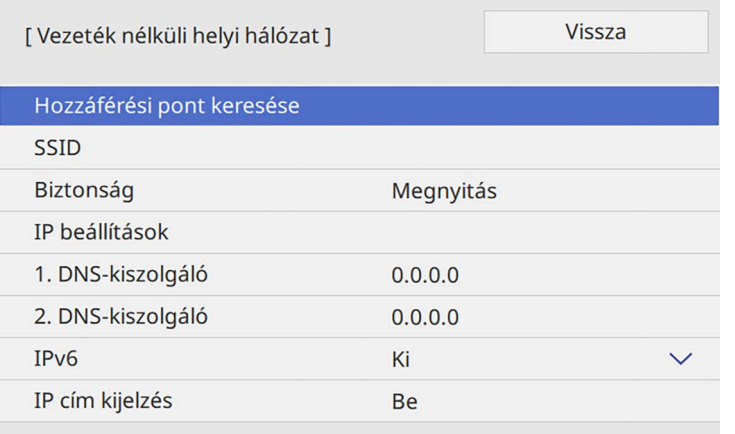

A kivetítő elkezd egyszerű hozzáférési pontokat keresni.

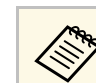

a <sup>A</sup> **Hozzáférési pont keresése** beállítással manuálisan is kereshet hozzáférési pontokat.

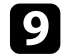

i Válassza ki a hozzáférési pontot, amelyikhez csatlakozni szeretne.

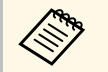

a Ha az SSID-azonosítót manuálisan kell hozzárendelnie, válassza az **SSID** elemet az SSID-azonosító megadásához.

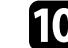

**jel** Rendelje hozzá az IP beállításokat a hálózata esetén, ha szükséges.

- Ha a hálózat automatikusan osztja ki a címeket, válassza ki az **IP beállítások** elemet, hogy a **DHCP** beállítást **Be** értékre állítsa.
- Ha a címeket manuálisan kell beállítania, válassza az **IP beállítások** elemet, hogy a **DHCP** funkciót **Ki** értékre állítsa, majd adja meg a kivetítő **IP-cím**, **Alhálózati maszk** és **Átjáró címe** beállításainak értékét (ha szükséges).

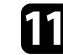

k Ha nem szeretné, hogy az IP-cím megjelenjen a hálózati információk képernyőn, állítsa az **IP cím kijelzés** beállítását **Ki** értékre.

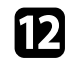

l Válassza ki a **Hálózatkivetítés** menüt, és nyomja meg az [Enter] gombot.

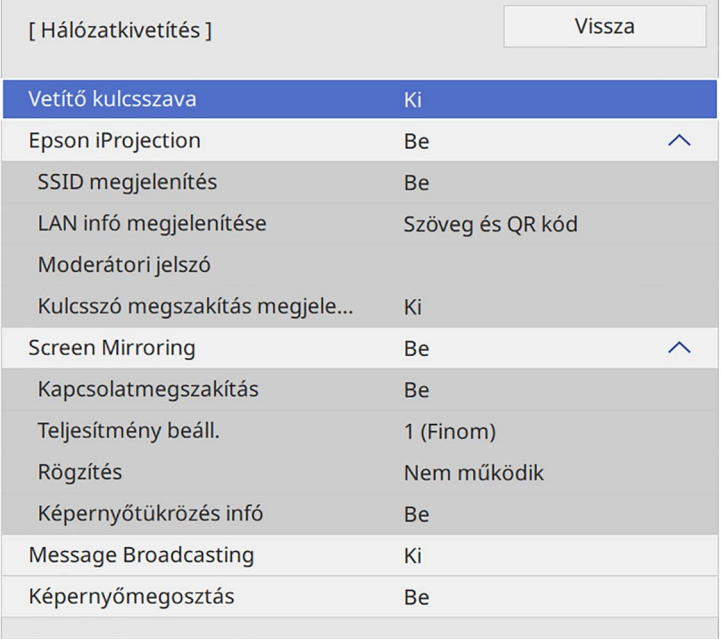

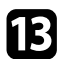

m Kapcsolja fel a **Vetítő kulcsszava** beállítást, amellyel

megakadályozhatja, hogy a helyiségen kívül tartózkodók hozzáférjenek a kivetítőhöz.

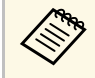

Amikor bekapcsolja ezt a beállítást, a kivetítő használatához és az aktuális vetítővászon megosztásához meg kivetítővászon k aktuális vetítővászon megosztásához meg kell adnia a megjelenített, véletlenszerűen generált kulcsszót az Epson iProjection szoftvert futtató számítógépről.

n Állítsa az **Epson iProjection** beállítást **Be** értékre.

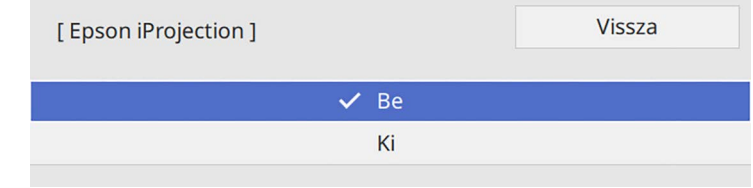

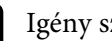

Igény szerint adja meg a beállításokat.

- Az **SSID-megjelenítés** lehetővé teszi, hogy kiválassza, hogy a kivetítő SSID-jét a hálózati információs képernyőn és a kezdőképernyőn megjelenítse-e.
- A **LAN infó megjelenítése** opciónál beállíthatja a kivetítő hálózati adatainak megjelenítési formátumát.
- A **Moderátori jelszó** opciónál egy legfeljebb négyjegyű számból álló jelszót adhat meg, amellyel moderátorként, az Epson iProjection szoftverrel érheti el a kivetítőt. (Alapesetben nincs jelszó beállítva.)
- A **Kulcsszó megszakítás megjelenítés** lehetővé teszi annak kiválasztását, hogy a kivetítő kulcsszava megjelenjen-e a vetített képen a kivetítő Epson iProjection használatával történő elérésekor.
- 

p A beállítások kiválasztásának befejezéséhez lépjen vissza a **Hálózati beállítások** képernyőre, válassza a **Beállítás** elemet, és kövesse a képernyőn megjelenő utasításokat a beállítások mentéséhez és menükből való kilépéshez.

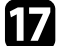

**q Nyomja meg az [LAN] gombot a távvezérlőn.** 

A vezeték nélküli hálózati beállítások elvégzése akkor számít befejezettnek, ha a helyes IP-cím megjelenik a hálózati információk képernyőn.

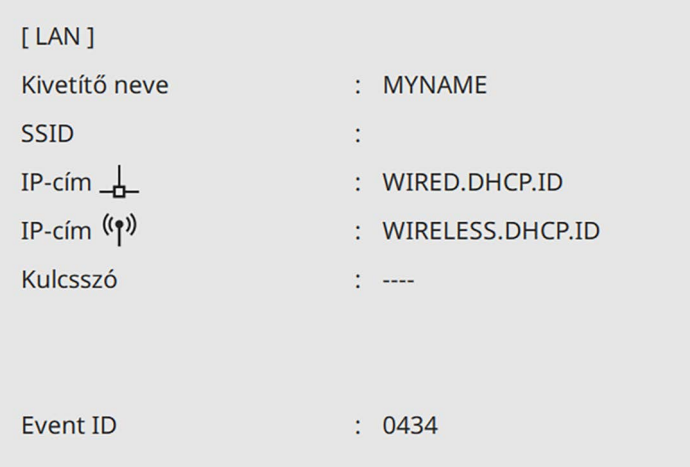

Ha végzett a kivetítő vezeték nélküli beállításainak megadásával, ki kell választania a vezeték nélküli hálózatot a számítógépen. Ezután indítsa el a hálózati szoftvert, és küldjön képeket a kivetítőre a vezeték nélküli hálózaton keresztül.

#### g **Kapcsolódó hivatkozások**

• ["A megjelenő billentyűzet használata"](#page-225-0) p.226

## **Vezeték nélküli hálózati beállítások kiválasztása Windows rendszerben**

A kivetítőhöz való csatlakozás előtt ki kell választania a megfelelő vezeték nélküli hálózatot a számítógépen.

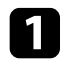

a A vezeték nélküli segédprogram eléréséhez kattintson a Windows tálcán található hálózatikonra.

b Ha vezeték nélküli hálózati hozzáférési ponton keresztül csatlakozik az eszközökhöz, győződjön meg arról, hogy a Wi-Fi be van kapcsolva, majd válassza ki annak a hálózatnak a hálózatnevét (SSID), amelyhez a kivetítő csatlakozik.

c Kattintson a **Csatlakozás** gombra.

# **Vezeték nélküli hálózati beállítások kiválasztása Mac rendszerben**

A kivetítőhöz való csatlakozás előtt ki kell választania a megfelelő vezeték nélküli hálózatot a Mac rendszerben.

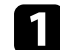

a Kattintson a Wi-Fi ikonra a képernyő felső részén lévő menüsoron.

**b Ha vezeték nélküli hálózati hozzáférési ponton keresztül csatlakozik az** eszközökhöz, győződjön meg arról, hogy a Wi-Fi be van kapcsolva, majd válassza ki annak a hálózatnak a hálózatnevét (SSID), amelyhez a kivetítő csatlakozik.

# **Vezeték nélküli hálózati biztonság beállítása Egyszerű AP módhoz**

Igény szerint biztonsági funkciókat állíthat be a kivetítőn, ha egy vezeték nélküli hálózaton szeretné használni a készüléket egyszerű AP módban. A WPA2-PSK biztonságot is használhatja.

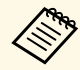

a A helyes adatok megadásával kapcsolatos útmutatásért forduljon a hálózati rendszergazdához.

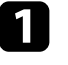

a Nyomja meg a [Menu] gombot, válassza ki a **Hálózat** menüt, majd nyomja meg az [Enter] gombot.

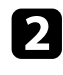

b Válassza ki a **Hálózati beállítások** elemet, és nyomja meg az [Enter] gombot.

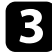

c Válassza a **Jelszó** opciót, nyomja meg az [Enter], gombot, adjon meg egy 8 - 63 karakter hosszú jelszót.

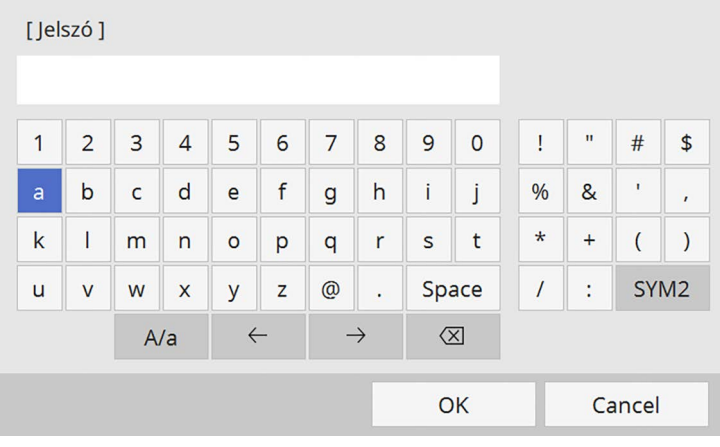

d A jelszó megadásának befejezéséhez lépjen vissza a **Hálózati beállítások** képernyőre, válassza a **Beállítás** elemet, és kövesse a képernyőn megjelenő utasításokat a beállítások mentéséhez és menükből való kilépéshez.

### **Vezeték nélküli hálózati biztonság beállítása Infrastruktúra módhoz**

Igény szerint biztonsági funkciókat állíthat be a kivetítőn, ha egy vezeték nélküli hálózaton szeretné használni a készüléket infrastruktúra módban. Állítsa be az alábbi biztonsági típusok egyikét a hálózaton használt beállításoknak megfelelően:

- WPA3-PSK biztonság
- WPA2/WPA3-PSK biztonság
- WPA3-EAP biztonság

#### • WPA2/WPA3-EAP biztonság

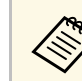

a A helyes adatok megadásával kapcsolatos útmutatásért forduljon a hálózati rendszergazdáboz hálózati rendszergazdához.

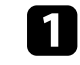

Ha szeretné beállítani a WPA3-EAP vagy WPA2/WPA3-EAP biztonságot, ellenőrizze, hogy a digitális tanúsítványfájl kompatibilis-e a kivetítő regisztrációjának típusával, és közvetlenül az USBtárolóeszközön helyezkedik-e el.

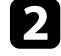

b Nyomja meg a [Menu] gombot, válassza ki a **Hálózat** menüt, majd nyomja meg az [Enter] gombot.

c Válassza ki a **Hálózati beállítások** elemet, és nyomja meg az [Enter] gombot.

 $\label{eq:3} \mathcal{L} = \{ \mathcal{L}(\mathcal{L}) \mid \mathcal{L}(\mathcal{L}) \mid \mathcal{L}(\mathcal{L}) \text{ is a finite number of } \mathcal{L}(\mathcal{L}) \text{ and } \mathcal{L}(\mathcal{L}) \text{ is a finite number of } \mathcal{L}(\mathcal{L}) \text{ and } \mathcal{L}(\mathcal{L}) \text{ is a finite number of } \mathcal{L}(\mathcal{L}) \text{ and } \mathcal{L}(\mathcal{L}) \text{ is a finite number of } \mathcal{L}(\mathcal{L}) \text{ and } \mathcal{L}(\mathcal{L}) \text{ is a finite number of } \mathcal$ 

d Válassza ki a **Vez.nélk.LAN** menüt, és nyomja meg az [Enter] gombot.

 $V_{\text{GCT2}}$ 

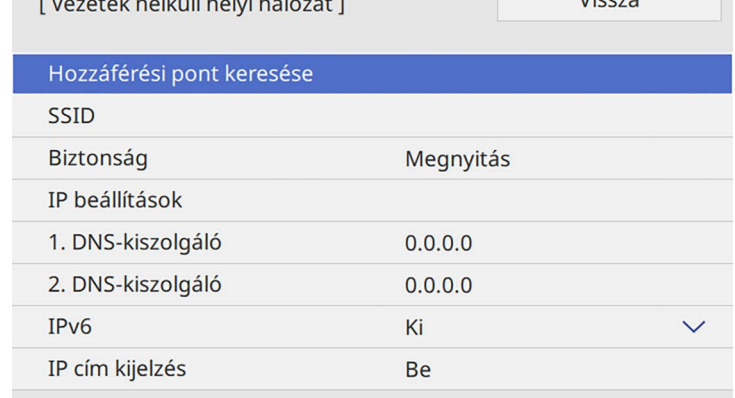

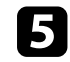

e Válassza ki a **Biztonság** beállítást, és nyomja meg az [Enter] gombot.

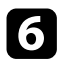

f Végezze el a biztonsági beállításokat a hálózatának megfelelően.

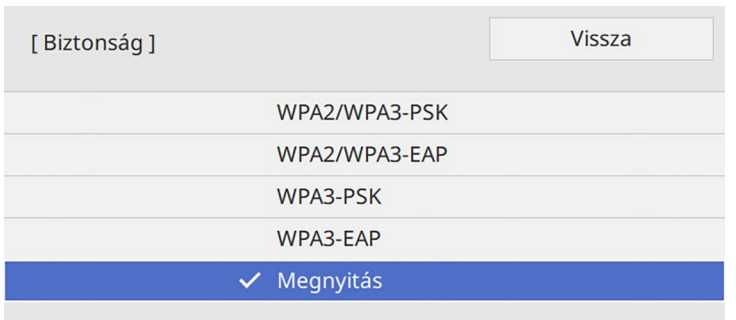

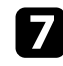

g A kiválasztott csatlakozási módnak megfelelően, tegye az alábbiak egyikét.

- **WPA3-PSK** vagy **WPA2/WPA3-PSK**: Válassza a **Jelszó** opciót, nyomja meg az [Enter] gombot, adjon meg egy 8 - 63 karakter hosszú jelszót. Majd lépjen a 16. lépésre.
- **WPA3-EAP** vagy **WPA2/WPA3-EAP**: Válassza az **EAP Type** és nyomja meg az [Enter] gombot.

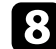

h Válassza ki a protokollt a hitelesítéshez az **EAP-típus** beállítás alapján.

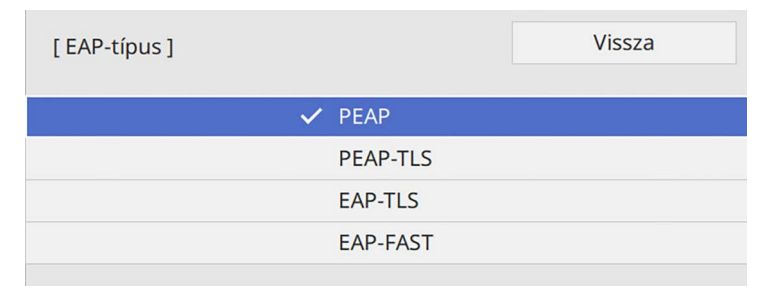

- i A tanúsítványa importálásához, válassza ki a tanúsítvány típusát, és nyomja meg az [Enter] gombot.
	- **Kliens hitelesítés** a **PEAP-TLS** vagy **EAP-TLS** típus esetén

• **CA hitelesítés** minden EAP típushoz

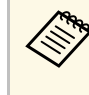

Regisztrálhatja a digitális tanúsítványokat a webböngésző<br>segítségével is. Azonban ügyeljen arra, hogy csak egyszer regisztrálja, ellenkező esetben a tanúsítvány nem lesz megfelelően telepítve.

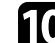

j Válassza ki a **Mentés** elemet, és nyomja meg az [Enter] gombot.

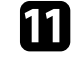

Kövesse a képernyőn megjelenő utasításokat, és csatlakoztasson egy USB-tárolóeszközt a kivetítő USB-A portjához.

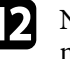

l Nyomja meg az [Enter] gombot, a tanúsítványok listájának megjelenítéséhez.

m Válassza ki az importálandó tanúsítványt a megjelenített lista használatával.

Egy üzenet jelenik meg, amely arra kéri, hogy adja meg a jelszót a tanúsítvány esetén.

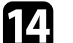

n Adjon meg egy jelszót és nyomja meg az [Enter] gombot.

A tanúsítvány importálása megtörténik, majd a művelet befejeződéséről megjelenik egy üzenet.

- **Szükség esetén válassza a saját EAP beállításait.** 
	- A **Felhasználó neve** lehetővé teszi, hogy megadjon egy legfeljebb 64 alfanumerikus karakterből álló felhasználónevet. Klienstanúsítvány importálása esetén a kiadott tanúsítvány neve automatikusan van beállítva.
	- A **Jelszó** lehetővé teszi egy jelszó megadását, legfeljebb 64 alfanumerikus karakter használatával, a hitelesítés érdekében, **PEAP** vagy **EAP-FAST** típus használata esetén.
	- **Kiszolgáló hitelesítés ellenőrzése**: lehetővé teszi annak kiválasztását, hogy ellenőrizze-e a rendszer a kiszolgáló hitelesítését vagy sem, amikor CA hitelesítést állított be.
- **Radius Server neve** lehetővé teszi a kiszolgáló nevének megadását az ellenőrzéshez.
- 
- p A beállítások megadásának befejezéséhez lépjen vissza a **Hálózati beállítások** képernyőre, válassza a **Beállítás** elemet, és kövesse a képernyőn megjelenő utasításokat a beállítások mentéséhez és menükből való kilépéshez.

#### g **Kapcsolódó hivatkozások**

• ["Támogatott kliens- és CA-tanúsítványok"](#page-185-0) p.186

#### <span id="page-185-0"></span>**Támogatott kliens- és CA-tanúsítványok**

Ezeket a típusú digitális tanúsítványokat regisztrálhatja.

#### **Klienstanúsítvány (PEAP-TLS/EAP-TLS)**

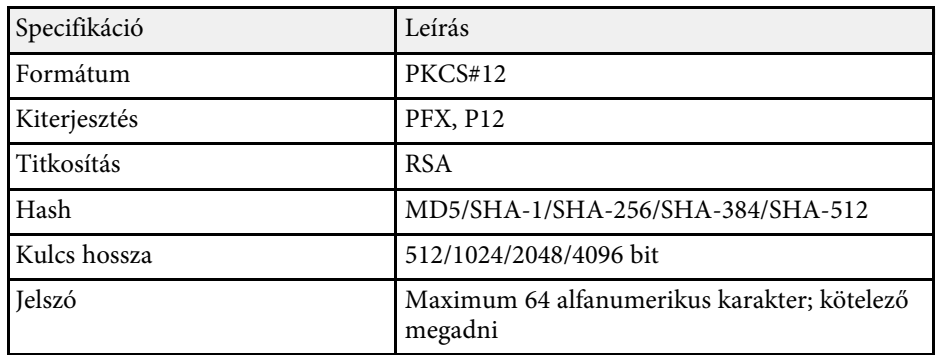

#### **CA-hitelesítés (PEAP/PEAP-TLS/EAP-TLS/EAP-FAST)**

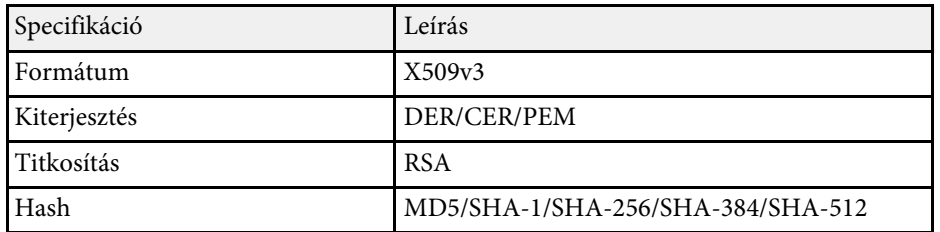

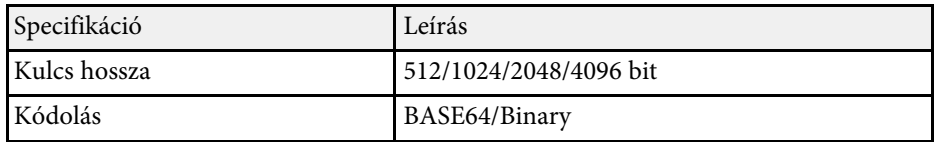

### **Mobilkészülék csatlakoztatása QR-kóddal**

Miután kiválasztotta a kivetítő vezeték nélküli hálózati beállításait, megjeleníthet egy QR-kódot a képernyőn, és a kód segítségével mobilkészüléket csatlakoztathat a kivetítőhöz az Epson iProjection (iOS/Android) alkalmazáson keresztül.

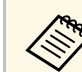

- a Győződjön meg arról, hogy az Epson iProjection legújabb verziója van telepítve a készülékére.
- Az Epson iProjection alkalmazást ingyenesen letöltheti az App Store áruházból vagy a Google Play webhelyéről. Az App Store áruházzal vagy a Google Playjel való kommunikáció során keletkező bármilyen költség a felhasználót terheli.
- Ha az Epson iProjection alkalmazást Gyors csatlakozási módban használja, azt javasoljuk, hogy adjon meg biztonsági beállításokat.

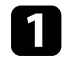

a Nyomja meg a [LAN] gombot a távvezérlőn.

A QR-kód megjelenik a vetítővásznon.

a • Ha nem látja a QR-kódot, állítsa a **LAN infó megjelenítése** beállítást **Szöveg és QR kód** értékre a kivetítő **Hálózat** menüjében.

> s **Hálózat** > **Hálózati beállítások** > **Hálózatkivetítés** > **Epson iProjection** > **LAN infó megjelenítése**

- A QR-kód elrejtéséhez nyomja meg a [Esc] gombot.
- Ha a QR-kód rejtve van, nyomja meg az [Enter] gombot a kód megjelenítéséhez.
- b Indítsa el az Epson iProjection alkalmazást a mobilkészülékén.

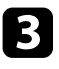

c Olvassa le a kivetített QR-kódot az Epson iProjection használatával a készülék és a kivetítő csatlakoztatásához.

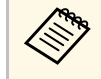

a A QR-kód helyes leolvasásához álljon a vetítővászon elé közel a vászonhoz, hogy a kivetített kód a mobilkészülék QRkódolvasójának segédvonalán belül legyen. Ha túl messze áll a vászontól, előfordulhat, hogy nem tudja leolvasni a kódot.

Amikor létrejön a kapcsolat, válassza ki a  $\Box$ -ből a **Contents** menüt, majd jelölje ki a kivetíteni kívánt fájlt.

### **USB-kulcs használata Windows rendszerű számítógép csatlakoztatásához**

Beállíthatja az USB flash-meghajtót USB-kulcsként, ha a kivetítőt egyszerűen és gyorsan szeretné csatlakoztatni egy vezeték nélküli LAN-t támogató Windows számítógéphez. Az USB-kulcs létrehozása után egyszerűen és gyorsan vetíthet ki képeket a hálózati kivetítőről.

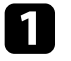

a Állítsa be az USB-kulcsot az Epson iProjection (Windows) szoftver **USB-kulcsbeállító eszközének** használatával.

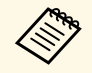

a Az utasításokat lásd az *Epson iProjection kezelési útmutatója (Windows/Mac)* című dokumentumban.

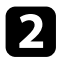

b Győződjön meg arról, hogy a vezeték nélküli LAN-modul telepítve van vagy be van helyezve a kivetítőbe.

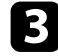

c Kapcsolja be a kivetítőt.

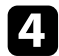

d Nyomja meg az [LAN] gombot a távvezérlőn.

Megjelenik a hálózatválasztási képernyő. Ellenőrizze, hogy megjelenik egy SSID és az IP-cím.

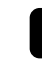

e Csatlakoztassa az USB-kulcsot a kivetítő USB-A portjába.

Megjelenik egy üzenet, amely arról tájékoztatja, hogy a hálózati információk frissítése befejeződött.

f Távolítsa el az USB-kulcsot.

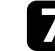

- g Csatlakoztassa az USB-kulcsot a számítógép egyik szabad USB-portjába.
- h A szükséges alkalmazás telepítéséhez kövesse a képernyőn megjelenő utasításokat.
	- a Ha megjelenik a Windows-tűzfallal kapcsolatos üzenet, kattintson az **Igen** lehetőségre a tűzfal kikapcsolásához.
		- A szoftver telepítéséhez rendszergazdai jogok szükségesek.
		- Ha az alkalmazás nem települ automatikusan, kattintson duplán az **MPPLaunch.exe** fájlra az USB-kulcson.

Néhány perc elteltével a kivetítő megjeleníti a számítógép képét.

i Miután végzett a vezeték nélküli kivetítéssel, válassza a Windows-tálcán látható **Hardver biztonságos eltávolítása** ikont, majd távolítsa el az USB-kulcsot a számítógépből.

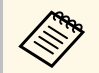

a Elképzelhető, hogy újra kell indítania a számítógépet a vezeték nélküli LAN-kapcsolat újraaktiválásához.

- g **Kapcsolódó hivatkozások**
- • ["A dokumentum legfrissebb verziójának beszerzése"](#page-10-0) p.11

# **A vezeték nélküli prezentációs rendszer használata Windows/Mac számítógépek csatlakoztatására**

Az opcionális vezeték nélküli prezentációs rendszer használatával gyorsan össze tudja kapcsolni a kivetítőt vezeték nélküli módon számítógépekkel kép kivetítéséhez. A vezeték nélküli prezentációs rendszer (ELPWP10) két vezeték

nélküli adókészüléket (ELPWT01) és egy vezeték nélküli LAN-modult (ELPAP11) tartalmaz.

További részletekért lásd az *Epson Wireless Presentation System Használati útmutató*.

#### g **Kapcsolódó hivatkozások**

- • ["A vezeték nélküli prezentációs rendszer beállítása első alkalommal"](#page-187-0) p.188
- • ["Kivetítés a vezeték nélküli prezentációs rendszerrel"](#page-188-0) p.189

#### **A vezeték nélküli prezentációs rendszer beállítása első alkalommal**

<span id="page-187-0"></span>A vezeték nélküli prezentációs rendszer első használatakor olyan előkészületeket kell elvégeznie, mint például a vezeték nélküli adókészülékek párosítása a kivetítővel.

- 
- A párosítás előtt válassza ki a kivetítő hálózati beállításait.<br>II. Hálózati beállításait.
	- Ha a **Hálózati beállítások** menüben megváltoztatja a **Vetítő neve** vagy **Jelszó** beállítást, akkor ismét párosítania kell a vezeték nélküli adókészülékeket.
	- A vezeték nélküli adókészülékeket számítógépről is párosíthatja az Epson Wireless Transmitter Settings szoftver használatával. További részletekért lásd az *Epson Wireless Transmitter Settings kezelési útmutatója* című dokumentumot.
	- A szükséges szoftvert és kézikönyveket a következő webhelyről töltheti le:

[epson.sn](http://epson.sn)

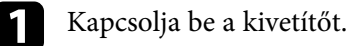

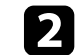

b Csatlakoztassa vezeték nélküli adókészüléket a kivetítő USB-A portjába.

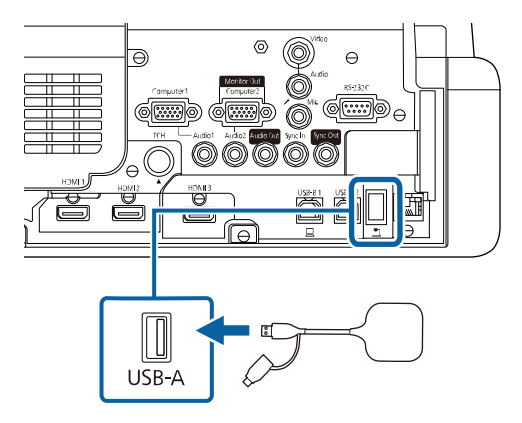

Megtörténik a hálózati információk írása, és ennek befejeződéséről megjelenik egy üzenet. A párosítás befejezése időbe telhet.

# **Vigyázat!**

Ne válassza le a tápkábelt vagy a vezeték nélküli adókészüléket a kivetítőről, amikor a hálózati információk írása folyamatban van. Ha leválasztja a tápkábelt vagy a vezeték nélküli adókészüléket, előfordulhat, hogy a kivetítő nem indul el megfelelően. A vezeték nélküli adókészülék leválasztása előtt győződjön meg arról, hogy megjelent az üzenet a befejezésről.

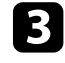

c Ha folytatni kívánja a párosítást, csatlakoztassa a többi vezeték nélküli adókészüléket.

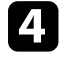

d Válassza az **Igen** lehetőséget, ha a **Csatlak. útmutató megjel.** értéke csak szükség esetén legyen **Be**.

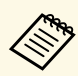

- a Javasoljuk, hogy az **Igen** lehetőséget válassza. Amikor legközelebb bekapcsolja a kivetítőt, és nem érkezik jel, megjelenik a vezeték nélküli adókészülék (Epson Wireless Presentation) csatlakoztatási útmutatója.
	- A **Csatlak. útmutató megjel. Be** értékre történő beállítására felszólító üzenet akkor jelenik meg, ha a **Csatlak. útmutató megjel.** értéke **Ki**, és a **Tartalom lejátszása** értéke **Ki** (EB‑775F/EB‑770F).
	- A csatlakoztatási útmutató megjelenítését a kivetítő **Hálózat** menüjében módosíthatja.
	- s **Hálózat** > **Adókészülék-beállítások** > **Csatlak. útmutató megjel.**
- e Távolítsa el a vezeték nélküli adókészüléket a kivetítőből, majd helyezze be a vezeték nélküli LAN-modult a vezeték nélküli adókészülék által használt portba.

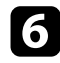

f Nyomja meg a [Menu] gombot a távvezérlőn vagy a kezelőpanelen.

g Győződjön meg róla, hogy a **Vez. nélküli LAN táp** beállítása **Be** <sup>a</sup> kivetítő **Kezelés** menüjében, és az **Egyszerű AP** beállítása **Be** a kivetítő **Hálózati beállítások** menüjében.

Javasoljuk, hogy kapcsolja ki, majd be a kivetítőt a csatlakoztatási útmutató megjelenítésének engedélyezéséhez.

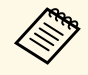

a Ha az **Auto. bekapcsolás** beállítást **Be** értékre állítja a kivetítő **Hálózat** menüjében, akkor is elkezdheti a kivetítést, ha a kivetítő készenléti üzemmódban van (amikor nincs tápellátás).

s **Hálózat** > **Adókészülék-beállítások** > **Auto. bekapcsolás**

#### <span id="page-188-0"></span>**Kivetítés a vezeték nélküli prezentációs rendszerrel**

A párosított vezeték nélküli adókészülékkel gyorsan létesíthet közvetlen kapcsolatot a kivetítő (vevő) és Windows/Mac számítógépek között, majd könnyedén kivetíthet képet.

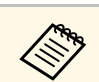

a Győződjön meg arról, hogy a vezeték nélküli LAN-modul telepítve van a kivetítőn.

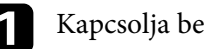

a Kapcsolja be a kivetítőt.

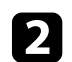

 $\bullet$  Csatlakoztassa a vezeték nélküli adókészüléket a számítógép egyik szabad USB-portjába.

c Vetítse ki a tartalmat az Epson Wireless Presentation szoftverrel és a vezeték nélküli adókészülékkel. További részletekért lásd az *Epson Wireless Presentation rendszer kezelési útmutatóját*.

Képet küldhet a kivetítőre mobileszközökről, például laptopról, okostelefonról és táblagépről a Miracast technológia használatával.

Két olyan eszköz csatlakoztatható, amelyek egyszerre használják a Miracast technológiát. A kivetítő észleli a bemeneti forrásokat, mint Screen Mirroring1 és Screen Mirroring2. Állítsa a **Kapcsolatmegszakítás** beállítást **Ki** értékre.

#### s **Hálózat** > **Hálózati beállítások** > **Hálózatkivetítés** > **Screen Mirroring** > **Kapcsolatmegszakítás**

<span id="page-189-0"></span>Ha az adott eszköz támogatja a Miracast technológiát, nem kell további szoftvereket telepítenie. Ha Windows számítógépet használ, győződjön meg arról, hogy a Miracast-kapcsolathoz szükséges adapter rendelkezésre áll.

A Screen Mirroring funkciók használatakor vegye figyelembe az alábbi korlátozásokat.

- Nem tud lejátszani váltottsoros képet.
- Többcsatornás hangot nem játszhat le 3 csatornán (3-as csatorna).
- Lehet, hogy a kép vetítése a felbontástól és a képkockasebességtől függően nem lehetséges.
- Nem játszhat le 3D videót.
- Előfordulhat, hogy Miracast-kapcsolat esetén az eszközétől függően nem tudja megtekinteni a szerzői jogi védelem alatt álló tartalmakat.
- Ne változtassa meg a kivetítőn a **Screen Mirroring** beállítást a Screen Mirroring használatával történő kivetítés közben. Ez a kivetítő kapcsolatának megszakadását idézheti elő, és az újbóli kapcsolódás bizonyos ideig tarthat.
	- s **Hálózat** > **Hálózati beállítások** > **Hálózatkivetítés** > **Screen Mirroring**
- Ne kapcsolja ki a kivetítőt közvetlenül a megszakítóval Screen Mirroringkivetítés közben.

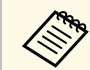

Az Android vagy Windows 8.1 és ennél újabb rendszerű<br>mobilkészülékek elsősorban a Miracast technológiát támogatják. A Miracast támogatottsága a mobilkészüléktől függ. A részleteket a mobilkészülék kézikönyvében tekintheti meg.

#### g **Kapcsolódó hivatkozások**

• ["A Screen Mirroring beállításainak kiválasztása"](#page-189-0) p.190

- • ["Csatlakozás a Screen Mirroring és a Miracast funkció segítségével"](#page-191-0) p.192
- • ["Csatlakozás a Screen Mirroring használatával Windows 10 rendszerben"](#page-192-0) [p.193](#page-192-0)
- • ["Csatlakozás a Screen Mirroring használatával Windows 8.1 rendszerben"](#page-192-1) [p.193](#page-192-1)

## **A Screen Mirroring beállításainak kiválasztása**

Ha mobileszközről szeretne képeket kivetíteni, ki kell választania a **Screen Mirroring** beállításait a kivetítőhöz.

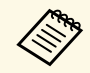

Ha Windows 10-et használ, a következő kapcsolatok segítségével<br>képeket továbbíthat: képeket továbbíthat:

- Képek továbbítása közvetlenül az eszközéről a kivetítőre
- Képek továbbítása helyi területi hálózatról

Ha helyi hálózaton keresztül továbbít képeket, a kapcsolat stabilabb és biztonságosabb. A kivetítő helyi hálózathoz való csatlakoztatásához tegye a következők egyikét:

- Csatlakoztasson egy LAN kábelt.
- Válassza a **Vez. nélküli LAN** beállítást a vezeték nélküli hozzáférési pont csatlakoztatásához.

A vezeték nélküli hozzáférési ponthoz való csatlakozáshoz telepítenie kell az opcionális vezeték nélküli LAN-modult.

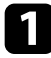

a Nyomja meg a [Menu] gombot, válassza ki a **Kezelés** menüt, majd nyomja meg az [Enter] gombot.

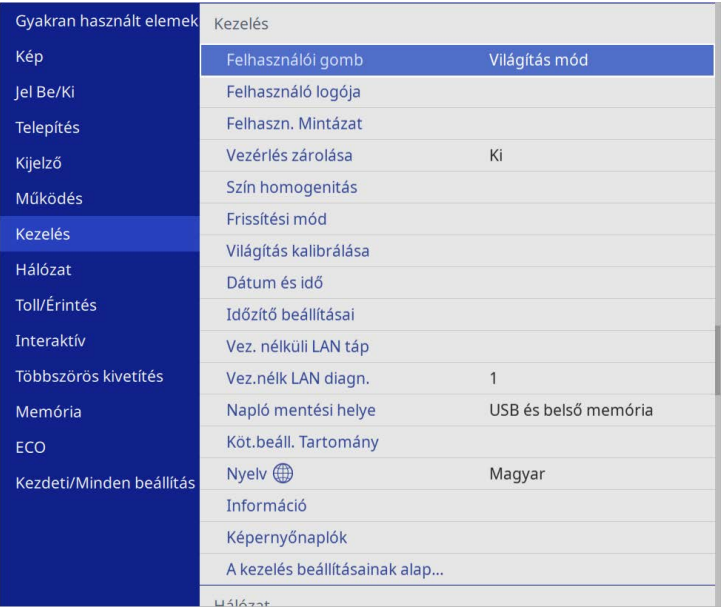

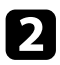

### b Állítsa a **Vez. nélk. LAN táp.** lehetőséget **Be** értékre.

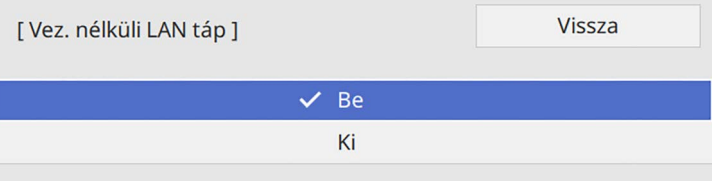

c Válassza ki a **Hálózat** menüt, és nyomja meg az [Enter] gombot.

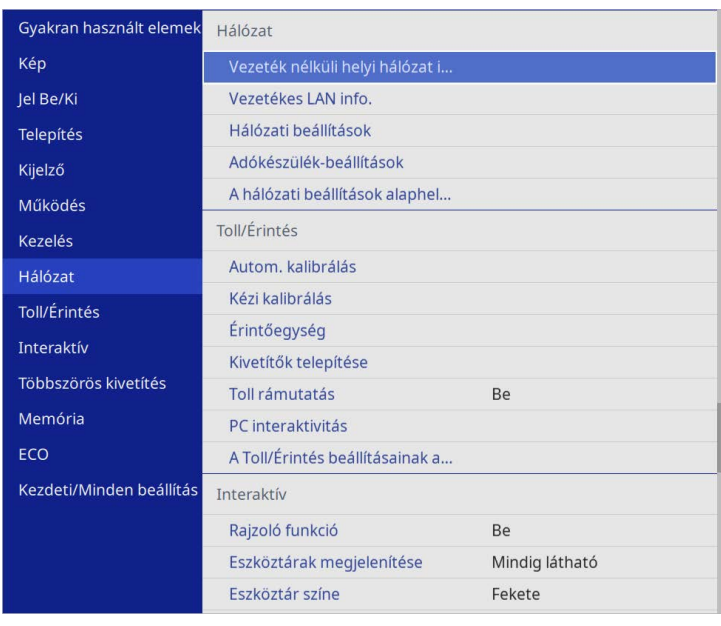

d Válassza ki a **Hálózati beállítások** elemet, és nyomja meg az [Enter] gombot.

- 
- e Válassza ki az **Elsődleges vezérlő interfész** lehetőséget, és nyomja meg az [Enter] gombot.

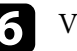

#### f Válasszon az alábbi opciók közül:

- Ha a vezetékes LAN-on keresztül helyi hálózaton keresztül továbbítja az adatokat, válassza a **Vezetékes LAN** lehetőséget.
- Ha az adatokat közvetlenül vagy vezeték nélküli hozzáférési ponton keresztül továbbítja, válassza a **Vezeték nélküli helyi hálózat** lehetőséget.
- Ha a készülék csak az adatok közvetlen továbbítását támogatja, válassza a **Vezeték nélküli helyi hálózat** lehetőséget.

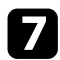

#### g Állítsa az **Egyszerű AP** lehetőséget **Be** értékre.

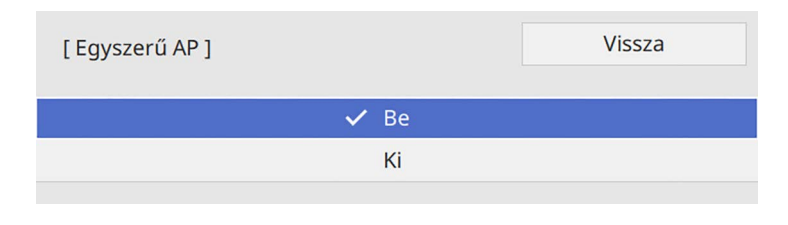

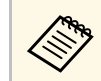

a Ha nincs **Jelszó** beállítva, megjelenik egy képernyő, amely a **Jelszó** beállítására kéri.

h Menjen vissza a **Hálózati beállítások** képernyőre, és válassza a **Hálózatkivetítés** opciót.

#### <span id="page-191-0"></span>i Állítsa az **Screen Mirroring** beállítást **Be** értékre.

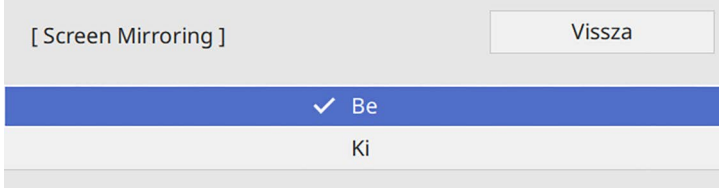

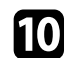

Igény szerint adja meg a beállításokat.

- A **Kapcsolatmegszakítás** lehetővé teszi, hogy csatlakozzon egy másik mobileszközhöz a Screen Mirroring-kivetítés során, vagy kizárólag egy eszközhöz csatlakozzon. Ha két Screen Mirroring forrást szeretne használni, állítsa ezt **Ki** értékre.
- A **Teljesítmény beáll.** lehetővé teszi a Screen Mirroring sebességének/minőségének beállítását. A minőség javításához alacsony értéket, a sebesség növeléséhez pedig magas értéket válasszon.
- A **Rögzítés** opció lehetővé teszi a kivetített kép rögzítését, és beillesztését egy oldalra Rajztábla üzemmódban

(EB‑770Fi/EB‑760Wi). Az **Engedélyezve** beállítás lehetővé teszi, hogy a Screen Mirroring képet a HDMI Out portra küldje, és rögzítse azt. A HDCP és H.265 funkciók le vannak tiltva, és lehet, hogy nem tud ilyen tartalmakat kivetíteni. Ha HDCP és H.265 funkciókkal rendelkező tartalmakat szeretne kivetíteni, válassza a **Nem működik** beállítást.

- A **Screen Mirroring adatai** megjeleníti a kapcsolati információkat, amikor Screen Mirroring forrást vetít ki.
- k A beállítások kiválasztásának befejezéséhez lépjen vissza a **Hálózati beállítások** képernyőre, válassza a **Beállítás** elemet, és kövesse a képernyőn megjelenő utasításokat a beállítások mentéséhez és menükből való kilépéshez.

### **Csatlakozás a Screen Mirroring és a Miracast funkció segítségével**

Ha a mobilkészüléke, például okostelefonja támogatja a Miracast funkció használatát, vezeték nélküli módon csatlakoztathatja a készüléket a kivetítőhöz, és képeket vetíthet ki. Ha a Screen Mirroring segítségével csatlakozik, a kivetítő hangszóróján keresztül játszhatja le a hangot.

a Válassza ki a **Screen Mirroring beáll.** lehetőséget a kivetítőn, ha szükséges.

- 
- b Nyomja meg a [LAN] gombot a távvezérlőn a Screen Mirroring forrásra való átváltáshoz.

Megjelenik a hálózatválasztási képernyő.

- 
- c A mobilkészüléken használja a Miracast funkciót a kivetítő megkereséséhez.

Megjelenik a választható eszközök listája.

Válassza ki a kivetítő Kivetítő neve beállítását a listáról.

e Ha megjelenik a PIN-kód megadására szolgáló képernyő a mobilkészüléken, adja meg a Hálózati információk képernyőn vagy a kivetített kép bal felső sarkában látható PIN-kódot.

A kivetítő a mobilkészülék képét vetíti ki.

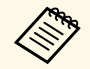

a Előfordulhat, hogy a kapcsolat létrehozása hosszabb időt vesz igénybe. A kapcsolat létrehozása közben ne húzza ki a kivetítő tápkábelét. Ezzel a készülék lefagyását vagy hibás működését idézheti elő.

> A mobilkészüléktől függően előfordulhat, hogy törölnie kell egy készüléket, amikor csatlakozik. Kövesse a készülék képernyőjén megjelenő utasításokat.

### **Csatlakozás a Screen Mirroring használatával Windows 10 rendszerben**

<span id="page-192-0"></span>Beállíthatja a számítógépét vezeték nélküli kivetítéshez, és lejátszhatja a hangot a kivetítő hangszóróján keresztül, ha a Screen Mirroring segítségével csatlakozik.

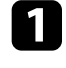

a Válassza ki a **Screen Mirroring beáll.** lehetőséget a kivetítőn, ha szükséges.

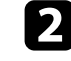

**b Nyomja meg a [LAN] gombot a távvezérlőn a Screen Mirroring** forrásra való átváltáshoz.

Megjelenik a hálózatválasztási képernyő.

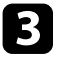

<span id="page-192-1"></span>c Nyomja le a Windows billentyűt és a **<sup>K</sup>** billentyűt egyszerre. Megjelenik a választható eszközök listája.

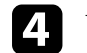

Válassza ki a kivetítő Kivetítő neve beállítását a listáról.

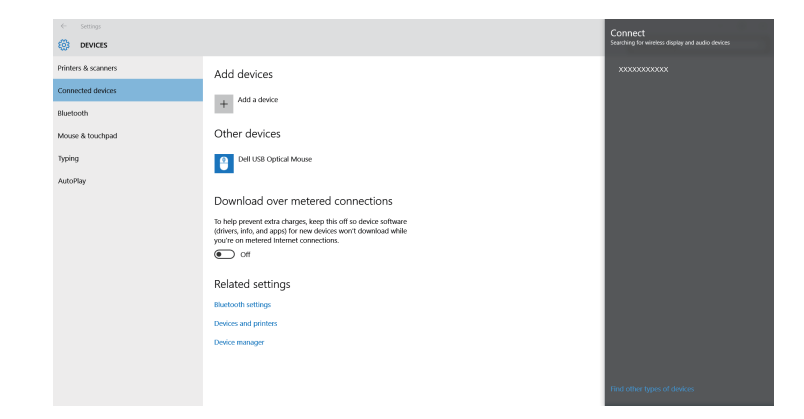

e Ha megjelenik a PIN-kód megadására szolgáló képernyő a számítógépen, adja meg a Hálózati információk képernyőn vagy a kivetített kép jobb alsó sarkában látható PIN-kódot.

A kivetítő a számítógép képét vetíti ki.

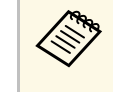

a Előfordulhat, hogy a kapcsolat létrehozása hosszabb időt vesz igénybe. A kapcsolat létrehozása közben ne húzza ki a kivetítő tápkábelét. Ezzel a készülék lefagyását vagy hibás működését idézheti elő.

# **Csatlakozás a Screen Mirroring használatával Windows 8.1 rendszerben**

A számítógépet beállíthatja vezeték nélküli kivetítésre a Gombok sáv segítségével a Windows 8.1 rendszerben. Ha a Screen Mirroring segítségével csatlakozik, a kivetítő hangszóróján keresztül játszhatja le a hangot.

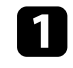

a Válassza ki a **Screen Mirroring beáll.** lehetőséget a kivetítőn, ha szükséges.

# **Vezeték nélküli hálózati kivetítés mobileszközről (Screen Mirroring) <sup>194</sup>**

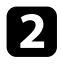

b Nyomja meg a [LAN] gombot a távvezérlőn a Screen Mirroring forrásra való átváltáshoz.

Megjelenik a hálózatválasztási képernyő.

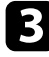

c A számítógépen válassza ki az **Eszközök** elemet a Gombok sávról, majd válassza a **Projekt** lehetőséget.

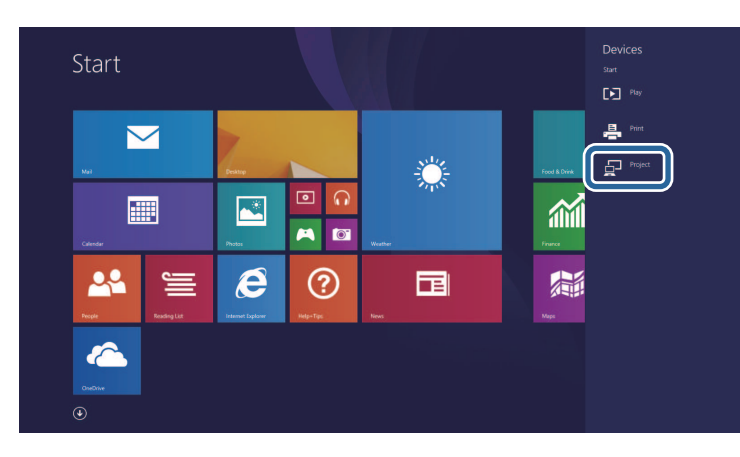

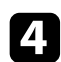

d Válassza ki az **Új vezeték nélküli kijelző beállítása** elemet.

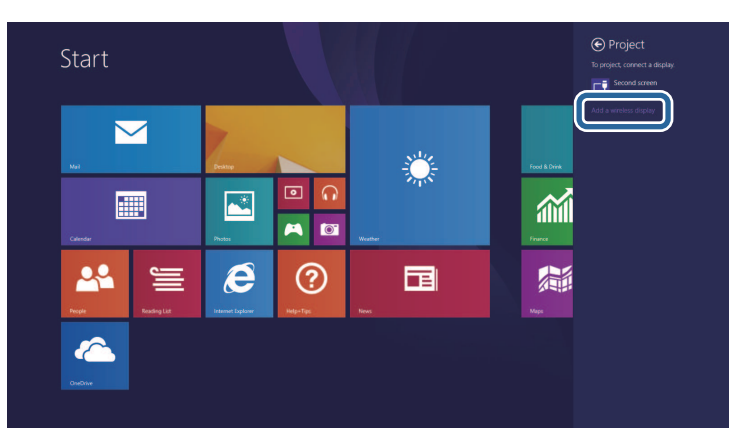

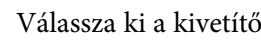

e Válassza ki a kivetítő Kivetítő neve beállítását a listáról.

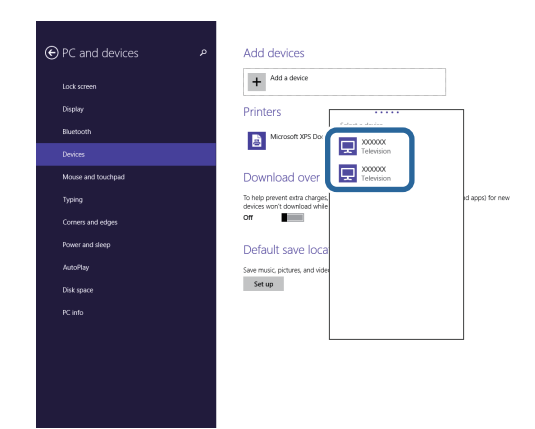

f Ha megjelenik a PIN-kód megadására szolgáló képernyő a számítógépen, adja meg a Hálózati információk képernyőn vagy a kivetített kép jobb alsó sarkában látható PIN-kódot.

A kivetítő a számítógép képét vetíti ki.

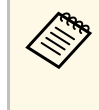

a Előfordulhat, hogy a kapcsolat létrehozása hosszabb időt vesz igénybe. A kapcsolat létrehozása közben ne húzza ki a kivetítő tápkábelét. Ezzel a készülék lefagyását vagy hibás működését idézheti elő.

Használhat HTTPS-protokollt, hogy növelje a biztonságot a kivetítő és az azzal kommunikáló webböngésző között. Ehhez hozzon létre egy kiszolgálói tanúsítványt, telepítse azt a kivetítőre, és kapcsolja be a **Biztonsági HTTP** beállítást a kivetítő menüiben, hogy ellenőrizze a webböngésző megbízhatóságát.

Még ha nem is telepíti a kiszolgálói tanúsítványt, a kivetítő automatikusan létrehoz egy saját maga által aláírt tanúsítványt, és lehetővé teszi a kommunikációt. Mivel a saját maga által létrehozott tanúsítvány nem igazolhatja a megbízhatóságot a webböngésző részéről, egy figyelmeztetés jelenik meg a kiszolgáló megbízhatóságáról, amikor webböngészőn keresztül próbál hozzáférni a kivetítőhöz. Ez a figyelmeztetés nem akadályozza meg a kommunikációt.

#### g **Kapcsolódó hivatkozások**

• ["Webkiszolgálói tanúsítvány importálása a menük használatával"](#page-194-0) p.195

### **Webkiszolgálói tanúsítvány importálása a menük használatával**

<span id="page-194-0"></span>Létrehozhatja a web kiszolgáló hitelesítést, és a kivetítő menüi, illetve egy külső adattároló használatával importálhatja azt.

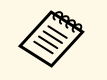

• Ehhez a modellhez egy USB flash-meghajtót használat külső<br>adattárolóként adattárolóként.

> • Regisztrálhatja a digitális tanúsítványokat a webböngészőjéből is. Azonban ügyeljen arra, hogy csak egyszer regisztrálja, ellenkező esetben a tanúsítvány nem lesz megfelelően telepítve.

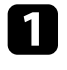

a Győződjön meg róla, hogy a digitális tanúsítvány fájl kompatibilis-e a kivetítő regisztrációjával és közvetlenül az USB tárolóeszközön helyezkedik-e el.

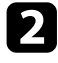

b Nyomja meg a [Menu] gombot, válassza ki a **Hálózat** menüt, majd nyomja meg az [Enter] gombot.

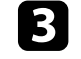

c Válassza ki a **Hálózati beállítások** elemet, és nyomja meg az [Enter] gombot.

d Válassza ki a **Kivetítő Kezelése** menüt, és nyomja meg az [Enter] gombot.

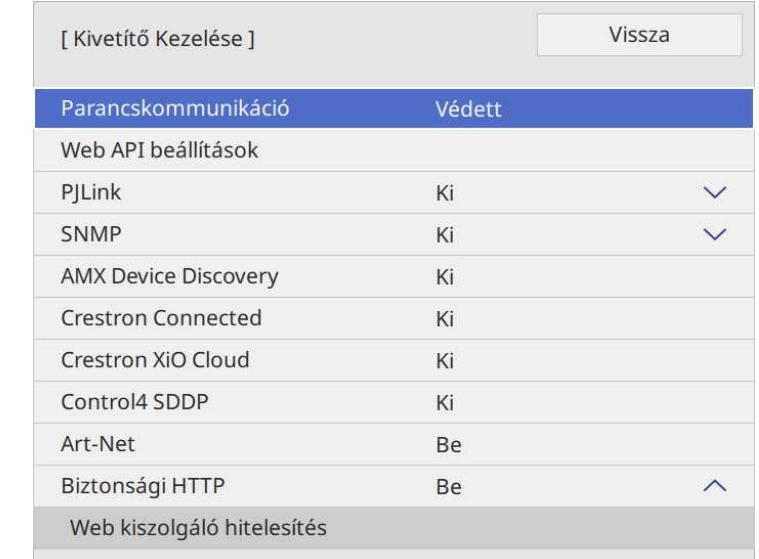

e Állítsa a **Biztonsági HTTP** lehetőséget **Be** értékre.

- 
- f Válassza ki a **Webkiszolgáló hitelesítés** elemet, és nyomja meg az [Enter] gombot.
	- g Válassza ki a **Mentés** elemet, és nyomja meg az [Enter] gombot.
- h Kövesse a képernyőn megjelenő utasításokat, és csatlakoztasson egy USB-tárolóeszközt a kivetítő USB-A portjához.
	-

i Nyomja meg az [Enter] gombot, a tanúsítványok listájának megjelenítéséhez.

# **Biztonsági HTTP <sup>196</sup>**

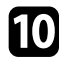

j Válassza ki az importálandó tanúsítványt a megjelenített lista használatával.

Egy üzenet jelenik meg, amely arra kéri, hogy adja meg a jelszót a tanúsítvány esetén.

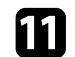

k Adjon meg egy jelszót és nyomja meg az [Enter] gombot.

A tanúsítvány importálása megtörténik, majd a művelet befejeződéséről megjelenik egy üzenet.

#### g **Kapcsolódó hivatkozások**

• ["Támogatott webkiszolgálói tanúsítványok"](#page-195-0) p.196

### <span id="page-195-0"></span>**Támogatott webkiszolgálói tanúsítványok**

Ezeket a típusú digitális tanúsítványokat regisztrálhatja.

#### **Webkiszolgálói tanúsítvány (Biztonságos HTTP)**

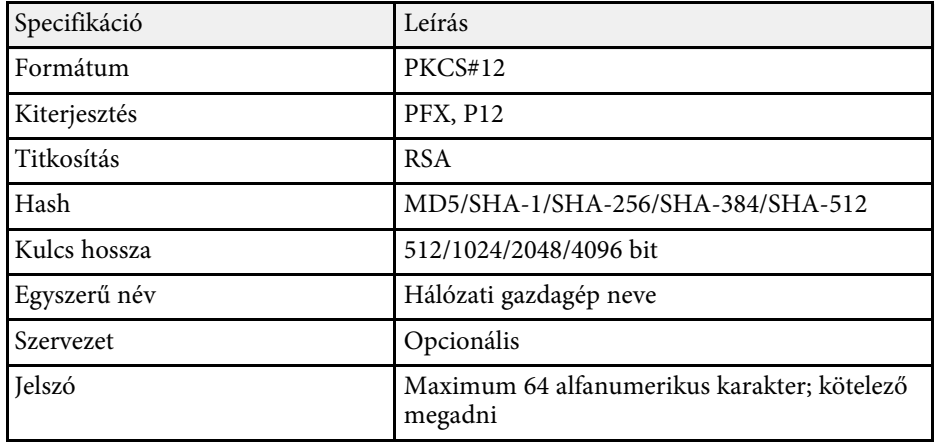

Az aktuálisan kivetített képet legfeljebb négy, ugyanarra a hálózatra csatlakoztatott kivetítőre oszthajta szét. A funkció lehetővé teszi, hogy egyidőben más kivetítőről tekintse meg a képet.

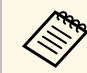

a Ez a funkció nem érhető el **Tartalom lejátszása** módban (EB‑775F/EB‑770F).

<span id="page-196-0"></span>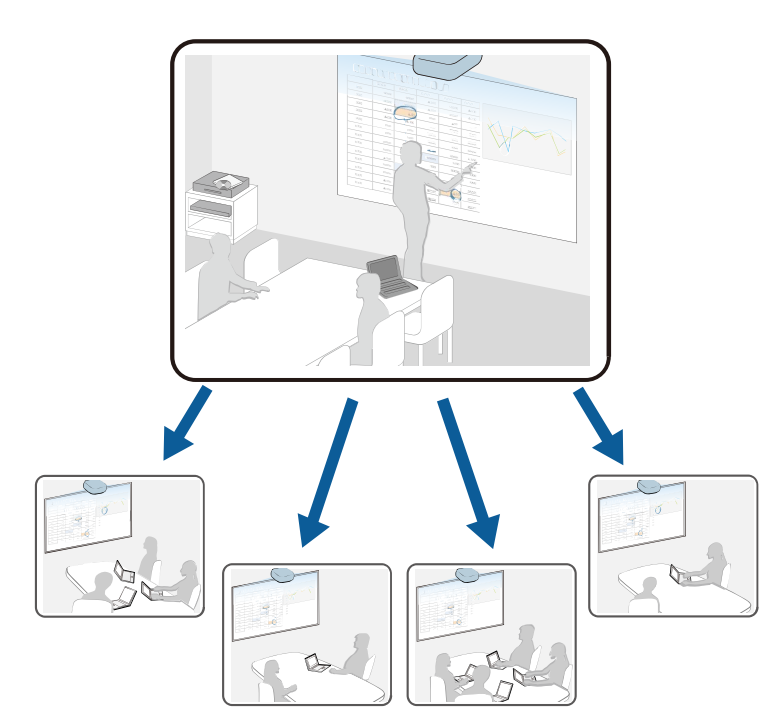

A Képernyőmegosztás funkció használatakor vegye figyelembe az alábbi korlátozásokat.

- Megoszthatja a képernyő tartalmát más olyan kivetítőkkel, amelyek támogatják a megosztási funkciót.
- Ha a képernyőt megosztó kivetítők firmware-változata nem azonos, akkor lehet, hogy frissítenie kell a kivetítő firmware-ét a képernyő megosztásához.
- A HDCP által védett képek megosztása nem lehetséges.
- Képernyőmegosztás közben nem módosíthatja a **Hálózat** beállításait.
- g **Kapcsolódó hivatkozások**
- • ["Képernyő megosztása"](#page-196-0) p.197
- • ["Megosztott kép fogadása"](#page-198-0) p.199
- • ["Rajzolás megosztott képernyő képeken"](#page-198-1) p.199

# **Képernyő megosztása**

A kép megosztása előtt a beállításokat meg kell adni a kivetítőn.

- Csatlakoztassa a kivetítőt a hálózathoz.
- Győződjön meg róla, hogy a **Screen Sharing** beállítás **Be** értékre van állítva. s **Hálózat** > **Hálózati beállítások** > **Hálózatkivetítés** > **Képernyőmegosztás**

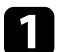

a Kapcsolja be a kivetítőt, és jelenítsen meg egy képet.

- b Nyomja meg a [Home] gombot.
- c Válassza ki a **Képernyőmegosztást**.

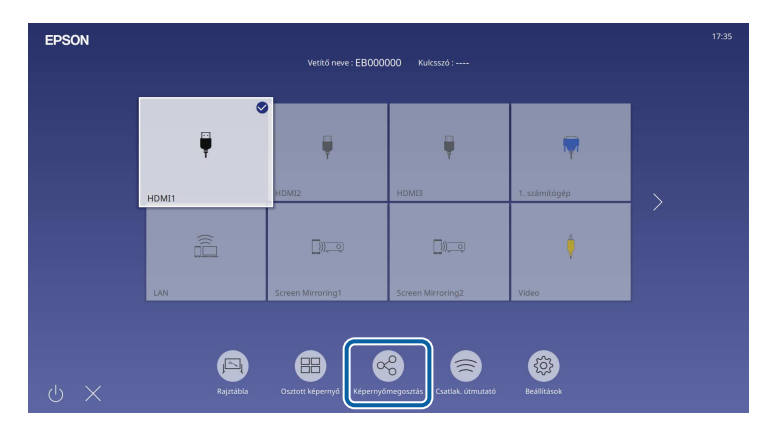

# **Képernyőmegosztás <sup>198</sup>**

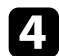

d Válassza ki a **Képernyőmegosztás indítása** lehetőséget.

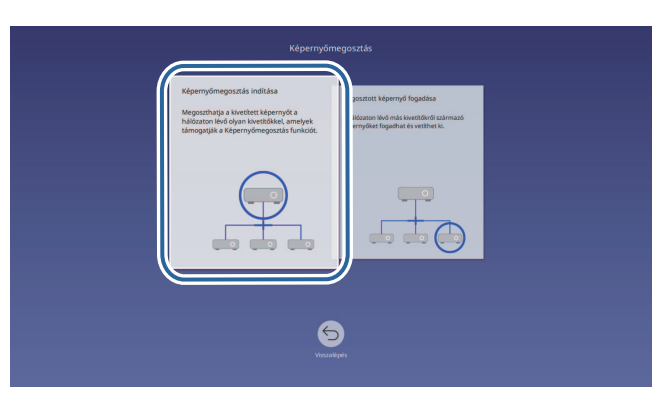

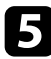

e Adja meg azt a kivetítőt, amelyikkel meg szeretné osztani a képernyőt.

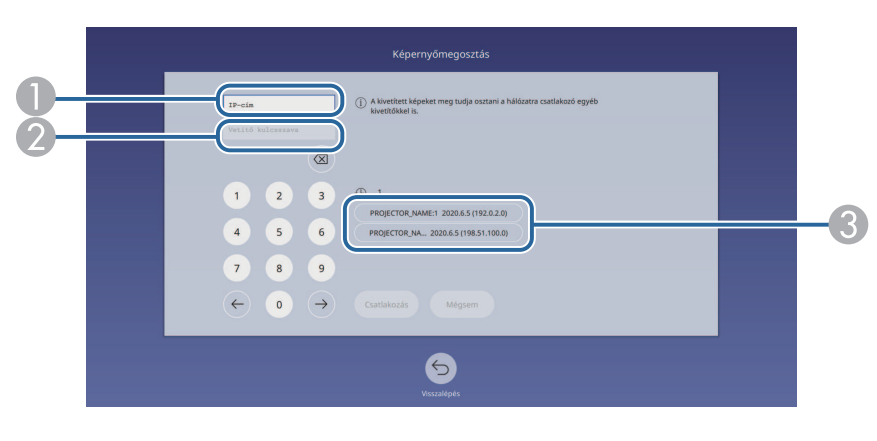

- <span id="page-197-0"></span>A Adja meg az IP-címet a numerikus billentyűzettel.
- B Ha szükséges, adja meg a vetítő kulcsszavát a numerikus billentyűzettel. A vetítő kulcsszava a vevő kivetítő kivetített képén jelenik meg.
- C Megjeleníti a kapcsolódási előzményeket. Ha szeretne csatlakozni egy kivetítőhöz, amelyhez már korábban csatlakozott, válassza ki az IP-címét a megjelenő listáról.

#### f Válassza ki a **Csatlakozás** elemet.

Ha a kapcsolat létrejött, a megosztott állapotot jelző sáv megjelenik a képernyő tetejének jobb oldalán. Húzással áthelyezheti a megosztott állapotot jelző sávot.

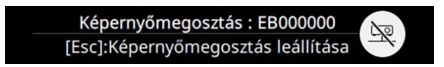

g Ismételje meg a 3. és 6. lépést, ha több kivetítőt szeretne csatlakoztatni.

- h A választásával engedélyezheti a rajzolást a megosztott képernyőre.
	- **(b)** : Rajzolhat a vevő kivetítőről.
	- **N**: Nem rajzolhat a vevő kivetítőről.
- i Válassza ki a megosztani kívánt képek bemeneti forrását.

A képet a rendszer a vevő kivetítőkre továbbítja.

#### g **Kapcsolódó hivatkozások**

• ["A képernyőmegosztás befejezése"](#page-197-0) p.198

#### **A képernyőmegosztás befejezése**

A megosztás befejezéséhez válassza a ikont a megosztott állapotot jelző sávon. Ez a lehetőség egyszerre csatlakoztatja le az összes kivetítőt. Ha egy bizonyos kivetítőt szeretne lecsatlakoztatni, akkor kövesse az alábbi lépéseket.

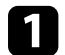

a Nyomja meg a [Home] gombot.

# **Képernyőmegosztás <sup>199</sup>**

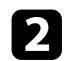

### b Válassza ki a **Képernyőmegosztást**.

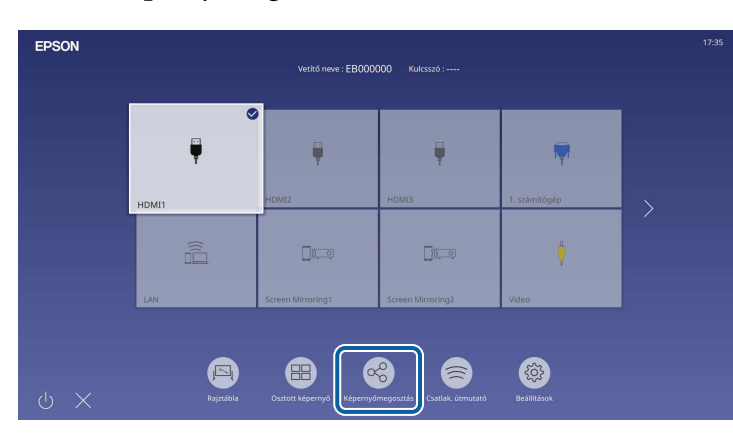

<span id="page-198-0"></span>

c Válassza ki azt a kivetítőt, amelyet le szeretne csatlakoztatni, majd válassza a **Kapcs. megszak.** lehetőséget.

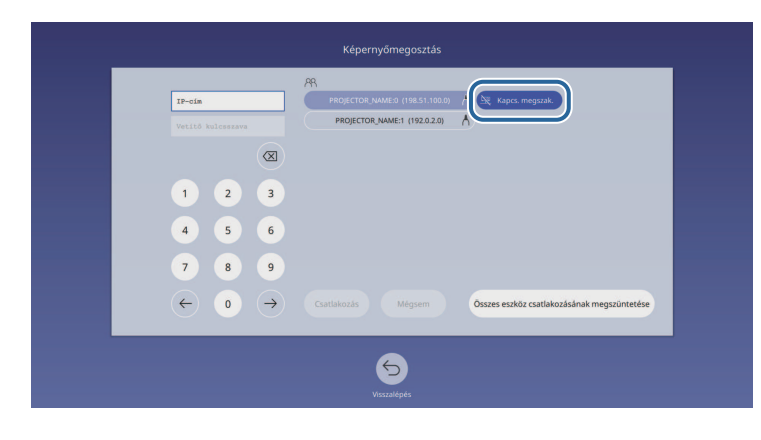

<span id="page-198-1"></span>A kiválasztott kivetítő lecsatlakozik, és a képernyő megosztása ezzel a kivetítővel megszűnik.

Szükség szerint ismételje meg a 3. lépést, ha több kivetítőt szeretne lecsatlakoztatni.

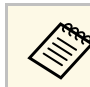

a Ha az **Összes eszköz csatlakozásának megszüntetése** lehetőséget választja, akkor a gomb **Megerősítés** lesz. Válassza ki ismét a gombot az összes kivetítő lecsatlakoztatásához.

# **Megosztott kép fogadása**

- A kép fogadása előtt a beállításokat meg kell adni a kivetítőn.
- A kivetítőket ugyanahhoz a hálózathoz csatlakoztassa, amelyhez a képet megosztó kivetítő is csatlakozik.
- Győződjön meg róla, hogy nem csatlakozik a kivetítőhöz Epson iProjection szoftvert használó más eszköz.
- Győződjön meg róla, hogy a **Screen Sharing** beállítás **Be** értékre van állítva.
- s **Hálózat** > **Hálózati beállítások** > **Hálózatkivetítés** > **Képernyőmegosztás**

A megosztott képernyő képe automatikusan megjelenik, amikor a másik kivetítő elkezdi megosztani a képernyőt.

Ha nem így lenne, nyomja meg a [LAN] gombot a távvezérlőn.

Ha kivetítés közben szeretné eltávolítani megosztott képet, nyomja meg az [Esc] gombot.

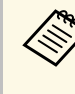

a Ha nincs meg a kivetítőhöz az IP-cím, nyomja meg a [Home] gombot és válassza a **Képernyőmegosztást**. Az útmutató képernyőn ellenőrizheti a kijelzett IP-címet.

# **Rajzolás megosztott képernyő képeken**

Az interaktív eszköztárral rajzolhat a megosztott képekre (EB‑770Fi/EB‑760Wi). A rajzok a kivetítők között is megosztásra kerülnek.

Az eszköztár az alábbi ábrán látható.

▲ 图 …

 $\boxed{11}$ 

# **Képernyőmegosztás <sup>200</sup>**

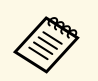

a • A mini eszköztárat a toll oldalán található gomb megnyomásával bárhol a rajzterületen lehet használni. A mini eszköztáron megváltoztathatja a toll vagy radír típusát.

> • Amikor az ujjával végez érintő műveletet, a mini eszköztár nem jeleníthető meg.

Az egyes eszközök funkciójáról a jegyzetelés üzemmód eszköztár tájékoztat.

- 
- a Nem lehet a megosztott képre rajzolni, ha azt osztott képernyő részeként vetítik ki.
	- Megosztott képernyőképeken történő rajzoláskor nem használható a kiemelő eszköz és a **Minden rajz tartalom törlése** funkció.

#### g **Kapcsolódó hivatkozások**

• ["Jegyzetelés üzemmód eszköztára"](#page-110-0) p.111

# **A kivetítő felügyelete és vezérlése**

A kivetítő hálózaton történő felügyeletét és vezérlését illetően olvassa el ezeket a részeket.

#### g **Kapcsolódó hivatkozások**

- • ["Epson Projector Management"](#page-201-0) p.202
- • ["A hálózathoz csatlakoztatott kivetítő vezérlése böngészőprogram segítségével"](#page-202-0) p.203
- • ["Digitális tanúsítványok regisztrálása egy webböngészőből"](#page-211-0) p.212
- • ["E-mailes hálózati figyelmeztetések beállítása a kivetítőhöz"](#page-212-0) p.213
- • ["SNMP-vel történő felügyelet beállítása"](#page-213-0) p.214
- • ["ESC/VP21 parancsok használata"](#page-214-0) p.215
- • ["PJLink támogatás"](#page-215-0) p.216
- • ["Art-Net](#page-216-0)"  $p.217$
- • ["Crestron Connected-támogatás"](#page-217-0) p.218
- • ["Web API"](#page-219-0) p.220
- • ["Események ütemezése a kivetítőn"](#page-220-0) p.221

# **Epson Projector Management <sup>202</sup>**

<span id="page-201-0"></span>Az Epson Projector Management szoftver (csak Windows rendszerben használható) lehetővé teszi, hogy a hálózaton keresztül felügyelje és vezérelje a kivetítőt. További útmutatásért lásd az *Epson Projector Management kezelési útmutatója* című dokumentumot.

Az Epson Projector Management szoftvert a következő webhelyről töltheti le.

[epson.sn](http://epson.sn)

# **A hálózathoz csatlakoztatott kivetítő vezérlése böngészőprogram segítségével <sup>203</sup>**

<span id="page-202-0"></span>Miután csatlakoztatta a kivetítőt a hálózathoz, kiválaszthatja a kivetítő beállításait, és a kivetítést egy kompatibilis böngészőprogram segítségével vezérelheti. Ez lehetővé teszi, hogy távolról is hozzáférjen a kivetítőhöz.

Tartalom lejátszása üzemmódban szerkesztheti is a lejátszási listákat (EB‑775F/EB‑770F).

#### **Figyelem**

Tartalom lejátszása üzemmódban ne válassza le az USB flash-meghajtót a kivetítőről, és ne húzza ki a kivetítő tápkábelét az alábbi helyzetekben (EB‑775F/EB‑770F). Az USB flash-meghajtón mentett adatok sérülhetnek.

- Ha a **Lejátszási listák** képernyő megjelenik
- Ha az **USB-memóriaeszköz** képernyő megjelenik

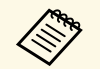

a • Ellenőrizze, hogy a kivetítő és a számítógép hálózatra van-e kapcsolva. Ha vezeték nélkül csatlakozik, csatlakoztassa az eszközt egy vezeték nélküli hálózat hozzáférési pontján keresztül.

- A következő webböngészőket használhatja.
- Microsoft Edge (Windows)
- Safari (Mac, iOS)
- Chrome (Android)
- A webböngésző használata során ne proxy-szerver segítségével kapcsolódjon. A webböngésző segítségével nem lehet a kivetítő összes menübeállítását kiválasztani, illetve nem lehet a kivetítő összes funkcióját vezérelni.
- Ha a **Készenléti üzemmód** beállítást **Kommunikáció be** értékre állítja a kivetítő **Működés** menüjében, akkor is használhat webböngészőt a beállítások kiválasztására és a kivetítés vezérlésére, ha a kivetítő készenléti üzemmódban van (amikor nincs tápellátás).
- Vezérelheti a kivetítőt a webböngésző segítségével az Epson iProjection (iOS/Android) alkalmazáson keresztül.
- a Győződjön meg arról, hogy a kivetítő be van kapcsolva.

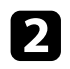

b Győződjön meg róla, a számítógépe vagy az eszköze ugyanarra a hálózatra csatlakozik-e, mint a kivetítő.

d Lépjen az **Epson Web Control** képernyőre, megadva a kivetítő IP-címét a böngésző cím mezőjében. Egy IPv6-cím megadásakor tegye [ és ] közé a címet.

Megjelenik az **Epson Web Control** képernyő.

• Normál módban

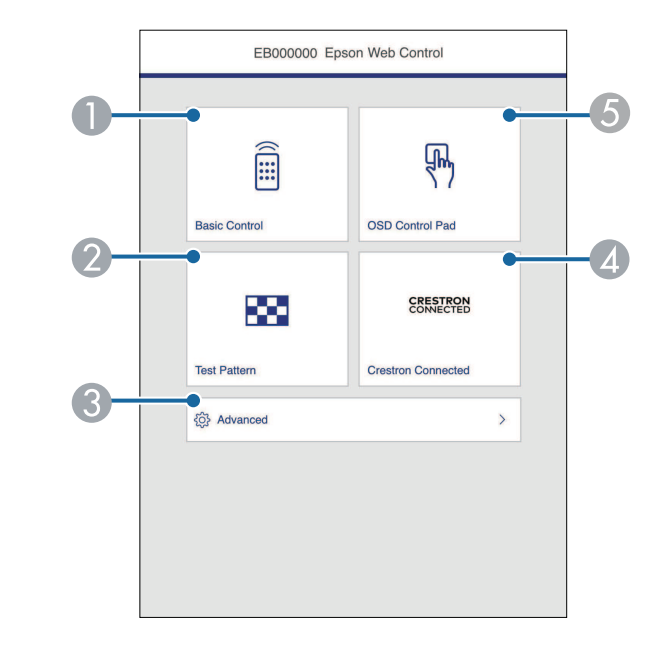

- **O** Távolról vezérli a kivetítőt.
- $\mathbf 2$ Megjelenít egy tesztábrát.
- CBeállítja a részletes kivetítő beállításokat.
- D Megnyitja a Crestron Connected és a Crestron XiO Cloud műveleti ablakokat.
- E Az ujjával vagy egérrel működtetheti a kivetítő menü beállításait.

• Tartalom lejátszása módban (EB‑775F/EB‑770F)

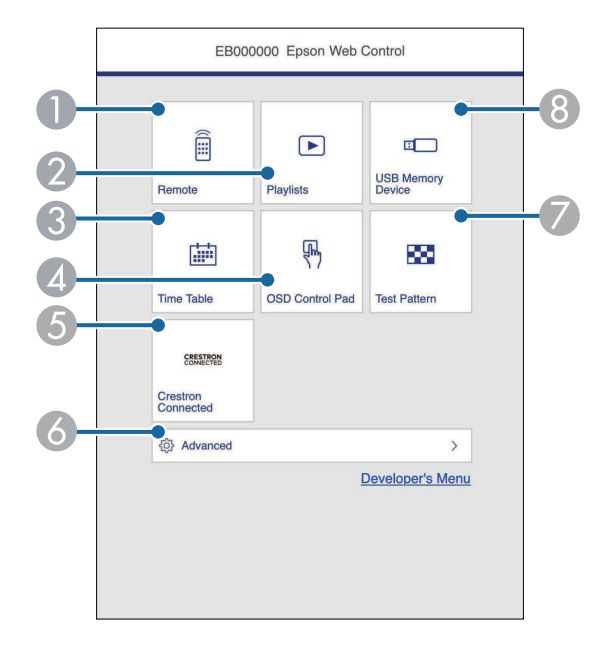

- <span id="page-203-0"></span>ATávolról vezérli a kivetítőt.
- B Kiválasztja a lejátszani kívánt lejátszási listát, lehetővé teszi lejátszási lista létrehozását és szerkesztését.
- **C** Megjeleníti az **Időtáblázat** képernyőt.
- D Az ujjával vagy egérrel működtetheti a kivetítő menü beállításait.
- E Megnyitja a Crestron Connected és a Crestron XiO Cloud műveleti ablakokat.
- $\bullet$ Beállítja a részletes kivetítő beállításokat.
- $\bullet$ Megjelenít egy tesztábrát.
- H Regisztrálja vagy törli a lejátszási lista adatait az USB flash-meghajtón.

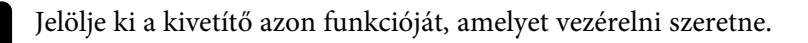

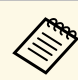

- a Elképzelhető, hogy az **Epson Web Control** képernyőjén lévő funkciók egy részét csak akkor használhatja, ha bejelentkezik. Ha megjelenik egy bejelentkezési ablak, adja meg a felhasználónevét és jelszavát.
	- Az **Alapvető vezérlés** opció elérésekor a felhasználónév **EPSONREMOTE**. Nincs alapértelmezett jelszó beállítva.
	- Más opciók elérésekor a felhasználónév **EPSONWEB**. Nincs alapértelmezett jelszó beállítva.
	- A jelszót a kivetítő **Hálózat** menüjében módosíthatja.
		- s **Hálózat** > **Hálózati beállítások** > **Remote jelszó**
		- s **Hálózat** > **Hálózati beállítások** > **Web-hozzáf. jelszó**

#### g **Kapcsolódó hivatkozások**

• ["Webes vezérlési beállítások"](#page-203-0) p.204

# **Webes vezérlési beállítások**

#### **Alapvető vezérlés**

Az **Alapvető vezérlés** lehetőségekkel kiválasztható a bemeneti forrás és vezérelhető a kivetítő.

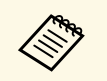

- a Ha megjelenik egy bejelentkezési ablak, adja meg a felhasználónevét és jelszavát. (A felhasználónév **EPSONREMOTE**. Alapértelmezés szerint nincs jelszó beállítva.)
	- A jelszót a kivetítő **Hálózat** menüjében módosíthatja. s **Hálózat** > **Hálózati beállítások** > **Remote jelszó**

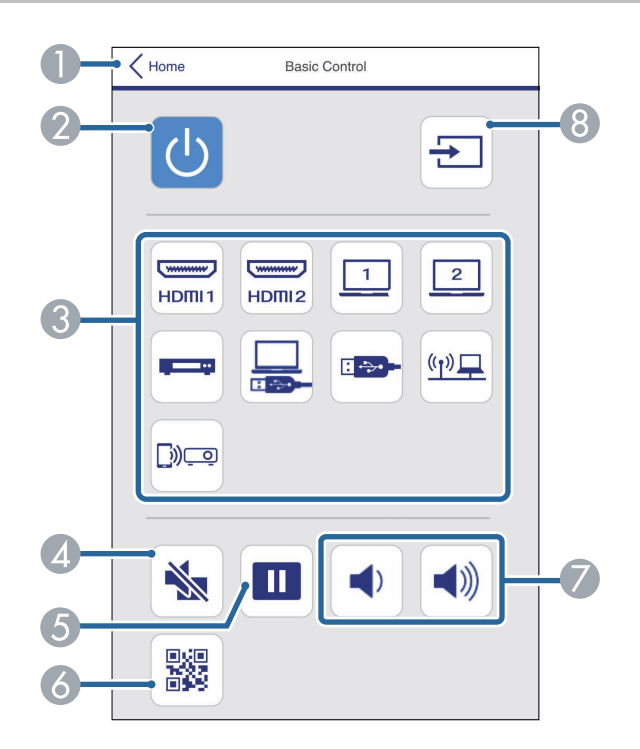

- AVisszatér az **Epson Web Control** képernyőre.
- $\bullet$ Be- és kikapcsolja a kivetítőt.
- $\bullet$  Kiválasztja a bemeneti forrást. (A rendelkezésre álló források a kivetítő modelljétől függően változnak.)
- $\bigcirc$ Ideiglenesen be- vagy kikapcsolja a képet és a hangot.
- ESzünetelteti vagy folytatja a képek kivetítését.
- $\overline{6}$ Megjeleníti a QR-kódot.
- $\boldsymbol{\Omega}$ Szabályozza a hangszóró hangerejét.
- $\mathbf{R}$ Forrásokat keres.

#### **OSD vezérlőpad**

Az **OSD vezérlőpad** képernyő lehetőségeivel megjelenítheti a kivetítő beállítási menüit, és az ujjával vagy egérrel választhat közülük.

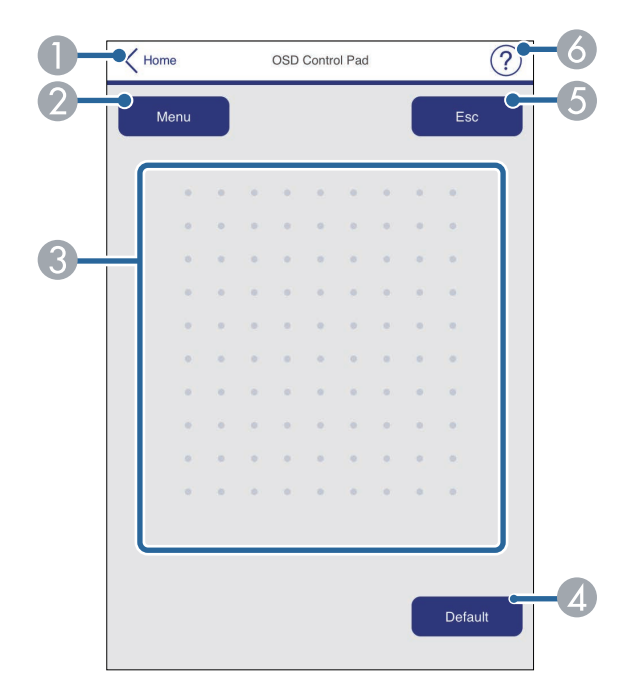

- $\bullet$ Visszatér az **Epson Web Control** képernyőre.
- $\bullet$ Megjeleníti a kivetítő beállítási menüjét.
- CUjja vagy az egér segítségével navigálhat a menük között.
- 4 A kiválasztott beállításokat az alapértelmezett értékre állítja vissza.
- EVisszatér az előző menühöz.
- $\bullet$ Megjeleníti a súgó témaköreit.

#### **Tesztábra**

A **Tesztábra** képernyő megjeleníti a rendelkezésre áló tesztábrakat és kiválaszthatja közülük a kivetíteni kívántat.

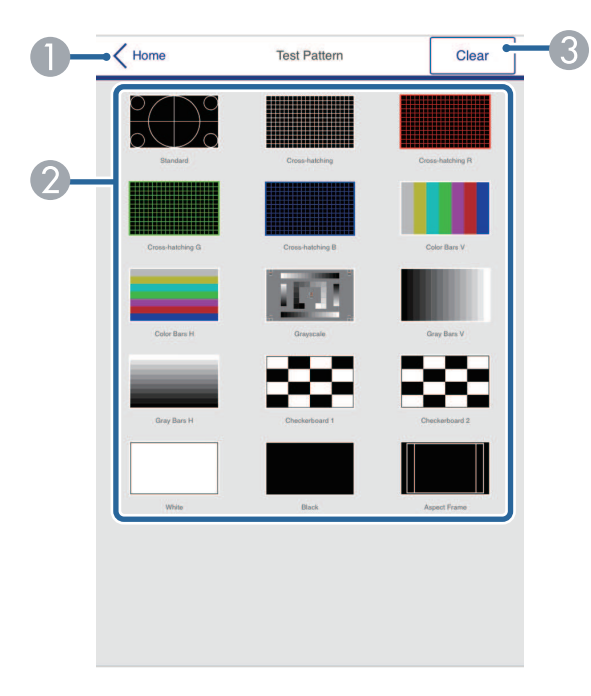

- **O** Visszatér az **Epson Web Control** képernyőre.
- $\bullet$  Megjeleníti a rendelkezésre álló tesztábrákat; válassza ki a tesztábra kivetítéséhez. (A rendelkezésre álló teszt minták a kivetítő modelljétől függően változnak.)
- CKikapcsolja a tisztábra megjelenítését.

#### **Speciális**

A **Speciális** képernyőn a kivetítő beállításai választhatók ki.

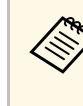

a Ha nincs beállítva **Web-hozzáf. jelszó**, a **Speciális** képernyő megtekintése előtt megjelenik egy képernyő, ami jelszó beállítására szólítja fel. A jelszó beállításához kövesse a képernyőn megjelenő utasításokat.

> A jogosulatlan hozzáférések megakadályozása érdekében ajánlott a jelszó rendszeres módosítása.

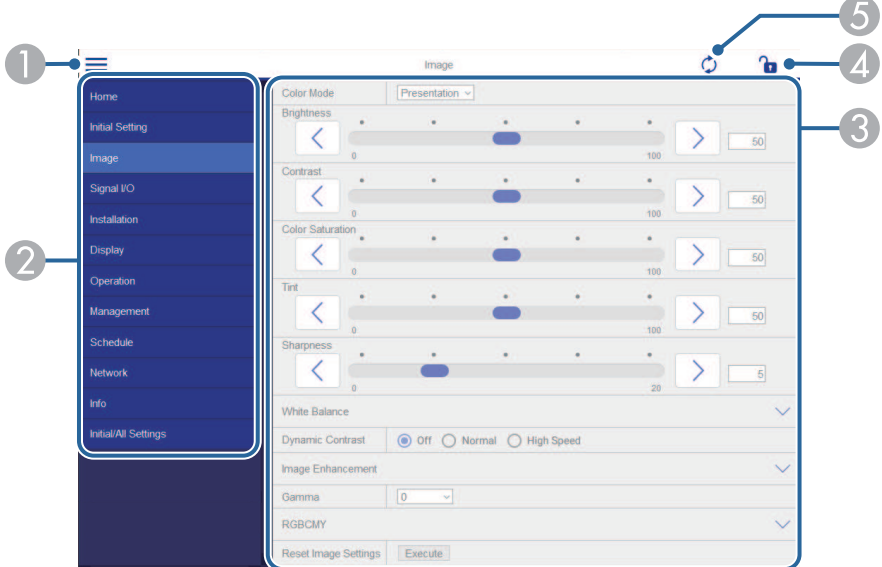

- $\bullet$ Megnyitja a menüket.
- $\Omega$ Megjeleníti a kiválasztott menü nevét.
- C Meghatározza a kivetítő beállításait. (A rendelkezésre álló beállítások a kivetítő modelljétől függően változnak.)
- **A** Zárolja/feloldja a kivetítő beállításait.
- E Frissíti a kivetítő beállításait.

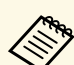

Az Epson Web Control segítségével nem módosíthatja az alábbi<br>beállításokat beállításokat.

- **HDMI csatlakozás**
- **Rögzített telepítés**
- **Beállító elem telepítési útmutató**
- **Automatikus képernyőállítás** (EB‑770Fi/EB‑760Wi)
- **Képeltolás**
- **Tartalom lejátszása** (EB‑775F/EB‑770F)
- **Felhasználó logója**
- **Felhaszn. Mintázat**
- **Vez. nélk. LAN diagn.**
- **Nyelv**
- **Art-Net Csatorna információ** (EB‑775F/EB‑770F)
- **Hozzáférési pont keresése**
- **Párosítás indítása**
- **Event ID**
- **Antennaszint**
- **A hálózati beállítások alaphelyzetbe állítása**
- **Firmware frissítése**

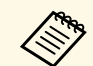

Az Interaktív funkciók alábbi beállításait az Epson Web Control<br>használatával nem módosíthatja (EB-770Fi/EB-760Wi).

- **Autom. kalibrálás**
- **Kézi kalibrálás**
- **Próba nyomtatás**
- **Kapcsolat ellenőrzése**
- **Próba e-mail küldése**

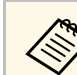

a Az alábbi beállításokat csak az Epson Web Control opción keresztül lehet kiválasztani.

- Monitor jelszava (max. 16 alfanumerikus karakter)
- IPv6-beállítások (kézi)
- HTTP-port (webes vezérléshez használt portszám a következők kivételével: 80 (alapértelmezett), 843, 3620, 3621, 3625, 3629, 4352, 4649, 5357, 10000, 10001, 41794)
- Címjegyzék-beállítások

#### **Távoli (csak Tartalom lejátszása módban)**

A **Távoli** képernyő lehetőségeivel kiválasztható a bemeneti forrás, vezérelhető a kivetítő és elkezdhető a lejátszási listák vetítése.

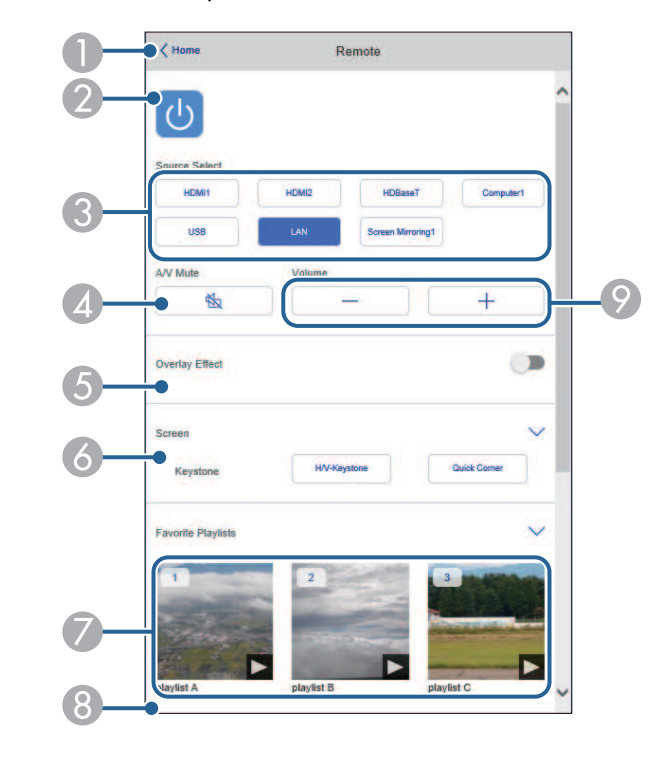

- $\Omega$ Be- és kikapcsolja a kivetítőt.
- C Kiválasztja a bemeneti forrást. (A rendelkezésre álló források a kivetítő modelljétől függően változnak.)
- **A** Ideiglenesen be- vagy kikapcsolja a képet és a hangot.
- E Az **Átfedési effektus** beállítás csak akkor jelenik meg, amikor az aktuális forrás nem USB.

Az **Átfedési effektus** be- és kikapcsolásával színt és alakzateffektust ad a lejátszási listához.

Felkapcsolásakor megjelenik az **Effektusok** képernyő. A lejátszási listához hozzáadhat előre megadott szín és alakzat effektus szűrőket. Testreszabott effektust is készíthet.

- $\bullet$ Meghatározza a vászonbeállításokat.
- G Megjeleníti a kedvenc lejátszási listákat. A vetítés kezdéséhez válasszon ki egy lejátszási listát.
- $\bullet$ Információt jelenít meg a vetített lejátszási listához.

Az ikonok a lejátszási lista beállításokat jelzik.

- : Átfedési effektusok alkalmazása
- $\circlearrowright$ : Lejátszás ismétlése alkalmazása
- : A lejátszási lista hossza

Válassza ki a nyilat jobb oldalon alul a következő képernyő megjelenítéséhez.

 $\odot$ Szabályozza a hangszóró hangerejét. **Lejátszási lista vetítése közben látható képernyő (csak Tartalom lejátszása módban)**

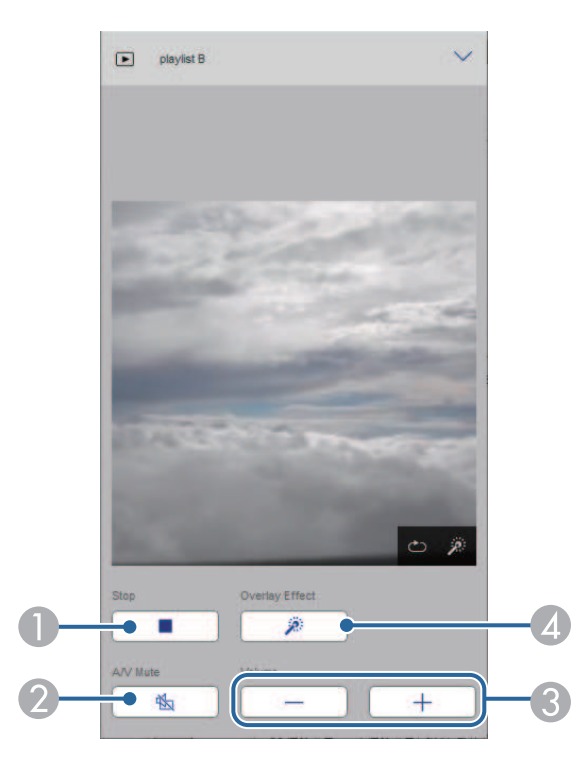

- $\bullet$ Leállítja a vetítést.
- $\mathbf 2$  Ideiglenesen be- vagy kikapcsolja a képet és a hangot. A hang és a videó azonban nem áll le, ezért a funkció alkalmazásakor nem lehet ugyanonnan folytatni a vetítést.
- CSzabályozza a hangszóró hangerejét.
- **Q**  Megnyitja az **Effektusok** képernyőt. Választhatja az előre beállított effektusokat vagy beállíthat egyéni fényerő, szín és alakzat effektus szűrőket.

#### **Lejátszási listai (csak Tartalom lejátszása módban)**

A **Lejátszási lista** képernyőn kiválaszthatja a listából a lejátszani kívánt lejátszási listát, és létrehozhat és szerkeszthet lejátszási listákat.

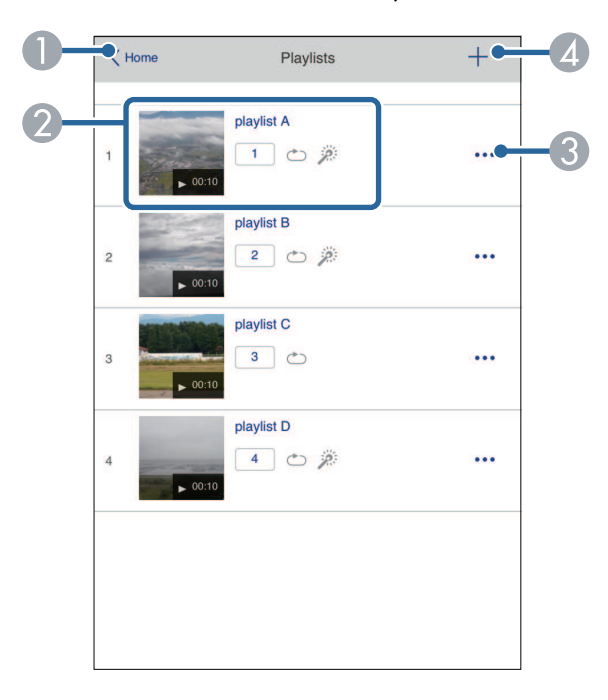

- AVisszatér az **Epson Web Control** képernyőre.
- $\boldsymbol{\Omega}$  Indítja a lejátszási lista kivetítését.
	- Az ikonok a lejátszási lista beállításokat jelzik.
	- : A kedvenc lejátátszási listákhoz rendelt szám
	- $\circ$ : Lejátszás ismétlése alkalmazása
	- $\rightarrow$ : Átfedési effektusok alkalmazása
- $\bullet$  Megnyitja a menüt, amelyben lejátszási listát szerkeszthet, másolhat, kedvencek közé vehet fel és törölhet.

Ha kiválasztja a **Szerkesztés** vagy **Megkettőzés** lehetőséget, akkor a **Lejátszási lista szerkesztése** képernyő jelenik meg.

 $\bigcirc$ Megnyílik az **Új lejátszási lista** képernyő, ahol új lejátszási listát hozhat létre. **Új lejátszási lista/Lejátszási lista szerkesztése képernyő (csak Tartalom lejátszása módban)**

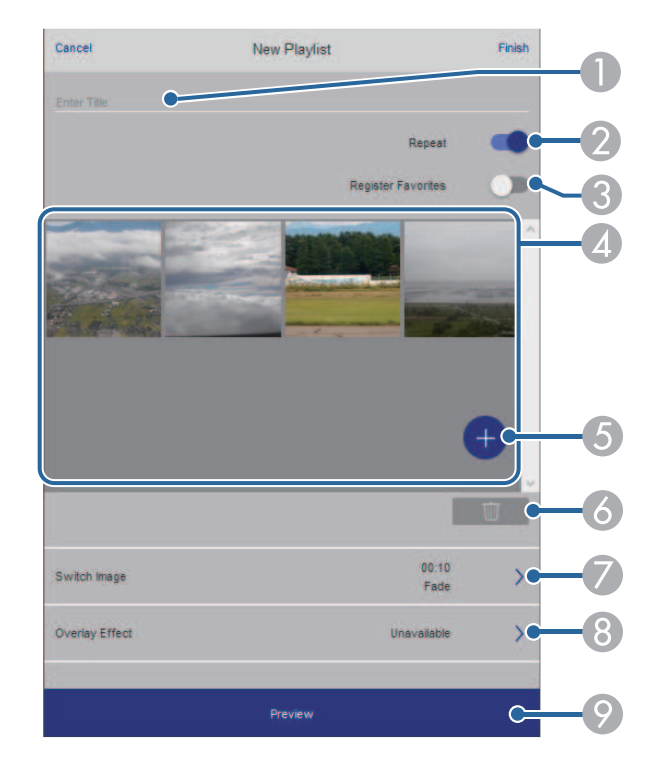

- $\bullet$ A lejátszási lista nevét szerkeszti.
- $\bullet$ Megadja, hogy a lejátszás ismételhető-e avagy nem.
- C<sub>3</sub> Bejegyzi a lejátszási listát a kedvencek közé. A kedvencek regisztrálásakor a kedvenc lejászási listákat gyorsan elindíthatja a **Távoli** képernyő és a távirányító segítségével.
- D Megjeleníti a lejátszási listára felvett képeket, filmeket. A lejátszási lista sorrendben játssza le a képeket és filmeket.
- EKépet vagy filmet vesz fel a lejátszási listára.
- F Képet vagy filmet töröl a listáról.

 $\bullet$ Megnyitja a **Képváltás** képernyőt.

> Megadhatja azt az időközt, ami után a következő képfájlra fog váltani. Átmeneti effektust is választhat hozzá.

H Megnyitja az **Effektusok** képernyőt.

A lejátszási listához hozzáadhat előre megadott szín és alakzat effektus szűrőket. Testreszabott effektust is készíthet.

 $\odot$ A lejátszási lista előnézete.

#### **USB-memóriaeszköz (csak Tartalom lejátszása módban)**

Az **USB-memóriaeszköz** képernyőn feltölthet adatokat az USB flashmeghajtóra a lejátszási listához vagy törölhet adatokat az USB flashmeghajtóról.

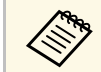

a A következő típusú fájlok feltöltésére van lehetőség: .avi, .jpeg (.jpg), .png, .bmp vagy .gif.

> Ha .mp4 és .mov típusú fájlokat szeretne felvenni a lejátszási listára, ahhoz használja az Epson Projector Content Manager szoftvert vagy az Epson Creative Projection alkalmazást.

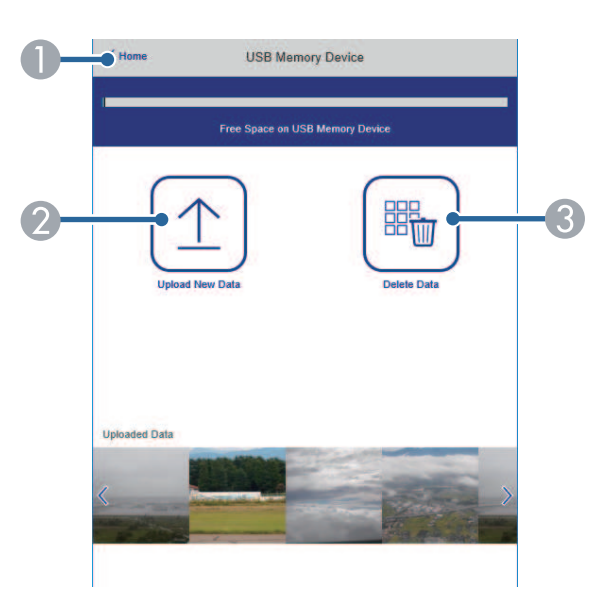

- $\bullet$ Visszatér az **Epson Web Control** képernyőre.
- $\Omega$  Lemásolja a képeket vagy filmeket, amelyeket szeretni az USB flash-meghajtón hozzáadni a lejátszási listához.
- CTörli a képeket vagy filmeket az USB-flash-meghajtón.

#### **Időtáblázat (csak Tartalom lejátszása módban)**

Az **Időtáblázat** képernyőn a megadott időtáblázat funkciókat engedélyezheti és tilthatja le.

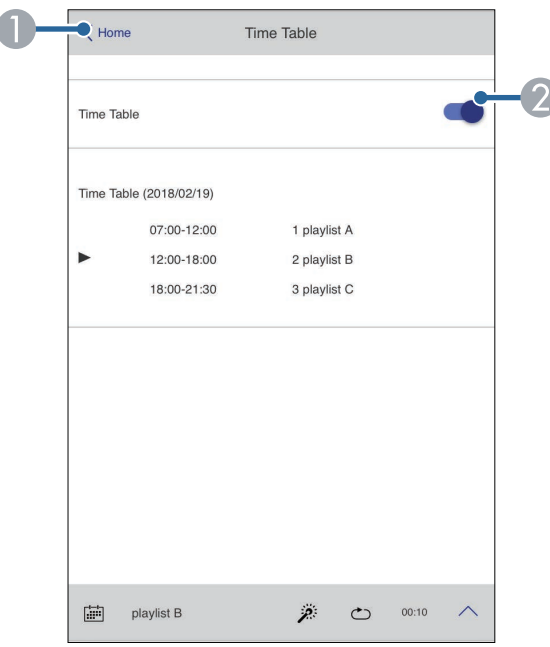

- AVisszatér az **Epson Web Control** képernyőre.
- $\bullet$ Be- vagy kikapcsolja az időtáblázatot.

# **A hálózathoz csatlakoztatott kivetítő vezérlése böngészőprogram segítségével <sup>211</sup>**

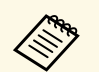

Meghatározhatja, hogy mikor indul el vagy fejeződik be az adott<br>lejátszási lista az Epson Projector Content Manager szoftver időtáblázat funkciója segítségével.

A részleteket lásd: *Epson Projector Content Manager kezelési útmutatója*.

<span id="page-211-0"></span>Ha regisztrálja a digitális tanúsítványokat a kivetítőn, biztonságba helyezheti a bemutató fájljait.

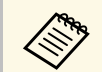

a A digitális tanúsítványokat ezenkívül a kivetítő **Hálózat** menüjében is regisztrálhatja. Azonban ügyeljen arra, hogy csak egyszer regisztrálja, ellenkező esetben a tanúsítvány nem lesz megfelelően telepítve.

> s **Hálózat** > **Hálózati beállítások** > **Vezeték nélküli helyi hálózat** > **Kliens hitelesítés**

> s **Hálózat** > **Hálózati beállítások** > **Vezeték nélküli helyi hálózat** > **CA hitelesítés**

> s **Hálózat** > **Hálózati beállítások** > **Kivetítő Kezelése** > **Biztonsági HTTP** > **Web kiszolgáló hitelesítés**

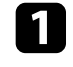

a Győződjön meg arról, hogy a digitális tanúsítványfájl kompatibilis a kivetítő regisztrációjával.

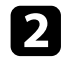

b Győződjön meg arról, hogy a kivetítő be van kapcsolva.

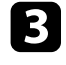

c Indítsa el a böngészőprogramot egy olyan számítógépen vagy eszközön, amely csatlakozik a hálózathoz.

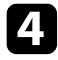

d Lépjen az Epson Web Control képernyőre, megadva a kivetítő IP-címét a böngésző cím mezőjében.

#### e Válassza ki a **Speciális** opciót.

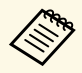

a • Előfordulhat, hogy a Speciális képernyő megjelenítése előtt be kell jelentkeznie. Ha megjelenik egy bejelentkezési ablak, adja meg a felhasználónevét és jelszavát. (A felhasználónév **EPSONWEB**. Alapértelmezés szerint nincs jelszó beállítva.)

- A jelszót a kivetítő **Hálózat** menüjében módosíthatja.
	- s **Hálózat** > **Hálózati beállítások** > **Web-hozzáf. jelszó**

 $f_{\text{o}}$  Válassza a(z)  $\equiv$  opciót a menük megnyitásához, válassza a **Hálózat**, és a **Tanúsítás** elemet.

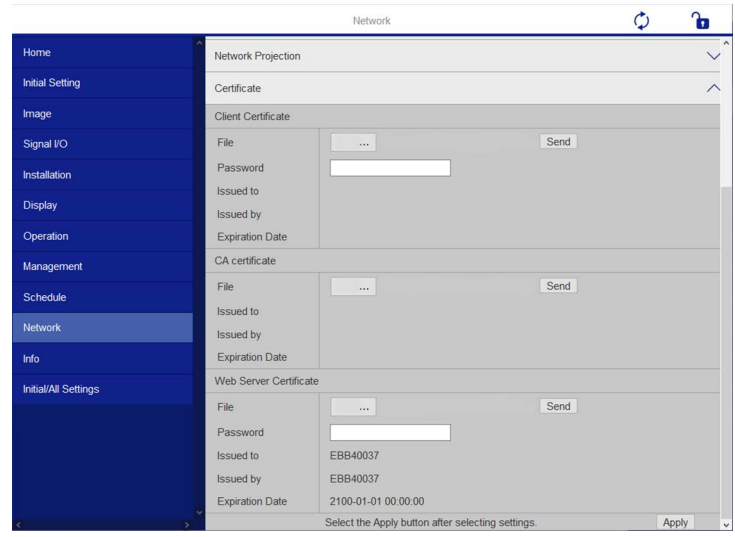

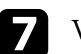

g Válassza ki a regisztrálni kívánt tanúsítvány fájlt.

h Adja meg a jelszót a **Jelszó** mezőben, majd kattintson a **Elküldés** gombra.

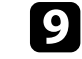

i Ha befejezte a tanúsítvány regisztrálását, kattintson az **Alkalmaz** gombra a módosítások véglegesítéséhez és a regisztráció befejezéséhez.

<span id="page-212-0"></span>Beállíthatja, hogy a kivetítő e-mail üzenetben figyelmeztetést küldjön Önnek a hálózaton keresztül, ha probléma adódik a kivetítővel.

Ha a **Készenléti üzemmód** beállítást **Kommunikáció be** értékre állítja a kivetítő **Működés** menüjében, akkor is fogadhatja az e-mailes figyelmeztetéseket, ha a kivetítő készenléti üzemmódban van (amikor nincs tápellátás).

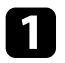

a Nyomja meg a [Menu] gombot, válassza ki a **Hálózat** menüt, majd nyomja meg az [Enter] gombot.

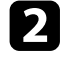

b Válassza ki a **Hálózati beállítások** elemet, és nyomja meg az [Enter] gombot.

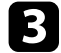

c Válassza ki a **Levél értesítés** menüt, és nyomja meg az [Enter] gombot.

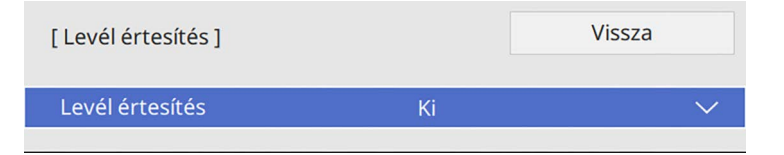

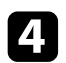

d Állítsa a **Levél értesítés** lehetőséget **Be** értékre.

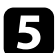

e Adja meg az IP-címet az **SMTP kiszolgáló** opciónál.

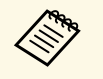

Az **SMTP kiszolgáló** ne használja az alábbit: "127.x.x.x" (az "x"<br>Az **SMTP** kiszölgáló ne használja az alábbit: "127.x.x.x" (az "x" egy szám 0 és 255 között).

<span id="page-212-1"></span>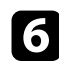

f Válassza ki az SMTP kiszolgáló **Hitelesítés** elemének típusát.

g Válasszon ki egy számot az SMTP-kiszolgáló **Portszám** beállításához. 0 és 65535 közötti értéket lehet megadni (az alapértelmezett szám a 25).

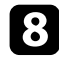

h Írja be a **Felhasználó nevét** az SMTP kiszolgálóhoz.

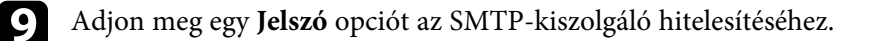

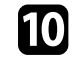

j Adja meg a **Kezdőpont** mezőben azt az e-mail címet, amelyet meg szeretne jeleníteni feladóként.

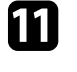

k Válasszon ki egy címmezőt, adja meg az e-mail címet, és válassza ki, hogy milyen figyelmeztetéseket szeretne kapni. Ismételje meg ezt a műveletsort legfeljebb három cím esetében.

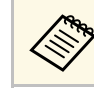

Az e-mail címe legfeljebb 64 alfanumerikus karakterből állhat.

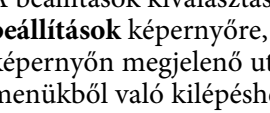

l A beállítások kiválasztásának befejezéséhez lépjen vissza a **Hálózati beállítások** képernyőre, válassza a **Beállítás** elemet, és kövesse a képernyőn megjelenő utasításokat a beállítások mentéséhez és menükből való kilépéshez.

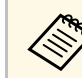

a Ha egy súlyos probléma a kivetítő kikapcsolódását okozza, előfordulhat, hogy nem kap e-mailes figyelmeztetést.

#### g **Kapcsolódó hivatkozások**

• ["Hálózati kivetítő e-mailes figyelmeztető üzenetei"](#page-212-1) p.213

### **Hálózati kivetítő e-mailes figyelmeztető üzenetei**

Ha a hálózathoz csatlakoztatott kivetítők egyikén probléma merül fel, és megadta, hogy e-mailes figyelmeztetést szeretne kapni, egy e-mail üzenetet fog kapni az alábbi információkkal:

- A **Kezdőpont** pontban az e-mail feladójaként beállított e-mail cím
- **Epson Projector** megjelölés az üzenet tárgysorában
- A problémás kivetítő neve
- Az érintett kivetítő IP-címe
- Részletes információk a problémáról

<span id="page-213-0"></span>A hálózati rendszergazdák igény szerint telepíthetik az SNMP (Simple Network Management Protocol) szoftvert a hálózati számítógépekre, hogy felügyelhessék a kivetítőket. Ha az Ön hálózata használja ezt a szoftvert, beállíthatja a kivetítőt az SNMP-felügyeletre.

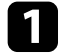

a Nyomja meg a [Menu] gombot, válassza ki a **Hálózat** menüt, majd nyomja meg az [Enter] gombot.

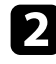

b Válassza ki a **Hálózati beállítások** elemet, és nyomja meg az [Enter] gombot.

c Válassza ki a **Kivetítő Kezelése** menüt, és nyomja meg az [Enter] gombot.

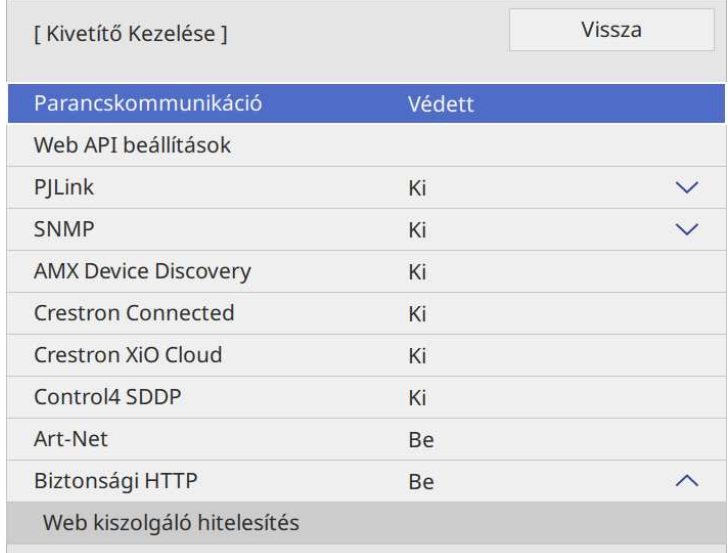

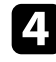

d Állítsa az **SNMP** lehetőséget **Be** értékre.

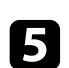

e Ha nincs beállítva SNMP **Közösségnév**, megjelenik egy képernyő, amely a **Közösségnév** beállítására szólítja fel. Írja be az SNMP **Közösségnév** értékét. Ez legfeljebb 32 alfanumerikus karakterből állhat.

f Adjon meg legfeljebb két Ip-címet a **Trap IP-cím 1** és a **Trap IP-cím 2** beállításokhoz, amelyen SNMP-értésítést szeretne kapni. Az egyes címmezőkben 0 és 255 közötti számot adhat meg.

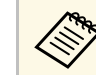

Ne használja ezeket a címeket: 224.0.0.0 - 255.255.255.255. Ez a<br>kivetítő támogatja az SNMP ügynök 1. változatát (SNMPv1).

g A beállítások kiválasztásának befejezéséhez lépjen vissza a **Hálózati beállítások** képernyőre, válassza a **Beállítás** elemet, és kövesse a képernyőn megjelenő utasításokat a beállítások mentéséhez és menükből való kilépéshez.

<span id="page-214-0"></span>A kivetítőt vezérelheti egy külső eszközről ESC/VP21 segítségével.

#### g **Kapcsolódó hivatkozások**

- • ["ESC/VP21 parancslista"](#page-214-1) p.215
- • ["Kábelek elrendezése"](#page-214-2) p.215

# <span id="page-214-1"></span>**ESC/VP21 parancslista**

Ha a kivetítő bekapcsolási parancsot kap, a készülék bekapcsol és felmelegedési üzemmódba lép. A kivetítő tápellátásának bekapcsolásakor egy kettőspont (":") (3Ah) jelenik meg.

Parancs bevitele esetén a kivetítő végrehajtja a parancsot, és újból megjelenik egy ":", majd fogadja a következő parancsot.

Ha a parancs végrehajtása során rendellenesség lép fel, megjelenik egy hibaüzenet és újból megjelenik a ":".

Az elérhető parancsokat ellenőrizheti a kivetítő *Specifikációk* menüjében.

#### g **Kapcsolódó hivatkozások**

• ["A dokumentum legfrissebb verziójának beszerzése"](#page-10-0) p.11

# <span id="page-214-2"></span>**Kábelek elrendezése**

#### **Soros csatlakozás**

- Csatlakozó alakja: D-Sub 9 tűs (csatlakozódugó)
- A kivetítő bemeneti portjának neve: RS-232C
- Kábel típusa: keresztező (null modem) kábel

Az alábbi ábrán a kivetítő oldala a bal oldalon, a számítógép oldala pedig a jobb oldalon látható:

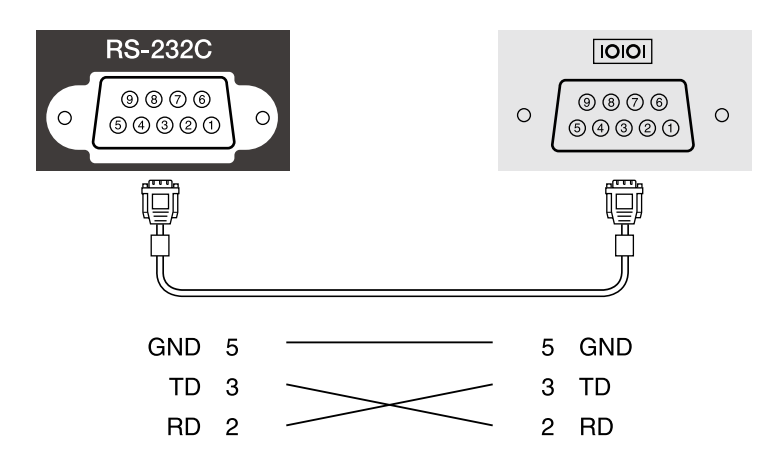

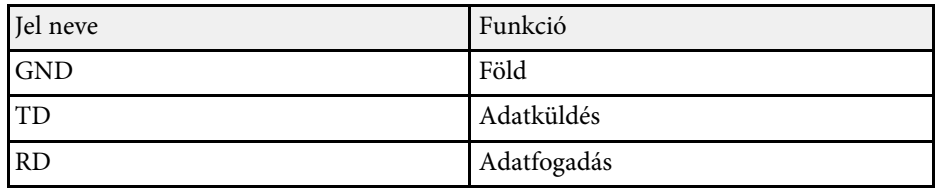

#### **Kommunikációs protokoll**

- Alapértelmezett bitsebesség: 9600 bps
- Adathossz: 8 bit
- Paritás: Nincs
- Adatátvitel végét jelző bit: 1 bit
- Folyamatvezérlés: Nincs

<span id="page-215-0"></span>A PJLink a JBMIA (Japan Business Machine and Information System Industries Association) állapította meg szabványos protokollként a hálózatkompatibilis kivetítők vezérléséhez a kivetítők vezérlési protokolljainak szabványosítására irányuló törekvések részeként.

A kivetítő megfelel a PJLink Class2 szabvány előírásainak, amelyeket a JBMIA határozott meg.

A PJLink keresési funkció esetén használt port száma 4352 (UDP).

A PJLink használata előtt aktiválnia kell a **PJLink** funkciót, majd meg kell adnia a **PJLink jelszó** értékét.

Az összes parancsot teljesíti a PJLink Class2 által meghatározott alábbi parancsok kivételével, és a megállapodást megerősíti a PJLink szabványadaptációs tanúsítvány.

#### <http://pjlink.jbmia.or.jp/english/>

- Nem kompatibilis parancsok
- A nem kompatibilis parancsokat ellenőrizheti a kivetítő *Specifikációk* menüjében.
- Bemeneti portok és a megfelelő bemeneti forrás száma

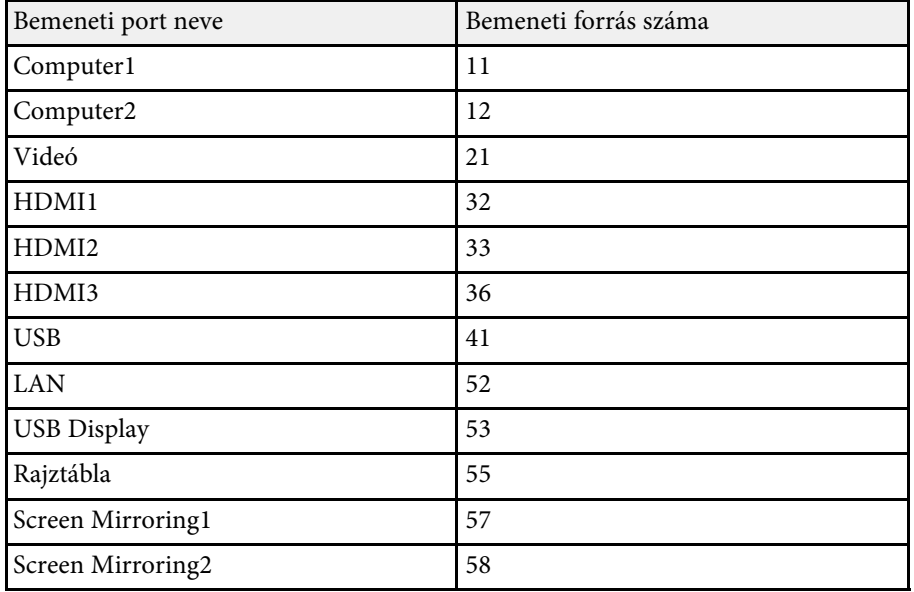

- A gyártó neve, amely megjelenik a "Gyártó neve információ lekérdezés" alatt **EPSON**
- A modell neve, amely megjelenik a "Termék neve információ lekérdezés" alatt
- EPSON 775F/770F
- EPSON 770Fi
- EPSON 760Wi
- EPSON 760W
<span id="page-216-0"></span>Az Art-Net egy TCP/IP-protokollon alapuló Ethernet kommunikációs protokoll. A kivetítőt DMX-vezérlő vagy egy alkalmazási rendszer segítségével is vezérelheti (EB ‑775F/EB ‑770F).

További részletekért lásd a kivetítő *Specifications* .

Ha a Crestron Connected hálózati felügyeleti és vezérlőrendszert használja, akkor beállíthatja, hogy a kivetítő a rendszeren működjön. A Crestron Connected rendszer segítségével egy webböngészőből vezérelheti és felügyelheti a kivetítőt.

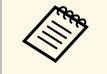

- a A Crestron Connected használatakor a Message Broadcasting funkció nem használható az Epson Projector Management szoftverben.
	- Ha a **Készenléti üzemmód** beállítást **Kommunikáció be** értékre állítja a kivetítő **Működés** menüjében, akkor is vezérelheti a kivetítőt, ha a kivetítő készenléti üzemmódban van (amikor nincs tápellátás).

Bővebb információt a Crestron Connected rendszerről a Crestron webhelyén olvashat.

#### <https://www.crestron.com/products/line/crestron-connected>

A rendszereszközök felügyeletéhez a Crestron által biztosított Crestron RoomView Express vagy Crestron Fusion szoftvert használhatja. Kommunikálhat az ügyfélszolgálattal, és segélykérő üzeneteket küldhet. A további részletekért lásd a következő weblapot.

#### <http://www.crestron.com/getroomview>

A kivetítő és más eszközök hálózaton keresztüli megfigyeléséhez és vezérléséhez használhatja a Crestron XiO Cloud szolgáltatást. Több eszközt is kezelhet egy helyről. A további részletekért lásd a következő weblapot.

#### <https://www.crestron.com/Products/Featured-Solutions/XiO-Cloud>

A kézikönyv bemutatja, hogyan végezhet műveleteket a számítógépén egy webböngésző segítségével.

## g **Kapcsolódó hivatkozások**

• ["Crestron Connected támogatás beállítása"](#page-217-0) p.218

## <span id="page-217-0"></span>**Crestron Connected támogatás beállítása**

Ha szeretné beállítani, hogy a kivetítő a Crestron Connected felügyeleti és vezérlőrendszert használja, akkor ellenőrizze, hogy a számítógép és a kivetítő kapcsolódik a hálózathoz.

Ha vezeték nélkül csatlakozik, csatlakoztassa az eszközt egy vezeték nélküli hálózat hozzáférési pontján keresztül.

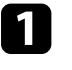

a Nyomja meg a [Menu] gombot, válassza ki a **Hálózat** menüt, majd nyomja meg az [Enter] gombot.

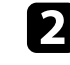

b Válassza ki a **Hálózati beállítások** elemet, és nyomja meg az [Enter] gombot.

c Válassza ki a **Kivetítő Kezelése** menüt, és nyomja meg az [Enter] gombot.

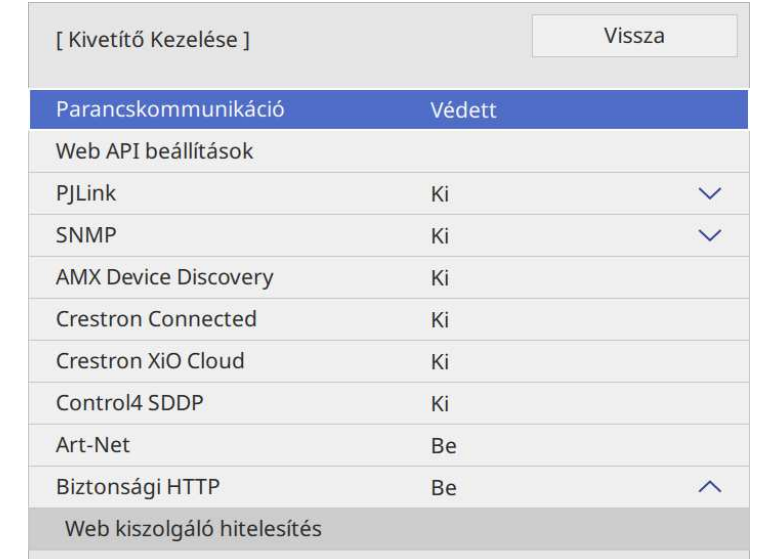

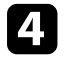

d Állítsa a **Crestron Connected** beállítást **Be** értékre, így a rendszer érzékelni fogja a kivetítőt.

## **Crestron Connected-támogatás <sup>219</sup>**

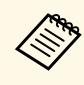

- a Ha nem állított be jelszót, mielőtt a **Crestron Connected** beállítást **Be** értékre állíthatná, megjelenik egy képernyő, ami jelszó beállítására szólítja fel.
	- A Crestron Xio Cloud szolgáltatás engedélyezéséhez állítsa a **Crestron Xio Cloud** beállítást **Be** értékre.
- e A beállítások kiválasztásának befejezéséhez lépjen vissza a **Hálózati beállítások** képernyőre, válassza a **Beállítás** elemet, és kövesse a képernyőn megjelenő utasításokat a beállítások mentéséhez és menükből való kilépéshez.

- f A beállítás engedélyezéséhez kapcsolja ki, majd kapcsolja be újra a kivetítőt.
- g Indítsa el a böngészőprogramot egy olyan számítógépen vagy eszközön, amely csatlakozik a hálózathoz.
- 
- h Lépjen az Epson Web Control képernyőre, megadva a kivetítő IP-címét a böngésző cím mezőjében.

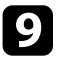

i Válassza ki a **Crestron Connected** beállítást. A további részletekért lásd a Crestron weblapot.

Használhatja a Web API-t a kivetítő Tartalom lejátszása módban való használatára. A részleteket lásd *Web API Specifications for Projectors* dokumentumot.

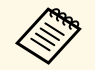

• Hitelesítheti a Web API kommunikációt az API-hitelesítés<br>(kivonatoló hitelesítés) segítségével. (kivonatoló hitelesítés) segítségével.

- A felhasználói név az API-hitelesítéshez **EPSONWEB**; használja a **Web-hozzáf. jelszó** részben beállított jelszót.
	- s **Hálózat** > **Hálózati beállítások** > **Web-hozzáf. jelszó**

## g **Kapcsolódó hivatkozások**

• ["Web API engedélyezése"](#page-219-0) p.220

## <span id="page-219-0"></span>**Web API engedélyezése**

A kivetítő menüjét használva engedélyezheti a Web API-t.

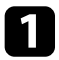

a Nyomja meg a [Menu] gombot, válassza ki a **Hálózat** menüt, majd nyomja meg az [Enter] gombot.

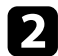

b Válassza ki a **Hálózati beállítások** elemet, és nyomja meg az [Enter] gombot.

c Válassza a **Kivetítő Kezelése** elemet, majd nyomja meg az [Enter] gombot.

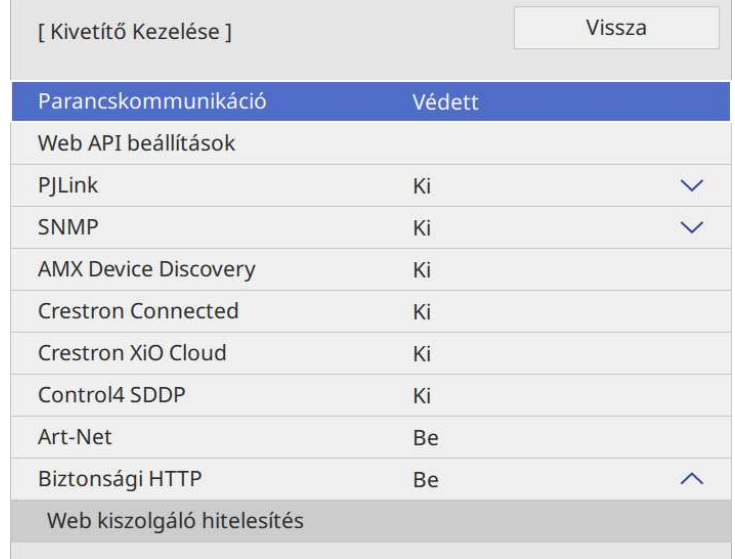

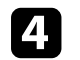

d Válassza a **Web API beállítások** elemet.

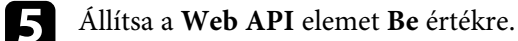

<span id="page-220-0"></span>Igény szerint legfeljebb 30 olyan eseményt ütemezhet a kivetítőn, amelyek automatikusan mennek végbe. Ilyen például a kivetítő be- és kikapcsolása vagy a bemeneti forrás módosítása. A kivetítő a kijelölt eseményeket az Ön által beütemezett napon és időpontban hajtja végre.

## **Figyelmeztetés**

Ne helyezzen a lencse elé gyúlékony tárgyakat. Ha úgy ütemezi a kivetítőt, hogy automatikusan kapcsoljon be, a lencse elé helyezett gyúlékony tárgyak tüzet okozhatnak.

- 
- <sup>200</sup><sub>b</sub> Ha az **Ütemezés Menüvédelem** elemét **Be** értékre állítja, először kapcsolia ki. kapcsolja ki.
	- A **Világítás kalibrálása** nem indul el, ha a kivetítő több, mint 20 percen keresztül nincs használatban, vagy rendszeresen a tápellátás kikapcsolásával van kikapcsolva. Állítsa be a **Világítás kalibrálása** eseményeket, hogy azok csak 100 használati óra után lépjenek működésbe (EB‑775F/EB‑770Fi/EB‑770F).
- 
- a A dátum és idő beállítását a **Dátum és idő** opciónál adhatja meg a kivetítő **Kezelés** menüjében.
- 
- b Nyomja meg a [Menu] gombot, válassza ki a **Kezelés** menüt, majd nyomja meg az [Enter] gombot.
- 
- c Válassza ki az **Időzítő beállításai** lehetőséget, és nyomja meg az [Enter] gombot.

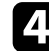

d Válassza ki az **Ütemezés** elemet, és nyomja meg az [Enter] gombot.

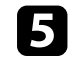

e Válassza ki az **Új hozzáadása** elemet, és nyomja meg az [Enter] gombot.

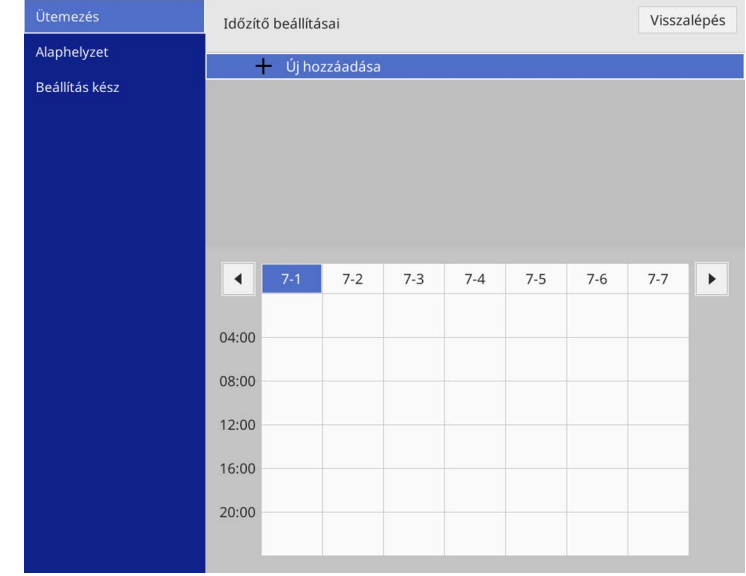

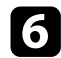

## f Válassza ki a végrehajtandó esemény részleteit.

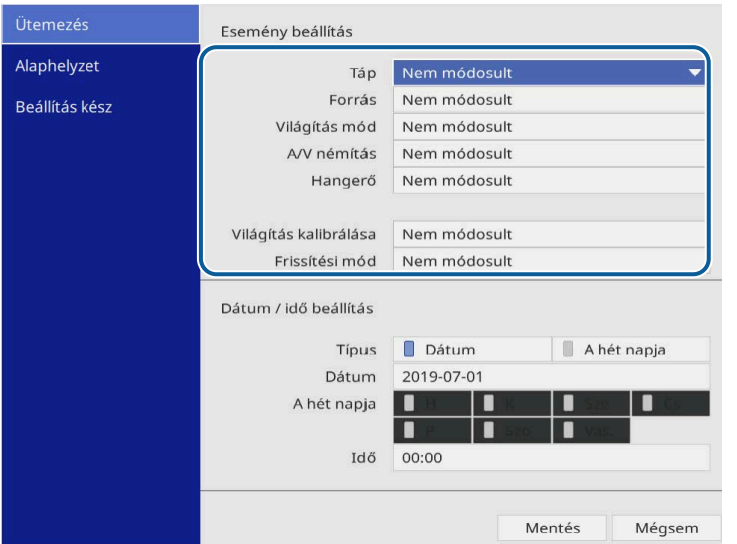

#### g Válassza ki az esemény dátumát és időpontját.

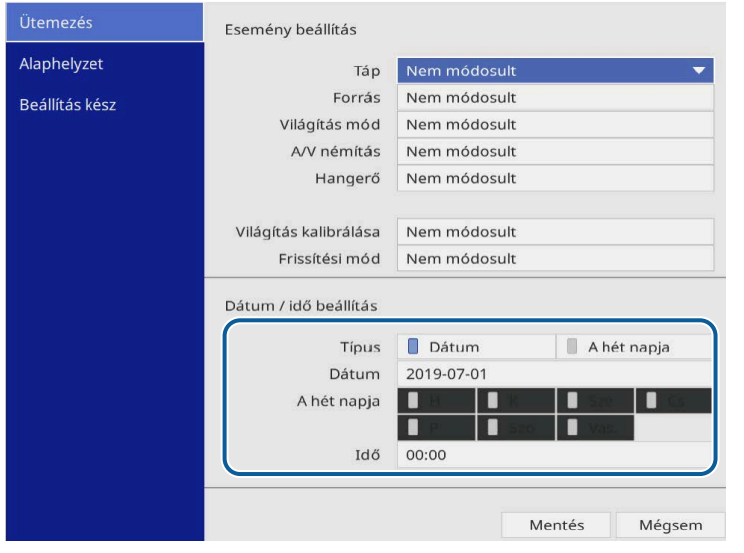

h Válassza ki a **Mentés** elemet, és nyomja meg az [Enter] gombot. A beütemezett események megjelennek a képen az állapotukat mutató ikonokkal együtt.

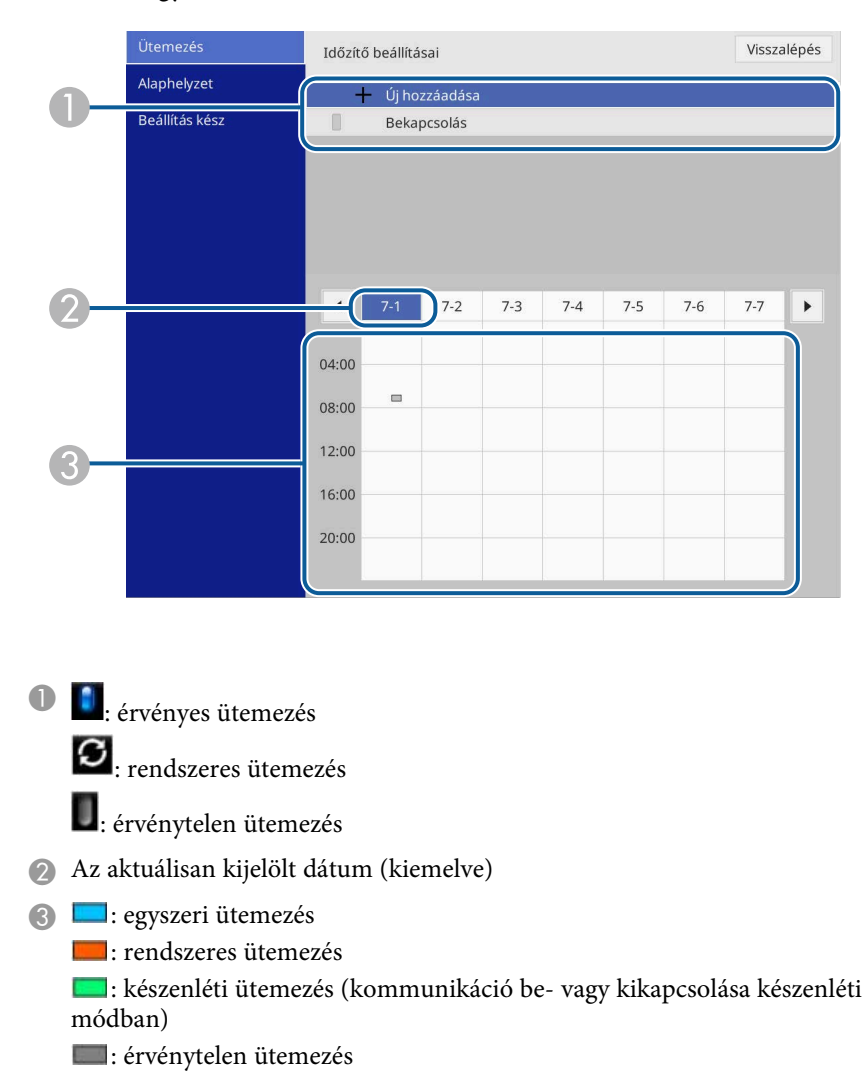

i Az ütemezett események szerkesztéséhez jelölje ki a kívánt ütemezést, és nyomja meg az [Enter] gombot.

## **Események ütemezése a kivetítőn <sup>223</sup>**

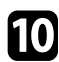

j Válasszon ki egy opciót a megjelenített menüben.

- A **Be** vagy **Ki** opció lehetővé teszi a kijelölt esemény engedélyezését, illetve letiltását.
- A **Szerkesztés** opcióval módosíthatja az esemény részleteit, illetve az esemény dátumát és időpontját.
- A **Törlés** opcióval eltávolíthatja az ütemezett eseményt a listáról.
- Az **Új hozzáadása** lehetővé teszi új esemény hozzáadását ugyanarra a napra, amelyre már van esemény ütemezve.

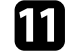

k Válassza a **Beállítás kész** elemet az **Időzítő beállításai** bezárásához.

Az összes ütemezett esemény törléséhez válassza az **Alaphelyzet** lehetőséget.

## g **Kapcsolódó hivatkozások**

• ["A jelszavas védelem típusainak kiválasztása"](#page-167-0) p.168

# **A menübeállítások módosítása**

A kivetítő menürendszerének megnyitásához és a kivetítő beállításainak módosításához kövesse az alábbi fejezetekben található utasításokat.

## g **Kapcsolódó hivatkozások**

- • ["A kivetítő menüinek használata"](#page-224-0) p.225
- • ["A megjelenő billentyűzet használata"](#page-225-0) p.226
- • ["Képminőség-beállítások Kép menü"](#page-226-0) p.227
- • ["A bemeneti jel beállításai Jel Be/Ki menü"](#page-229-0) p.230
- • ["A kivetítő telepítési beállításai Telepítés menü"](#page-232-0) p.233
- • ["A kivetítő megjelenítési beállításai Kijelző menü"](#page-234-0) p.235
- • ["A kivetítő funkcióinak beállításai Működés menü"](#page-236-0) p.237
- • ["A kivetítő rendszergazdai beállításai Kezelés menü"](#page-240-0) p.241
- • ["A kivetítő hálózati beállításai Hálózat menü"](#page-244-0) p.245
- • ["Kivetítő toll és érintés beállítások Toll/Érintés menü"](#page-253-0) p.254
- • ["A kivetítő interaktív beállításai Interaktív menü"](#page-255-0) p.256
- • ["Többszörös kivetítés művelet beállításai Többszörös kivetítés menü"](#page-260-0) p.261
- • ["Képminőség memória beállítások Memória menü"](#page-262-0) p.263
- • ["A kivetítő üzembe helyezésének beállításai ECO menü"](#page-263-0) p.264
- • ["Kivetítő kezdeti beállításai és Alaphelyzet beállítások Kezdeti/Minden beállítás menü"](#page-264-0) p.265
- • ["Menübeállítások másolása kivetítők között \(tömeges beállítás\)"](#page-265-0) p.266

<span id="page-224-0"></span>A kivetítő menüi segítségével a kivetítő működését szabályozó beállításokat módosíthatja. A kivetítő megjeleníti a menüket a vetítővásznon.

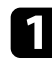

a Nyomja meg a [Menu] gombot a távvezérlőn vagy a kezelőpanelen.

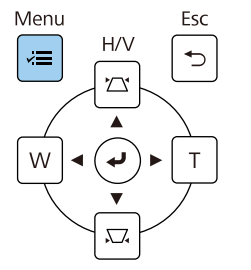

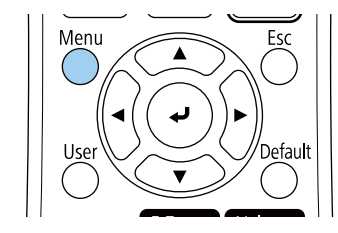

## Megjelenik a menü képernyő.

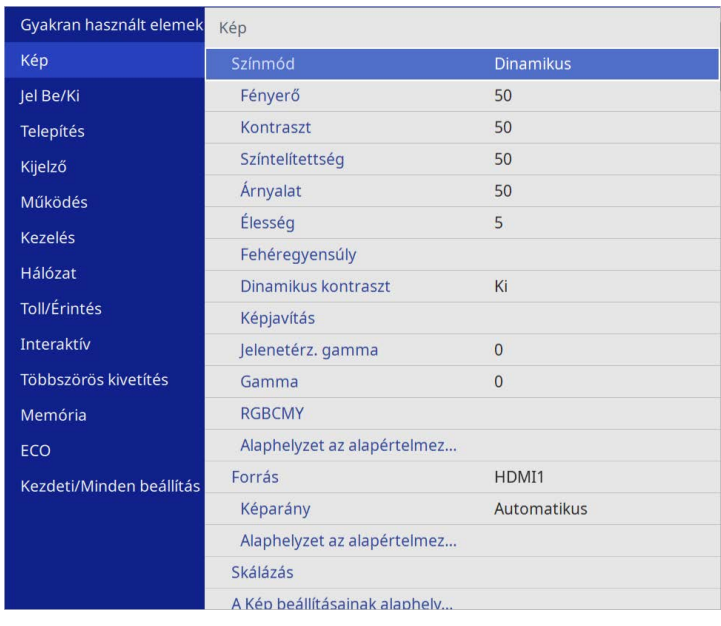

b Nyomja meg a felfelé vagy lefelé mutató nyílgombot a bal oldalon felsorolt menük közötti navigáláshoz. Az egyes menük beállításainak felsorolása a jobb oldalon látható.

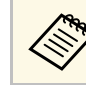

a A választható beállítások köre az aktuális bemeneti jelforrástól függ.

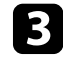

- c A megjelenített menü beállításainak módosításához nyomja meg az [Enter] gombot.
- 
- d Nyomja meg a felfelé vagy lefelé mutató nyílgombot a beállítások közötti navigáláshoz.

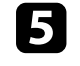

e Az összes menübeállítás alapértelmezett értékének visszaállításához válassza ki az **Kezdeti/Minden beállítás** gombot.

f Ha végzett az adott menü beállításainak módosításával, nyomja meg az [Esc] gombot.

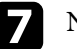

g Nyomja meg a [Menu] vagy az [Esc] gombot a menük bezárásához.

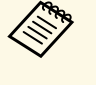

A nyíl azt jelzi, hogy a menü al-elemeket tartalmaz. Ha be van kapcsolva egy menübeállítás, vagy kiválaszt egy adott értéket, a menürendszer megjeleníti az al-elemeket.

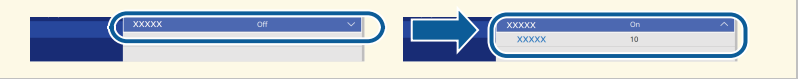

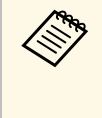

a Ha interaktív toll- vagy ujjérintős műveletek állnak rendelkezésre a kivetítőn, kiválaszthatja a menüket és a beállításokat az interaktív tol vagy az ujjérintés segítségével. Amikor kilép a menükből, válassza a(z) lehetőséget.

<span id="page-225-0"></span>A megjelenő billentyűzetet számok és egyéb karakterek beírására használhatja.

<span id="page-225-1"></span>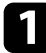

a Használja a nyílgombokat a távvezérlőn vagy a kezelőpanelen a megadni kívánt szám vagy karakter kiemeléséhez, majd nyomja meg az [Enter] gombot.

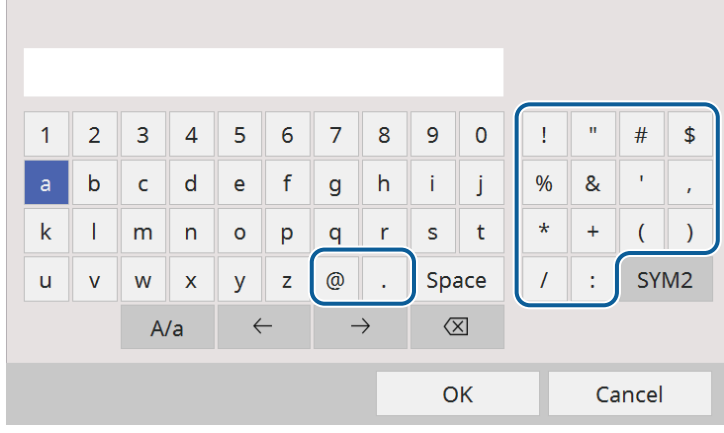

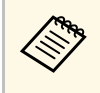

a <sup>A</sup> **A/a** billentyű kiválasztásakor a kis- és nagybetűs írásmód között válthat. Az **SYM1/2** gomb kiválasztásakor a keretben lévő szimbólumok módosulnak.

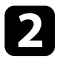

b Szövegek bevitele után nyomja meg a **OK** gombot a billentyűzeten a beírt információk megerősítéséhez. A beírt szövegek elvetéséhez válassza a **Cancel** opciót.

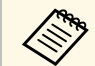

Kiválaszthatja a kivetítő beállításait és a hálózaton keresztül vezérelheti<br>a kivetítést a számítógépen lévő böngészőprogram segítségével. Egyes szimbólumokat nem lehet beírni a megjelenő billentyűzeten keresztül. A szöveg megadásához használja a webböngészőt.

## g **Kapcsolódó hivatkozások**

• ["A megjelenő billentyűzeten keresztül használható szövegtípusok"](#page-225-1) p.226

## **A megjelenő billentyűzeten keresztül használható szövegtípusok**

A megjelenő billentyűzeten a következő szövegeket írhatja be.

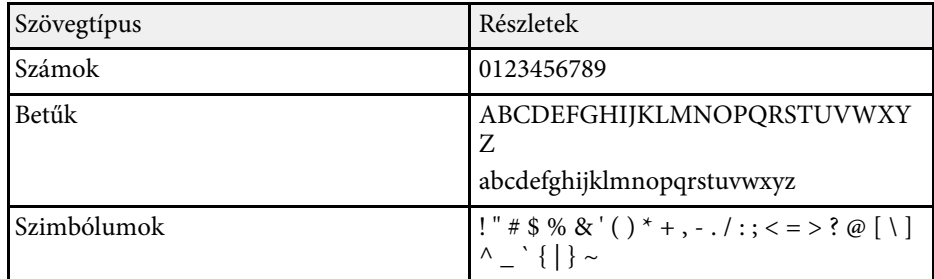

<span id="page-226-0"></span>A **Kép** menü beállításai lehetővé teszik a kép minőségének módosítását. A választható beállítások köre az aktuálisan kiválasztott színmódtól és bemeneti jelforrástól függ.

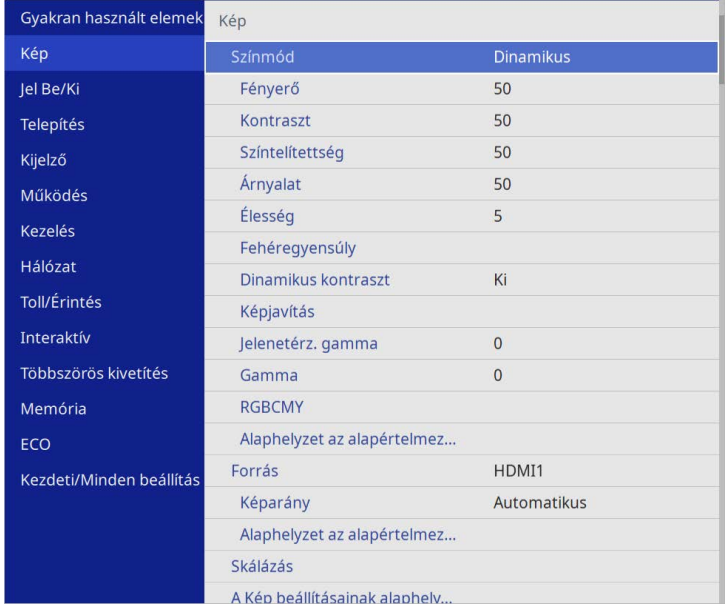

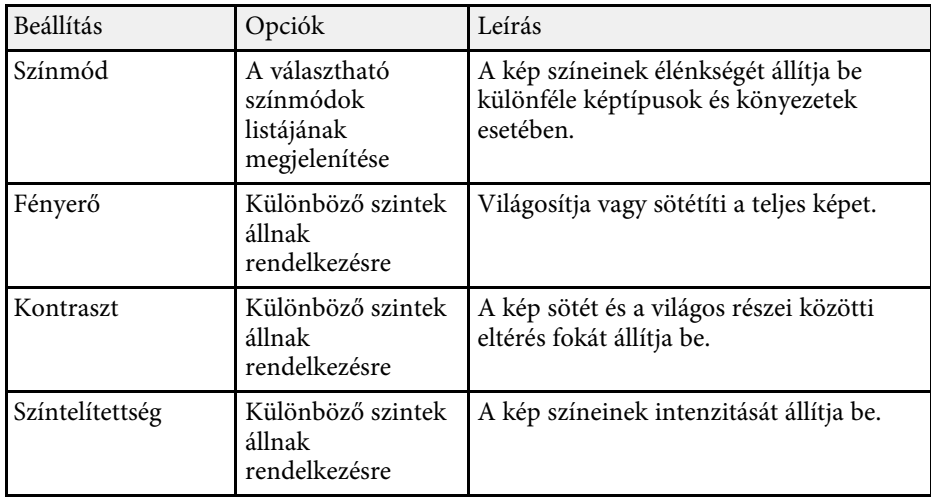

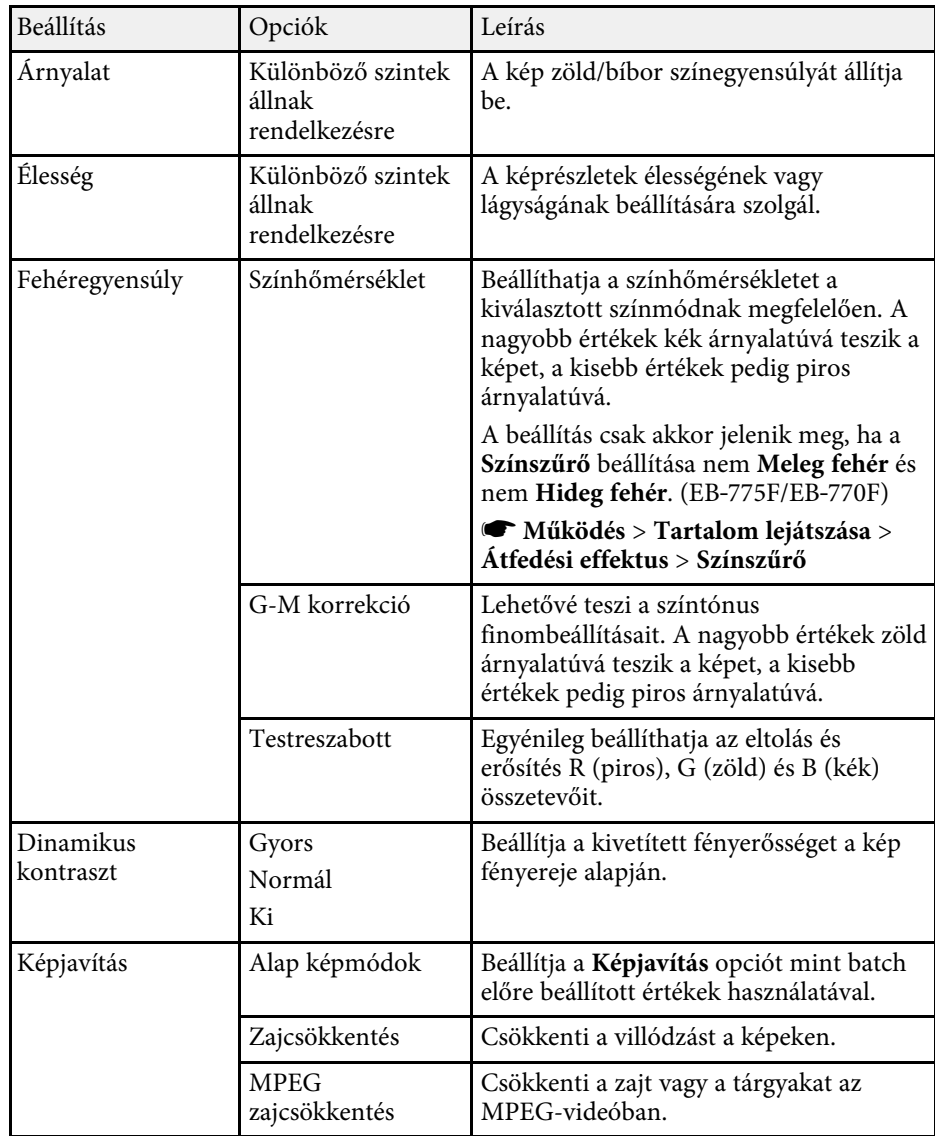

# **Képminőség-beállítások - Kép menü <sup>228</sup>**

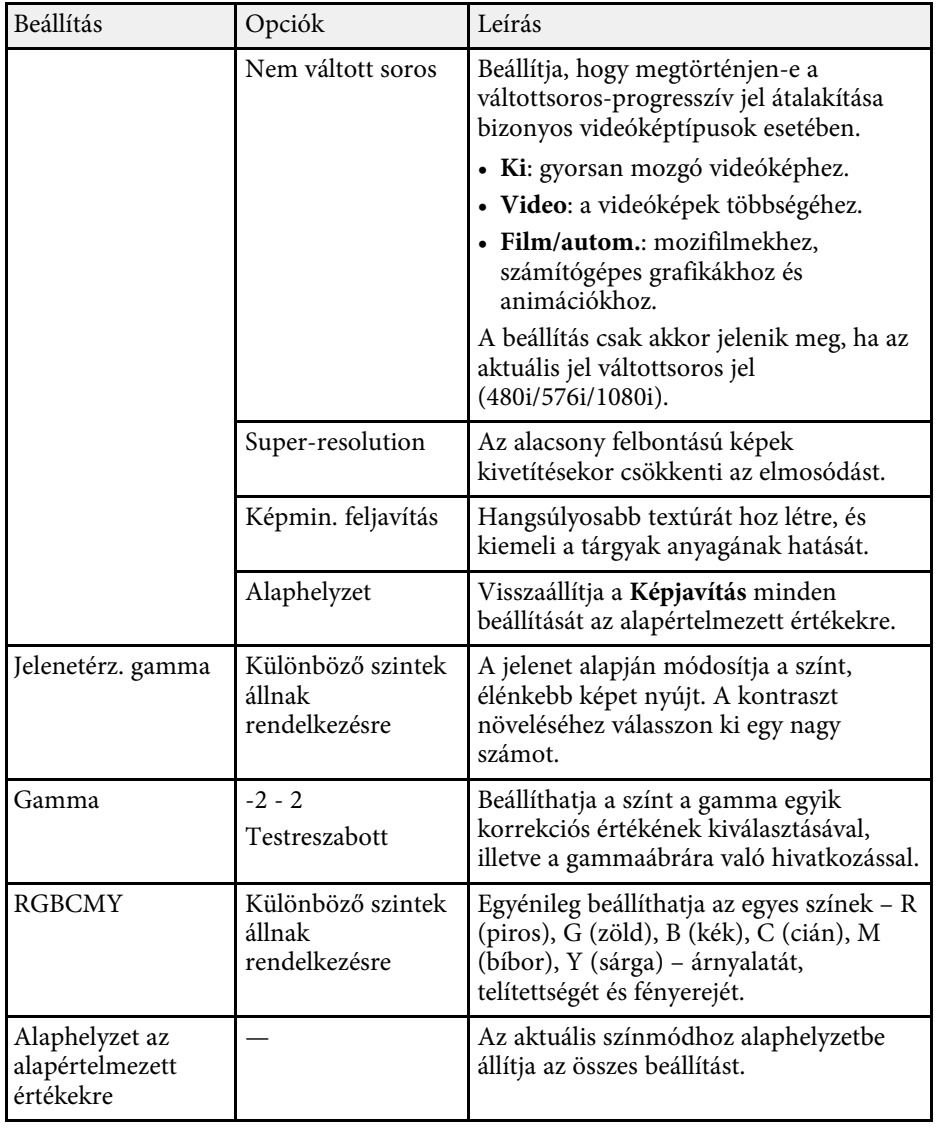

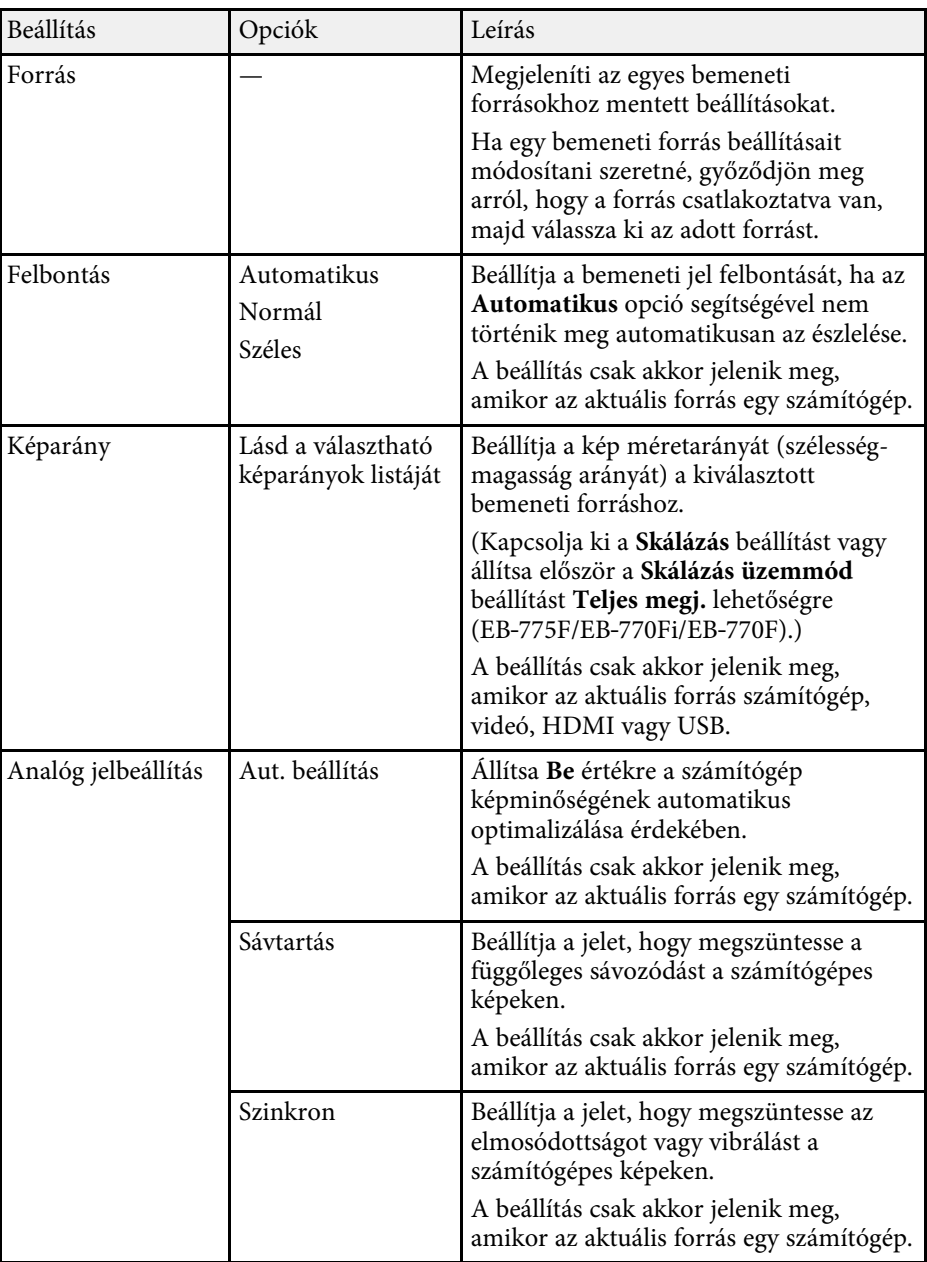

## **Képminőség-beállítások - Kép menü <sup>229</sup>**

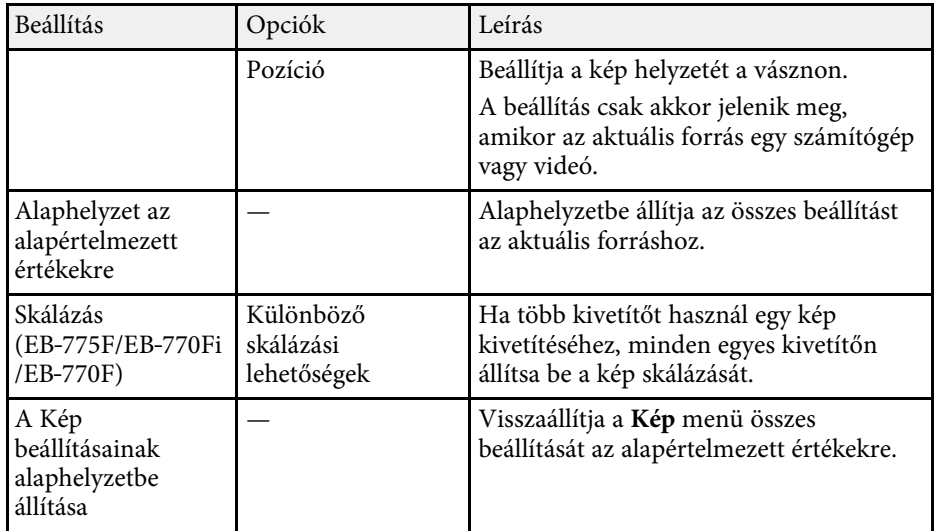

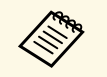

- a A **Fényerő** beállítása nem befolyásolja a fényforrás fényerejét. A fényforrás fényerejének módosításához válassza ki a **Fényforrás fényerősség vezérlése** pontot a kivetítő **Működés** menüjében.
	- A **Sávtartás** , **Szinkron** és **Pozíció** beállítások alapértelmezett értékeinek visszaállításához nyomja meg az [Auto] gombot a távvezérlőn.

## g **Kapcsolódó hivatkozások**

- • ["Választható színmódok"](#page-82-0) p.83
- • ["Választható képarány-beállítások"](#page-80-0) p.81
- • ["Kép skálázása"](#page-164-0) p.165
- • ["A kép színének módosítása"](#page-84-0) p.85

<span id="page-229-0"></span>A kivetítő rendszerint automatikusan észleli és optimalizálja a bemeneti jeleket. Ha testre szeretné szabni a beállításokat, ezt a **Jel Be/Ki** menüben teheti meg. A választható beállítások köre az aktuálisan kiválasztott bemeneti jelforrástól függ.

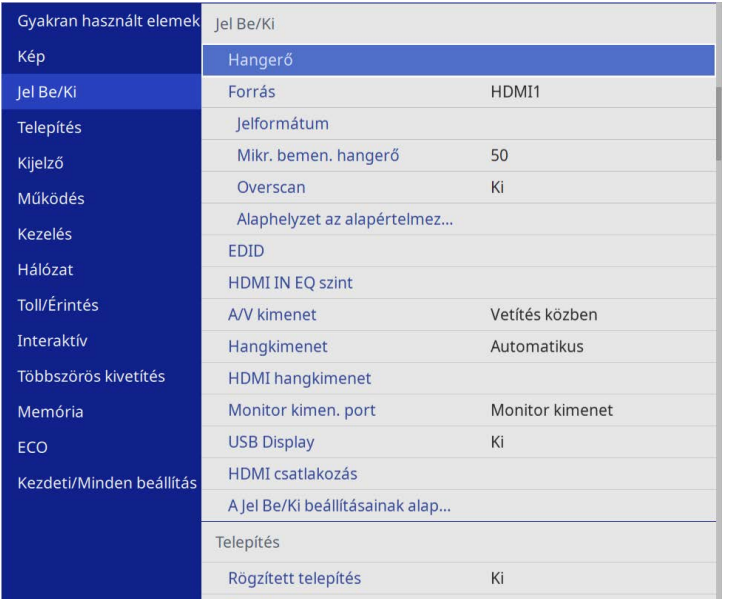

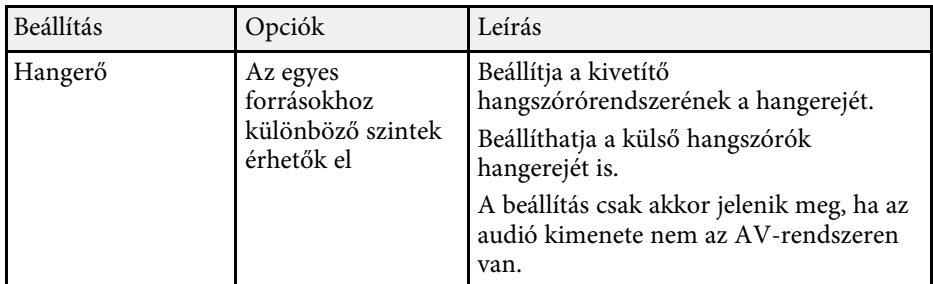

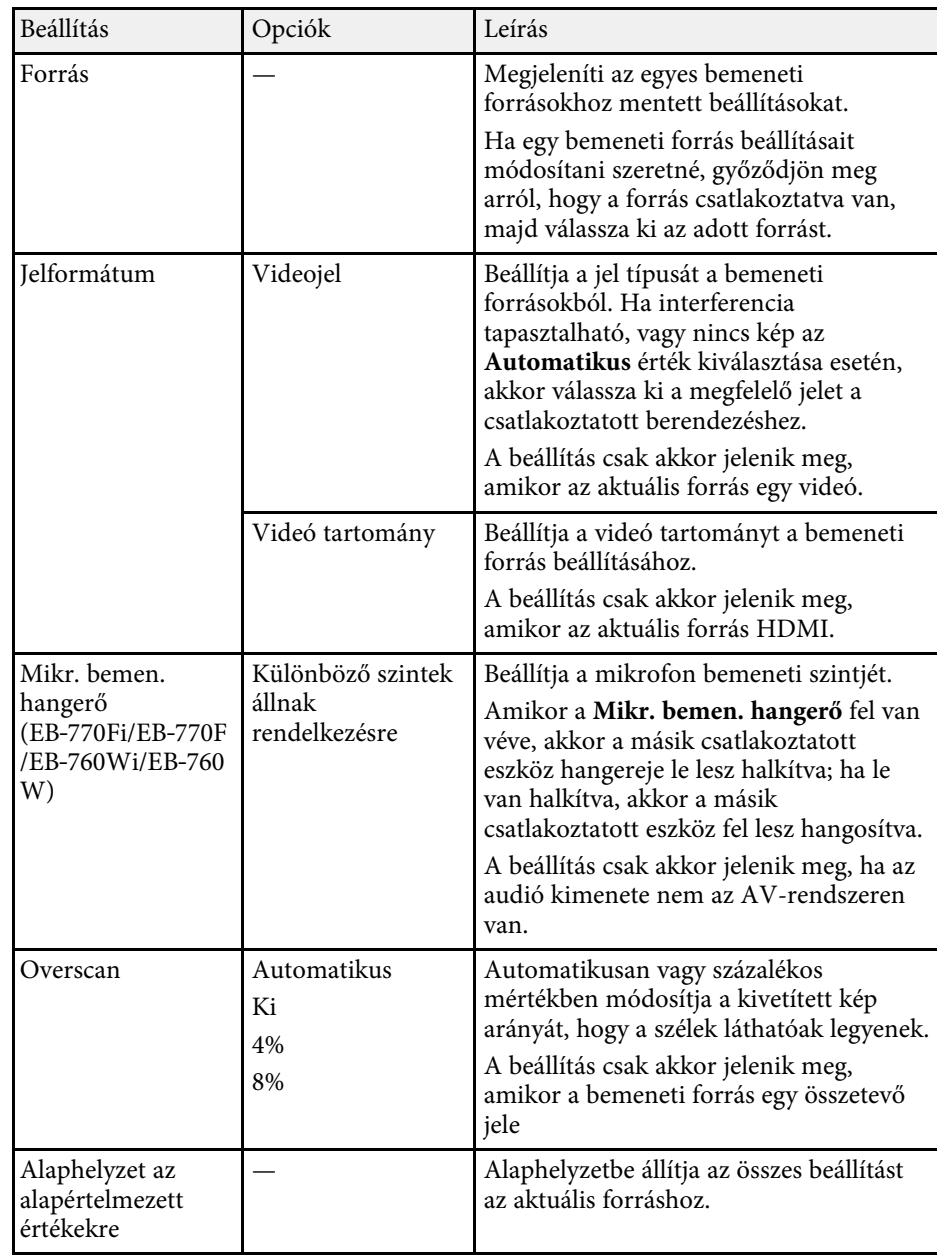

# **A bemeneti jel beállításai - Jel Be/Ki menü <sup>231</sup>**

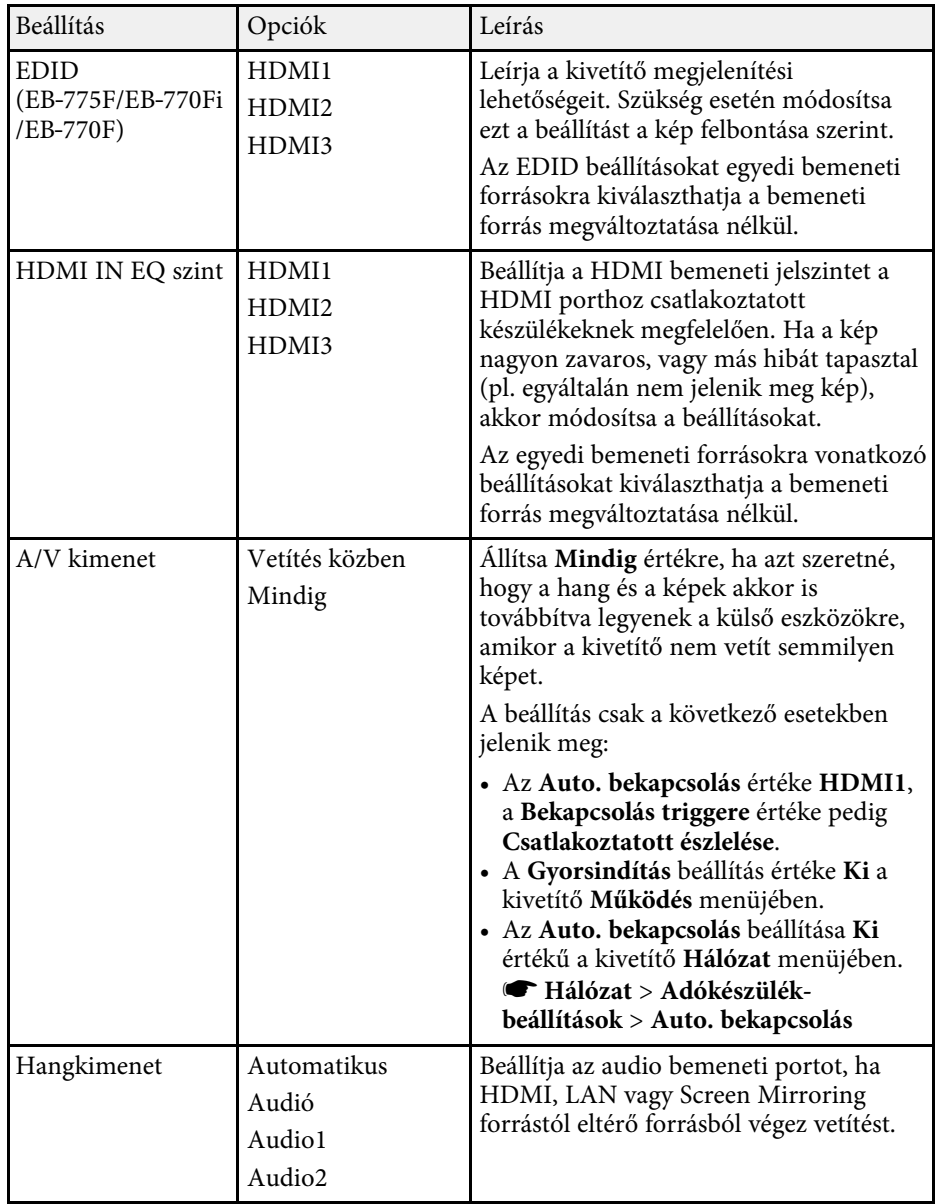

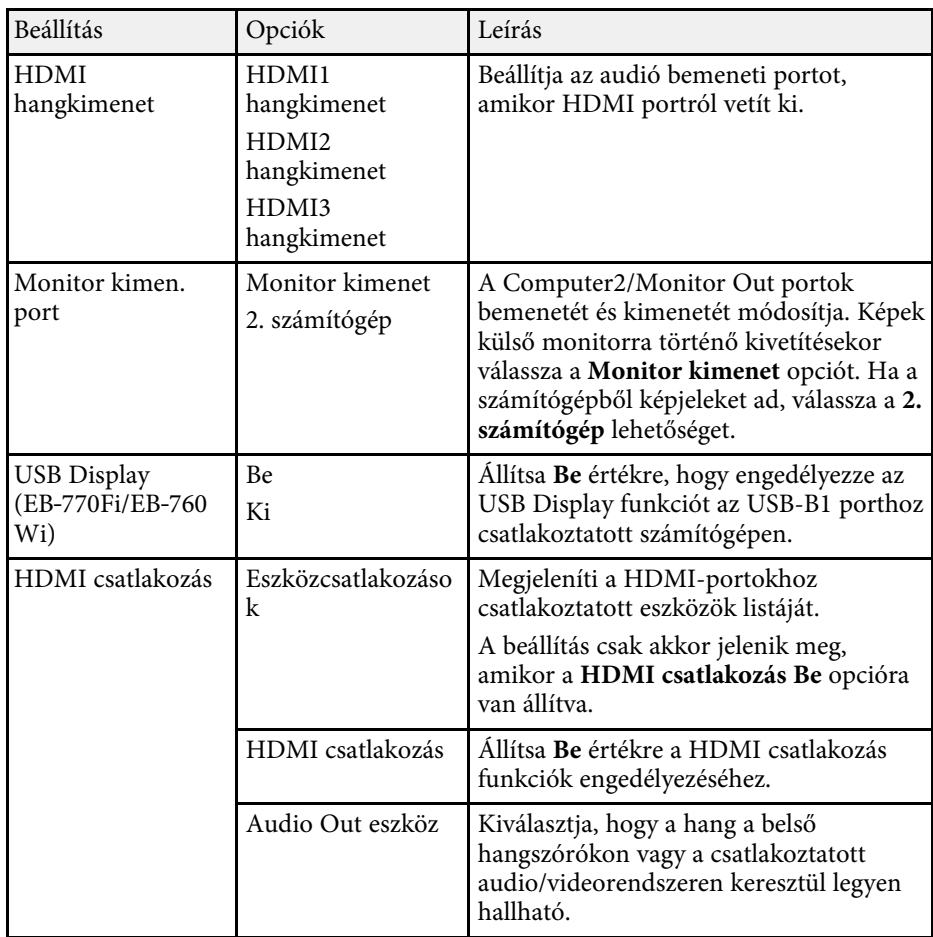

# **A bemeneti jel beállításai - Jel Be/Ki menü <sup>232</sup>**

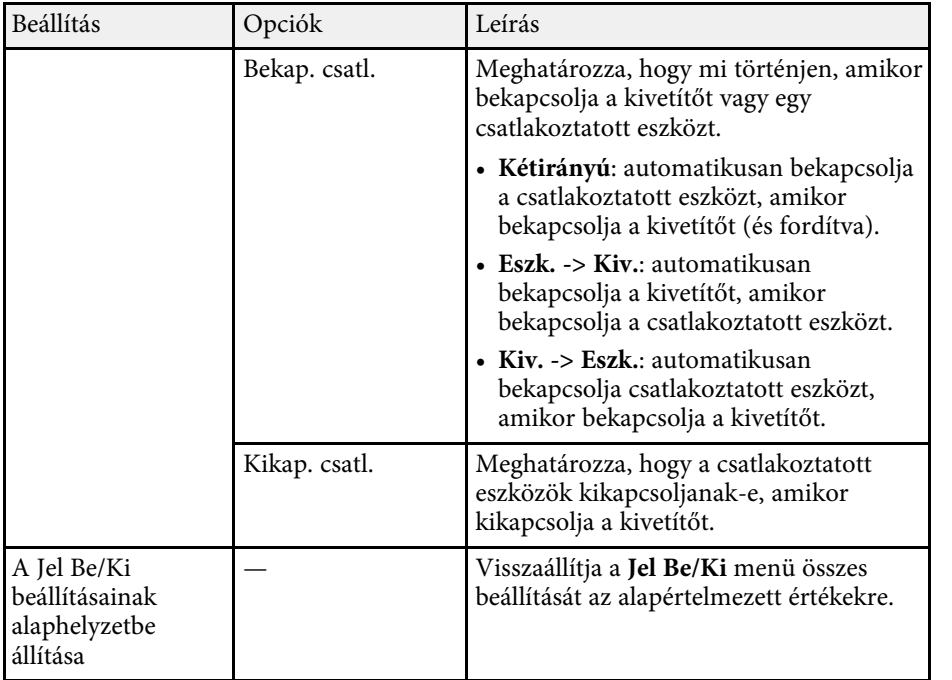

<span id="page-232-0"></span>A **Telepítés** menü beállításai segítenek a kivető telepítési környezet szerinti beállításában.

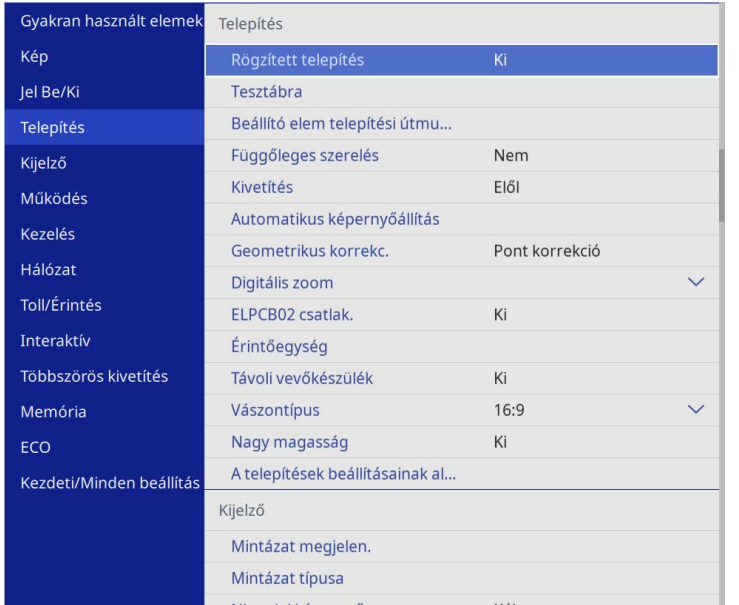

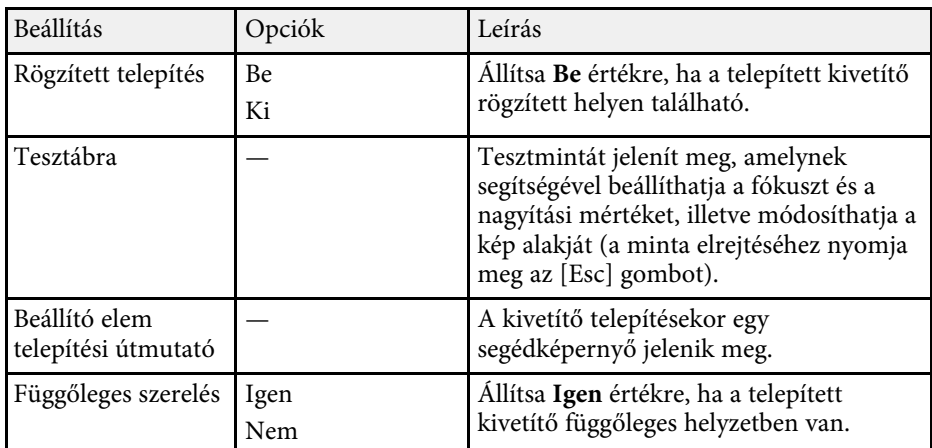

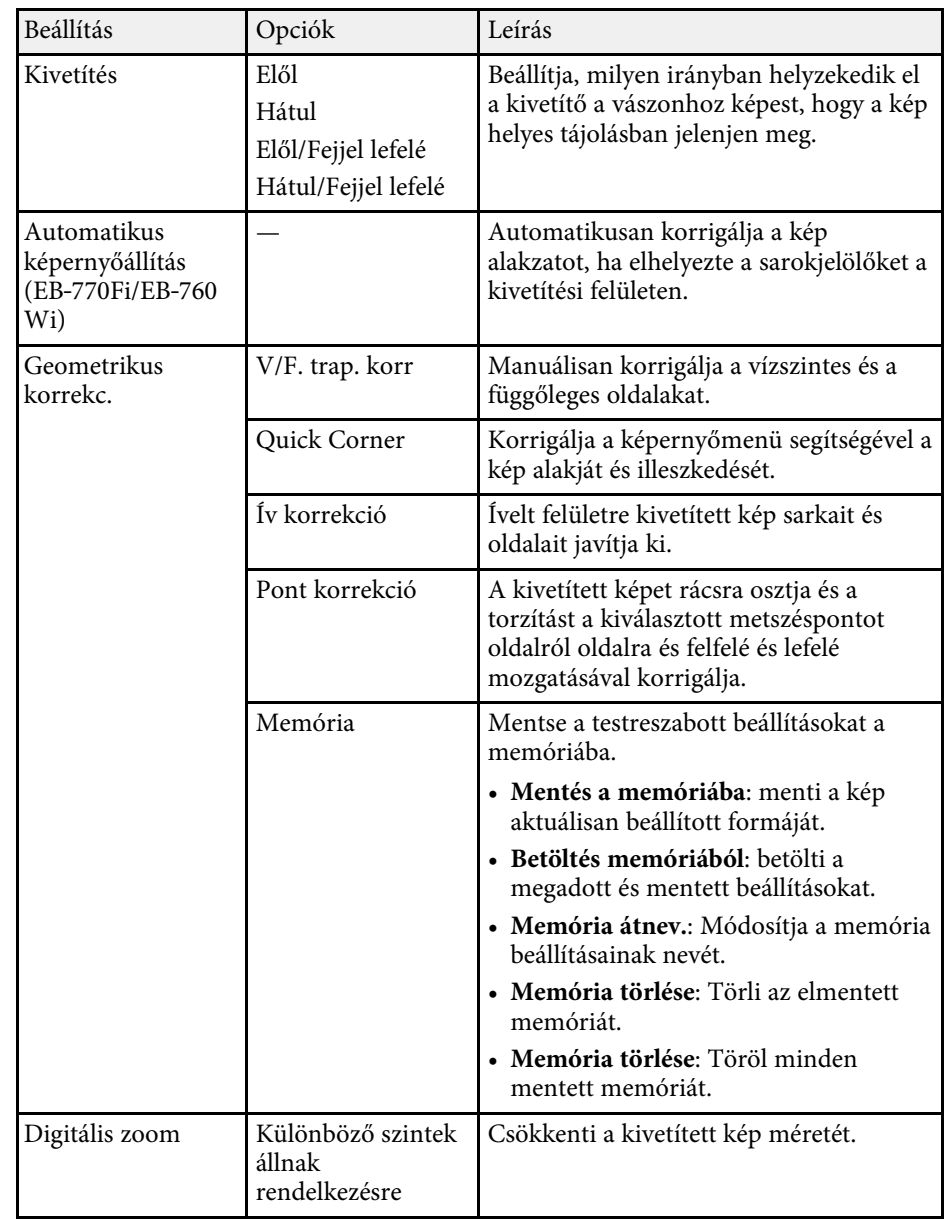

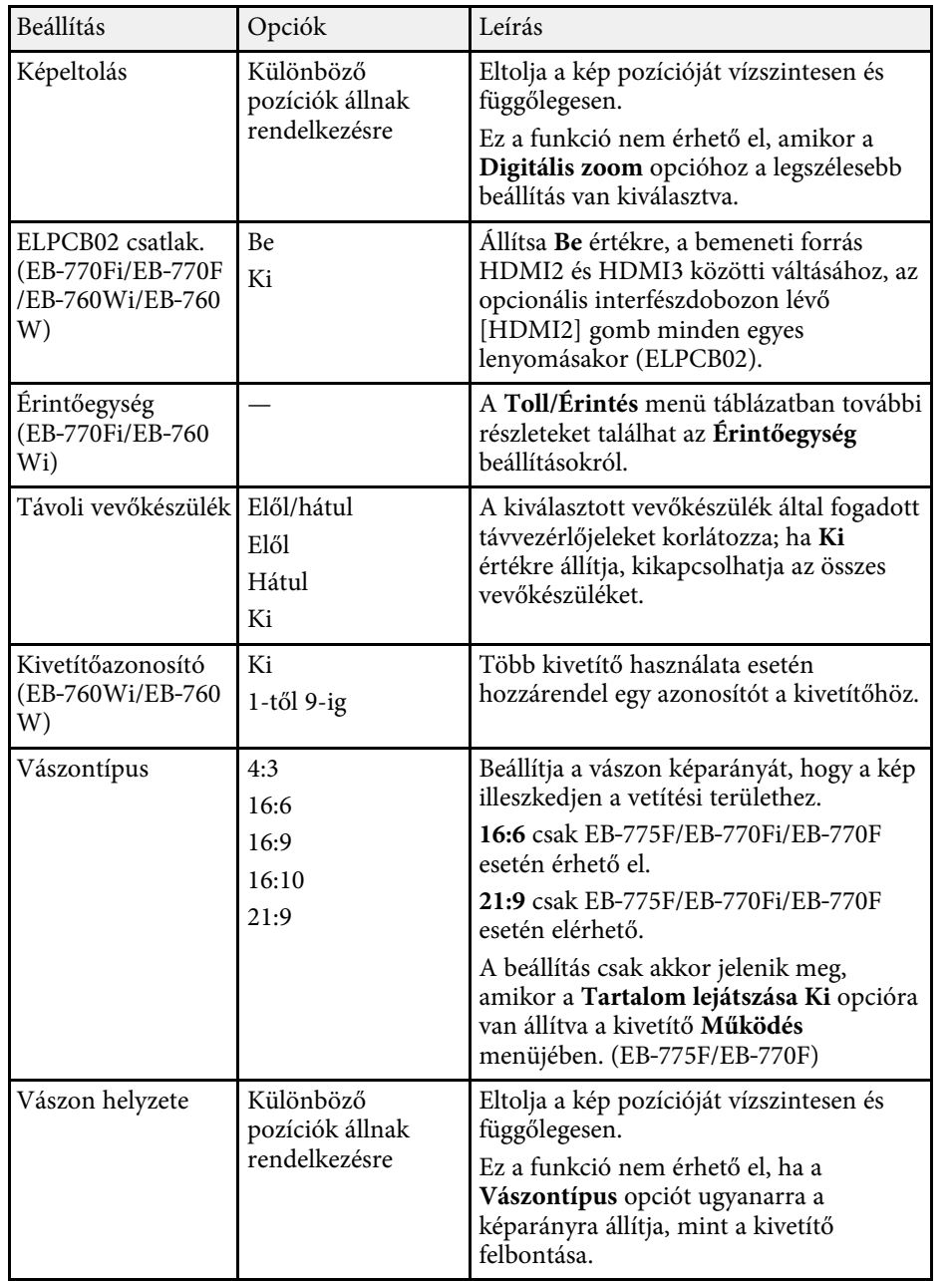

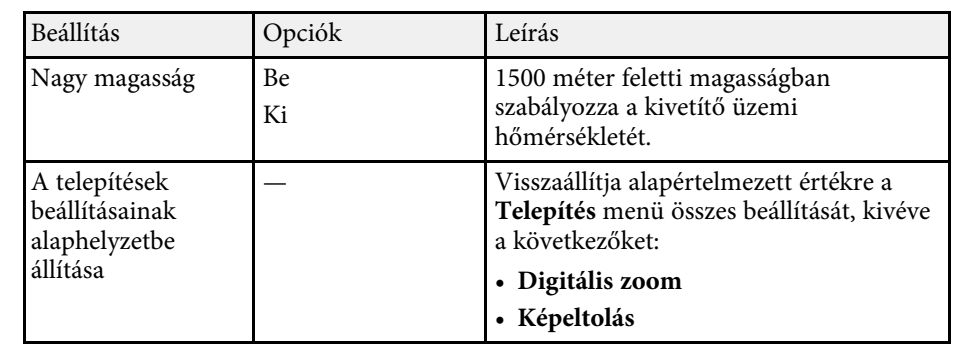

## g **Kapcsolódó hivatkozások**

- • ["Vetítési módok"](#page-56-0) p.57
- • ["A kép alakja"](#page-65-0) p.66
- • ["A kivetítő beüzemelési és beállítási opciói"](#page-28-0) p.29
- • ["Kivetítő toll és érintés beállítások Toll/Érintés menü"](#page-253-0) p.254
- • ["Kép élesítése"](#page-61-0) p.62
- • ["A kép átméretezése a gombok segítségével"](#page-76-0) p.77
- • ["A Vászontípus beállítása"](#page-58-0) p.59

<span id="page-234-0"></span>A **Kijelző** menü beállításai lehetővé teszik a kivetítő különféle megjelenítési jellemzőinek testreszabását.

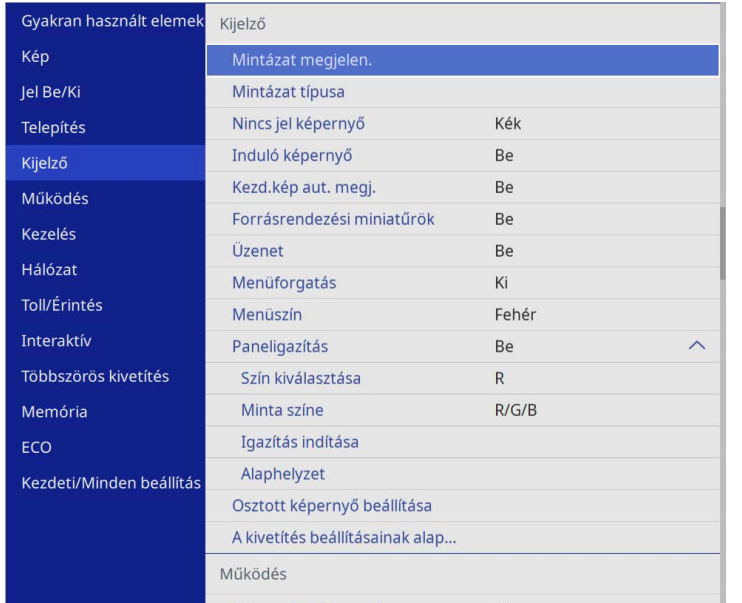

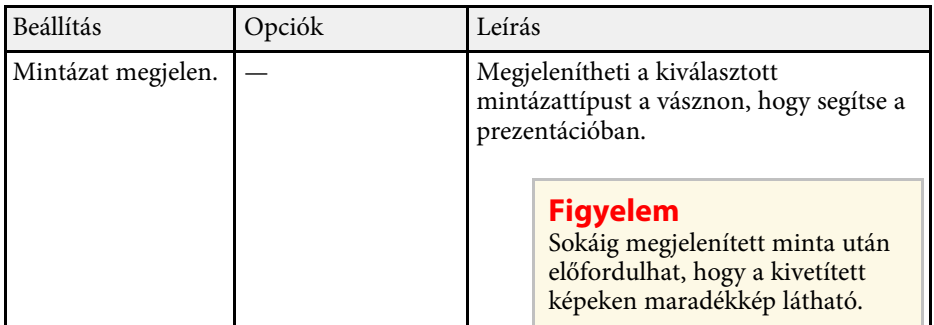

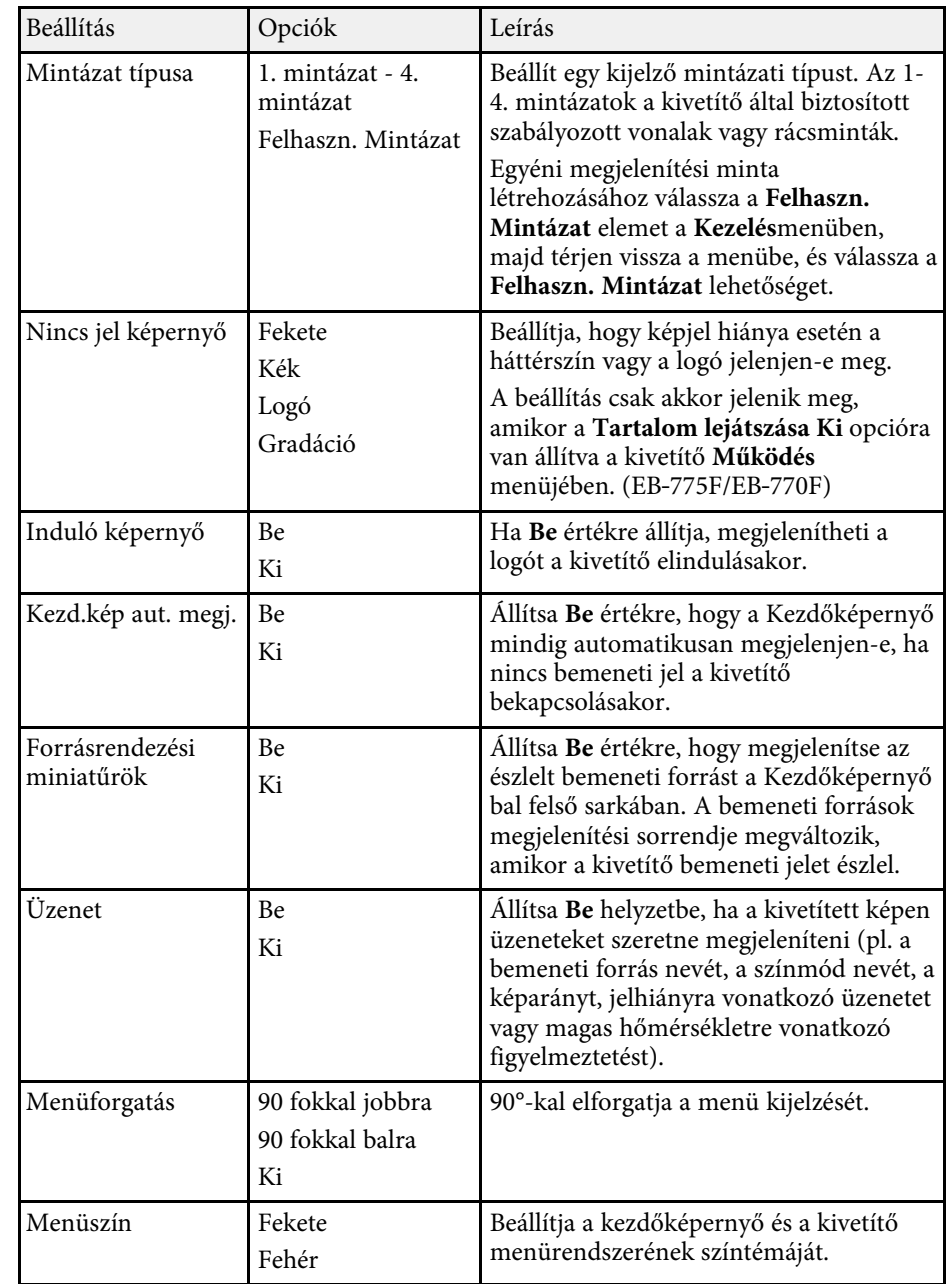

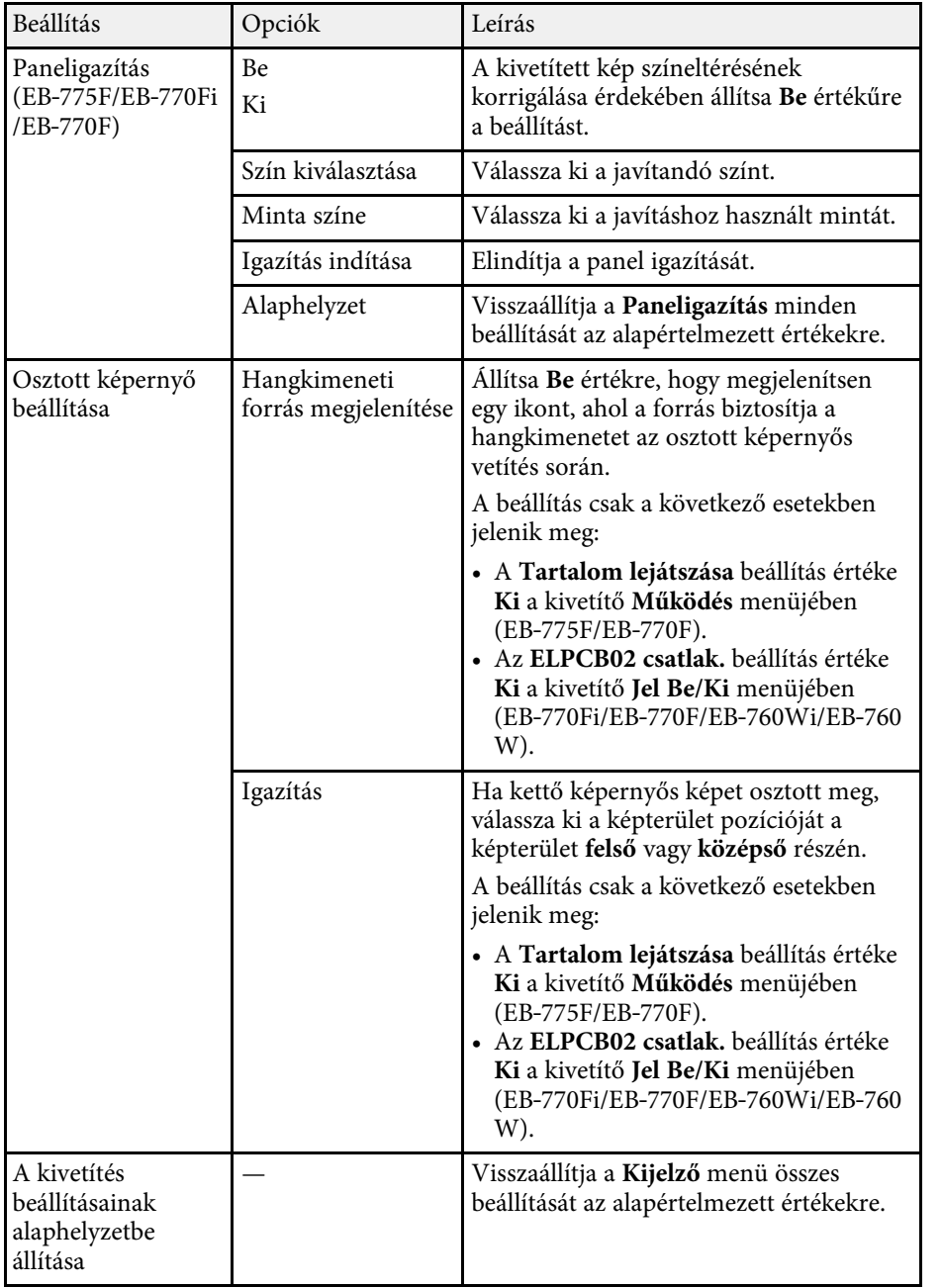

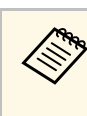

a Ha bekapcsolja a **Menüvédelem** opciót a **Felhasználó logója** elemhez, akkor nem módosíthatja a felhasználó logójának megjelenítési beállításait; először ki kell kapcsolnia a **Menüvédelem** opciót a **Felhasználó logója** elemhez.

- **Nincs jel képernyő**
- **Induló képernyő**

## g **Kapcsolódó hivatkozások**

• ["Több kép egyidejű kivetítése"](#page-129-0) p.130

<span id="page-236-0"></span>A **Működés** menü beállításai lehetővé teszik a kivetítő különféle funkcióinak testreszabását.

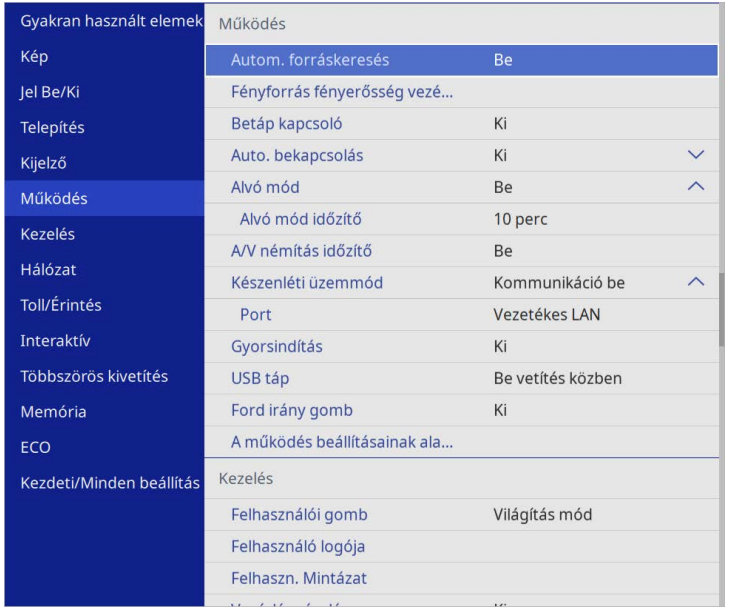

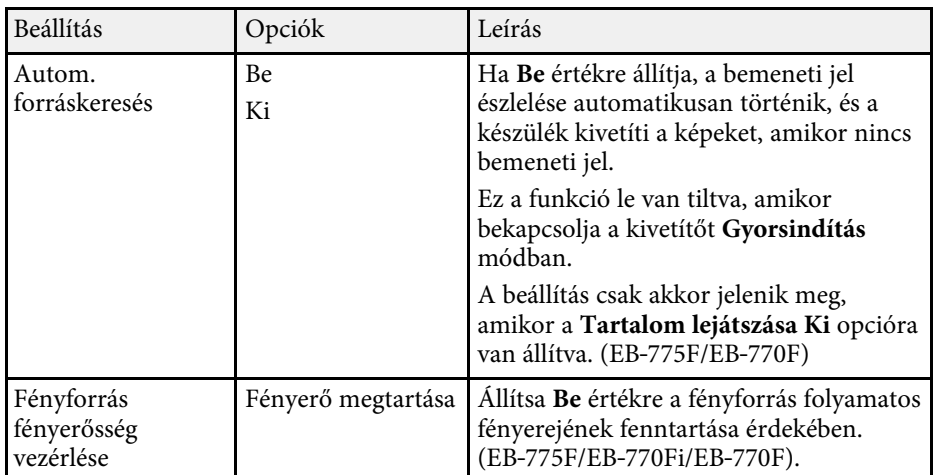

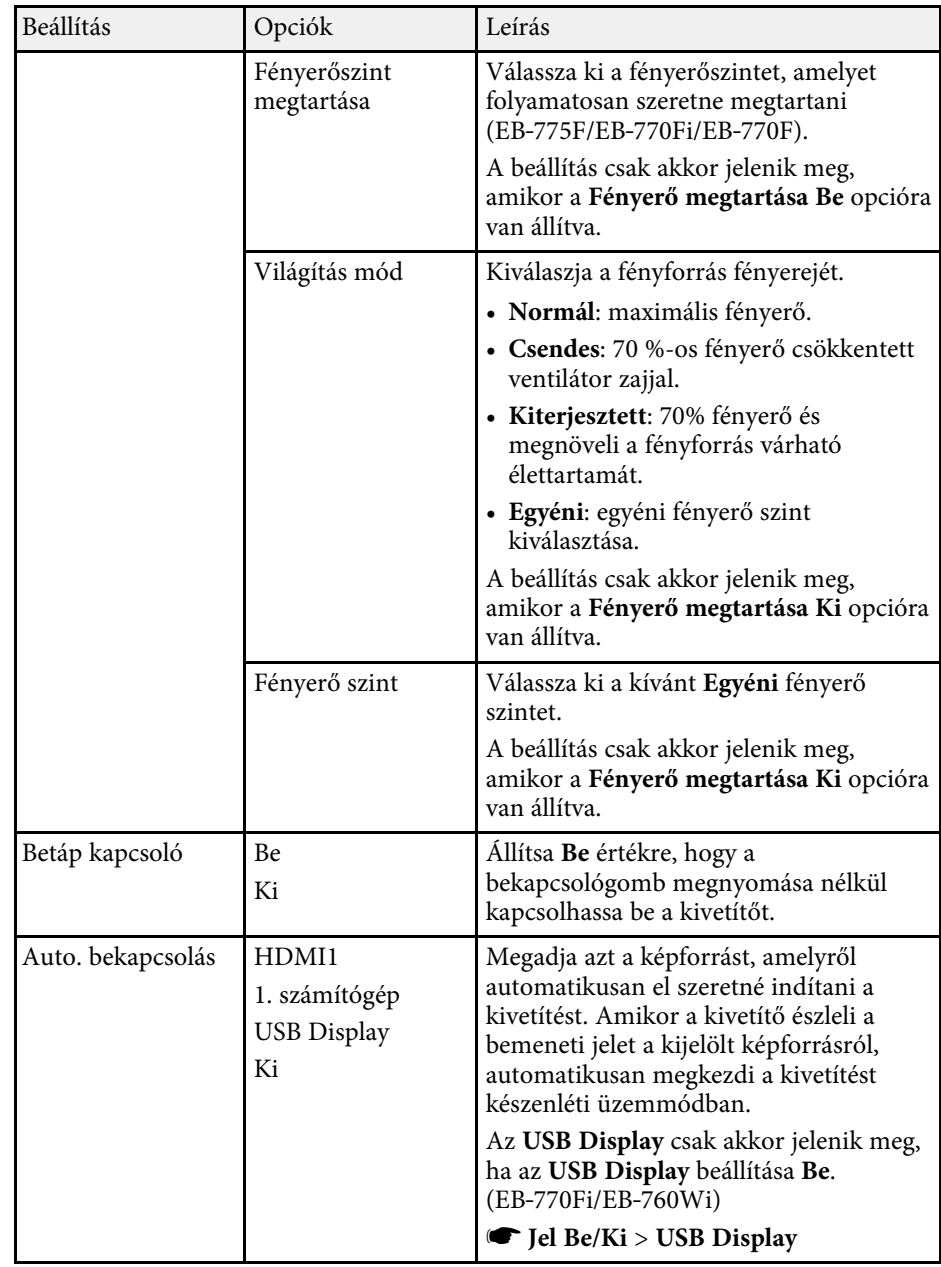

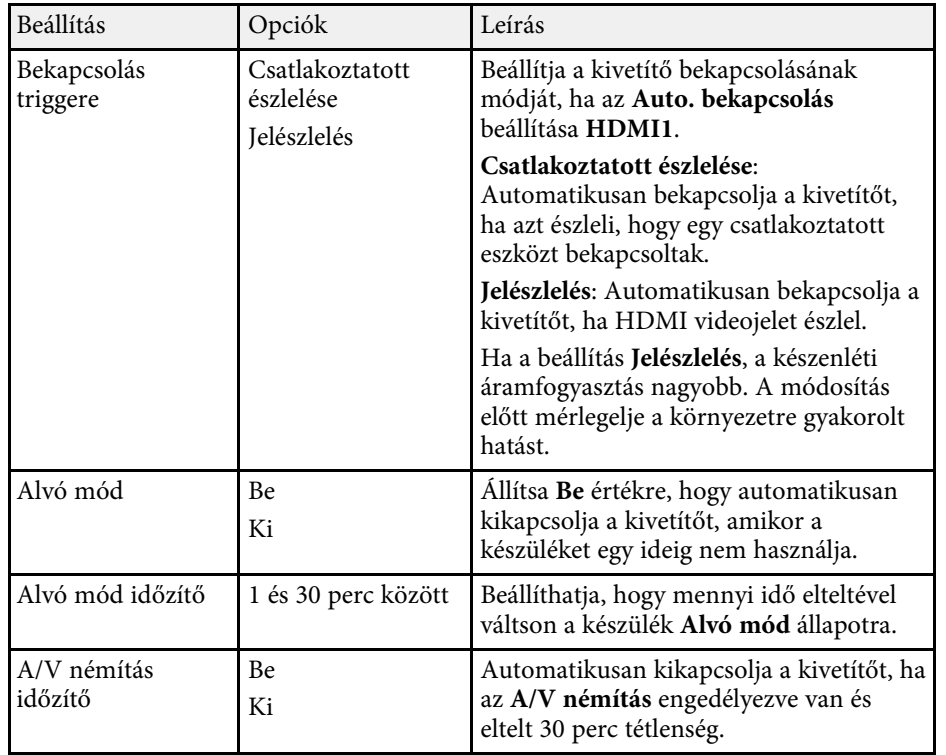

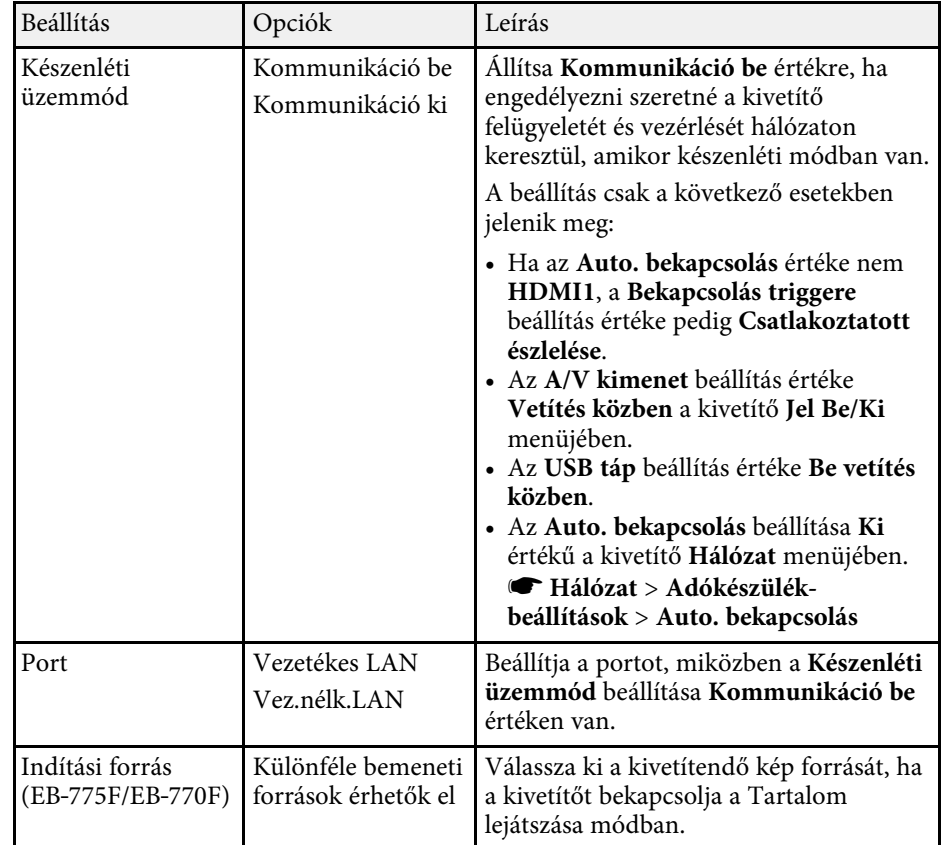

## **A kivetítő funkcióinak beállításai - Működés menü <sup>239</sup>**

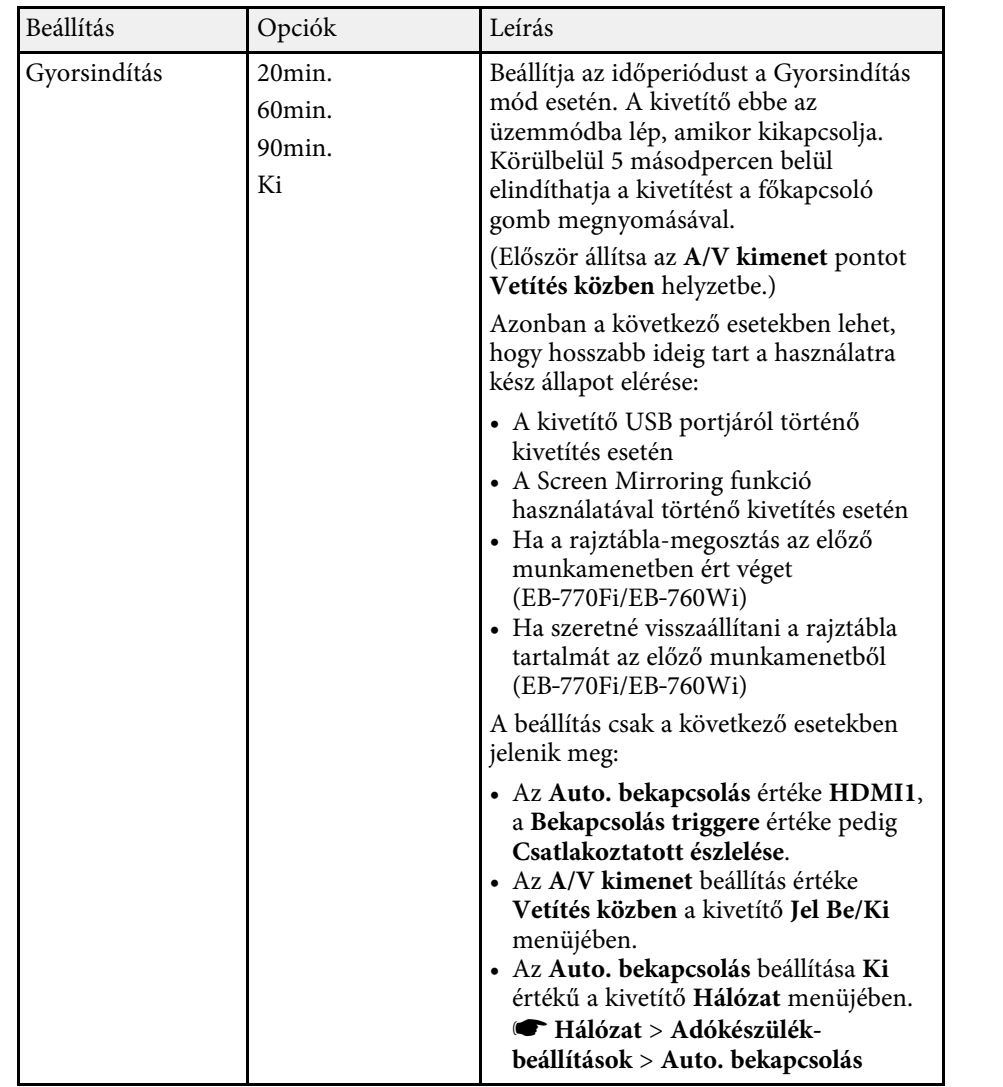

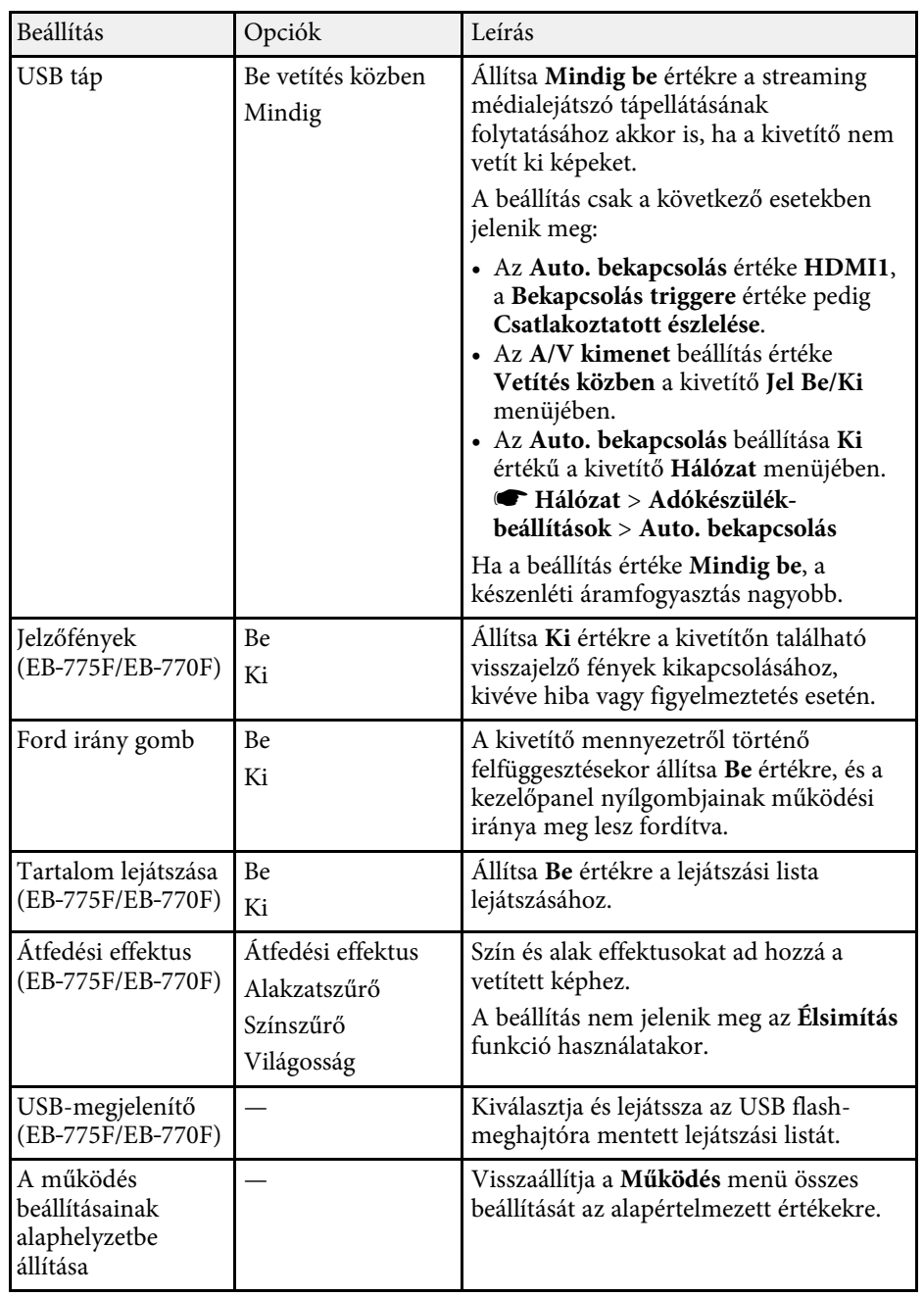

## g **Kapcsolódó hivatkozások**

- • ["Kivetítés a Tartalom lejátszása módban"](#page-138-0) p.139
- • ["A fényerő beállítása"](#page-90-0) p.91

<span id="page-240-0"></span>A **Kezelés** menü beállításai lehetővé teszik a kivetítő különféle rendszergazdai funkcióinak testreszabását.

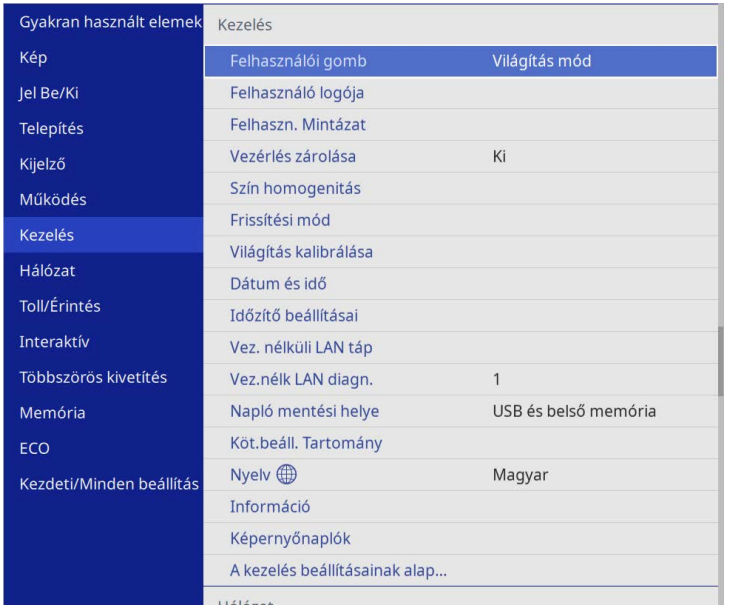

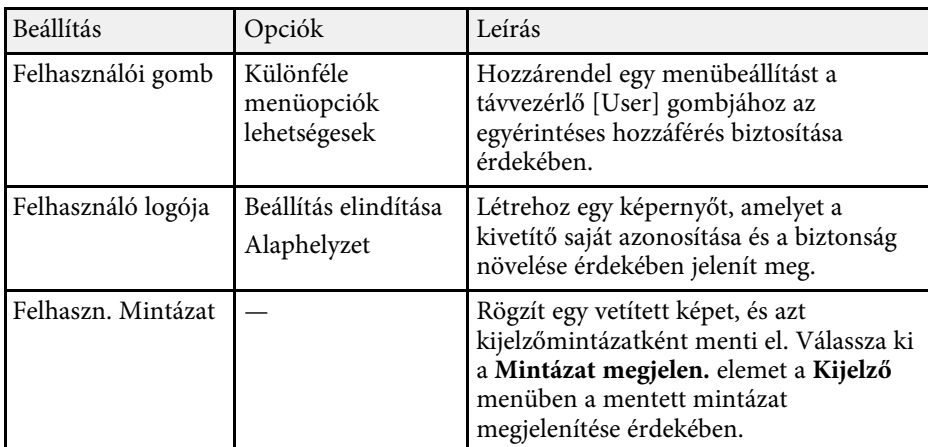

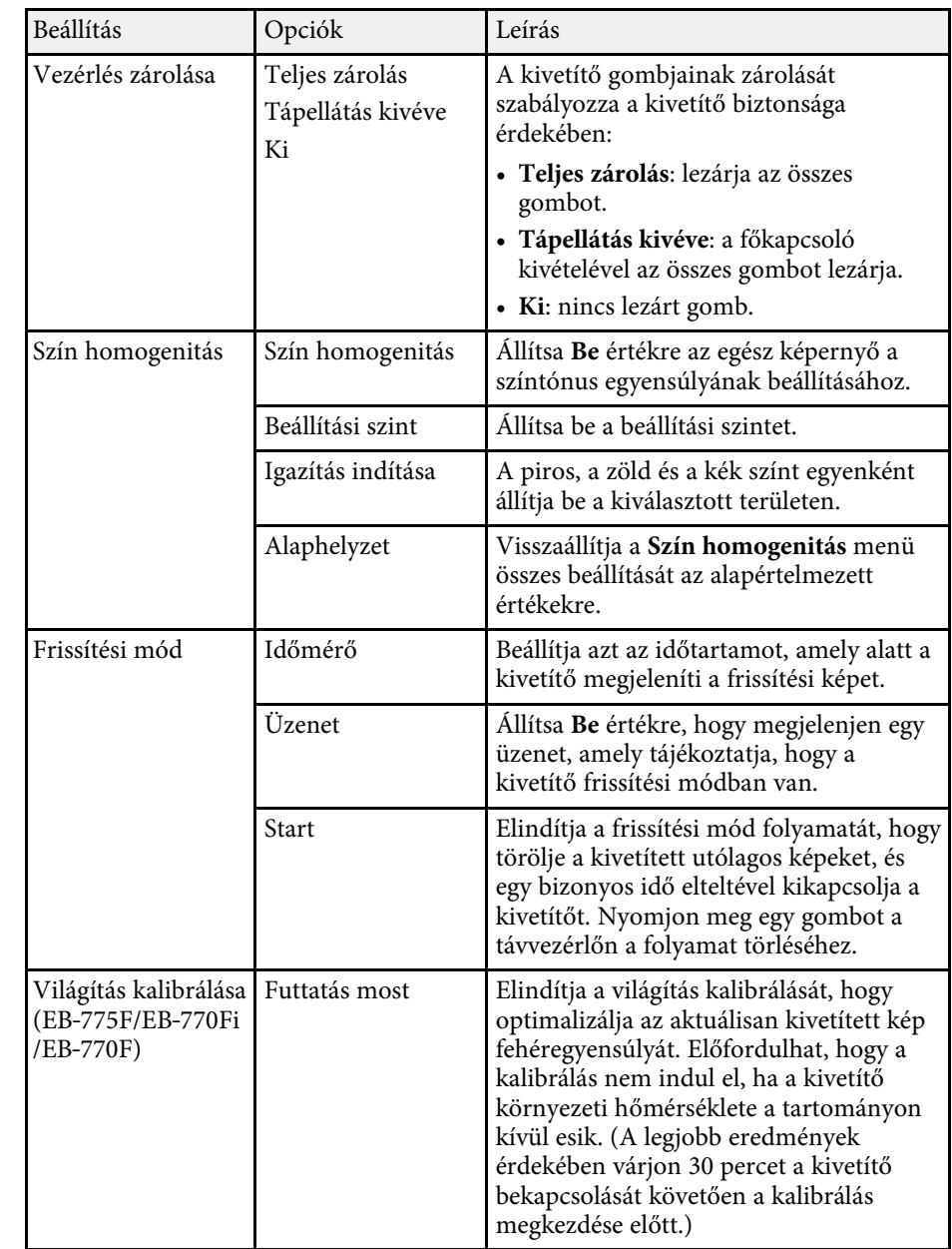

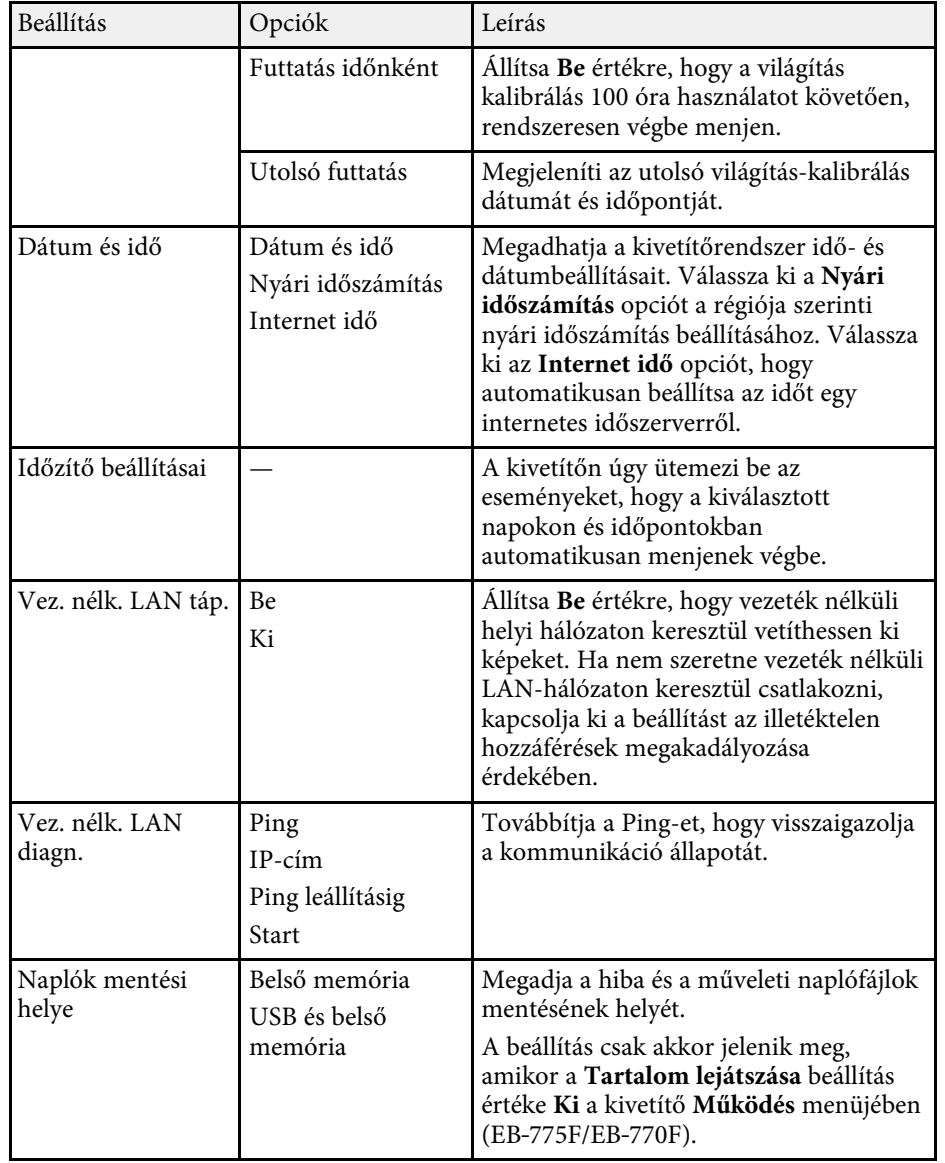

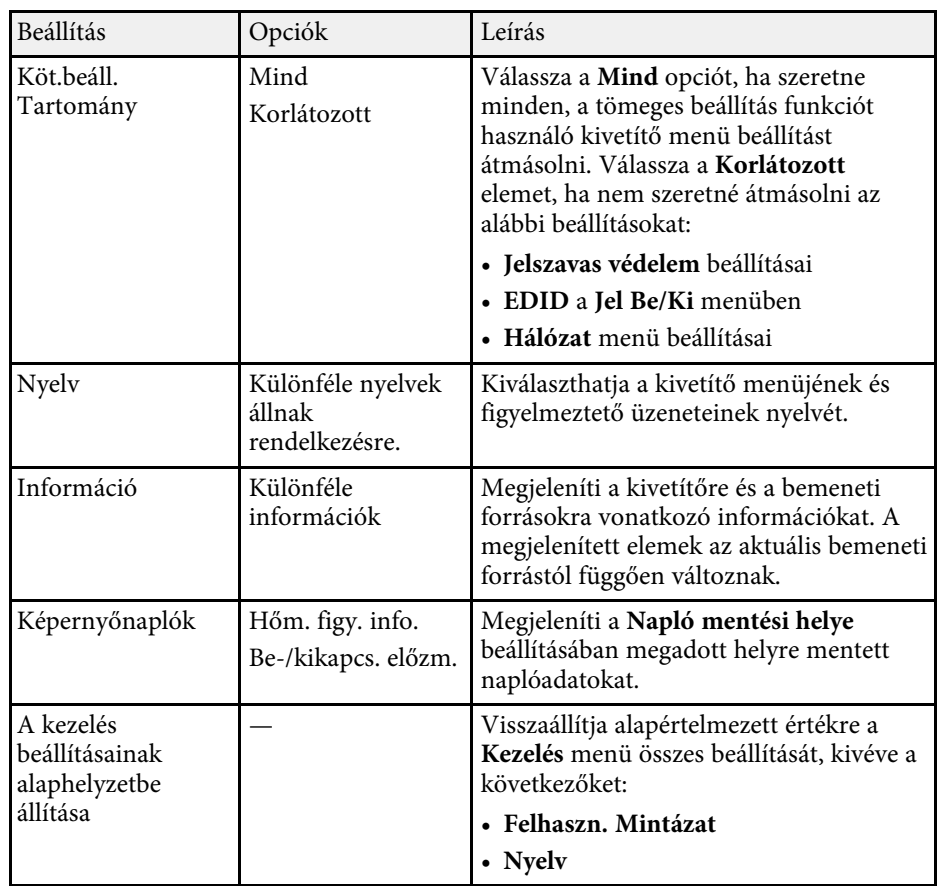

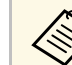

a Ha a **Menüvédelem** elemet az **Ütemezés** menüben **Be** értékre állítja, akkor nem módosíthatja az **Időzítő beállításai** elemet. Először állítsa a **Menüvédelem** elemet az**Ütemezés** menüben **Ki** értékre.

#### g **Kapcsolódó hivatkozások**

- • ["Eseményazonosító kódok listája"](#page-242-0) p.243
- • ["Felhasználói logó mentése"](#page-147-0) p.148
- • ["Felhasználói mintázat elmentése"](#page-149-0) p.150
- • ["A kivetítő gombjainak lezárása"](#page-168-0) p.169
- • ["Szín homogenitásának beállítása"](#page-154-0) p.155
- • ["Dátum és idő beállítása"](#page-52-0) p.53
- • ["Események ütemezése a kivetítőn"](#page-220-0) p.221
- • ["A kivetítőmenük nyelvének kiválasztása"](#page-55-0) p.56

## <span id="page-242-0"></span>**Eseményazonosító kódok listája**

Ha az **Event ID** opció az **Információ** képernyőn megjelenít egy kódszámot, ellenőrizze az eseményazonosító kódok listáján, hogy van-e megoldás a kódhoz tartozó problémára.

Ha nem sikerül elhárítania a problémát, forduljon a hálózati rendszergazdához, vagy kérjen műszaki segítséget az Epson vállalattól.

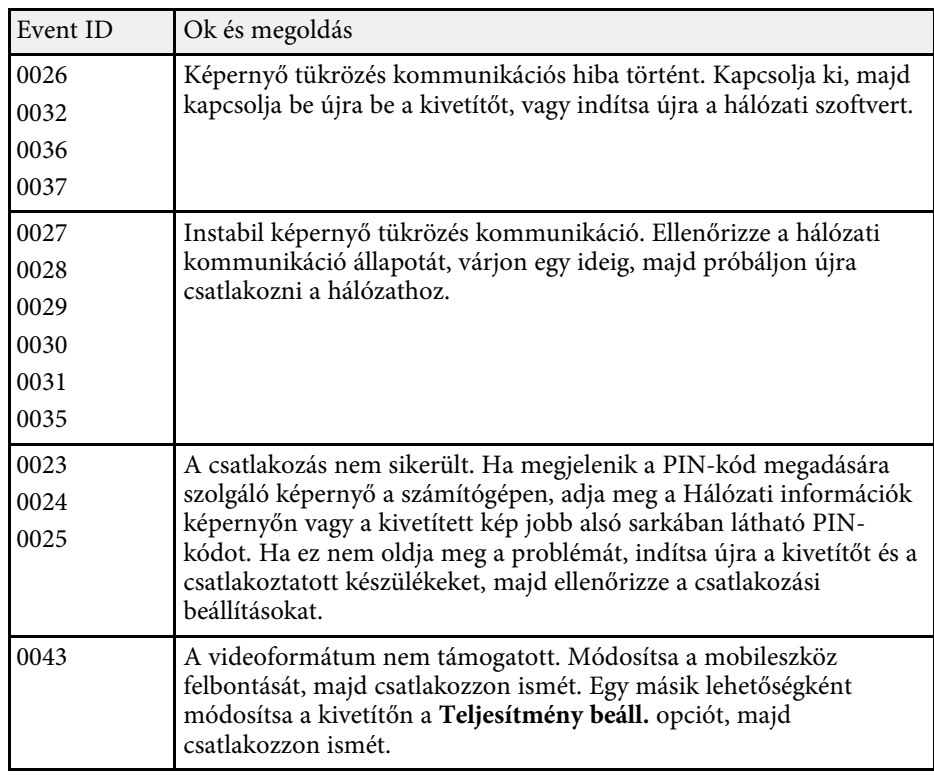

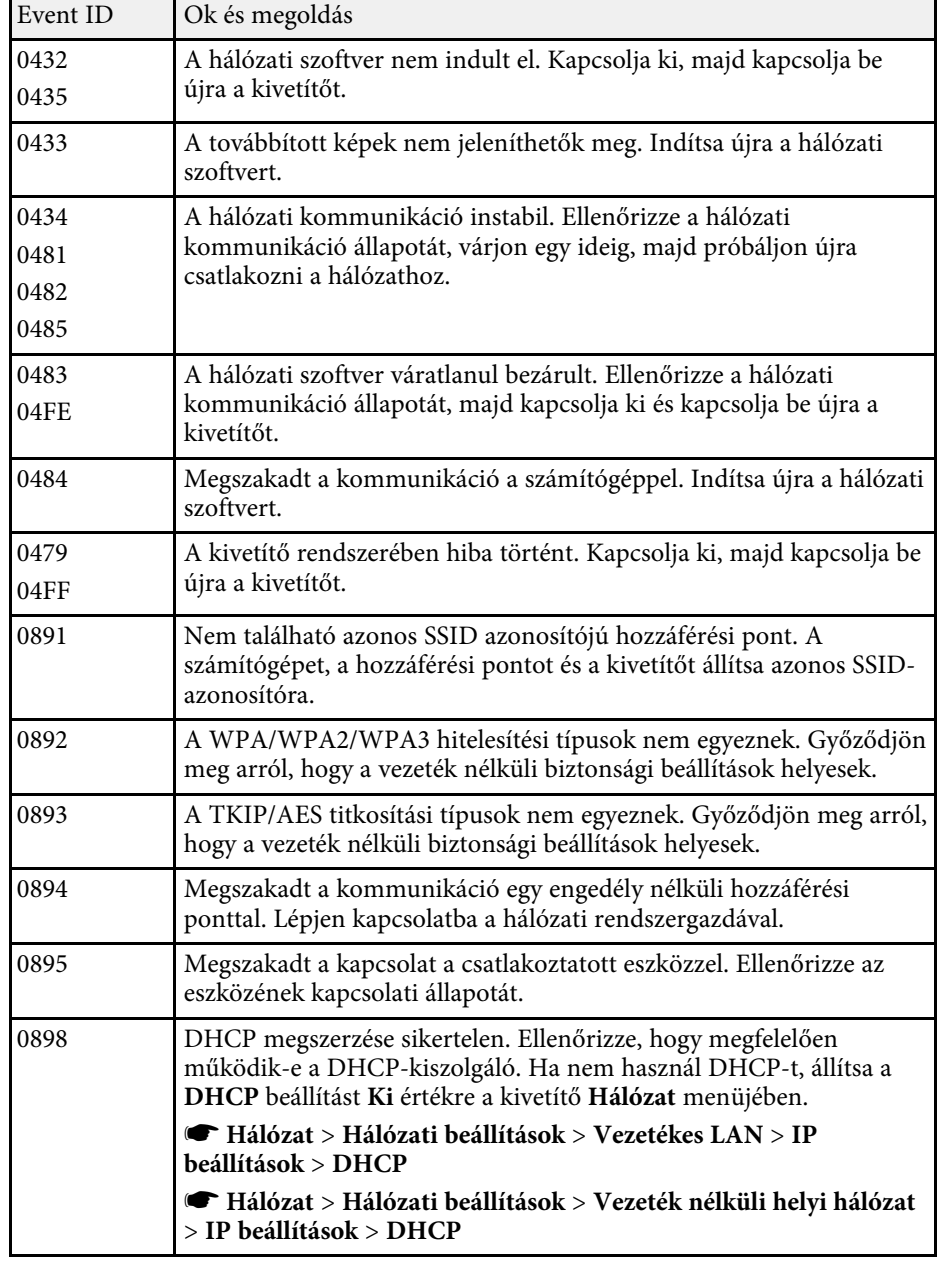

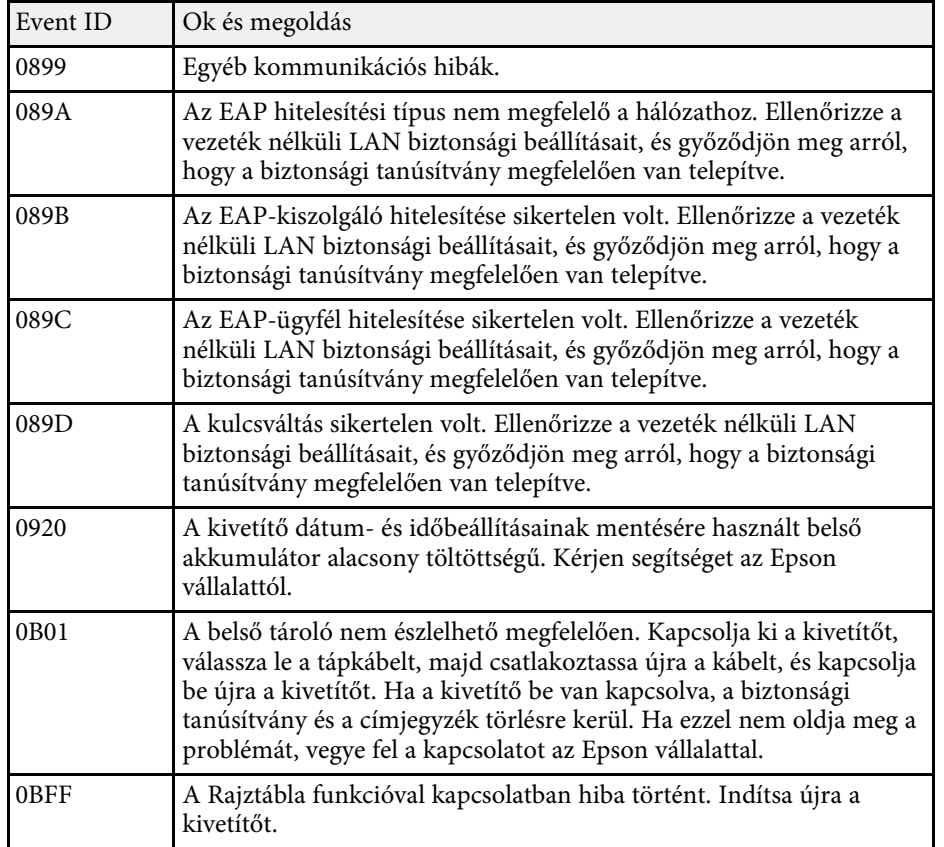

<span id="page-244-0"></span>A **Hálózat** menü beállításai lehetővé teszik a hálózati információk megtekintését és a kivetítő beállítását a hálózaton keresztül történő vezérlésre.

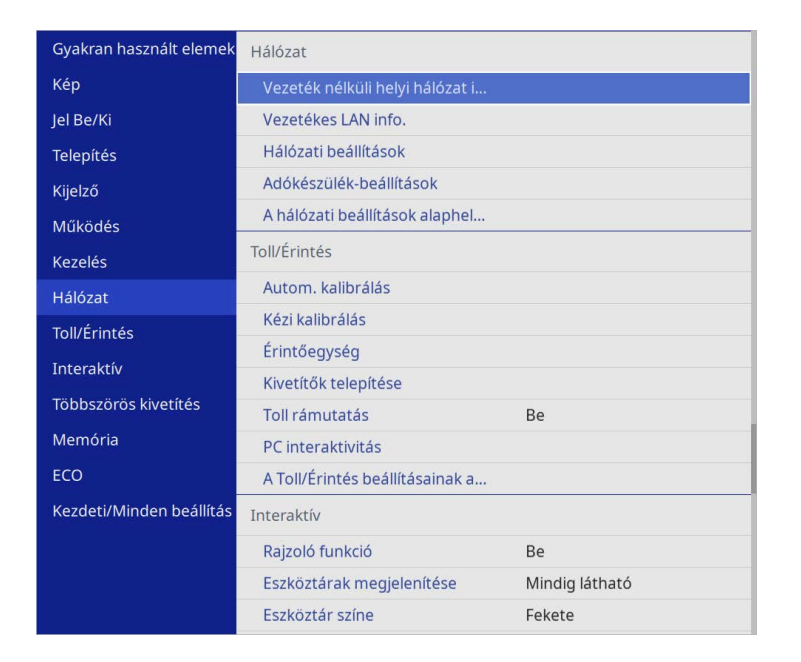

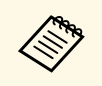

a Ha a **Menüvédelem** elemet az **Hálózat** menüben **Be** értékre állítja, akkor nem módosíthatja a hálózati beállításokat. Először állítsa a **Menüvédelem** elemet a **Hálózat** menüben **Ki** értékre.

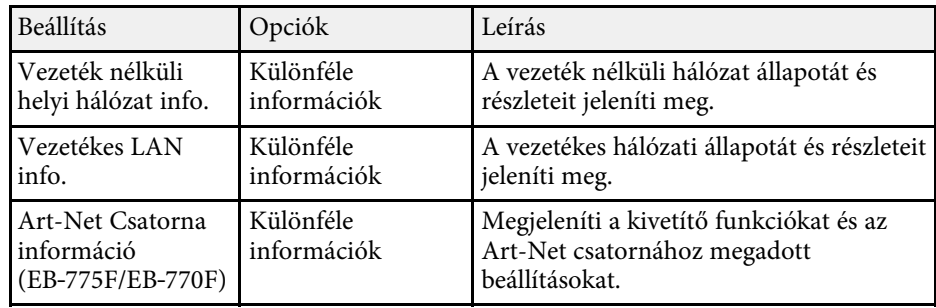

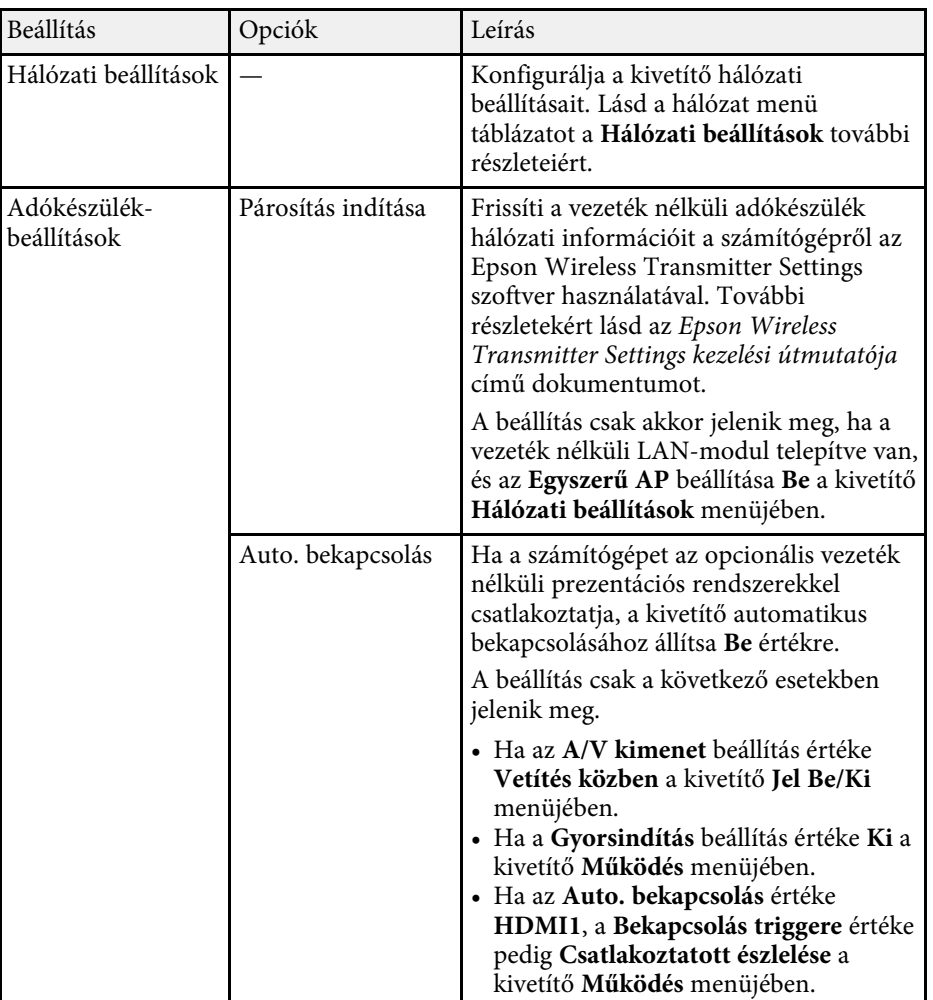

<span id="page-245-0"></span>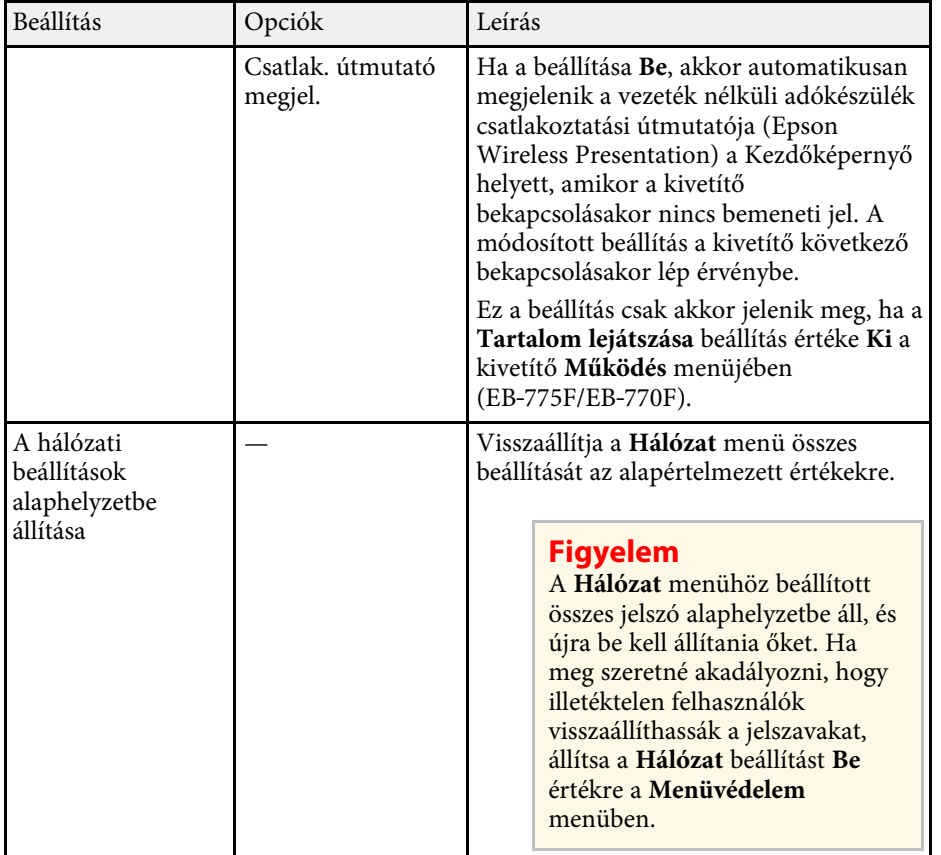

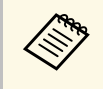

a Miután csatlakoztatta a kivetítőt a hálózathoz, kiválaszthatja a kivetítő beállításait, és a kivetítést egy kompatibilis böngészőprogram segítségével vezérelheti. Ez lehetővé teszi, hogy távolról hozzáférjen a kivetítőhöz.

## g **Kapcsolódó hivatkozások**

- • ["Hálózat menü Hálózati beállítások menü"](#page-245-0) p.246
- • ["Art-Net](#page-216-0)" [p.217](#page-216-0)

## **Hálózat menü - Hálózati beállítások menü**

A **Hálózati beállítások** menü lehetővé teszi az alapvető hálózati beállítások kiválasztását.

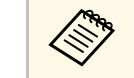

- a Ha vezeték nélküli LAN-on keresztül csatlakozik, győződjön meg róla, hogy a vezeték nélküli LAN-beállítások engedélyezéséhez ellenőrizze a következőt:
	- Kapcsolja be a **Vez. nélk. LAN táp.** beállítást a kivetítő **Kezelés** menüjében.

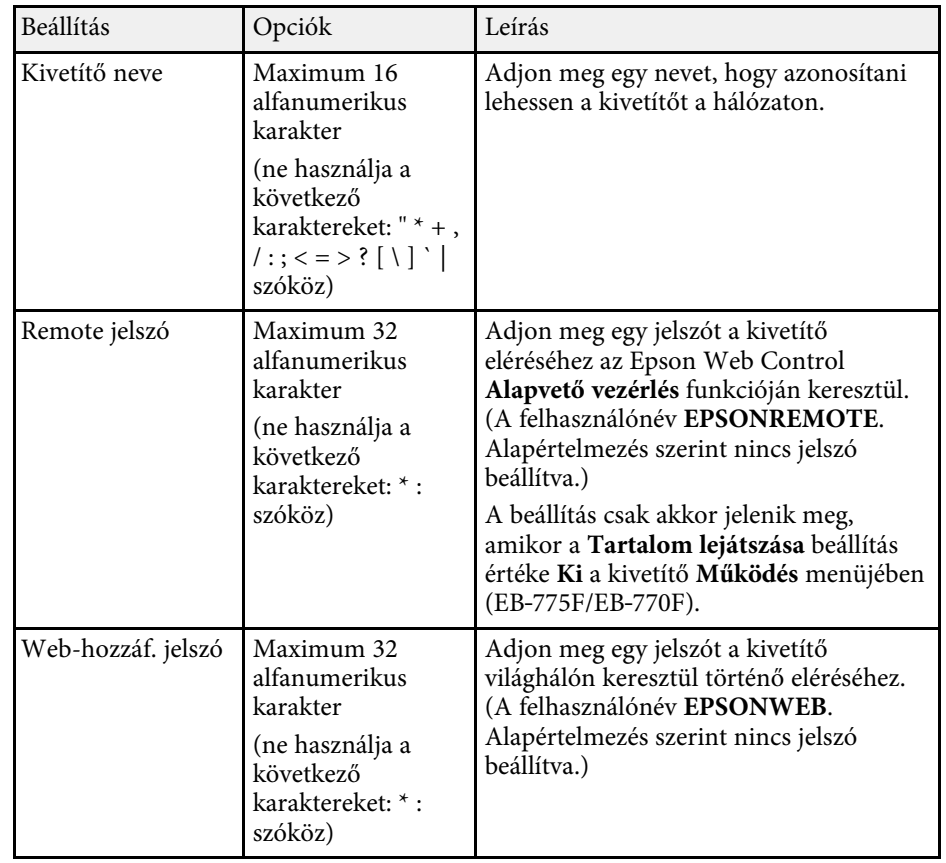

<span id="page-246-0"></span>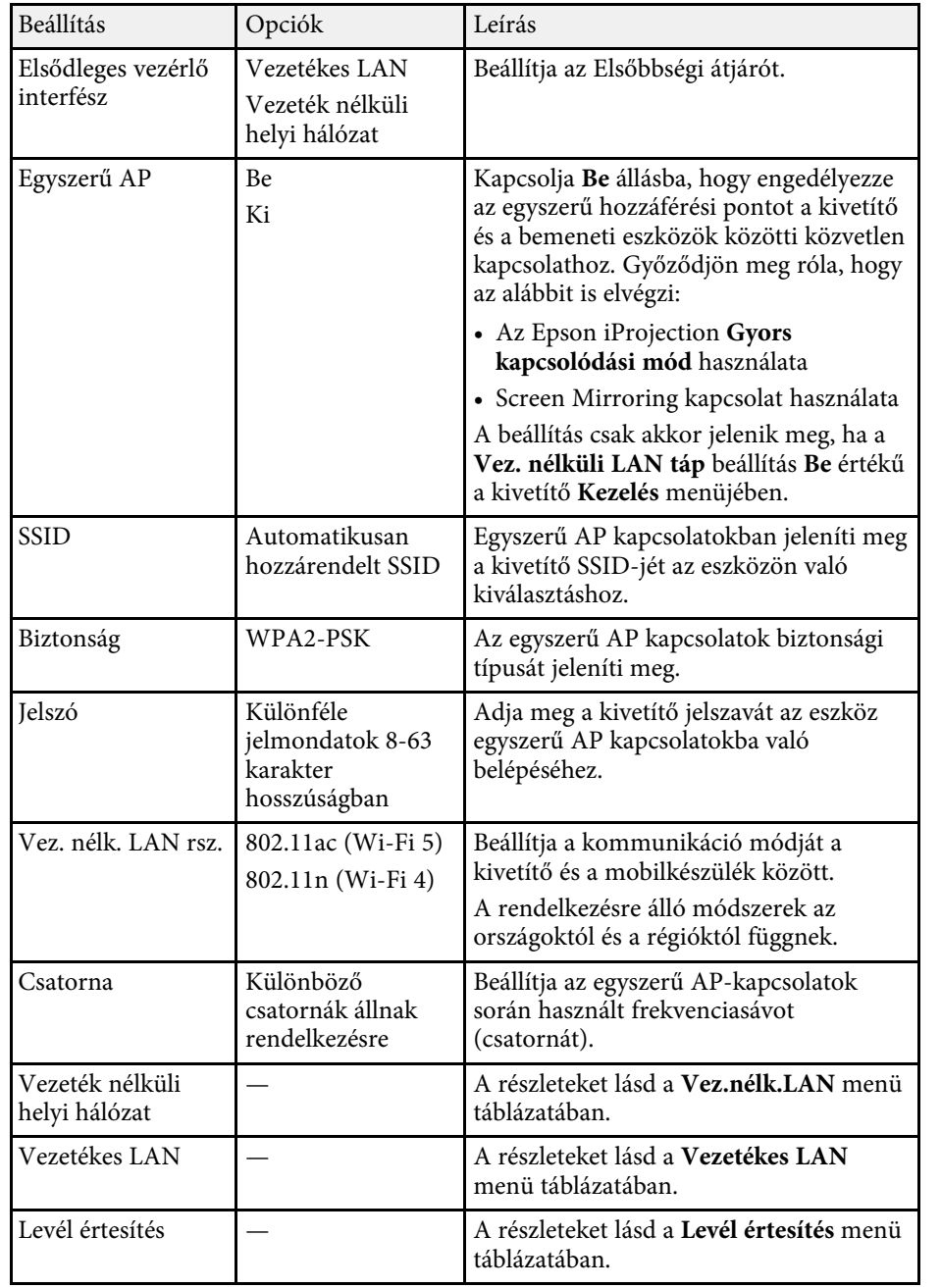

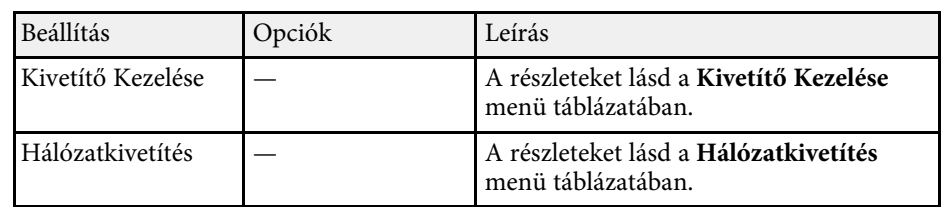

## g **Kapcsolódó hivatkozások**

- • ["Hálózat menü Vezeték nélküli helyi hálózat menü"](#page-246-0) p.247
- • ["Hálózat menü Vezetékes LAN menü"](#page-248-0) p.249
- • ["Hálózat menü Levél értesítés menü"](#page-249-0) p.250
- • ["Hálózat menü Kivetítő Kezelése menü"](#page-250-0) p.251
- • ["Hálózat menü Hálózatkivetítés menü"](#page-251-0) p.252

#### **Hálózat menü - Vezeték nélküli helyi hálózat menü**

A **Vezeték nélküli helyi hálózat** menü beállításai lehetővé teszik a vezeték nélküli LAN beállításainak kiválasztását.

- a Kapcsolja be a **Vez. nélk. LAN táp.** beállítást a kivetítő **Kezelés** menüjében.
	- Ha nem telepítette az opcionális vezeték nélküli LAN modult, kapcsolja ki az **Egyszerű AP** beállítást, hogy lehetővé tegye a vezeték nélküli LAN beállítások kiválasztását.

Ha vezeték nélküli hálózathoz csatlakozik, azt javasoljuk, hogy állítsa be a biztonságot. A biztonsági beállítások megadásakor kövesse azon hálózat rendszergazdájának utasításait, amelyhez csatlakozni szeretne.

A WPA egy titkosítási szabvány, amely javítja a vezeték nélküli hálózatok biztonságát. A kivetítő az AES titkosítási módszerek használatát támogatja.

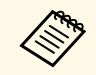

a WPA2/WPA3-EAP és WPA3-EAP nem támogatja a WPA3 192-bit biztonságot.

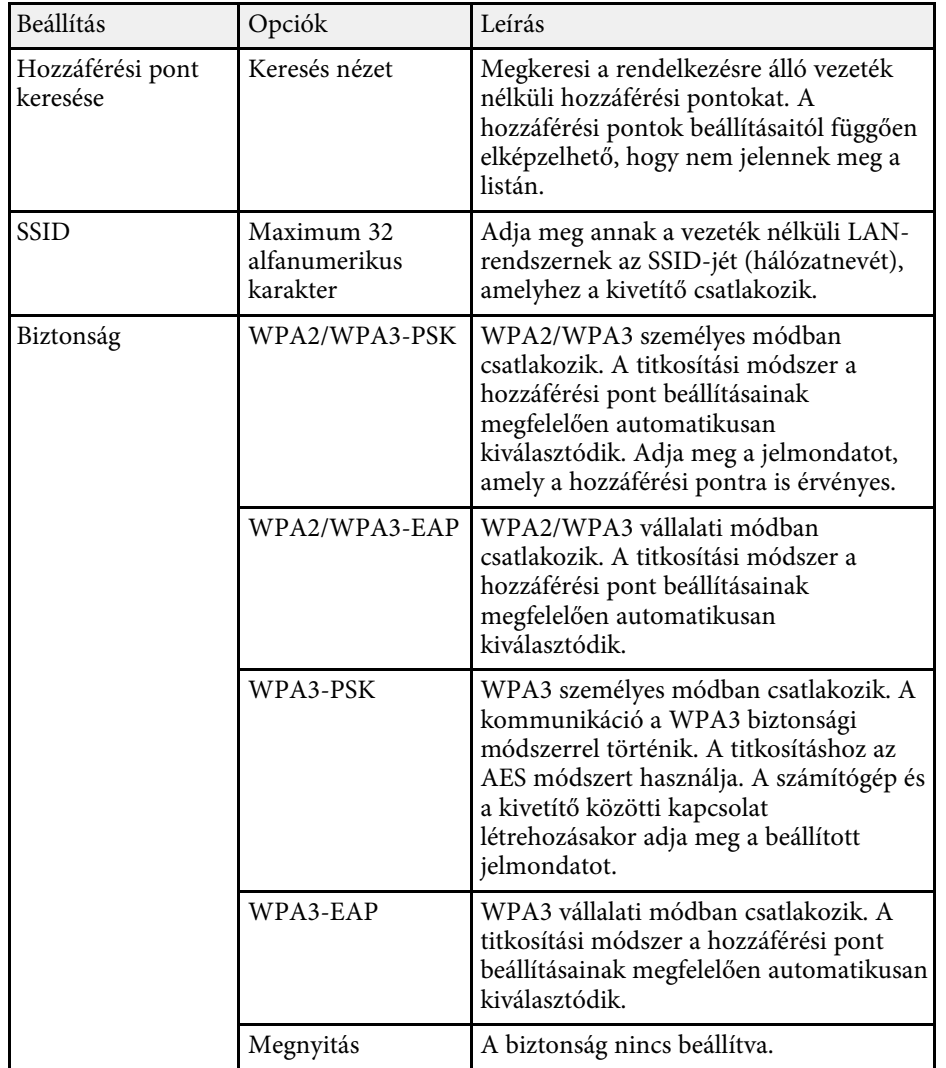

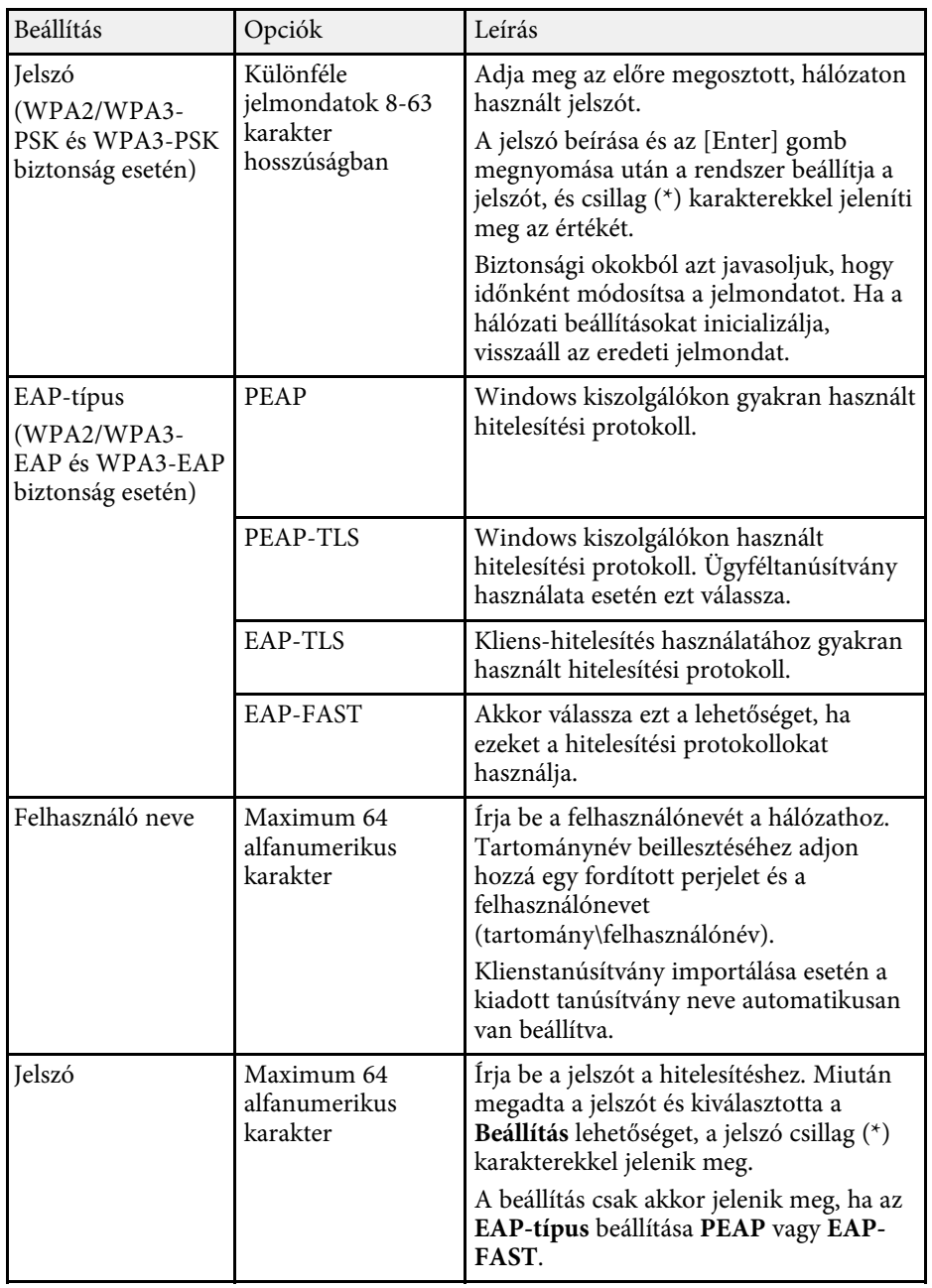

<span id="page-248-0"></span>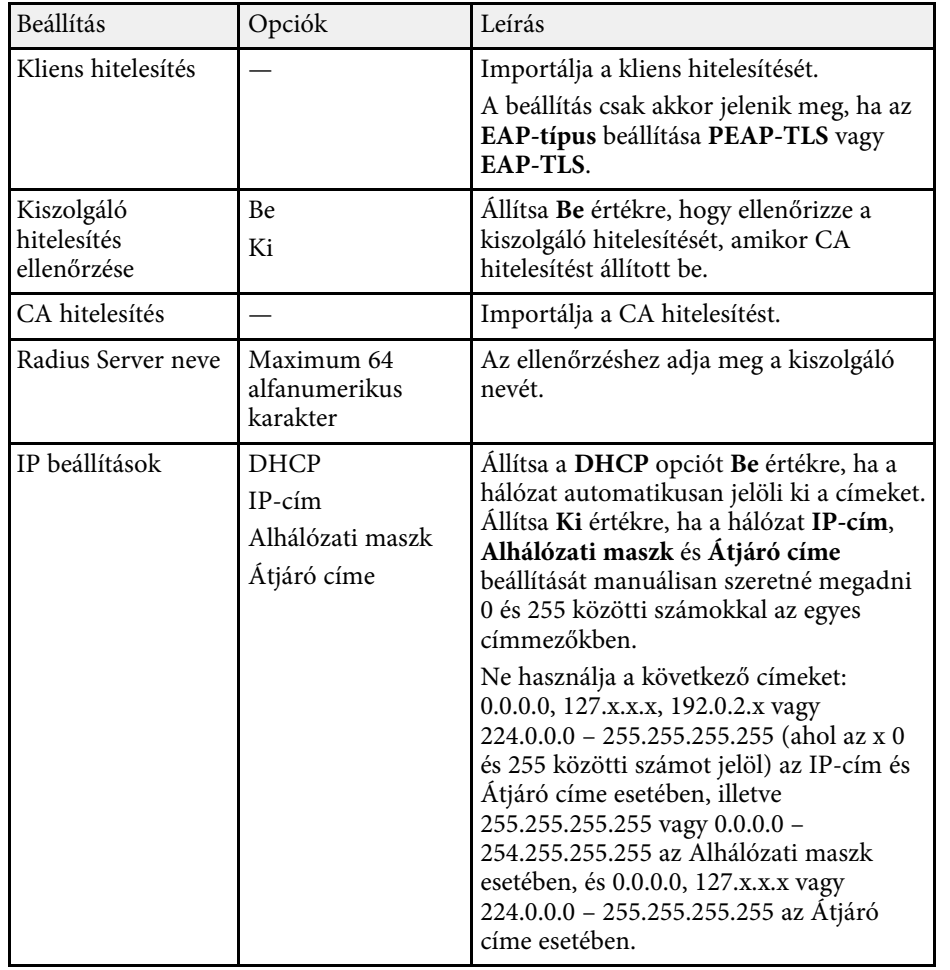

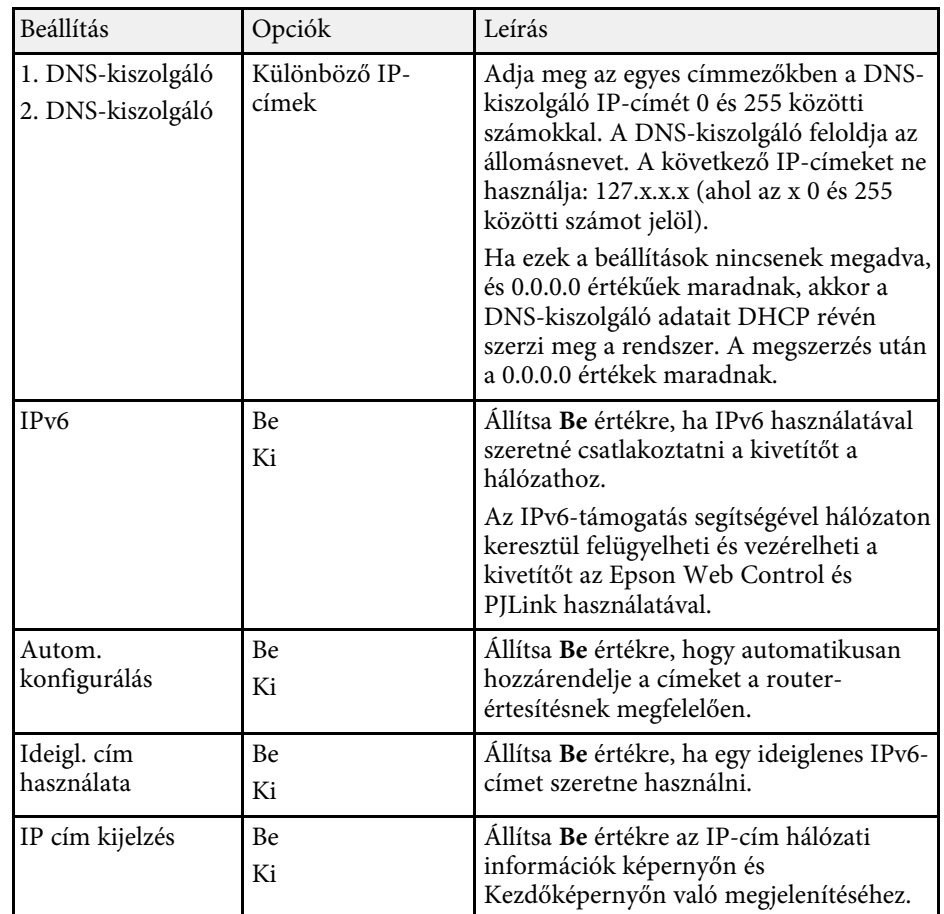

## **Hálózat menü - Vezetékes LAN menü**

A **Vezetékes LAN** menü beállításai lehetővé teszik a vezetékes LAN beállításainak kiválasztását.

<span id="page-249-0"></span>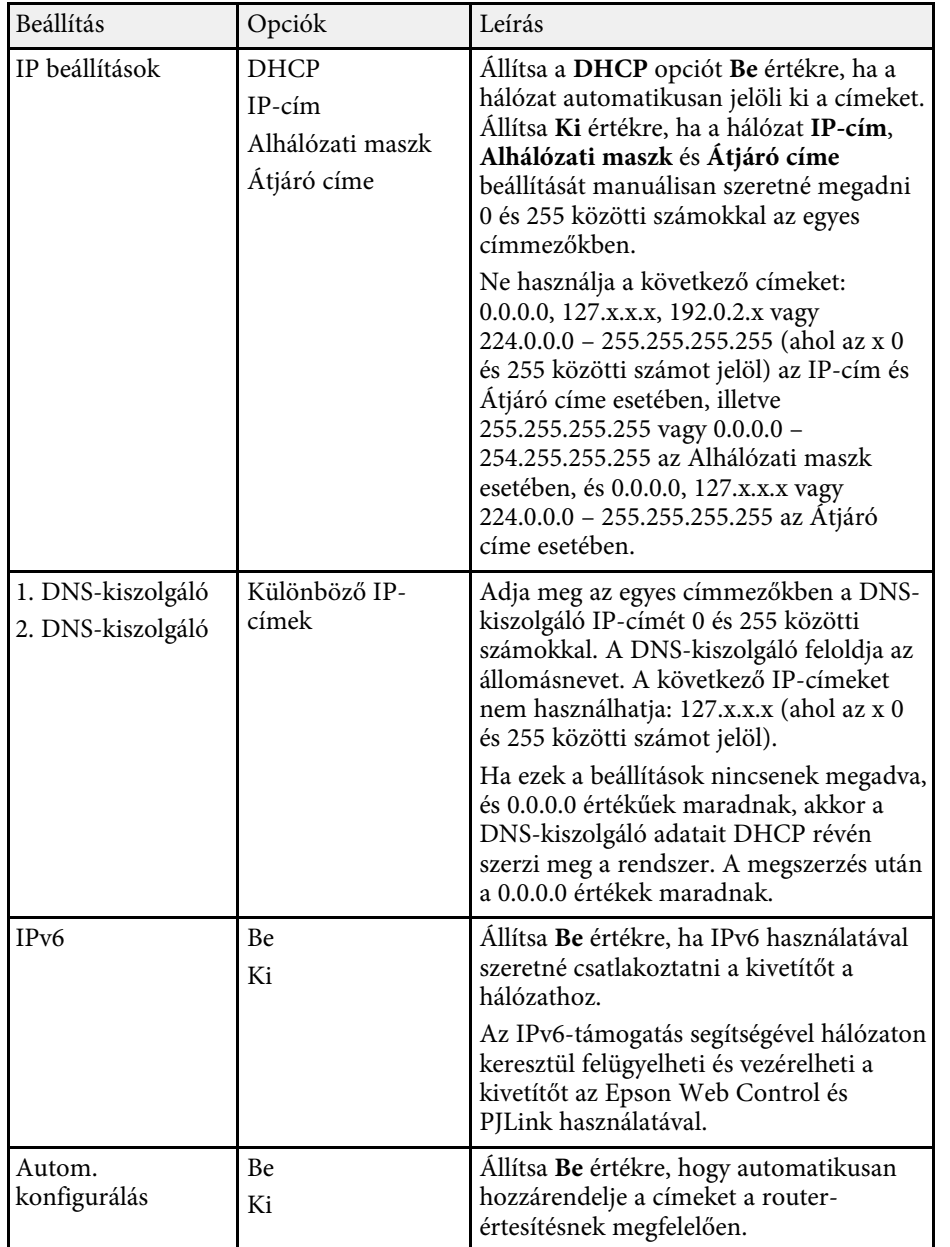

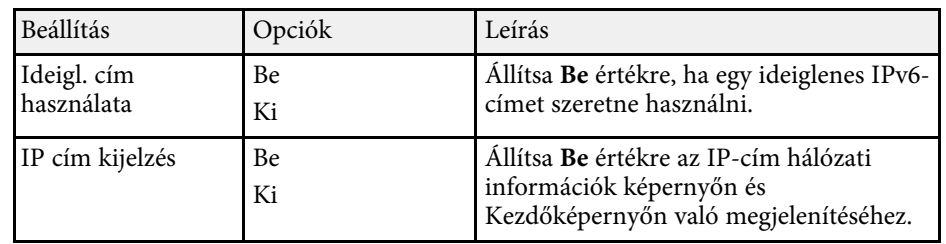

## **Hálózat menü - Levél értesítés menü**

A **Levél értesítés** menü beállításai lehetővé teszik, hogy e-mail értesítést kapjon a kivetítővel kapcsolatos problémákról és figyelmeztetésekről.

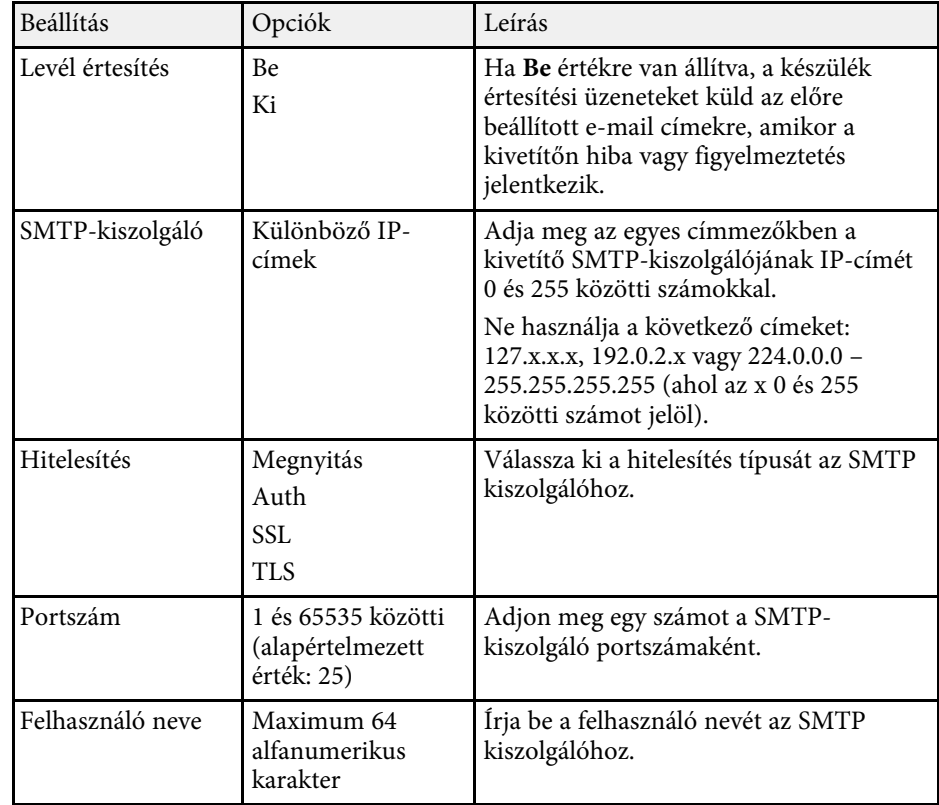

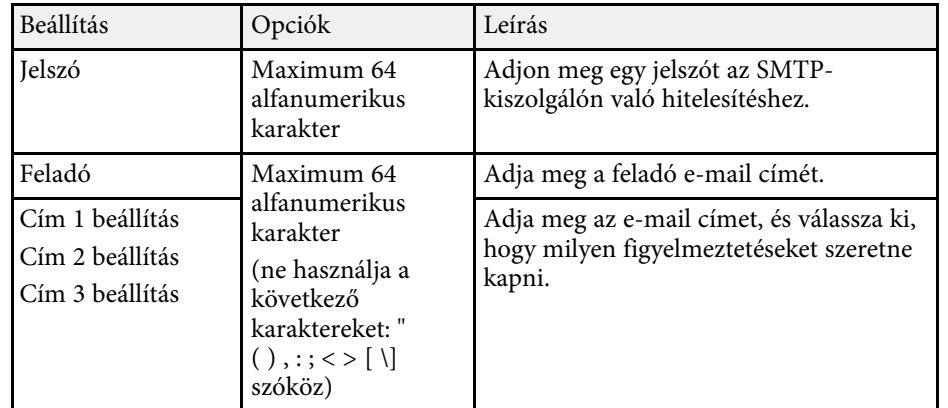

## <span id="page-250-0"></span>**Hálózat menü - Kivetítő Kezelése menü**

A **Kivetítő Kezelése** menü segítségével kiválaszthatja a kivetítő hálózaton keresztül történő kezelésének beállításait.

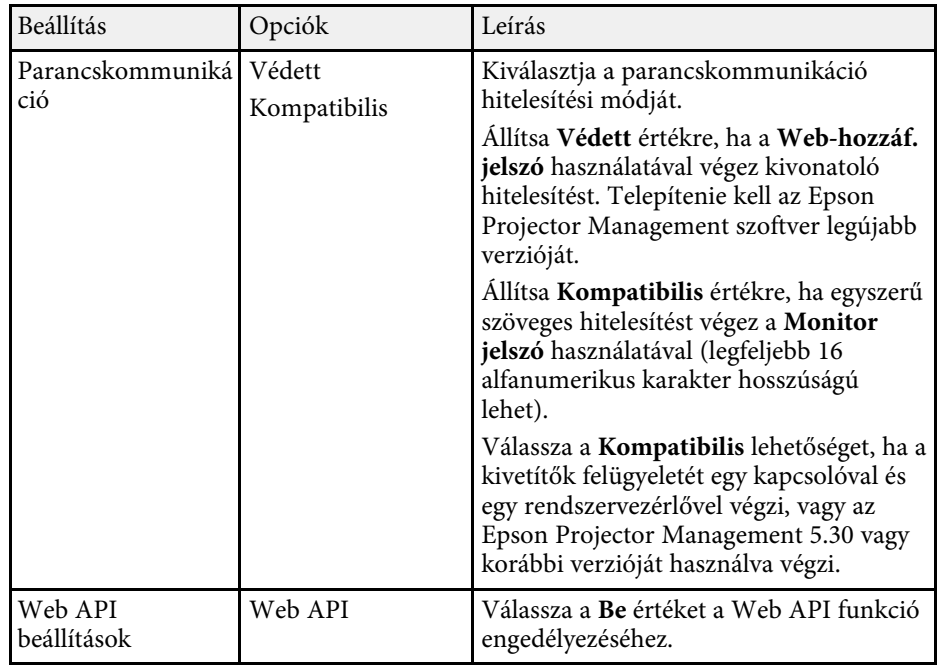

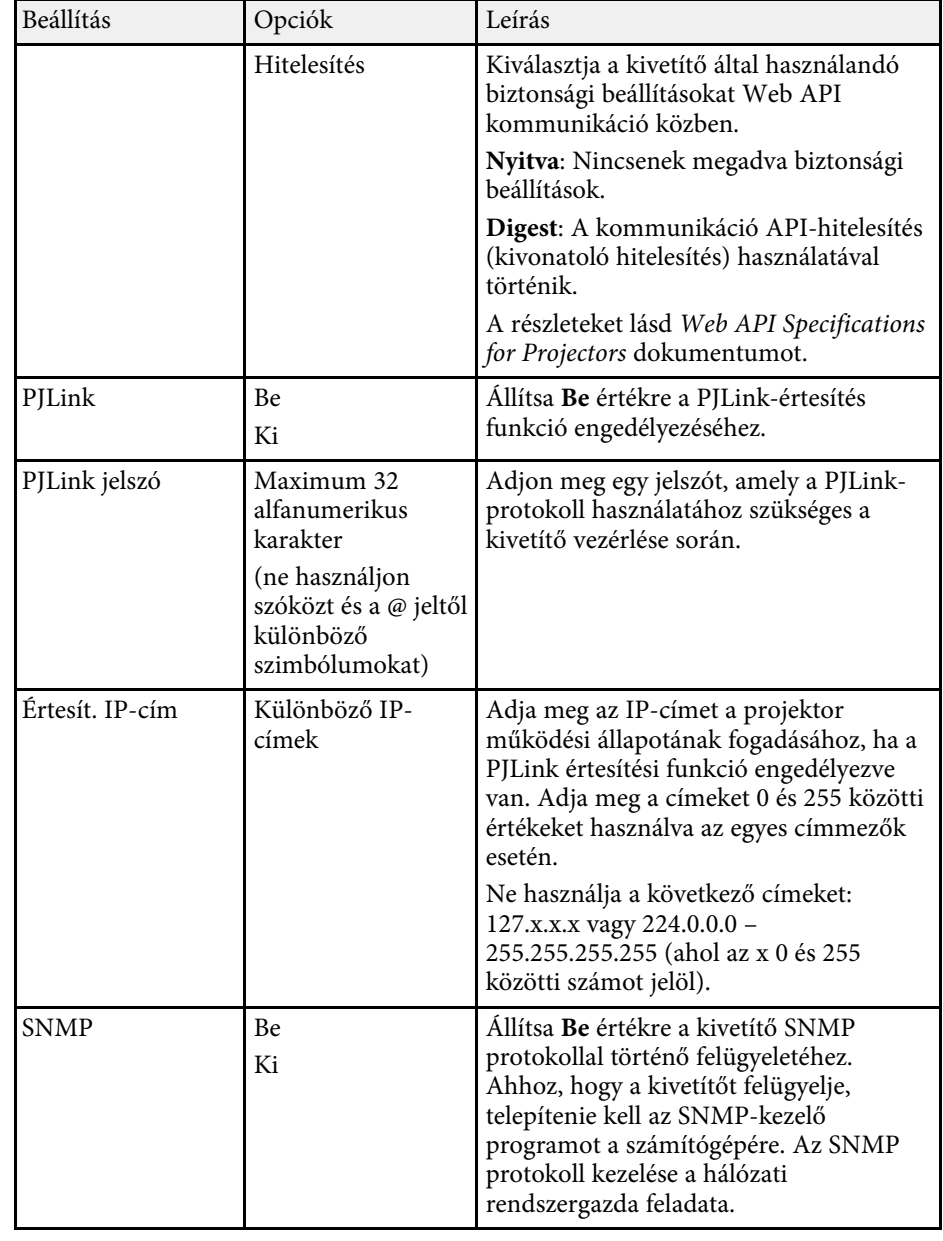

<span id="page-251-0"></span>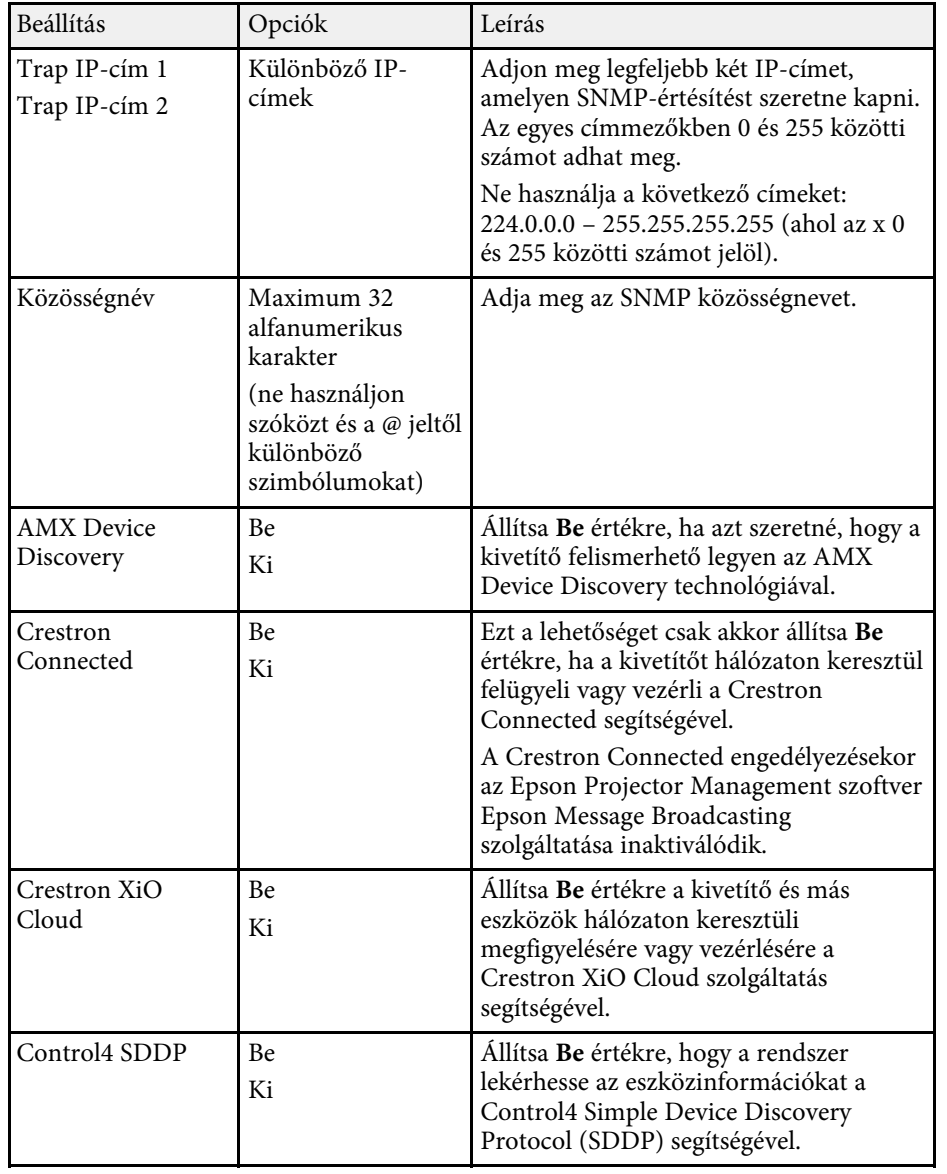

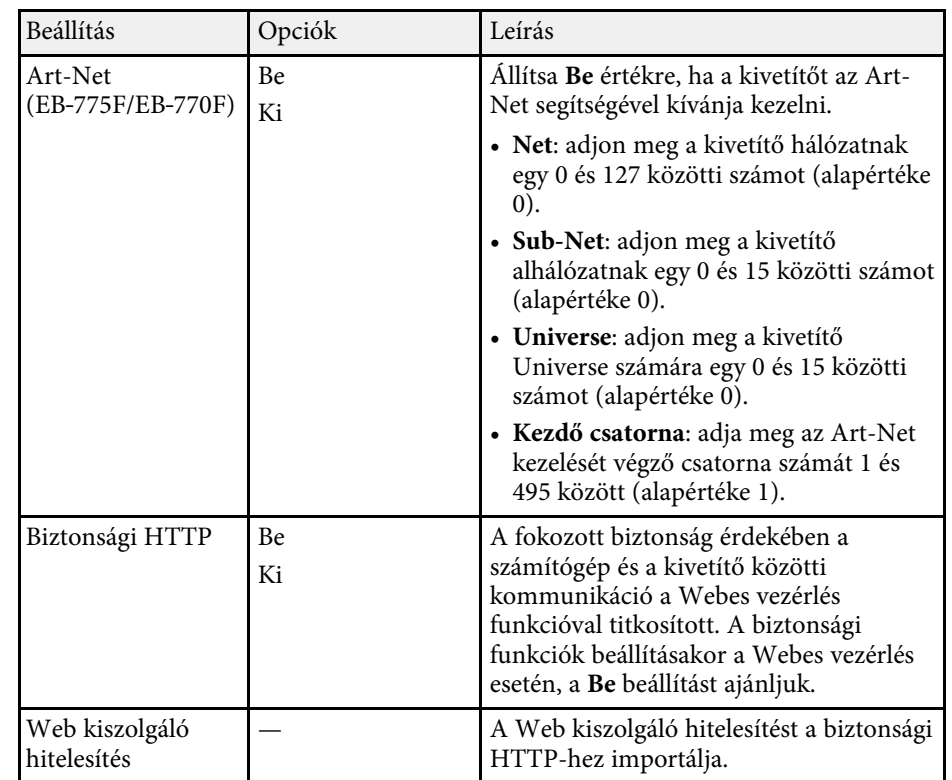

## **Hálózat menü - Hálózatkivetítés menü**

A **Hálózatkivetítés** menü lehetővé teszi a hálózati kivetítéssel kapcsolatos beállítások kiválasztását.

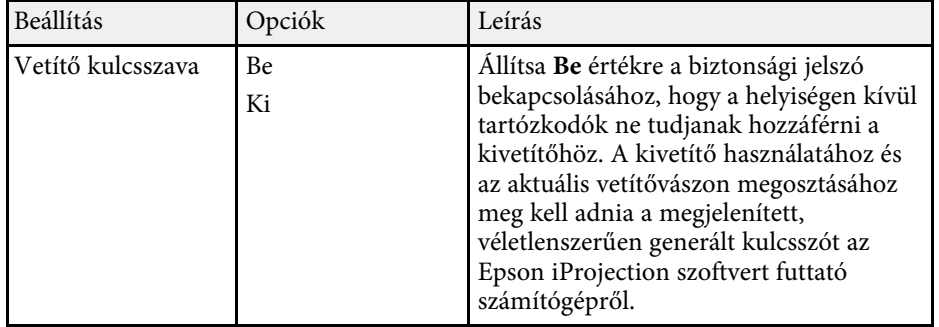
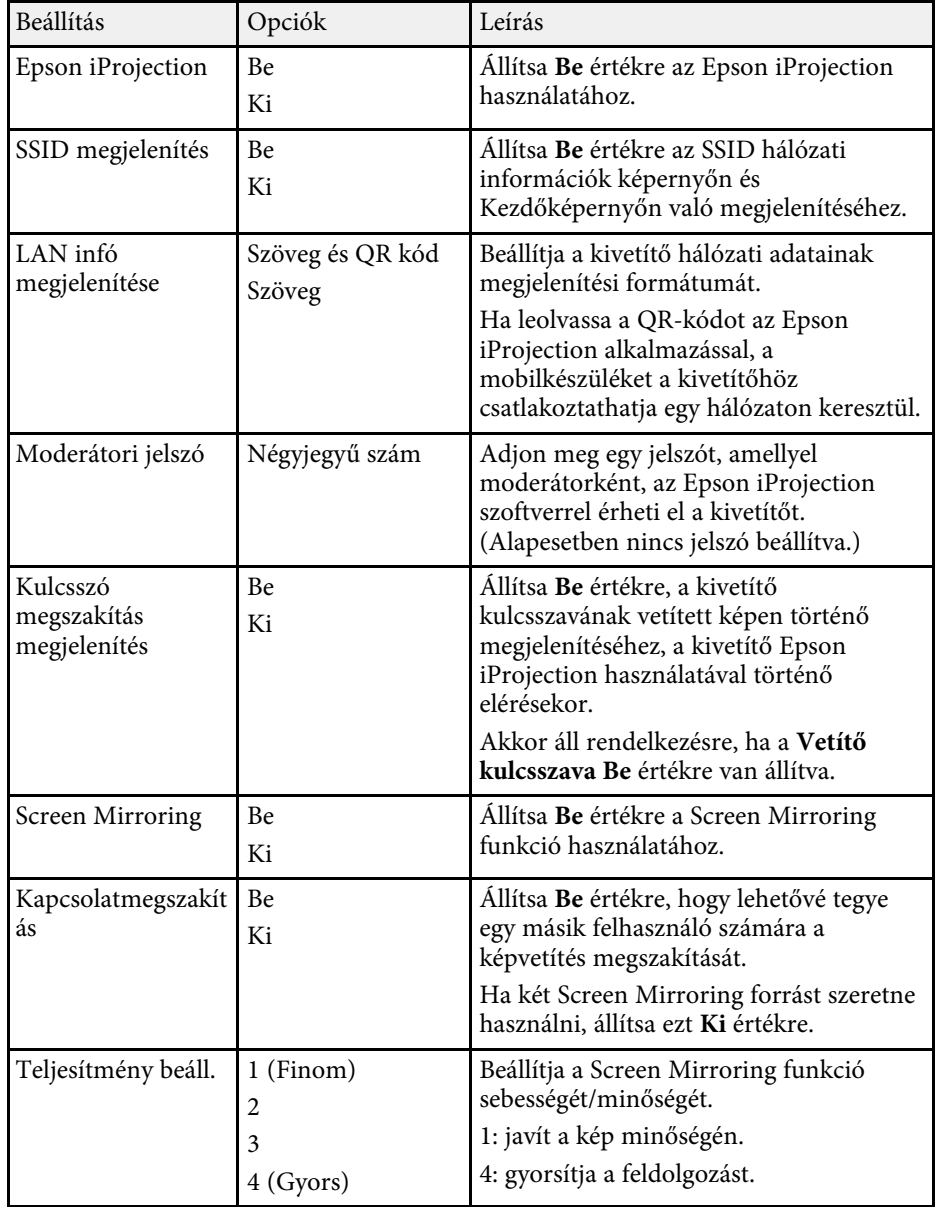

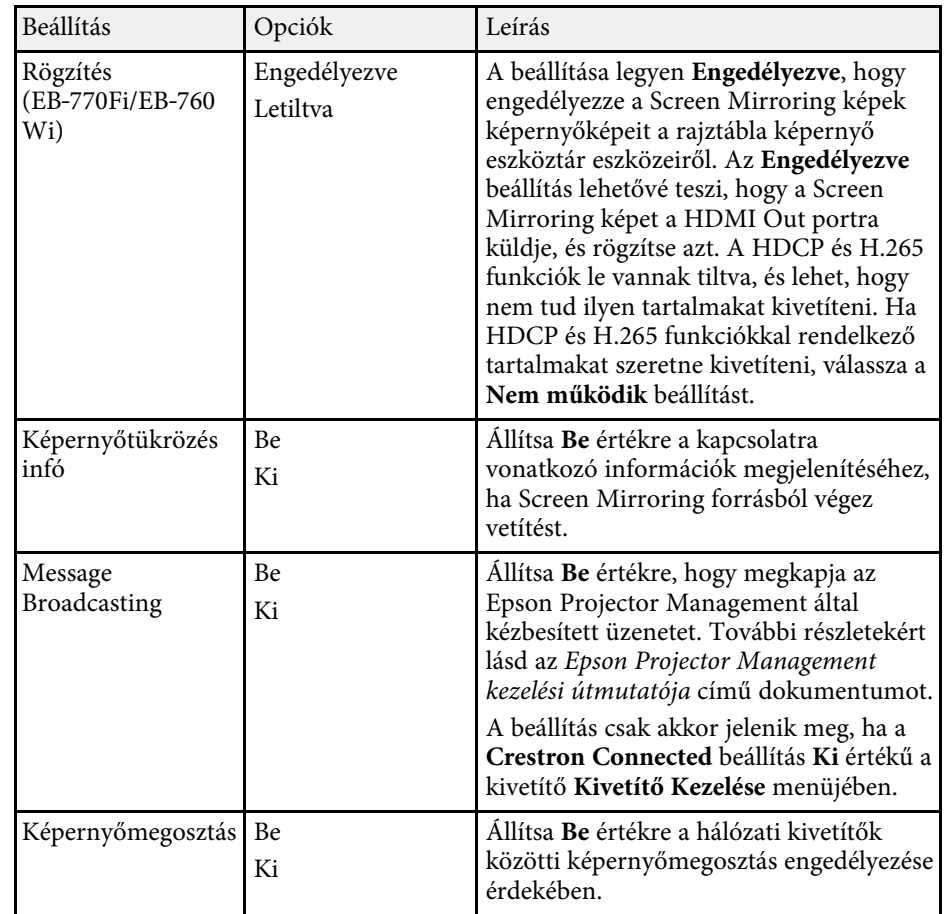

#### g **Kapcsolódó hivatkozások**

• ["Képernyőmegosztás"](#page-196-0) p.197

• ["A dokumentum legfrissebb verziójának beszerzése"](#page-10-0) p.11

A **Toll/Érintés** menü segítségével beállíthatja az interaktív tollas és az ujjal való érintéses működtetést.

Ez a menü csak EB‑770Fi/EB‑760Wi esetén jelenik meg.

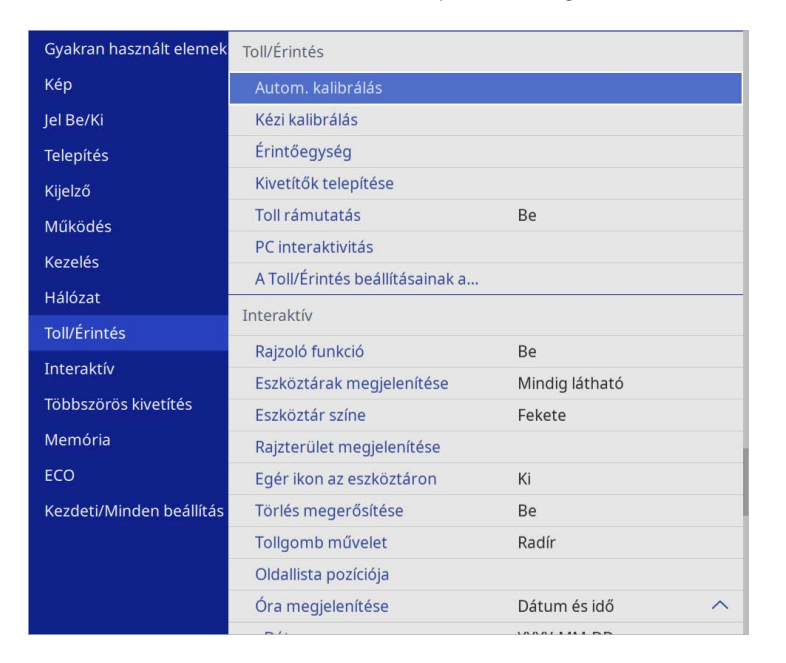

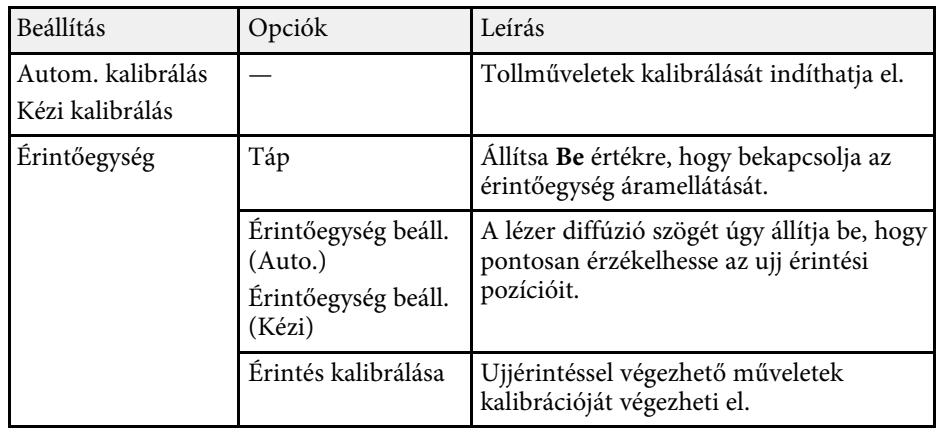

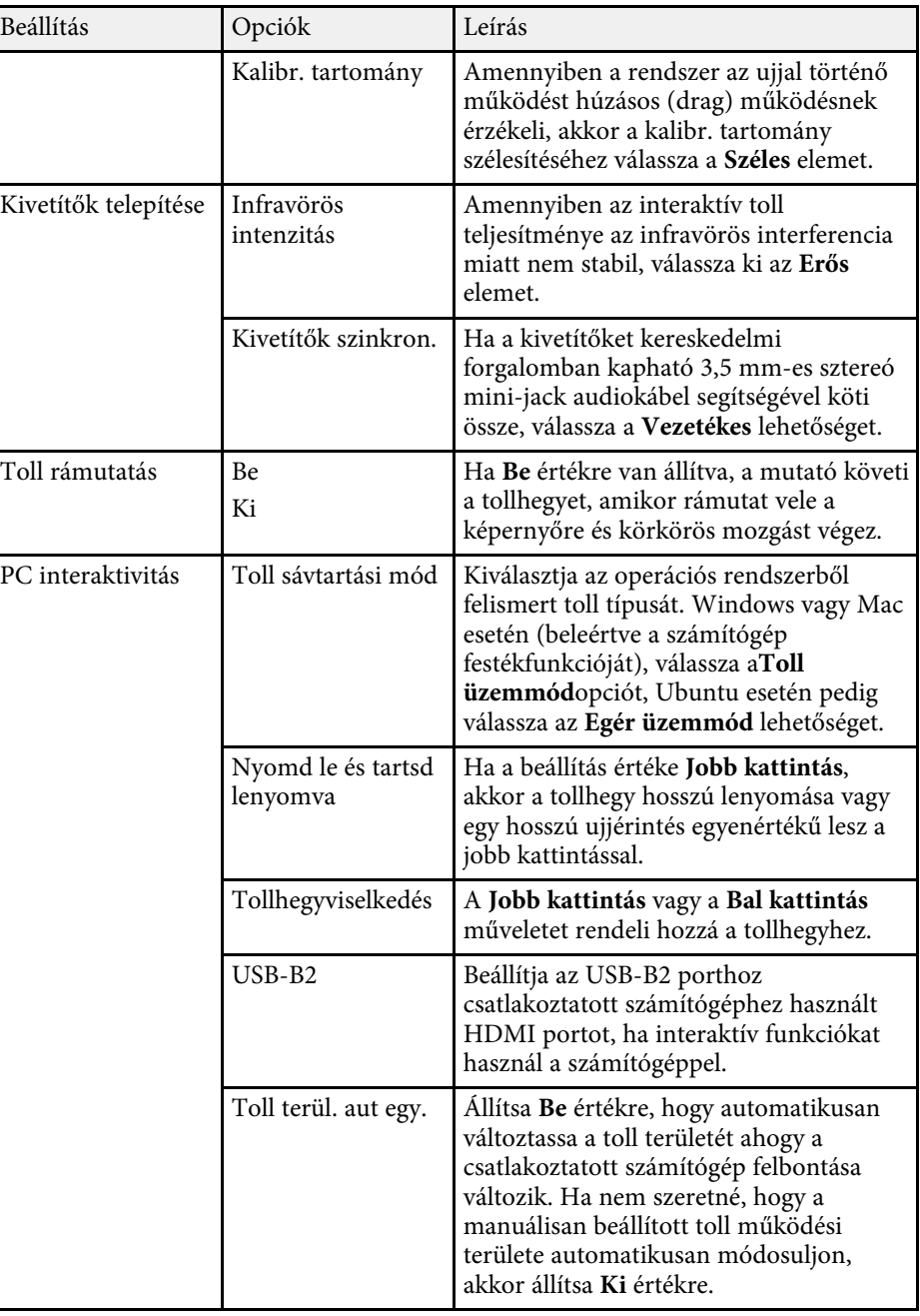

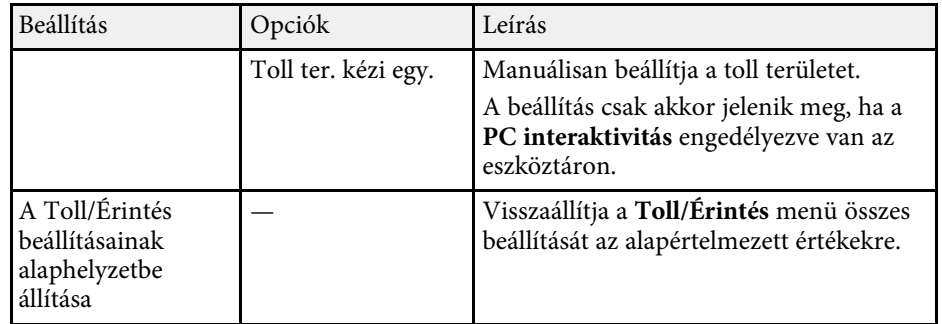

Az **Interaktív** menü beállításai lehetővé teszik a kivetítő interaktív funkcióinak testreszabását.

Ez a menü csak EB‑770Fi/EB‑760Wi esetén jelenik meg.

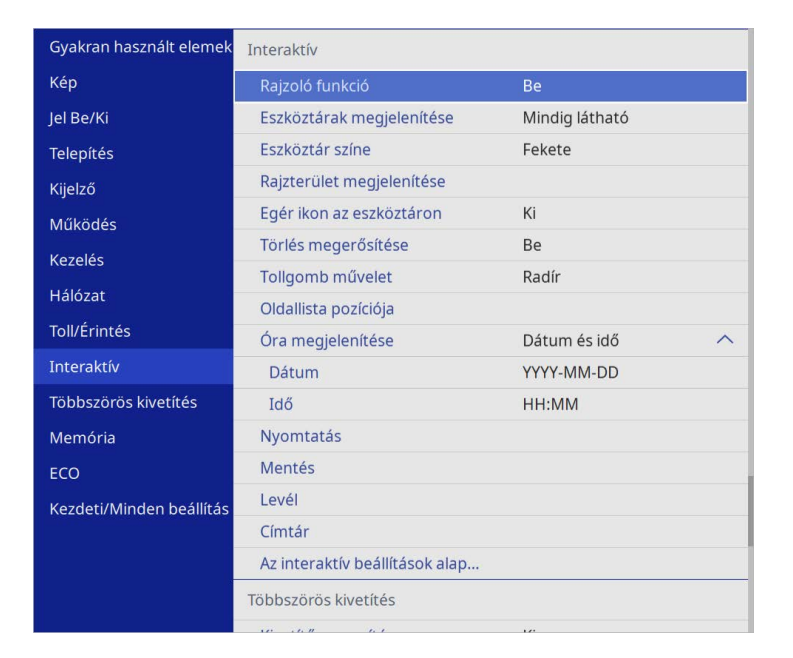

a <sup>A</sup> **Menüvédelem** elemet az **Interaktív** menüben **Be** értékre állítja, nem módosíthatja az **Interaktív** menü beállításait. Először állítsa a **Menüvédelem** elemet az **Interaktív** menüben **Ki** értékre.

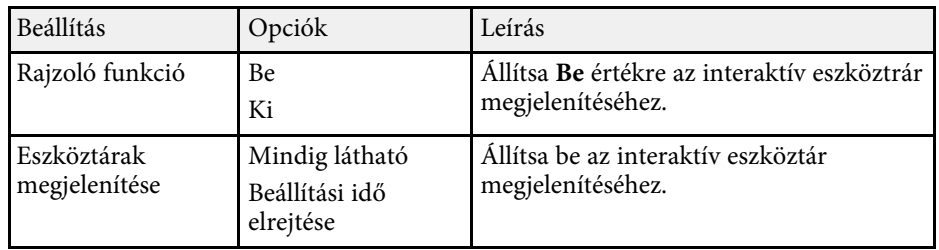

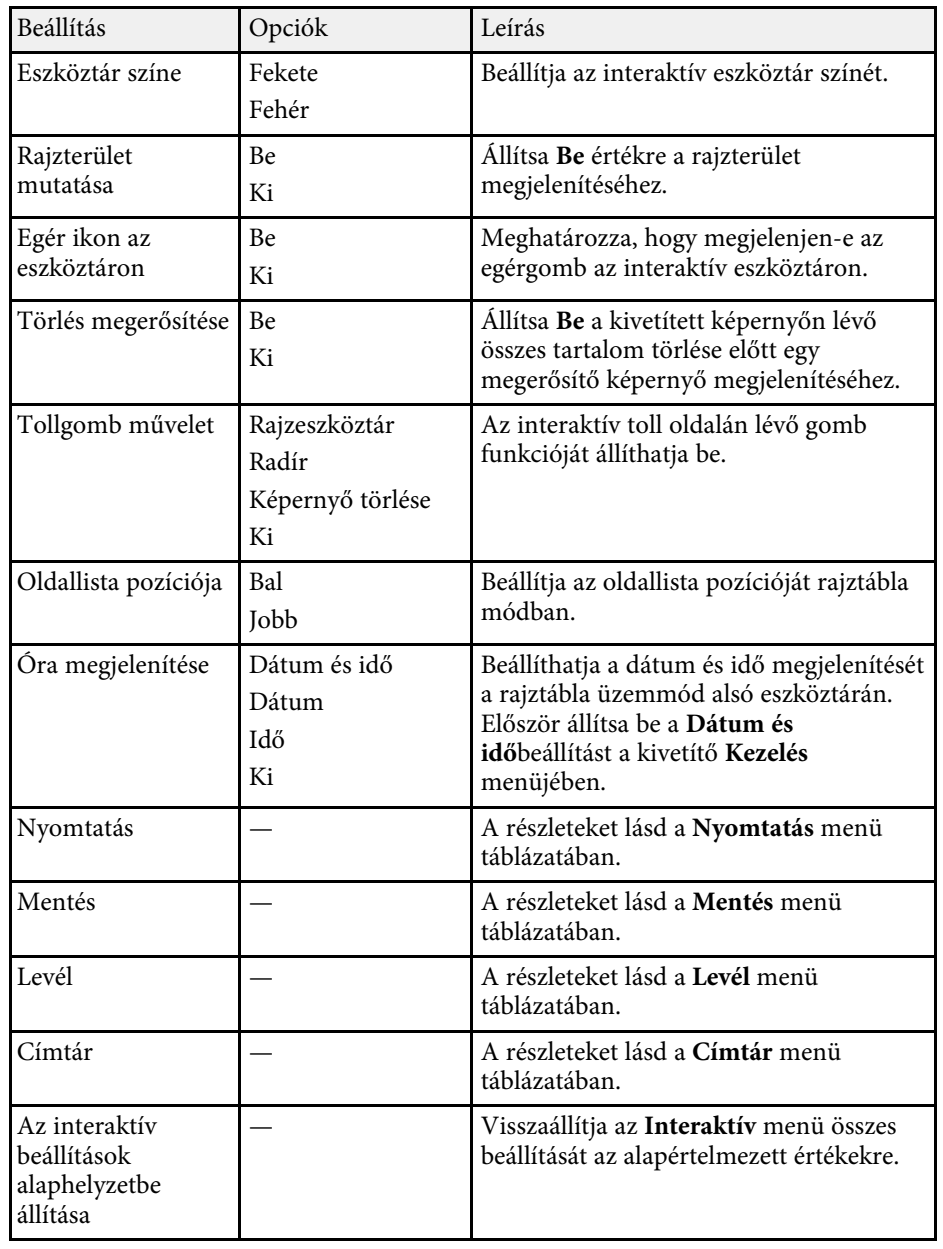

#### g **Kapcsolódó hivatkozások**

- • ["Interaktív menü Nyomtatás menü"](#page-256-0) p.257
- • ["Interaktív menü Mentés menü"](#page-256-1) p.257
- • ["Interaktív menü Levél menü"](#page-257-0) p.258
- • ["Interaktív menü Címtár menü"](#page-258-0) p.259

# <span id="page-256-1"></span><span id="page-256-0"></span>**Interaktív menü - Nyomtatás menü**

A **Nyomtatás** menü beállításai lehetővé teszik a nyomtatási beállítások kiválasztását.

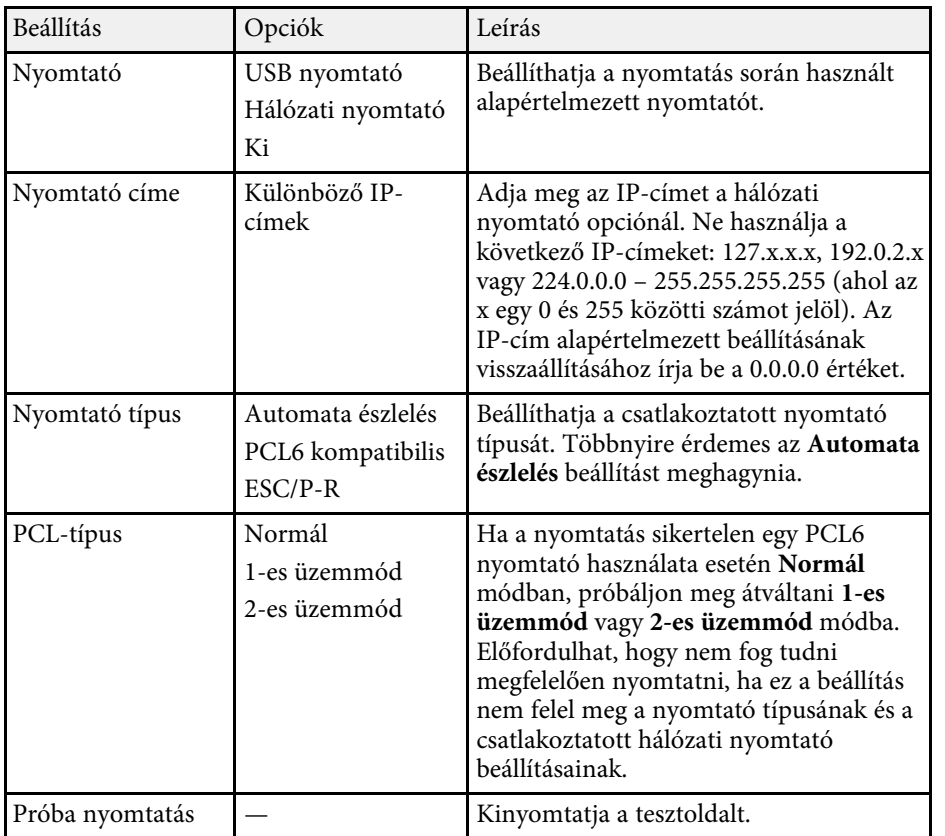

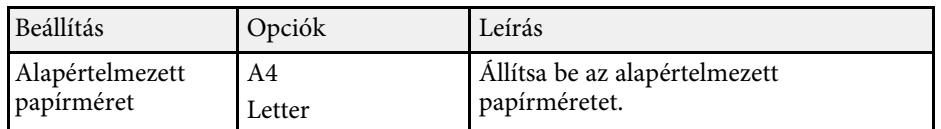

### **Interaktív menü - Mentés menü**

A **Mentés** menü beállításai lehetővé teszik a mentési beállítások kiválasztását.

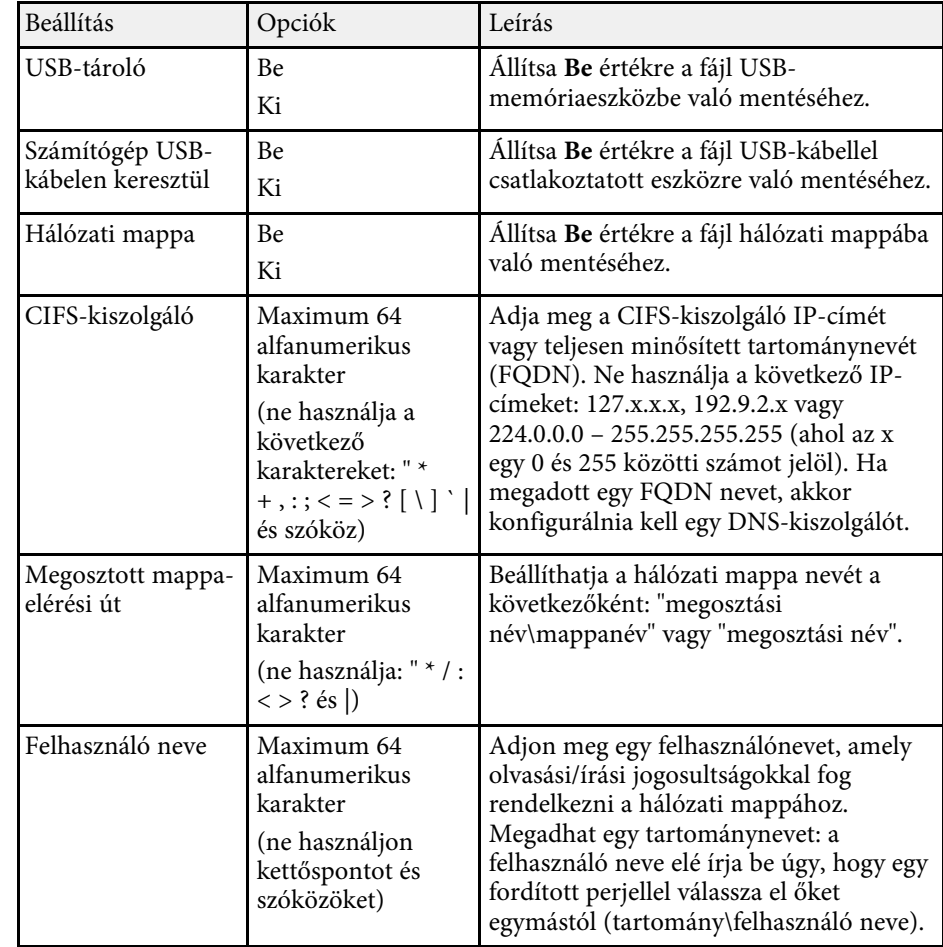

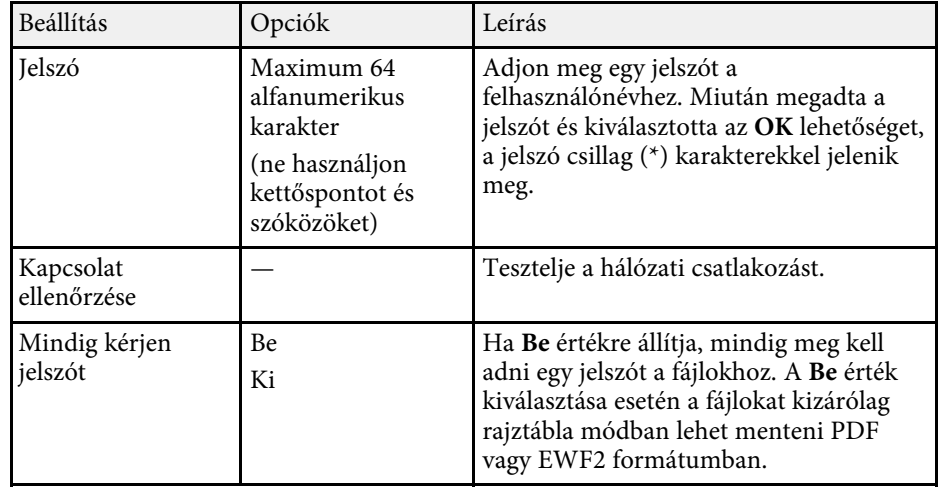

## <span id="page-257-0"></span>**Interaktív menü - Levél menü**

A **Levél** menü beállításai lehetővé teszik az e-mail beállítások kiválasztását.

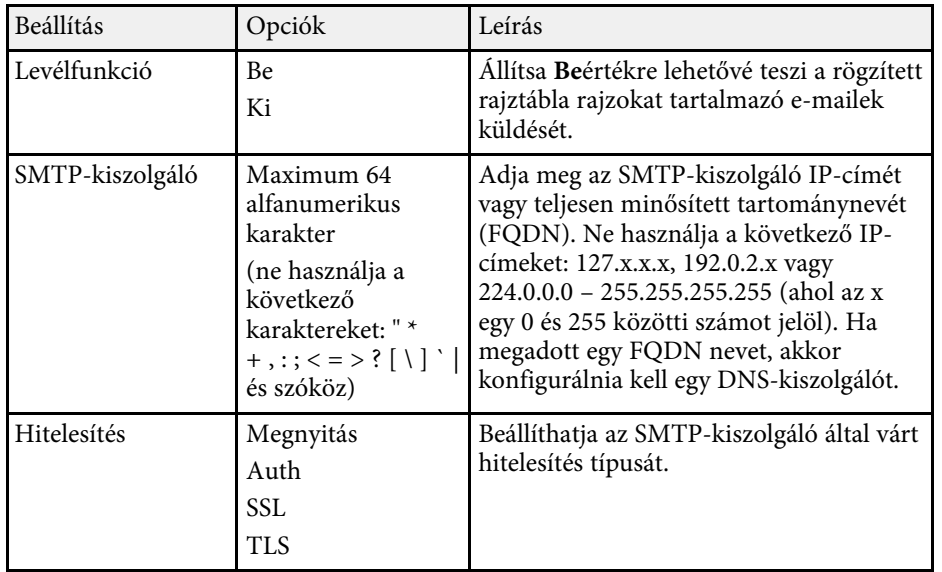

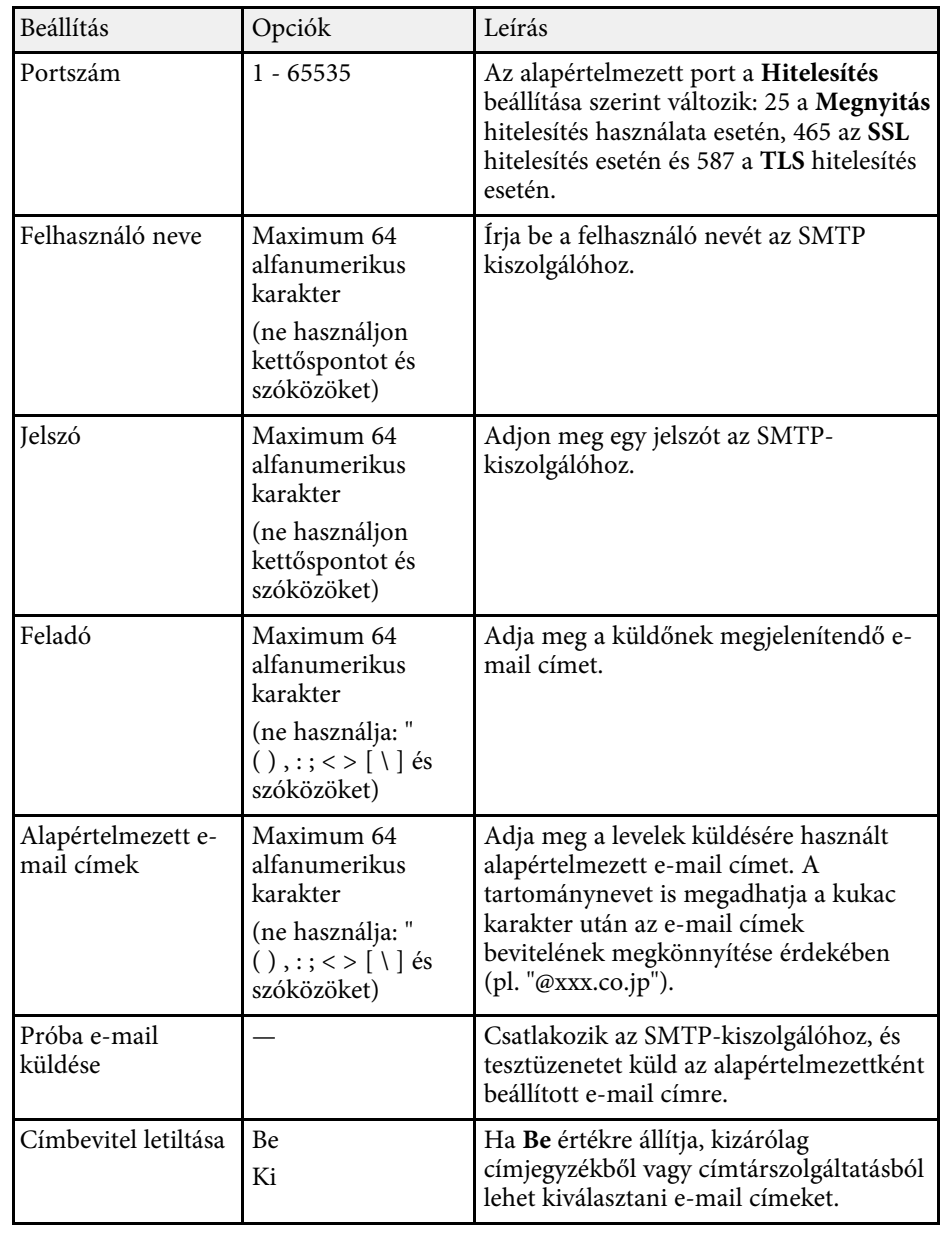

### <span id="page-258-0"></span>**Interaktív menü - Címtár menü**

A **Címtár** menü beállításai lehetővé teszik a címtárszolgáltatással kapcsolatos beállítások kiválasztását.

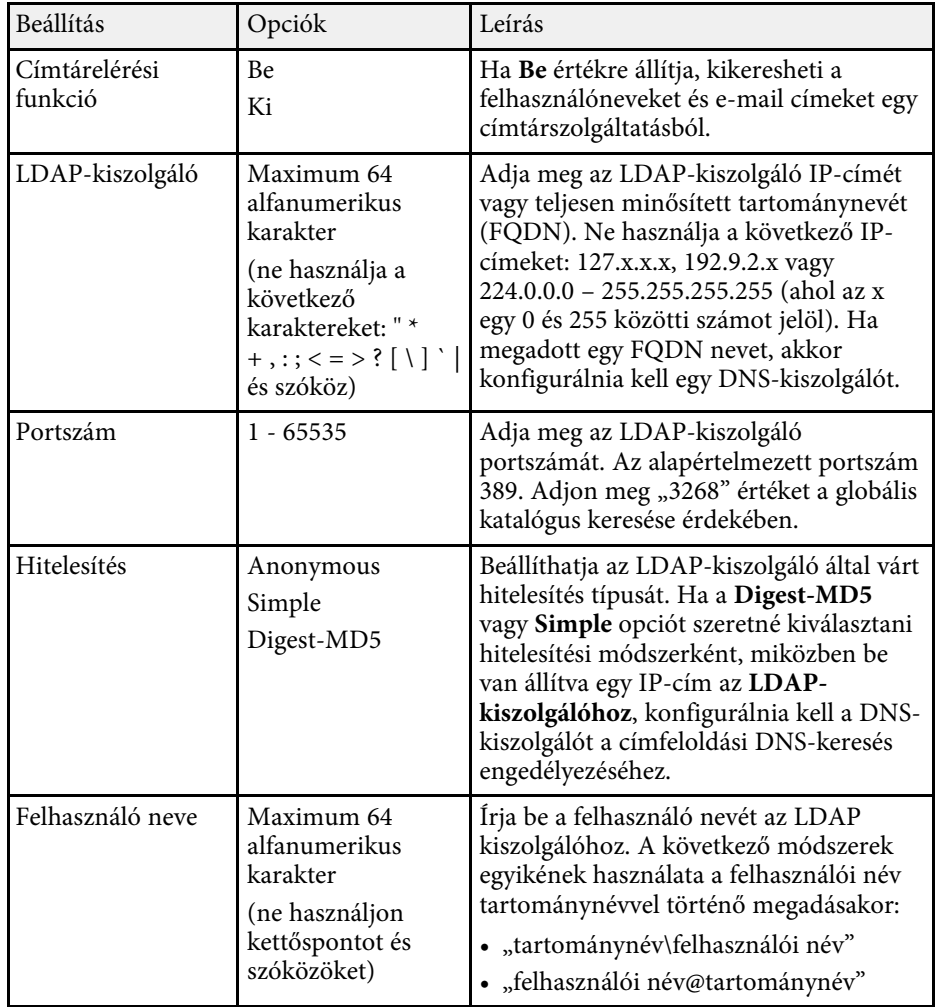

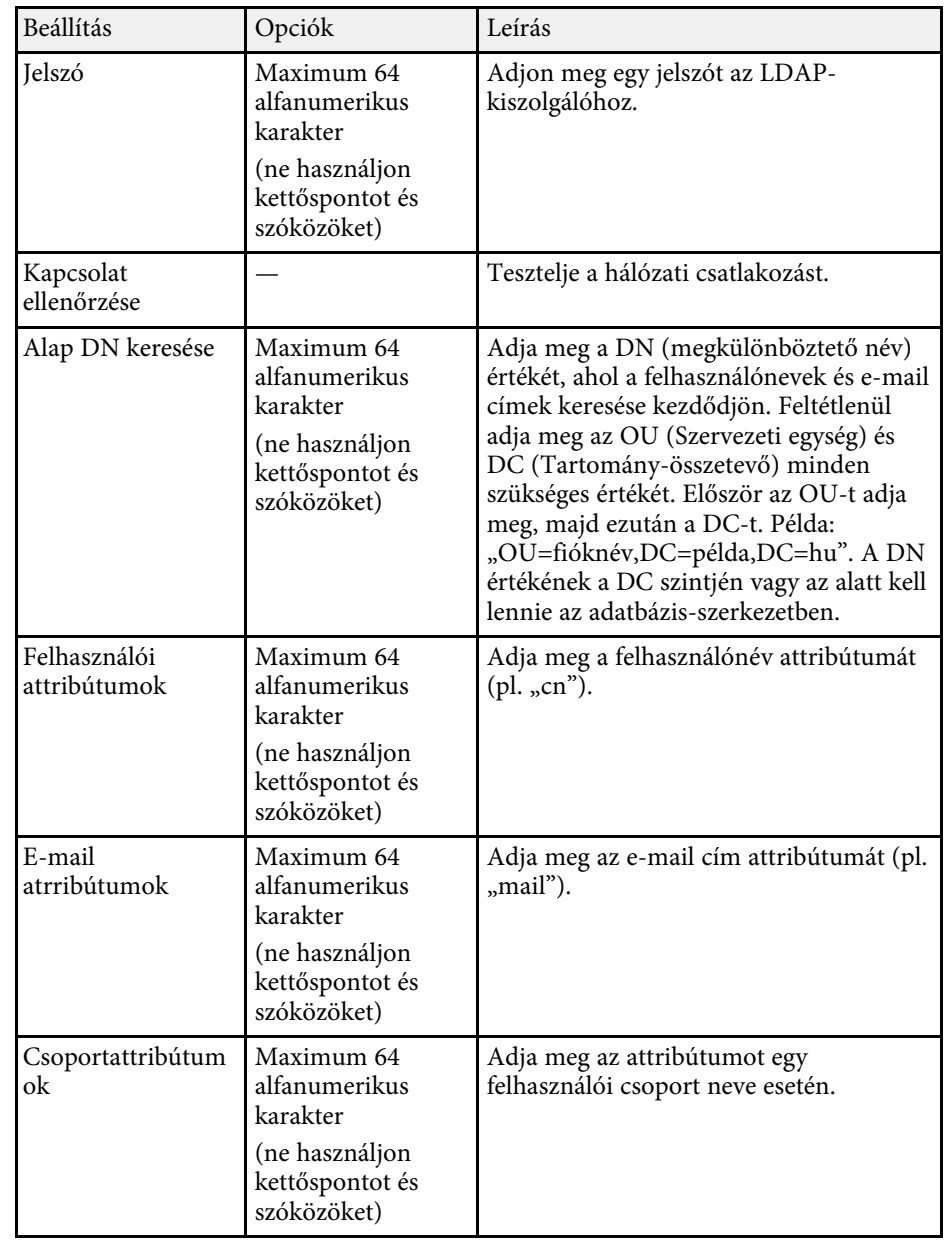

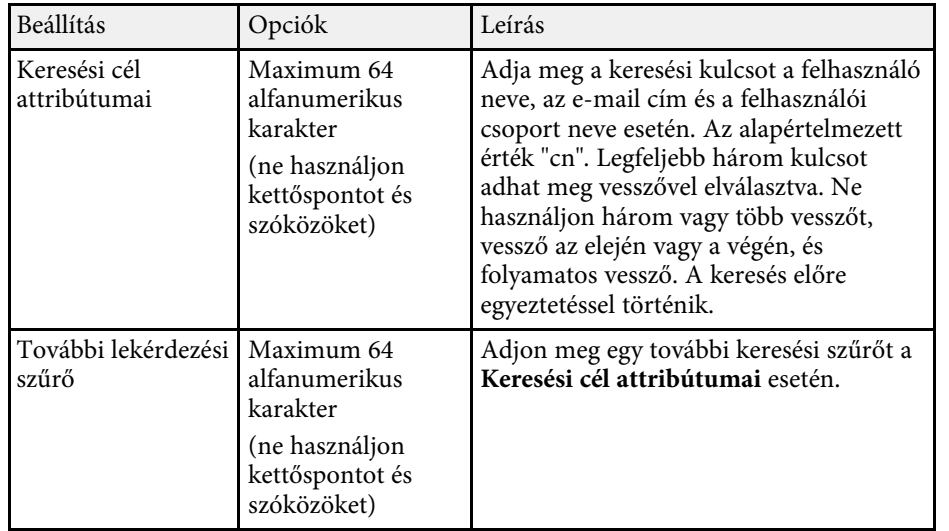

A **Többszörös kivetítés** menü beállításai lehetővé teszi, hogy több kivetítőt állítson be egyetlen egységes kép vetítésére.

Ez a menü csak EB‑775F/EB‑770Fi/EB‑770F esetén jelenik meg.

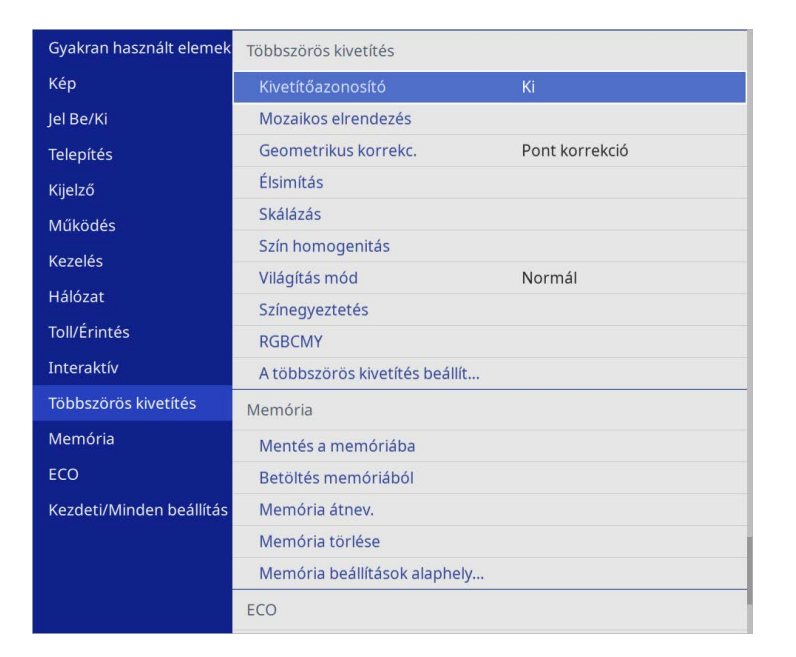

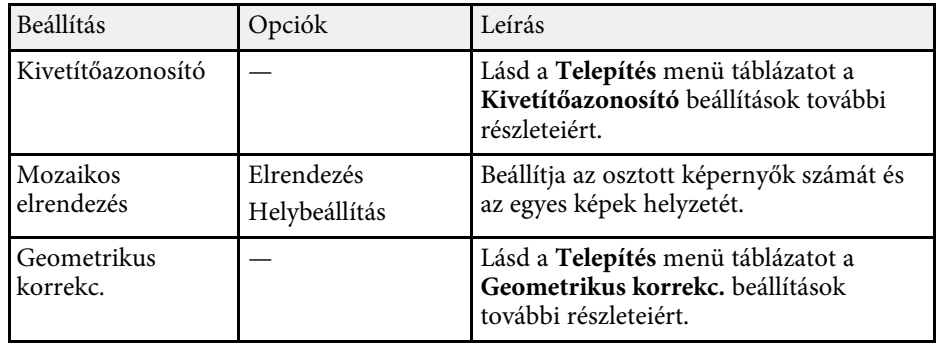

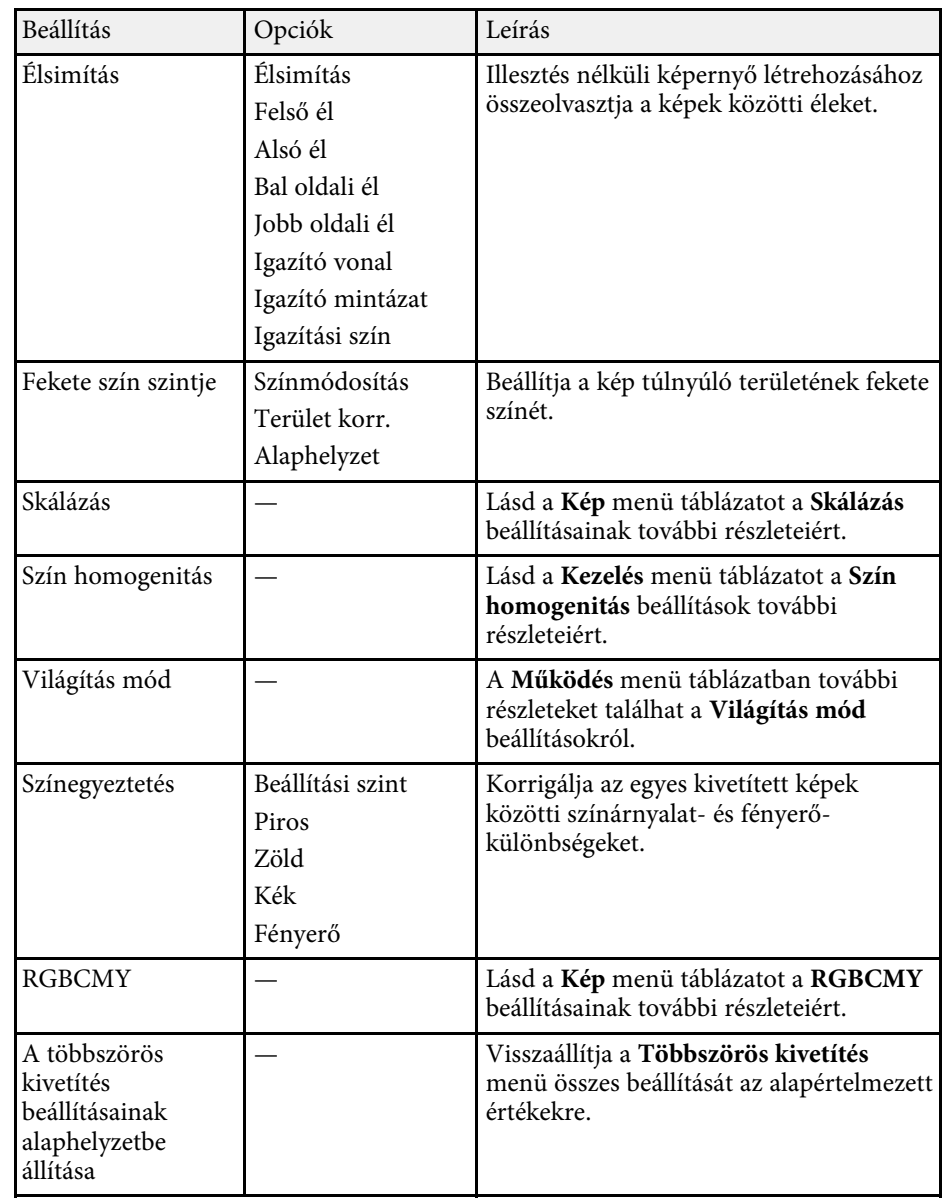

#### g **Kapcsolódó hivatkozások**

• ["Projektor azonosító rendszer több kivetítő vezérlése esetén"](#page-152-0) p.153

- • ["A kivetítő telepítési beállításai Telepítés menü"](#page-232-0) p.233
- • ["Képminőség-beállítások Kép menü"](#page-226-0) p.227
- • ["A kivetítő rendszergazdai beállításai Kezelés menü"](#page-240-0) p.241
- • ["A kivetítő funkcióinak beállításai Működés menü"](#page-236-0) p.237
- • ["A képek széleinek elsimítása"](#page-158-0) p.159
- • ["A Fekete szín szintjének beállítása"](#page-161-0) p.162
- • ["A kép színeinek egyeztetése"](#page-159-0) p.160

A **Memória** menü beállításai lehetővé teszi a képminőség beállításainak mentését és betöltését a kivetítő memóriájában.

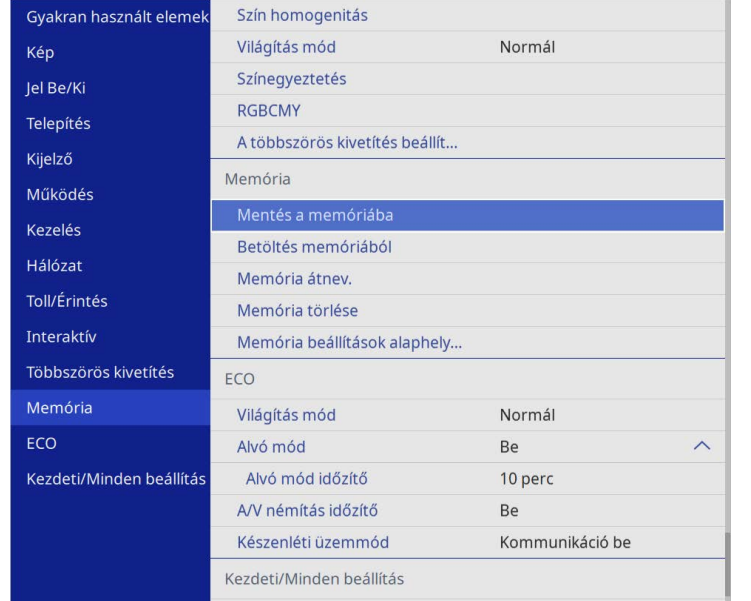

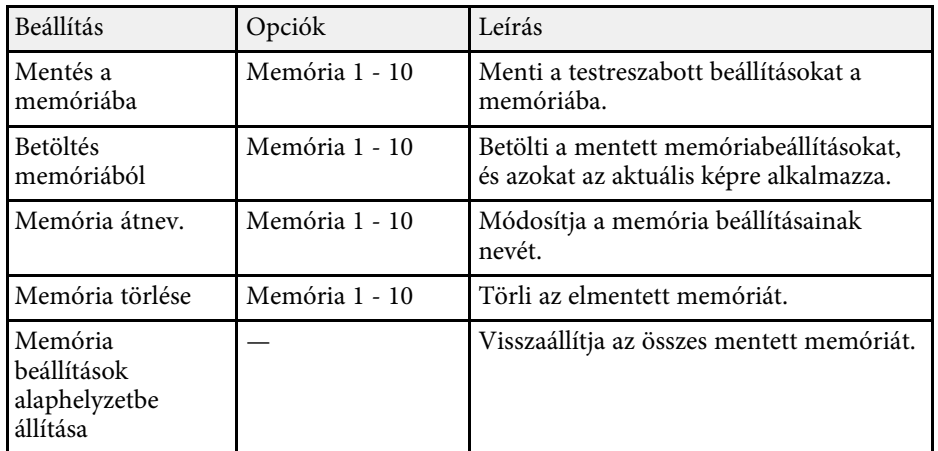

#### g **Kapcsolódó hivatkozások**

• ["Beállítások mentése a memóriába és a mentett beállítások használata"](#page-151-0) p.152

Az **ECO** menü beállításai lehetővé teszik a kivetítő funkcióinak testreszabását az energiatakarékosság érdekében.

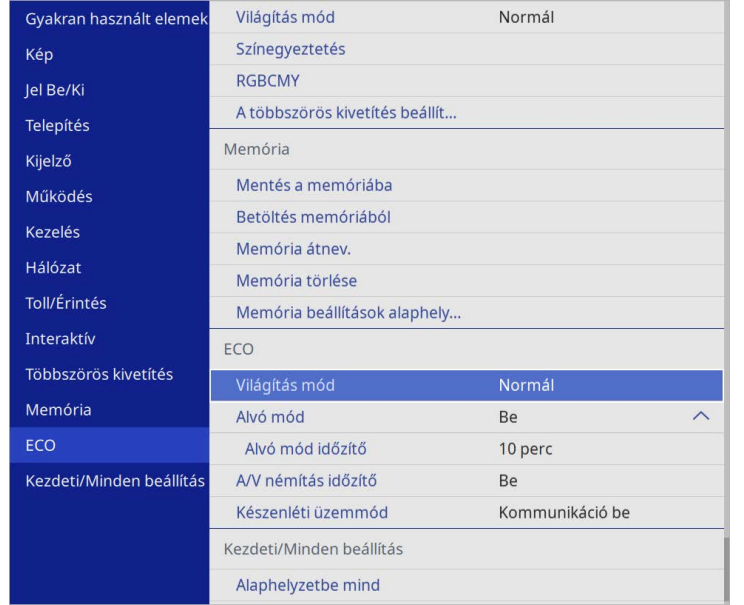

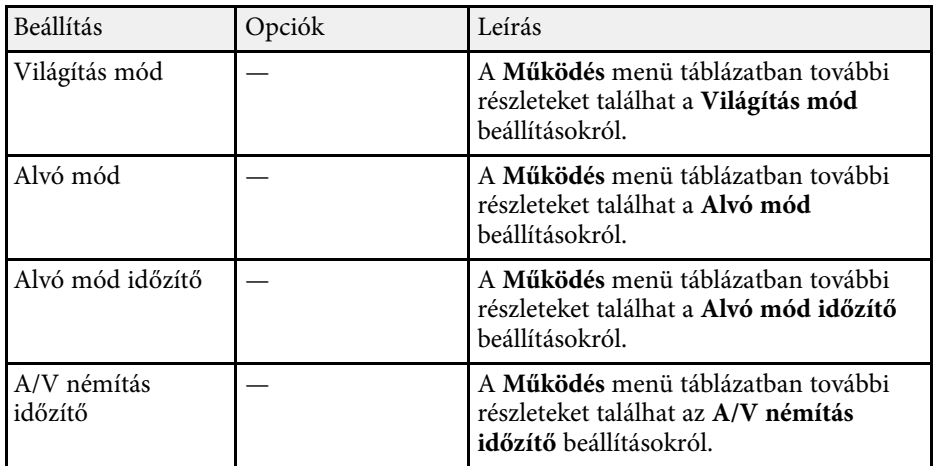

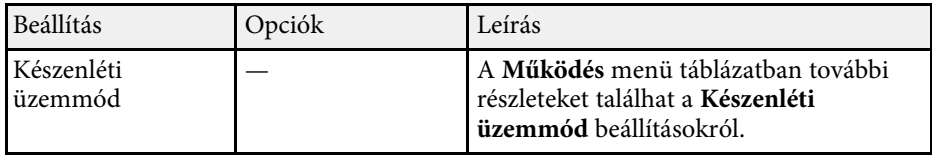

#### g **Kapcsolódó hivatkozások**

• ["A kivetítő funkcióinak beállításai - Működés menü"](#page-236-0) p.237

A beállítások a **Kezdeti/Minden beállítás** menüben lehetővé teszik a kivetítő bizonyos beállításainak visszaállítását az alapértelmezett értékekre és a kivetítőt firmware frissítési módba teszi, hogy frissíteni lehessen a firmwaret.

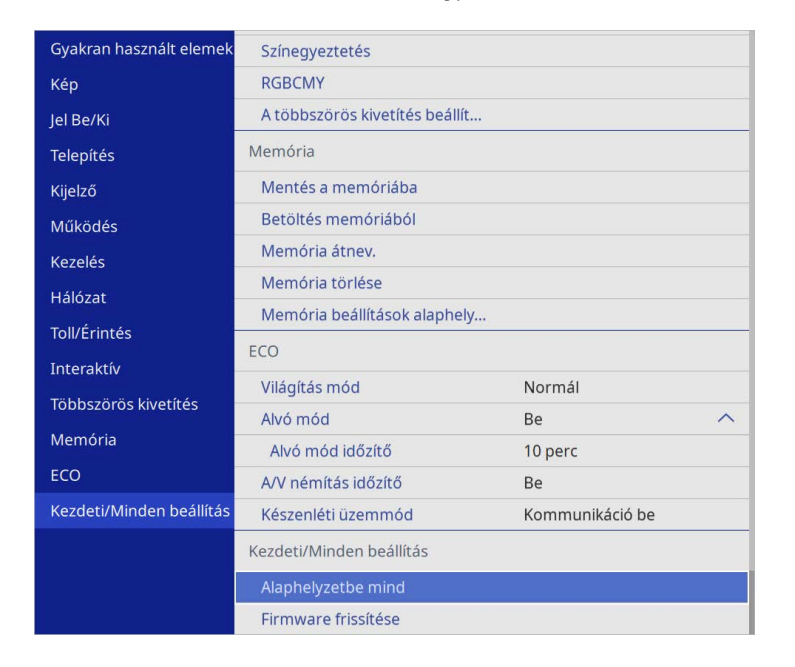

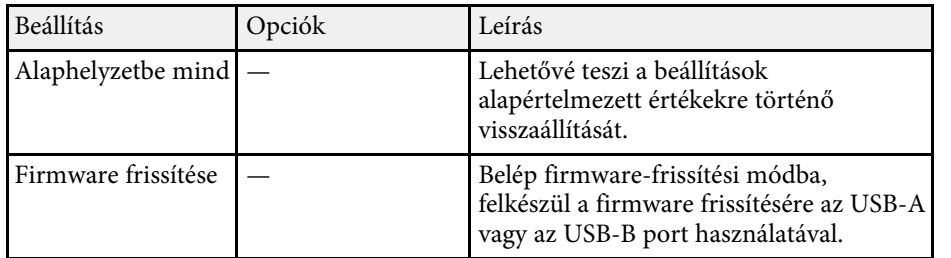

#### **Az alaphelyzetbe mind beállításai**

Ha az **Alaphelyzetbe mind** opciót választja, az alábbi képernyőt látja.

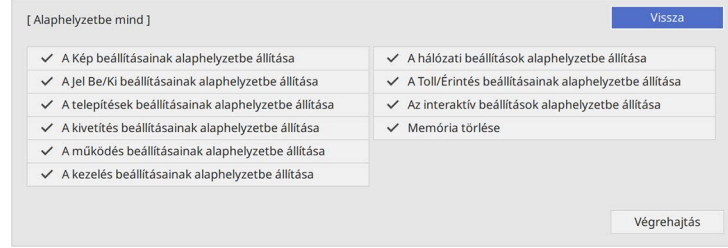

Ha nem szeretné visszaállítani az egyes menükben lévő értékeket, törölje a jelölőnégyzetet a menü neve mellett. Ha készen áll a beállítási értékek visszaállítására, válassza a **Végrehajtás** lehetőséget.

Az alábbi beállításokat állíthatja vissza:

- **Digitális zoom**
- **Képeltolás**
- **Felhaszn. Mintázat**
- **Nyelv**

#### **Figyelem**

Ha elvégzi az **Alaphelyzetbe mind** műveletet, a **Hálózat** menühöz beállított összes jelszó alaphelyzetbe áll, és újra be kell állítania őket. Ha meg szeretné akadályozni, hogy illetéktelen felhasználók visszaállíthassák a jelszavakat, állítsa a **Hálózat** beállítást **Be** értékre a **Menüvédelem** menüben.

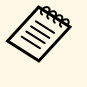

a <sup>A</sup> **Hálózat** és az **Interaktív** menük esetén, ha bekapcsolja a **Menüvédelem** beállítást, akkor a beállítások nem állnak vissza alaphelyzetbe az **Alaphelyzetbe mind** lehetőség használatakor.

#### g **Kapcsolódó hivatkozások**

• ["A firmware frissítése"](#page-280-0) p.281

Miután kiválasztotta a kivetítő menübeállításait, az alábbi módszerekkel átmásolhatja a beállításokat más, ugyanolyan típusú kivetítőkre.

- <span id="page-265-0"></span>• USB flash-meghajtó használatával
- a számítógép és a kivetítő USB-kábelen keresztül történő csatlakoztatásával
- az Epson Projector Management program segítségével

Nem másolhat egy adott kivetítőre vonatkozó egyedi adatokat, például a **Világítás-üzemórák** vagy **Állapot** elemet.

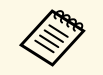

- a A tömeges beállítást még a képbeállítások (pl. trapéztorzítás korrekciója) előtt végezze el. Mivel a képbeállítások szintén átkerülnek a másik kivetítőre, a tömeges beállítás elvégzése előtti beállítások felül lesznek írva, és elképzelhető, hogy a kivetített kép módosul.
	- Amikor a menübeállításokat az egyik kivetítőről egy másikra másolja, a felhasználói logó másolása is megtörténik. Ne regisztráljon felhasználói logóként olyan bizalmas információkat, amelyeket nem szeretne a kivetítők között megosztani.
	- Győződjön meg róla, hogy a **Köt.beáll. Tartomány** beállítása **Korlátozott**, ha nem szeretné lemásolni az alábbi beállításokat:
		- **Jelszavas védelem** beállításai
	- **EDID** a **Jel Be/Ki** menüben
	- **Hálózat** menü beállításai
	- s **Kezelés** > **Köt.beáll. Tartomány**

# **Vigyázat!**

Az Epson nem vállal felelősséget a tömeges beállítás sikertelenségéért és az áramkimaradás, kommunikációs hiba vagy ilyen meghibásodást okozó egyéb problémák miatt felmerülő javítási költségekért.

#### g **Kapcsolódó hivatkozások**

- • ["Beállítások átvitele egy USB flash-meghajtóról"](#page-265-0) p.266
- • ["Beállítások átvitele egy számítógépről"](#page-266-0) p.267

### **Beállítások átvitele egy USB flash-meghajtóról**

A menübeállításokat egy adott kivetítőről átmásolhatja egy másik, megegyező típusú kivetítőre egy USB-flash-meghajtó segítségével.

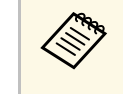

Az USB-flash-meghajtónak FAT-formátummal kell rendelkeznie, és a<br>meghajtó nem tartalmazhat biztonsági funkciókat. A tömeges beállítás megkezdése előtt törölje a meghajtón lévő fájlokat. Ellenkező esetben előfordulhat, hogy a beállítások mentése nem lesz megfelelő.

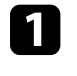

a Húzza ki a kivetítőből a tápkábelt, és győződjön meg arról, hogy a kivetítő összes jelzőfénye kialudt.

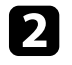

**b** Csatlakoztasson egy üres USB-flash-meghajtót közvetlenül a kivetítő USB-A-portjához.

c Tartsa lenyomva az [Esc] gombot a távvezérlőn vagy a kezelőpanelen, és csatlakoztassa a tápkábelt a kivetítőhöz.

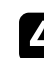

d Amikor a kivetítő összes lámpája világít, engedje el az [Esc] gombot.

A jelzőfények elkezdenek villogni, és a tömeges beállítófájl átkerül az USB-flash-meghajtóra. Az írás befejeződése után a kivetítő kikapcsol.

# **Vigyázat!**

Ne válassza le a tápkábelt és az USB-flash-meghajtót a kivetítőről, amikor a fájl írása folyamatban van. Ha leválasztja a tápkábelt vagy az USB-flashmeghajtót, előfordulhat, hogy a kivetítő nem indul el megfelelően.

### Válassza le az USB-flash-meghajtót.

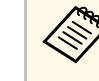

a A tömeges beállítási fájl neve PJCONFDATA.bin. Ha módosítani szeretné a fájlnevet, a módosítást a PJCONFDATA után írja be alfanumerikus karakterek használatával. Ha a fájl nevében a PJCONFDATA részt módosítja, elképzelhető, hogy a kivetítő nem ismeri fel a fájlt.

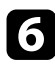

f Válassza le annak a kivetítőnek a tápkábelét, amelyre a beállításokat másolni szeretné, és ellenőrizze, hogy a kivetítő összes lámpája kialudte.

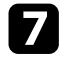

g Csatlakoztassa az elmentett tömeges beállítófájlt tartalmazó USB-flashmeghajtót a kivetítő USB-A-portjához.

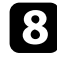

h Tartsa lenyomva a [Menu] gombot a távvezérlőn vagy a kezelőpanelen, és csatlakoztassa a tápkábelt a kivetítőhöz.

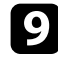

i Amikor a kivetítő összes lámpája világít, engedje el a [Menu] gombot. (A lámpák kb. 75 másodpercig világítanak.)

Az összes jelzőfény villogása azt jelzi, hogy a beállítások írása folyamatban van. Az írás befejeződése után a kivetítő kikapcsol.

# **Vigyázat!**

Ne válassza le a tápkábelt és az USB-flash-meghajtót a kivetítőről, amikor a fájl írása folyamatban van. Ha leválasztja a tápkábelt vagy az USB-flashmeghajtót, előfordulhat, hogy a kivetítő nem indul el megfelelően.

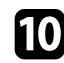

j Válassza le az USB-flash-meghajtót.

### <span id="page-266-0"></span>**Beállítások átvitele egy számítógépről**

A menübeállításokat egy adott kivetítőről egy másik, megegyező típusú kivetítőre másolhatja, ha egy USB-kábellel összeköti a számítógépet és a kivetítőt.

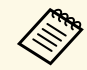

a A tömeges beállítási módszert a következő operációs rendszerekkel használhatja:

- Windows 8.1 és újabb
- macOS 10.13.x és újabb

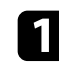

a Húzza ki a kivetítőből a tápkábelt, és győződjön meg arról, hogy a kivetítő összes jelzőfénye kialudt.

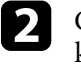

b Csatlakoztasson egy USB-kábelt a számítógép USB-portjához és a kivetítő USB-B1-portjához vagy USB-B-portjához.

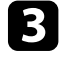

c Tartsa lenyomva az [Esc] gombot a távvezérlőn vagy a kezelőpanelen, és csatlakoztassa a tápkábelt a kivetítőhöz.

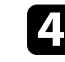

d Amikor a kivetítő összes lámpája világít, engedje el az [Esc] gombot. A számítógép a kivetítőt cserélhető lemezként ismeri fel.

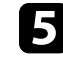

e Nyissa meg a cserélhető lemez ikonját vagy mappáját, és mentse el a tömeges beállítófájlt a számítógépre.

a A tömeges beállítási fájl neve PJCONFDATA.bin. Ha módosítani szeretné a fájlnevet, a módosítást a PJCONFDATA után írja be alfanumerikus karakterek használatával. Ha a fájl nevében a PJCONFDATA részt módosítja, elképzelhető, hogy a kivetítő nem ismeri fel a fájlt.

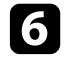

f Adja ki az USB-eszközt (Windows), vagy húzza át a cserélhető lemez ikonját a Kuka fölé (Mac).

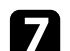

Válassza le az USB-kábelt. A kivetítő kikapcsol.

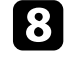

h Válassza le annak a kivetítőnek a tápkábelét, amelyre a beállításokat másolni szeretné, és ellenőrizze, hogy a kivetítő összes lámpája kialudte.

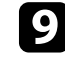

i Csatlakoztasson egy USB-kábelt a számítógép USB-portjához és a kivetítő USB-B1-portjához vagy USB-B-portjához.

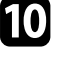

j Tartsa lenyomva a [Menu] gombot a távvezérlőn vagy a kezelőpanelen, és csatlakoztassa a tápkábelt a kivetítőhöz.

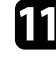

k Amikor a kivetítő összes lámpája világít, engedje el a [Menu] gombot. A számítógép a kivetítőt cserélhető lemezként ismeri fel.

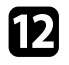

l Másolja a számítógépre mentett tömeges beállítófájlt (PJCONFDATA.bin) a cserélhető lemez legfelső szintű mappájába.

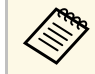

A tömeges beállítófájlon kívül ne másoljon át más fájlt vagy mappát a cserélhető lemezre.

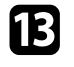

m Adja ki az USB-eszközt (Windows), vagy húzza át a cserélhető lemez ikonját a Kuka fölé (Mac).

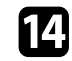

14 Válassza le az USB-kábelt.

Az összes jelzőfény villogása azt jelzi, hogy a beállítások írása folyamatban van. Az írás befejeződése után a kivetítő kikapcsol.

### **Vigyázat!**

A fájl írása közben ne húzza ki a kivetítő tápkábelét. Ha kihúzza a tápkábelt, elképzelhető, hogy a kivetítő nem kapcsol be megfelelően.

#### g **Kapcsolódó hivatkozások**

• ["Értesítés tömeges beállítás közben előforduló hibáról"](#page-267-0) p.268

#### <span id="page-267-0"></span>**Értesítés tömeges beállítás közben előforduló hibáról**

A kivetítő visszajelzői értesíteni fogják, ha a tömeges beállítás elvégzése közben hiba történik. Ebben az esetben ellenőrizze a kivetítő visszajelzőinek állapotát, és kövesse az alábbi táblázatban lévő utasításokat.

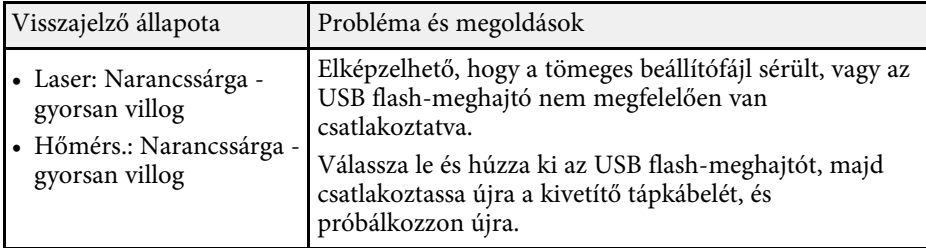

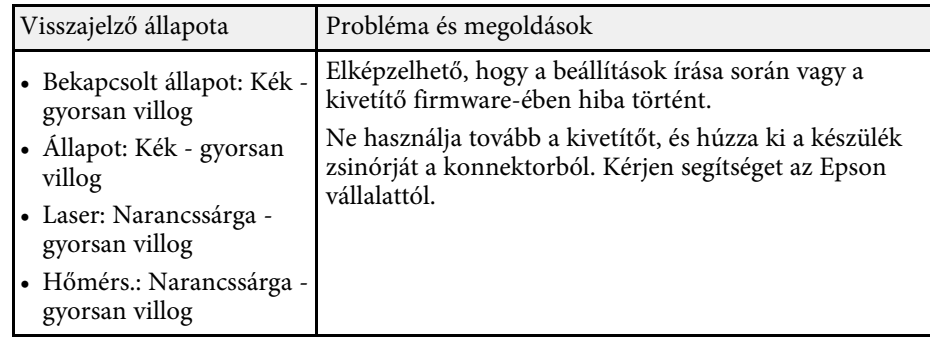

# **A kivetítő karbantartása**

A kivetítő karbantartásához kövesse az alábbi fejezetekben található utasításokat.

#### g **Kapcsolódó hivatkozások**

- • ["A kivetítő karbantartása"](#page-269-0) p.270
- • ["A lencse tisztítása"](#page-270-0) p.271
- • ["A kivetítő burkolatának tisztítása"](#page-271-0) p.272
- • ["A légszűrő és a szellőzőnyílások karbantartása"](#page-272-0) p.273
- • ["Az interaktív toll hegyének cseréje"](#page-276-0) p.277
- • ["A színkonvergencia beállítása \(panel igazítás\)"](#page-278-0) p.279
- • ["A firmware frissítése"](#page-280-0) p.281

# **A kivetítő karbantartása <sup>270</sup>**

<span id="page-269-0"></span>Előfordulhat, hogy a kivetítő lencséjét időnként meg kell tisztítania, ezenkívül a légszűrőt és a szellőzőnyílásokat tisztán kell tartania, nehogy a kivetítő az elzárt szellőzőnyílások miatt túlhevüljön.

Kizárólag a levegőszűrő, a távvezérlő és az interaktív toll elemei, illetve az interaktív toll hegyei cserélhetőek. Ha más alkatrészek cseréje szükséges, forduljon az Epson vállalathoz vagy egy hivatalos Epson-szervizhez.

### **Figyelmeztetés**

Amikor a kivetítő bármely részét tisztítja, kapcsolja ki a készüléket, és húzza ki a tápkábelt. A kézikönyvben ismertetett esetek kivételével ne próbálja meg kinyitni a kivetítő fedeleit. A kivetítő belsejében lévő elektromos feszültség súlyos sérülést okozhat.

# **A lencse tisztítása <sup>271</sup>**

<span id="page-270-0"></span>Időnként tisztítsa meg a kivetítő lencséjét. Akkor is tisztítsa meg, ha port vagy piszkot lát a felületén.

- A por és piszok eltávolításához törölje át óvatosan a lencsét egy lencsetisztító papírral.
- Ha az lencse poros, fújja le a port egy fúvóval, majd törölje le a lencsét.

## **Figyelmeztetés**

- A lencse tisztítása előtt kapcsolja ki a kivetítőt, és húzza ki a tápkábelt.
- Ne használjon gyúlékony gázt tartalmazó spréket, például sűrített levegőt a por lefújásához. A kivetítő által keltett nagyfokú hő tüzet okozhat.

#### **Figyelem**

- Ne törölje le a lencsét közvetlenül a kivetítő kikapcsolása után. Ellenkező esetben a lencse megsérülhet.
- Ne használjon durva anyagokat a lencse tisztításához, és ne tegye ki a lencsét ütődésnek, mert a lencse megsérülhet.

# **A kivetítő burkolatának tisztítása <sup>272</sup>**

<span id="page-271-0"></span>A kivetítő burkolatának tisztítása előtt kapcsolja ki a kivetítőt, és húzza ki a tápkábelt.

- A por és a szennyeződések eltávolításához puha, száraz, szöszmentes kendőt használjon.
- A makacs szennyeződések eltávolításához szappanos vízzel enyhén megnedvesített, puha kendőt használjon. Ne permetezzen folyadékot közvetlenül a kivetítőre.

#### **Figyelem**

Ne használjon viaszt, alkoholt, benzint, hígítót vagy egyéb vegyszert a kivetítő burkolatának tisztításához. Ezek károsíthatják a burkolatot. Ne használjon sűrített levegős flakont, mert a benne lévő gázok gyúlékony lerakódást hagyhatnak rajta.

<span id="page-272-0"></span>A szűrő rendszeres karbantartása fontos a kivetítő karbantartásához. Ha megjelenik egy üzenet arról, hogy a kivetítő belsejében túl magas a hőmérséklet, akkor tisztítsa meg a légszűrőt. Azt javasoljuk, hogy 12 000 órányi üzemidőt követően tisztítsa meg ezeket az alkatrészeket. Ha a kivetítőt a vártnál porosabb környezetben használja, ennél gyakrabban kell tisztítania őket. (Feltételezve, hogy a kivetítőt olyan környezetben használja, ahol a levegőben található részecskék mennyisége kevesebb mint 0,04-0,2 mg/m3.)

#### **Figyelem**

Amennyiben elmulasztja a rendszeres karbantartást, az Epson kivetítő értesíteni fogja, ha a kivetítő belsejében uralkodó hőmérséklet túl magas szintre emelkedett. Ne várjon addig a szűrő karbantartásával, amíg megjelenik ez a figyelmeztetés, mert a magas hőmérsékletnek való tartós kitétel csökkentheti a kivetítő élettartamát.

#### g **Kapcsolódó hivatkozások**

- • ["A légszűrő tisztítása"](#page-272-1) p.273
- • ["A légszűrő cseréje"](#page-273-0) p.274

### <span id="page-272-1"></span>**A légszűrő tisztítása**

- A kivetítő légszűrőjét az alábbi esetekben kell kitisztítania:
- A szűrő vagy szellőzőnyílások elpiszkolódnak.
- Megjelenik a tisztításra figyelmeztető üzenet.

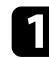

a Kapcsolja ki a kivetítőt, és húzza ki a tápkábelt.

**b** Csúsztassa el a légszűrő fedelének reteszét, és nyissa ki a légszűrő fedelét.

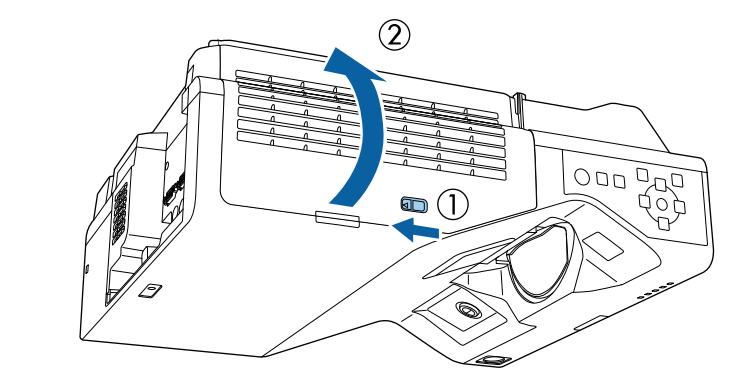

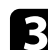

c Nyissa ki az ütközőt.

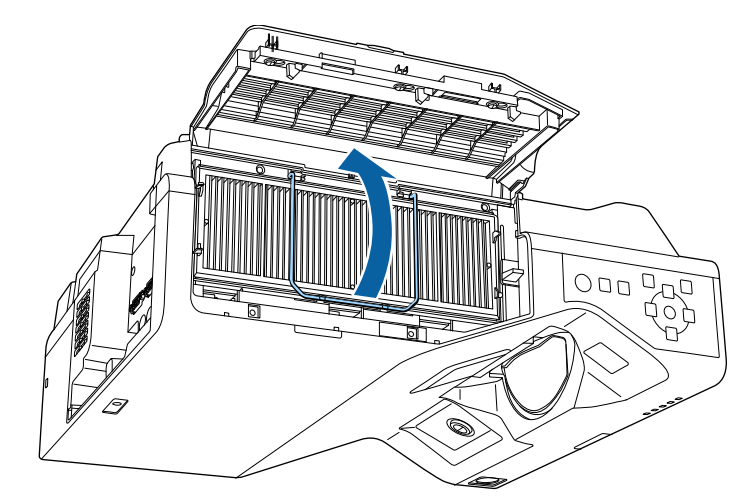

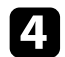

d Húzza ki a légszűrőt a kivetítőből.

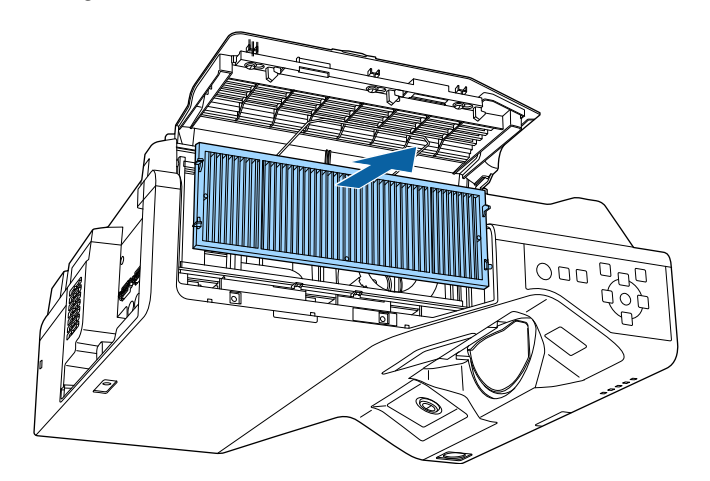

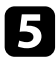

<span id="page-273-0"></span>e A maradék por eltávolításához porszívózza ki a légszűrő elejét (a lapokkal rendelkező oldalát).

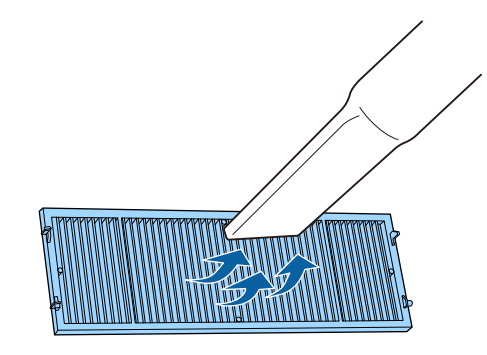

#### **Figyelem**

- Ne öblítse ki vízzel a légszűrőt, és ne használjon mosószert vagy oldószert a tisztításához.
- Ne használjon sűrített levegős flakont. A gázok gyúlékony lerakódást hagyhatnak maguk után, és a port vagy törmeléket a kivetítő optikájába vagy egyéb érzékeny részére juttathatják.

f Helyezze a légszűrőt a kivetítőbe az ábrán látható módon.

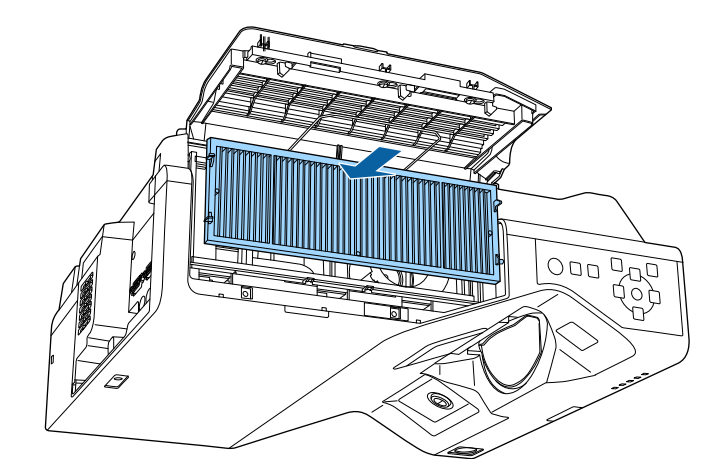

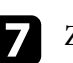

Zárja le az ütközőt, hogy a helyére kattanjon.

h Zárja le a légszűrő fedelét.

### **A légszűrő cseréje**

- A légszűrőt az alábbi esetekben kell kicserélnie:
- Ha a légszűrő megtisztítása után a légszűrő tisztítására vagy cseréjére figyelmeztető üzenet jelenik meg.
- Ha a légszűrő elszakadt vagy megsérült.

A légszűrő cseréjét mennyezetre szerelt vagy asztalra helyezett kivetítőn is el lehet végezni.

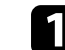

a Kapcsolja ki a kivetítőt, és húzza ki a tápkábelt.

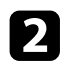

b Csúsztassa el a légszűrő fedelének reteszét, és nyissa ki a légszűrő fedelét.

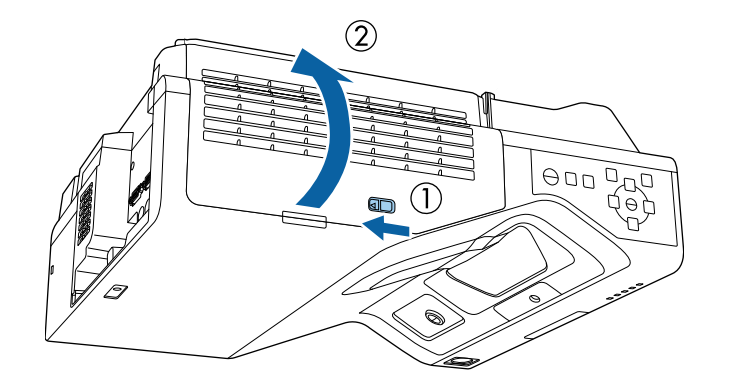

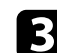

R Nyissa ki az ütközőt.

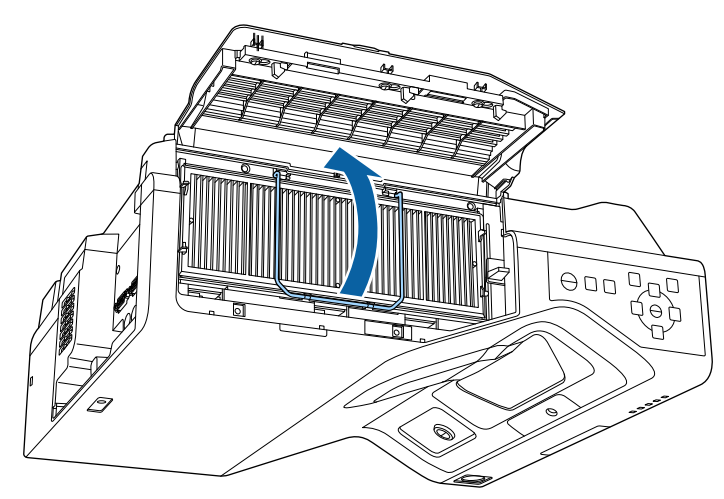

d Húzza ki a légszűrőt a kivetítőből.

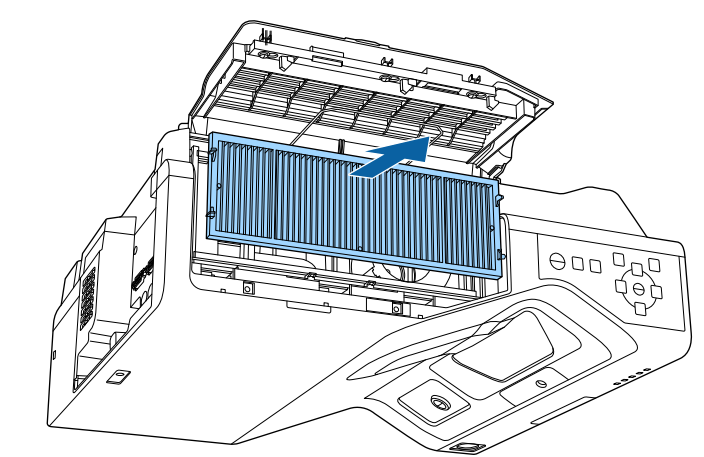

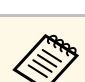

Az elhasznált légszűrőket a helyi előírások szerint selejtezze le.<br>Czűrőkaret: polipropilén

- Szűrőkeret: polipropilén
- Szűrő: polipropilén, PET

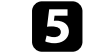

e Helyezze az új légszűrőt a kivetítőbe az ábrán látható módon.

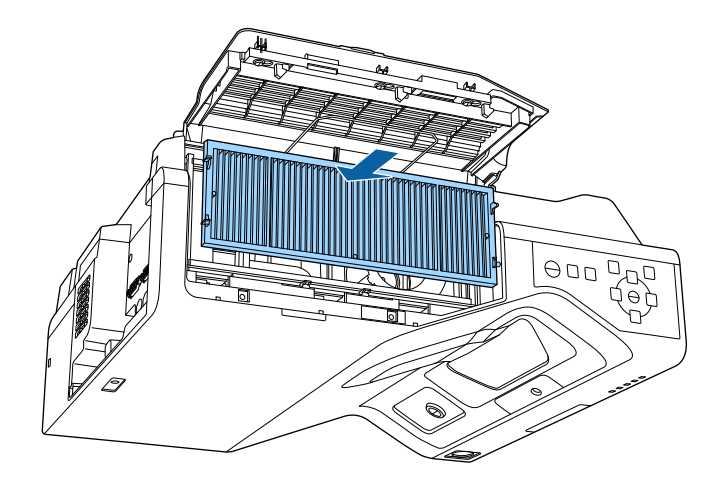

# **A légszűrő és a szellőzőnyílások karbantartása <sup>276</sup>**

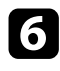

f Zárja le az ütközőt, hogy a helyére kattanjon.

**z** Zárja le a légszűrő fedelét.

# **Az interaktív toll hegyének cseréje <sup>277</sup>**

<span id="page-276-0"></span>A két interaktív tollhoz két különböző tollhegy (egy puha és egy kemény) jár. Alapesetben a puha tollhegyek vannak felszerelve a tollakra (EB‑770Fi/EB‑760Wi).

- Ha a puha hegy koszos lesz vagy megsérül, akkor romlik az érzékenysége. Cserélje ki egy újra (mellékelve van a termékhez).
- Ha a puha hegyet nehéz használni anyagmintás felületen, akkor cserélje ki a kemény hegyre.

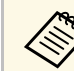

a Ha a kemény hegy elkopott vagy megsérült, akkor cserélje ki egy újra.

#### g **Kapcsolódó hivatkozások**

- • ["Az interaktív toll puha hegyének cseréje"](#page-276-1) p.277
- • ["Puha tollhegy cseréje kemény tollhegyre"](#page-277-0) p.278

### <span id="page-276-1"></span>**Az interaktív toll puha hegyének cseréje**

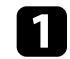

**a Csavarja le a toll hegyét az eltávolításához.** 

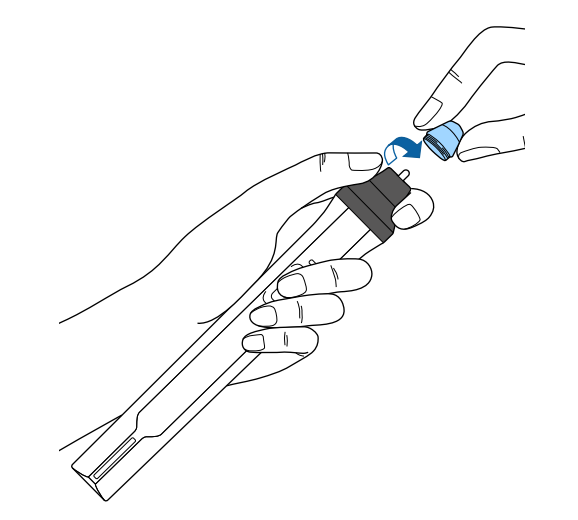

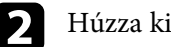

**b** Húzza ki a puha hegyet.

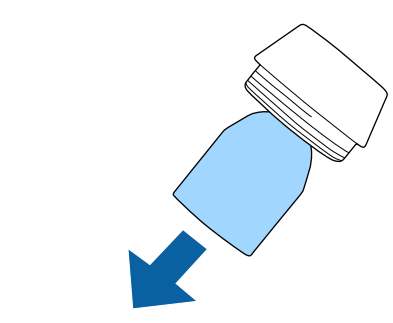

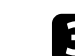

c Helyezze be az új hegyet.

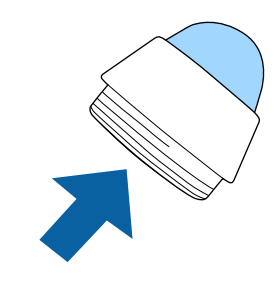

# **Az interaktív toll hegyének cseréje <sup>278</sup>**

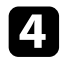

**4** Csavarja fel az új tollhegyet.

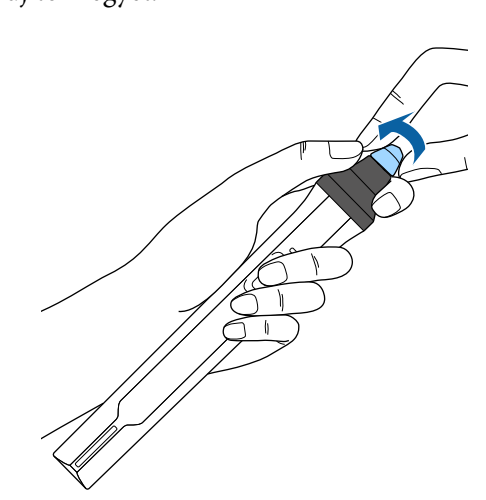

**b** Csavarja fel az új kemény tollhegyet.

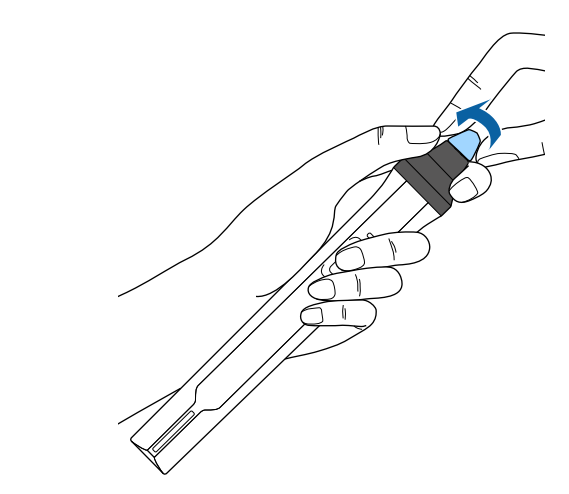

# <span id="page-277-0"></span>**Puha tollhegy cseréje kemény tollhegyre**

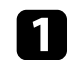

**a Csavarja le a toll hegyét az eltávolításához.** 

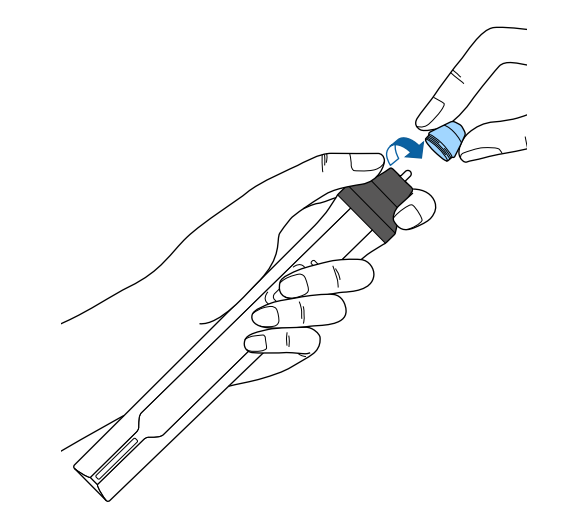

# **A színkonvergencia beállítása (panel igazítás) <sup>279</sup>**

<span id="page-278-0"></span>A Paneligazítás funkcióval manuálisan beállíthatja a színkonvergenciát (a piros és kék színek igazítását) a kivetített képen. A pixeleket vízszintesen vagy függőlegesen állíthatja, 0,125 pixellel, ±3 pixeles tartományban (EB‑775F/EB‑770Fi/EB‑770F).

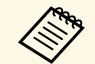

• Csak a piros vagy a kék szín konvergenciáját állíthatja be. A zöld a standard színpanel, és nem állítható be standard színpanel, és nem állítható be.

- A Paneligazítás végrehajtása után a képminőség csökkenhet.
- A kivetített képernyő szélén túlnyúló képpontok képei nem jelennek meg.

a Nyomja meg a [Menu] gombot, válassza ki a **Kijelző** menüt, majd nyomja meg az [Enter] gombot.

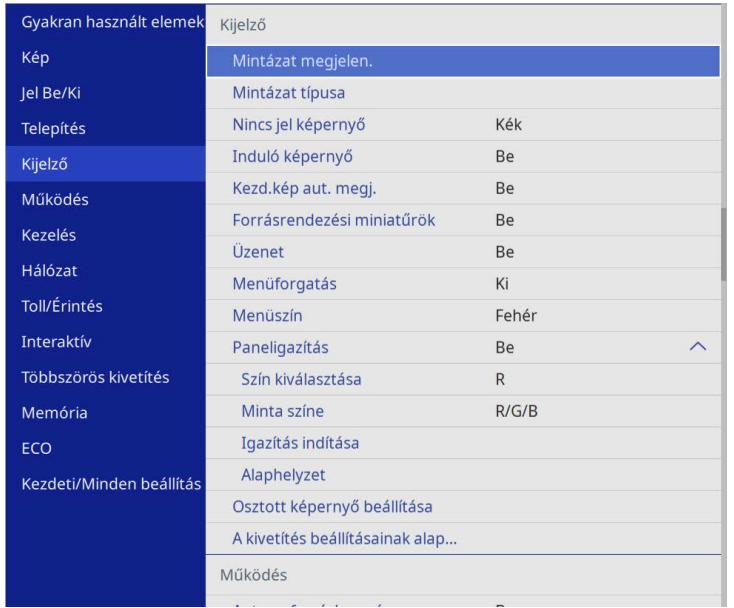

b Válassza a **Paneligazítás** lehetőséget, és nyomja meg az [Enter] gombot.

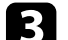

c Válassza ki a **Paneligazítás** lehetőséget, és állítsa a **Be** értékre.

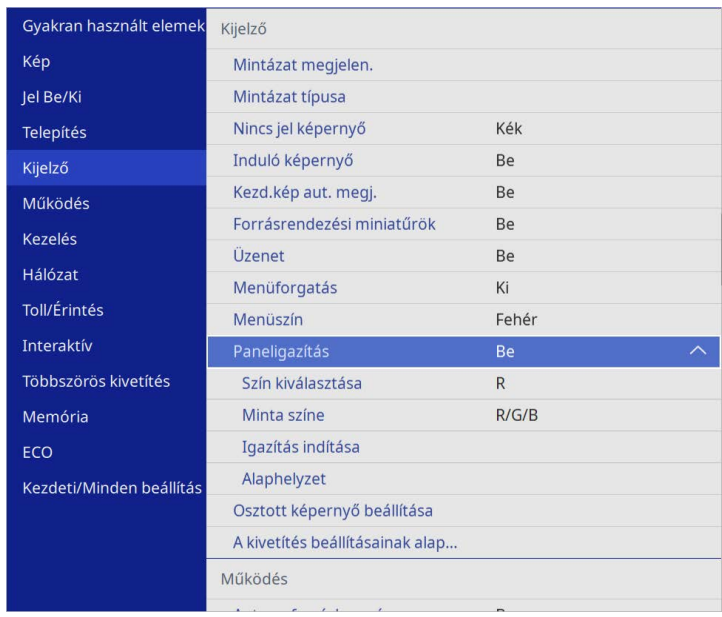

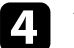

d Válassza a **Szín kiválasztása** lehetőséget, és válassza az alábbiak egyikét:

- **R** a vörös színkonvergencia beállításához.
- **B** a kék színkonvergencia beállításához.
- e Válassza a **Minta színe** elemet, és a beállítások során válassza ki a rács színét. Az elérhető szín a **Szín kiválasztása** beállítástól függően változik.
	- **R/G/B** hogy a rács fehér színnel jelenjen meg.
	- **R/G** hogy a rács sárga színnel jelenjen meg.
	- **G/B** hogy a rács cián színnel jelenjen meg.
- f Válassza ki az **Igazítás indítása** elemet, és nyomja meg az [Enter] gombot.

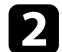

# **A színkonvergencia beállítása (panel igazítás) <sup>280</sup>**

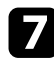

g Válasszon az alábbi opciók közül:

- Válassza ki a **A teljes panel eltolása** lehetőséget a teljes panel egyidejű beállításához, és folytassa a következő lépéssel.
- Válassza ki a **A négy sarok beállítása** lehetőséget a panel sarkainak egyesével történő beállításához és folytassa a 10. lépéssel.
- h A távirányító nyílgombjaival állíthatja be a **Szín kiválasztása** elemben kiválasztott színbeállítást, majd nyomja meg az [Enter] gombot.

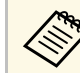

a A beállítás hatással van a teljes képernyőn lévő rácsvonalakra.

- i Válasszon az alábbi opciók közül:
	- Válassza ki **A négy sarok beállítása** lehetőséget a beállítások finomhangolásához.
	- Válassza az **Kilépés** lehetőséget a beállítások befejezéséhez.

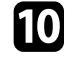

- j A távirányító nyílgombjaival állítsa be a narancssárga mezővel kiemelt képernyő sarok színbeállítását, majd nyomja meg az [Enter] gombot.
- k Ha befejezte a képernyő minden egyes sarkának beállítását, nyomja meg az [Enter] gombot.
- 
- l Válasszon az alábbi opciók közül:
	- Ha a kivetítőnek további panelbeállításra van szüksége, válassza a **Válasszon metszéspontot és végezze el az igazítást**lehetőséget. A távirányító nyílgombjaival jelölje ki a képernyőn minden rosszul beállított mező sarkát, nyomja meg az [Enter] gombot, hajtsa végre a szükséges beállításokat, majd nyomja meg újra az [Enter] gombot. Ismételje meg ezt a lépést, ha szükséges a többi metszéspontnál.
	- Válassza az **Kilépés** lehetőséget a beállítások befejezéséhez.

# **A firmware frissítése <sup>281</sup>**

<span id="page-280-0"></span>Ha a **Firmware frissítése** opciót választja a kivetítő **Kezdeti/Minden beállítás** menüjében, a kivetítő firmware-frissítési üzemmódba lép, és készen áll, hogy az USB-A vagy USB-B port használatával elvégezze a firmware frissítését.

A kivetítő firmware-jét hálózaton keresztül is frissítheti az Epson Projector Management szoftver használatával. További útmutatásért lásd az *Epson Projector Management kezelési útmutatója* című dokumentumot.

#### g **Kapcsolódó hivatkozások**

- • ["A firmware frissítése USB-tárolóeszköz használatával"](#page-280-1) p.281
- • ["A firmware frissítése számítógép és USB-kábel használatával"](#page-281-0) p.282

### <span id="page-280-1"></span>**A firmware frissítése USB-tárolóeszköz használatával**

USB-tárolóeszközt használva frissítheti a kivetítő firmware-ét.

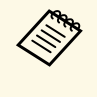

a A firmware frissítését illetően a felelősség a vásárlót terheli. Ha a firmware frissítése olyan gondok miatt nem sikerül, mint például az áramszünet vagy a kommunikációs problémák, minden szükséges javítási munkálatért díjat számítunk fel.

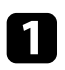

a Töltse le a kivetítő firmware-fájlját az Epson weboldaláról.

**b** Másolja be a letöltött firmware-fájlt az USB-tárolóeszköz gyökérkönyvtárába (a hierarchia legmagasabb szintű mappája).

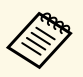

a • Az USB-tárolóeszközt FAT formátumban kell formáznia. • Ne másoljon semmilyen más fájlt az USB-tárolóeszközre.

- 
- Ne módosítsa a firmware-fájl nevét. Ha megváltoztatják a fájl nevét, a firmware-frissítés nem fog elindulni.
- Ellenőrizze, hogy a bemásolt firmware-fájl megfelel a kivetítőmodelljéhez. Ha a firmware-fájl neve nem megfelelő, a firmware-frissítés nem fog elindulni.

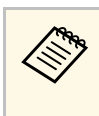

a Csatlakoztassa az USB-tárolóeszközt közvetlenül a kivetítőhöz. Ha az USB-tárolóeszközt USB-elosztón keresztül csatlakoztatta, előfordulhat, hogy a firmware-frissítés nem megfelelően kerül alkalmazásra.

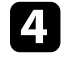

d Nyomja meg a [Menu] gombot, válassza ki a **Kezdeti/Minden beállítás** menüt, majd nyomja meg az [Enter] gombot.

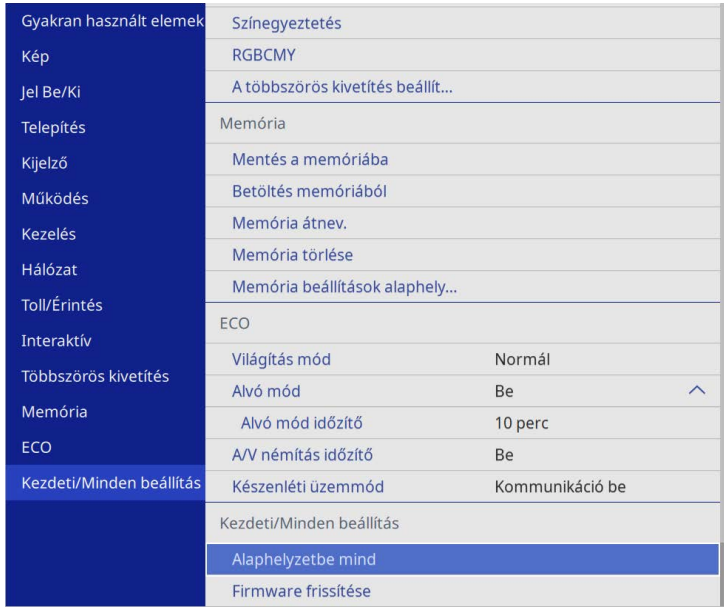

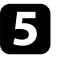

e Válassza a **Firmware frissítése** lehetőséget, és nyomja meg az [Enter] gombot.

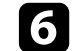

f A firmware-frissítés elindításához válassza az **Igen** lehetőséget.

# **A firmware frissítése <sup>282</sup>**

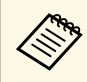

- a A firmware frissítése közben ne húzza ki a kivetítő tápkábelét. Ha kihúzza a tápkábelt, elképzelhető, hogy a kivetítő nem kapcsol be megfelelően.
	- A firmware frissítése közben ne húzza ki az USB-tárolóeszközt a kivetítőből. Ha az USB-tárolóeszközt kihúzzák, előfordulhat, hogy a frissítés nem megfelelően kerül alkalmazásra.

A kivetítő összes visszajelzője villogni kezd, és megkezdődik a firmware frissítése. Ha a frissítés szabályosan befejeződik, a kivetítő készenléti állapotba lép (csak a tápvisszajelző világít kéken). Ha a **Betáp kapcsoló** a **Be** lehetőségre van állítva a kivetítő **Működés** menüjében, a kivetítő újra bekapcsol.

Ha a frissítés befejeződött, ellenőrizze az **Információ** menüt a kivetítő **Kezelés** menüjében, és győződjön meg róla, hogy a **Verzió**-információ a megfelelő firmware-verzióra frissült.

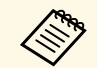

a Ha az összes visszajelző gyorsan villog, akkor lehetséges, hogy a firmware-frissítés sikertelen volt. Húzza ki a tápkábelt a kivetítőből, majd csatlakoztassa újra a kivetítőhöz. Ha a visszajelzők a tápkábel újbóli csatlakoztatását követően továbbra is villognak, húzza ki a készülék csatlakozóját a konnektorból, és vegye fel a kapcsolatot az Epson vállalattal.

### **A firmware frissítése számítógép és USB-kábel használatával**

<span id="page-281-0"></span>Számítógépet és USB-kábelt használva frissítheti a kivetítő firmware-ét.

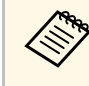

- a A firmware frissítését illetően a felelősség a vásárlót terheli. Ha a firmware frissítése olyan gondok miatt nem sikerül, mint például az áramszünet vagy a kommunikációs problémák, minden szükséges javítási munkálatért díjat számítunk fel.
	- A firmware frissítéséhez számítógépének az alábbi operációs rendszerek valamelyikével kell rendelkeznie.
		- Windows 8.1 vagy újabb
		- macOS 10.13.x és újabb

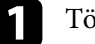

a Töltse le a kivetítő firmware-fájlját az Epson weboldaláról.

- Ne módosítsa a firmware-fájl nevét. Ha megváltoztatják a fájl<br>nevét a firmware-frissítés nem fog elindulni nevét, a firmware-frissítés nem fog elindulni.
	- Ellenőrizze, hogy a bemásolt firmware-fájl megfelel a kivetítőmodelljéhez. Ha a firmware-fájl neve nem megfelelő, a firmware-frissítés nem fog elindulni.

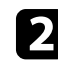

**b** Csatlakoztassa az USB-kábelt a számítógép USB-portjához és a kivetítő USB-B1 vagy USB-B portjához.

# **A firmware frissítése <sup>283</sup>**

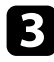

c Nyomja meg a [Menu] gombot, válassza ki a **Kezdeti/Minden beállítás** menüt, majd nyomja meg az [Enter] gombot.

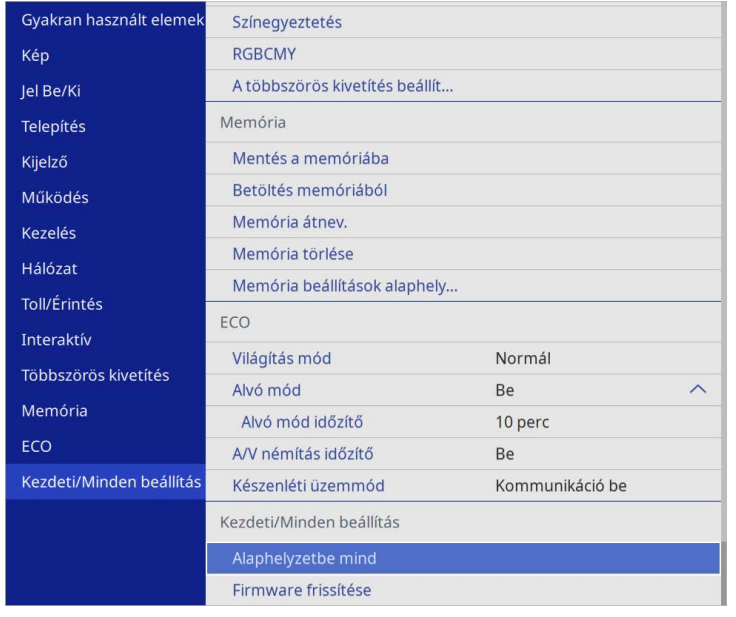

d Válassza a **Firmware frissítése** lehetőséget, és nyomja meg az [Enter] gombot.

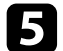

e A firmware-frissítés elindításához válassza az **Igen** lehetőséget.

a A firmware frissítése közben ne húzza ki a kivetítő tápkábelét. Ha kihúzza a tápkábelt, elképzelhető, hogy a kivetítő nem kapcsol be megfelelően.

A kivetítő összes visszajelzője bekapcsol, és a kivetítő firmware-frissítési üzemmódba lép. A számítógép a kivetítőt cserélhető lemezként ismeri fel.

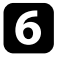

f Számítógépén másolja be a firmware-fájlt a cserélhető lemez gyökérkönyvtárába (a hierarchia legmagasabb szintű mappája).

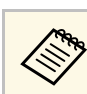

- a Ne másoljon semmilyen más fájlt vagy mappát a cserélhető lemezre. Ellenkező esetben előfordulhat, hogy a fájlok vagy mappák elvesznek.
	- A kivetítő automatikusan kikapcsol, ha kihúzza az USB-kábelt vagy a tápkábelt, mielőtt a firmware-fájl cserélhető lemezre történő átmásolása megtörténik. Ebben az esetben végezze el újra a műveletet.
- g Végezze el a lépéseket, hogy biztonságosan eltávolíthassa az USBeszközt a számítógépről, és húzza ki az USB-kábelt a kivetítőből.

A kivetítő összes visszajelzője villogni kezd, és megkezdődik a firmware frissítése. Ha a frissítés szabályosan befejeződik, a kivetítő készenléti állapotba lép (csak a tápvisszajelző világít kéken). Ha a **Betáp kapcsoló** a **Be** lehetőségre van állítva a kivetítő **Működés** menüjében, a kivetítő újra bekapcsol.

Ha a frissítés befejeződött, ellenőrizze az **Információ** menüt a kivetítő **Kezelés** menüjében, és győződjön meg róla, hogy a **Verzió**-információ a megfelelő firmware-verzióra frissült.

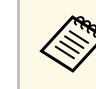

- a Ha az összes visszajelző gyorsan villog, akkor lehetséges, hogy a firmware-frissítés sikertelen volt. Húzza ki a tápkábelt a kivetítőből, majd csatlakoztassa újra a kivetítőhöz. Ha a visszajelzők a tápkábel újbóli csatlakoztatását követően továbbra is villognak, húzza ki a készülék csatlakozóját a konnektorból, és vegye fel a kapcsolatot az Epson vállalattal.
	- Ha 20 percig nem végeznek semmilyen műveletet frissítési üzemmódban, a kivetítő automatikusan kikapcsol. Ebben az esetben végezze el újra a műveletet.

# **Hibaelhárítás**

Ha a kivetítő használata közben problémák merülnek fel, próbálja ki az alábbi fejezetekben található megoldási javaslatokat.

#### g **Kapcsolódó hivatkozások**

- • ["Kivetítéssel kapcsolatos problémák"](#page-284-0) p.285
- • ["A kivetítő visszajelzőjének állapota"](#page-285-0) p.286
- • ["Kép- és hangproblémák megoldása"](#page-287-0) p.288
- • ["A kivetítő vagy a távvezérlő működésével kapcsolatos problémák megoldása"](#page-294-0) p.295
- • ["Interaktív funkciókkal kapcsolatos problémák megoldása"](#page-296-0) p.297
- • ["Megoldások a Tartalom lejátszása mód problémáira"](#page-300-0) p.301
- • ["Hálózati problémák megoldása"](#page-301-0) p.302
- • ["Megoldások, ha a HDMI csatlakozás nem működik"](#page-304-0) p.305

# **Kivetítéssel kapcsolatos problémák <sup>285</sup>**

<span id="page-284-0"></span>Ha a kivetítő nem működik megfelelően, kapcsolja ki, húzza ki a készülék tápkábelét, csatlakoztassa újra, majd kapcsolja be ismét a készüléket.

Ha ez nem oldja meg a problémát, ellenőrizze az alábbiakat:

- Elképzelhető, hogy a kivetítőn lévő jelzőfények problémát jeleznek.
- Az itt található megoldások számos probléma elhárításában segíthetnek.

Ha egyik megoldás sem vezet eredményre, kérjen műszaki segítséget az Epson vállalattól.

<span id="page-285-0"></span>A kivetítőn lévő lámpák a kivetítő állapotát jelzik, és az esetleges problémákról nyújtanak tájékoztatást. Ellenőrizze a lámpák állapotát és színét, majd tekintse meg az alábbi táblázatot a megoldásért.

- 
- a Ha a jelzőfények az alábbiakban felsoroltaktól eltérő mintázatot mutatnak, kapcsolja ki a kivetítőt, húzza ki a tápkábelt, és kérjen segítséget az Epson vállalattól.
	- Ha a **Visszajelzők** beállítás **Ki** értékre van állítva a kivetítő **Működés** menüjében, akkor normál vetítési körülmények között egyik visszajelző sem világít.

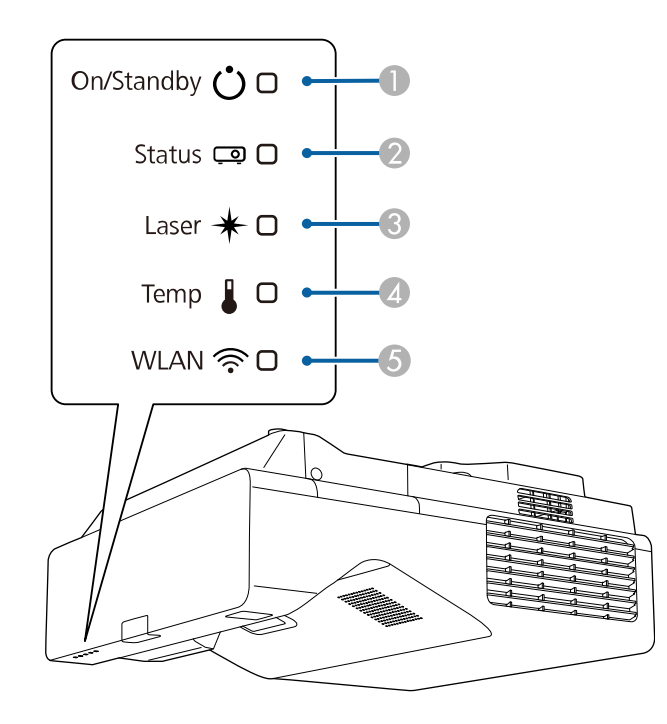

- **O** Be/Készenlét (táplálás) visszajelzője
- $\boldsymbol{2}$ Állapot kijelzője
- $\bullet$ Laser visszajelzője
- **A** Hőmérséklet jelzőfénye

E WLAN (vezeték nélküli LAN) visszajelzője

#### **Kivetítő állapota**

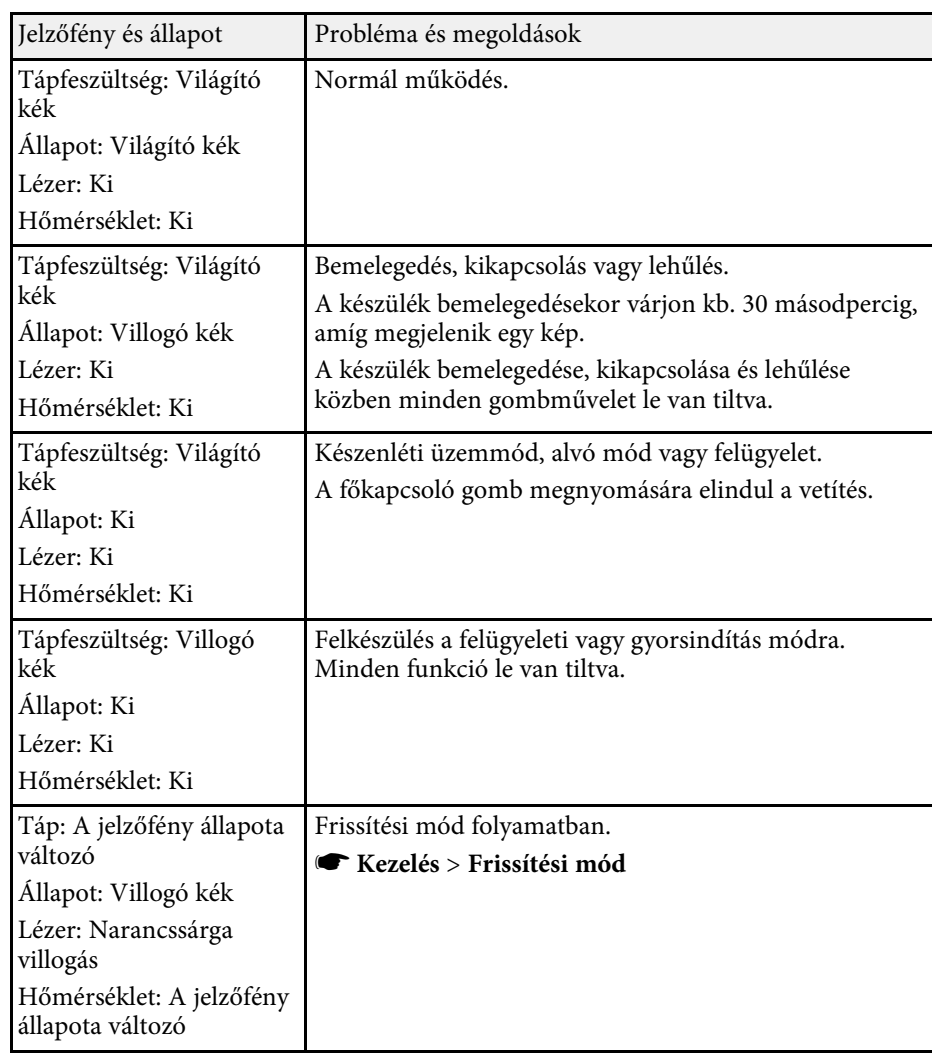

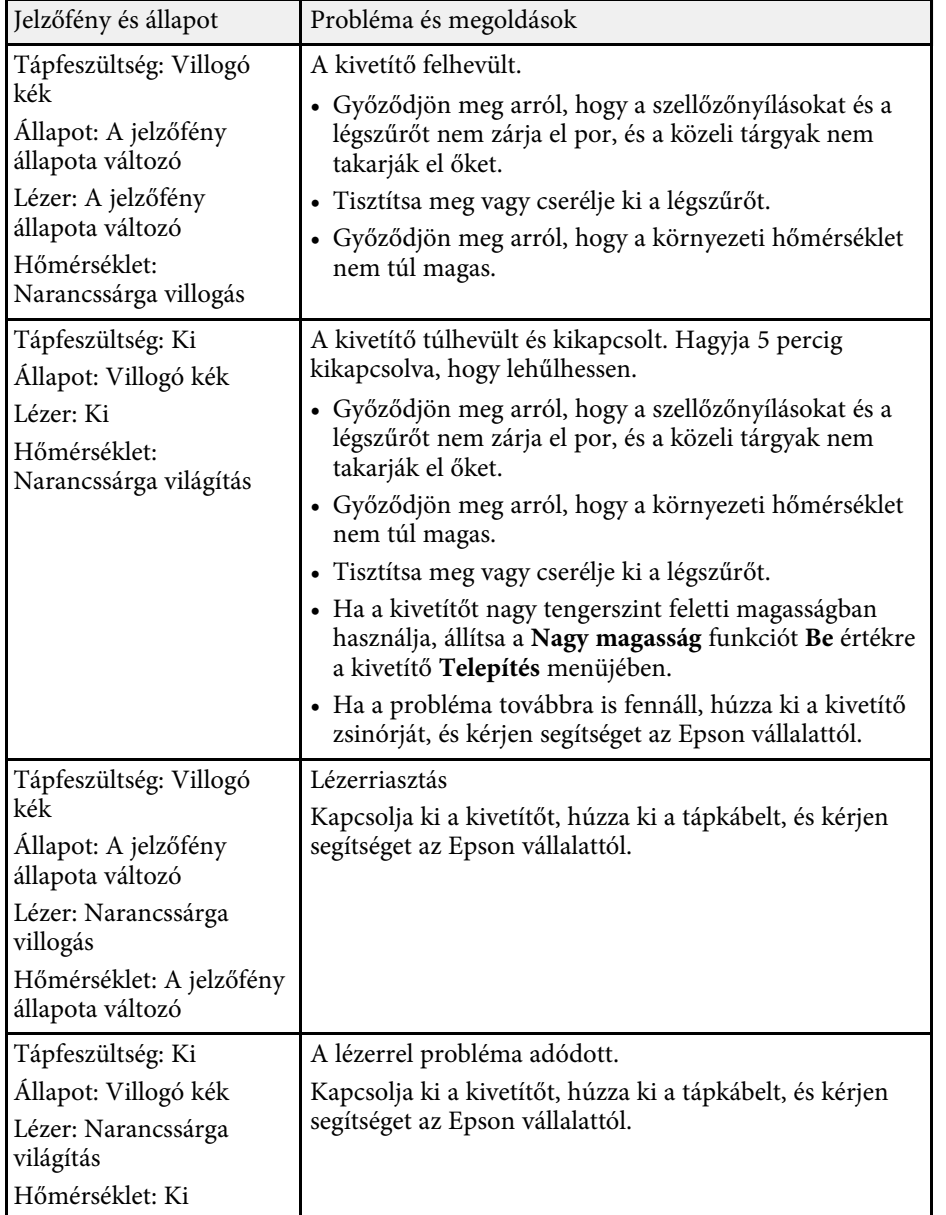

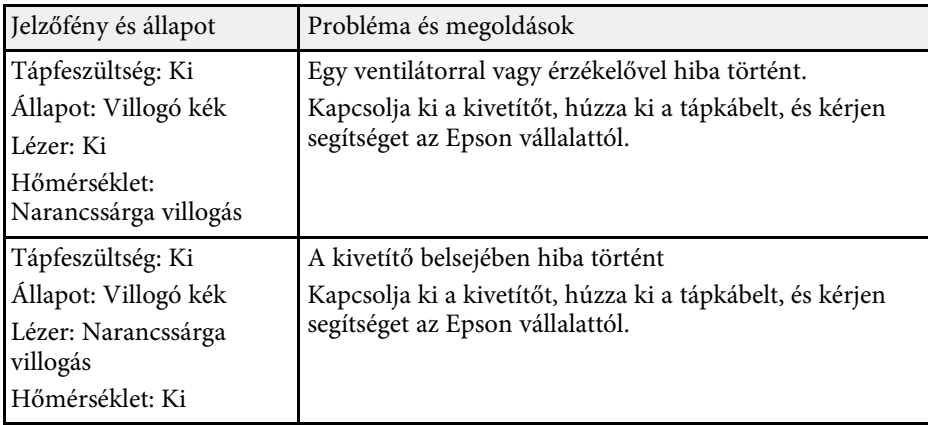

#### **Vezeték nélküli LAN állapota**

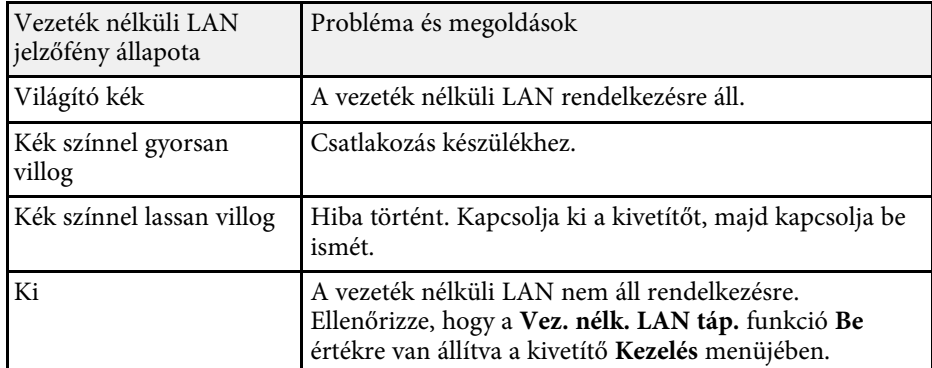

#### g **Kapcsolódó hivatkozások**

- • ["A kivetítő rendszergazdai beállításai Kezelés menü"](#page-240-0) p.241
- • ["A légszűrő tisztítása"](#page-272-1) p.273
- • ["A légszűrő cseréje"](#page-273-0) p.274

<span id="page-287-0"></span>Ha a kivetített képekkel vagy a hanggal probléma adódik, próbálja ki az alábbi fejezetekben található megoldási javaslatokat.

#### g **Kapcsolódó hivatkozások**

- • ["Megoldások kép hiánya esetén"](#page-287-1) p.288
- • ["Megoldások arra az esetre, ha a kép nem jelenik meg helyesen az USB](#page-288-0) [Display funkció használatakor"](#page-288-0) p.289
- • ["Megoldások a "Nincs jel" üzenet megjelenése esetén"](#page-288-1) p.289
- • ["Megoldások a "Nem támogatott" üzenet megjelenése esetén"](#page-289-0) p.290
- • ["Megoldások a kép részleges hiánya esetén"](#page-289-1) p.290
- • ["Megoldások arra az esetre, ha a kép nem négyszögletes"](#page-290-0) p.291
- • ["Megoldások arra az esetre, ha a kép zajos vagy szemcsés"](#page-290-1) p.291
- • ["Megoldások arra az esetre, ha a kép életlen vagy zavaros"](#page-291-0) p.292
- • ["Megoldások arra az esetre, ha a kép fényereje vagy színe nem megfelelő"](#page-291-1) [p.292](#page-291-1)
- • ["Megoldások arra az esetre ha a utókép maradna a vetített képen"](#page-292-0) p.293
- • ["Megoldások hanggal kapcsolatos problémákra"](#page-292-1) p.293
- • ["Megoldások mikrofonnal kapcsolatos problémákra"](#page-292-2) p.293
- • ["Megoldások arra az esetre, ha a PC Free használata esetén a képfájlnevek](#page-293-0) [nem jelennek meg helyesen"](#page-293-0) p.294
- • ["Megoldások, ha nem tud képet kivetíteni a PC Free funkcióval"](#page-293-1) p.294

### <span id="page-287-1"></span>**Megoldások kép hiánya esetén**

Ha nem jelenik meg kép, próbálkozzon az alábbiakkal:

- Nyomja meg az [A/V Mute] gombot a távvezérlőn annak kiderítése céljából, hogy a kép nem lett-e ideiglenesen kikapcsolva.
- Győződjön meg arról, hogy az összes szükséges kábel csatlakoztatva van, a tápfeszültség be van kapcsolva, és a kivetítő csatlakozik a videóforráshoz.
- Nyomja meg a kivetítő főkapcsoló gombját, hogy felélessze a készüléket a készenléti vagy alvó üzemmódból. Azt is ellenőrizze, hogy a csatlakoztatott számítógép alvó módban van-e vagy egy üres képernyővédőt jelenít-e meg.
- Ha a kivetítő nem reagál a kezelőpanel gombjainak megnyomására, elképzelhető, hogy a gombok biztonsági okokból le vannak zárva. Oldja ki a

gombok zárolását a kivetítő **Kezelés** menüjében található **Vezérlés zárolása** beállítással, vagy használja a távvezérlőt a kivetítő bekapcsolásához.

- Ha a kivetítő a kivetítőn található gombok megnyomásakor nem válaszol, akkor elképzelhető, hogy a kivetítőben belső hiba történt. Kérjen segítséget az Epson vállalattól.
- Ha a Computer2/Monitor Out porthoz csatlakoztatott képforrás jelét vetíti ki, állítsa a **Monitor kimen. port** beállítást **2. számítógép** értékre a kivetítő **Jel Be/Ki** menüjében.
- Állítsa be az **Fényerő** elemet a kivetítő **Kép** menüjében az egyes kép színei érdekében.
- Módosítsa a kivetítő fényforrásának fényerősségét.
	- s **Működés** > **Fényforrás fényerősség vezérlése**
- Ellenőrizze, hogy az **Üzenetek** funkció **Be** értékre van állítva a kivetítő **Kijelző** menüjében.
- Elképzelhető, hogy a kivetítő nem tudja kivetíteni a számítógépen lejátszott jogvédett videókat. A részleteket lásd a számítógéphez mellékelt kézikönyvben.
- Ha a Windows Media Center segítségével vetít ki képeket, állítsa teljes képernyős üzemmódról kisebbre a képeket.
- Ha a Windows DirectX alkalmazás segítségével vetít ki képeket, kapcsolja ki a DirectX funkciókat.

#### g **Kapcsolódó hivatkozások**

- • ["A kivetítő rendszergazdai beállításai Kezelés menü"](#page-240-0) p.241
- • ["A bemeneti jel beállításai Jel Be/Ki menü"](#page-229-0) p.230
- • ["Képminőség-beállítások Kép menü"](#page-226-0) p.227
- • ["A kivetítő funkcióinak beállításai Működés menü"](#page-236-0) p.237
- • ["A kivetítő megjelenítési beállításai Kijelző menü"](#page-234-0) p.235
- • ["A kivetítő gombjainak kioldása"](#page-169-0) p.170
### **Megoldások arra az esetre, ha a kép nem jelenik meg helyesen az USB Display funkció használatakor**

Ha az USB Display funkció használatakor nem látható a kép, vagy ha a kép hibásan jelenik meg, próbálkozzon az alábbiakkal (EB‑770Fi/EB‑760Wi):

- Nyomja meg az [USB] gombot a távvezérlőn.
- Húzza ki az USB-kábelt, és csatlakoztassa újra.
- Ellenőrizze, hogy az **USB megjelenítés** funkció **Be** értékre van állítva a kivetítő **Jel Be/Ki** menüjében.
- Ellenőrizze, hogy az Epson USB Display szoftver megfelelően van telepítve. Az operációs rendszerétől vagy a számítógépe beállításaitól függően, a szoftver telepítése nem történik meg automatikusan. Töltse le a legújabb szoftvert a következő webhelyről, és telepítse.

#### [epson.sn](http://epson.sn)

• Mac rendszer használata esetén válassza ki az **USB Display** ikont a **Dock** mappában. Ha a **Dock** területén nem jelenik meg az ikon, kattintson duplán az **USB Display** elemre az **Alkalmazások** mappában.

Ha a **Kilépés** elemet választja az **USB Display** ikon menüjében a **Dock** területén, az USB Display alkalmazás nem indul el automatikusan az USBkábel csatlakoztatásakor.

- <span id="page-288-0"></span>• Ha az egérmutató villog, válassza ki a **Finoman mozgassa az egérmutatót** lehetőséget a számítógépen lévő **Epson USB Display beállítások** programban.
- Kapcsolja ki az **Átviteli ablak** beállítást a számítógépen lévő **Epson USB Display beállítások** programban.
- Ha kivetítés közben módosítja a számítógép felbontását, a kép teljesítménye és minősége romolhat.
- Ha a Windows Media Center segítségével vetít ki képeket, állítsa teljes képernyős üzemmódról kisebbre a képeket.
- Ha a Windows DirectX alkalmazás segítségével vetít ki képeket, kapcsolja ki a DirectX funkciókat.

### g **Kapcsolódó hivatkozások**

• ["Számítógép csatlakoztatása USB-video és -audio jelbemenethez"](#page-33-0) p.34

### **Megoldások a "Nincs jel" üzenet megjelenése esetén**

Ha a "Nincs jel" üzenet megjelenik, próbálkozzon az alábbiakkal:

- Nyomja meg a [Source Search] gombot, és várjon néhány másodpercig, amíg megjelenik a kép.
- Kapcsolja be a csatlakoztatott számítógépet vagy videóforrást, majd nyomja meg a lejátszás gombot a prezentáció elindításához, ha szükséges.
- Ellenőrizze, hogy a kivetítéshez szükséges összes kábel megfelelően van-e csatlakoztatva.
- Ha laptopról vetíti ki a képet, győződjön meg arról, hogy külső monitoron történő megjelenítésre van beállítva.
- Szükség esetén kapcsolja ki a kivetítőt és a csatlakoztatott számítógépet vagy videóforrást, majd kapcsolja be őket újra.
- Ha HDMI-forrásról vetít ki képet, cserélje le a HDMI-kábelt egy rövidebb kábelre.

#### g **Kapcsolódó hivatkozások**

- • ["Megjelenítés Windows laptopról"](#page-288-0) p.289
- • ["Megjelenítés Mac gépről"](#page-289-0) p.290

### **Megjelenítés Windows laptopról**

Ha a "Nincs jel" üzenet jelenik meg, amikor laptopról vetíti ki a képet, be kell állítania a Windows laptopot külső monitoron történő megjelenítésre.

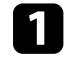

a Nyomja le a Windows billentyűt és a **<sup>P</sup>** billentyűt egyszerre, majd kattintson a **Megkettőzés** lehetőségre.

b Ha nem ugyanaz a kép látható a laptopon és a kivetítőn, ellenőrizze a Windows **Megjelenítés** segédprogramját, és győződjön meg arról, hogy a külső monitorport engedélyezett és a kiterjesztett asztal üzemmód le van tiltva.

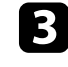

c Ha szükséges, ellenőrizze a videókártya beállításait, és a többképernyős opciót állítsa **Tükrözés** vagy **Megkettőzés** értékre.

### <span id="page-289-0"></span>**Megjelenítés Mac gépről**

Ha a "Nincs jel" üzenet jelenik meg, amikor Mac gépről vetít ki képeket, be kell állítania a számítógépet tükrözött megjelenítésre. (A részleteket a Mac gép kézikönyvében tekintheti meg.)

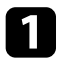

a Nyissa meg a **Rendszerbeállítások** segédprogramot, majd válassza ki a **Megjelenítők** elemet.

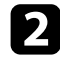

b Szükség szerint válassza ki a **Megjelenítő** vagy **Színes LCD** lehetőséget.

c Kattintson a **Rendezés** vagy az **Elrendezés** lapra.

d Válassza ki a **Megjelenítők tükrözése** lehetőséget.

### **Megoldások a "Nem támogatott" üzenet megjelenése esetén**

Ha a "Nem támogatott." üzenet jelenik meg, próbálkozzon az alábbiakkal:

- Győződjön meg arról, hogy a helyes bemeneti jelet választotta ki a kivetítő **Jel Be/Ki** menüjében.
- Győződjön meg arról, hogy a számítógép megjelenítési felbontása nem haladja meg a kivetítő felbontását és képfrissítési frekvenciáját. Ha szükséges, válasszon eltérő megjelenítési felbontást a számítógépen.
- Ha HDMI forrásról vetít, akkor módosítsa a **HDMI IN EQ szint** beállítást a kivetítő **Jel Be/Ki** menüjében. A beállítás módosítása után lehet, hogy újra kell indítania a kivetítőt. Kövesse a képernyőn megjelenő utasításokat.
- Ha pendrive méretű médiafolyam-kezelő eszközről vetít, akkor állítsa a **HDMI IN EQ szint** beállítást **Automatikus** értékre a kivetítő **Jel Be/Ki** menüjében. Probléma esetén módosítsa a beállítást.

### g **Kapcsolódó hivatkozások**

- • ["A bemeneti jel beállításai Jel Be/Ki menü"](#page-229-0) p.230
- • ["Támogatott monitorfelbontások"](#page-311-0) p.312

# **Megoldások a kép részleges hiánya esetén**

Ha a számítógépnek csak részlegesen jelenik meg a képe, próbálkozzon az alábbiakkal:

- Ha számítógépről vetíti ki a képet VGA-kábel segítségével, nyomja meg az [Auto] gombot a távvezérlőn a képjel optimalizálásához.
- Győződjön meg róla, hogy a megfelelő **Vászontípus** beállítást adta meg a használt vászonhoz a kivetítő **Telepítés** menüjében.

Ha a kép széle és a vetített képkeret között margók vannak, állítsa be a kép helyzetét.

- Győződjön meg róla, hogy a **Skálázás** beállítás ki van kapcsolva a kivetítő **Kép** menüjében (EB‑775F/EB‑770Fi/EB‑770F).
- Próbálja meg beállítani a kép pozícióját a **Pozíció** beállítással a kivetítő **Kép** menüjében.
	- s **Kép** > **Analóg jelbeállítás** > **Pozíció**

Ha a képméretet a Széles és a Tele gombok segítségével állította be, vagy korrigálta a trapézkorrekcióval, használja a Képeltolás funkciót a kép helyzetének beállításához.

- s **Telepítés** > **Digitális zoom** > **Képeltolás**
- Nyomja meg az [Aspect] gombot a távvezérlőn egy másik képarány kiválasztásához.
- Módosítsa a **Felbontás** beállítást a kivetítő **Kép** menüjében a csatlakoztatott berendezés jelének megfelelően.
- Ha az [E-Zoom] gombok segítségével nagyította vagy kicsinyítette a képet, nyomja meg az [Esc] gombot, amíg a kivetítő visszatér teljes megjelenítésre.
- Ellenőrizze a számítógép megjelenítési felbontását, tiltsa le a kettős megjelenítést, és állítsa a felbontást a kivetítő határértékein belülre.
- Ellenőrizze a bemutatófájlok felbontását, és győződjön meg arról, hogy nem másfajta felbontáshoz lettek létrehozva.
- Amennyiben Tartalom lejátszása módban vetít, ellenőrizze, hogy a megfelelő **Átfedési effektus** beállítást alkalmazza-e (EB‑775F/EB‑770F).
	- s **Működés** > **Tartalom lejátszása** > **Átfedési effektus**
- Győződjön meg arról, hogy a helyes **Kivetítés** beállítást választotta a kivetítő **Telepítés** menüjében.

### g **Kapcsolódó hivatkozások**

- • ["A kivetítő telepítési beállításai Telepítés menü"](#page-232-0) p.233
- • ["Képminőség-beállítások Kép menü"](#page-226-0) p.227
- • ["Támogatott monitorfelbontások"](#page-311-0) p.312
- • ["A kép pozíciójának beállítása a Vászon helyzete opció segítségével"](#page-59-0) p.60
- • ["Effektusok hozzáadása a vetített képhez"](#page-141-0) p.142

### **Megoldások arra az esetre, ha a kép nem négyszögletes**

Ha a kivetített kép nem egyenletesen négyszögletes, próbálkozzon az alábbiakkal:

- A kivetítőt közvetlenül a vászon középpontja elé helyezze, lehetőleg merőlegesen.
- Nyomja meg a trapézkorrekció-gombokat a kivetítőn a kép alakjának beállításához.
- Módosítsa a **Quick Corner** beállítását a kép alakjának korrekciójához.
	- s **Telepítés** > **Geometrikus korrekc.** > **Quick Corner**
- Állítsa be az **Ív korrekció** funkciót az ívelt felületre kivetített kép alakjának korrigálásához.
- s **Telepítés** > **Geometrikus korrekc.** > **Ív korrekció**
- Állítsa be a **Pont korrekció** beállítást a részlegesen fellépő enyhe torzítás korrigálásához.
	- s **Telepítés** > **Geometrikus korrekc.** > **Pont korrekció**

### g **Kapcsolódó hivatkozások**

- • ["A kép alakjának korrigálása a Trapézkorrekció gombokkal"](#page-65-0) p.66
- • ["A kép alakjának korrigálása a Quick Corner segítségével"](#page-66-0) p.67
- • ["Kép alakjának korrigálása ív korrekció segítségével"](#page-69-0) p.70
- • ["Kép alakjának korrigálása pontkorrekció segítségével"](#page-71-0) p.72

### **Megoldások arra az esetre, ha a kép zajos vagy szemcsés**

Ha a kivetített kép elektronikus interferenciát (zajt) tartalmaz vagy szemcsés, próbálkozzon az alábbiakkal:

- Ellenőrizze a számítógépet vagy videóforrást és a kivetítőt összekötő kábeleket. Fontos, hogy:
- El legyenek választva a hálózati tápkábeltől az interferencia megelőzése érdekében.
- Szorosan legyenek rögzítve mindkét végükön.
- Ne csatlakozzanak hosszabbítókábelhez.
- Állítsa be a **Zajcsökkentés**, **MPEG zajcsökkentés** és **Nem váltott soros** beállításokat a kivetítő **Kép** menüjében.
	- s **Kép** > **Képjavítás** > **Zajcsökkentés**
	- s **Kép** > **Képjavítás** > **MPEG zajcsökkentés**
	- s **Kép** > **Képjavítás** > **Nem váltott soros**
- Állítsa a **Felbontás** beállítást **Autom.** értékre a kivetítő **Kép** menüjében.
- Olyan felbontást és képfrissítési sebességet válasszon a számítógépen, amelyek kompatibilisek a kivetítővel.
- Ha számítógépről vetíti ki a képet VGA-kábel segítségével, nyomja meg az [Auto] gombot a távvezérlőn a **Sávtartás** és a **Szinkron** automatikus beállításához. Ha a képek beállítása nem megfelelő, manuálisan módosítsa a **Sávtartás** és **Szinkron** beállításokat a kivetítő **Kép** menüjében.
	- s **Kép** > **Analóg jelbeállítás** > **Sávtartás**
	- s **Kép** > **Analóg jelbeállítás** > **Szinkron**
- Ha a kép alakját a kivetítő kezelőszerveivel állította be, próbálja meg csökkenteni az **Élesség** beállítást a kivetítő **Kép** menüjében a képminőség javításához.
- Ha hosszabbító tápkábelt csatlakoztatott, próbálja meg a kábel nélkül kivetíteni a képet, és ellenőrizze, hogy a kábel okozott-e jelinterferenciát.
- Győződjön meg arról, hogy a helyes **Jelformátum** vagy **EDID** beállítást választotta ki a kivetítő **Jel Be/Ki** menüjében, amennyiben az adott képforrás esetében elérhetők.

• Ha az USB Display funkciót használja, kapcsolja ki az **Átviteli ablak** beállítást a számítógépen lévő **Epson USB Display beállítások** programban.

#### g **Kapcsolódó hivatkozások**

- • ["Képminőség-beállítások Kép menü"](#page-226-0) p.227
- • ["Támogatott monitorfelbontások"](#page-311-0) p.312
- • ["A bemeneti jel beállításai Jel Be/Ki menü"](#page-229-0) p.230

### **Megoldások arra az esetre, ha a kép életlen vagy zavaros**

Ha a kivetített kép életlen vagy zavaros, próbálkozzon az alábbiakkal:

- Jelenítsen meg egy tesztmintát, és használja a kép fókuszának beállításához a fókuszáló kar segítségével.
- A kivetítőt a vászonhoz közel helyezze el.
- A kivetítőt úgy helyezze el, hogy a trapézkorrekció beállítási szöge ne legyen túl széles, és ne torzítsa a képet.
- Tisztítsa meg a kivetítő lencséjét.

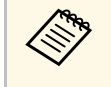

a Ha a kivetítő hideg helyről meleg helyre történő átvitele során előforduló páralecsapódást szeretné elkerülni, várjon, amíg a kivetítő szobahőmérsékletre fel nem melegszik, mielőtt elkezdi használni.

- Állítsa be az **Élesség** elemet a kivetítő **Kép** menüjében a képminőség javítása érdekében.
- Ha számítógépről vetíti ki a képet VGA-kábel segítségével, nyomja meg az [Auto] gombot a távvezérlőn a **Sávtartás** és a **Szinkron** automatikus beállításához. Ha a sávok és az általános életlenség továbbra is megmarad, jelenítsen meg egy egységes mintázatú képet, és manuálisan módosítsa a **Sávtartás** és **Szinkron** beállításokat.
- s **Kép** > **Analóg jelbeállítás** > **Sávtartás**
- s **Kép** > **Analóg jelbeállítás** > **Szinkron**
- Ha számítógépről vetíti ki a képet, használjon kisebb felbontást, vagy válasszon a kivetítő saját felbontásával megegyező értéket.

### g **Kapcsolódó hivatkozások**

- • ["Képminőség-beállítások Kép menü"](#page-226-0) p.227
- • ["A bemeneti jel beállításai Jel Be/Ki menü"](#page-229-0) p.230
- • ["Támogatott monitorfelbontások"](#page-311-0) p.312
- • ["Kép élesítése"](#page-61-0) p.62
- • ["A lencse tisztítása"](#page-270-0) p.271

### **Megoldások arra az esetre, ha a kép fényereje vagy színe nem megfelelő**

Ha a kivetített kép túl sötét vagy túl világos, vagy ha a színek nem megfelelőek, próbálkozzon az alábbiakkal:

- Nyomja meg a [Color Mode] gombot a távvezérlőn, és próbáljon ki különféle színmódokat a képhez és a környezethez.
- Ellenőrizze a videóforrás-beállításokat.
- Módosítsa az aktuális bemeneti forráshoz rendelkezésre álló beállításokat a kivetítő **Kép** menüjében, például a következőket: **Fényerő**, **Kontraszt**, **Árnyalat**, **Színtelítettség** és **RGBCMY**.
- Győződjön meg arról, hogy a helyes **Jelformátum** vagy **EDID** beállítást választotta ki a kivetítő **Jel Be/Ki** menüjében, amennyiben az adott képforrás esetében elérhetők.
- Győződjön meg arról, hogy az összes kábel megfelelően csatlakozik a kivetítőhöz és a videókészülékhez. Ha hosszú kábeleket csatlakoztatott, próbálkozzon rövidebb kábelekkel.
- A kivetítőt a vászonhoz közel helyezze el.
- Ha több kivetítőt használ, győződjön meg arról, hogy a kivetítő **Kezelés**menüjében a **Világítás kalibrálása** beállítás ugyanarra az opcióra van állítva minden kivetítőn, és hogy a kivetítők kalibrálása a közelmúltban történt. Ha bizonyos kivetítők nem a közelmúltban lettek kalibrálva, előfordulhat, hogy a fehéregyensúly és a fényerő szintje nem egyezik meg a többi kivetítőével (EB‑775F/EB‑770Fi/EB‑770F).

### g **Kapcsolódó hivatkozások**

• ["Képminőség-beállítások - Kép menü"](#page-226-0) p.227

- • ["A bemeneti jel beállításai Jel Be/Ki menü"](#page-229-0) p.230
- • ["A kivetítő rendszergazdai beállításai Kezelés menü"](#page-240-0) p.241
- • ["A képminőség \(színmód\) beállítása"](#page-82-0) p.83

### **Megoldások arra az esetre ha a utókép maradna a vetített képen**

Ha utóképet lát a vetített képen, az eltávolításhoz használja a **Frissítési mód** funkciót. Válassza a **Frissítési mód** > **Start** opcióját a kivetítő **Kezelés** menüjében.

### g **Kapcsolódó hivatkozások**

• ["A kivetítő rendszergazdai beállításai - Kezelés menü"](#page-240-0) p.241

### **Megoldások hanggal kapcsolatos problémákra**

Ha nincs hang, vagy a hangerő túl alacsony, próbálkozzon az alábbiakkal:

- Nyomja meg az [A/V Mute] gombot a távvezérlőn a videó és hang folytatásához, ha ideiglenesen leállította őket.
- Ellenőrizze a számítógépes vagy videó jelforrást, és győződjön meg arról, hogy a hangerő fel van tekerve, és a hangkimenet a helyes forrásra van állítva.
- Győződjön meg arról, hogy a csatlakoztatott hangkábelek "No resistance" címkével vannak ellátva.
- Ha az USB Display funkciót használja, kapcsolja be az **Audio kimenet a kivetítőből** beállítást a számítógépen lévő **Epson USB Display beállítások** programban.
- Válassza ki a megfelelő hangkimeneti portot.
- s **Jel Be/Ki** > **Hangkimenet**
- s **Jel Be/Ki** > **HDMI hangkimenet**
- Ha a csatlakoztatott hangforrásból szeretne hangot kiadni, amikor a kivetítő nem vetít semmilyen képet, válassza ki ezeket a beállításokat a kivetítő menükben:
- Kapcsolja ki a **Gyorsindítás** opciót a **Működés** menüben.
- Állítsa az **A/V kimenet** beállítást **Mindig** opcióra a **Jel Be/Ki** menüben.
- Válassza ki a helyes hangkimenetet az **Audio Out eszköz** beállításnál.
	- s **Jel Be/Ki** > **HDMI csatlakozás** > **Audio Out eszköz**
- Ha HDMI-forrás esetén nem hallható hang, állítsa a csatlakoztatott eszközt PCM-kimenetre.
- Ha Mac géphez csatlakoztatia a kivetítőt egy HDMI-kábel segítségével, győződjön meg arról, hogy a Mac gép lejátssza a hangot a HDMI-porton keresztül. Ha nem, csatlakoztasson egy hangkábelt.
- Ha a számítógép hangereje minimumra van állítva, miközben a kivetítő maximumra, a hang zajossá válhat. Vegye feljebb a számítógép hangerejét és lejjebb a kivetítőét. (Az Epson iProjection (Windows/Mac) vagy az USB Display használata esetén).

### g **Kapcsolódó hivatkozások**

- • ["A kivetítő csatlakoztatása"](#page-32-0) p.33
- • ["A bemeneti jel beállításai Jel Be/Ki menü"](#page-229-0) p.230
- • ["A hangerő módosítása a hangerő-szabályozó gombokkal"](#page-93-0) p.94

## **Megoldások mikrofonnal kapcsolatos problémákra**

Ha a kivetítőhöz csatlakoztatott mikron nem szól, próbálkozzon az alábbiakkal (EB‑770Fi/EB‑770F/EB‑760Wi/EB‑760W):

- Győződjön meg arról, hogy a mikrofon megfelelően van csatlakoztatva a kivetítőhöz.
- Ellenőrizze a **Mikr. bemen. hangerő** beállítást a kivetítő **Jel Be/Ki** menüjében. Ha túl magas értéket állított be, a többi csatlakoztatott eszköz hangja túl alacsony lesz.

#### g **Kapcsolódó hivatkozások**

- • ["A bemeneti jel beállításai Jel Be/Ki menü"](#page-229-0) p.230
- • ["Mikrofon csatlakoztatása"](#page-41-0) p.42

### **Megoldások arra az esetre, ha a PC Free használata esetén a képfájlnevek nem jelennek meg helyesen**

Ha valamelyik fájlnév meghaladja a megjelenítési terület hosszúságát vagy nem támogatott írásjeleket tartalmaz, a fájlnév rövidítve vagy módosítva jelenik meg PC Free módban. Rövidítse le vagy módosítsa a fájl nevét.

### **Megoldások, ha nem tud képet kivetíteni a PC Free funkcióval**

Ha nem tud képet kivetíteni a PC Free funkcióval, akkor próbálja meg az alábbi megoldásokat:

• Ha alacsony átviteli sebességű USB-eszközt használ, akkor lehet, hogy a filmek kivetítése nem fog megfelelően működni.

Ha a kivetítő vagy a távvezérlő működtetésével kapcsolatban problémát tapasztal, próbálja ki az alábbi fejezetekben található megoldási javaslatokat.

### g **Kapcsolódó hivatkozások**

- • ["A kivetítő tápfeszültségével és kikapcsolásával kapcsolatos problémák](#page-294-0) [megoldásai"](#page-294-0) p.295
- • ["A távvezérlővel kapcsolatos problémák megoldásai"](#page-294-1) p.295
- • ["Megoldások jelszóval kapcsolatos problémákra"](#page-295-0) p.296
- • ["Megoldás arra ez esetre, ha megjelenik "Az idő mérését biztosító elem kezd](#page-295-1) [kimerülni" üzenet"](#page-295-1) p.296

### **A kivetítő tápfeszültségével és kikapcsolásával kapcsolatos problémák megoldásai**

<span id="page-294-0"></span>Ha a kivetítő nem kapcsol be, amikor megnyomja a főkapcsoló gombot, vagy váratlanul kikapcsol, próbálkozzon az alábbi megoldási javaslatokkal:

- <span id="page-294-1"></span>• Győződjön meg arról, hogy a tápkábel megfelelően csatlakozik a kivetítőhöz és egy működő konnektorhoz.
- Ha a távvezérlőn lévő főkapcsoló gomb nem kapcsolja be a kivetítőt, ellenőrizze az elemeket, és győződjön meg arról, hogy legalább egy távoli vevőkészülék rendelkezésre áll a kivetítő **Telepítés** menüjében lévő **Távoli vevőkészülék** beállításban.
- Elképzelhető, hogy kivetítő gombjai a biztonság érdekében zárolva vannak. Oldja ki a gombok zárolását a kivetítő **Kezelés** menüjében található **Vezérlés zárolása** beállítással, vagy használja a távvezérlőt a kivetítő bekapcsolásához.
- Ha a kivetítő fényforrása váratlanul kikapcsol, elképzelhető, hogy a készülék alvó üzemmódra váltott, mivel bizonyos ideig semmilyen műveletet nem végeztek rajta. Végezzen el egy tetszőleges műveletet a kivetítő felélesztéséhez. Az alvó mód kikapcsolásához állítsa az **Alvó mód** beállítást **Ki** értékre a kivetítő **Működés** menüjében.
- Ha a kivetítő váratlanul kikapcsol, elképzelhető, hogy az A/V némítás időzítője be van kapcsolva. Állítsa az **A/V némítás időzítő** beállítást **Ki** értékre a kivetítő **Működés** menüjében.
- Ha a kivetítő fényforrása kikapcsol, az állapotjelző fény villog, és a hőmérsékleti jelzőfény világít, akkor a kivetítő túlhevült és kikapcsolt.
- Elképzelhető, hogy a kivetítő beállításaitól függően a hűtőventillátorok készenléti állapotban működnek. Ezért amikor a kivetítő felébred a készenléti állapotból, a ventilátorok váratlan zajt idézhetnek elő. Ez nem jelent meghibásodást.
- Elképzelhető, hogy a tápkábel meghibásodott. Húzza ki a tápkábelt, és kérjen segítséget az Epson vállalattól.

### g **Kapcsolódó hivatkozások**

- • ["A kivetítő rendszergazdai beállításai Kezelés menü"](#page-240-0) p.241
- • ["A kivetítő funkcióinak beállításai Működés menü"](#page-236-0) p.237
- • ["A kivetítő telepítési beállításai Telepítés menü"](#page-232-0) p.233
- • ["A kivetítő gombjainak kioldása"](#page-169-0) p.170

## **A távvezérlővel kapcsolatos problémák megoldásai**

Ha a kivetítő nem reagál a távvezérlő parancsaira, próbálkozzon az alábbi megoldási javaslatokkal:

- Ellenőrizze, hogy a távvezérlő elemei megfelelően vannak-e behelyezve és szolgáltatnak-e áramot. Szükség esetén cserélje ki az elemeket.
- Ellenőrizze, hogy a távvezérlőt a kivetítő jelvételi szögén és távolságán belül működteti-e.
- Győződjön meg arról, hogy a kivetítő nem éppen bemelegszik vagy kikapcsol.
- Ellenőrizze, hogy nem ragadt-e be egy gomb a távvezérlőn, amitől alvó üzemmódba lépett. Oldja ki a gombot a távvezérlő felélesztéséhez.
- Az erőteljes fénycsővilágítás, a közvetlen napfény vagy az eszközök infravörös jelei zavarhatják a kivetítő távvezérlőjének vevőegységeit. Tompítsa a világítást, vagy helyezze távolabb a kivetítőt a napfénytől vagy zavart keltő berendezéstől.
- Győződjön meg arról, hogy a távoli vevőegységek közül legalább egy rendelkezésre áll a **Távoli vevőkészülék** beállításnál a kivetítő **Telepítés** menüjében.
- Ha a **Távoli vevőkészülék** beállítás le van tiltva, tartsa lenyomva a [Menu] gombot a távvezérlőn legalább 15 másodpercig a beállítás alapértelmezett értékének visszaállításához.
- <span id="page-295-1"></span>• Ha hozzárendelt egy azonosítószámot a kivetítőhöz, hogy több kivetítőt tudjon vezérelni a távvezérlőről, elképzelhető, hogy módosítania kell az azonosító beállítását.
- Az [ID] gomb lenyomása mellett nyomja meg a 0 (zéró) gombot. A távvezérlőn a 0 érték kiválasztásával a kivetítők azonosítójának beállításától függetlenül az összes kivetítőt irányíthatja.
- Ha elveszíti a távvezérlőt, igény szerint rendelhet egy másikat az Epson vállalattól.

### g **Kapcsolódó hivatkozások**

- • ["A távvezérlő használata"](#page-46-0) p.47
- • ["A kivetítő telepítési beállításai Telepítés menü"](#page-232-0) p.233
- • ["Elemek behelyezése a távvezérlőbe"](#page-44-0) p.45
- • ["A használni kívánt kivetítő kiválasztása"](#page-153-0) p.154

### <span id="page-295-0"></span>**Megoldások jelszóval kapcsolatos problémákra**

Ha nem emlékszik a jelszóra, próbálkozzon az alábbi megoldási javaslatokkal:

- Ha túl sok alkalommal nem sikerült a helyes jelszót megadnia, és megjelenik egy üzenet egy igénylési kóddal, írja le a kódot, és kérjen segítséget az Epson vállalattól. Adja meg az igénylési kódot, és igazolja, hogy Ön a készülék tulajdonosa, hogy segítséget kapjon a kivetítő kioldásához.
- Ha elveszíti a távvezérlőt, nem tudja megadni a jelszót. Ebben az esetben rendeljen egy új távvezérlőt az Epson vállalattól.

### **Figyelem**

Ha elvégzi az **Alaphelyzetbe mind** vagy **A hálózati beállítások alaphelyzetbe állítása** műveletet, a **Hálózat** menühöz beállított összes jelszó alaphelyzetbe áll, és újra be kell állítania őket. Ha meg szeretné akadályozni, hogy illetéktelen felhasználók visszaállíthassák a jelszavakat, állítsa a **Hálózat** beállítást **Be** értékre a **Menüvédelem** menüben.

### **Megoldás arra ez esetre, ha megjelenik "Az idő mérését biztosító elem kezd kimerülni" üzenet**

Ha megjelenik "Az idő mérését biztosító elem kezd kimerülni." üzenet, kérjen segítséget az Epson vállalattól.

Próbálja ki az alábbi megoldási lehetőségeket, ha probléma merül fel az interaktív funkciók használatakor (EB‑770Fi/EB‑760Wi).

### g **Kapcsolódó hivatkozások**

- • ["Megoldások arra az esetre, ha megjelenik a "Hiba lépett fel az Easy](#page-296-0) [Interactive Function-ban." üzenet"](#page-296-0) p.297
- • ["Megoldások arra az esetre, ha az interaktív tollak nem működnek"](#page-296-1) p.297
- • ["Megoldások arra az esetre, ha a számítógépet nem lehet a kivetített](#page-297-0) [képernyőről vezérelni"](#page-297-0) p.298
- • ["Megoldások arra az esetre, ha az interaktív toll helyzete nem pontos"](#page-297-1) p.298
- • ["Megoldások arra az esetre, ha az interaktív tollak lassúak vagy nehezen](#page-297-2) [használhatók"](#page-297-2) p.298
- • ["Megoldások arra az esetre, ha az interaktív érintésvezérlés nem működik"](#page-298-0) [p.299](#page-298-0)
- • ["Megoldások a rögzítéssel, nyomtatással, mentéssel vagy szkenneléssel](#page-298-1) [kapcsolatos problémákra"](#page-298-1) p.299
- • ["Megoldások arra az esetre, ha az idő helytelenül szerepel a](#page-299-0) [rajztáblabeállítások között"](#page-299-0) p.300
- • ["Megoldások arra az esetre, ha a Rajztábla üzemmód nem indul el"](#page-299-1) p.300

### **Megoldások arra az esetre, ha megjelenik a "Hiba lépett fel az Easy Interactive Function-ban." üzenet**

<span id="page-296-0"></span>Ha megjelenik a "Hiba lépett fel az Easy Interactive Function-ban" üzenet, vegye fel a kapcsolatot az Epsonnal.

### **Megoldások arra az esetre, ha az interaktív tollak nem működnek**

<span id="page-296-1"></span>Ha az interaktív tollak nem működnek, próbálkozzon az alábbiakkal:

- Győződjön meg arról, hogy a toll hegye közelében lévő fekete rész nincs takarásban.
- Próbálja a tollat mindig különböző szögben tartani, nehogy a keze takarja a jelet.
- Az elem maradék töltésszintjének ellenőrzéséhez nyomja meg a gombot a toll oldalán. Ha az elem töltöttségének visszajelzője nem világít, cserélje ki az elemet.
- Győződjön meg arról, hogy a tollhegy megfelelően van rátéve a tollra.
- Ha a toll hegye elhasználódott vagy sérült, cserélje ki.
- Győződjön meg arról, hogy semmi nem akadályozza a toll és a kivetítőn lévő interaktív tollvevőegység közötti jelkommunikációt.
- Ellenőrizze, hogy a kábelburkolat a helyén van, ellenkező esetben a kábelek blokkolhatják a jelet.
- Tompítsa a helyiség világítását, és kapcsolja ki a fénycsővilágítást. Győződjön meg arról, hogy a vetítővászon és a tollvevőegység nincs kitéve közvetlen napfénynek vagy más fényforrásnak.
- Győződjön meg arról, hogy a kivetítő interaktív tollvevőegysége tiszta és pormentes.
- Ellenőrizze, hogy az infravörös távvezérlők, az egerek vagy az infravörös mikrofonok nem okoznak interferenciát.
- Győződjön meg arról, hogy az interaktív toll használatba vételekor a toll kalibrálva lett, hogy a kivetítő megfelelően tudja érzékelni a toll pozícióját. További útmutatásért lásd a *Telepítési útmutató*.
- Ha több kivetítőt és interaktív tollat használ egy teremben, elképzelhető, hogy az interferencia miatt a toll nem fog stabilan működni. Csatlakoztassa a kivetítőt kereskedelmi forgalomban kapható 3,5 mm-es sztereó mini-jack audiokábelekkel, és állítsa a **Kivetítők szinkron.** beállítást **Vezetékes** értékre. Győződjön meg arról, hogy az audiokábelek "No resistance" címkékkel vannak ellátva.

s **Toll/Érintés** > **Kivetítők telepítése** > **Kivetítők szinkron.** Ha nem áll rendelkezésére ilyen audiokábel, akkor állítsa az **Infravörös intenzitás** beállítást **Erős** értékre a kivetítő **Toll/Érintés** menüjében.

- s **Toll/Érintés** > **Kivetítők telepítése** > **Infravörös intenzitás**
- Próbálja meg kicserélni a puha tollhegyet kemény tollhegyre. Ezzel javíthatja a tollműveleteket, mert egyes kivetítők nem támogatják a puha tollhegyet.
- g **Kapcsolódó hivatkozások**
- • ["Az interaktív toll hegyének cseréje"](#page-276-0) p.277
- • ["Az interaktív tollak használata"](#page-97-0) p.98
- • ["Elemek behelyezése a tollakba"](#page-45-0) p.46
- • ["A dokumentum legfrissebb verziójának beszerzése"](#page-10-0) p.11
- • ["Kivetítő toll és érintés beállítások Toll/Érintés menü"](#page-253-0) p.254

### **Megoldások arra az esetre, ha a számítógépet nem lehet a kivetített képernyőről vezérelni**

<span id="page-297-0"></span>Ha nem tudja a számítógépet a kivetített képernyőről vezérelni, próbálkozzon az alábbiakkal:

- Győződjön meg arról, hogy az interaktív toll használatba vételekor a toll kalibrálva lett, hogy a kivetítő megfelelően tudja érzékelni a toll pozícióját. További útmutatásért lásd a *Telepítési útmutató*.
- Ellenőrizze, hogy az USB-kábel megfelelően van csatlakoztatva. Húzza ki az USB-kábelt, majd csatlakoztassa újra.
- Ellenőrizze, hogy a **PC interaktivitás** be legyen kapcsolva az eszköztáron.
- <span id="page-297-2"></span>• A Screen Mirroring módszerrel történő csatlakozáshoz be kell állítani a számítógépet. Nyomja le a Windows billentyűt és a **K** billentyűt egyszerre, majd válassza azt, hogy **Egér, billentyűzet, érintés és toll bemenet engedélyezése erről a készülékről**.

### g **Kapcsolódó hivatkozások**

- • ["Az interaktív toll hegyének cseréje"](#page-276-0) p.277
- • ["Jegyzetelés üzemmód eszköztára"](#page-110-0) p.111
- • ["A dokumentum legfrissebb verziójának beszerzése"](#page-10-0) p.11
- • ["Számítógép csatlakoztatása USB-video és -audio jelbemenethez"](#page-33-0) p.34
- • ["Csatlakozás fali konzolra telepített mini számítógéphez"](#page-34-0) p.35

### **Megoldások arra az esetre, ha az interaktív toll helyzete nem pontos**

<span id="page-297-1"></span>Ha a toll helyzete nem egyezik az egérmutató helyzetével, próbálkozzon az alábbiakkal:

- Győződjön meg arról, hogy az interaktív toll használatba vételekor a toll kalibrálva lett, hogy a kivetítő megfelelően tudja érzékelni a toll pozícióját. Amennyiben automatikus kalibrálás után a kurzor helyzete és a toll pozíciója nem egyezik meg, manuálisan is elvégezheti a kalibrálást. További útmutatásért lásd a *Telepítési útmutató*.
- Próbálja meg beállítani a toll működési területét.
	- s **Toll/Érintés** > **PC interaktivitás** > **Toll ter. kézi egy.**
- Ha az [E-Zoom] + gombot használja a távvezérlőn a kép nagyításához, a toll helyzete nem lesz pontos. Ha a képet visszaállítja eredeti méretre, a toll helyzetének megfelelőnek kell lennie.

#### g **Kapcsolódó hivatkozások**

- • ["A dokumentum legfrissebb verziójának beszerzése"](#page-10-0) p.11
- • ["A toll működési területének beállítása"](#page-121-0) p.122

### **Megoldások arra az esetre, ha az interaktív tollak lassúak vagy nehezen használhatók**

Ha a tollakat nehéz használni vagy lassan reagálnak, próbálkozzon az alábbiakkal:

- A könnyebb működtetés érdekében a tollat a vetítővászonra merőlegesen tartsa.
- Az optimális teljesítmény érdekében csatlakoztassa a számítógépet a kivetítőhöz egy VGA- vagy HDMI-kábellel a kivetítéshez és egy USBkábellel az interaktív funkciók használatához.
- Ha az USB Display-t Windows rendszerben használja, elképzelhető, hogy ki kell kapcsolnia a Windows Aero-t a számítógépén az **Epson USB Display alkalmazás beállításaiban**.

### g **Kapcsolódó hivatkozások**

• ["A kivetítő csatlakoztatása"](#page-32-0) p.33

### **Megoldások arra az esetre, ha az interaktív érintésvezérlés nem működik**

<span id="page-298-0"></span>Ha az interaktív érintéses vezérlés nem működik, próbálkozzon az alábbi megoldásokkal:

- Győződjön meg arról, hogy az ujjal működő érintőegység megfelelően van telepítve, és a tápkábel megfelelően van csatlakoztatva. További útmutatásért lásd a *Telepítési útmutató*.
- Ha az **Érintés kikapcsolása** funkció aktiválva van, az érintéses műveletek átmenetileg nem működnek. Válassza az **Érintés bekapcsolása** funkciót az eszköztáron.
- Ha az ujjal működő érintőegység jelzőfénye nem világít, ellenőrizze, hogy a **Táp** beállítása **Be** a kivetítő **Toll/Érintés** menüjében.
	- s **Toll/Érintés** > **Érintőegység** > **Táp**
- Állítsa be a szöget az ujjal működő érintőegységen. További útmutatásért lásd a *Telepítési útmutató*.
- <span id="page-298-1"></span>• Győződjön meg arról, hogy az ujjal működő érintőegység lézerdiffúziós portja és a vetítővászon felülete között semmilyen akadály sincs (például kábelek vagy tolltartó). Ha olyan akadályok vannak a vászon körül, amelyeket nem lehet eltávolítani, ragassza fel az infravörös terelőelemeket a vászonra. További útmutatásért lásd a *Telepítési útmutató*.
- Ellenőrizze, hogy az infravörös távvezérlők, az egerek vagy az infravörös mikrofonok nem okoznak interferenciát.
- Ha a megérintett pozíció és a kurzor pozíciója a képernyőn nem egyezik, akkor végezze el az **Érintés kalibrálása** műveletet a **Toll/Érintés** menüben.
- s **Toll/Érintés** > **Érintőegység** > **Érintés kalibrálása**
- Ha az érintési műveletek a kalibrálás elvégzése után sem működnek megfelelően, ellenőrizze a **Kalibr. tartomány** beállítást a kivetítő **Toll/Érintés** menüjében.
- s **Toll/Érintés** > **Érintőegység** > **Kalibr. tartomány**
- Ha az érintéses műveleteket a rendszer hibásan elhúzási műveletként ismeri fel, válassza a **Széles** opciót.
- Ha az egérműveletek nem működnek zökkenőmentesen, válassza a **Keskeny** opciót.
- Ha a vetítővászon előtt vagy körül 10 cm-es távolságra emberek tartózkodnak, vagy a vászon körül interferenciát okozó akadályok találhatók, elképzelhető, hogy az érintéses vezérlés nem fog megfelelően működni.
- Ha a ruházata vagy egy testrésze közel kerül vagy hozzáér a vetítővászonhoz, az az érintőműveletek hibás működését okozhatja. Menjen legalább 1 cm-rel távolabb a vászontól.

#### g **Kapcsolódó hivatkozások**

- • ["A Rajztábla üzemmód eszköztára"](#page-103-0) p.104
- • ["Jegyzetelés üzemmód eszköztára"](#page-110-0) p.111
- • ["Az interaktív érintési műveletek ujjal történő használata"](#page-99-0) p.100
- • ["A dokumentum legfrissebb verziójának beszerzése"](#page-10-0) p.11
- • ["Kivetítő toll és érintés beállítások Toll/Érintés menü"](#page-253-0) p.254

### **Megoldások a rögzítéssel, nyomtatással, mentéssel vagy szkenneléssel kapcsolatos problémákra**

Ha rögzítéssel és beillesztéssel, illetve nyomtatással, mentéssel vagy szkenneléssel kapcsolatos problémája van, próbálkozzon az alábbi megoldásokkal:

- Ha több mint 20 oldal van a rajztábla képernyőn, akkor az alábbi műveletek nem végezhetőek el:
- Oldal rögzítése
- Másolt objektum vagy kép beillesztése
- Új oldal megnyitása
- Kép szkennelése
- Ha egy elkészített kép beillesztésekor problémát tapasztal, győződjön meg arról, hogy a kép nem védett.
- Ha a beilleszteni kívánt kép körül egy fekete keret látható, elképzelhető, hogy a kép el lett tolva vagy újra lett méretezve.
- Ha nyomtatás vagy szkennelés közben problémát tapasztal, győződjön meg arról, hogy a nyomtatóból nem fogyott ki a tinta, a papír nincs elakadva, és a készüléken más hibaállapot sem észlelhető.
- USB-kapcsolaton keresztül történő nyomtatáskor vagy szkenneléskor ellenőrizze, hogy a kivetítő USB-A-portja és a nyomtató USB Type B-portja közötti USB kábel csatlakoztatva van.
- USB-kapcsolaton keresztül történő nyomtatáskor vagy szkenneléskor próbáljon másik USB-kábelt csatlakoztatni, és győződjön meg arról, hogy a kábelek 4,9 méternél rövidebbek.
- Egyszerre csak egy nyomtatót vagy többfunkciós berendezést csatlakoztasson, és győződjön meg arról, hogy a kivetítő támogatja a berendezés használatát.
- Ellenőrizze a beállításokat a kivetítő **Interaktív** menüjében.

#### g **Kapcsolódó hivatkozások**

- • ["A kivetítő interaktív beállításai Interaktív menü"](#page-255-0) p.256
- • ["Nyomtató csatlakoztatása"](#page-39-0) p.40

### **Megoldások arra az esetre, ha az idő helytelenül szerepel a rajztáblabeállítások között**

<span id="page-299-0"></span>Ha az idő hibásan szerepel a rajztábla üzemmód belső tárhelyének beállításainál, elképzelhető, hogy frissítenie kell a **Dátum és idő** beállításait a kivetítő **Kezelés** menüjében.

#### g **Kapcsolódó hivatkozások**

• ["A kivetítő rendszergazdai beállításai - Kezelés menü"](#page-240-0) p.241

### **Megoldások arra az esetre, ha a Rajztábla üzemmód nem indul el**

<span id="page-299-1"></span>Ha Rajztábla üzemmód nem indul el, próbálja ki az alábbi megoldásokat:

- Kapcsolja be a **Rajzoló funkció** beállítást a kivetítő **Interaktív** menüjében.
- Ha az Easy Interactive Tools szoftver használatban van, a Rajztábla üzemmód nem indul el.

#### g **Kapcsolódó hivatkozások**

• ["Kezdőképernyő"](#page-49-0) p.50

# **Megoldások a Tartalom lejátszása mód problémáira <sup>301</sup>**

Ha nem tudja megfelelően lejátszani a lejátszási listát, próbálkozzon az alábbi megoldási javaslatokkal (EB ‑775F/EB ‑770F):

• Győződjön meg róla, hogy a **Tartalom lejátszása** elem **Be** értékre van állítva.

#### s **Működés** > **Tartalom lejátszása**

- Győződjön meg róla, hogy az USB flash-meghajtón rajta van a lejtszási lista.
- Ellenőrizze, hogy az USB flash-meghajtó közvetlenül csatlakozik-e a kivetítőhöz. Ne használjon többkártyás olvasót vagy USB-hubot az USBport kibővítéséhez.
- Ha az USB flash-meghajtó több partícióra van osztva, előfordulhat, hogy a készülék nem tudja lejátszani a lejátszási listákat. Töröljön minden partíciót, mielőtt mentené a lejátszási listákat az USB flash-meghajtón.
- Ne osszon meg olyan lejátszási listát a kivetítők között, amelyek felbontása eltérő. Előfordulhat, hogy az **Átfedési effektus** segítségével hozzáadott szín és alak effektusok nem reprodukálhatók megfelelően.
	- s **Működés** > **Tartalom lejátszása** > **Átfedési effektus**

#### g **Kapcsolódó hivatkozások**

- • ["A kivetítő funkcióinak beállításai Működés menü"](#page-236-0) p.237
- • ["A dokumentum legfrissebb verziójának beszerzése"](#page-10-0) p.11

Ha a kivetítő hálózaton keresztül történő használatával kapcsolatban problémák adódnak, olvassa el az alábbi fejezetekben található megoldásokat.

### g **Kapcsolódó hivatkozások**

- <span id="page-301-1"></span>• ["Megoldások arra az esetre, ha a vezeték nélküli hitelesítés sikertelen"](#page-301-0) p.302
- • ["Megoldások arra az esetre, ha a kivetítőhöz nem lehet hozzáférni a](#page-301-1) [világhálón keresztül"](#page-301-1) p.302
- • ["Megoldások arra az esetre, ha a hálózati figyelmeztető e-mail értesítések](#page-301-2) [nem érkeznek meg"](#page-301-2) p.302
- • ["Megoldások arra az esetre, ha a kép hálózati vetítés közben szemcsés"](#page-302-0) p.303
- • ["Megoldások arra az esetre, ha a Screen Mirroring segítségével nem lehet](#page-302-1) [kapcsolódni"](#page-302-1) p.303
- • ["Megoldások arra az esetre, ha két Screen Mirroring forrást használ"](#page-302-2) p.303
- • ["Megoldások arra az esetre, ha Screen Mirroring-kapcsolat közben a kép](#page-303-0) [szemcsés vagy a hang nem megfelelő"](#page-303-0) p.304
- • ["Megoldások arra az esetre, ha nem tud megosztott képeket fogadni"](#page-303-1) p.304

### **Megoldások arra az esetre, ha a vezeték nélküli hitelesítés sikertelen**

<span id="page-301-0"></span>Ha a hitelesítés nehézségekbe ütközik, próbálkozzon az alábbiakkal:

- Ha a vezeték nélküli beállítások helyesek, de a hitelesítés nem sikerül, szükség lehet a **Dátum és idő** beállításainak frissítésére a kivetítő **Kezelés** menüjében.
- Ellenőrizze a **Biztonság** beállításait a kivetítő **Hálózat** menüjében.
- s **Hálózat** > **Hálózati beállítások** > **Vezeték nélküli helyi hálózat** > **Biztonság**
- Ha a hozzáférési pont biztonsága WPA3-EAP, módosítsa a hozzáférési pont beállítását WPA2/WPA3-EAP opcióra.

#### g **Kapcsolódó hivatkozások**

- <span id="page-301-2"></span>• ["A kivetítő rendszergazdai beállításai - Kezelés menü"](#page-240-0) p.241
- • ["Hálózat menü Vezeték nélküli helyi hálózat menü"](#page-246-0) p.247

### **Megoldások arra az esetre, ha a kivetítőhöz nem lehet hozzáférni a világhálón keresztül**

Ha nem tudja elérni a kivetítőt a webböngészőn keresztül, győződjön meg arról, hogy a helyes azonosítót és jelszót használja.

- Felhasználói azonosítóként adja meg a(z) **EPSONWEB** karakterláncot. (A felhasználói azonosítót nem lehet módosítani.)
- Jelszóként használja a kivetítő **Hálózat** menüjében beállított jelszót. Nincs alapértelmezett jelszó beállítva.
- Infrastruktúra mód esetén győződjön meg arról, hogy elérhető a hálózat, amelyhez a kivetítő csatlakozik.
- Ha böngészője proxyszerveren keresztül csaltakozik, az **Epson Web Control** képernyő nem jeleníthető meg. A beállításokat úgy adja meg, hogy a kapcsolat proxykiszolgáló nélkül működjön.
- Ha a **Készenléti üzemmód** beállítást **Kommunikáció be** értékre állítja a kivetítő **Működés** menüjében, győződjön meg arról, hogy a hálózati eszköz be van kapcsolva. A hálózati eszköz bekapcsolása után kapcsolja be a kivetítőt.

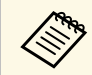

a A felhasználói azonosítóban és jelszóban a kis- és nagybetűk különbözőnek számítanak.

#### g **Kapcsolódó hivatkozások**

- • ["Hálózat menü Hálózati beállítások menü"](#page-245-0) p.246
- • ["A kivetítő funkcióinak beállításai Működés menü"](#page-236-0) p.237

### **Megoldások arra az esetre, ha a hálózati figyelmeztető e-mail értesítések nem érkeznek meg**

Ha a hálózaton keresztül nem kapja meg azokat az e-mail üzeneteket, amelyek a kivetítővel kapcsolatos problémákra figyelmeztetik, próbálkozzon az alábbi megoldási javaslatokkal:

- Győződjön meg arról, hogy a kivetítő be van kapcsolva és megfelelően csatlakozik a hálózathoz. (Ha a kivetítő hiba következtében kikapcsol, az emailt nem lehet elküldeni.)
- <span id="page-302-1"></span>• Győződjön meg arról, hogy helyesen adta meg a kivetítő e-mail értesítési beállításait a kivetítő hálózati **Levél értesítés** menüjében vagy a hálózati szoftverben.
- Állítsa a **Készenléti üzemmód** beállítást **Kommunikáció be** értékre a kivetítő **Működés** menüjében, hogy a hálózati szoftver felügyelhesse a kivetítőt készenléti üzemmódban.

És módosítsa a **Port** beállítását a hálózati környezet szerint.

#### g **Kapcsolódó hivatkozások**

- • ["Hálózat menü Levél értesítés menü"](#page-249-0) p.250
- • ["A kivetítő funkcióinak beállításai Működés menü"](#page-236-0) p.237

### **Megoldások arra az esetre, ha a kép hálózati vetítés közben szemcsés**

<span id="page-302-0"></span>Ha a kivetített kép hálózati vetítés közben szemcsés, próbálkozzon az alábbiakkal:

- Ellenőrizze, hogy nincsenek-e akadályok a hozzáférési pont, a számítógép, a mobilkészülék és a kivetítő között, és változtassa meg a helyzetüket, hogy kedvezőbb legyen a kommunikáció.
- Győződjön meg arról, hogy a hozzáférési pont, a számítógép, a mobilkészülék és a kivetítő nincs túl messze egymástól. Mozgassa őket egymáshoz közelebb, majd próbáljon újból csatlakozni.
- Ellenőrizze, hogy az egyéb berendezések (pl. Bluetooth-eszközök vagy mikrohullámú sütő) nem okoznak-e interferenciát. Mozgassa egymástól távolabb a zavart okozó eszközöket, vagy növelje a vezeték nélküli sávszélességet.
- <span id="page-302-2"></span>• Csökkentse a csatlakoztatott eszközök számát, ha a kapcsolat sebessége romlik.

### **Megoldások arra az esetre, ha a Screen Mirroring segítségével nem lehet kapcsolódni**

Ha a Screen Mirroring segítségével nem tud kapcsolódni a kivetítőhöz, próbálkozzon az alábbi megoldásokkal:

- Ellenőrizze a kivetítő beállításait.
	- Állítsa az **Egyszerű AP** lehetőséget **Be** értékre.
	- s **Hálózat** > **Hálózati beállítások** > **Egyszerű AP**
- Állítsa az **Screen Mirroring** beállítást **Be** értékre.
	- s **Hálózat** > **Hálózati beállítások** > **Hálózatkivetítés** > **Screen Mirroring**
- Állítsa a **Screen Mirroring** beállítást **Ki**, majd úrja **Be** értékre.
- s **Hálózat** > **Hálózati beállítások** > **Hálózatkivetítés** > **Screen Mirroring**
- Ellenőrizze a mobilkészülék beállításait.
- Győződjön meg arról, hogy a mobilkészülék beállításai helyesek.
- Ha a leválasztást követően azonnal újracsatlakozik, a kapcsolat létesítése hosszabb ideig is eltarthat. Várjon egy ideig, mielőtt ismét csatlakozik.
- Indítsa újra a mobilkészüléket.
- Miután kapcsolódott a Screen Mirroring használatával, a mobilkészülék elmentheti a kivetítő kapcsolódási adatait. Előfordulhat azonban, hogy az elmentett adatok alapján nem tud ismét csatlakozni a kivetítőhöz. Válassza ki a kivetítőt az elérhető készülékek listáján.

#### g **Kapcsolódó hivatkozások**

- • ["Hálózat menü Hálózati beállítások menü"](#page-245-0) p.246
- • ["Hálózat menü Hálózatkivetítés menü"](#page-251-0) p.252

### **Megoldások arra az esetre, ha két Screen Mirroring forrást használ**

Ha egyszerre nem tud két Screen Mirroring forrást használni, próbálja az alábbi megoldásokat:

• Állítsa a **Kapcsolatmegszakítás** beállítást **Ki** értékre.

s **Hálózat** > **Hálózati beállítások** > **Hálózatkivetítés** > **Screen Mirroring**

### g **Kapcsolódó hivatkozások**

• ["Hálózat menü - Hálózatkivetítés menü"](#page-251-0) p.252

### **Megoldások arra az esetre, ha Screen Mirroringkapcsolat közben a kép szemcsés vagy a hang nem megfelelő**

<span id="page-303-0"></span>Ha a megjelenített kép szemcsés vagy a hang zajos Screen Mirroring-kapcsolat közben, próbálkozzon az alábbiakkal:

- Kerülje a Wi-Fi-antenna lefedését a mobilkészüléken.
- Ha Screen Mirroring-kapcsolatot és internetkapcsolatot használ egy időben, a kép lefagyhat vagy "zajos" lehet. Szüntesse meg az internetkapcsolatot, hogy megnövelje a vezeték nélküli sávszélességet és ezzel javítsa a mobilkészülékkel fennálló kapcsolat sebességét.
- Győződjön meg arról, hogy a megjelenített tartalom megfelel a Screen Mirroring követelményeknek.
- A mobilkészülék beállításaitól függően a kapcsolat megszakadhat, ha az eszköz energiatakarékos módba lép. Ellenőrizze a mobilkészülék energiatakarékossági beállításait.
- Frissítse a vezeték nélküli illesztőprogramot vagy firmware-t a legújabb verzióra a mobilkészüléken.

### **Megoldások arra az esetre, ha nem tud megosztott képeket fogadni**

<span id="page-303-1"></span>Ha nem tud megosztott képeket fogadni más kivetítőkről, próbálja a következőket:

• Csatlakoztassa a kivetítőt ugyanahhoz a hálózathoz, amelyhez a képet megosztó kivetítő is csatlakozik.

- Győződjön meg arról, hogy a kivetítő nincs Tartalom lejátszása módban (EB‑775F/EB‑770F).
- Győződjön meg róla, hogy a **Screen Sharing** beállítás **Be** értékre van állítva. s **Hálózat** > **Hálózati beállítások** > **Hálózatkivetítés** > **Képernyőmegosztás**
- Győződjön meg róla, hogy nem csatlakozik a kivetítőhöz Epson iProjection szoftvert használó más eszköz.
- Ha a képernyőt megosztó kivetítők firmware-változata nem azonos, akkor lehet, hogy frissítenie kell a kivetítő firmware-ét a képernyő megosztásához.

### g **Kapcsolódó hivatkozások**

• ["Hálózat menü - Hálózatkivetítés menü"](#page-251-0) p.252

Ha nem tudja működtetni a csatlakoztatott eszközöket a HDMI csatlakozás funkció használatával, próbálkozzon a következő megoldásokkal:

- Győződjön meg arról, hogy a kábel megfelel a HDMI CEC szabványnak.
- Győződjön meg arról, hogy a csatlakoztatott eszköz megfelel a HDMI CEC szabványnak. További tudnivalók az eszközhöz mellékelt útmutatóban olvashatók.
- Ellenőrizze, hogy a HDMI csatlakozás szükséges összes kábel megfelelően van-e csatlakoztatva.
- Győződjön meg arról, hogy a csatlakoztatott eszközök be legyenek kapcsolva és készenléti állapotban legyenek. További tudnivalók az eszközhöz mellékelt útmutatóban olvashatók.
- Ha csatlakoztatott egy hangszórót állítsa azt PCM kimenetre.
- Ha új eszközt csatlakoztat vagy megváltoztatja a csatlakozást, állítsa be ismét a CEC funkciót a csatlakoztatott eszköz esetén és indítsa újra az eszközt.
- Ne csatlakoztasson 4 vagy több multimédiás lejátszót. Akár 3 HDMI CEC szabványnak megfelelő multimédiás lejátszót is csatlakoztathat egyidejűleg.

### g **Kapcsolódó hivatkozások**

• ["Többszörös kivetítés művelet beállításai - Többszörös kivetítés menü"](#page-260-0) p.261

# **Függelék**

Az alábbi fejezetekben a termékkel kapcsolatos műszaki adatokat és fontos megjegyzéseket tekintheti meg.

#### g **Kapcsolódó hivatkozások**

- • ["Külön megvásárolható tartozékok és cserealkatrészek"](#page-306-0) p.307
- • ["Képernyőméret és vetítési távolság"](#page-308-0) p.309
- • ["Támogatott monitorfelbontások"](#page-311-0) p.312
- • ["A kivetítő műszaki adatai"](#page-312-0) p.313
- • ["Külső méret"](#page-315-0) p.316
- • ["Az USB Display rendszerkövetelményei"](#page-317-0) p.318
- • ["Az Easy Interactive Driver rendszerkövetelményei"](#page-318-0) p.319
- • ["Támogatott funkciók az Epson Projector Content Manager számára"](#page-319-0) p.320
- • ["A biztonsági szimbólumok és utasítások listája"](#page-320-0) p.321
- • ["Lézer biztonsági információk"](#page-322-0) p.323
- • ["Szószedet"](#page-324-0) p.325
- • ["Felhívások"](#page-326-0) p.327

<span id="page-306-0"></span>A következő opcionális tartozékok és cserealkatrészek használhatók a készülékkel. Szükség esetén vásárolja meg ezeket.

A kiegészítő tartozékok és cserealkatrészek listája a következő dátumtól számítva érvényes: 2023. január.

A tartozékok jellemzői külön értesítés nélkül változhatnak és a vásárlás helyszínétől függően eltérőek lehetnek.

### g **Kapcsolódó hivatkozások**

- • ["Vetítővásznak"](#page-306-1) p.307
- • ["Rögzítőkonzolok"](#page-306-2) p.307
- <span id="page-306-3"></span>• ["Az interaktív funkcióhoz"](#page-306-3) p.307
- • ["Külső eszközök"](#page-306-4) p.307
- • ["Cserealkatrészek"](#page-307-0) p.308
- • ["Vezeték nélküli kapcsolathoz"](#page-307-1) p.308
- • ["Más kivetítők kompatibilis tartozékai"](#page-307-2) p.308

### <span id="page-306-1"></span>**Vetítővásznak**

**50" méretű, hordozható vetítővászon ELPSC32** Könnyen szállítható, kompakt vetítővászon (képarány: 4:3)

### <span id="page-306-4"></span><span id="page-306-2"></span>**Rögzítőkonzolok**

**Beállító elem ELPMB62** A kivetítő falra történő felszerelésére használható.

**Mennyezeti konzol ELPMB23** A kivetítő mennyezetre történő felszerelésére használható.

**Mennyezeti cső (450 mm) ELPFP13 Mennyezeti cső (700 mm) ELPFP14** A kivetítő magas mennyezetre történő felszerelésére használható.

**Interaktív asztali rögzítőelem ELPMB29** A kivetítő asztalra szereléséhez.

#### **Fali konzol ELPMB63 érintőegységhez (EB**‑**770Fi/EB**‑**760Wi)** Az Érintőegység falra történő felszerelésére használható.

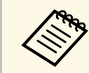

a A kivetítő mennyezetre történő felfüggesztéséhez speciális szakértelem szükséges. Kérjen segítséget az Epson vállalattól.

### **Az interaktív funkcióhoz**

Az interaktív funkciók csak az EB‑770Fi/EB‑760Wi készüléken érhetőek el.

#### **Interaktív toll ELPPN05A**

#### **Interaktív toll ELPPN05B**

Akkor használja, amikor a számítógép által a kivetítési felületre vetített képernyőn szeretne dolgozni.

#### **Kemény cseretollhegy ELPPS03**

**Puha cseretollhegy ELPPS04** Az interaktív toll cseretollhegyei.

### **Külső eszközök**

**Dokumentumkamera ELPDC21**

#### **Dokumentumkamera ELPDC13**

#### **Dokumentumkamera ELPDC07**

Képek, például könyvek vagy nyomtatott anyagok megjelenítésekor használható.

**Külső hangszóró ELPSP02** Külső aktív hangszóró.

#### **Csatlakozó és vezérlődoboz ELPCB03**

Ha a kivetítőt falra szerelték, vagy mennyezetre lett felfüggesztve, telepítse a távirányítót a kivetítő manuális működtetéséhez.

#### **Érintőegység ELPFT01 (EB**‑**770Fi/EB**‑**760Wi)**

Ez az egység interaktív, ujjakkal való érintéssel működő műveletekhez használható.

### <span id="page-307-0"></span>**Cserealkatrészek**

### **Légszűrő ELPAF60**

A használt légszűrő cserealkatrésze.

### <span id="page-307-1"></span>**Vezeték nélküli kapcsolathoz**

#### **Vezeték nélküli LAN-modul ELPAP11**

A modul segítségével képeket vetíthet ki egy számítógépről vezeték nélküli kapcsolaton keresztül.

#### **ELPWP10 vezeték nélküli prezentációs rendszer**

Akkor használja, ha közvetlenül csatlakozik Windows/Mac számítógépekhez, és vezeték nélkül vetít ki képeket. Két vezeték nélküli adókészüléket (ELPWT01) és egy vezeték nélküli LAN-modult (ELPAP11) tartalmaz.

#### **ELPWT10 vezeték nélküli adókészülék**

További vezeték nélküli adókészülék a vezeték nélküli prezentációs rendszerhez.

### <span id="page-307-2"></span>**Más kivetítők kompatibilis tartozékai**

Az alábbi opcionális tartozékok kompatibilisek.

#### **Rögzítőkonzolok**

**Beállító elem ELPMB53 Beállító elem ELPMB46 Beállító elem ELPMB43 Beállító elem ELPMB28** A kivetítő falra történő felszerelésére használható. **Az interaktív funkcióhoz (EB**‑**770Fi/EB**‑**760Wi)**

### **Interaktív toll ELPPN04A/B**

**Interaktív toll ELPPN03A/B**

Akkor használja, amikor a számítógép által a kivetítési felületre vetített képernyőn szeretne dolgozni.

#### **Külső eszközök**

**Dokumentumkamera ELPDC20 Dokumentumkamera ELPDC12 Dokumentumkamera ELPDC11 Dokumentumkamera ELPDC06** Könyvek, írásvetítő fóliák vagy diaképek kivetítésekor használható.

#### **Csatlakozó és vezérlődoboz ELPCB02 Csatlakozó és vezérlődoboz ELPCB01**

Ha a kivetítőt falra szerelték, vagy mennyezetre lett felfüggesztve, telepítse a távirányítót a kivetítő manuális működtetéséhez.

<span id="page-308-0"></span>Tekintse meg a következő táblázatot annak meghatározására, hogy a kivetített kép mérete alapján milyen messze helyezze a kivetítőt a vászontól.

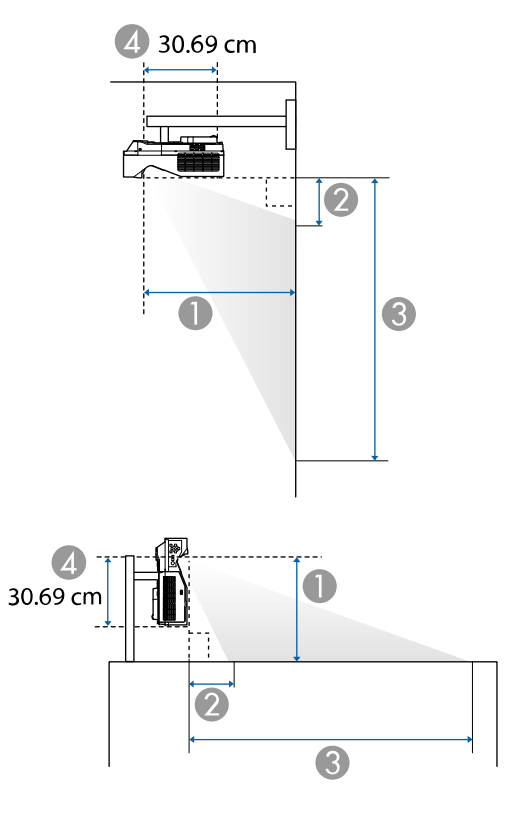

- A Vetítési távolság (cm)
- $\bullet$  A kivetítő és a vetítővászon felső széle közötti távolság (ha falra vagy mennyezetre szerelik, illetve függőlegesen helyezik el a készüléket) (cm)
- C A kivetítő és a vetítővászon alsó széle közötti távolság (ha falra vagy mennyezetre szereli, illetve függőlegesen helyezi el a készüléket) (cm)
- **a** Távolság a lencse középpontja és a kivetítő hátsó része között (cm)

#### **EB**‑**775F/EB**‑**770Fi/EB**‑**770F**

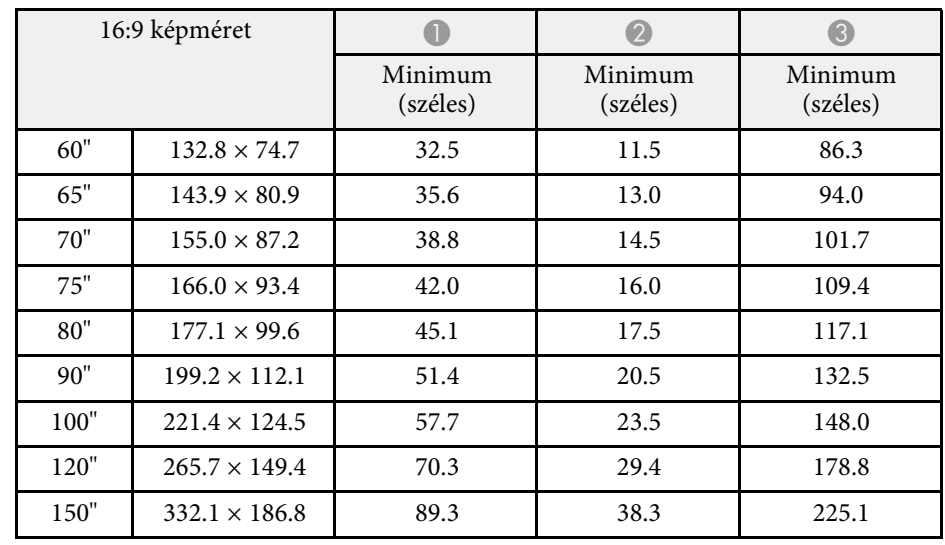

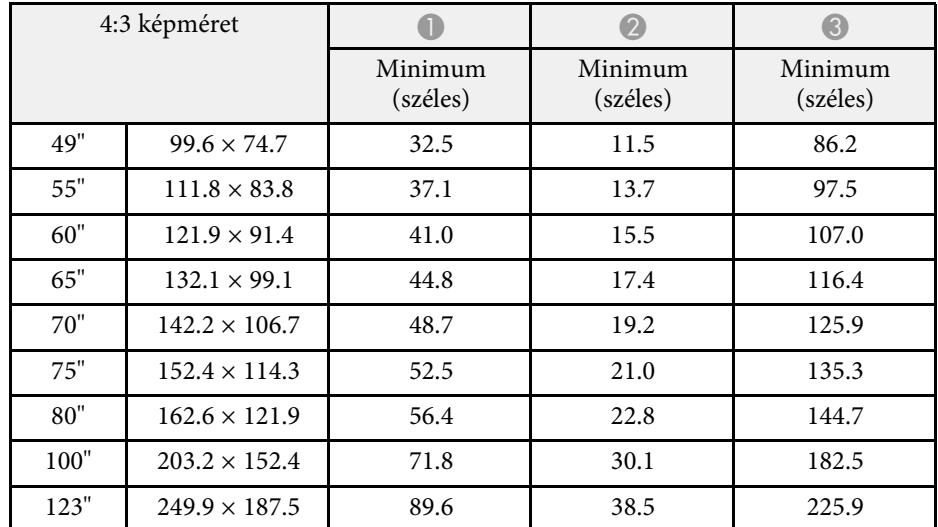

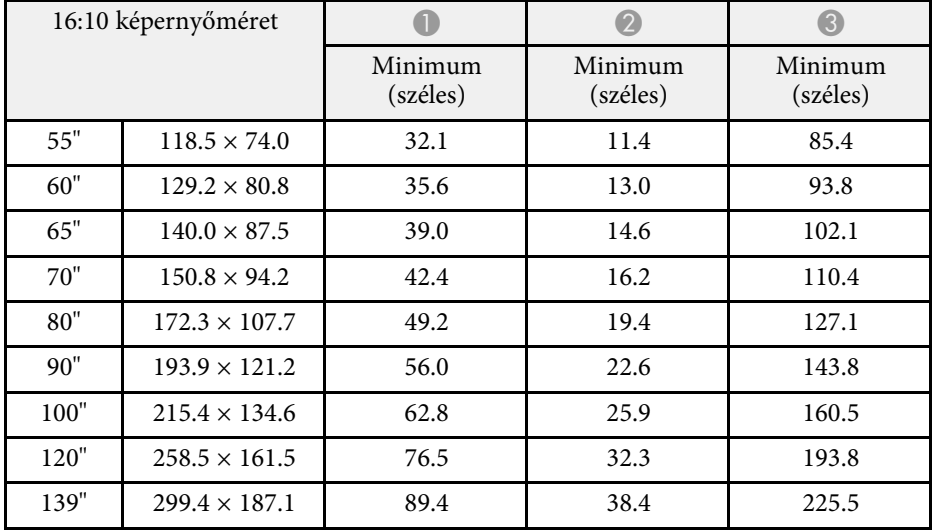

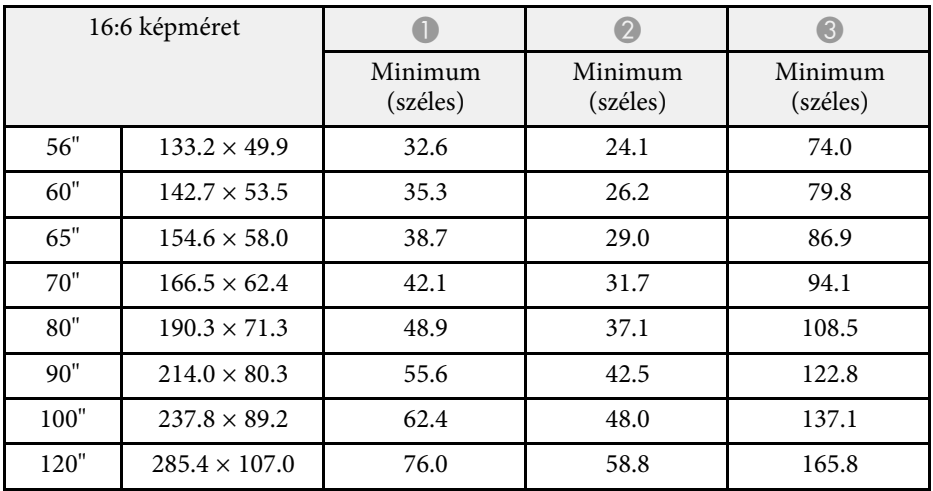

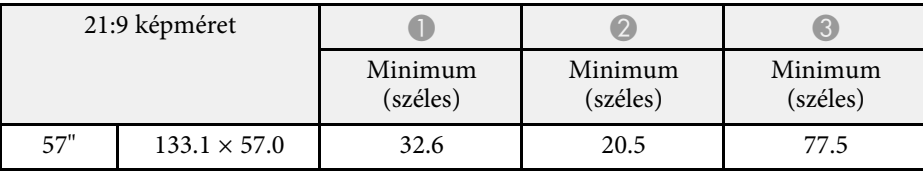

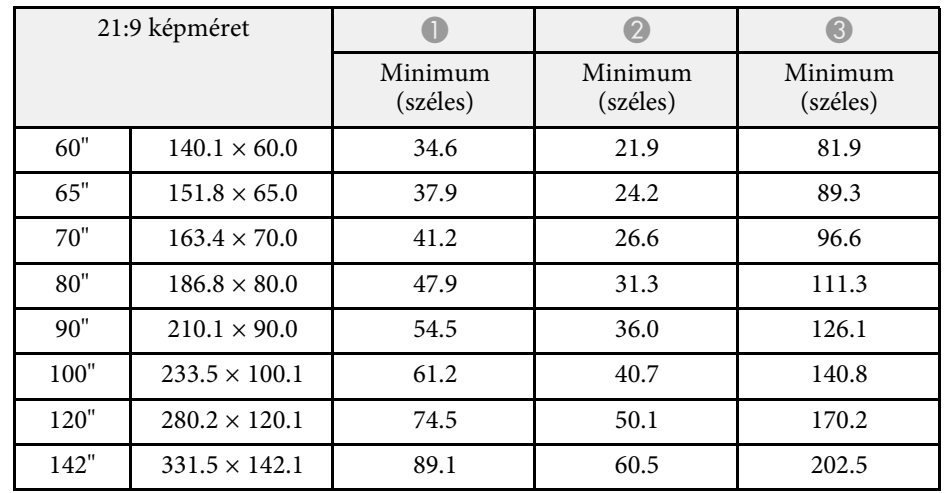

### **EB**‑**760Wi/EB**‑**760W**

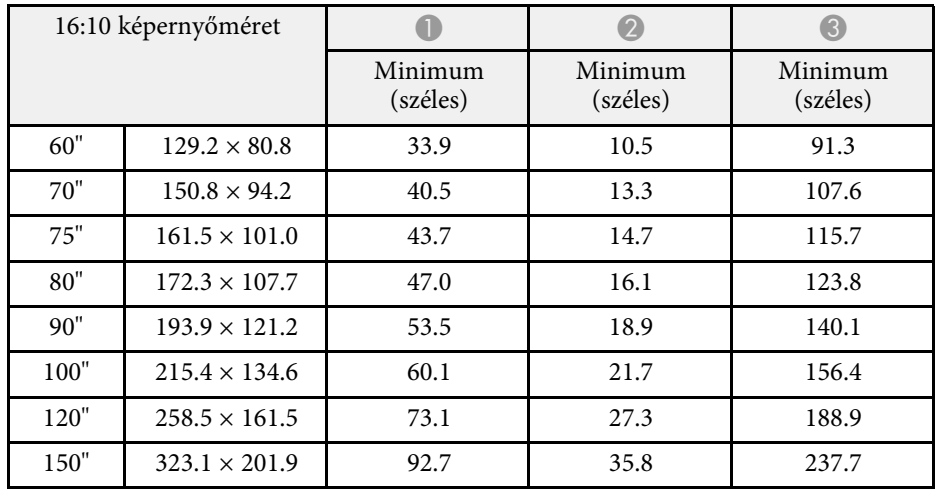

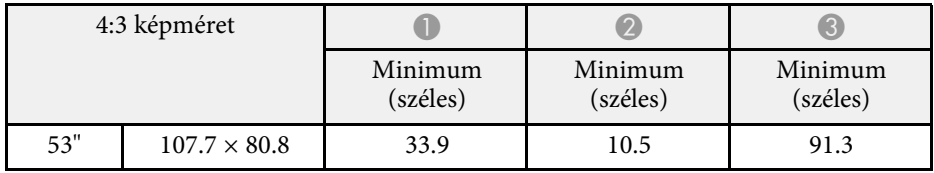

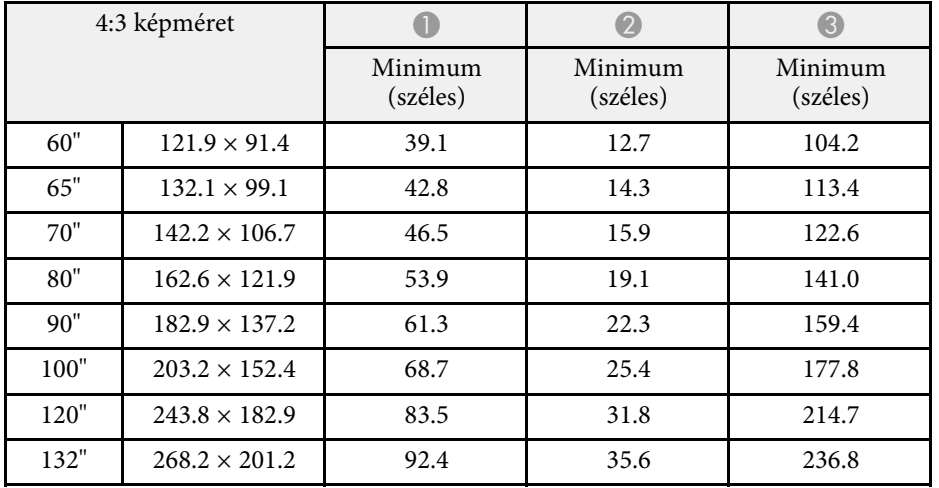

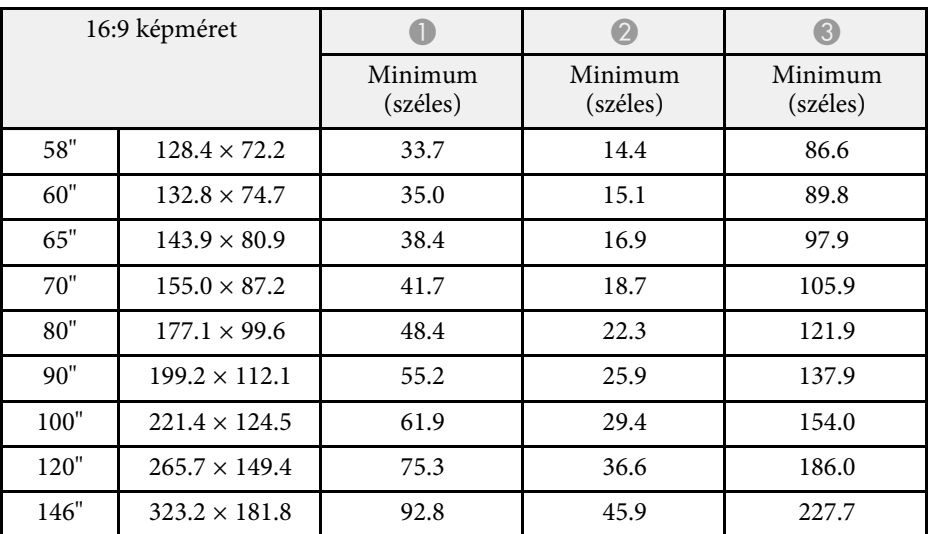

# **Támogatott monitorfelbontások <sup>312</sup>**

<span id="page-311-0"></span>Az egyes kompatibilis videómegjelenítési formátumok kompatibilis frissítési frekvenciáiról és felbontásairól részletesen lásd a *Specifications* részt.

<span id="page-312-0"></span>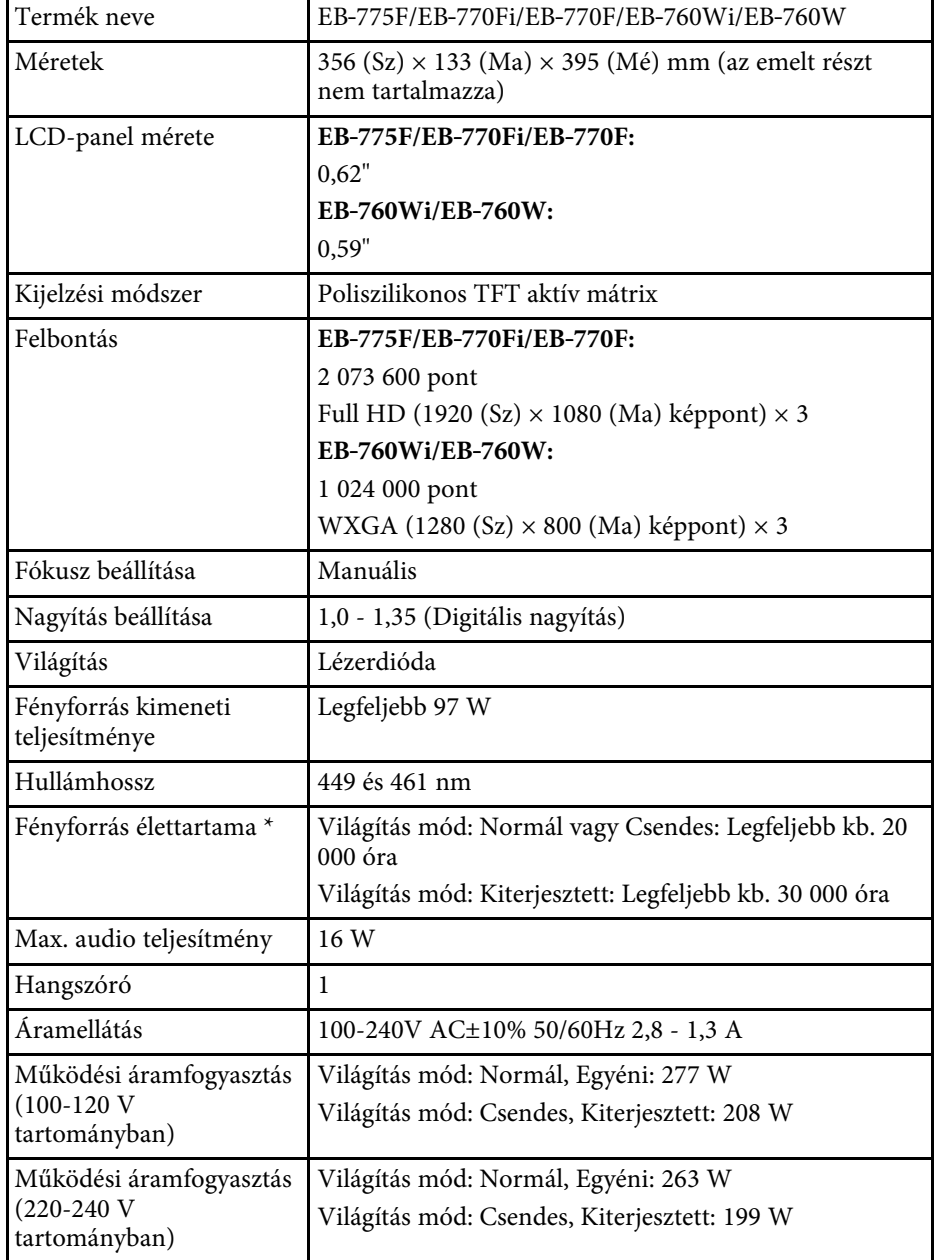

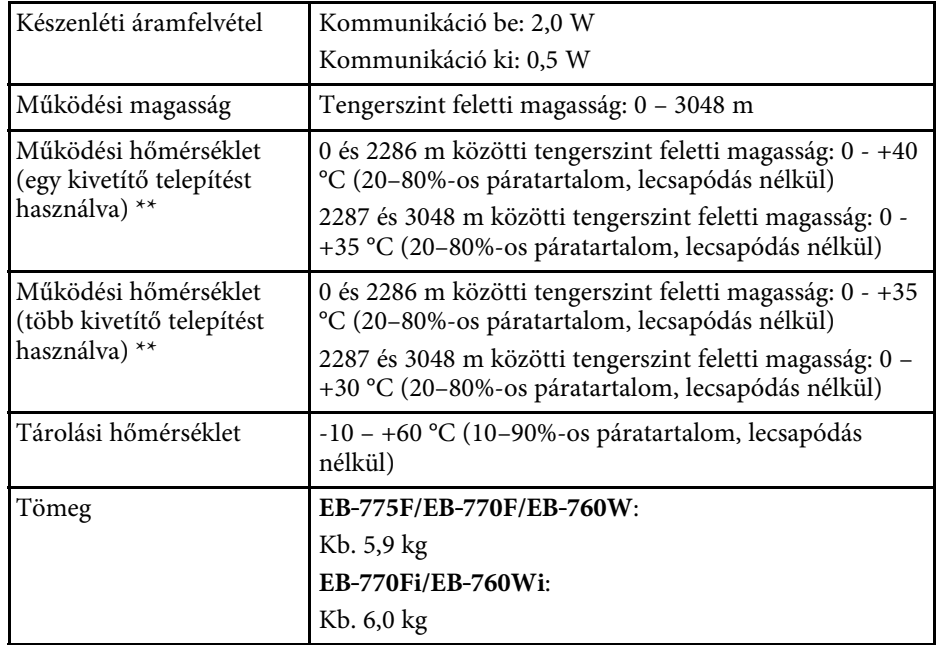

\* Hozzávetőleges idő, amíg a fényforrás fényereje az eredeti érték felére csökken. (Feltételezve, hogy a kivetítőt olyan környezetben használja, ahol a levegőben lévő részecskék 0,04-0,2 mg/m3-nél kisebbek. A becsült idő a kivetítő használatától és a működési feltételektől függ.)

\*\* A lámpa fényerőssége automatikusan elhalványul, ha a környezet hőmérséklete túl magas. (Ez az érték a tengerszint feletti 0 és 2286 méteres magasság között körülbelül 35 °C, a tengerszint feletti 2287 és 3048 méter között pedig körülbelül 30 °C; ezt az értéket azonban a közvetlen környezet módosíthatja.)

A minősítési címke a kivetítő alján található.

#### **Dőlésszög interaktív funkciók használatakor (EB**‑**770Fi/EB**‑**760Wi)**

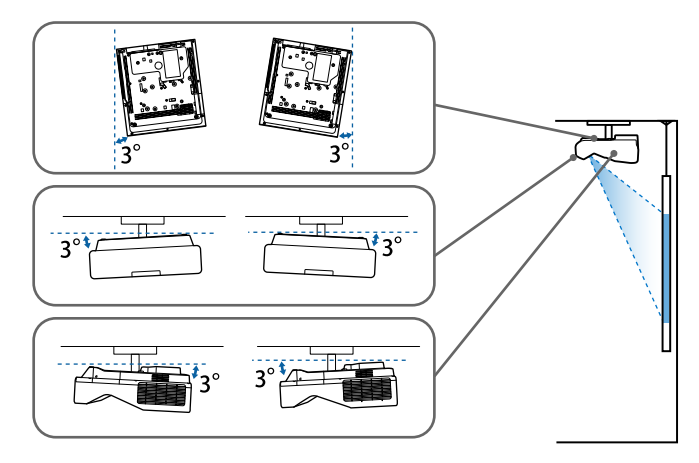

A kivetítő helyétől függetlenül, ha 3°-nál nagyobb dőlésszögben használja a kivetítőt, akkor a készülék megsérülhet és balesetet okozhat.

#### **Dőlésszög interaktív funkciók használata nélkül**

Ha nem tervezi az interaktív funkciók használatát vagy a kivetítőn nincs interaktív funkció, akkor beüzemelheti a kivetítőt különféle szögekben. A beüzemelést illetően nincs vízszintes vagy függőleges irányú korlátozás.

#### g **Kapcsolódó hivatkozások**

• ["Csatlakozók műszaki adatai"](#page-313-0) p.314

### <span id="page-313-0"></span>**Csatlakozók műszaki adatai**

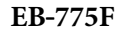

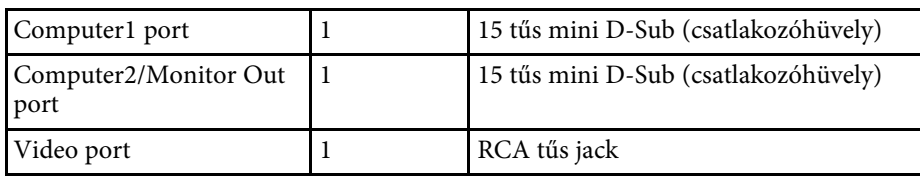

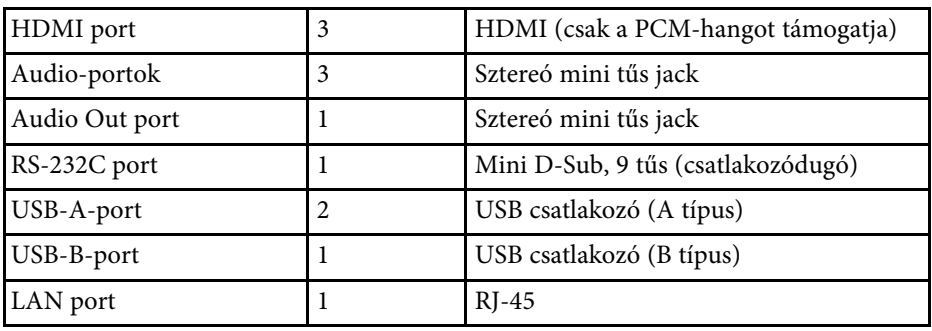

#### **EB**‑**770Fi/EB**‑**760Wi**

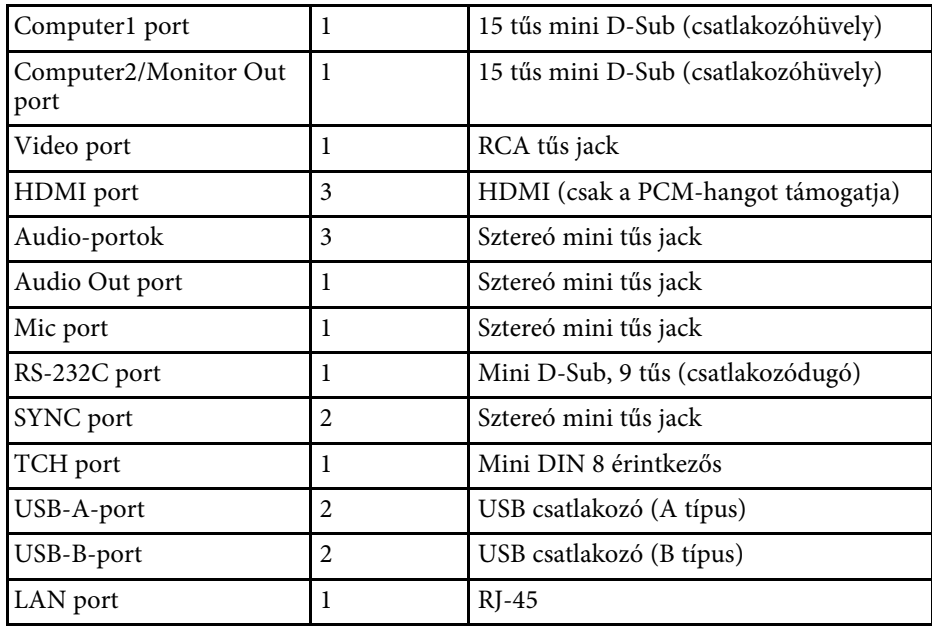

#### **EB**‑**770F/EB**‑**760W**

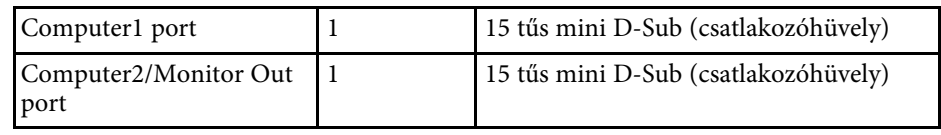

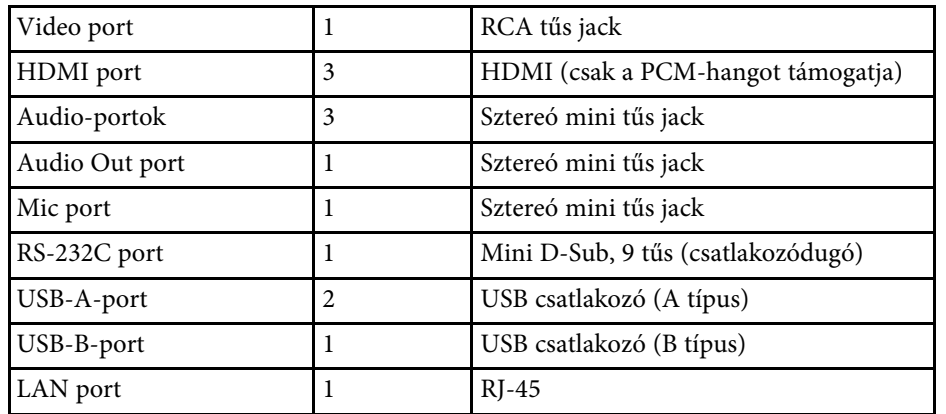

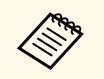

a • Az USB-portok azonban nem feltétlenül működnek minden USB-szabványt támogató eszközzel.

• Az USB-B port nem támogatja az USB 1.1 specifikációt.

<span id="page-315-0"></span>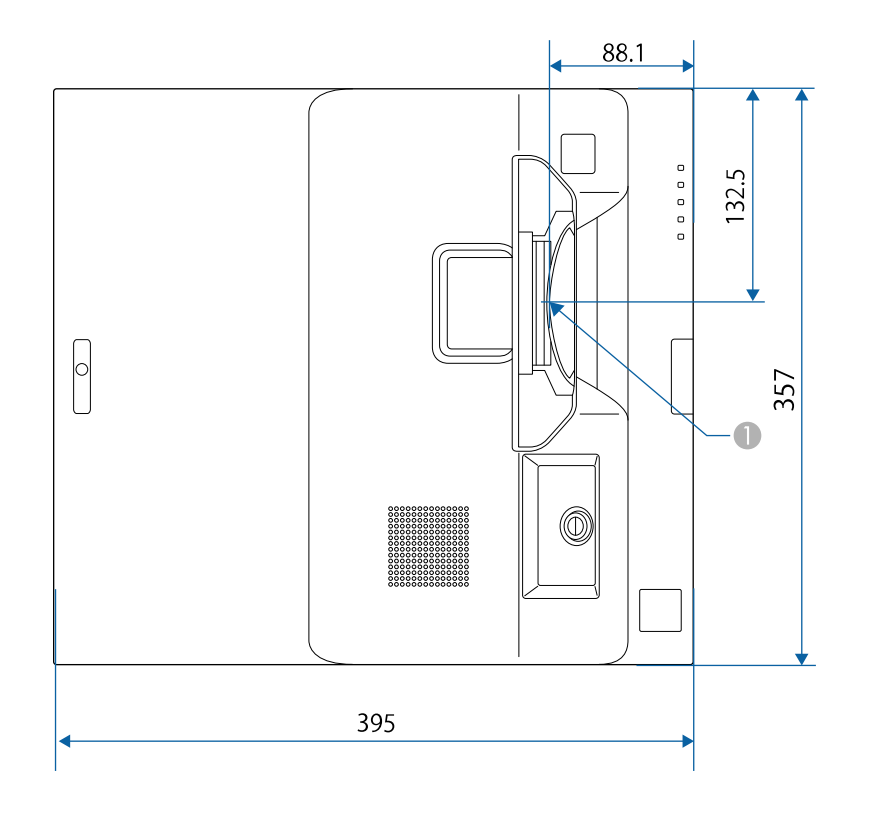

A A vetítőlencse közepe

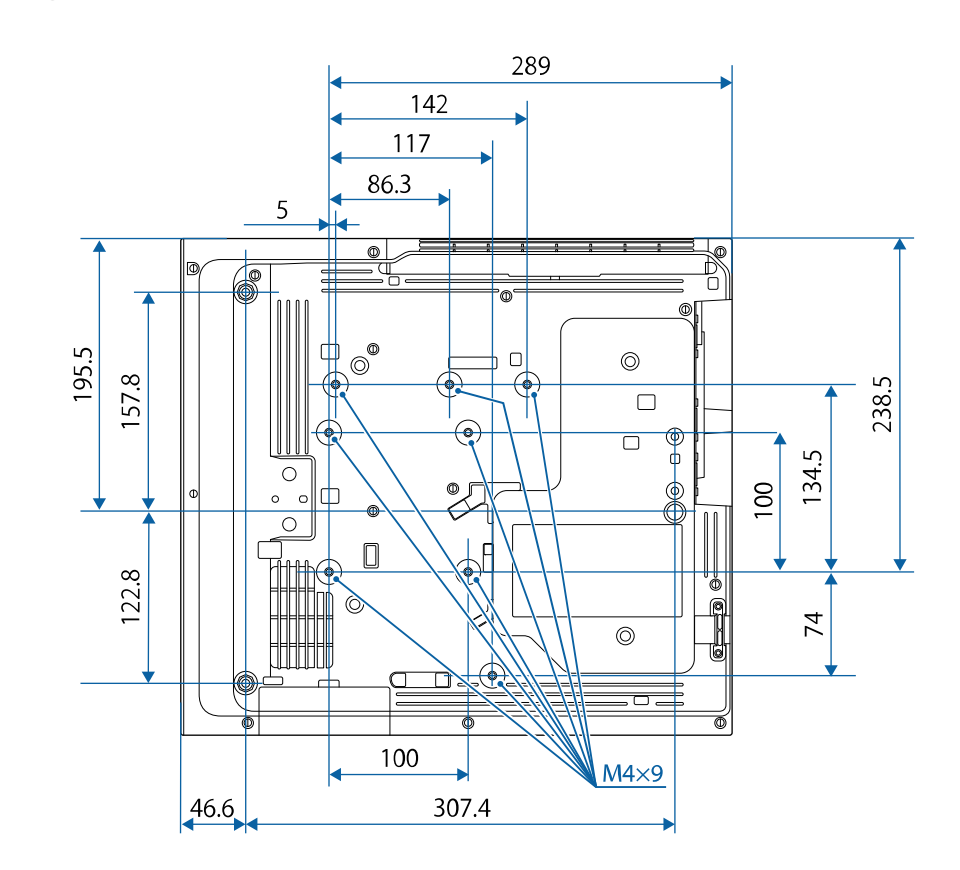

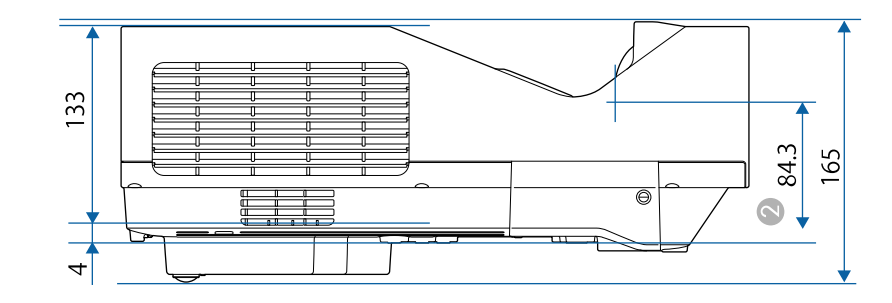

# **Külső méret <sup>317</sup>**

B Távolság a vetítőlencse középpontja és a mennyezetre szerelt rögzítési pontok között

Az ábrákon használt mértékegység a mm.

<span id="page-317-0"></span>Ahhoz, hogy a kivetítő Epson USB Display szoftverét használni tudja, a számítógépének meg kell felelnie az alábbi rendszerkövetelményeknek.

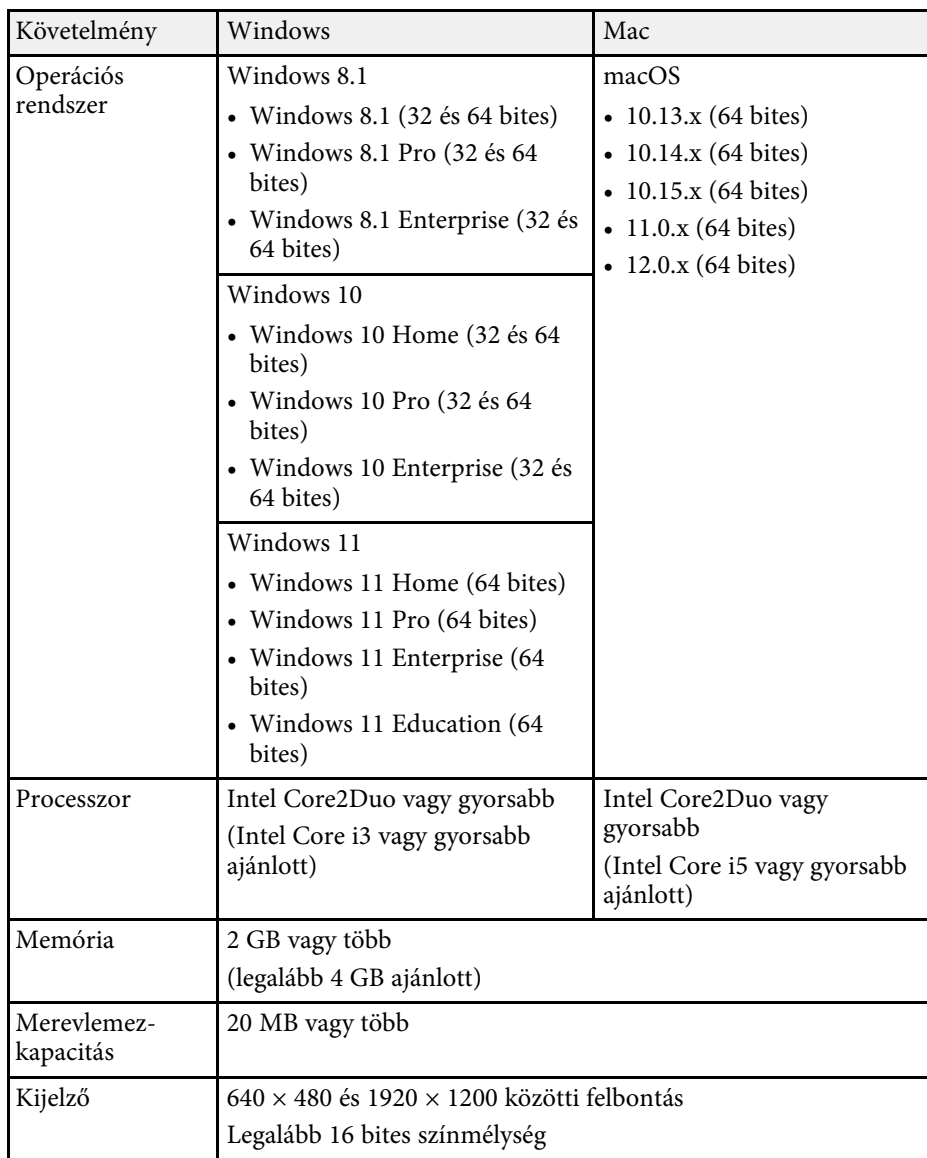

<span id="page-318-0"></span>A PC interaktív mód használatához Mac készüléken telepítse Mac eszközére az Easy Interactive Driver alkalmazást. Ellenőrizze, hogy Mac készüléke megfelel-e a szoftver rendszer alábbi követelményeinek.

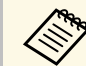

a A szoftvert csak EB‑770Fi/EB‑760Wi esetén szükséges telepíteni.

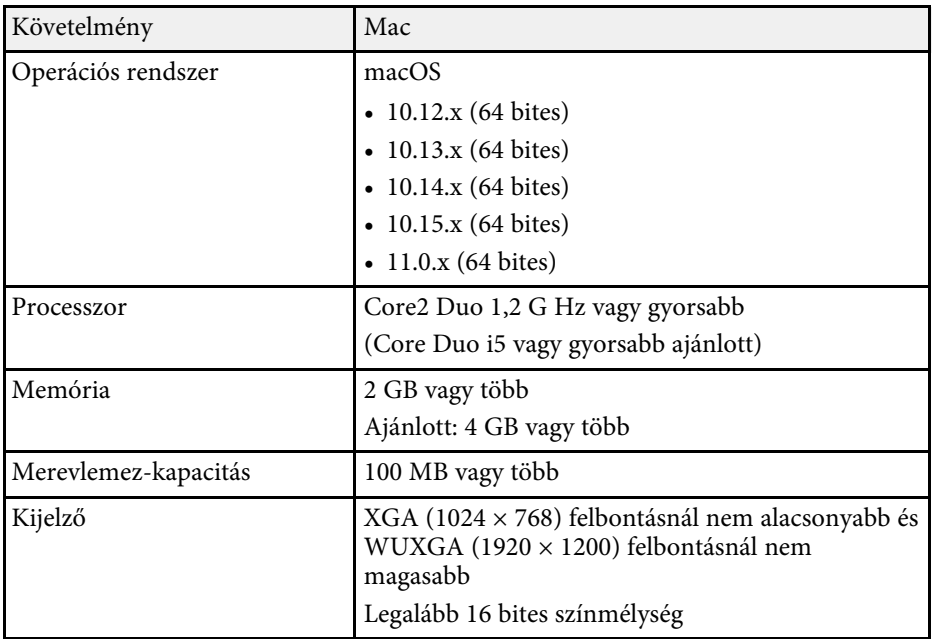

<span id="page-319-0"></span>A projektora támogatja a következő funkciókat és opciókat az Epson Projector Content Manager számára

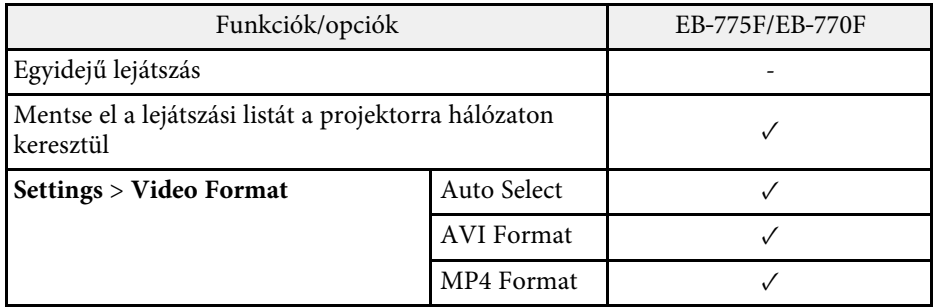

<span id="page-320-0"></span>Az alábbi táblázat a készüléken lévő biztonsági jelölések jelentésének listáját tartalmazza.

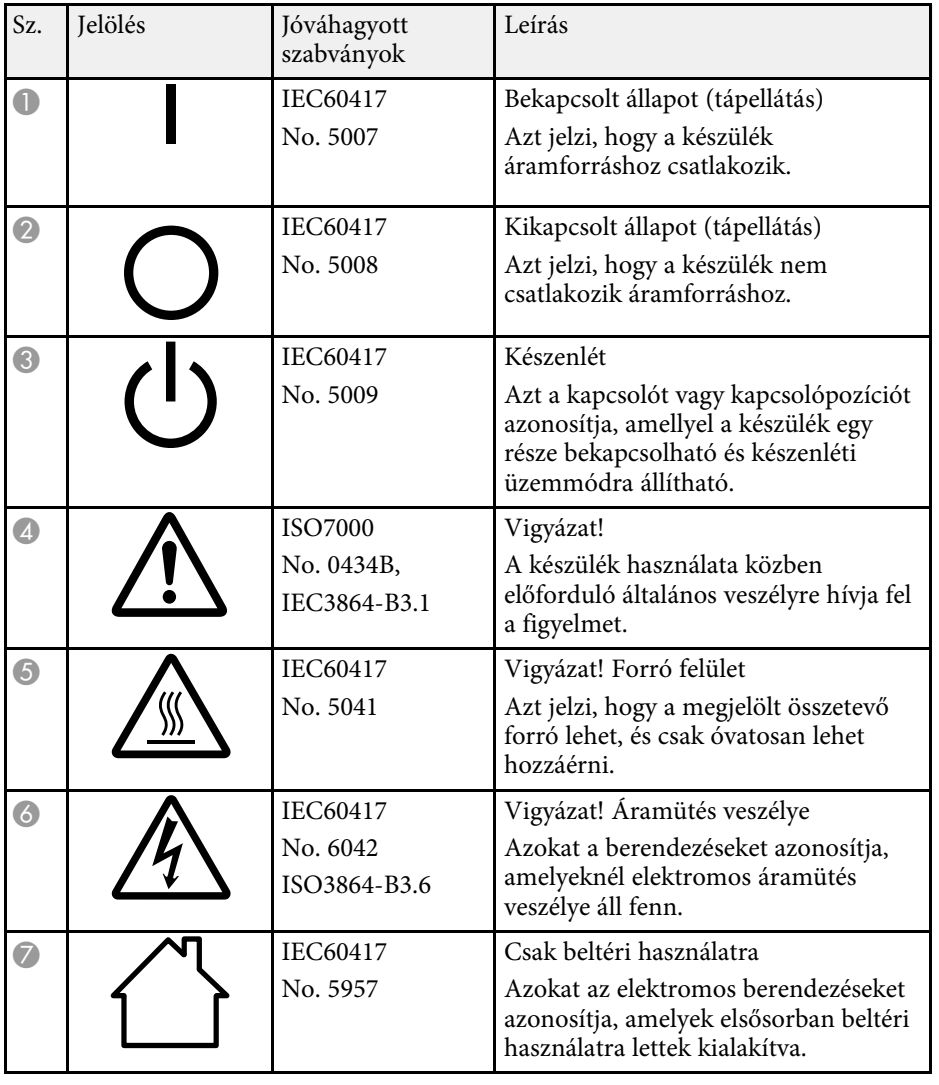

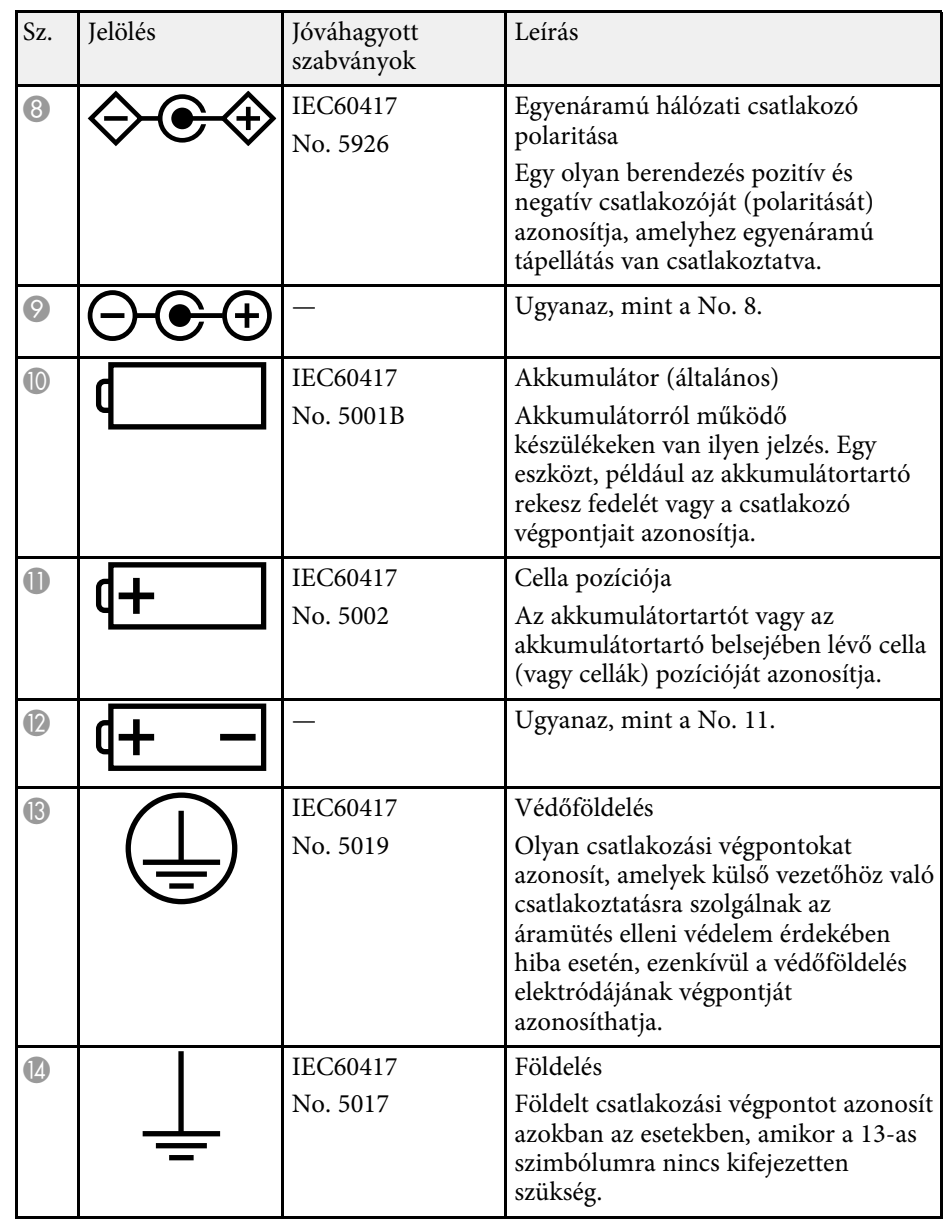

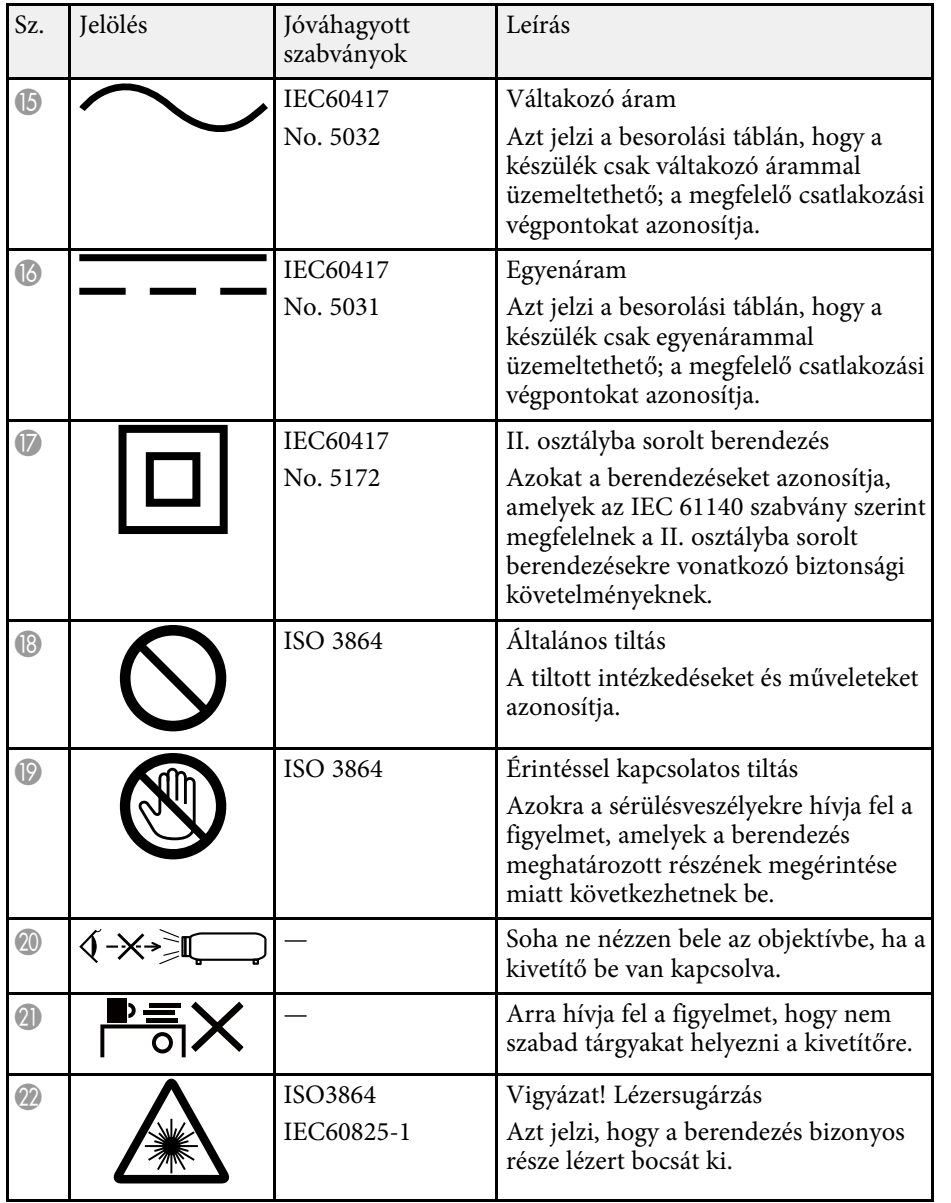

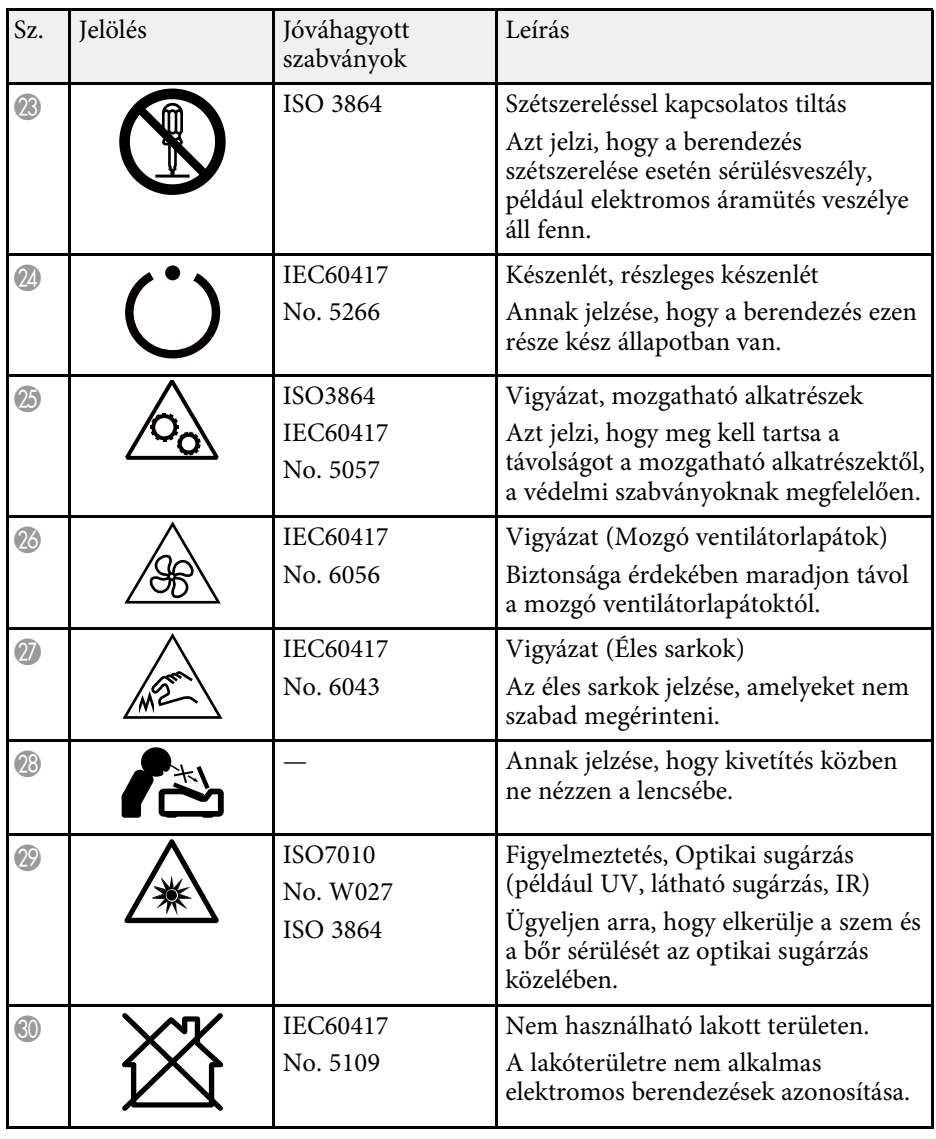

# **Lézer biztonsági információk <sup>323</sup>**

<span id="page-322-0"></span>Ez a kivetítő egy 1 osztályú lézertermék, amely megfelel a lézerekre vonatkozó IEC/EN60825-1:2014 nemzetközi szabványoknak.

A kivetítő használata során kövesse ezeket a biztonsági utasításokat.

### **Figyelmeztetés**

- Ne nyissa fel a kivetítő burkolatát. A kivetítő nagy teljesítményű lézert tartalmaz.
- A készülék veszélyes optikai lézersugarat bocsáthat ki. Ne nézzen bele a fényforrásba. Szemsérülés következhet be.

#### **Vigyázat!**  $\Delta$

Leselejtezéskor ne szerelje szét a kivetítőt. A leselejtezést a helyi vagy nemzetközi törvények és előírások szerint végezze.

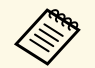

A kivetítő lézert használ fényforrásként. A lézer az alábbi tulajdonságokkal rendelkezik:

- A környezettől függően a fényforrás fényereje csökkenhet. Ha a hőmérséklet túl magasra emelkedik, a fényerő nagy mértékben csökken.
- Minél tovább használja a fényforrást, annál inkább csökken a fényereje. A használati idő és a fényerő csökkenése közötti összefüggést a fényerő beállítása opciónál módosíthatja.

### g **Kapcsolódó hivatkozások**

• ["Lézerrel kapcsolatos figyelmeztető címkék"](#page-322-1) p.323

### <span id="page-322-1"></span>**Lézerrel kapcsolatos figyelmeztető címkék**

A kivetítőn lézer figyelmeztető címkék találhatók.

#### **Belül elhelyezett címke**

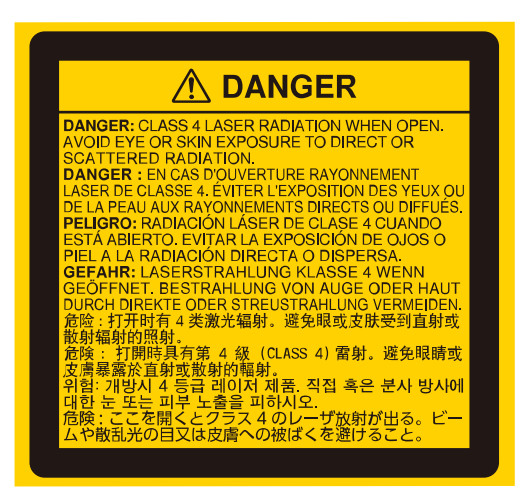

#### **Felső**

Ugyanúgy, mint minden fényforrás esetén, ne nézzen a sugárba, RG2 IEC/EN 62471-5:2015.

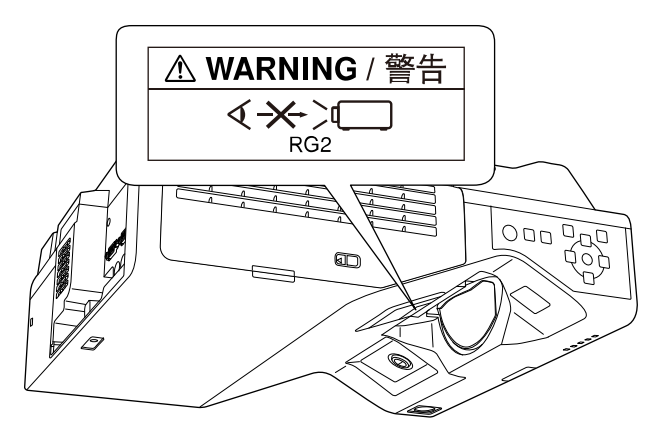

# **Lézer biztonsági információk <sup>324</sup>**

- Ne nézzen a kivetítő objektívjébe, ha a lézer világít! Ez maradandó károsodást okozhat a szemében, gyermekekre és kisállatokra pedig kifejezetten veszélyes.
- Ha a kivetítőt távolról, a távvezérlő használatával kapcsolja be, győződjön meg arról, hogy senki nem néz a lencsébe.
- Ne hagyja, hogy kisgyermekek működtessék a kivetítőt. A gyerekeket felnőtteknek kell felügyelni.
- Vetítés közben ne nézzen a lencsébe. Ne nézzen a lencsébe optikai eszközökkel, például nagyítóval vagy távcsővel sem. Ez látáskárosodást okozhat.

Megfelel a lézertermékekre vonatkozó FDA teljesítmény szabványokak, kivéve az IEC 62471-5: Ed. 1.0 által definiált 2-es kockázati csoportnak való megfelelőséget. További információk: 2019. május 8-án kelt 57. számú Lézer közlemények.

**Lent**

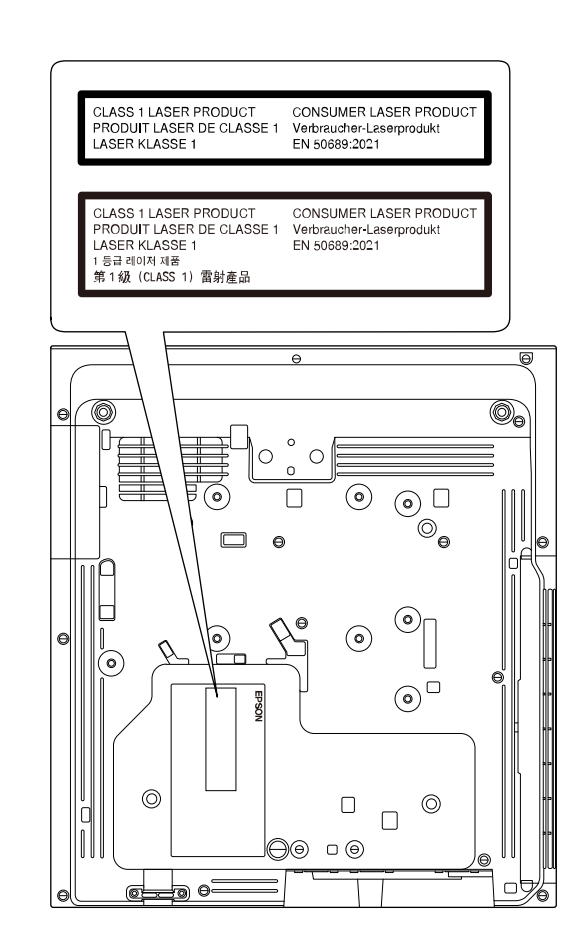

Ez a kivetítő egy 1. osztályú fogyasztói lézeres termék, amely megfelel az EN50689:2021 szabványnak.

A kivetítőre ragasztott címke országonként és régiónként eltérő lehet.
Ez a fejezet röviden elmagyarázza az útmutató egyéb részében magyarázat nélkül szereplő bonyolultabb kifejezések jelentését. A részletekről lásd a kereskedelmi forgalomban beszerezhető kiadványokat.

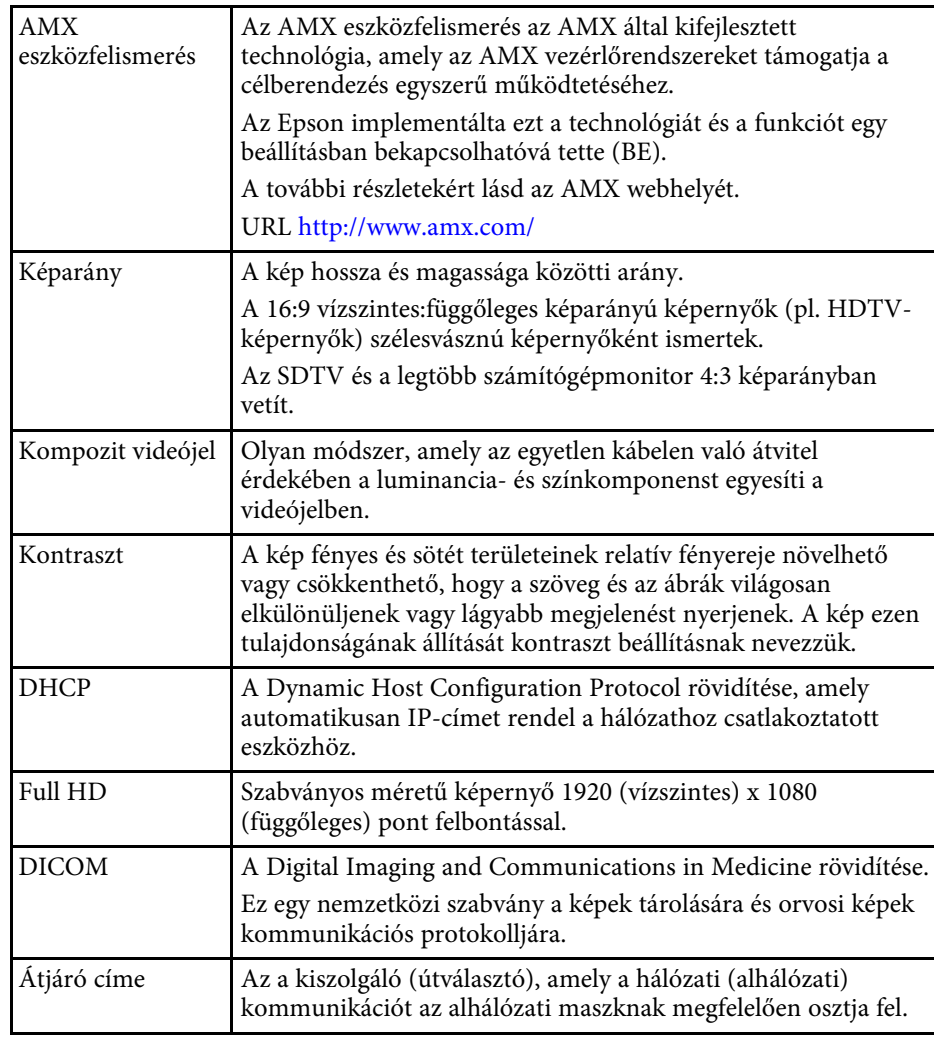

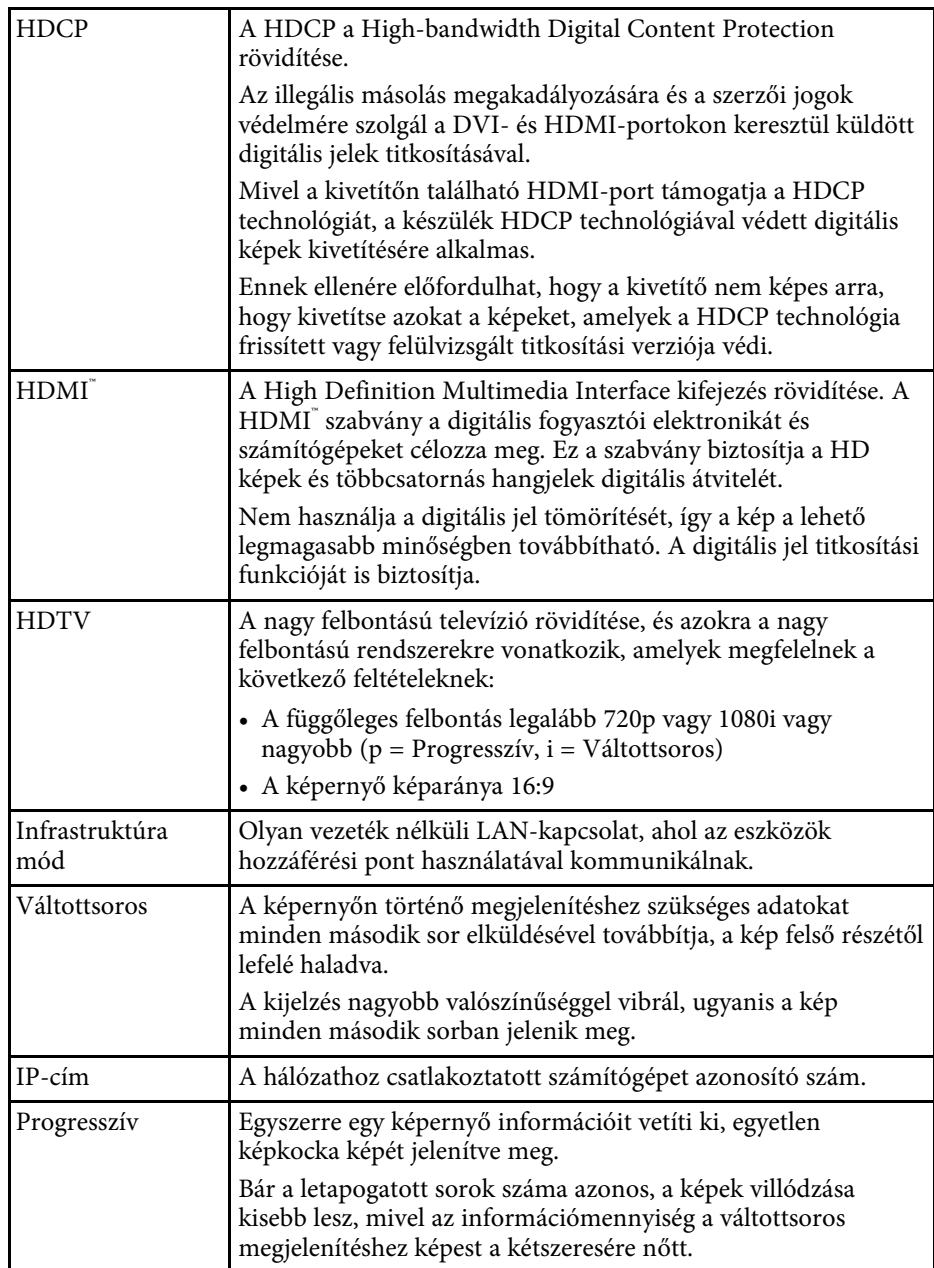

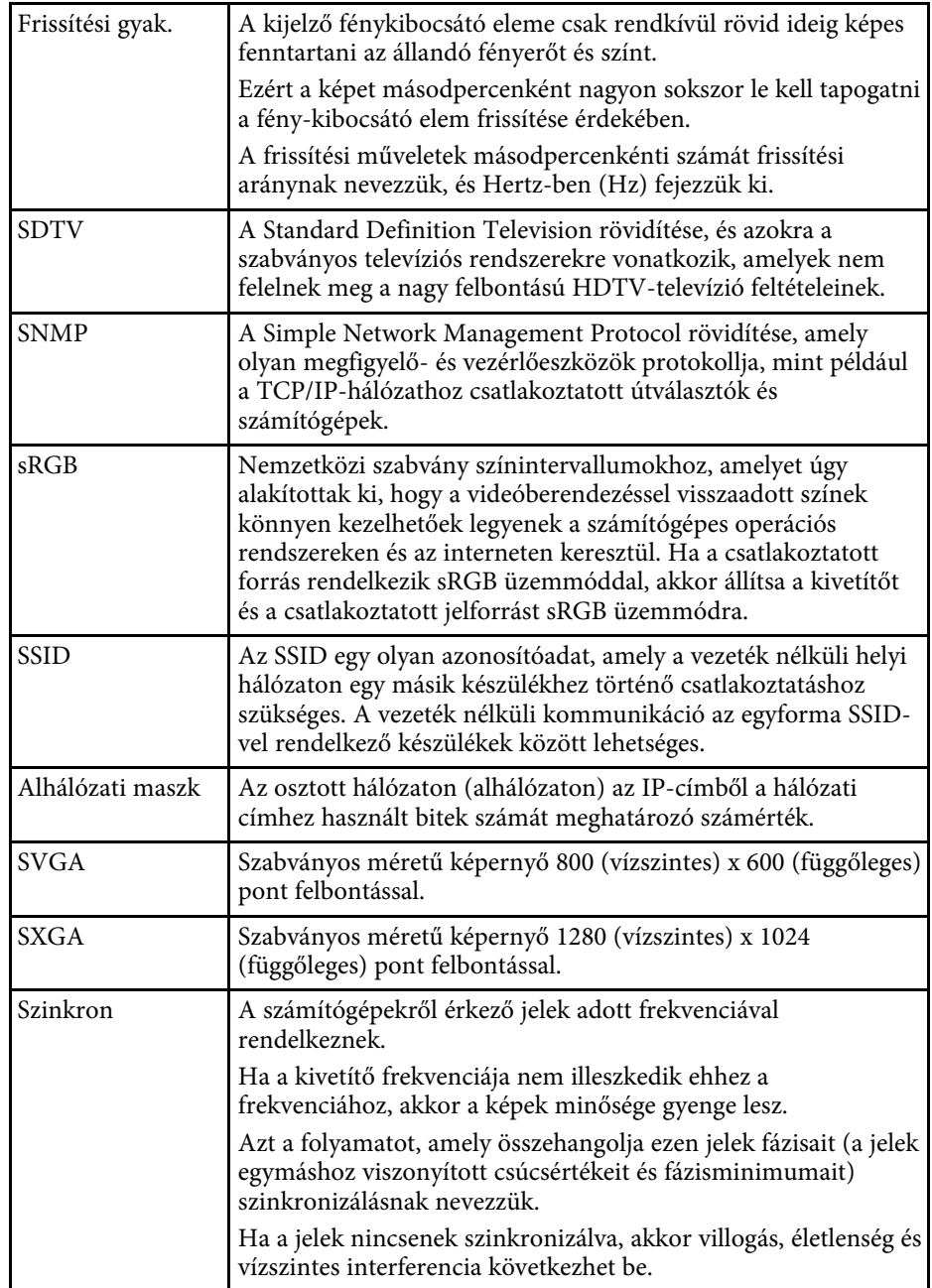

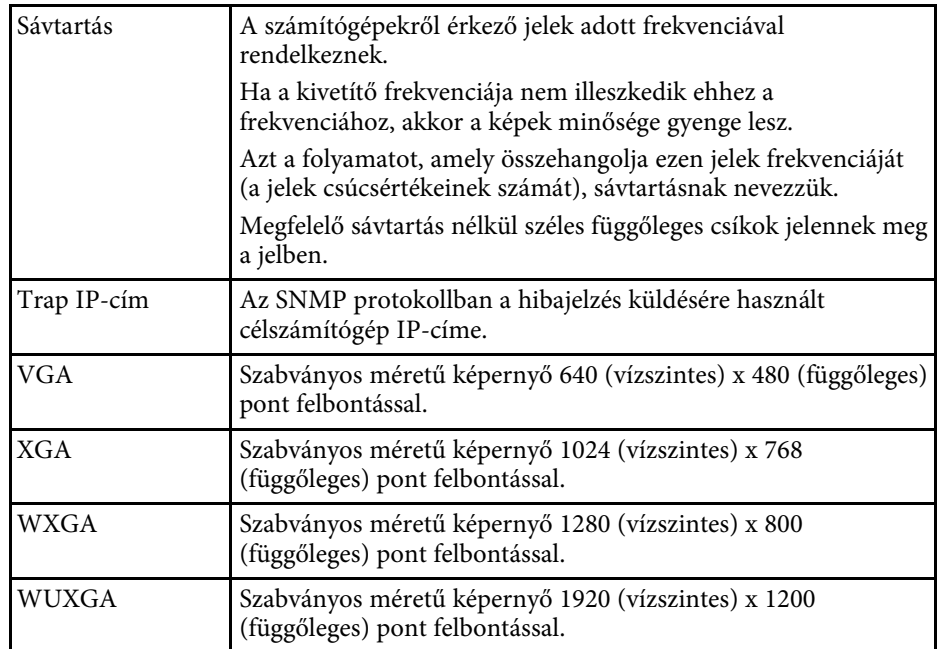

# **Felhívások <sup>327</sup>**

Az alábbi fejezetekben a kivetítővel kapcsolatos fontos közleményeket olvashatja el.

#### g **Kapcsolódó hivatkozások**

- <span id="page-326-1"></span>• ["Indication of the manufacturer and the importer in accordance with](#page-326-0) [requirements of EU directive](#page-326-0)" [p.327](#page-326-0)
- • ["Indication of the manufacturer and the importer in accordance with](#page-326-1) [requirements of United Kingdom directive"](#page-326-1) [p.327](#page-326-1)
- • ["A használatra vonatkozó korlátozások"](#page-326-2) p.327
- • ["Operációs rendszerek hivatkozásai"](#page-326-3) p.327
- • ["Védjegyek"](#page-327-0) p.328
- • ["Szerzői jogi megjegyzés"](#page-327-1) p.328
- • ["Szerzői jog"](#page-328-0) p.329

#### <span id="page-326-0"></span>**Indication of the manufacturer and the importer in accordance with requirements of EU directive**

Manufacturer: SEIKO EPSON CORPORATION

<span id="page-326-2"></span>Address: 3-5, Owa 3-chome, Suwa-shi, Nagano-ken 392-8502 Japan Telephone: 81-266-52-3131

http://www.epson.com/

Importer: EPSON EUROPE B.V.

Address: Atlas Arena, Asia Building, Hoogoorddreef 5,1101 BA Amsterdam Zuidoost

The Netherlands

Telephone: 31-20-314-5000

<span id="page-326-3"></span>http://www.epson.eu/

### **Indication of the manufacturer and the importer in accordance with requirements of United Kingdom directive**

Manufacturer: SEIKO EPSON CORPORATION Address: 3-5, Owa 3-chome, Suwa-shi, Nagano-ken 392-8502 Japan Telephone: 81-266-52-3131 http://www.epson.com/

Importer: Epson (UK) Ltd. Address: Westside, London Road, Hemel Hempstead, Hertfordshire, HP3 9TD, United Kingdom http://www.epson.co.uk

## **A használatra vonatkozó korlátozások**

Amennyiben a terméket kiemelkedő megbízhatóságot/biztonságot igénylő, például légi, vasúti, tengeri, közúti stb. közlekedési eszközökhöz; katasztrófamegelőzési berendezésekhez; különféle biztonsági készülékekhez; illetve funkcionális/precíziós berendezésekhez stb. kapcsolódó alkalmazásokra használja, kizárólag azt követően használja a terméket, hogy mérlegelte a rendszer biztonságához és teljes körű megbízhatóságához szükséges meghibásodásbiztos és tartalék megoldások beépítését. Mivel a terméket nem kifejezetten rendkívüli megbízhatóságot/biztonságot igénylő alkalmazásra, például repüléssel vagy űrkutatással kapcsolatos berendezésekbe, fő kommunikációs berendezésekbe, atomerőművek vezérlőberendezésébe, közvetlen orvosi ellátáshoz használt gyógyászati készülékekbe stb. szánták, a termék megfelelőségéről a teljes kiértékelést követően hozott saját döntése alapján használja.

### **Operációs rendszerek hivatkozásai**

• Microsoft Windows 8.1 operációs rendszer

# **Felhívások <sup>328</sup>**

- Microsoft Windows 10 operációs rendszer
- Microsoft Windows 11 operációs rendszer
- Microsoft Windows Server 2012 operációs rendszer
- Microsoft Windows Server 2016 operációs rendszer

Ebben az útmutatóban a fenti operációs rendszerek a következőképpen szerepelnek: "Windows 8.1", "Windows 10" és "Windows 11". Ezenkívül az operációs rendszerekre vonatkozhat az összefoglaló "Windows" kifejezés.

- macOS 10.12.x
- macOS 10.13.x
- macOS 10.14 $\boldsymbol{x}$
- macOS 10.15.x
- $\bullet$  macOS 11.0.x
- macOS 12.0.x

Ebben az útmutatóban a fenti operációs rendszerek a következőképpen szerepelnek: "macOS  $10.12.x''$ , "macOS  $10.13.x''$ , "macOS  $10.14.x''$ , "macOS  $10.15.x''$ , "macOS  $11.0.x''$  és "macOS  $12.0.x''$ . Ezenkívül az operációs rendszerekre vonatkozhat az összefoglaló "Mac" kifejezés.

### <span id="page-327-1"></span><span id="page-327-0"></span>**Védjegyek**

Az EPSON egy bejegyzett védjegy. Az EXCEED YOUR VISION és a logók a Seiko Epson Corporation védjegyei vagy bejegyzett védjegyei.

A Mac és a macOS az Apple Inc. védjegye.

A Microsoft, a Windows és a Windows Server a Microsoft Corporation védjegye vagy bejegyzett védjegye az Egyesült Államokban és/vagy más országokban.

A Wi-Fiʿ, a WPA2˘, a WPA3˘ és a Miracast˚ a Wi-Fi Alliance˚ védjegyei.

Az App Store az Apple Inc szolgáltatási neve.

A Chrome, a Chromebook, a Google Play a Google LLC bejegyzett védjegye.

A HDMI, a HDMI logó és a High-Definition Multimedia Interface a HDMI Licensing Administrator, Inc. védjegye vagy bejegyzett védjegye. **HEFRI** 

#### A "QR-kód" a DENSO WAVE INCORPORATED bejegyzett védjegye.

A PJLink védjegy bejegyzése folyamatban van, vagy Japánban, az Egyesült Államokban és más országokban vagy régiókban már bejegyzett védjegy.

Foxit PDF SDK Copyright ©2011, Foxit Software Company www.foxitsoftware.com, All rights reserved.

A Crestron<sup>\*</sup>, a Crestron Connected<sup>\*</sup>, a Crestron Fusion<sup>\*</sup>, a Crestron RoomView és a Crestron XiO Cloud a Crestron Electronics, Inc. bejegyzett védjegye.

Art-Net™ Designed by and Copyright Artistic Licence Holdings Ltd.

Az Ubuntu és a Canonical a Canonical Ltd. bejegyzett védjegye.

Az Intel° az Intel Corporation bejegyzett védjegye az Egyesült Államokban és/vagy más országokban.

Az Eneloop° a Panasonic Group bejegyzett védjegye.

Az itt felhasznált egyéb terméknevek az azonosítás célját szolgálják, és előfordulhat, hogy tulajdonosaik védjeggyel védték azokat. Az Epson ezekkel a védjegyekkel kapcsolatban semmiféle jogra nem tart igényt.

### **Szerzői jogi megjegyzés**

Minden jog fenntartva. A kiadvány egyetlen része sem reprodukálható, nem tárolható visszakereső rendszerben, illetve nem továbbítható bármiféle eszközzel, elektronikusan, mechanikusan, fénymásolással, felvétellel vagy bármilyen más módszerrel a Seiko Epson Corporation előzetes írásbeli engedélye nélkül. A dokumentum tartalmának használatára vonatkozóan nem vállalunk szabadalmi felelősséget. A szerző nem vállal felelősséget a kézikönyv tartalmának használatából fakadó károkért.

Sem a Seiko Epson Corporation, sem bármely partnervállalata nem vállal felelősséget a termék vásárlója vagy harmadik fél irányába olyan károkért, veszteségekért, költségekért vagy kiadásokért, amelyek a következőkből származnak: baleset, a termék nem rendeltetésszerű vagy helytelen használata, a termék jogosulatlan módosítása, javítása vagy megváltoztatása, illetve (az Egyesült Államok kivételével) a Seiko Epson Corporation üzemeltetési és karbantartási utasításainak nem pontos betartása.

# **Felhívások <sup>329</sup>**

A Seiko Epson Corporation nem vállal felelősséget azokért a károkért és problémákért, amelyek a Seiko Epson Corporation által eredeti Epson terméknek vagy Epson által jóváhagyott terméknek nem minősített kiegészítők vagy fogyóeszközök használatából származnak.

A kézikönyv tartalma minden további tájékoztatás nélkül frissülhet vagy módosulhat.

A kézikönyvben található illusztrációk különbözhetnek a kivetítőtől.

## <span id="page-328-0"></span>**Szerzői jog**

Az itt közölt információk előzetes értesítés nélkül változhatnak.

© 2023 Seiko Epson Corporation

2023.1 414347900HU